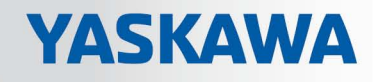

# VIPA System SLIO

## CPU | 015-CEFNR00 | Handbuch

HB300 | CPU | 015-CEFNR00 | de | 19-22 SPEED7 CPU 015N

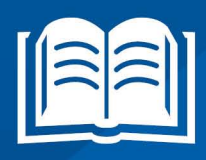

www.vipa.com/de/service-support/handbuch

**VIPA CONTROLS** 

VIPA GmbH Ohmstr. 4 91074 Herzogenaurach Telefon: 09132-744-0 Telefax: 09132-744-1864 E-Mail: info@vipa.com Internet: www.vipa.com

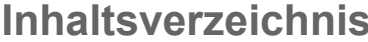

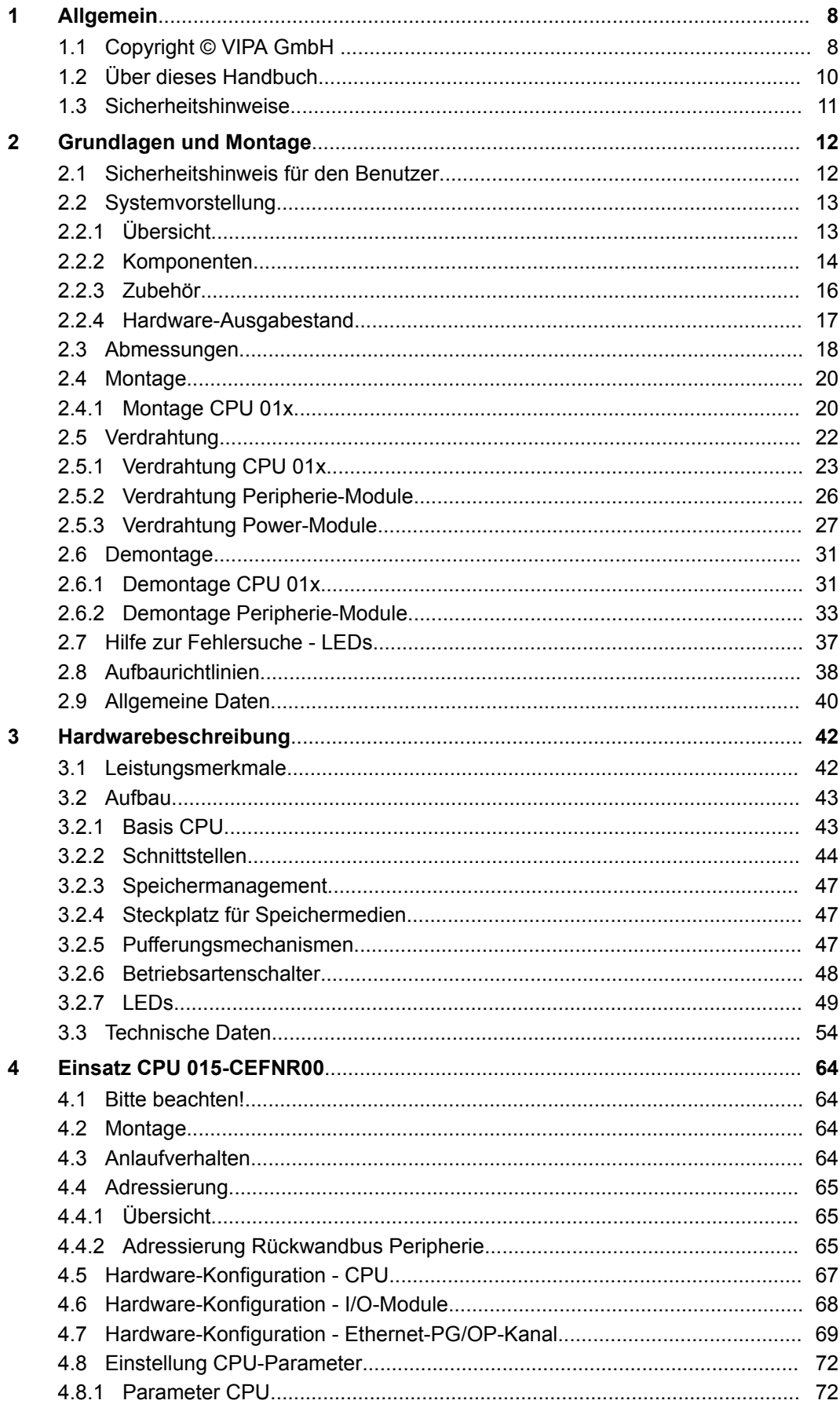

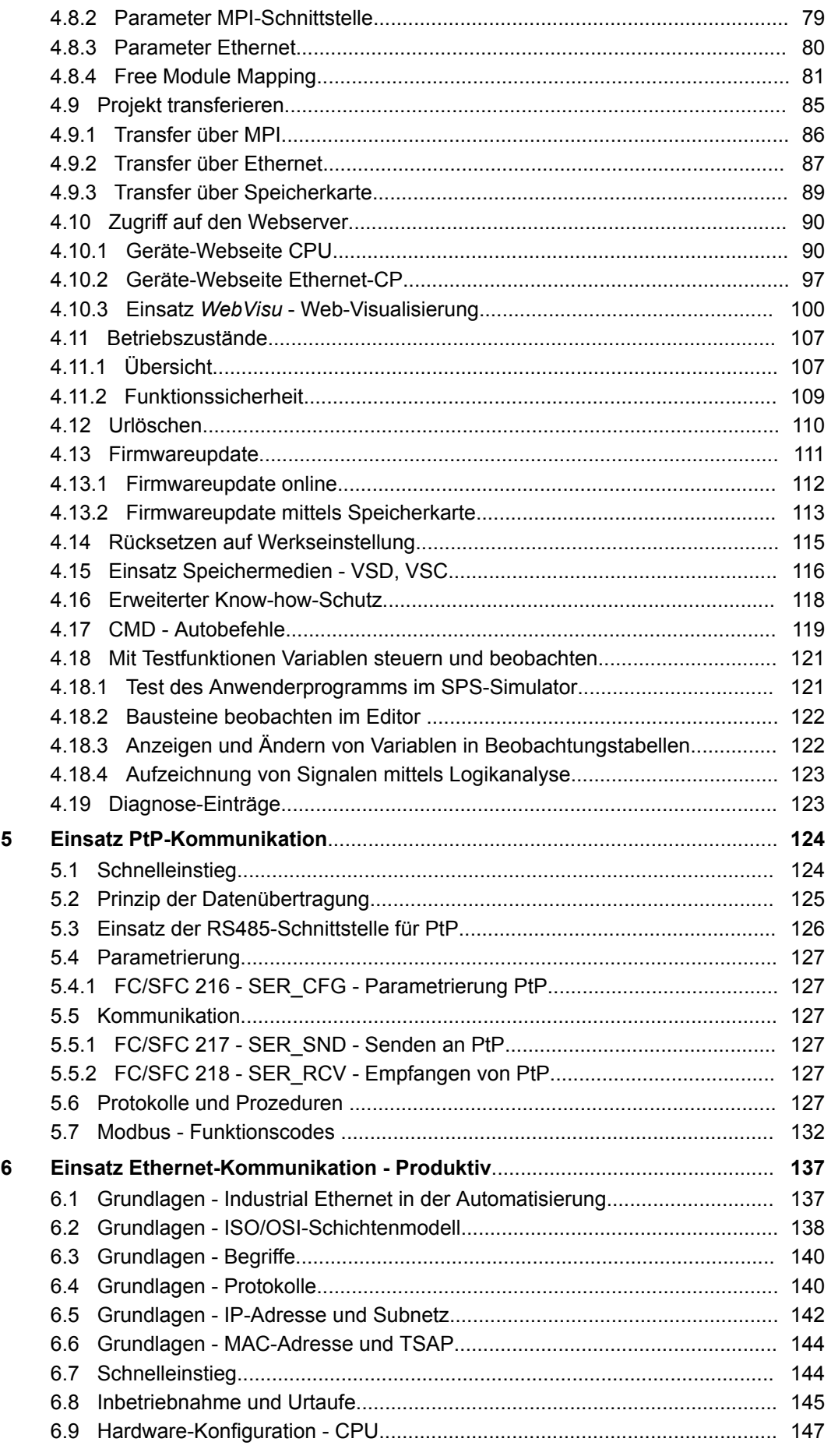

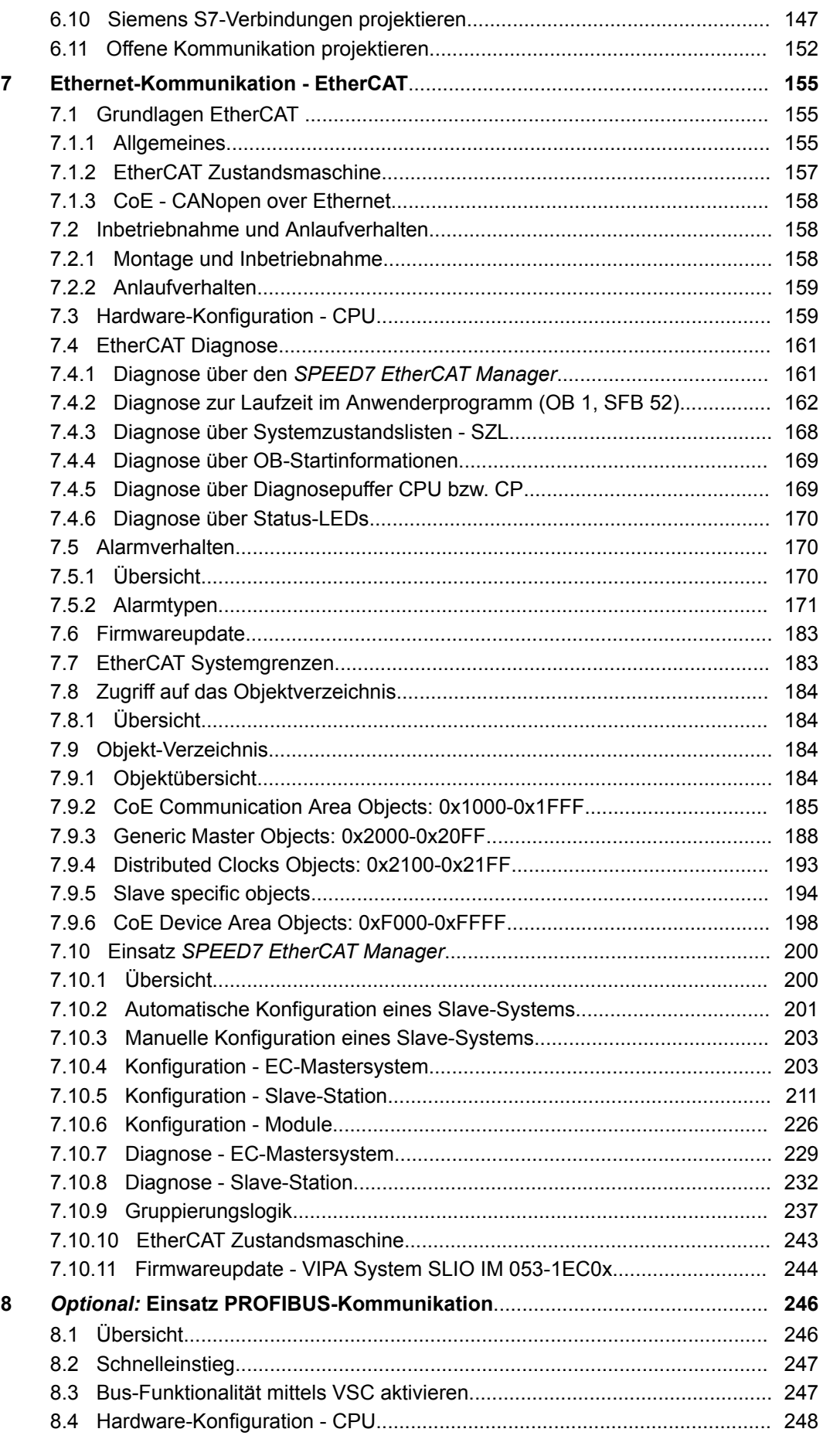

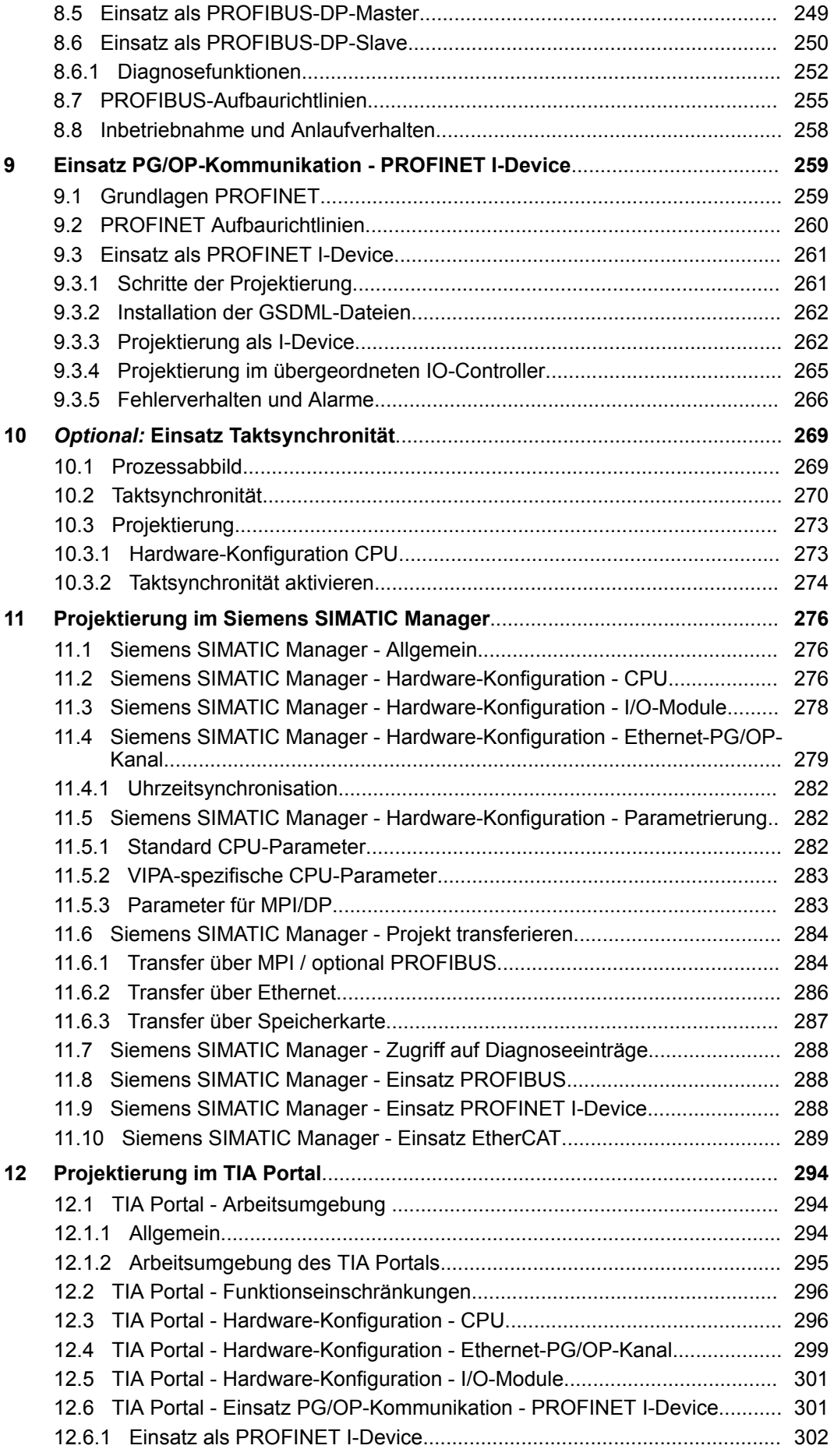

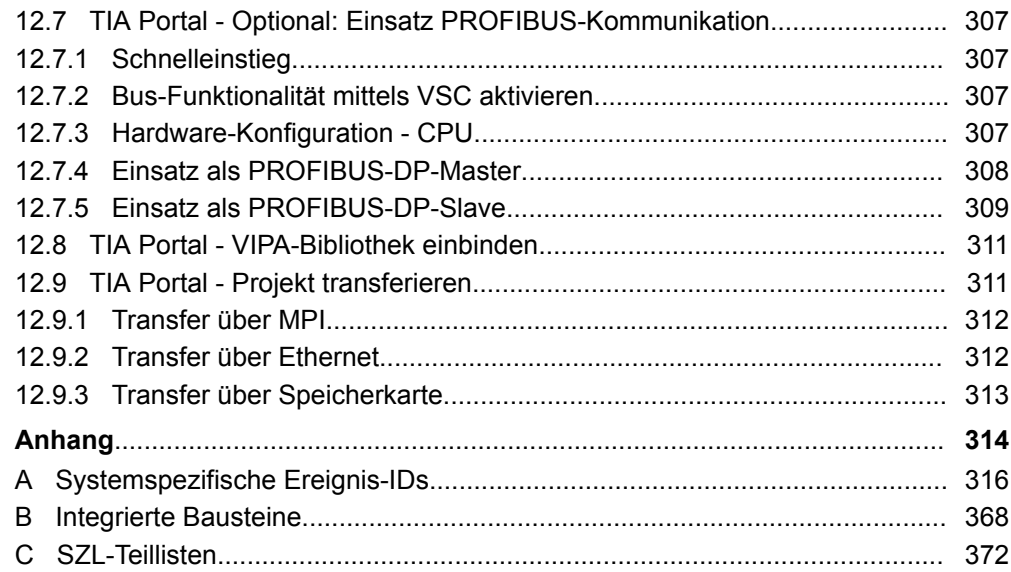

## <span id="page-7-0"></span>**1 Allgemein**

## **1.1 Copyright** © **VIPA GmbH**

**All Rights Reserved**

Dieses Dokument enthält geschützte Informationen von VIPA und darf außer in Übereinstimmung mit anwendbaren Vereinbarungen weder offengelegt noch benutzt werden.

Dieses Material ist durch Urheberrechtsgesetze geschützt. Ohne schriftliches Einverständnis von VIPA und dem Besitzer dieses Materials darf dieses Material weder reproduziert, verteilt, noch in keiner Form von keiner Einheit (sowohl VIPA-intern als auch extern) geändert werden, es sei denn in Übereinstimmung mit anwendbaren Vereinbarungen, Verträgen oder Lizenzen.

Zur Genehmigung von Vervielfältigung oder Verteilung wenden Sie sich bitte an: VIPA, Gesellschaft für Visualisierung und Prozessautomatisierung mbH Ohmstraße 4, D-91074 Herzogenaurach, Germany

Tel.: +49 9132 744 -0

Fax.: +49 9132 744-1864

EMail: info@vipa.de

http://www.vipa.com

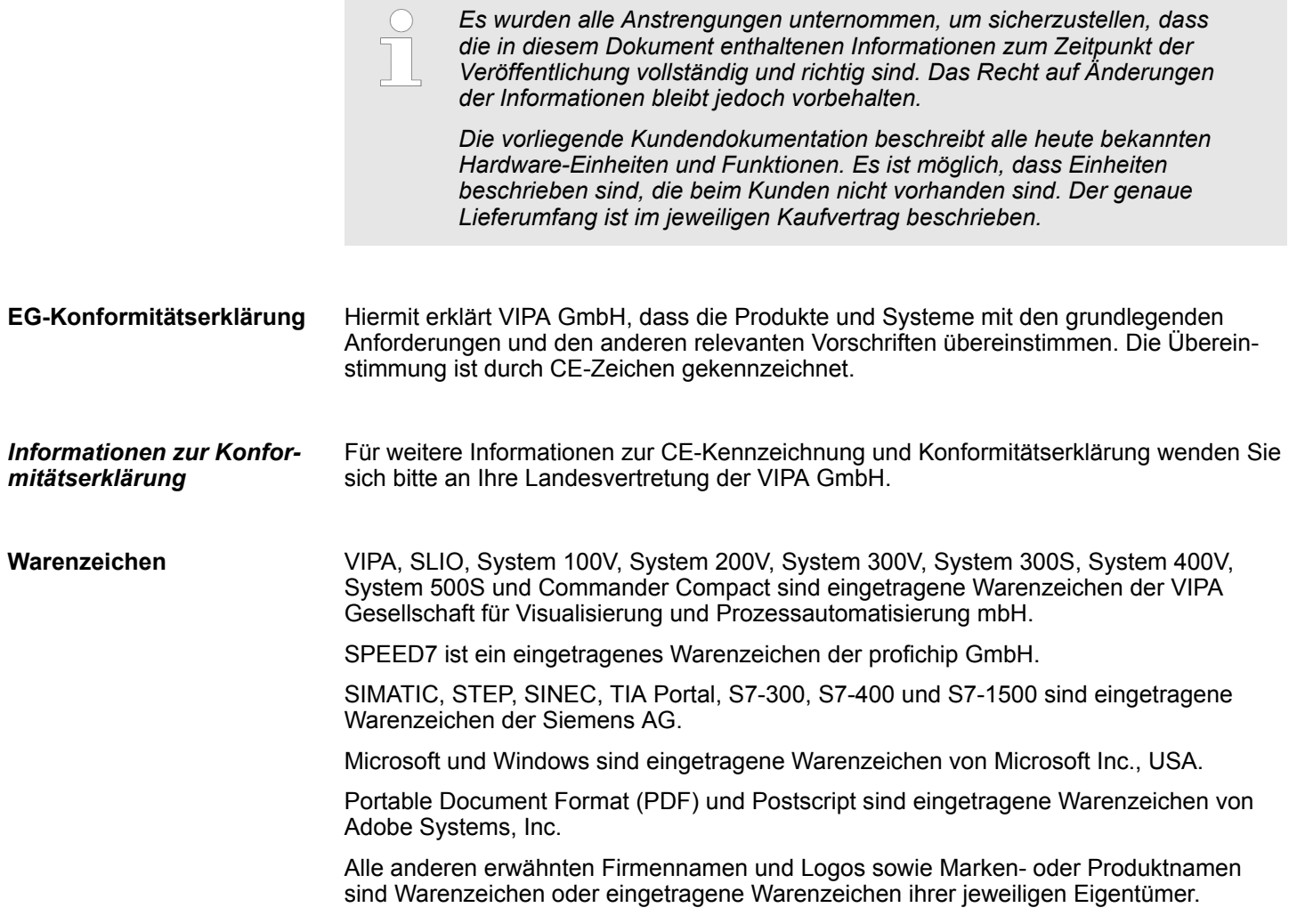

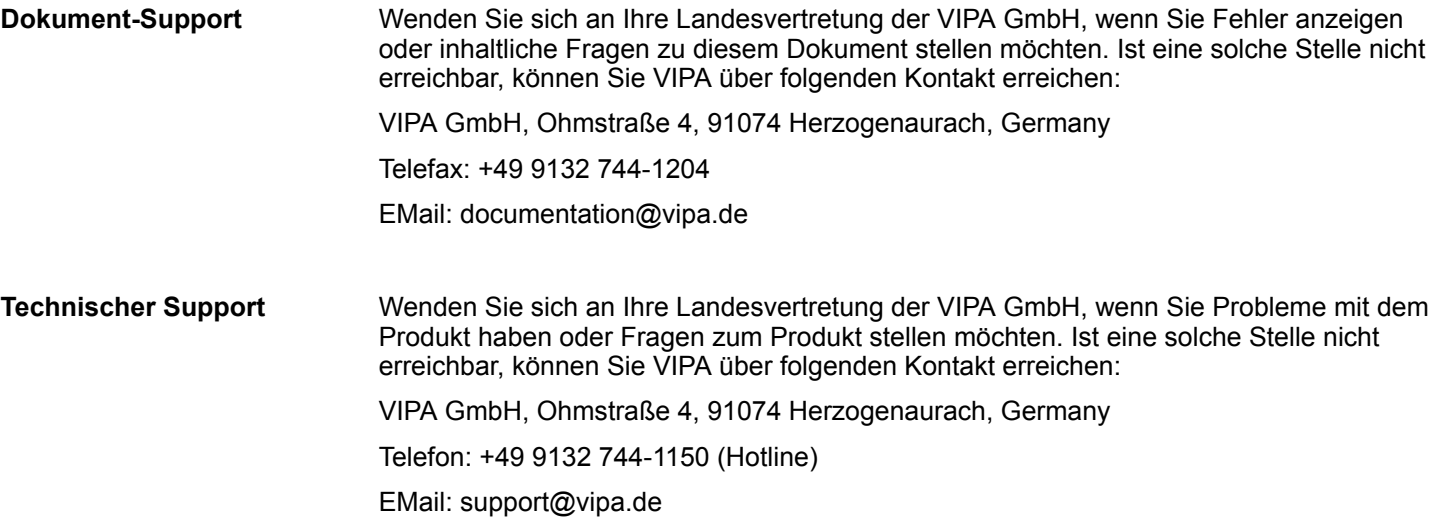

<span id="page-9-0"></span>Über dieses Handbuch

## **1.2 Über dieses Handbuch**

## **Zielsetzung und Inhalt**

Das Handbuch beschreibt die CPU 015-CEFNR00 aus dem System SLIO von VIPA. Beschrieben wird Aufbau, Projektierung und Anwendung.

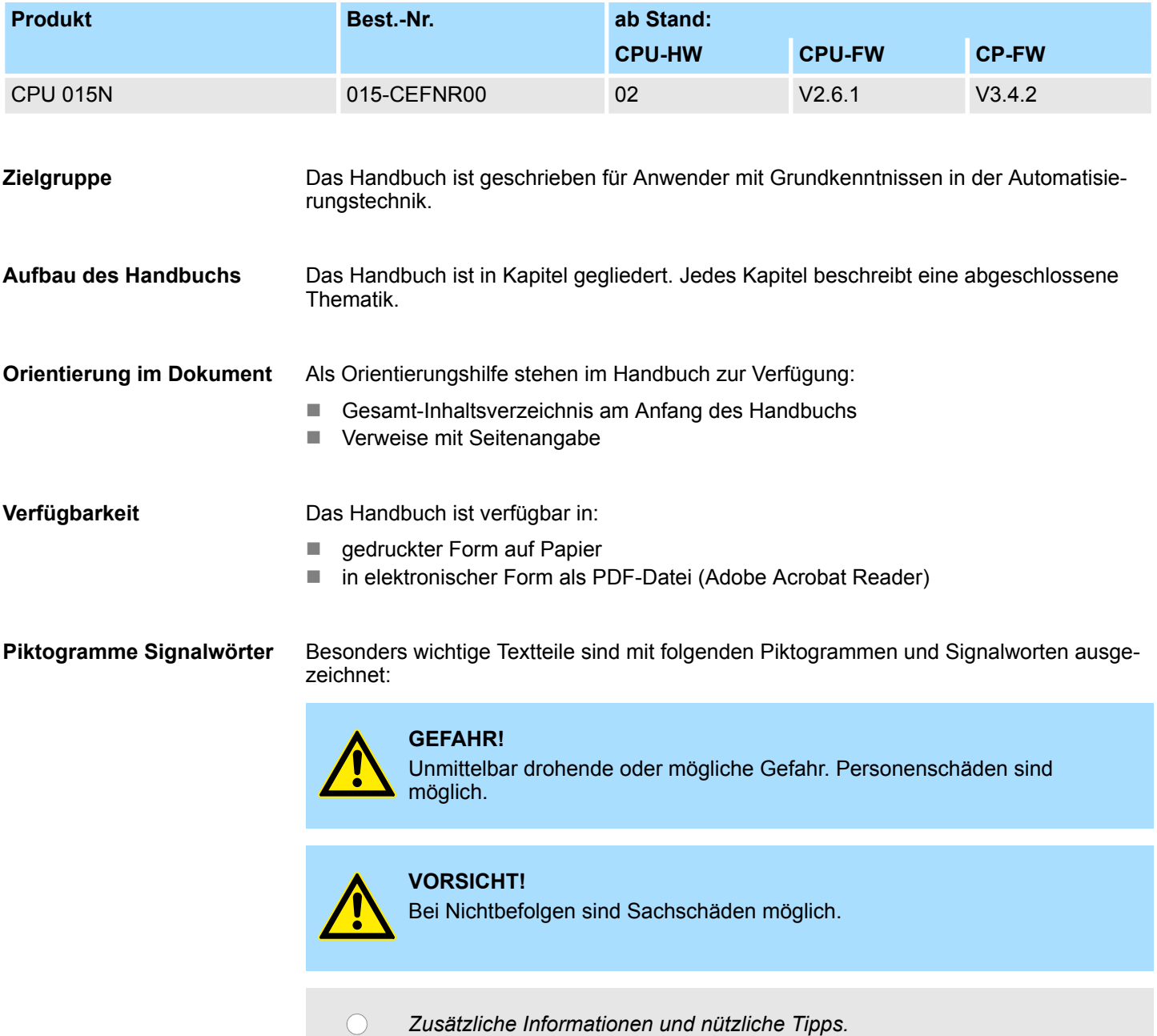

 $\prod$ 

### <span id="page-10-0"></span>**1.3 Sicherheitshinweise**

**Bestimmungsgemäße Verwendung**

- Das System ist konstruiert und gefertigt für:
- Kommunikation und Prozesskontrolle
- Allgemeine Steuerungs- und Automatisierungsaufgaben
- $\blacksquare$  den industriellen Einsatz
- den Betrieb innerhalb der in den technischen Daten spezifizierten Umgebungsbedingungen
- den Einbau in einen Schaltschrank

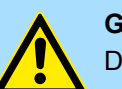

#### **GEFAHR!**

Das Gerät ist nicht zugelassen für den Einsatz

– in explosionsgefährdeten Umgebungen (EX-Zone)

**Dokumentation**

Handbuch zugänglich machen für alle Mitarbeiter in

- **n** Projektierung
- **n** Installation
- $\blacksquare$  Inbetriebnahme
- Betrieb

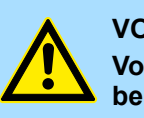

## **VORSICHT!**

**Vor Inbetriebnahme und Betrieb der in diesem Handbuch beschriebenen Komponenten unbedingt beachten:**

- Änderungen am Automatisierungssystem nur im spannungslosen Zustand vornehmen!
- Anschluss und Änderung nur durch ausgebildetes Elektro-Fachpersonal
- Nationale Vorschriften und Richtlinien im jeweiligen Verwenderland beachten und einhalten (Installation, Schutzmaßnahmen, EMV ...)

**Entsorgung**

**Zur Entsorgung des Geräts nationale Vorschriften beachten!**

<span id="page-11-0"></span>Sicherheitshinweis für den Benutzer

## **2 Grundlagen und Montage**

## **2.1 Sicherheitshinweis für den Benutzer**

**Handhabung elektrostatisch gefährdeter Baugruppen**

VIPA-Baugruppen sind mit hochintegrierten Bauelementen in MOS-Technik bestückt. Diese Bauelemente sind hoch empfindlich gegenüber Überspannungen, die z.B. bei elektrostatischer Entladung entstehen. Zur Kennzeichnung dieser gefährdeten Baugruppen wird nachfolgendes Symbol verwendet:

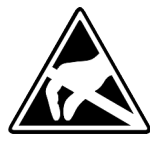

Das Symbol befindet sich auf Baugruppen, Baugruppenträgern oder auf Verpackungen und weist so auf elektrostatisch gefährdete Baugruppen hin. Elektrostatisch gefährdete Baugruppen können durch Energien und Spannungen zerstört werden, die weit unterhalb der Wahrnehmungsgrenze des Menschen liegen. Hantiert eine Person, die nicht elektrisch entladen ist, mit elektrostatisch gefährdeten Baugruppen, können Spannungen auftreten und zur Beschädigung von Bauelementen führen und so die Funktionsweise der Baugruppen beeinträchtigen oder die Baugruppe unbrauchbar machen. Auf diese Weise beschädigte Baugruppen werden in den wenigsten Fällen sofort als fehlerhaft erkannt. Der Fehler kann sich erst nach längerem Betrieb einstellen. Durch statische Entladung beschädigte Bauelemente können bei Temperaturänderungen, Erschütterungen oder Lastwechseln zeitweilige Fehler zeigen. Nur durch konsequente Anwendung von Schutzeinrichtungen und verantwortungsbewusste Beachtung der Handhabungsregeln lassen sich Funktionsstörungen und Ausfälle an elektrostatisch gefährdeten Baugruppen wirksam vermeiden.

**Versenden von Baugruppen**

**Messen und Ändern von elektrostatisch gefährdeten Baugruppen**

Verwenden Sie für den Versand immer die Originalverpackung.

Bei Messungen an elektrostatisch gefährdeten Baugruppen sind folgende Dinge zu beachten:

- Potenzialfreie Messgeräte sind kurzzeitig zu entladen.
- Verwendete Messgeräte sind zu erden.

Bei Änderungen an elektrostatisch gefährdeten Baugruppen ist darauf zu achten, dass ein geerdeter Lötkolben verwendet wird.

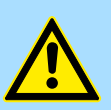

#### **VORSICHT!**

Bei Arbeiten mit und an elektrostatisch gefährdeten Baugruppen ist auf ausreichende Erdung des Menschen und der Arbeitsmittel zu achten.

Systemvorstellung > Übersicht

## <span id="page-12-0"></span>**2.2 Systemvorstellung**

## **2.2.1 Übersicht**

Das System SLIO ist ein modular aufgebautes Automatisierungssystem für die Montage auf einer 35mm Tragschiene. Mittels der Peripherie-Module in 2-, 4- und 8-Kanalausführung können Sie dieses System passgenau an Ihre Automatisierungsaufgaben adaptieren. Der Verdrahtungsaufwand ist gering gehalten, da die DC 24V Leistungsversorgung im Rückwandbus integriert ist und defekte Elektronik-Module bei stehender Verdrahtung getauscht werden können. Durch Einsatz der farblich abgesetzten Power-Module können Sie innerhalb des Systems weitere Potenzialbereiche für die DC 24V Leistungsversorgung definieren, bzw. die Elektronikversorgung um 2A erweitern.

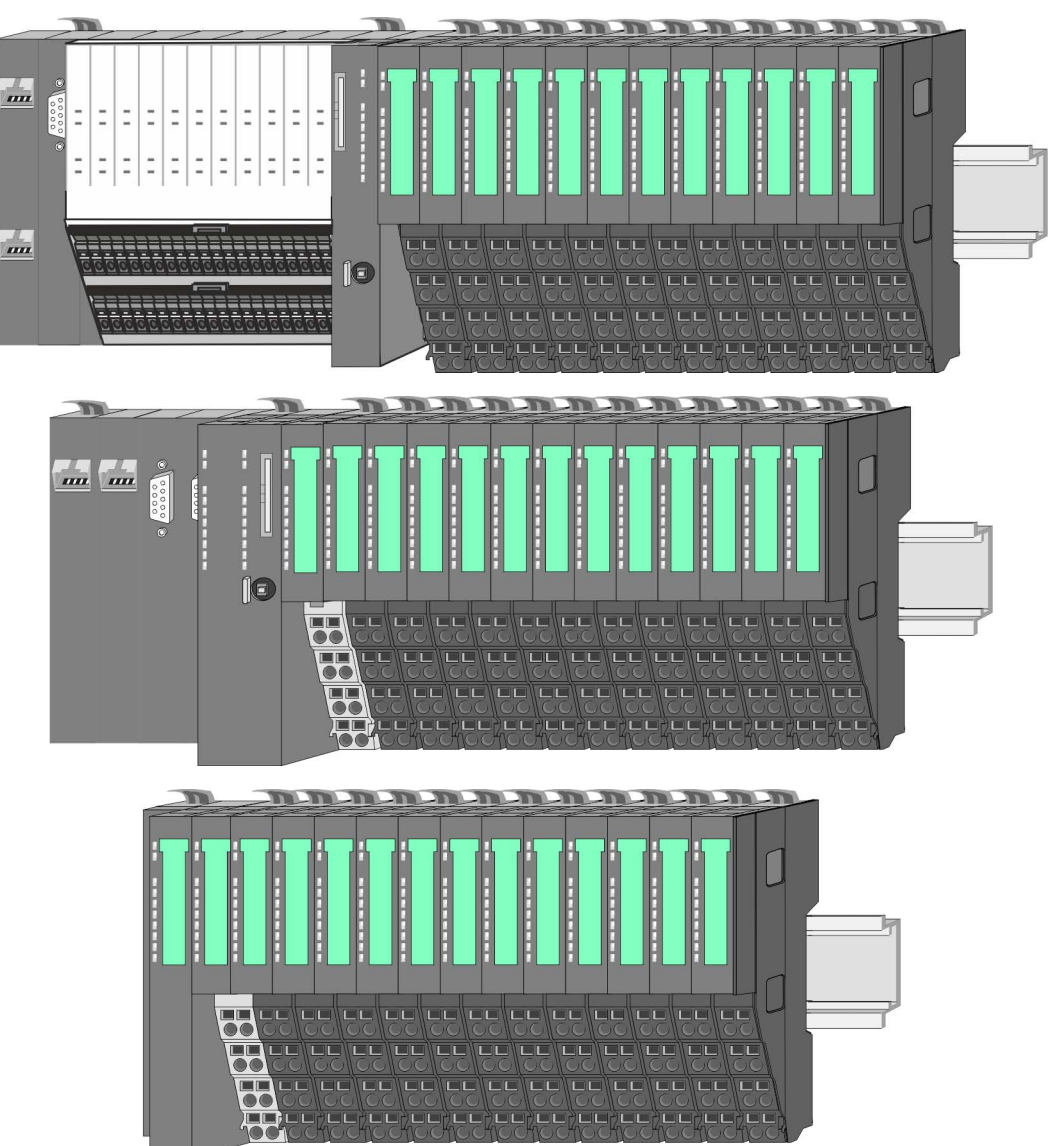

<span id="page-13-0"></span>Systemvorstellung > Komponenten

## **2.2.2 Komponenten**

- CPU (Kopf-Modul)
- Bus-Koppler (Kopf-Modul)
- Zeilenanschaltung
- Peripherie-Module
- Zubehör

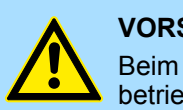

#### **VORSICHT!**

Beim Einsatz dürfen nur Module von VIPA kombiniert werden. Ein Mischbetrieb mit Modulen von Fremdherstellern ist nicht zulässig!

## **CPU 01xC**

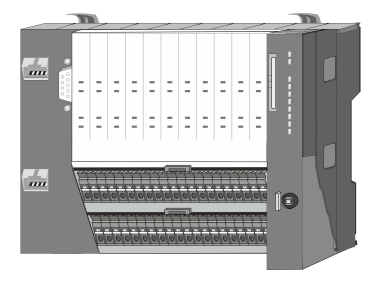

Bei der CPU 01xC sind CPU-Elektronik, Ein-/Ausgabe-Komponenten und Spannungsversorgung in ein Gehäuse integriert. Zusätzlich können am Rückwandbus bis zu 64 Peripherie-Module aus dem System SLIO angebunden werden. Als Kopf-Modul werden über die integrierte Spannungsversorgung sowohl die CPU-Elektronik, die Ein-/Ausgabe-Komponenten als auch die Elektronik der über den Rückwandbus angebunden Peripherie-Module versorgt. Zum Anschluss der Spannungsversorgung, der Ein-/Ausgabe-Komponenten und zur DC 24V Leistungsversorgung der über Rückwandbus angebunden Peripherie-Module besitzt die CPU abnehmbare Steckverbinder. Durch Montage von bis zu 64 Peripherie-Modulen am Rückwandbus der CPU werden diese elektrisch verbunden, d.h. sie sind am Rückwandbus eingebunden, die Elektronik-Module werden versorgt und jedes Peripherie-Modul ist an die DC 24V Leistungsversorgung angeschlossen.

### **CPU 01x**

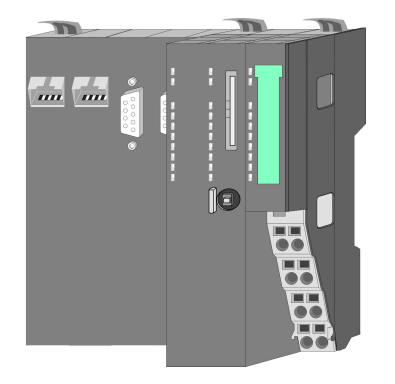

Bei der CPU 01x sind CPU-Elektronik und Power-Modul in ein Gehäuse integriert. Als Kopf-Modul werden über das integrierte Power-Modul zur Spannungsversorgung sowohl die CPU-Elektronik als auch die Elektronik der angebunden Peripherie-Module versorgt. Die DC 24V Leistungsversorgung für die angebunden Peripherie-Module erfolgt über einen weiteren Anschluss am Power-Modul. Durch Montage von bis zu 64 Peripherie-Modulen an der CPU werden diese elektrisch verbunden, d.h. sie sind am Rückwandbus eingebunden, die Elektronik-Module werden versorgt und jedes Peripherie-Modul ist an die DC 24V Leistungsversorgung angeschlossen.

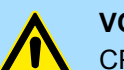

#### **VORSICHT!**

CPU-Teil und Power-Modul der CPU dürfen nicht voneinander getrennt werden!

Hier dürfen Sie lediglich das Elektronik-Modul tauschen!

#### **Bus-Koppler**

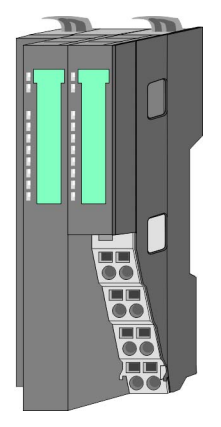

Beim Bus-Koppler sind Bus-Interface und Power-Modul in ein Gehäuse integriert. Das Bus-Interface bietet Anschluss an ein übergeordnetes Bus-System. Als Kopf-Modul werden über das integrierte Power-Modul zur Spannungsversorgung sowohl das Bus-Interface als auch die Elektronik der angebunden Peripherie-Module versorgt. Die DC 24V Leistungsversorgung für die angebunden Peripherie-Module erfolgt über einen weiteren Anschluss am Power-Modul. Durch Montage von bis zu 64 Peripherie-Modulen am Bus-Koppler werden diese elektrisch verbunden, d.h. sie sind am Rückwandbus eingebunden, die Elektronik-Module werden versorgt und jedes Peripherie-Modul ist an die DC 24V Leistungsversorgung angeschlossen.

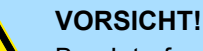

Bus-Interface und Power-Modul des Bus-Kopplers dürfen nicht voneinander getrennt werden!

Hier dürfen Sie lediglich das Elektronik-Modul tauschen!

#### **Zeilenanschaltung**

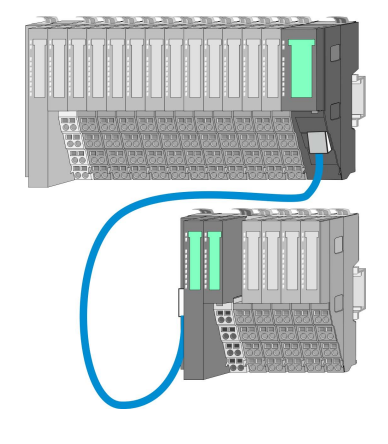

Im System SLIO haben Sie die Möglichkeit bis zu 64 Module in einer Zeile zu stecken. Mit dem Einsatz der Zeilenanschaltung können Sie diese Zeile in mehrere Zeilen aufteilen. Hierbei ist am jeweiligen Zeilenende ein Zeilenanschaltung-Master-Modul zu setzen und die nachfolgende Zeile muss mit einem Zeilenanschaltung-Slave-Modul beginnen. Master und Slave sind über ein spezielles Verbindungskabel miteinander zu verbinden. Auf diese Weise können Sie eine Zeile auf bis zu 5 Zeilen aufteilen. Je Zeilenanschaltung vermindert sich die maximal Anzahl steckbarer Module am System SLIO Bus um 1. Für die Verwendung der Zeilenanschaltung ist keine gesonderte Projektierung erforderlich.

**Peripherie-Module**

Jedes Peripherie-Modul besteht aus einem *Terminal-* und einem *Elektronik-Modul*.

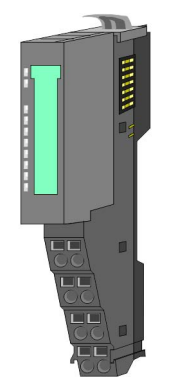

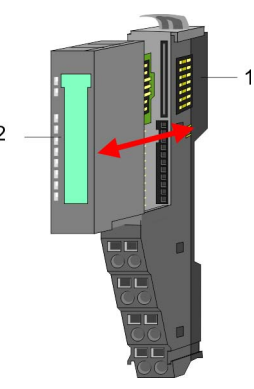

- 1 Terminal-Modul
- 2 Elektronik-Modul

#### <span id="page-15-0"></span>**Grundlagen und Montage** VIPA System SLIO

Systemvorstellung > Zubehör

#### *Terminal-Modul*

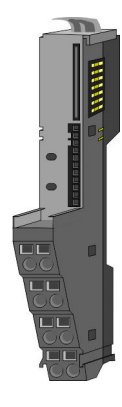

Das *Terminal-Modul* bietet die Aufnahme für das Elektronik-Modul, beinhaltet den Rückwandbus mit Spannungsversorgung für die Elektronik, die Anbindung an die DC 24V Leistungsversorgung und den treppenförmigen Klemmblock für die Verdrahtung. Zusätzlich besitzt das Terminal-Modul ein Verriegelungssystem zur Fixierung auf einer Tragschiene. Mittels dieser Verriegelung können Sie Ihr SLIO-System außerhalb Ihres Schaltschranks aufbauen und später als Gesamtsystem im Schaltschrank montieren.

*Elektronik-Modul*

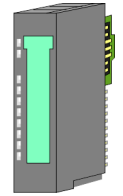

Über das *Elektronik-Modul*, welches durch einen sicheren Schiebemechanismus mit dem Terminal-Modul verbunden ist, wird die Funktionalität eines SLIO-Peripherie-Moduls definiert. Im Fehlerfall können Sie das defekte Elektronik-Modul gegen ein funktionsfähiges Modul tauschen. Hierbei bleibt die Verdrahtung bestehen. Auf der Frontseite befinden sich LEDs zur Statusanzeige. Für die einfache Verdrahtung finden Sie bei jedem Elektronik-Modul auf der Front und an der Seite entsprechende Anschlussbilder.

## **2.2.3 Zubehör**

#### **Schirmschienen-Träger**

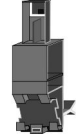

Der Schirmschienen-Träger (Best.-Nr.: 000-0AB00) dient zur Aufnahme von Schirmschienen (10mm x 3mm) für den Anschluss von Kabelschirmen. Schirmschienen-Träger, Schirmschiene und Kabelschirmbefestigungen sind nicht im Lieferumfang enthalten, sondern ausschließlich als Zubehör erhältlich. Der Schirmschienen-Träger wird unterhalb des Klemmblocks in das Terminal-Modul gesteckt. Bei flacher Tragschiene können Sie zur Adaption die Abstandshalter am Schirmschienen-Träger abbrechen.

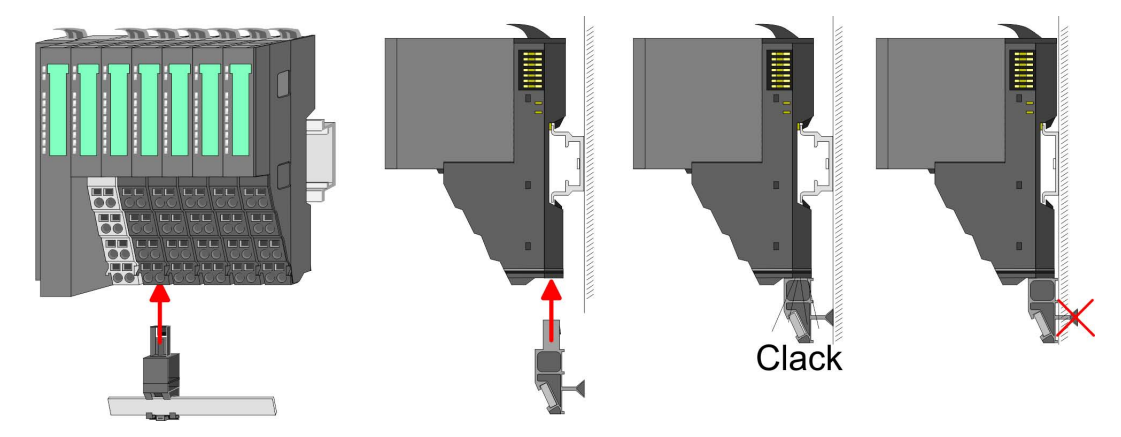

Systemvorstellung > Hardware-Ausgabestand

#### <span id="page-16-0"></span>**Bus-Blende**

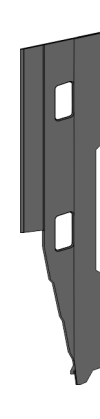

Bei jedem Kopf-Modul gehört zum Schutz der Bus-Kontakte eine Bus-Blende zum Lieferumfang. Vor der Montage von System SLIO-Modulen ist die Bus-Blende am Kopf-Modul zu entfernen. Zum Schutz der Bus-Kontakte müssen Sie die Bus-Blende immer am äußersten Modul montieren. Die Bus-Blende hat die Best.-Nr. 000-0AA00.

**Kodier-Stecker**

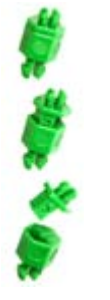

Sie haben die Möglichkeit die Zuordnung von Terminal- und Elektronik-Modul zu fixieren. Hierbei kommen Kodier-Stecker (Best-Nr.: 000-0AC00) von VIPA zum Einsatz. Die Kodier-Stecker bestehen aus einem Kodierstift-Stift und einer Kodier-Buchse, wobei durch Zusammenfügen von Elektronik- und Terminal-Modul der Kodier-Stift am Terminal-Modul und die Kodier-Buchse im Elektronik-Modul verbleiben. Dies gewährleistet, dass nach Austausch des Elektronik-Moduls nur wieder ein Elektronik-Modul mit der gleichen Kodierung gesteckt werden kann.

#### **2.2.4 Hardware-Ausgabestand**

**Hardware-Ausgabestand auf der Front**

- Auf jedem System SLIO Modul ist der Hardware-Ausgabestand aufgedruckt.
- Da sich ein System SLIO Modul aus Terminal- und Elektronik-Modul zusammensetzt, finden Sie auf diesen jeweils einen Hardware-Ausgabestand aufgedruckt.
- Maßgebend für den Hardware-Ausgabestand eines System SLIO Moduls ist der Hardware-Ausgabestand des Elektronik-Moduls. Dieser befindet sich immer unter dem Beschriftungsstreifen des entsprechenden Elektronik-Moduls.
- Bei Modulen ohne Beschriftungsstreifen, wie z.B. bei CPUs, ist der Hardware-Ausgabestand auf die Front aufgedruckt.

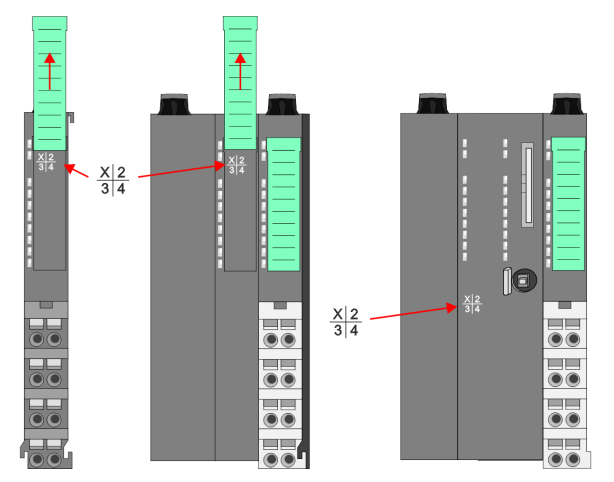

Das Bespiel hier zeigt den Hardware-Ausgabestand 1. Die 1 ist mit *"X"* gekennzeichnet.

#### **Hardware-Ausgabestand über Webserver**

Bei den CPUs und bei manchen Bus-Kopplern können Sie den Hardware-Ausgabestand *"HW Revision"* über den integrierten Webserver ausgeben.

<span id="page-17-0"></span>Abmessungen

## **2.3 Abmessungen**

## **Maße CPU 01xC**

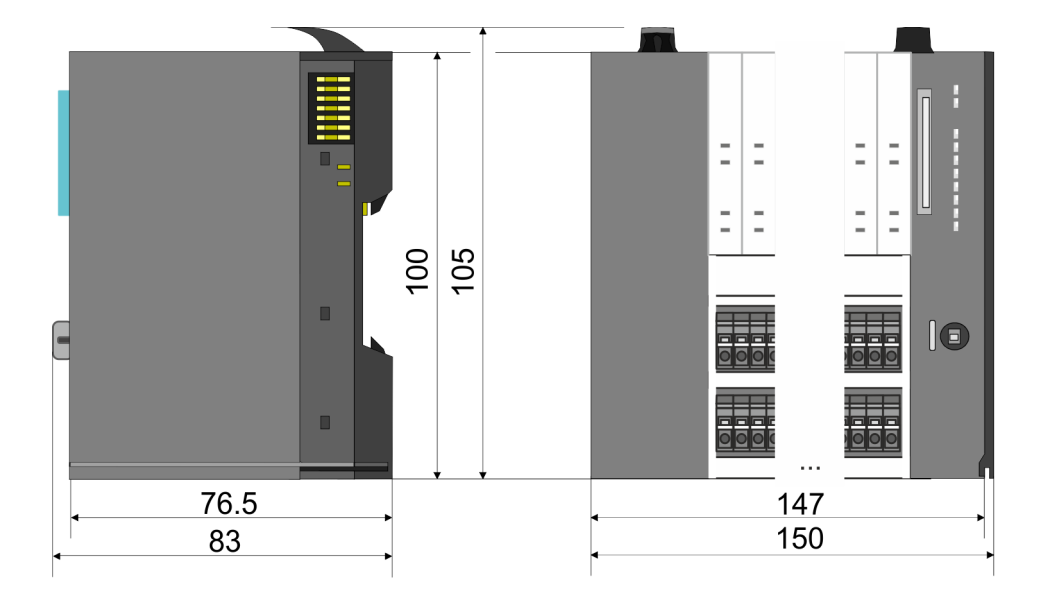

## **Maße CPU 01x**

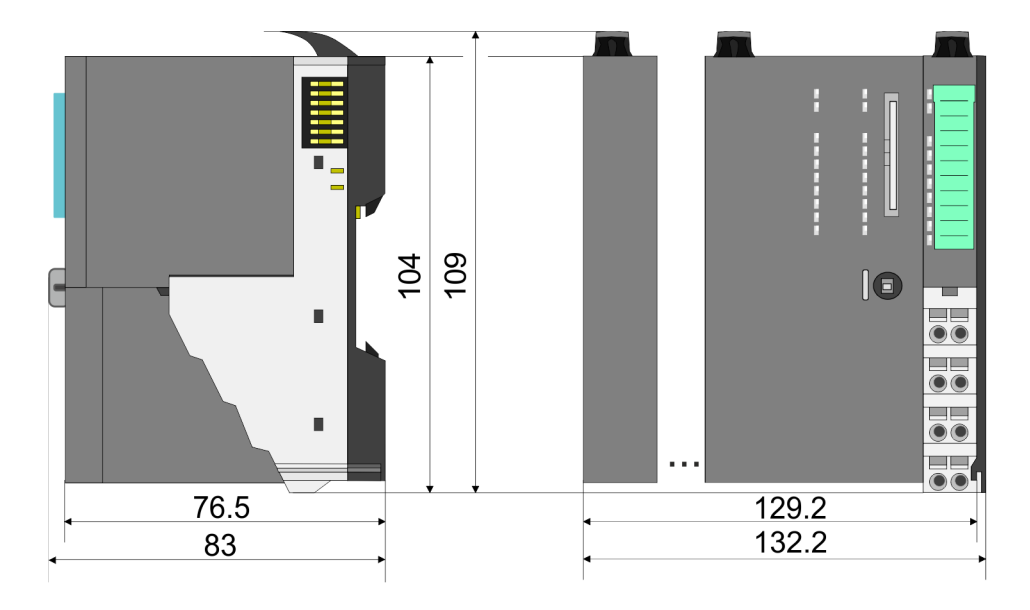

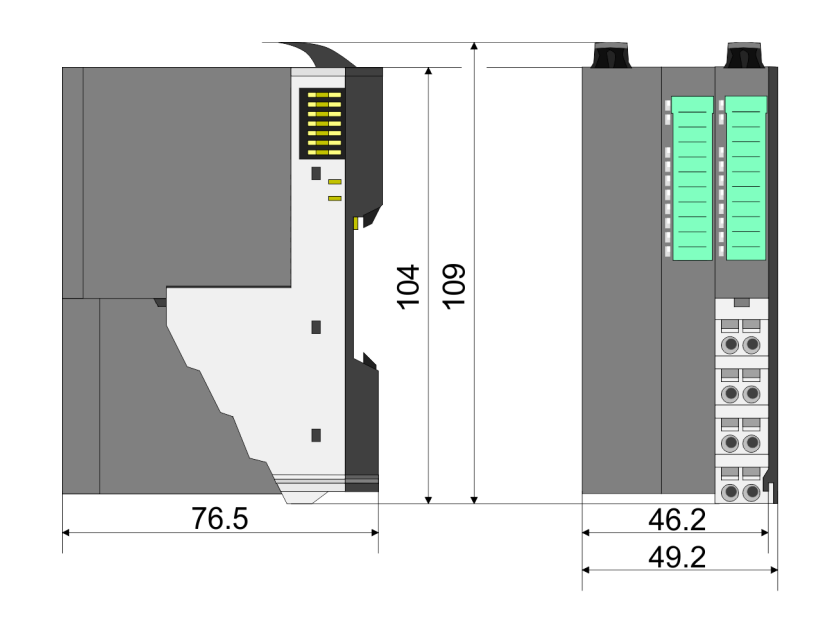

#### **Maße Bus-Koppler und Zeilenanschaltung Slave**

## VIPA System SLIO **Grundlagen und Montage**

Abmessungen

#### **Maße Zeilenanschaltung Master**

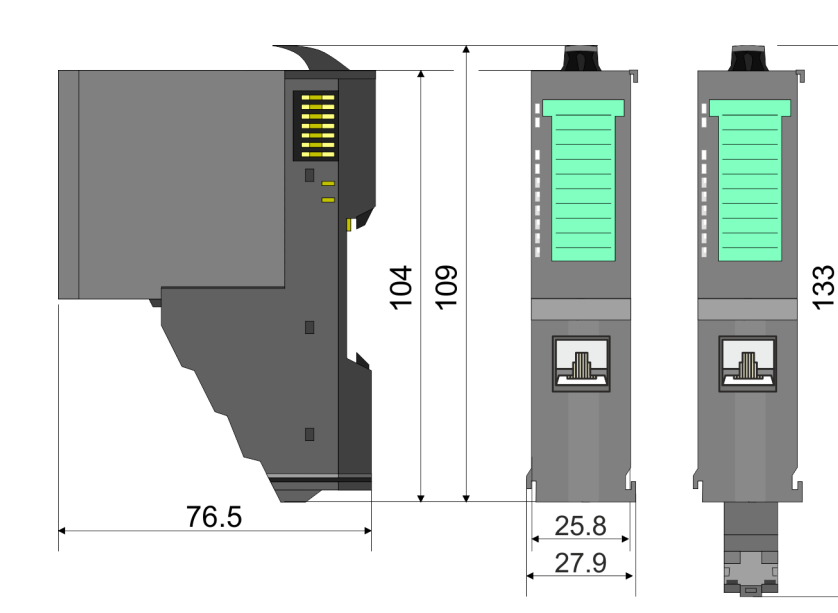

### **Maße Peripherie-Modul**

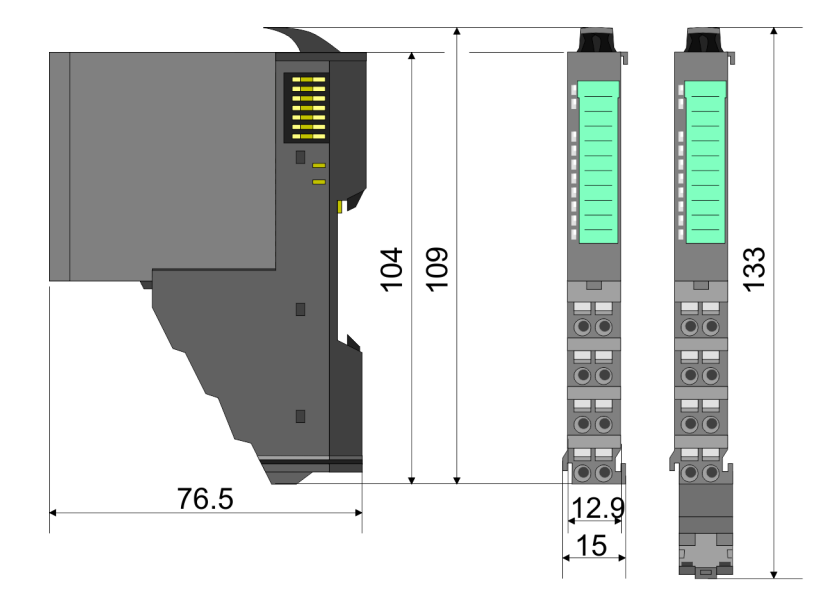

## **Maße Elektronik-Modul**

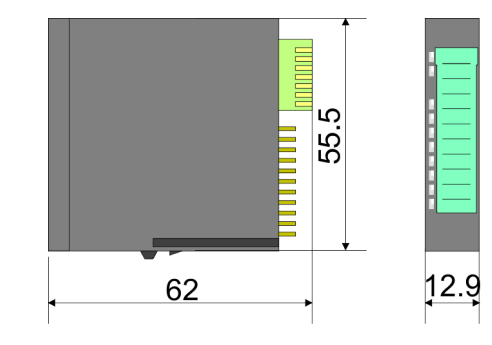

Maße in mm

<span id="page-19-0"></span>Montage > Montage CPU 01x

## **2.4 Montage**

#### *Voraussetzungen für den UL-konformen Betrieb*

- *Verwenden Sie für die Spannungsversorgung ausschließlich SELV/ PELV-Netzteile.*
- *Das System SLIO darf nur in einem Gehäuse gemäß IEC61010-1 9.3.2 c) eingebaut und betrieben werden.*

#### **2.4.1 Montage CPU 01x**

Die CPU besitzt Verriegelungshebel an der Oberseite. Zur Montage und Demontage sind diese Hebel nach oben zu drücken, bis diese einrasten. Stecken Sie die CPU auf die Tragschiene. Durch Klappen des Verriegelungshebels nach unten wird die CPU auf der Tragschiene fixiert. Die CPU wird direkt auf eine Tragschiene montiert. Sie können bis zu 64 Module stecken. Über die Verbindung mit dem Rückwandbus werden Elektronik- und Leistungsversorgung angebunden. Bitte beachten Sie hierbei, dass der Summenstrom der Elektronikversorgung den Maximalwert von 3A nicht überschreitet. Durch Einsatz des Power-Moduls 007-1AB10 können Sie den Strom für die Elektronikversorgung entsprechend erweitern.

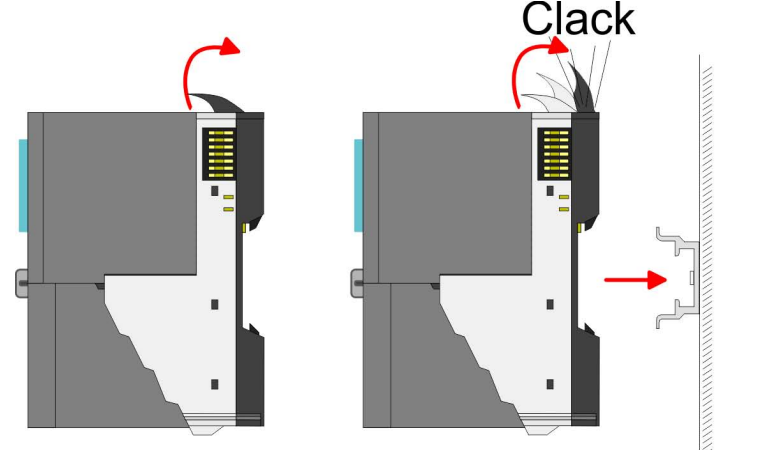

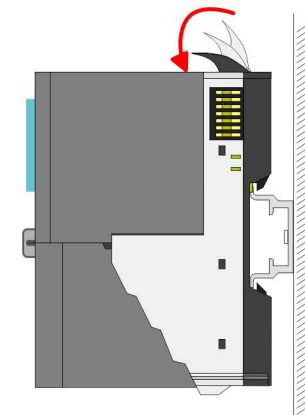

#### VIPA System SLIO **Grundlagen und Montage**

Montage > Montage CPU 01x

#### **Vorgehensweise**

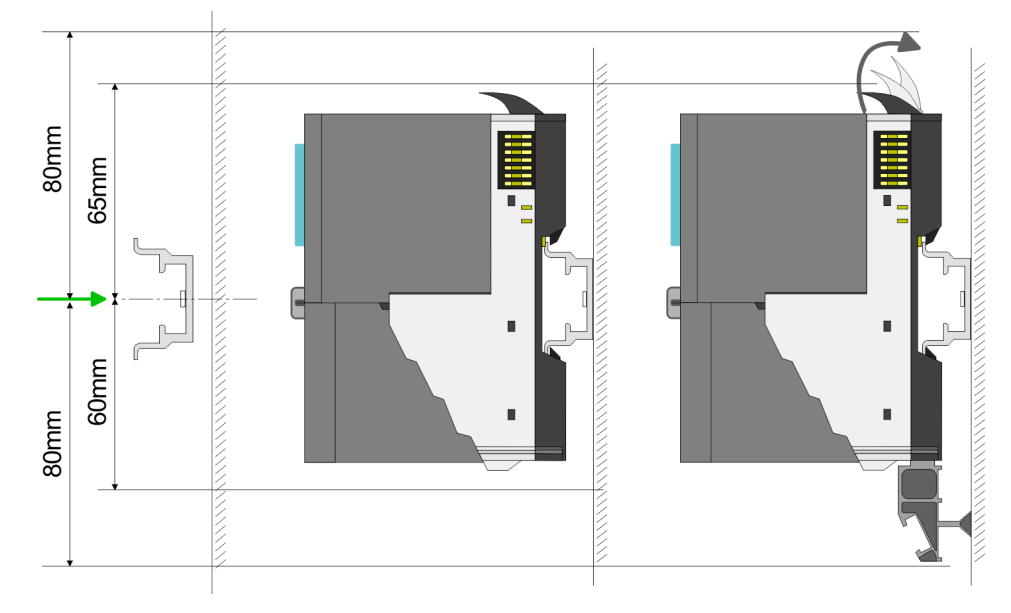

**1.** Montieren Sie die Tragschiene! Bitte beachten Sie, dass Sie von der Mitte der Tragschiene nach oben einen Montageabstand von mindestens 80mm und nach unten von 60mm bzw. 80mm bei Verwendung von Schirmschienen-Trägern einhalten.

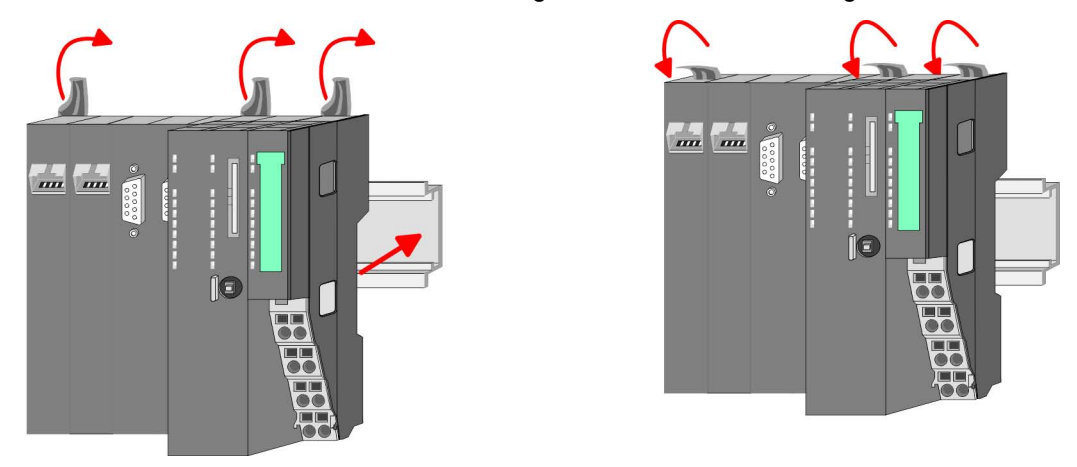

**2.** Klappen Sie die Verriegelungshebel der CPU nach oben, stecken Sie die CPU auf die Tragschiene und klappen Sie die Verriegelungshebel wieder nach unten.

#### **Montage Peripherie-Module**

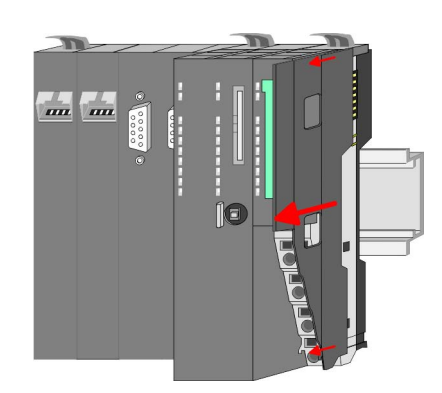

**1.** Entfernen Sie vor der Montage der Peripherie-Module die Bus-Blende auf der rechten Seite der CPU, indem Sie diese nach vorn abziehen. Bewahren Sie die Blende für spätere Montage auf.

<span id="page-21-0"></span>Verdrahtung

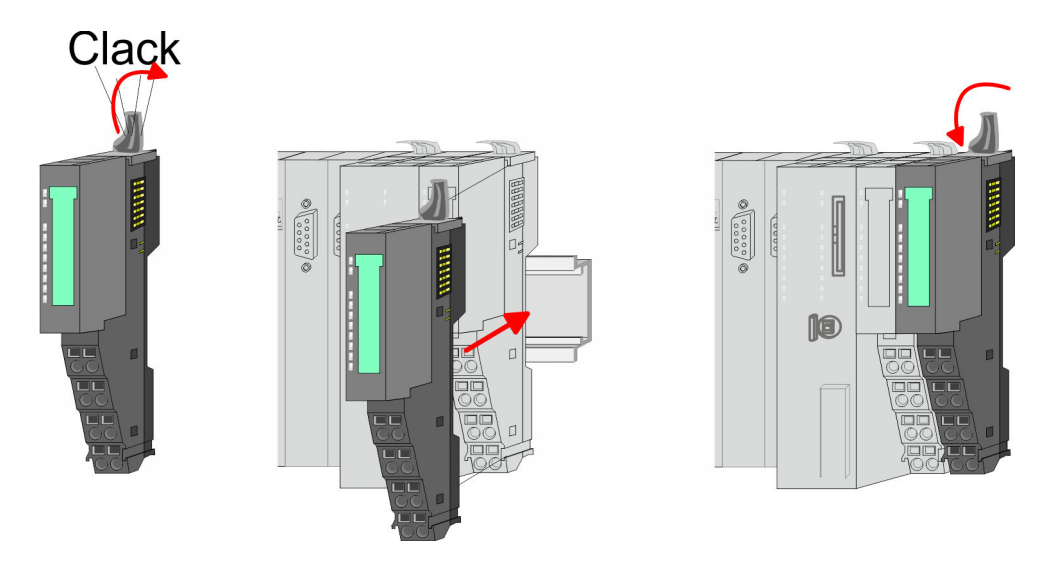

**2.** Montieren Sie die gewünschten Peripherie-Module.

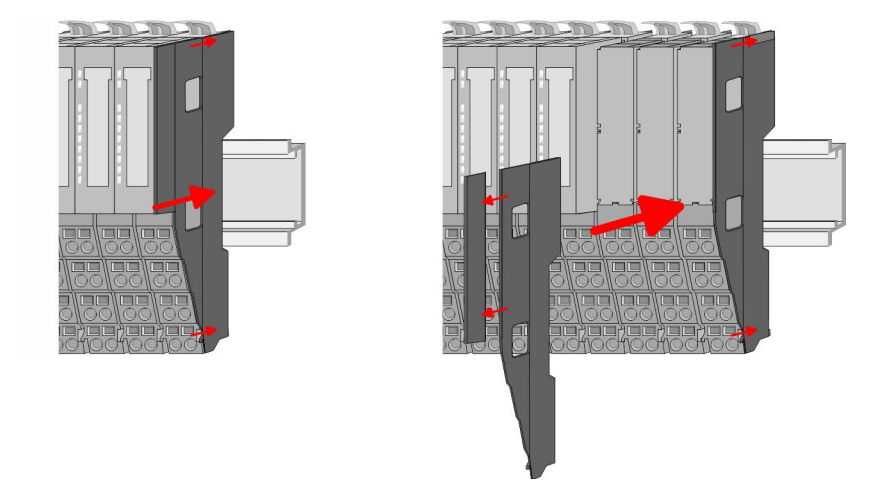

**3.** Nachdem Sie Ihr Gesamt-System montiert haben, müssen Sie zum Schutz der Bus-Kontakte die Bus-Blende am äußersten Modul wieder stecken. Handelt es sich bei dem äußersten Modul um ein Klemmen-Modul, so ist zur Adaption der obere Teil der Bus-Blende abzubrechen.

### **2.5 Verdrahtung**

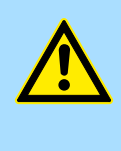

### **VORSICHT!**

#### **Temperatur externer Kabel beachten!**

Aufgrund der Wärmeableitung des Systems kann die Temperatur externer Kabel ansteigen. Aus diesem Grund muss die Spezifikation der Temperatur für die Verkabelung 5°C über der Umgebungstemperatur gewählt werden!

## **VORSICHT!**

#### **Isolierbereiche sind zu trennen!**

Das System ist spezifiziert für SELV/PELV-Umgebung. Geräte, welche an das System angeschlossen werden, müssen für SELV/PELV-Umgebung spezifiziert sein. Die Verkabelung von Geräten, welche der SELV/PELV-Umgebung nicht entsprechen, sind getrennt von der SELV/PELV-Umgebung zu verlegen!

### <span id="page-22-0"></span>**2.5.1 Verdrahtung CPU 01x**

**Terminal-Modul Anschlussklemmen** Die System SLIO CPUs haben ein Power-Modul integriert. Bei der Verdrahtung werden Anschlussklemmen mit Federklemmtechnik eingesetzt. Die Verdrahtung mit Federklemmtechnik ermöglicht einen schnellen und einfachen Anschluss Ihrer Signal- und Versorgungsleitungen.

#### **Daten**

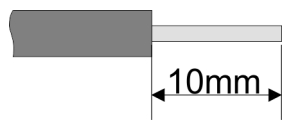

 $U_{\text{max}}$  30V DC<br> $I_{\text{max}}$  10A  $I_{\text{max}}$ Querschnitt 0,08 ... 1,5mm<sup>2</sup> (AWG 28 ... 16) Abisolierlänge 10mm

#### **Verdrahtung Vorgehensweise**

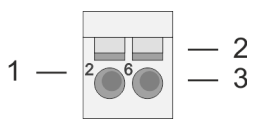

- 1 Pin-Nr. am Terminal-Modul<br>2 Entriegelung für Schrauben
- 2 Entriegelung für Schraubendreher<br>3 Anschlussöffnung für Draht
- 3 Anschlussöffnung für Draht

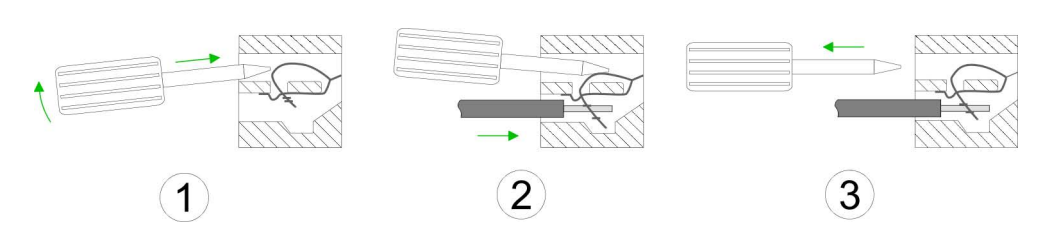

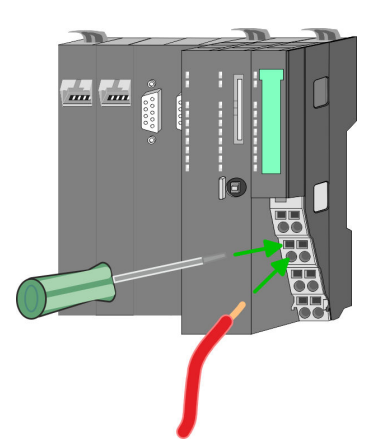

- **1.** Zum Verdrahten stecken Sie, wie in der Abbildung gezeigt, einen passenden Schraubendreher leicht schräg in die rechteckige Entriegelung. Zum Öffnen der Kontaktfeder müssen Sie den Schraubendreher in die entgegengesetzte Richtung drücken und halten.
- **2.** Führen Sie durch die runde Öffnung Ihren abisolierten Draht ein. Sie können Drähte mit einem Querschnitt von 0,08mm<sup>2</sup> bis 1,5mm<sup>2</sup> anschließen.
- **3.** Durch Entfernen des Schraubendrehers wird der Draht über einen Federkontakt sicher mit der Anschlussklemme verbunden.

Verdrahtung > Verdrahtung CPU 01x

#### **Standard-Verdrahtung**

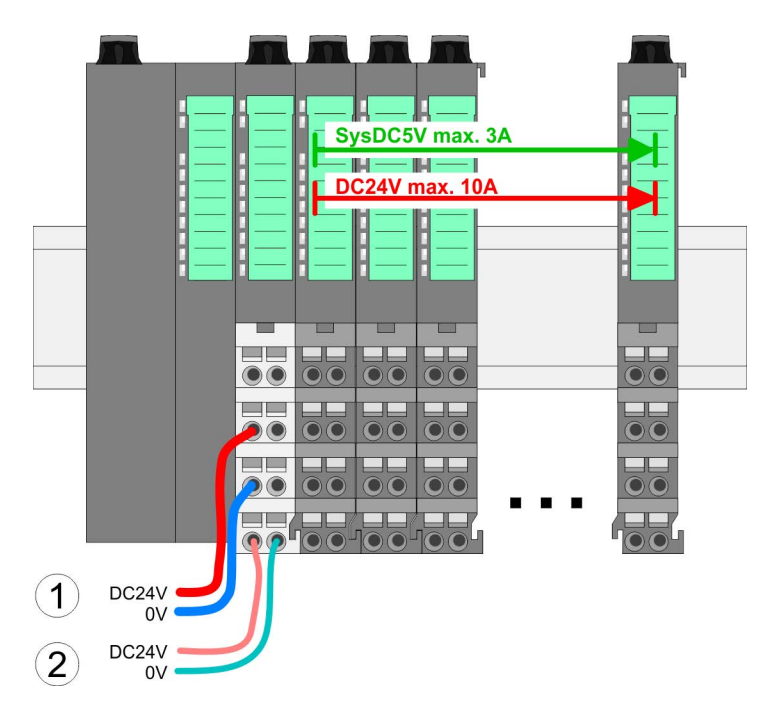

(1) DC 24V für Leistungsversorgung I/O-Ebene (max. 10A)

(2) DC 24V für Elektronikversorgung Bus-Koppler und I/O-Ebene

## 5  $\overline{1}$  $\overline{2}$ 6 3 8 4 DC24V  $0V$ DC24V 0V

**PM - Power Modul**

Für Drähte mit einem Querschnitt von 0,08mm<sup>2</sup> bis 1,5mm<sup>2</sup>.

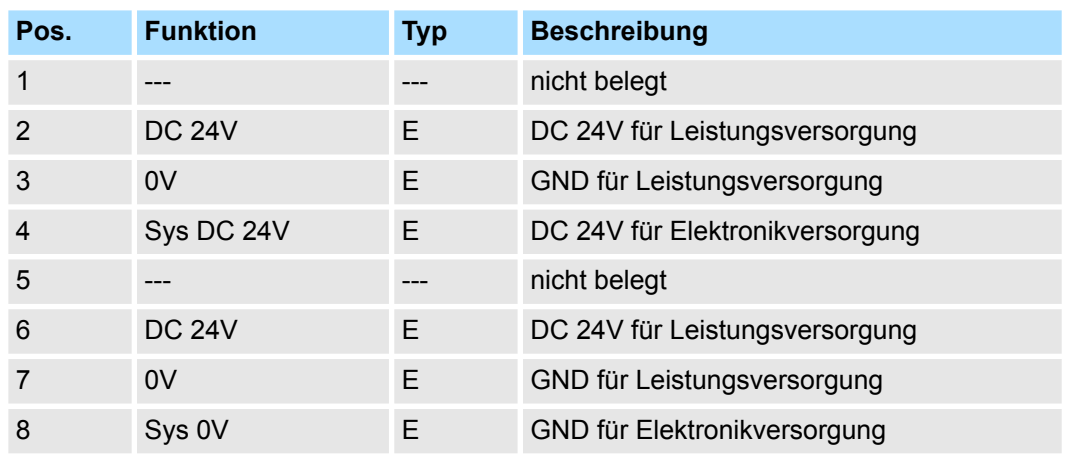

E: Eingang

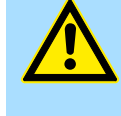

### **VORSICHT!**

Da die Leistungsversorgung keine interne Absicherung besitzt, ist diese extern mit einer Sicherung entsprechend dem Maximalstrom abzusichern, d.h. max. 10A mit einer 10A-Sicherung (flink) bzw. einem Leitungsschutzschalter 10A Charakteristik Z!

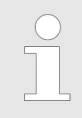

*Die Elektronikversorgung ist intern gegen zu hohe Spannung durch eine Sicherung geschützt. Die Sicherung befindet sich innerhalb des Power-Moduls. Wenn die Sicherung ausgelöst hat, muss das Elektronik-Modul getauscht werden!*

Verdrahtung > Verdrahtung CPU 01x

**Absicherung**

- Die Leistungsversorgung ist extern mit einer Sicherung entsprechend dem Maximalstrom abzusichern, d.h. max. 10A mit einer 10A-Sicherung (flink) bzw. einem Leitungsschutzschalter 10A Charakteristik Z.
- Es wird empfohlen die Elektronikversorgung für Bus-Koppler und I/O-Ebene extern mit einer 2A-Sicherung (flink) bzw. einem Leitungsschutzschalter 2A Charakteristik Z abzusichern.
- Die Elektronikversorgung für die I/O-Ebene des Power-Moduls 007-1AB10 sollte ebenfalls extern mit einer 1A-Sicherung (flink) bzw. einem Leitungsschutzschalter 1A Charakteristik Z abgesichert werden.
- Nach PowerON des System SLIO leuchtet an jedem Modul die RUN- bzw. MF-LED, sofern der Summenstrom für die Elektronikversorgung 3A nicht übersteigt. Ist der Summenstrom größer als 3A, werden die LEDs nicht mehr angesteuert. Hier müssen Sie zwischen Ihre Peripherie-Module das Power-Modul mit der Best.-Nr. 007-1AB10 platzieren. **Zustand der Elektronikversorgung über LEDs**

**Schirm auflegen**

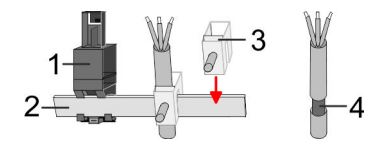

- 1 Schirmschienen-Träger
- 2 Schirmschiene (10mm x 3mm)
- 3 Schirmanschlussklemme<br>4 Kabelschirm
- **Kabelschirm**

Zur Schirmauflage ist die Montage von Schirmschienen-Trägern erforderlich. Der Schirmschienen-Träger (als Zubehör erhältlich) dient zur Aufnahme der Schirmschiene für den Anschluss von Kabelschirmen.

- **1.** Jedes System SLIO-Modul besitzt an der Unterseite Aufnehmer für Schirmschienen-Träger. Stecken Sie Ihre Schirmschienenträger, bis diese am Modul einrasten. Bei flacher Tragschiene können Sie zur Adaption den Abstandshalter am Schirmschienen-Träger abbrechen.
- **2.** Legen Sie Ihre Schirmschiene in den Schirmschienen-Träger ein.

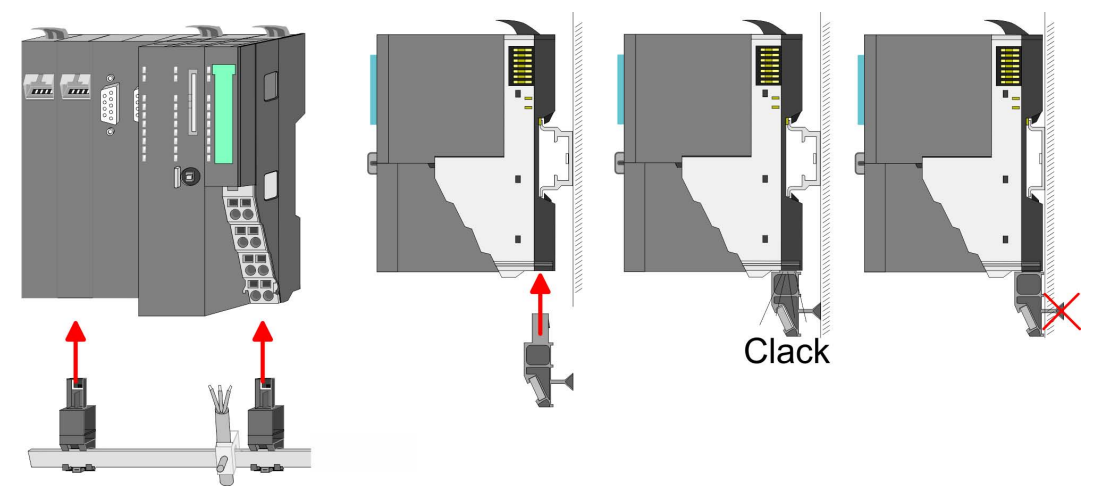

**3.** Legen Sie ihre Kabel mit dem entsprechend abisolierten Kabelschirm auf und verbinden Sie diese über die Schirmanschlussklemme mit der Schirmschiene.

<span id="page-25-0"></span>Verdrahtung > Verdrahtung Peripherie-Module

## **2.5.2 Verdrahtung Peripherie-Module**

#### **Terminal-Modul Anschlussklemmen**

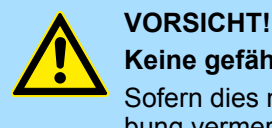

## **Keine gefährliche Spannungen anschließen!**

Sofern dies nicht ausdrücklich bei der entsprechenden Modulbeschreibung vermerkt ist, dürfen Sie an dem entsprechenden Terminal-Modul keine gefährlichen Spannungen anschließen!

Bei der Verdrahtung von Terminal-Modulen kommen Anschlussklemmen mit Federklemmtechnik zum Einsatz. Die Verdrahtung mit Federklemmtechnik ermöglicht einen schnellen und einfachen Anschluss Ihrer Signal- und Versorgungsleitungen. Im Gegensatz zur Schraubverbindung ist diese Verbindungsart erschütterungssicher.

#### **Daten**

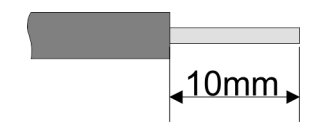

 $U_{\text{max}}$  240V AC / 30V DC I<sub>max</sub><br>Querschnitt Querschnitt 0,08 ... 1,5mm<sup>2</sup> (AWG 28 ... 16) Abisolierlänge 10mm

#### **Verdrahtung Vorgehensweise**

 $\overline{2}$ 3

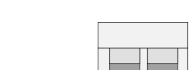

- 1 Pin-Nr. am Steckverbinder
- 2 Entriegelung für Schraubendreher<br>3 Anschlussöffnung für Draht
- 3 Anschlussöffnung für Draht

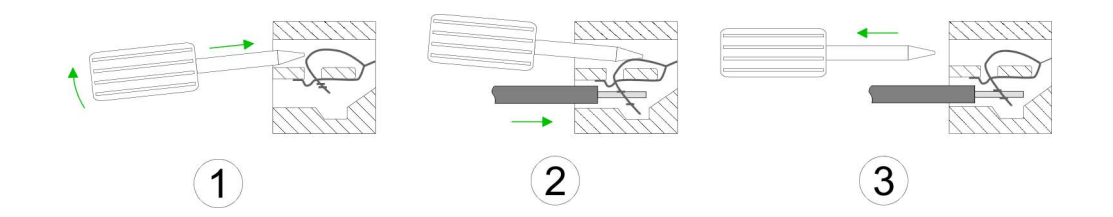

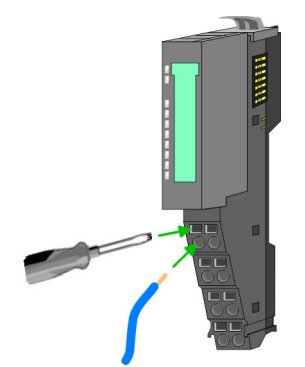

Schraubendreher leicht schräg in die rechteckige Öffnung. Zum Öffnen der Kontaktfeder müssen Sie den Schraubendreher in die entgegengesetzte Richtung drücken und halten.

**1.** Zum Verdrahten stecken Sie, wie in der Abbildung gezeigt, einen passenden

- **2.** Führen Sie durch die runde Öffnung Ihren abisolierten Draht ein. Sie können Drähte mit einem Querschnitt von 0,08mm<sup>2</sup> bis 1,5mm<sup>2</sup> anschließen.
- **3.** Durch Entfernen des Schraubendrehers wird der Draht über einen Federkontakt sicher mit der Anschlussklemme verbunden.

#### **Schirm auflegen**

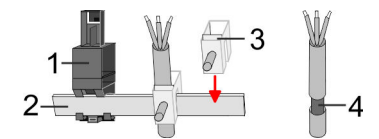

- 1 Schirmschienen-Träger<br>2 Schirmschiene (10mm)
- 2 Schirmschiene (10mm x 3mm)
- 3 Schirmanschlussklemme
- 4 Kabelschirm

<span id="page-26-0"></span>Zur Schirmauflage ist die Montage von Schirmschienen-Trägern erforderlich. Der Schirmschienen-Träger (als Zubehör erhältlich) dient zur Aufnahme der Schirmschiene für den Anschluss von Kabelschirmen.

- **1.** Jedes System SLIO-Modul besitzt an der Unterseite Aufnehmer für Schirmschienen-Träger. Stecken Sie Ihre Schirmschienenträger, bis diese am Modul einrasten. Bei flacher Tragschiene können Sie zur Adaption den Abstandshalter am Schirmschienen-Träger abbrechen.
- **2.** Legen Sie Ihre Schirmschiene in den Schirmschienen-Träger ein.

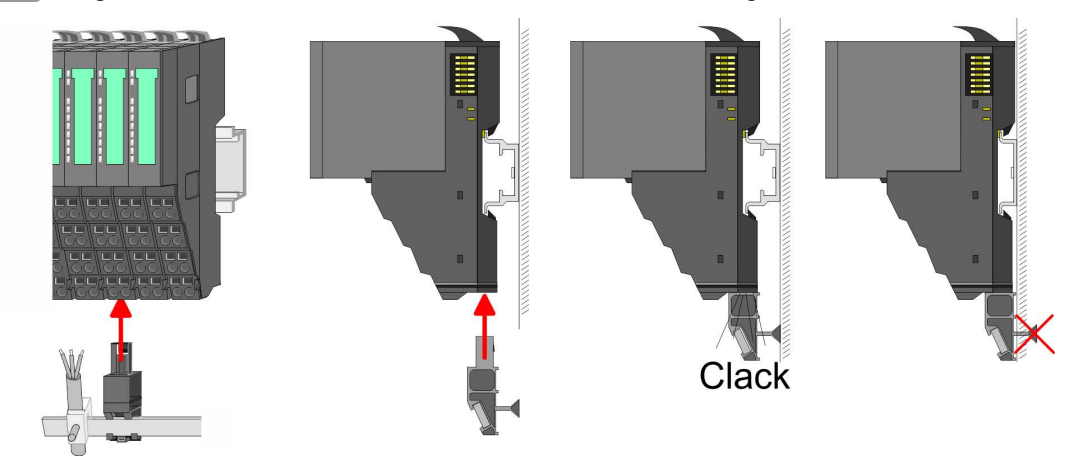

**3.** Legen Sie ihre Kabel mit dem entsprechend abisolierten Kabelschirm auf und verbinden Sie diese über die Schirmanschlussklemme mit der Schirmschiene.

#### **2.5.3 Verdrahtung Power-Module**

#### **Terminal-Modul Anschlussklemmen**

Power-Module sind entweder im Kopf-Modul integriert oder können zwischen die Peripherie-Module gesteckt werden. Bei der Verdrahtung von Power-Modulen kommen Anschlussklemmen mit Federklemmtechnik zum Einsatz. Die Verdrahtung mit Federklemmtechnik ermöglicht einen schnellen und einfachen Anschluss Ihrer Signal- und Versorgungsleitungen. Im Gegensatz zur Schraubverbindung ist diese Verbindungsart erschütterungssicher.

#### **Daten**

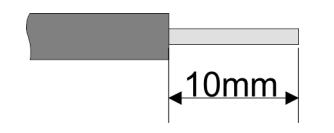

 $U_{\text{max}}$  30V DC<br> $\vert_{\text{max}}$  10A I<sub>max</sub><br>Querschnitt Querschnitt 0,08 ... 1,5mm<sup>2</sup> (AWG 28 ... 16) Abisolierlänge 10mm

Verdrahtung > Verdrahtung Power-Module

#### **Verdrahtung Vorgehensweise**

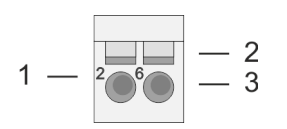

- 1 Pin-Nr. am Steckverbinder<br>2 Entriegelung für Schrauber
- 2 Entriegelung für Schraubendreher<br>3 Anschlussöffnung für Draht
- 3 Anschlussöffnung für Draht

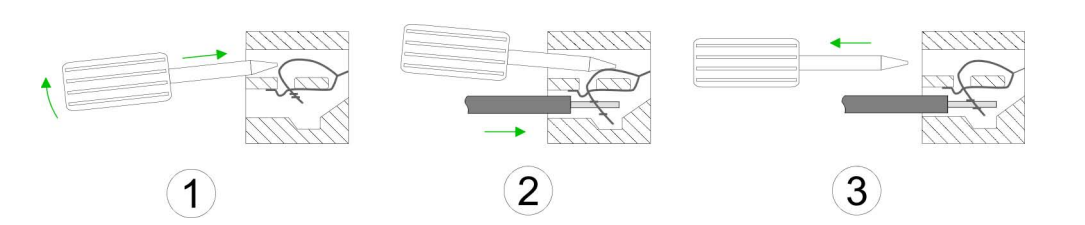

- **1.** Zum Verdrahten stecken Sie, wie in der Abbildung gezeigt, einen passenden Schraubendreher leicht schräg in die rechteckige Öffnung. Zum Öffnen der Kontaktfeder müssen Sie den Schraubendreher in die entgegengesetzte Richtung drücken und halten.
- **2.** Führen Sie durch die runde Öffnung Ihren abisolierten Draht ein. Sie können Drähte mit einem Querschnitt von 0,08mm<sup>2</sup> bis 1,5mm<sup>2</sup> anschließen.
- **3.** Durch Entfernen des Schraubendrehers wird der Draht über einen Federkontakt sicher mit der Anschlussklemme verbunden.

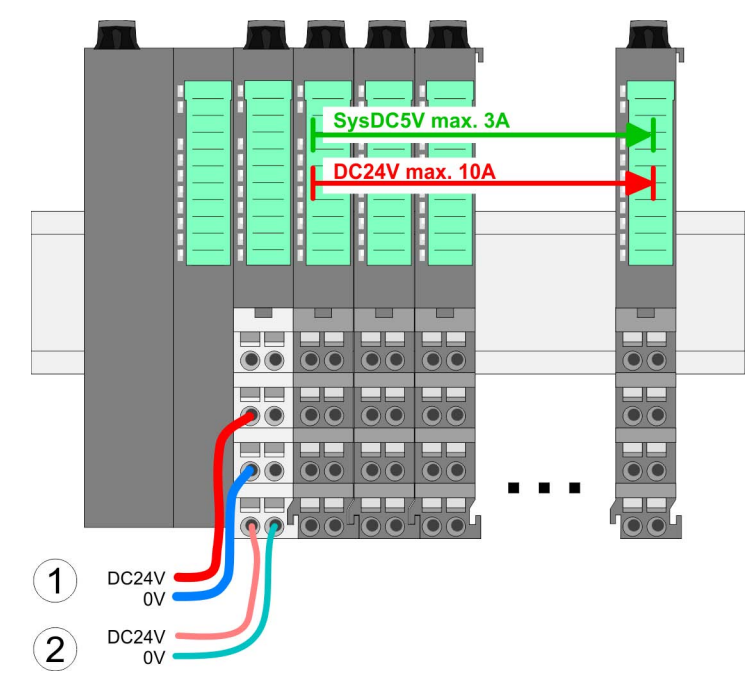

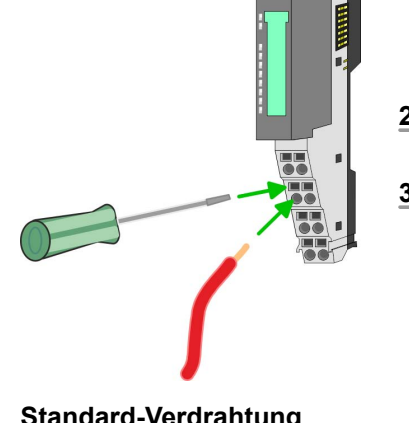

**Standard-Verdrahtung**

- (1) DC 24V für Leistungsversorgung I/O-Ebene (max. 10A)
- (2) DC 24V für Elektronikversorgung Bus-Koppler und I/O-Ebene

**PM - Power Modul**

Verdrahtung > Verdrahtung Power-Module

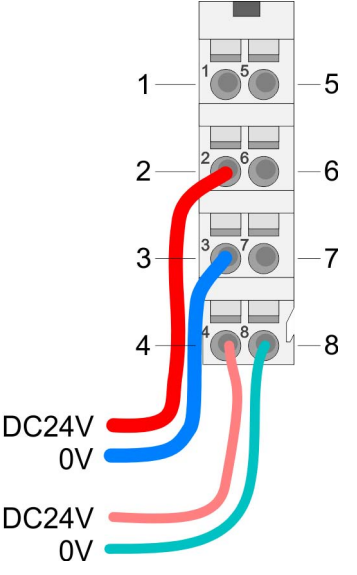

Für Drähte mit einem Querschnitt von 0,08mm<sup>2</sup> bis 1,5mm<sup>2</sup>.

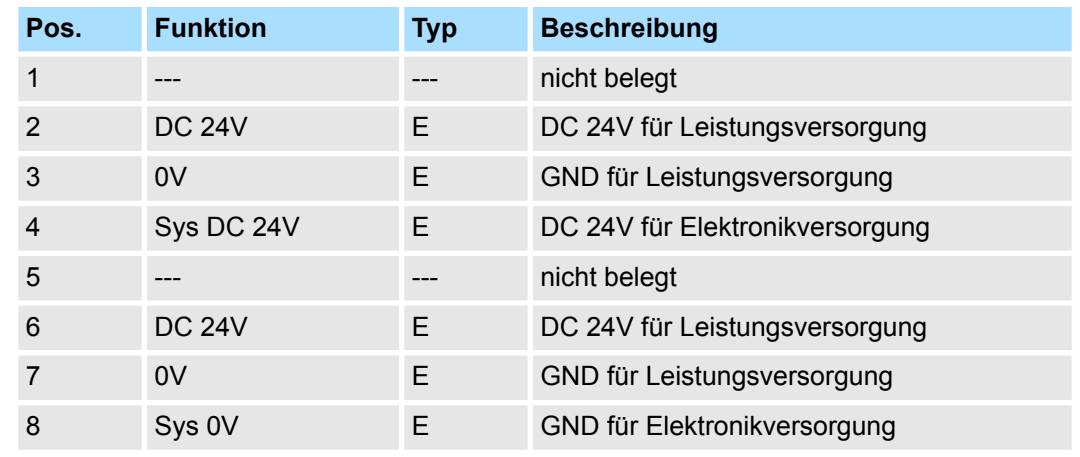

E: Eingang

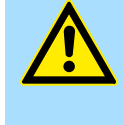

#### **VORSICHT!**

Da die Leistungsversorgung keine interne Absicherung besitzt, ist diese extern mit einer Sicherung entsprechend dem Maximalstrom abzusichern, d.h. max. 10A mit einer 10A-Sicherung (flink) bzw. einem Leitungsschutzschalter 10A Charakteristik Z!

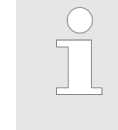

*Die Elektronikversorgung ist intern gegen zu hohe Spannung durch eine Sicherung geschützt. Die Sicherung befindet sich innerhalb des Power-Moduls. Wenn die Sicherung ausgelöst hat, muss das Elektronik-Modul getauscht werden!*

**Absicherung**

- Die Leistungsversorgung ist extern mit einer Sicherung entsprechend dem Maximalstrom abzusichern, d.h. max. 10A mit einer 10A-Sicherung (flink) bzw. einem Leitungsschutzschalter 10A Charakteristik Z.
- Es wird empfohlen die Elektronikversorgung für Kopf-Modul und I/O-Ebene extern mit einer 2A-Sicherung (flink) bzw. einem Leitungsschutzschalter 2A Charakteristik Z abzusichern.
- Die Elektronikversorgung für die I/O-Ebene des Power-Moduls 007-1AB10 sollte ebenfalls extern mit einer 1A-Sicherung (flink) bzw. einem Leitungsschutzschalter 1A Charakteristik Z abgesichert werden.

Nach PowerON des System SLIO leuchtet an jedem Modul die RUN- bzw. MF-LED, sofern der Summenstrom für die Elektronikversorgung 3A nicht übersteigt. Ist der Summenstrom größer als 3A, werden die LEDs nicht mehr angesteuert. Hier müssen Sie zwischen Ihre Peripherie-Module das Power-Modul mit der Best.-Nr. 007-1AB10 platzieren. **Zustand der Elektronikversorgung über LEDs**

Verdrahtung > Verdrahtung Power-Module

#### **Einsatz von Power-Modulen**

- Das Power-Modul mit der Best.-Nr. 007-1AB00 setzen Sie ein, wenn die 10A für die Leistungsversorgung nicht mehr ausreichen. Sie haben so auch die Möglichkeit, Potenzialgruppen zu bilden.
- Das Power-Modul mit der Best.-Nr. 007-1AB10 setzen Sie ein, wenn die 3A für die Elektronikversorgung am Rückwandbus nicht mehr ausreichen. Zusätzlich erhalten Sie eine neue Potenzialgruppe für die DC 24V Leistungsversorgung mit max. 4A.
- Durch Stecken des Power-Moduls 007-1AB10 können am nachfolgenden Rückwandbus Module gesteckt werden mit einem maximalen Summenstrom von 2A. Danach ist wieder ein Power-Modul zu stecken. Zur Sicherstellung der Spannungsversorgung dürfen die Power-Module beliebig gemischt eingesetzt werden.

### *Power-Modul 007-1AB00*

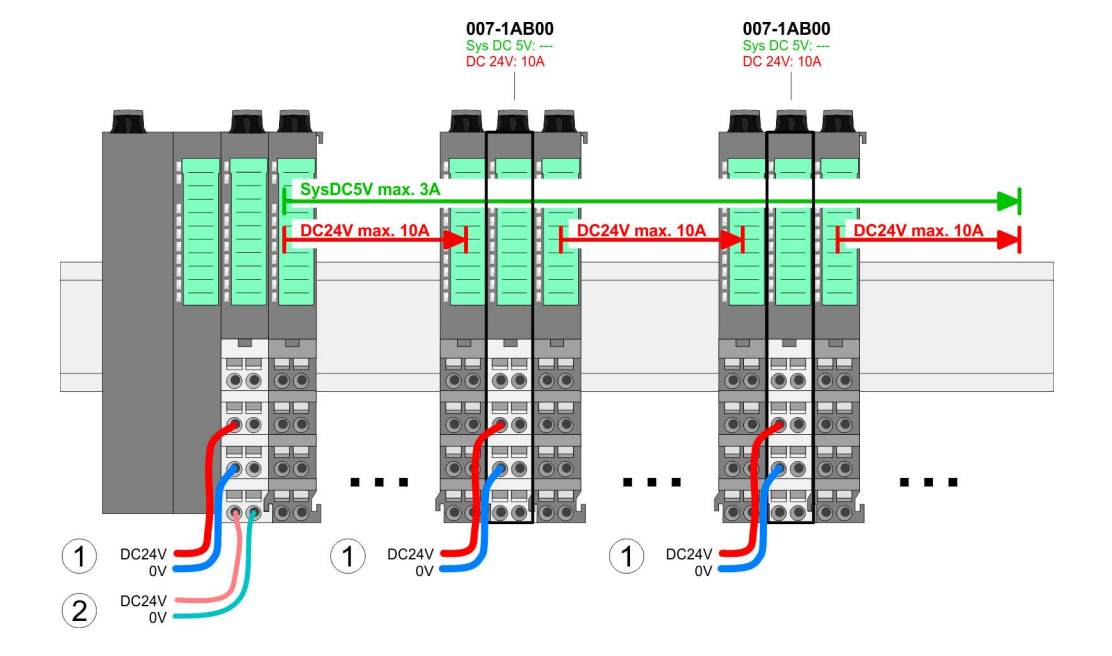

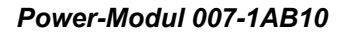

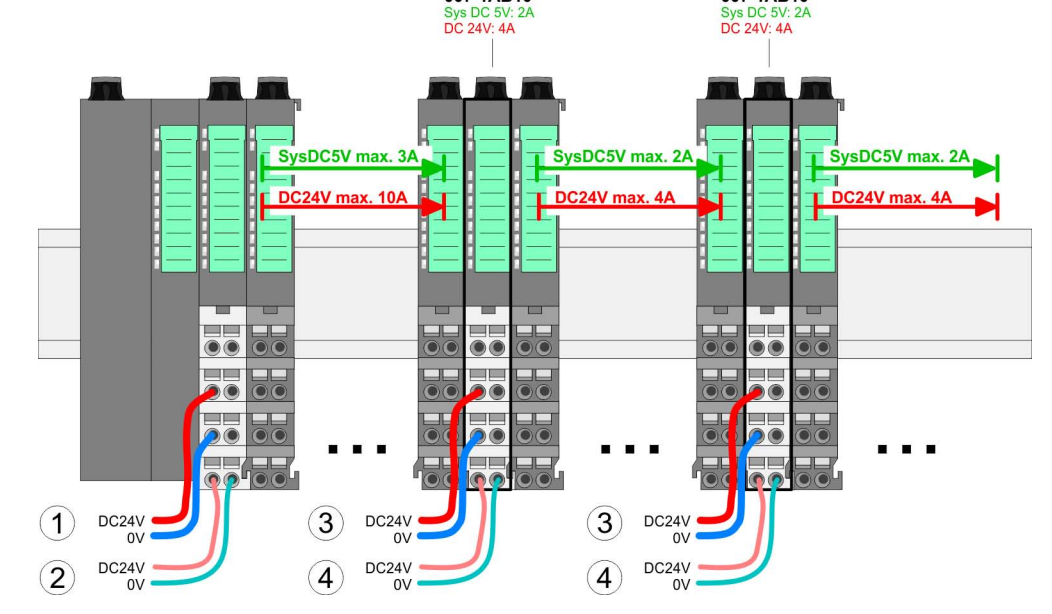

007-1AB10

- (1) DC 24V für Leistungsversorgung I/O-Ebene (max. 10A)
- (2) DC 24V für Elektronikversorgung Bus-Koppler und I/O-Ebene
- (3) DC 24V für Leistungsversorgung I/O-Ebene (max. 4A)
- (4) DC 24V für Elektronikversorgung I/O-Ebene

007-1AR10

#### <span id="page-30-0"></span>VIPA System SLIO **Grundlagen und Montage**

Demontage > Demontage CPU 01x

#### **Schirm auflegen**

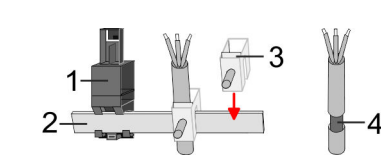

- 1 Schirmschienen-Träger
- 2 Schirmschiene (10mm x 3mm)
- 3 Schirmanschlussklemme<br>4 Kabelschirm
- **Kabelschirm**

Zur Schirmauflage ist die Montage von Schirmschienen-Trägern erforderlich. Der Schirmschienen-Träger (als Zubehör erhältlich) dient zur Aufnahme der Schirmschiene für den Anschluss von Kabelschirmen.

- **1.** Jedes System SLIO-Modul besitzt an der Unterseite Aufnehmer für Schirmschienen-Träger. Stecken Sie Ihre Schirmschienenträger, bis diese am Modul einrasten. Bei flacher Tragschiene können Sie zur Adaption den Abstandshalter am Schirmschienen-Träger abbrechen.
- **2.** Legen Sie Ihre Schirmschiene in den Schirmschienen-Träger ein.

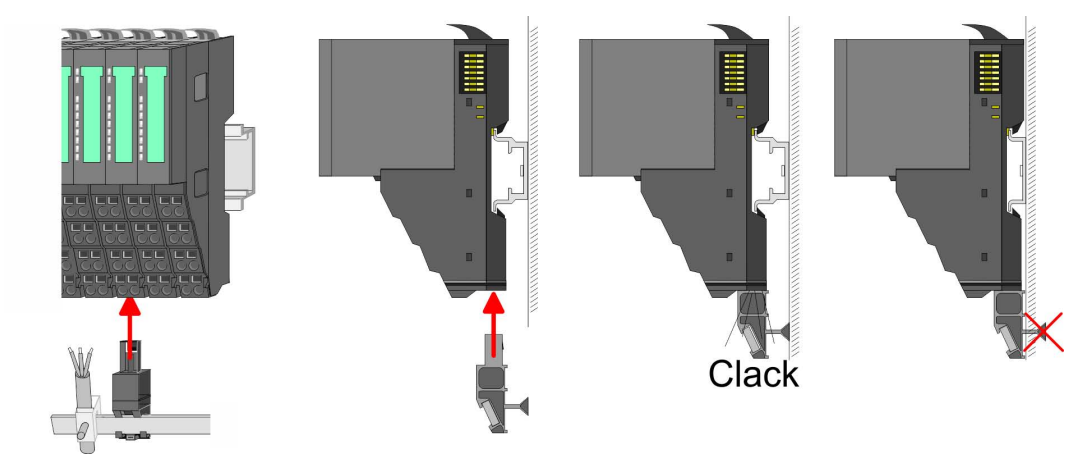

**3.** Legen Sie ihre Kabel mit dem entsprechend abisolierten Kabelschirm auf und verbinden Sie diese über die Schirmanschlussklemme mit der Schirmschiene.

## **2.6 Demontage**

**2.6.1 Demontage CPU 01x**

#### **Vorgehensweise**

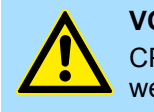

#### **VORSICHT!**

CPU-Teil und Power-Modul der CPU dürfen nicht voneinander getrennt werden! Hier dürfen Sie lediglich das Elektronik-Modul tauschen!

- 1. Machen Sie Ihr System stromlos.
- **2.** Entfernen Sie falls vorhanden die Verdrahtung an der CPU.

Demontage > Demontage CPU 01x

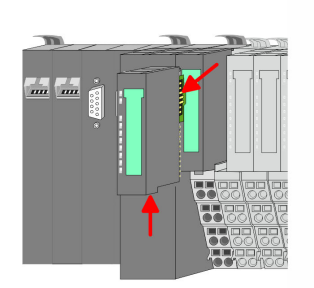

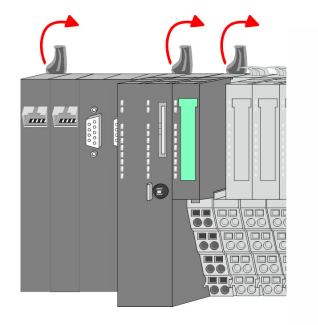

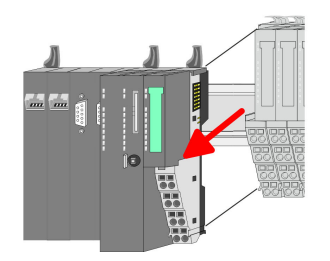

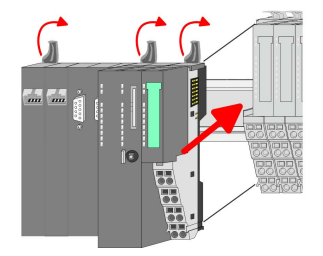

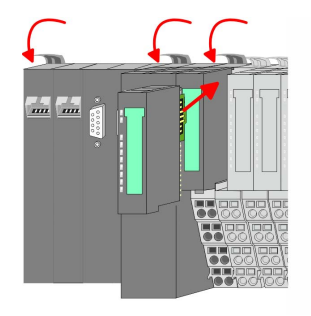

**3.**

*Bei der Demontage und beim Austausch eines (Kopf)-Moduls oder einer Modulgruppe müssen Sie aus montagetechnischen Gründen immer das rechts daneben befindliche Elektronik-Modul entfernen! Nach der Montage kann es wieder gesteckt werden.*

Betätigen Sie die Entriegelung an der Unterseite des rechts neben der CPU befindlichen Elektronik-Moduls und ziehen Sie dieses nach vorne ab.

**4.** Klappen Sie alle Verriegelungshebel der zu tauschenden CPU nach oben.

- **5.** Ziehen Sie die CPU nach vorne ab.
- **6.** Zur Montage klappen Sie alle Verriegelungshebel der zu montierenden CPU nach oben.
- **7.** Stecken Sie die zu montierende CPU an das linke Modul und schieben Sie die CPU, geführt durch die Führungsleisten, auf die Tragschiene.
- **8.** Klappen Sie alle Verriegelungshebel wieder nach unten.
- **9.** Stecken Sie wieder das zuvor entnommene Elektronik-Modul. Für die Montage schieben Sie das Elektronik-Modul in die Führungsschiene, bis dieses an der Unterseite am Terminal-Modul einrastet.
- **10.** Verdrahten Sie Ihre CPU.
	- ð Jetzt können Sie Ihr System wieder in Betrieb nehmen.

#### <span id="page-32-0"></span>**2.6.2 Demontage Peripherie-Module**

#### **Vorgehensweise**

**Austausch eines Elektronik-Moduls**

1. Machen Sie Ihr System stromlos.

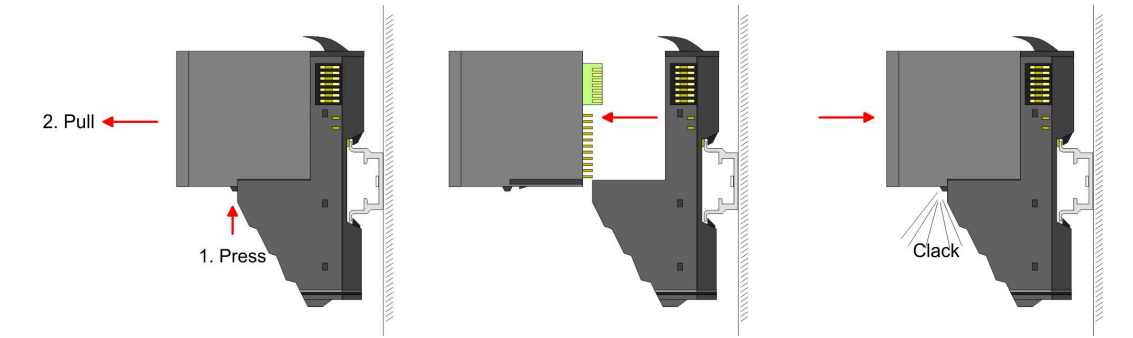

- **2.** Zum Austausch eines Elektronik-Moduls können Sie das Elektronik-Modul, nach Betätigung der Entriegelung an der Unterseite, nach vorne abziehen.
- **3.** Für die Montage schieben Sie das neue Elektronik-Modul in die Führungsschiene, bis dieses an der Unterseite am Terminal-Modul einrastet.
	- $\Rightarrow$  Jetzt können Sie Ihr System wieder in Betrieb nehmen.

#### **Austausch eines Peripherie-Moduls**

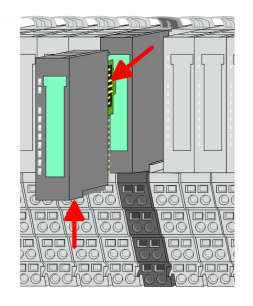

- 1. Machen Sie Ihr System stromlos.
- **2.** Entfernen Sie falls vorhanden die Verdrahtung am Modul.
- **3.**

*Bei der Demontage und beim Austausch eines (Kopf)-Moduls oder einer Modulgruppe müssen Sie aus montagetechnischen Gründen immer das rechts daneben befindliche Elektronik-Modul entfernen! Nach der Montage kann es wieder gesteckt werden.*

Betätigen Sie die Entriegelung an der Unterseite des rechts daneben befindlichen Elektronik-Moduls und ziehen Sie dieses nach vorne ab.

**4.** Klappen Sie den Verriegelungshebel des zu tauschenden Moduls nach oben.

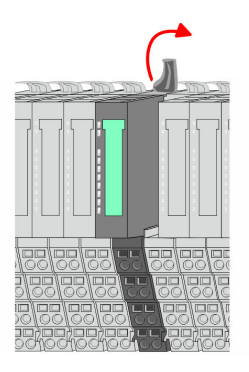

Demontage > Demontage Peripherie-Module

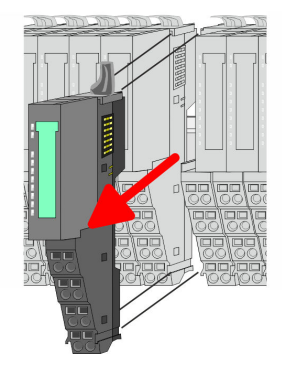

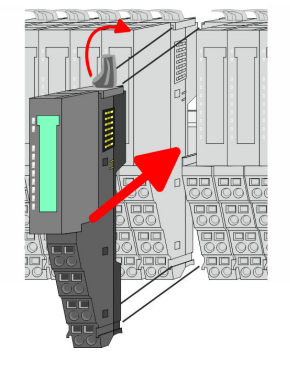

- **5.** Ziehen Sie das Modul nach vorne ab.
- **6.** Zur Montage klappen Sie den Verriegelungshebel des zu montierenden Moduls nach oben.

- **7.** Stecken Sie das zu montierende Modul in die Lücke zwischen die beiden Module und schieben Sie das Modul, geführt durch die Führungsleisten auf beiden Seiten, auf die Tragschiene.
- **8.** Klappen Sie den Verriegelungshebel wieder nach unten.

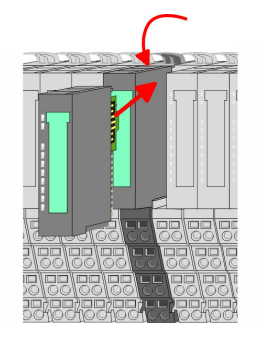

- **9.** ► Stecken Sie wieder das zuvor entnommene Elektronik-Modul.
- **10.** Verdrahten Sie Ihr Modul.
	- ð Jetzt können Sie Ihr System wieder in Betrieb nehmen.

**Austausch einer Modulgruppe**

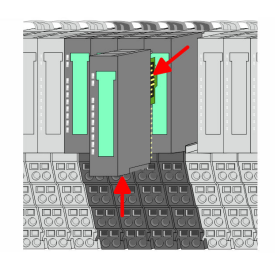

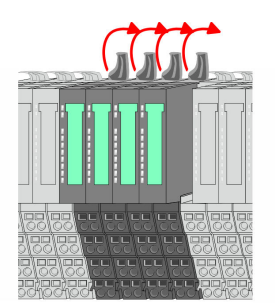

- 1. Machen Sie Ihr System stromlos.
- **2.** Entfernen Sie falls vorhanden die Verdrahtung an der Modulgruppe.

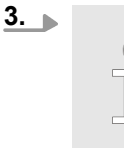

*Bei der Demontage und beim Austausch eines (Kopf)-Moduls oder einer Modulgruppe müssen Sie aus montagetechnischen Gründen immer das rechts daneben befindliche Elektronik-Modul entfernen! Nach der Montage kann es wieder gesteckt werden.*

Betätigen Sie die Entriegelung an der Unterseite des rechts neben der Modulgruppe befindlichen Elektronik-Moduls und ziehen Sie dieses nach vorne ab.

**4.** Klappen Sie alle Verriegelungshebel der zu tauschenden Modulgruppe nach oben.

Demontage > Demontage Peripherie-Module

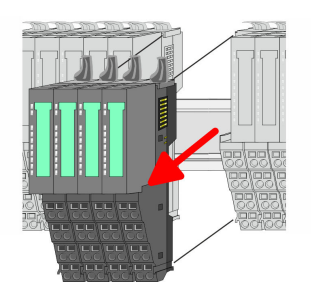

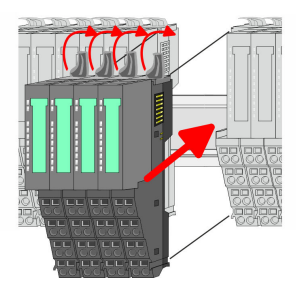

Module und schieben Sie die Modulgruppe, geführt durch die Führungsleisten auf beiden Seiten, auf die Tragschiene. **8.** Klappen Sie alle Verriegelungshebel wieder nach unten.

**7.** Stecken Sie die zu montierende Modulgruppe in die Lücke zwischen die beiden

**6.** Zur Montage klappen Sie alle Verriegelungshebel der zu montierenden Modul-

- **9.** Stecken Sie wieder das zuvor entnommene Elektronik-Modul.
- **10.** Verdrahten Sie Ihre Modulgruppe.

**5.** Ziehen Sie die Modulgruppe nach vorne ab.

gruppe nach oben.

 $\Rightarrow$  Jetzt können Sie Ihr System wieder in Betrieb nehmen.

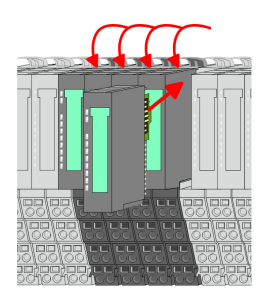

Demontage > Demontage Peripherie-Module

#### **2.6.2.1 Easy Maintenance**

**Übersicht**

Als *Easy Maintenance* wird die Unterstützung eines Modultauschs während des Betriebs bezeichnet, ohne das System neu starten zu müssen. Hierbei gibt es folgendes Verhalten:

- $\blacksquare$  Elektronik-Modul wird entfernt
	- Die CPU erkennt einen Modulausfall am Rückwandbus.
	- Diagnosemeldung *"System SLIO Bus-Ausfall"* (0x39D0) wird ausgegeben.
	- Der OB 86 wird aufgerufen. Ist dieser nicht vorhanden geht die CPU in STOP ansonsten bleibt sie in RUN.
	- Die SF-LED der CPU leuchtet.
	- Die E/A-Daten aller Module werden ungültig.
- Identisches Elektronik-Modul wird gesteckt
	- Die CPU erkennt die Modulwiederkehr am Rückwandbus.
	- Die SF-LED der CPU geht aus.
	- Alle RUN-LEDs an den Modulen leuchten und die MF-LEDs gehen aus.
	- Diagnosemeldung *"System SLIO Bus-Wiederkehr "* (0x38D0) wird ausgegeben.
	- Der OB 86 wird aufgerufen. Ist dieser nicht vorhanden geht die CPU in STOP ansonsten bleibt sie in RUN.
	- Die E/A-Daten aller Module werden wieder gültig.
- Falsches Elektronik-Modul wird gesteckt
	- Die CPU erkennt das falsche Modul.
	- Diagnosemeldung *"System SLIO Bus-Wiederkehr, Sollausbau weicht von Istausbau ab"* (0x38D1) wird ausgegeben.
	- Die SF-LED der CPU leuchtet weiter.
	- Die MF-LED des falschen Moduls blinkt.
	- Der OB 86 wird aufgerufen. Ist dieser nicht vorhanden geht die CPU in STOP ansonsten bleibt sie in RUN.
	- Mit Ausnahme des falschen Moduls werden die E/A-Daten aller Module wieder gültig.

*Bitte beachten Sie, dass die CPU in STOP geht, sofern beim Hinzufügen bzw. Entfernen von System SLIO Modulen kein OB 86 projektiert ist!*
### **2.7 Hilfe zur Fehlersuche - LEDs**

**Allgemein**

Jedes Modul besitzt auf der Frontseite die LEDs RUN und MF. Mittels dieser LEDs können Sie Fehler in Ihrem System bzw. fehlerhafte Module ermitteln.

In den nachfolgenden Abbildungen werden blinkende LEDs mit ☼ gekennzeichnet.

**Summenstrom der Elektronik-Versorgung überschritten**

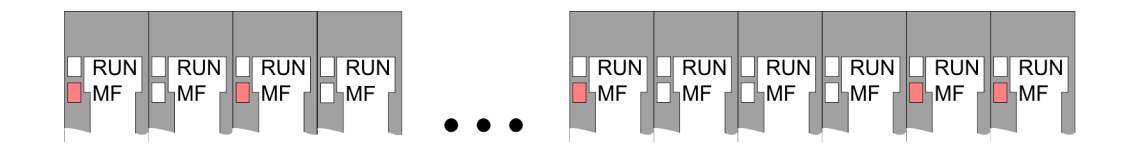

*Verhalten:* Nach dem Einschalten bleibt an jedem Modul die RUN-LED aus und es leuchtet sporadisch die MF-LED.

*Ursache:* Der maximale Strom für die Elektronikversorgung ist überschritten.

*Abhilfe:* Platzieren Sie immer, sobald der Summenstrom für die Elektronikversorgung den maximalen Strom übersteigt, das Power-Modul 007-1AB10. Ä *[Kap. 2.5.3 "Verdrahtung](#page-26-0) [Power-Module" Seite 27](#page-26-0)*

### **Konfigurationsfehler**

 $RUN$  $RUN$  $\Box$ RUN  $RUN$  $RUN$  $RUN$  $RUN$  $\overline{\mathbb{R}}$ UN  $RUN$  $RUN$ **HMF** MF ∣MF ⊪MF **MF**  $\mathbb{k}_{\mathsf{MF}}$ **MF** ĹMF ⊪MF ⊪MF

*Verhalten:* Nach dem Einschalten blinkt an einem Modul bzw. an mehreren Modulen die MF-LED. Die RUN-LED bleibt ausgeschaltet.

*Ursache:* An dieser Stelle ist ein Modul gesteckt, welches nicht dem aktuell konfigurierten Modul entspricht.

*Abhilfe:* Stimmen Sie Konfiguration und Hardware-Aufbau aufeinander ab.

### **Modul-Ausfall**

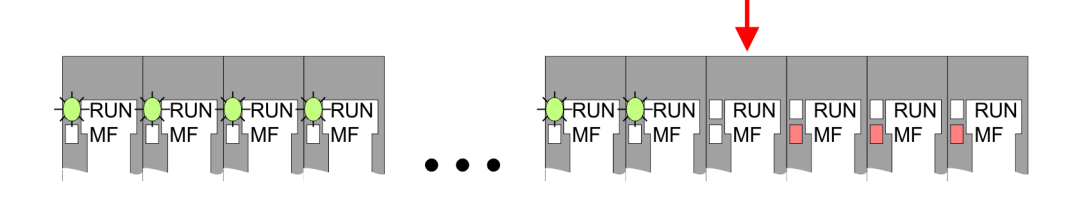

*Verhalten:* Nach dem Einschalten blinken alle RUN-LEDs bis zum fehlerhaften Modul. Bei allen nachfolgenden Modulen leuchtet die MF LED und die RUN-LED ist aus.

*Ursache:* Das Modul rechts der blinkenden Module ist defekt.

*Abhilfe:* Ersetzen Sie das defekte Modul.

**Aufbaurichtlinien** 

# **2.8 Aufbaurichtlinien**

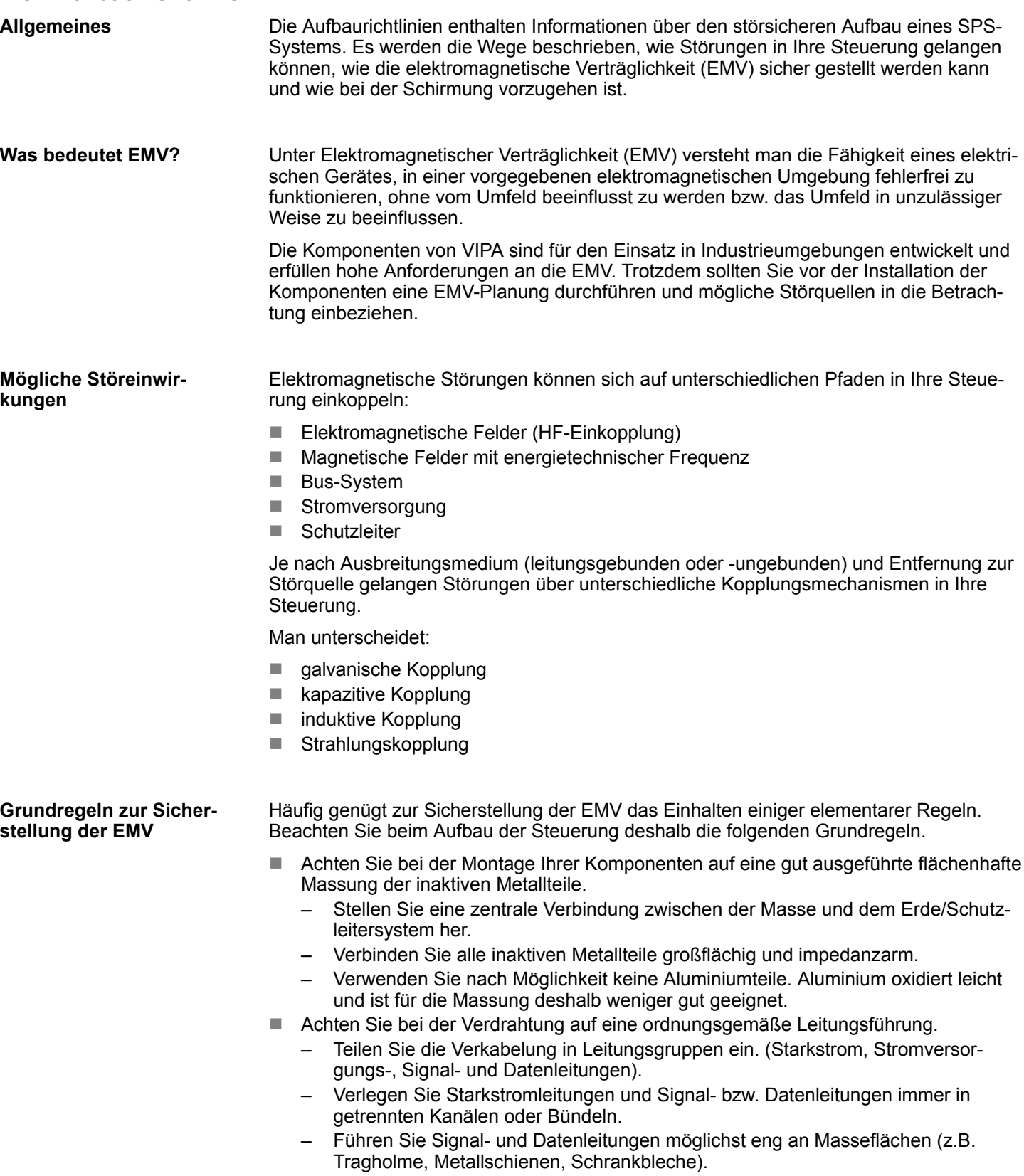

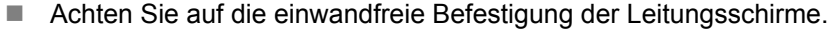

- Datenleitungen sind geschirmt zu verlegen.
- Analogleitungen sind geschirmt zu verlegen. Bei der Übertragung von Signalen mit kleinen Amplituden kann das einseitige Auflegen des Schirms vorteilhaft sein.
- Legen Sie die Leitungsschirme direkt nach dem Schrankeintritt großflächig auf eine Schirm-/Schutzleiterschiene auf, und befestigen Sie die Schirme mit Kabelschellen.
- Achten Sie darauf, dass die Schirm-/Schutzleiterschiene impedanzarm mit dem Schrank verbunden ist.
- Verwenden Sie für geschirmte Datenleitungen metallische oder metallisierte Steckergehäuse.
- Setzen Sie in besonderen Anwendungsfällen spezielle EMV-Maßnahmen ein.
	- Erwägen Sie bei Induktivitäten den Einsatz von Löschgliedern.
	- Beachten Sie, dass bei Einsatz von Leuchtstofflampen sich diese negativ auf Signalleitungen auswirken können.
- n Schaffen Sie ein einheitliches Bezugspotenzial und erden Sie nach Möglichkeit alle elektrischen Betriebsmittel.
	- Achten Sie auf den gezielten Einsatz der Erdungsmaßnahmen. Das Erden der Steuerung dient als Schutz- und Funktionsmaßnahme.
	- Verbinden Sie Anlagenteile und Schränke mit Ihrer SPS sternförmig mit dem Erde/Schutzleitersystem. Sie vermeiden so die Bildung von Erdschleifen.
	- Verlegen Sie bei Potenzialdifferenzen zwischen Anlagenteilen und Schränken ausreichend dimensionierte Potenzialausgleichsleitungen.

#### Elektrische, magnetische oder elektromagnetische Störfelder werden durch eine Schirmung geschwächt; man spricht hier von einer Dämpfung. Über die mit dem Gehäuse leitend verbundene Schirmschiene werden Störströme auf Kabelschirme zur Erde hin abgeleitet. Hierbei ist darauf zu achten, dass die Verbindung zum Schutzleiter impedanzarm ist, da sonst die Störströme selbst zur Störquelle werden. **Schirmung von Leitungen**

Bei der Schirmung von Leitungen ist folgendes zu beachten:

- Verwenden Sie möglichst nur Leitungen mit Schirmgeflecht.
- Die Deckungsdichte des Schirmes sollte mehr als 80% betragen.
- In der Regel sollten Sie die Schirme von Leitungen immer beidseitig auflegen. Nur durch den beidseitigen Anschluss der Schirme erreichen Sie eine gute Störunterdrückung im höheren Frequenzbereich. Nur im Ausnahmefall kann der Schirm auch einseitig aufgelegt werden. Dann erreichen Sie jedoch nur eine Dämpfung der niedrigen Frequenzen. Eine einseitige Schirmanbindung kann günstiger sein, wenn:
	- die Verlegung einer Potenzialausgleichsleitung nicht durchgeführt werden kann.
	- Analogsignale (einige mV bzw. μA) übertragen werden.
	- Folienschirme (statische Schirme) verwendet werden.
- Benutzen Sie bei Datenleitungen für serielle Kopplungen immer metallische oder metallisierte Stecker. Befestigen Sie den Schirm der Datenleitung am Steckergehäuse. Schirm nicht auf den PIN 1 der Steckerleiste auflegen!
- n Bei stationärem Betrieb ist es empfehlenswert, das geschirmte Kabel unterbrechungsfrei abzuisolieren und auf die Schirm-/Schutzleiterschiene aufzulegen.
- Benutzen Sie zur Befestigung der Schirmgeflechte Kabelschellen aus Metall. Die Schellen müssen den Schirm großflächig umschließen und guten Kontakt ausüben.
- Legen Sie den Schirm direkt nach Eintritt der Leitung in den Schrank auf eine Schirmschiene auf. Führen Sie den Schirm bis zu Ihrer SPS weiter, legen Sie ihn dort jedoch nicht erneut auf!

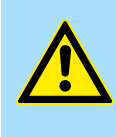

### **VORSICHT! Bitte bei der Montage beachten!**

Bei Potenzialdifferenzen zwischen den Erdungspunkten kann über den beidseitig angeschlossenen Schirm ein Ausgleichsstrom fließen. Abhilfe: Potenzialausgleichsleitung.

### **2.9 Allgemeine Daten**

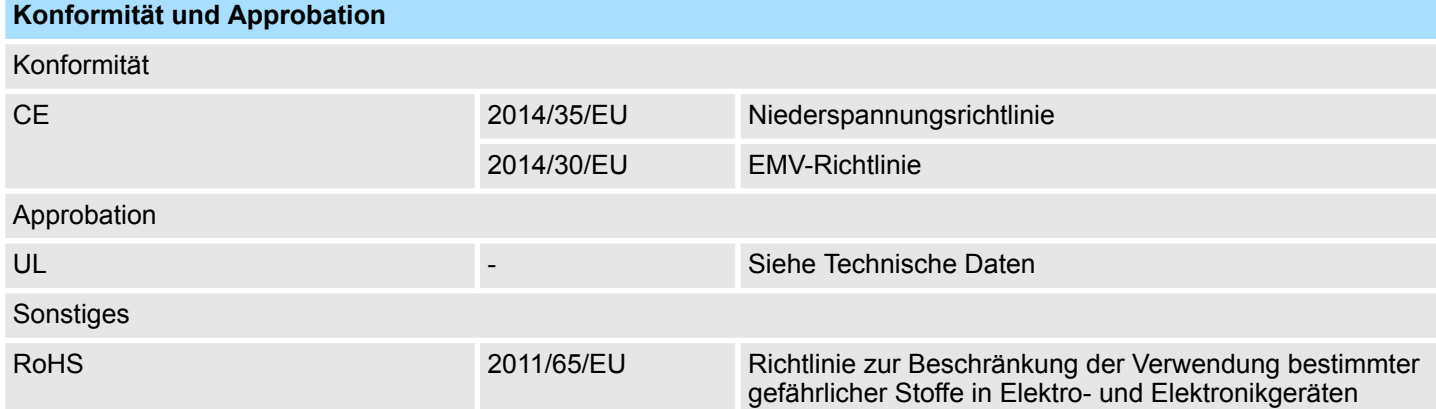

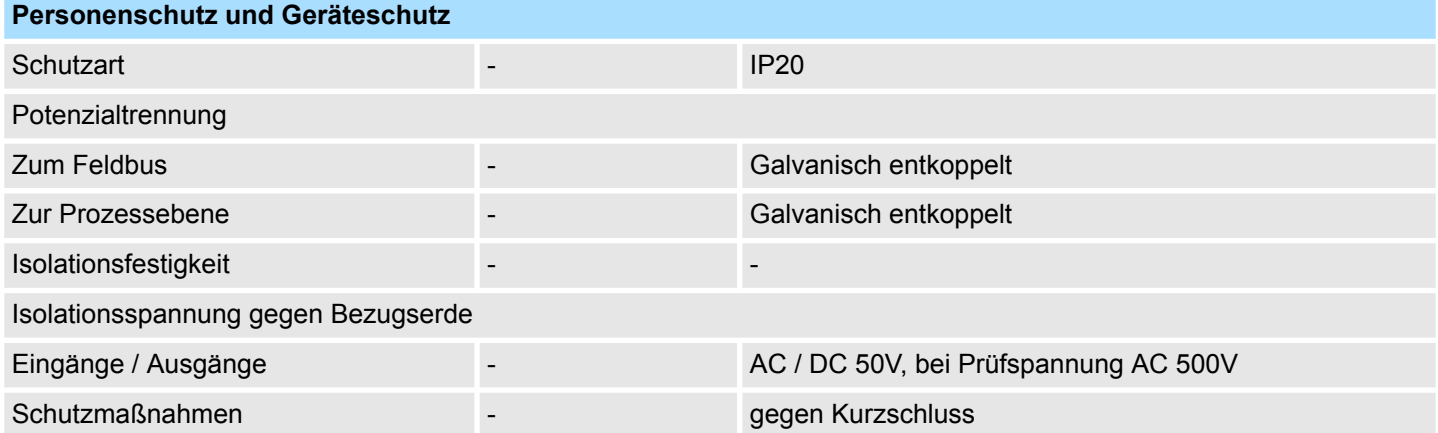

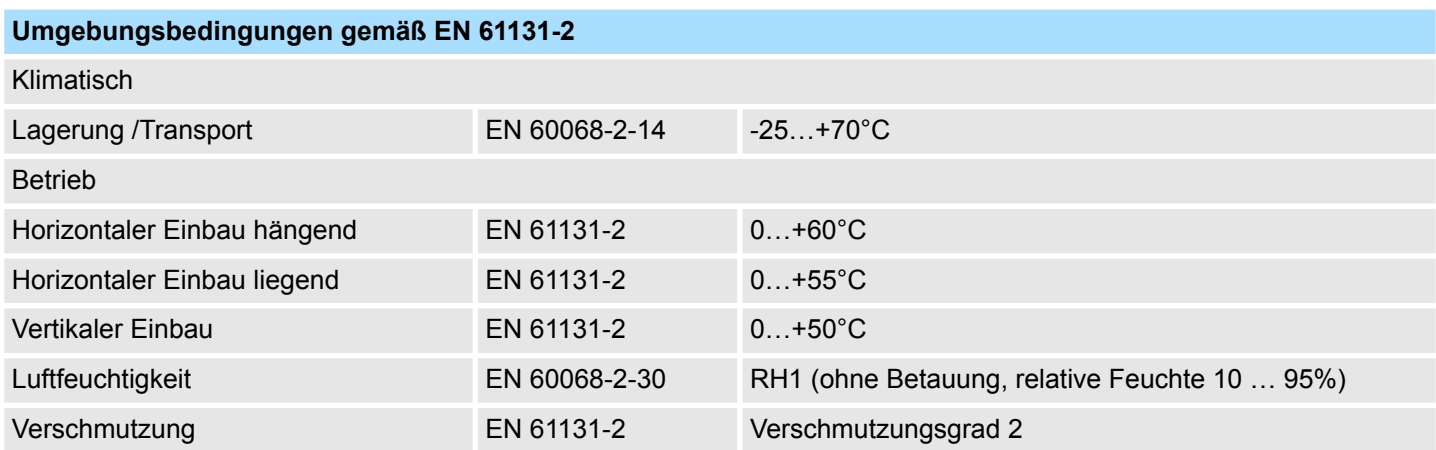

Allgemeine Daten

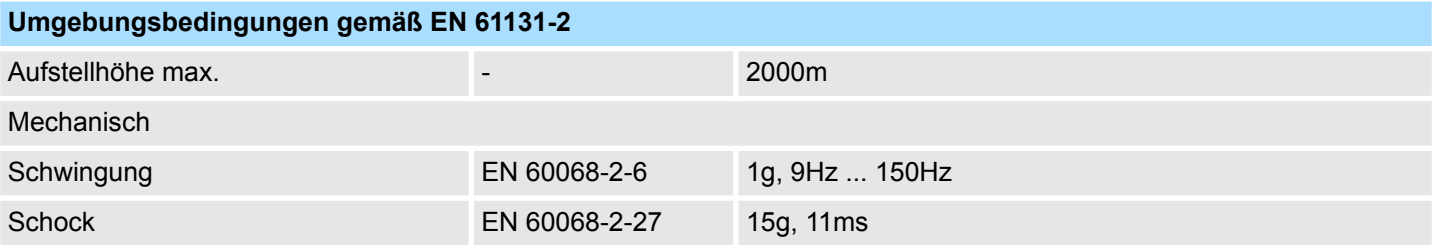

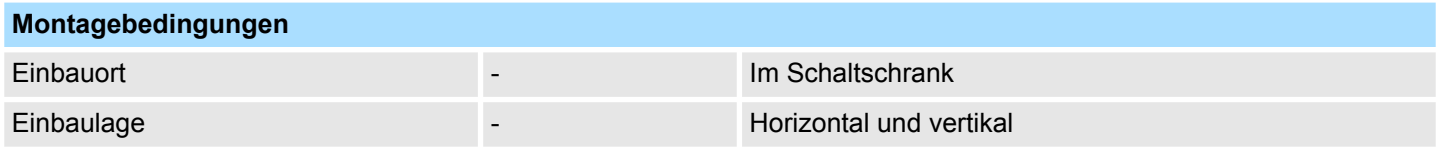

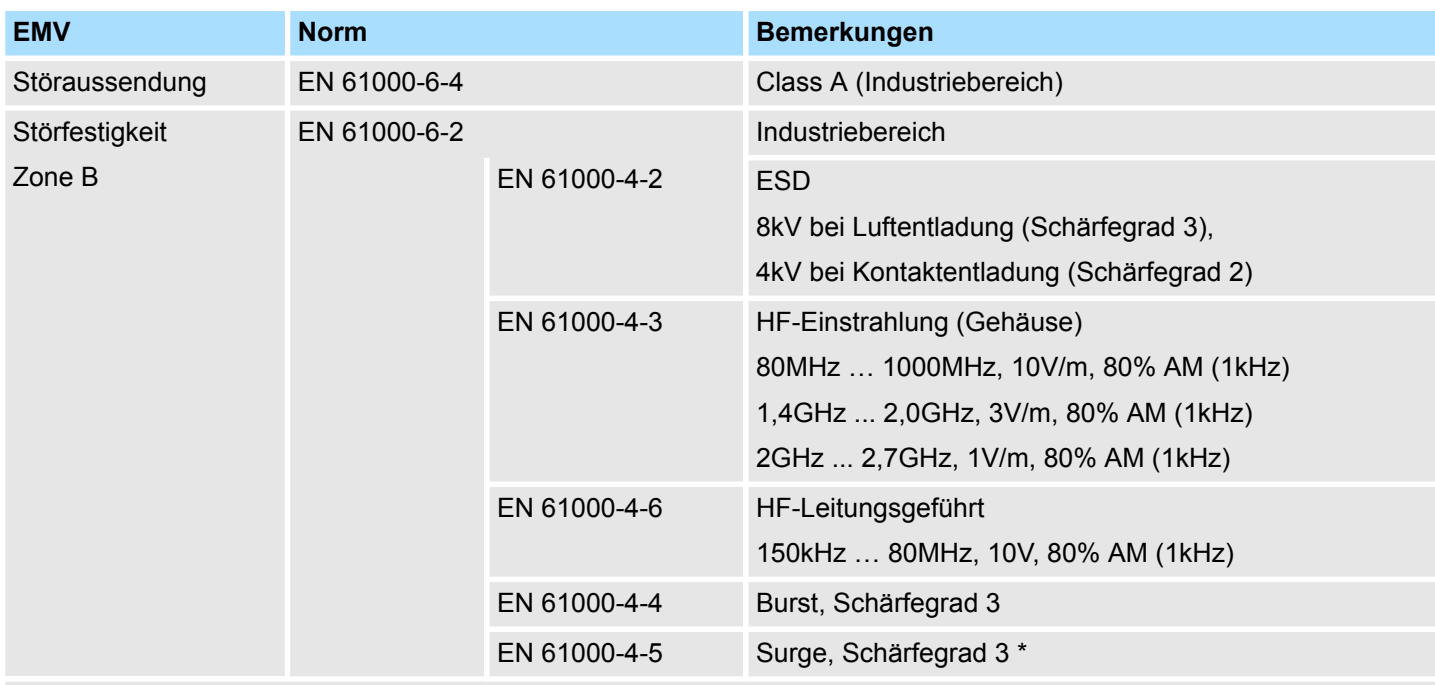

\*) Aufgrund der energiereichen Einzelimpulse ist bei Surge eine angemessene externe Beschaltung mit Blitzschutzelementen wie z.B. Blitzstromableitern und Überspannungsableitern erforderlich.

# **3 Hardwarebeschreibung**

### **3.1 Leistungsmerkmale**

### **CPU 015-CEFNR00**

- SPEED7-Technologie integriert
- Programmierbar über VIPA SPEED7 Studio, Siemens SIMATIC Manager oder TIA Portal
- 256kByte Arbeitsspeicher integriert (128kByte Code, 128kByte Daten)
- Arbeitsspeicher erweiterbar bis max. 512kByte (256kByte Code, 256kByte Daten)
- 512kByte Ladespeicher integriert
- Steckplatz für externe Speichermedien (verriegelbar)
- Status-LEDs für Betriebszustand und Diagnose
- X1/X5: Ethernet PG/OP-Kanal (Switch) integriert
- X2: PtP(MPI)-Schnittstelle: Serielle integrierte Schnittstelle für PtP-Kommunikation mit den Protokollen: ASCII, STX/ETX, USS, 3964(R), MODBUS RTU, Master/Slave umschaltbar für MPI-Kommunikation
- X3: MPI(PB)-Schnittstelle: MPI-Schnittstelle mit über VSC freischaltbarer Feldbusfunktionalität
- X4: Ethernet-Schnittstelle: Ethernet-Schnittstelle mit EtherCAT-Master-Funktionalität
- X6: NET-CP: Ethernet-Schnittstelle für TCP/IP-Kommunikation
- PROFINET I-Device über Ethernet-PG/OP-Kanal
- WebVisu-Projekt über Ethernet-PG/OP-Kanal bzw. über Ethernet-CP
- $\blacksquare$  Bis zu 64 SLIO Module ankoppelbar
- $E/A$ -Adressbereich digital/analog 2048Byte
- 512 Timer/Zähler, 8192 Merker-Byte

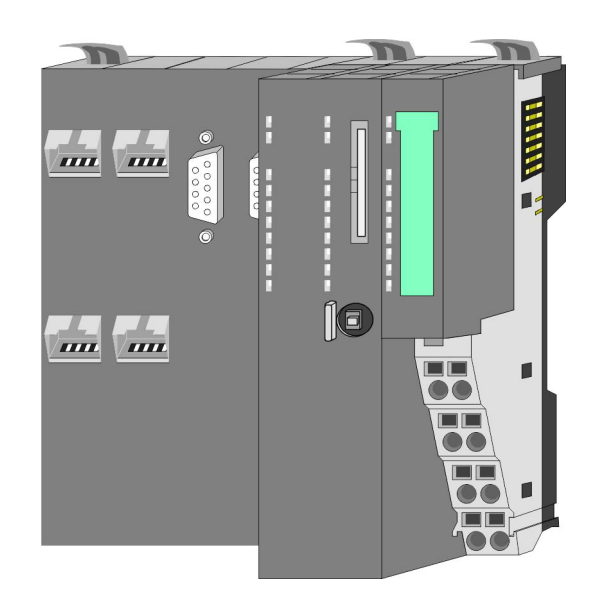

#### **Bestelldaten**

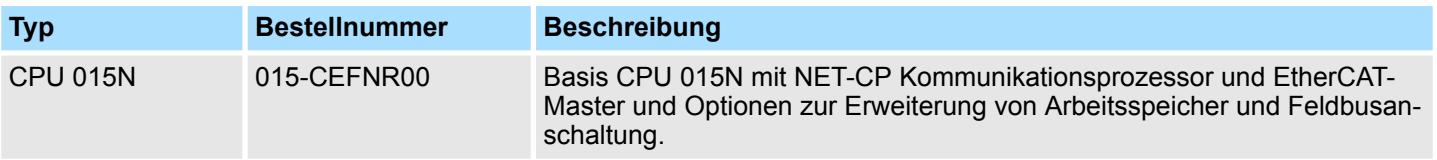

Aufbau > Basis CPU

# **3.2 Aufbau 3.2.1 Basis CPU CPU 015-CEFNR00**

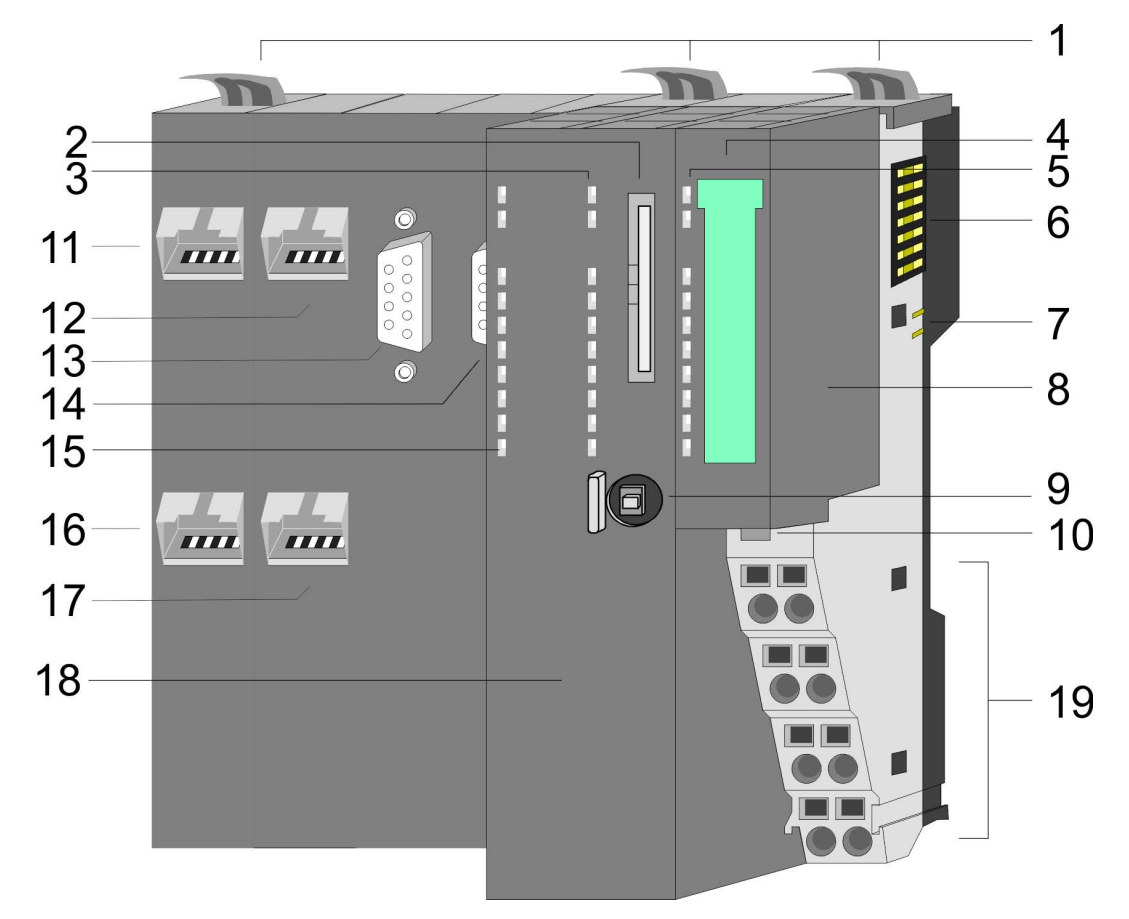

- 1 Verriegelungshebel
- 2 Steckplatz für Speichermedien (verriegelbar)
- 3 PLC: LEDs des CPU-Teils
- 4 Beschriftungsstreifen Power-Modul
- 5 LEDs Power-Modul
- 6 Rückwandbus<br>7 DC 24V Leistu
- DC 24V Leistungsversorgung
- 8 Power-Modul
- 9 Betriebsarten-Schalter CPU
- 10 Entriegelung Power-Modul
- 11 X4: EtherCAT-Master
- 12 X1: Ethernet-PG/OP-Kanal (Switch)
- 13 X2: PtP(MPI)-Schnittstelle
- 14 X3: MPI(PB)-Schnittstelle
- 15 CP: LEDs EtherCAT Master und Ethernet-CP
- 16 X6: NET-CP
- 17 X5: Ethernet-PG/OP-Kanal (Switch)
- 18 CPU-Teil
- 19 Anschlussklemmen Power-Modul

Aufbau > Schnittstellen

### **3.2.2 Schnittstellen**

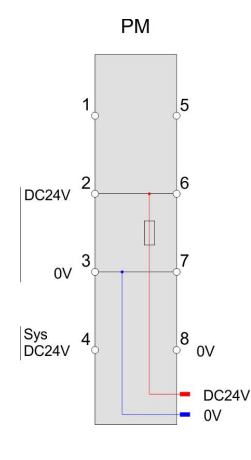

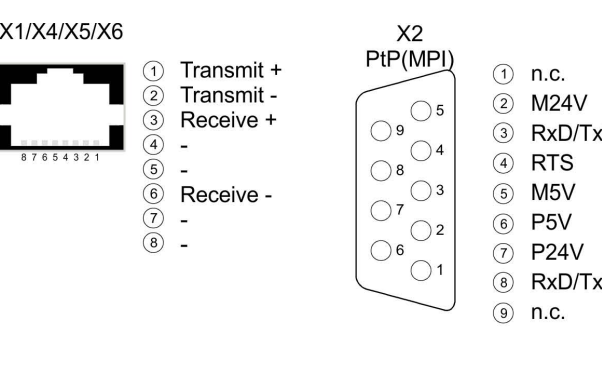

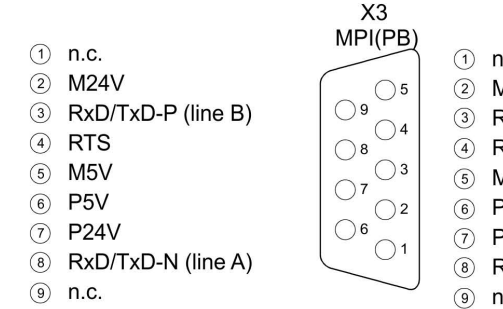

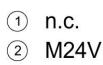

- RxD/TxD-P (line B)
- RTS  $M5V$
- $5V$
- $24V$ 
	- RxD/TxD-N (line A)
- .c.

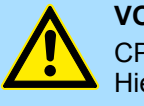

### **VORSICHT!**

CPU-Teil und Power-Modul dürfen nicht voneinander getrennt werden! Hier dürfen Sie lediglich das Elektronik-Modul tauschen!

#### **PM - Power Modul**

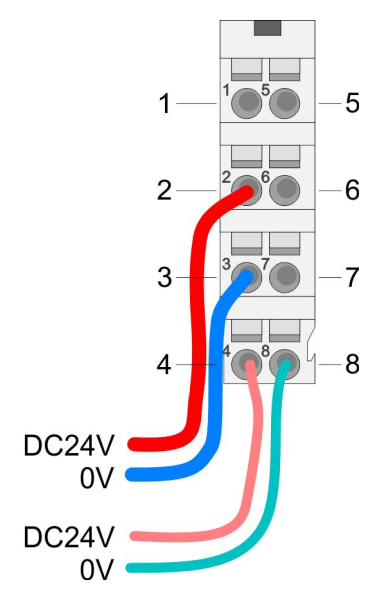

Für Drähte mit einem Querschnitt von 0,08mm<sup>2</sup> bis 1,5mm<sup>2</sup>.

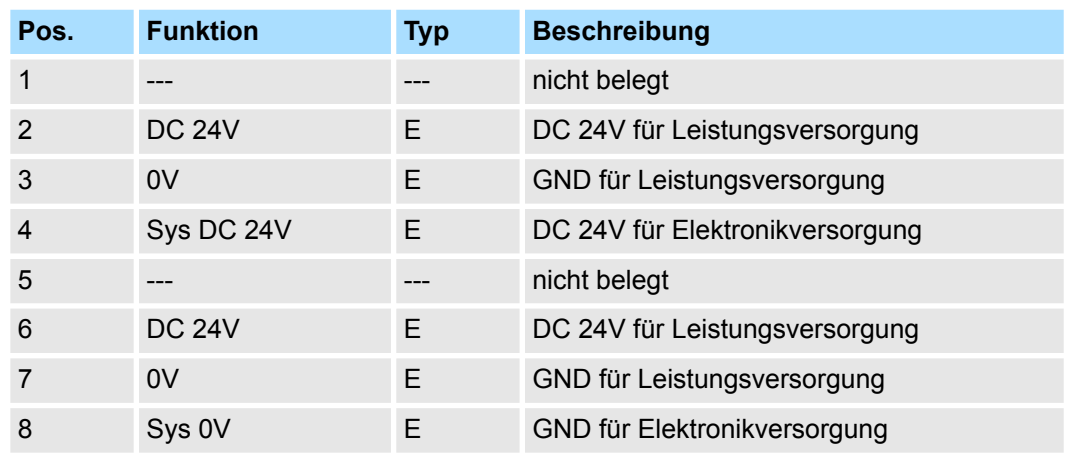

E: Eingang

#### **X1/X5: Ethernet-PG/OP-Kanal**

### *8polige RJ45-Buchse:*

- Die RJ45-Buchse dient als Schnittstelle zum Ethernet-PG/OP-Kanal.
- Mittels dieser Schnittstelle können Sie Ihre CPU programmieren bzw. fernwarten und auf den integrierten Webserver zugreifen.
- Der Ethernet-PG/OP-Kanal (X1/X5) ist als Switch ausgeführt. Dieser erlaubt PG/OP-Kommunikation über die Anschüsse X1 und X5.
- Projektierbare Verbindungen sind möglich.
- DHCP bzw. die Zuweisung der Netzwerkkonfiguration unter Angabe eines DHCP-Servers wird unterstützt.
- Default-Diagnoseadressen: 2025 ... 2040
- Bei Erstinbetriebnahme bzw. nach dem Rücksetzen auf Werkseinstellungen besitzt der Ethernet-PG/OP-Kanal keine IP-Adresse. Damit Sie online über den Ethernet-PG/OP-Kanal auf die CPU zugreifen können, müssen Sie diesem mit Ihrem Projektiertool gültige IP-Adress-Parameter zuordnen. Diesen Vorgang nennt man "Initialisierung" oder "Urtaufe". Ä *[Kap. 4.7 "Hardware-Konfiguration - Ethernet-PG/OP-Kanal"](#page-68-0) [Seite 69](#page-68-0)*
- Mit dem Ethernet-PG/OP-Kanal haben Sie Zugriff auf:
	- Geräte-Webseite, auf der Sie Informationen zu Firmwarestand, angebundene Peripherie, aktuelle Zyklus-Zeiten usw. finden.
	- *WebVisu*-Projekt, welches im *SPEED7 Studio* zu erstellen ist.
	- PROFINET I-Device
- Ä *[Kap. 4.7 "Hardware-Konfiguration Ethernet-PG/OP-Kanal" Seite 69](#page-68-0)*
- Ä *[Kap. 6 "Einsatz Ethernet-Kommunikation Produktiv" Seite 137](#page-136-0)*

*9polige SubD-Buchse: (potenzialgetrennt):* **X2: PtP(MPI)-Schnittstelle**

> Die Schnittstelle unterstützt folgende Funktionalitäten, welche über die *VIPA-spezifischen CPU-Parameter* umschaltbar sind Ä *[72](#page-71-0)*:

■ PtP (default / nach Urlöschen)

Defaultmäßig ist die RS485-Schnittstelle auf PtP-Funktionalität eingestellt. Mit der Funktionalität *PtP* ermöglicht die RS485-Schnittstelle eine serielle Punkt-zu-Punkt-Prozessankopplung zu verschiedenen Ziel- oder Quell-Systemen. Unterstützt werden folgende Protokolle:

- ASCII
- STX/ETX
- 3964R
- USS
- Modbus-Master (ASCII, RTU)
- $MPI$

Die MPI-Schnittstelle dient zur Verbindung zwischen Programmiergerät und CPU. Hierüber erfolgt beispielsweise die Projektierung und Programmierung. Außerdem dient MPI zur Kommunikation zwischen mehreren CPUs oder zwischen HMIs und CPU. Standardmäßig ist die MPI-Adresse 2 eingestellt.

Aufbau > Schnittstellen

#### **X3: MPI(PB)-Schnittstelle**

#### *9polige SubD-Buchse: (potenzialgetrennt):*

Die Schnittstelle unterstützt folgende Funktionalitäten, welche über *"MPI-Schnittstelle"* in der Hardware-Konfiguration umschaltbar sind:

■ MPI (default / nach Rücksetzen auf Werkseinstellung *↓ [Kap. 4.14 "Rücksetzen auf](#page-114-0) [Werkseinstellung" Seite 115](#page-114-0)*)

Defaultmäßig ist die RS485-Schnittstelle auf MPI-Funktionalität eingestellt. Die MPI-Schnittstelle dient zur Verbindung zwischen Programmiergerät und CPU. Hierüber erfolgt beispielsweise die Projektierung und Programmierung. Außerdem dient MPI zur Kommunikation zwischen mehreren CPUs oder zwischen HMIs und CPU. Standardmäßig ist die MPI-Adresse 2 eingestellt.

n PB

Durch Konfiguration der *"MPI-Schnittstelle"* der CPU in der Hardware-Konfiguration können Sie die PROFIBUS-Master/Slave-Funktionalität dieser Schnittstelle aktivieren.

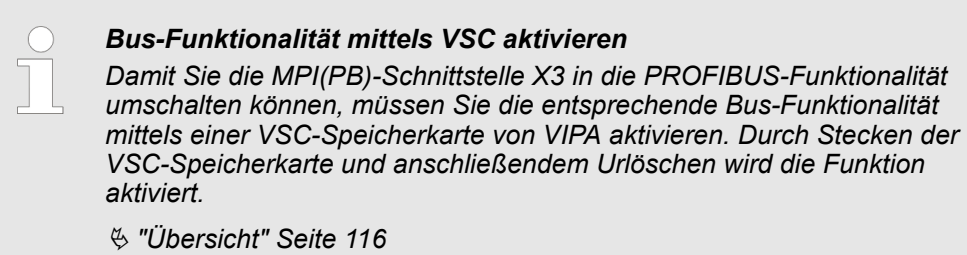

#### **X4: EtherCAT-Master**

#### *8polige RJ45-Buchse:*

- Verbinden Sie diese Schnittstellen mit der RJ45-Buchse "IN" Ihrer Slave-Station.
- EtherCAT verwendet als Übertragungsmedium Ethernet. Es kommen Standard-CAT5-Kabel zum Einsatz. Hierbei sind Leitungslängen von bis zu 100m zwischen 2 Teilnehmern möglich.
- In einem EtherCAT-Netzwerk dürfen nur EtherCAT-Komponenten verwendet werden. Für die Realisierung von Topologien abweichend von der Linienstruktur sind entsprechende EtherCAT-Komponenten erforderlich, welche dies unterstützen. Der Einsatz von Hubs ist nicht möglich.
- Ein EtherCAT-Netz besteht immer aus einem Master und einer beliebigen Anzahl an EtherCAT-Slaves (Koppler).
- Jeder EtherCAT-Slave besitzt eine RJ45-Buchse "IN" und "OUT". Das ankommende EtherCAT-Kabel aus Richtung des Masters ist in die mit "IN" bezeichnete Buchse zu stecken. Die mit "OUT" bezeichnete Buchse ist mit dem nachfolgenden Teilnehmer zu verbinden. Beim jeweiligen letzten Teilnehmer bleibt die "OUT"-Buchse frei.

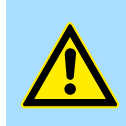

### **VORSICHT!**

#### **Einsatz eines Switch**

Bei Einsatz einer EoE-Klemme (Ethernet over EtherCAT) dürfen X4 und X6 nicht über denselben Switch verbunden sein. Aufgrund der internen Verschaltung führt dies zu einem Ringschluss am Ethernet.

**X6: NET-CP**

#### *8polige RJ45-Buchse:*

- NET-CP Ethernet-Schnittstelle für TCP/IP-Kommunikation
- Produktiv-Verbindungen über Projektierung
- Produktiv-Verbindungen über Anwenderprogramm

- PG/OP-Verbindungen
- Über den NET-CP (Ethernet-CP) haben Sie Zugriff auf:
	- *Geräte-Webseite* des Ethernet-CP, auf der Sie Informationen zu Firmwarestand, Verbindungsstatus, Übertragungsstatistiken usw. finden.
	- Ethernet-CP WebVisu-Projekt, welches im SPEED7 Studio zu erstellen ist.

#### **3.2.3 Speichermanagement**

**Allgemein**

Die CPU hat einen Speicher integriert. Angaben über die Speicherkapazität finden Sie auf der Frontseite Ihrer CPU. Der Speicher gliedert sich in folgende Teile:

- Ladespeicher 512kByte
- Codespeicher (50% des Arbeitsspeichers)
- Datenspeicher (50% des Arbeitsspeichers)
- Arbeitsspeicher 256kByte
	- Sie haben die Möglichkeit den Arbeitsspeicher mittels einer VSC auf maximal 512kByte zu erweitern.

### **3.2.4 Steckplatz für Speichermedien**

### **Übersicht**

Auf diesem Steckplatz können sie folgende Speichermedien stecken:

- n VSD **V**IPA **SD**-Card
	- Externe Speicherkarte für Programme und Firmware.
- n VSC **V**IPA**S**et**C**ard
	- Externe Speicherkarte (VSD) für Programme und Firmware mit der Möglichkeit zur Freischaltung optionaler Funktionen wie Arbeitsspeicher und Feldbusanschaltungen.
	- Diese Funktionen können gesondert hinzugekauft werden. Ä *[Kap. 4.15 "Einsatz](#page-115-0) [Speichermedien - VSD, VSC" Seite 116](#page-115-0)*
	- Zur Aktivierung ist die entsprechende Karte zu stecken und ein *Urlöschen* durchzuführen. Ä *[Kap. 4.12 "Urlöschen" Seite 110](#page-109-0)*

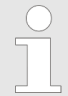

*Zur Vermeidung von Fehlfunktionen sollten Sie Speicherkarten von VIPA einsetzen. Diese entsprechen dem Industriestandard. Ein Übersicht der aktuell verfügbaren VSD bzw. VSC finden Sie unter www.vipa.com*

### **3.2.5 Pufferungsmechanismen**

Die SLIO CPU besitzt auf Kondensatorbasis einen Mechanismus zur Sicherung der internen Uhr bei Stromausfall für max. 30 Tage. Der Inhalt des RAMs wird automatisch bei NetzAUS im Flash (NVRAM) gespeichert.

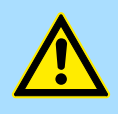

#### **VORSICHT!**

Bitte schließen Sie die CPU für ca. 1 Stunde an die Spannungsversorgung an, damit der interne Sicherungsmechanismus entsprechend geladen wird.

Bei Ausfall des Sicherungsmechanismus wird Datum 01.09.2009 und Uhrzeit 00:00:00 eingestellt. Zusätzlich erhalten Sie eine Diagnosemeldung. Ä *[Kap. 4.19 "Diagnose-Einträge" Seite 123](#page-122-0)*

Aufbau > Betriebsartenschalter

### **3.2.6 Betriebsartenschalter**

### **Allgemein**

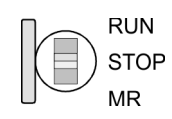

- Mit dem Betriebsartenschalter können Sie bei der CPU zwischen den Betriebsarten STOP und RUN wählen.
- Beim Übergang vom Betriebszustand STOP nach RUN durchläuft die CPU den Betriebszustand ANLAUF.
- Mit der Tasterstellung MR (Memory Reset) fordern Sie das Urlöschen an mit anschließendem Laden von Speicherkarte, sofern dort ein Projekt hinterlegt ist.

### VIPA System SLIO **Hardwarebeschreibung**

Aufbau > LEDs

### **3.2.7 LEDs**

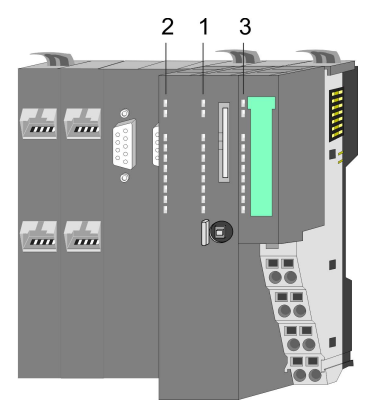

1 PLC: LEDs CPU 2 CP: LEDs EtherCAT und NET-CP 1 PLC: LEDs CPU<br>2 CP: LEDs EtherCAT<br>3 LEDs Power-Modul

### **PLC**

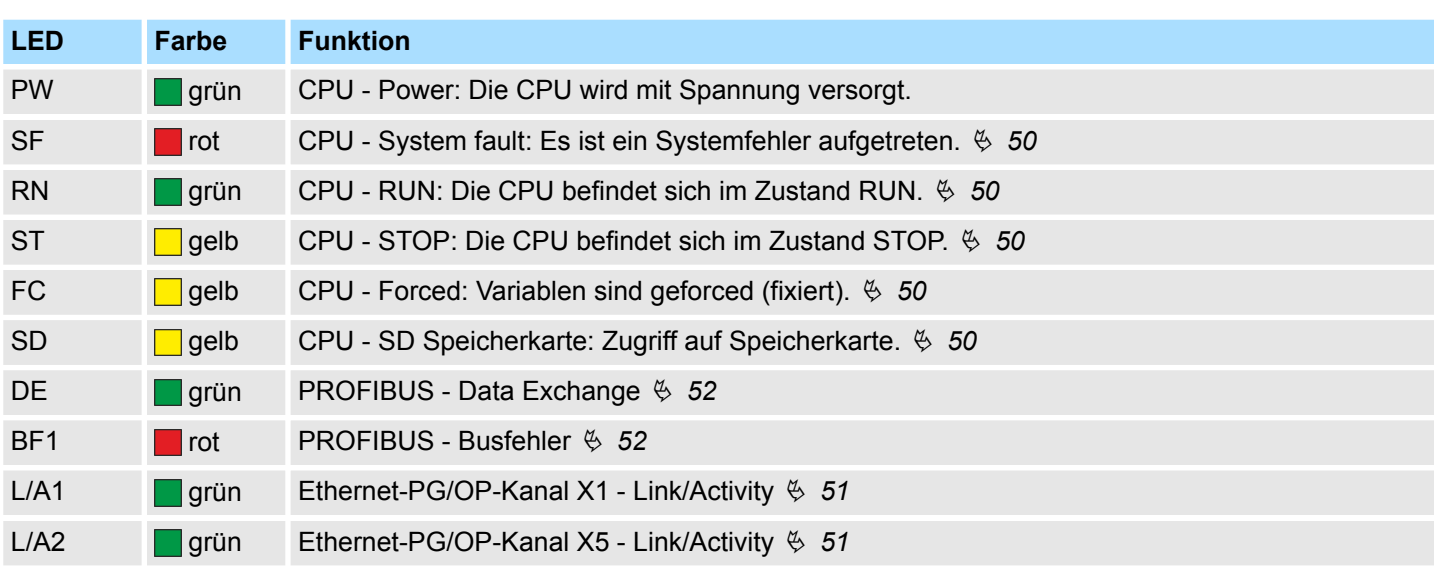

### **CP**

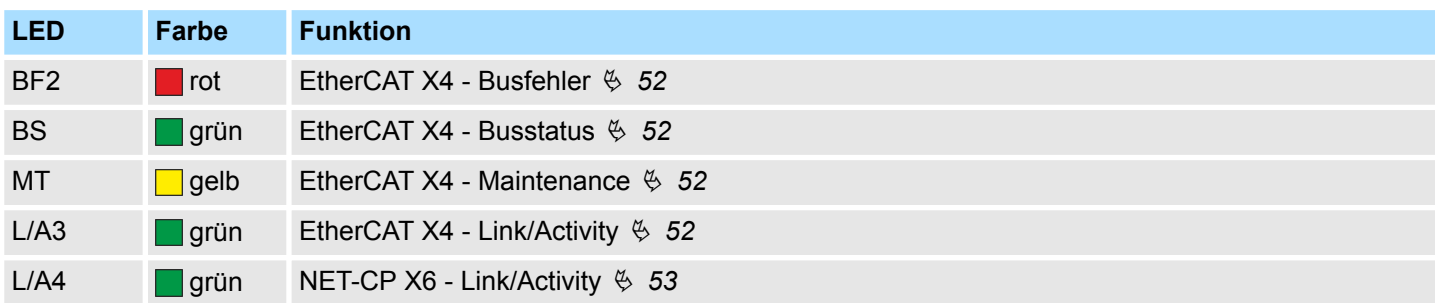

### **Power-Modul**

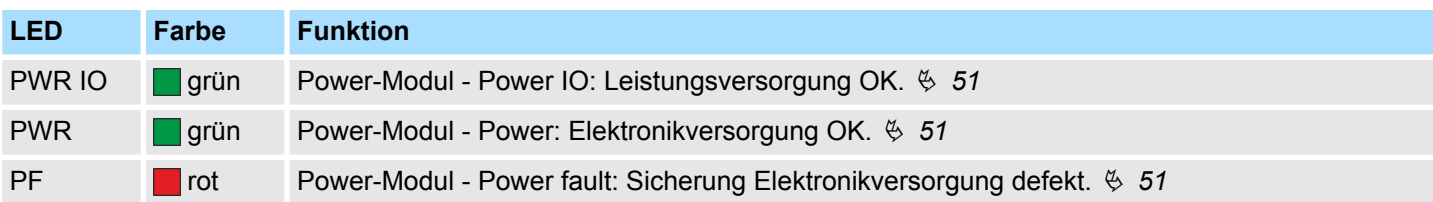

<span id="page-49-0"></span>**LEDs CPU**

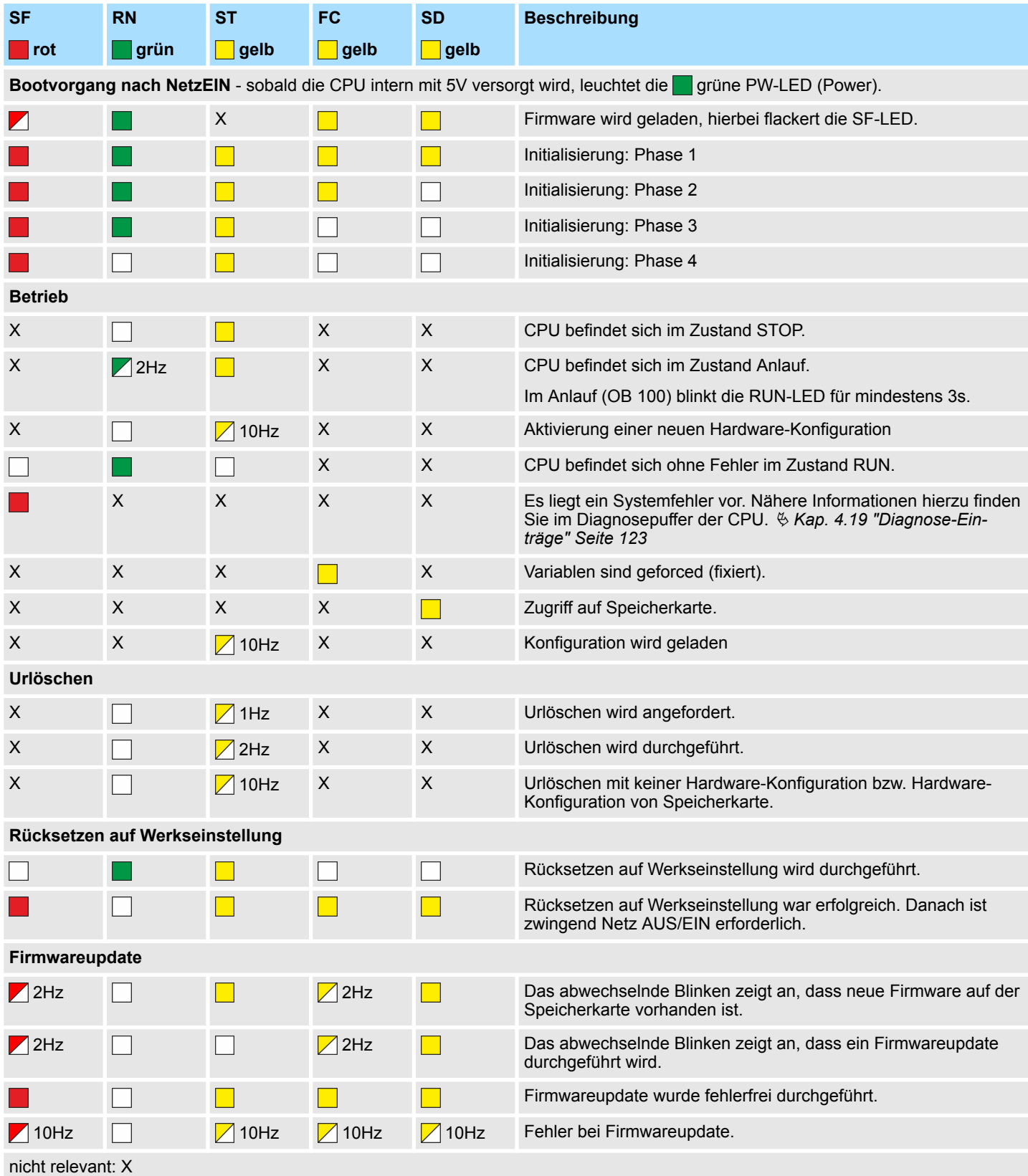

### <span id="page-50-0"></span>**LEDs Ethernet-PG/OP-Kanal**

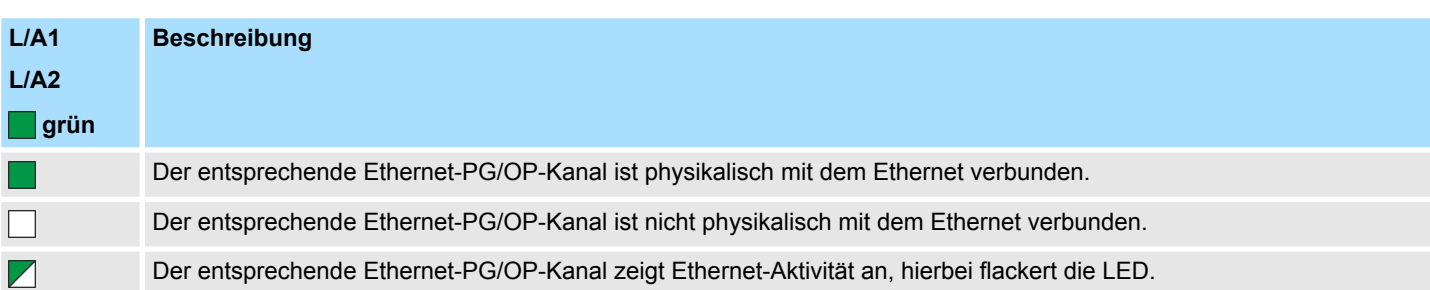

### **LEDs Power-Modul**

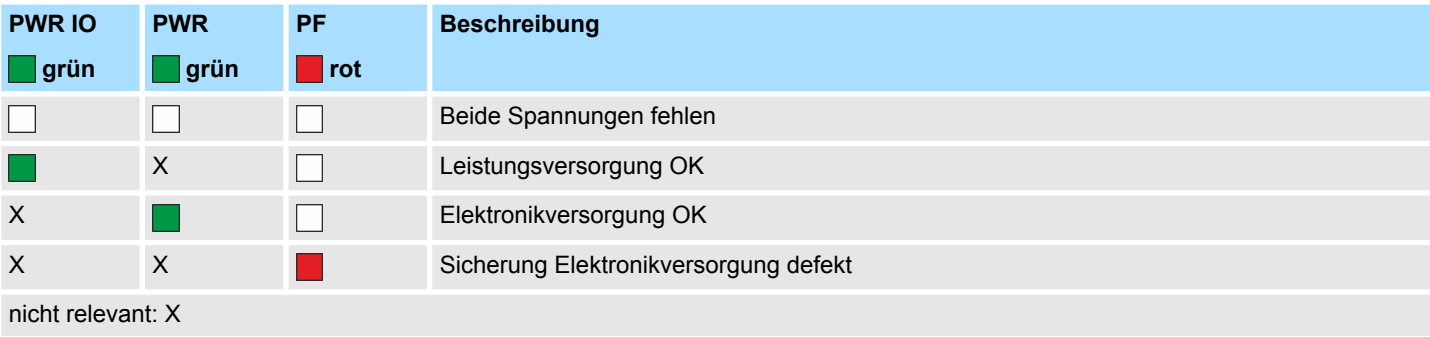

<span id="page-51-0"></span>**LEDs PROFIBUS**

### Abhängig von der Betriebsart geben die LEDs nach folgendem Schema Auskunft über den Betriebszustand des PROFIBUS-Teils:

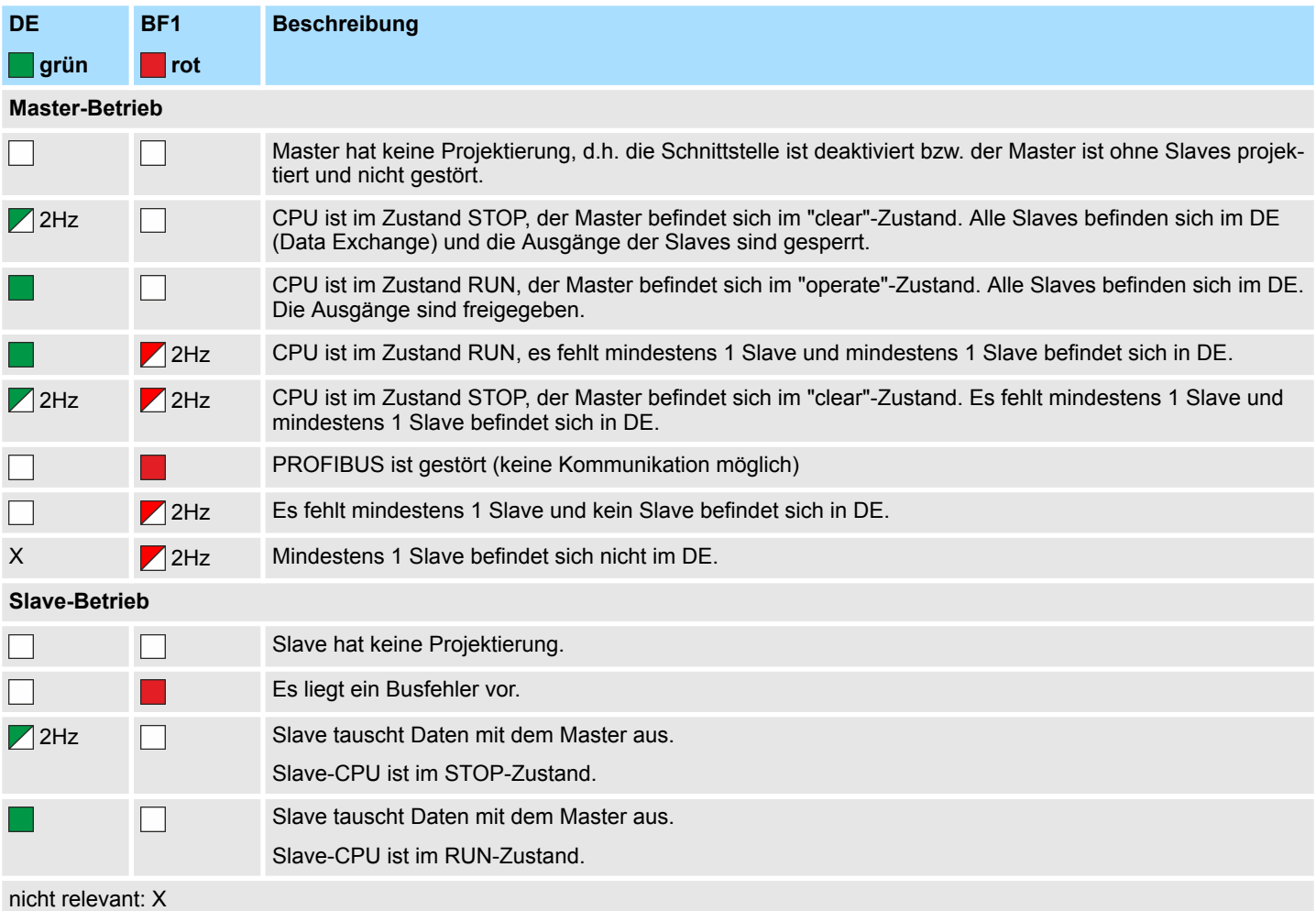

### **LEDs EtherCAT**

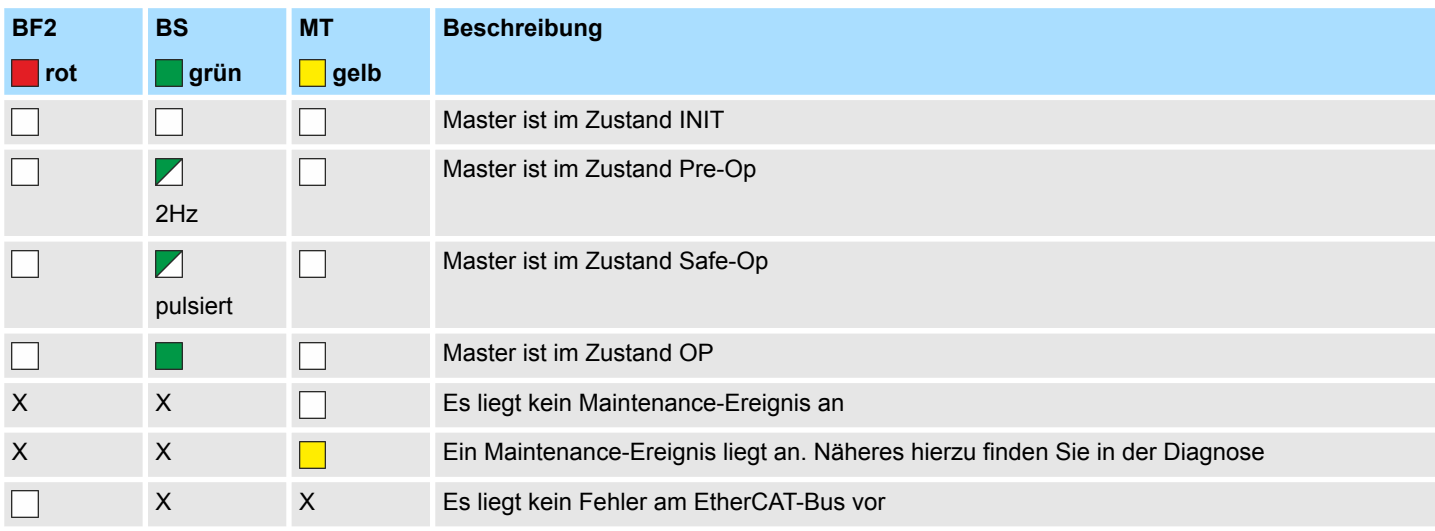

<span id="page-52-0"></span>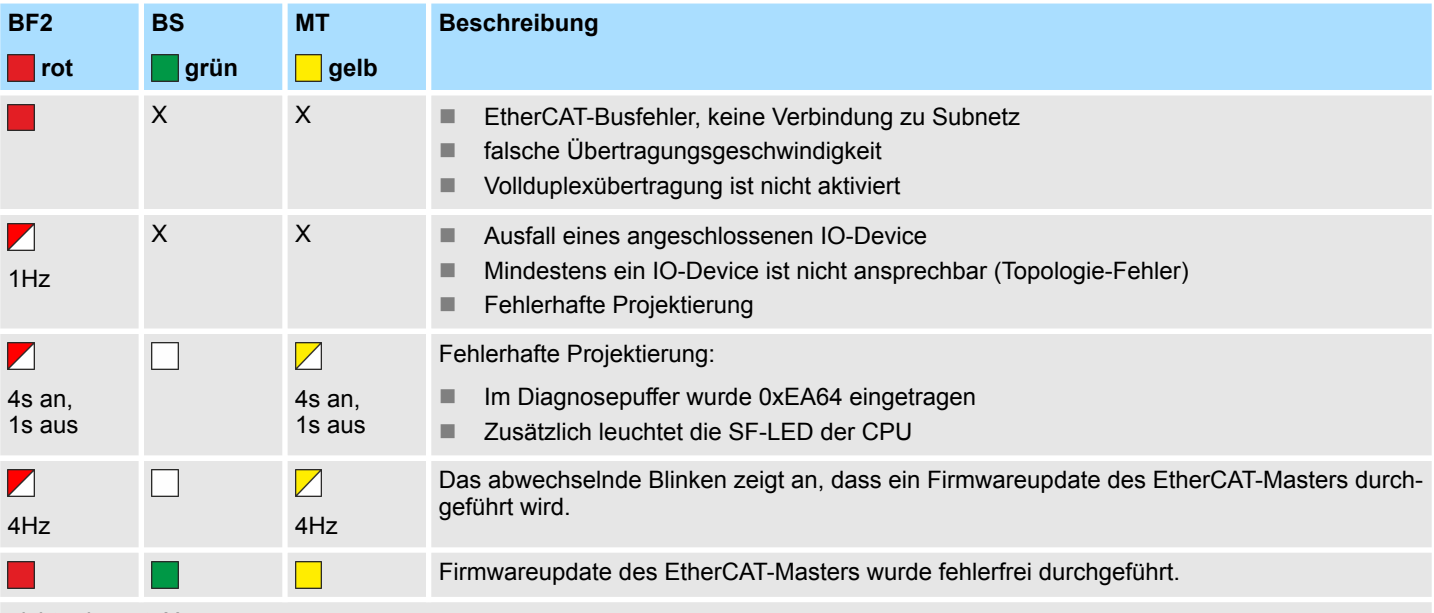

nicht relevant: X

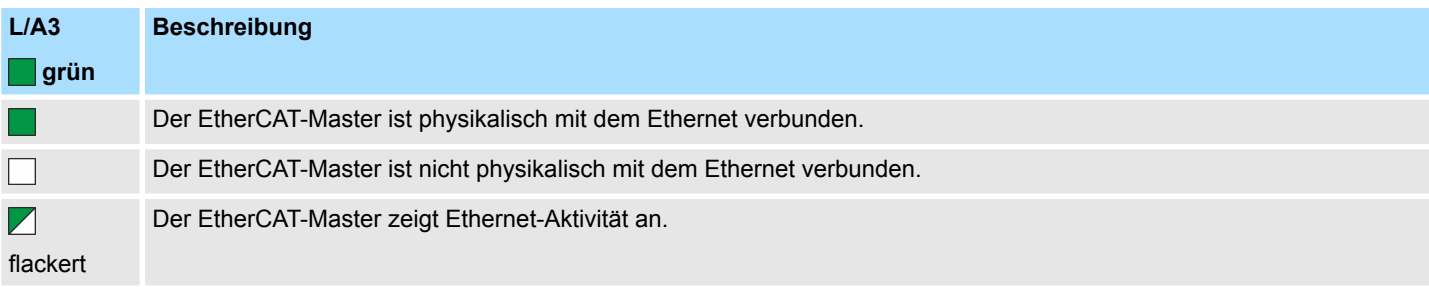

### **LEDs NET-CP**

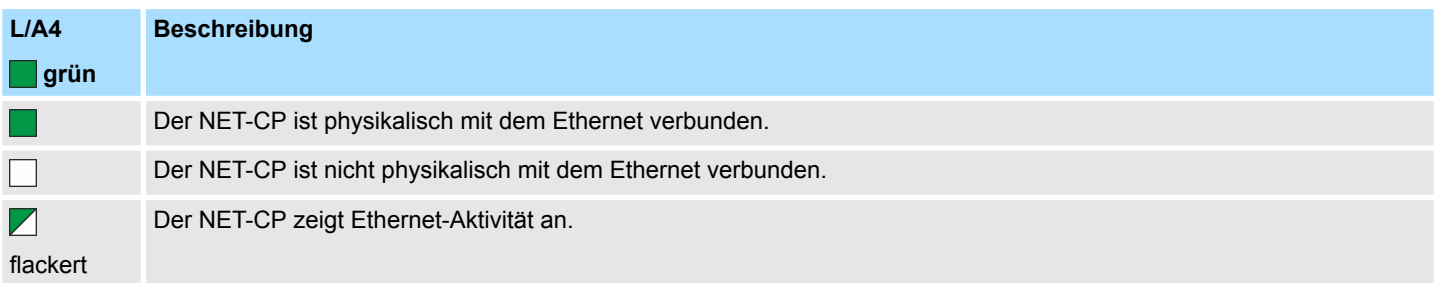

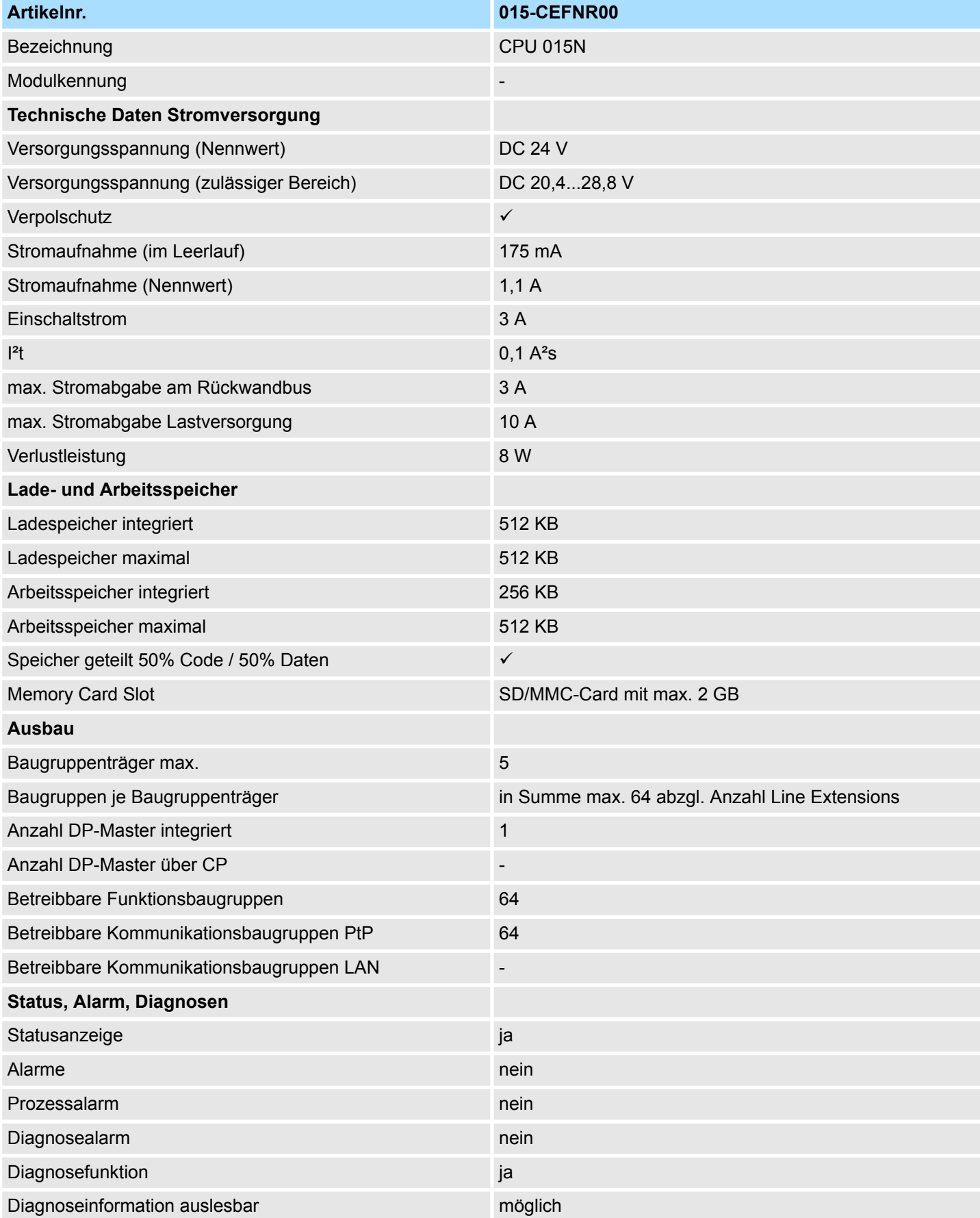

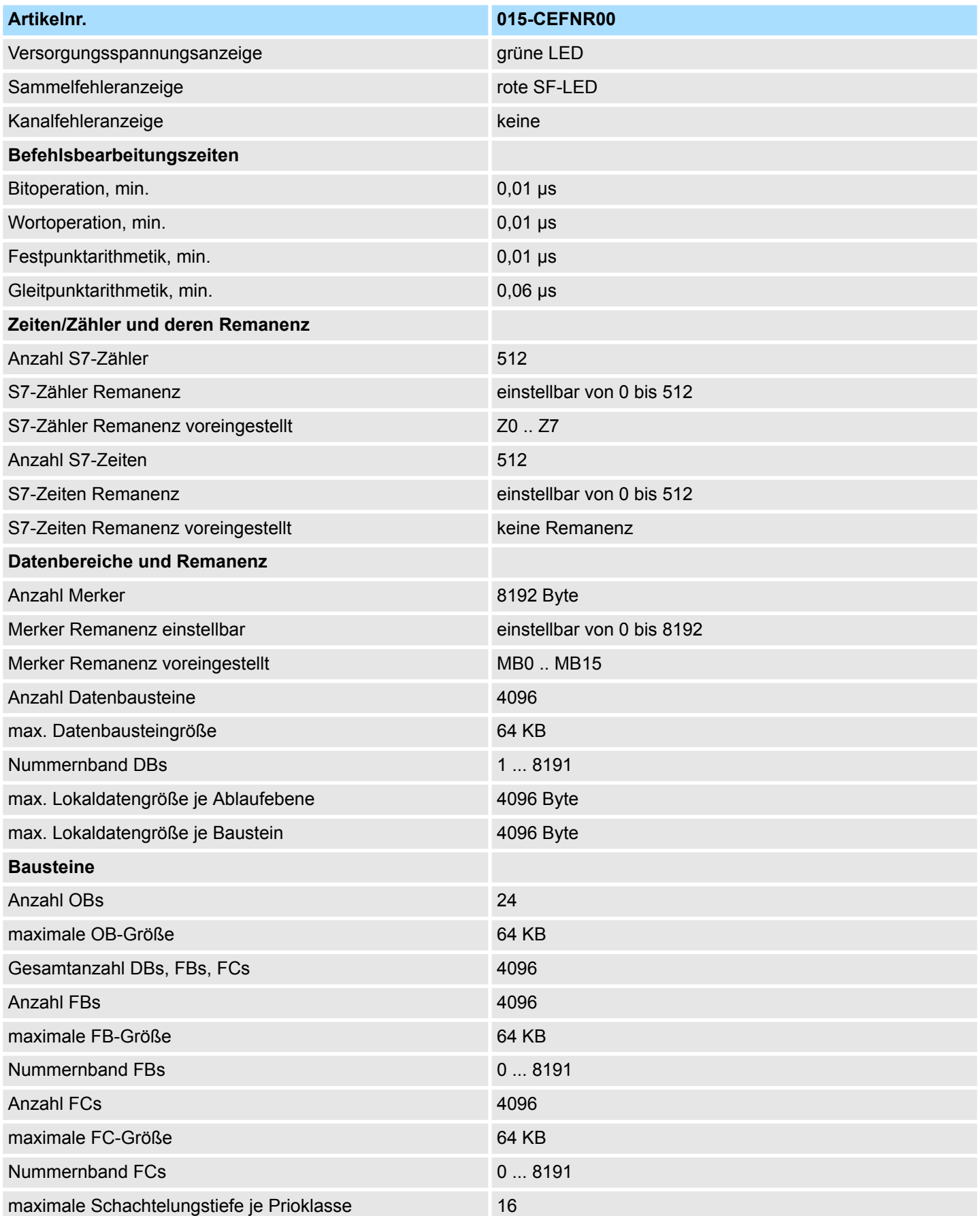

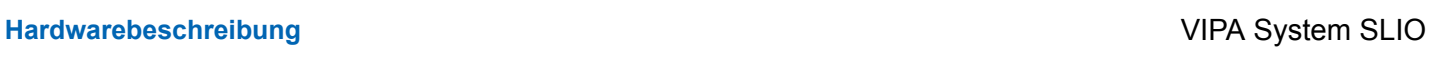

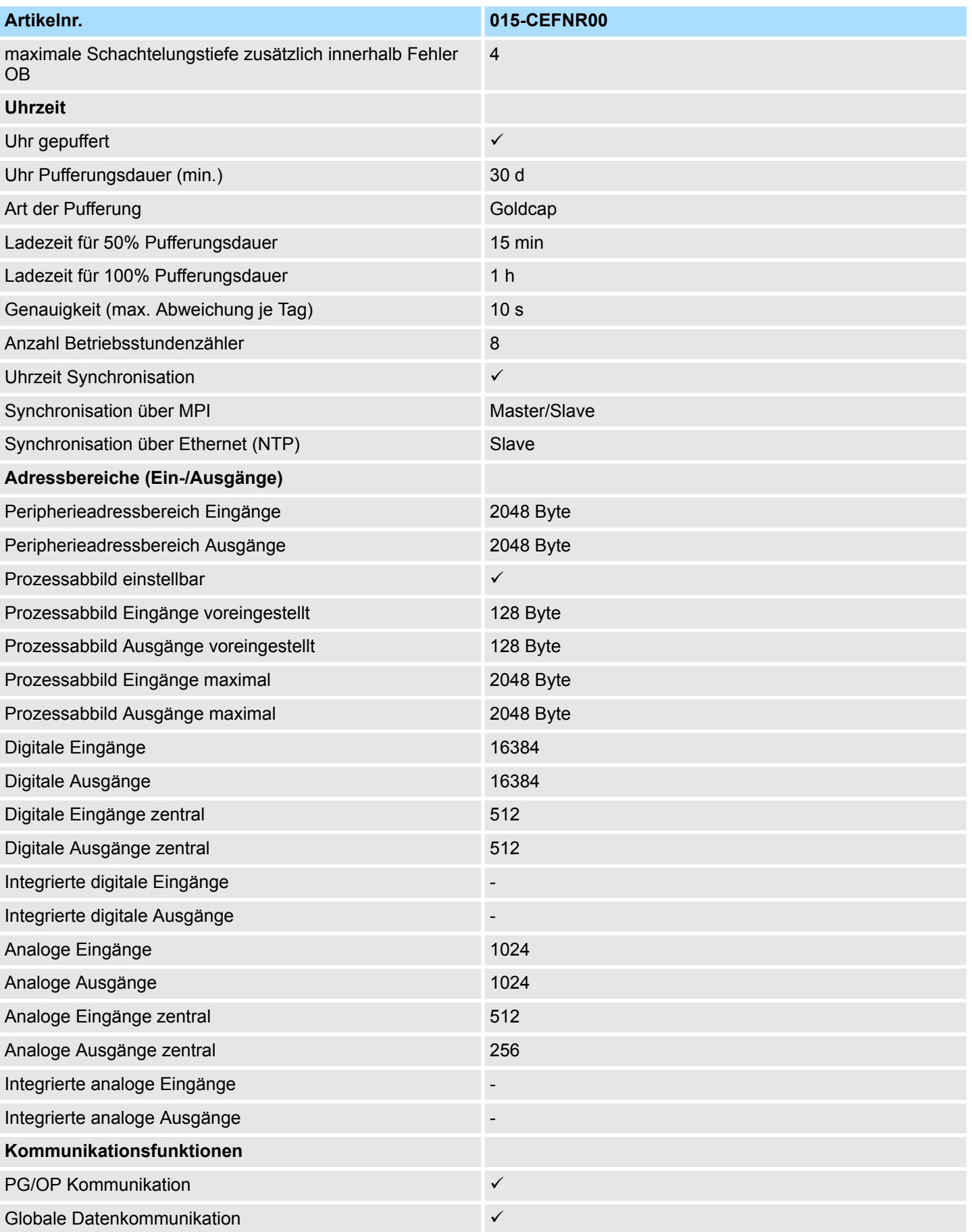

# VIPA System SLIO **Hardwarebeschreibung**

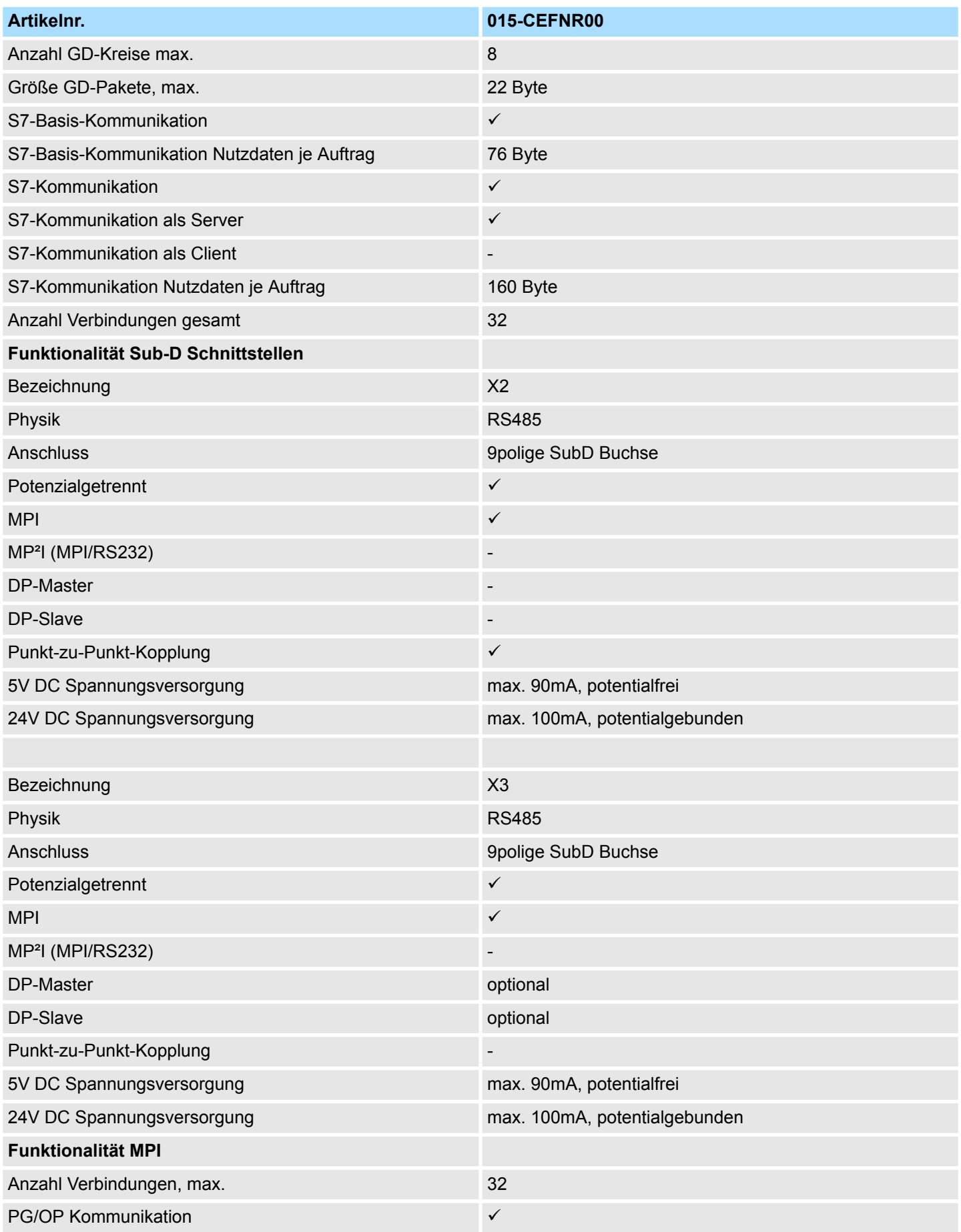

# **Hardwarebeschreibung** VIPA System SLIO

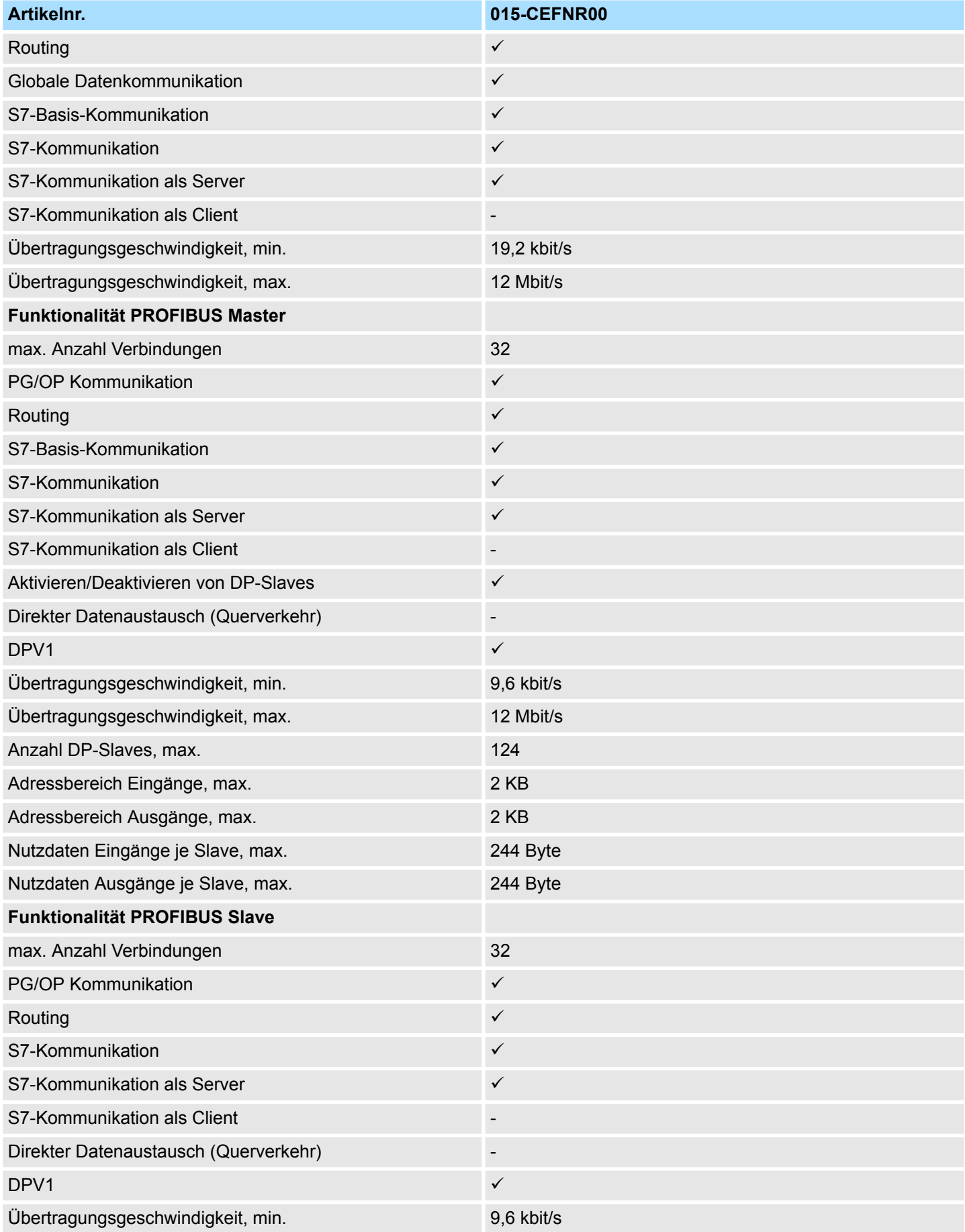

## VIPA System SLIO **Hardwarebeschreibung**

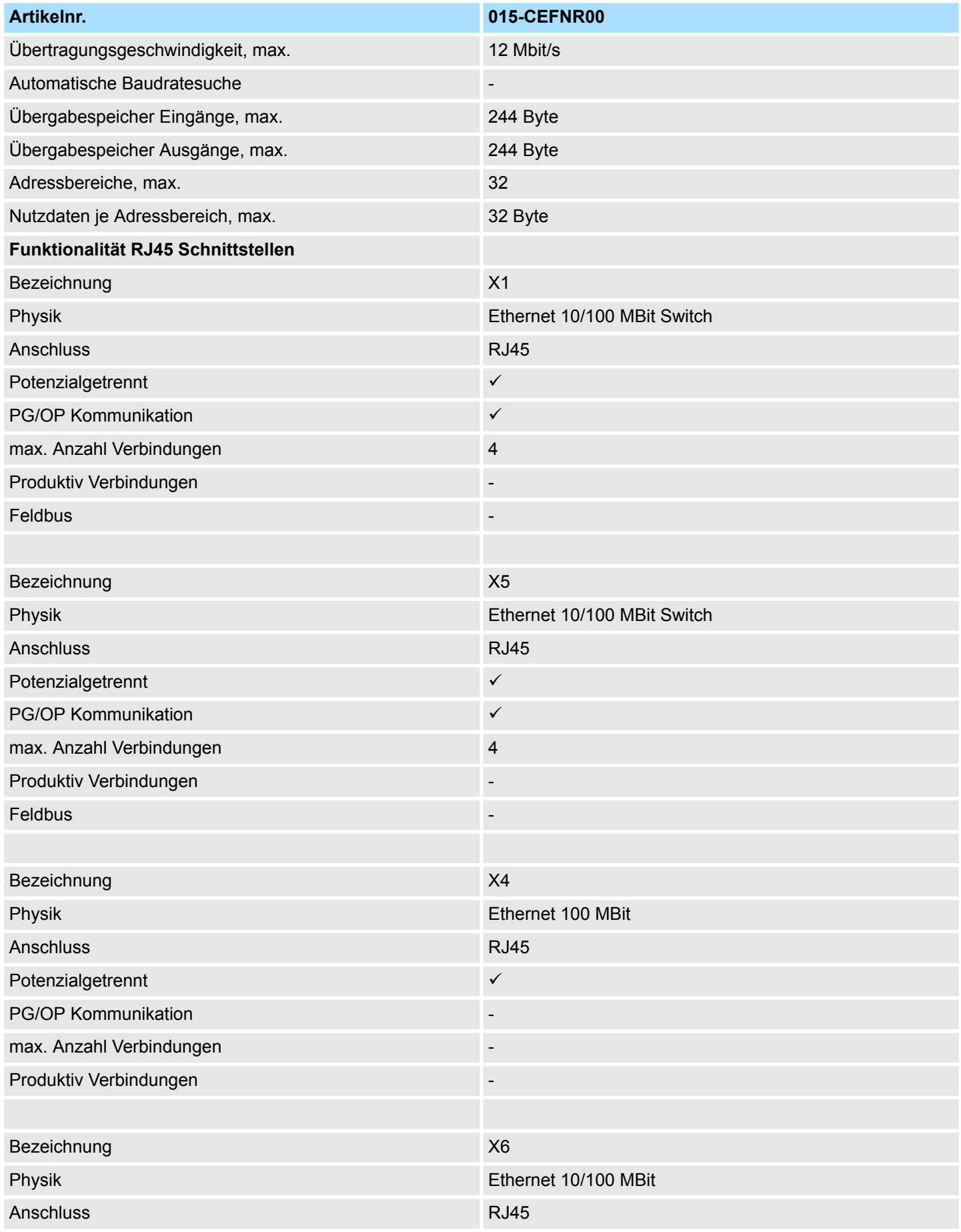

# **Hardwarebeschreibung** VIPA System SLIO

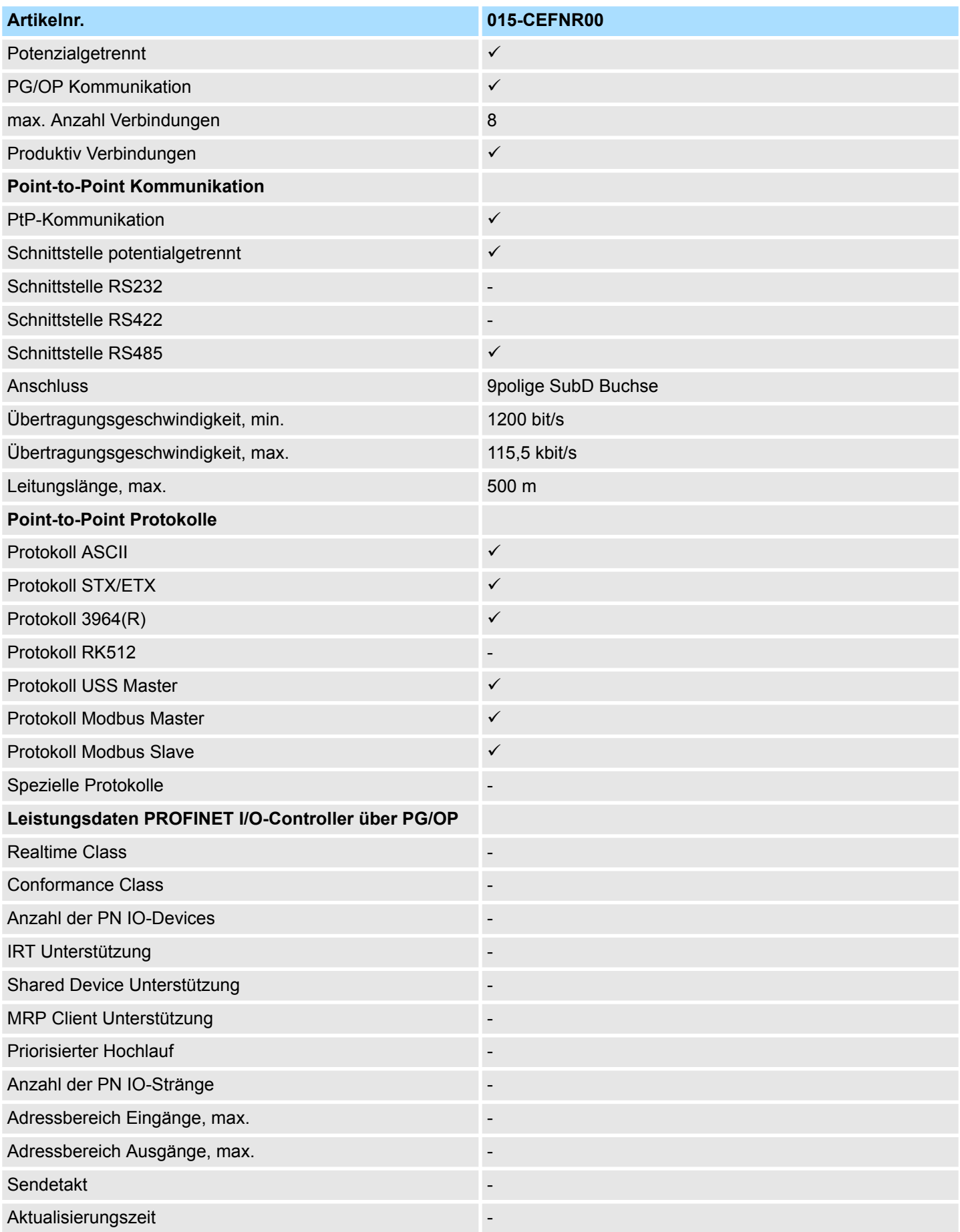

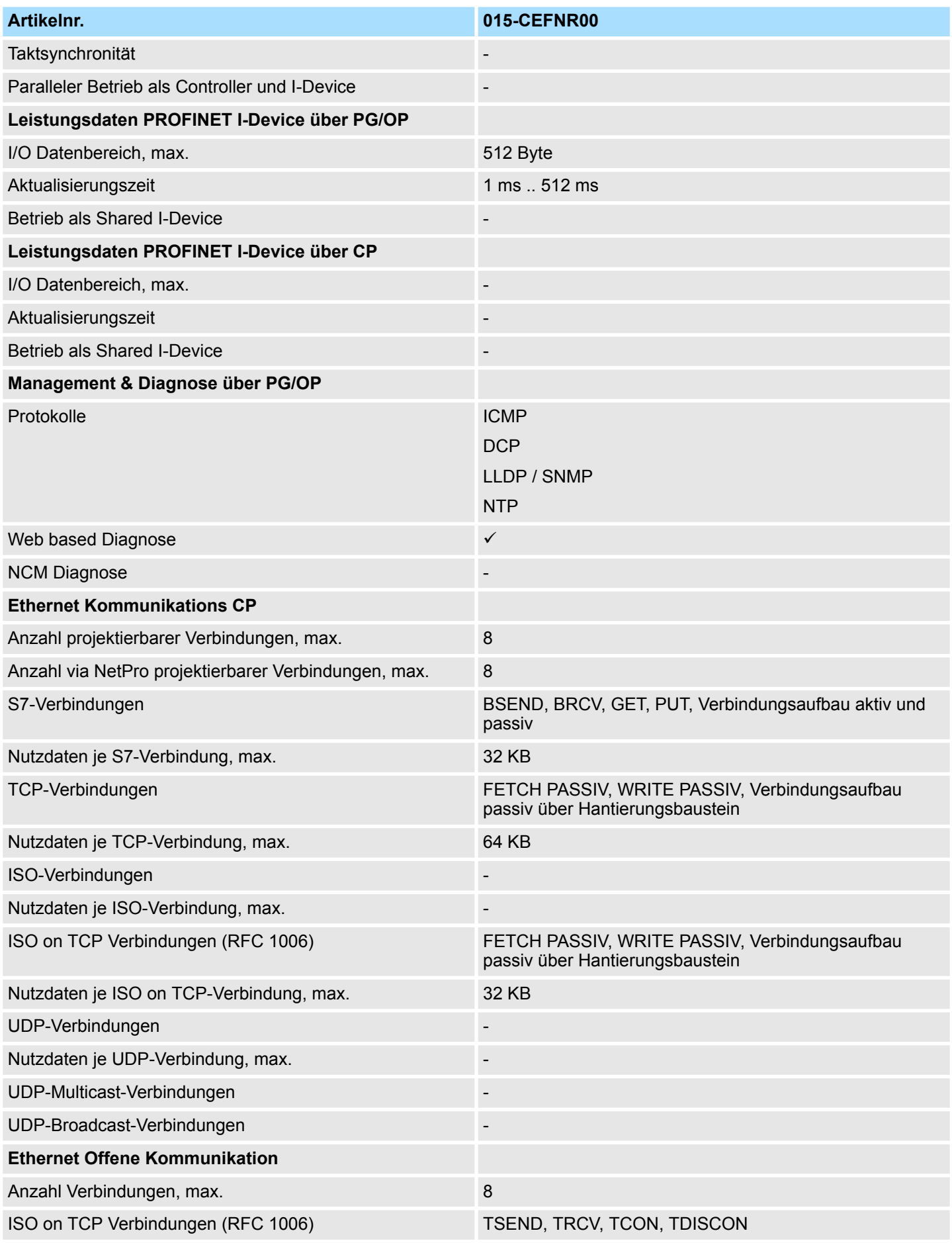

# **Hardwarebeschreibung** VIPA System SLIO

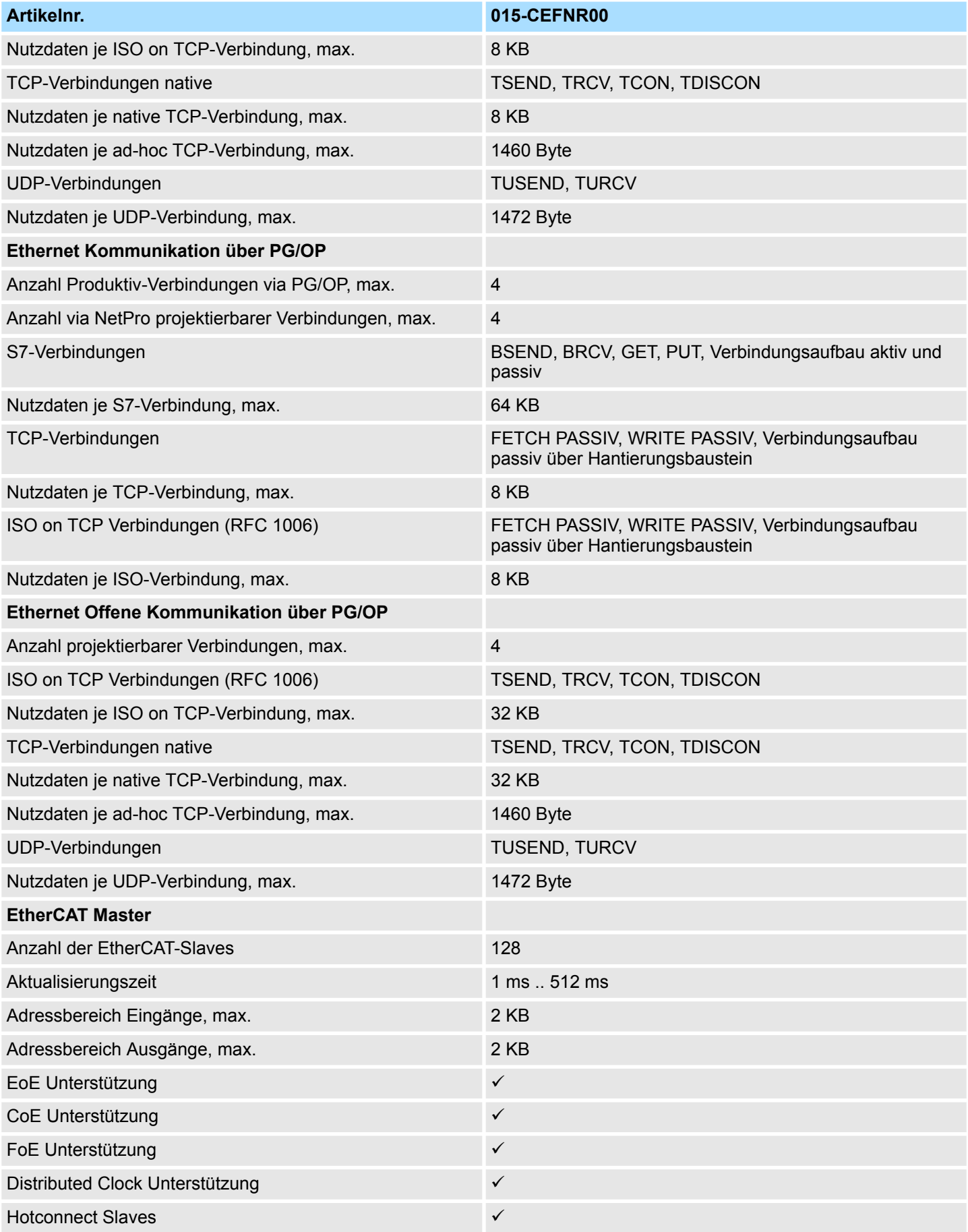

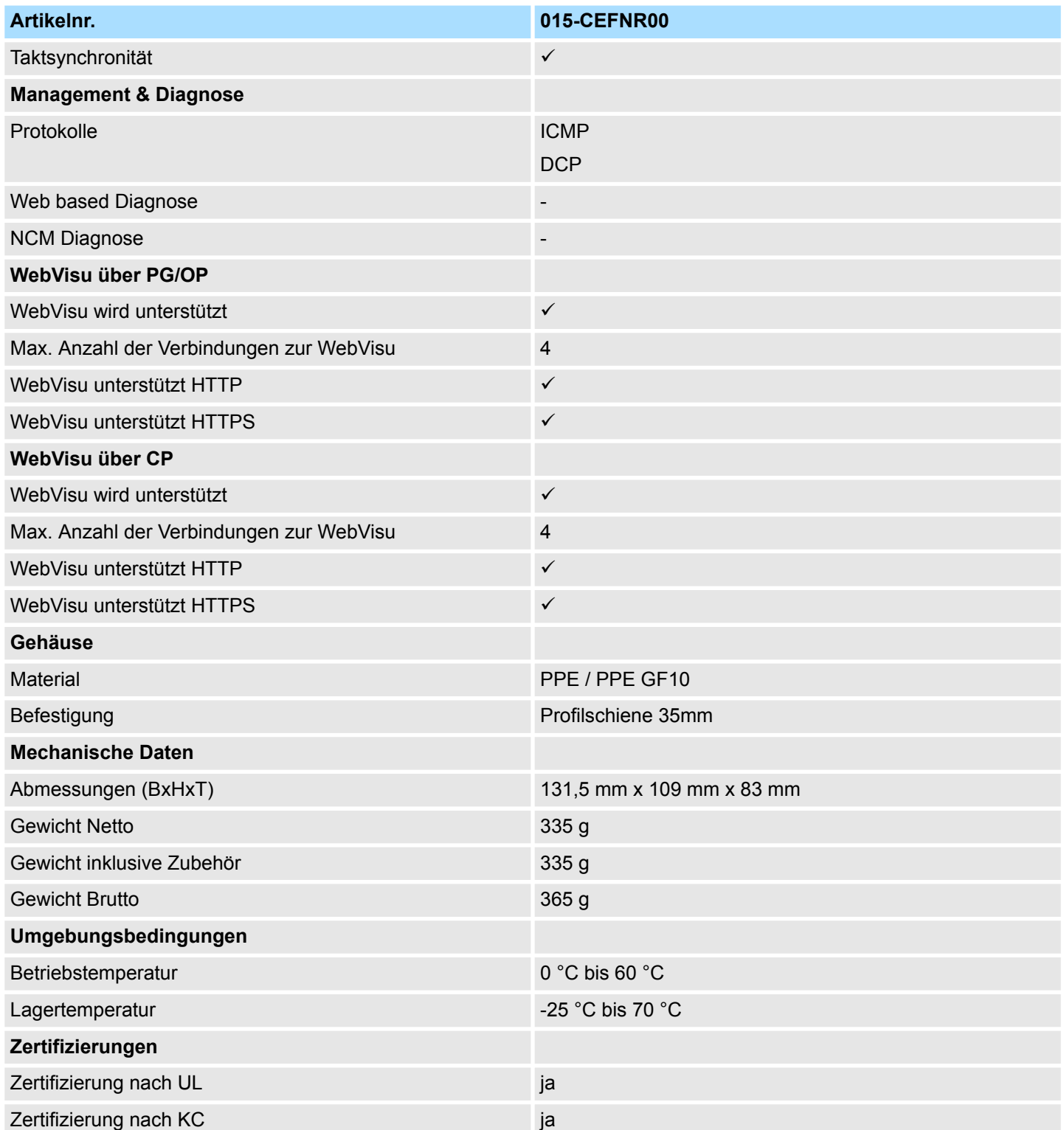

Anlaufverhalten

# **4 Einsatz CPU 015-CEFNR00**

### **4.1 Bitte beachten!**

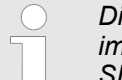

*Die nachfolgenden Beschreibungen beziehen sich immer auf den Einsatz im VIPA SPEED7 Studio. Informationen zum Einsatz im Siemens SIMATIC Manager bzw. TIA Portal finden Sie hier:*

- Ä *[Kap. 11 "Projektierung im Siemens SIMATIC Manager" Seite 276](#page-275-0)*
- Ä *[Kap. 12 "Projektierung im TIA Portal" Seite 294](#page-293-0)*

### **4.2 Montage**

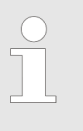

*Nähere Informationen zur Montage und zur Verdrahtung* Ä *[Kap. 2](#page-11-0) ["Grundlagen und Montage" Seite 12](#page-11-0)*

### **4.3 Anlaufverhalten**

**Stromversorgung einschalten**

- Die CPU prüft, ob auf der Speicherkarte ein Projekt mit dem Namen AUTOLOAD.WLD vorhanden ist. Wenn ja, wird Urlöschen durchgeführt und das Projekt automatisch von der Speicherkarte geladen.
- Die CPU prüft, ob auf der Speicherkarte eine Kommandodatei mit dem Namen VIPA\_CMD.MMC vorhanden ist. Wenn ja, wird die Kommandodatei von der Speicherkarte geladen und die enthaltenen Befehle werden ausgeführt.
- Nach NetzEIN und CPU-STOP prüft die CPU, ob eine \*.pkb-Datei (Firmware-Datei) auf der Speicherkarte vorhanden ist. Wenn ja, zeigt die CPU dies über LED-Blinken an und sie können die Firmware über eine Updateanforderung installieren.  $\&$  [Kap.](#page-110-0) *[4.13 "Firmwareupdate" Seite 111](#page-110-0)*
- Die CPU prüft, ob eine zuvor aktivierte VSC gesteckt ist. Wenn nein, leuchtet die SF-LED und es erfolgt ein Diagnoseeintrag. Nach 72 Stunden geht die CPU in STOP. Bei gesteckter VSC bleiben aktivierte Funktionalitäten aktiv. Ä *[Kap. 4.19 "Diagnose-Ein](#page-122-0)[träge" Seite 123](#page-122-0)*

Danach geht die CPU in den Betriebszustand über, der am Betriebsartenschalter eingestellt ist.

#### Im Auslieferungszustand ist die CPU urgelöscht. Nach einem STOP→RUN Übergang geht die CPU ohne Programm in RUN. **Auslieferungszustand**

### **4.4 Adressierung**

### **4.4.1 Übersicht**

Damit die gesteckten Peripheriemodule gezielt angesprochen werden können, müssen ihnen bestimmte Adressen in der CPU zugeordnet werden. Diese Adresszuordnung liegt in der CPU als Hardware-Konfiguration vor. Sofern keine Hardware-Konfiguration vorliegt vergibt die CPU steckplatzabhängig automatisch von 0 an aufsteigend Peripherieadressen für die gesteckten digitalen Ein- /Ausgabe-Module und gesteckte Analog-Module werden auf geraden Adressen ab 256 abgelegt.

### **4.4.2 Adressierung Rückwandbus Peripherie**

Bei der CPU 015-CEFNR00 gibt es einen Peripheriebereich (Adresse 0 ... max. Peripherieadresse) und ein Prozessabbild der Ein- und Ausgänge (default je Adresse 0 ... 127). Die Größe des Prozessabbild können Sie über die Parametrierung anpassen.

#### Ä *["Zyklus / Taktmerker" Seite 74](#page-73-0)*

Nach jedem Zyklusdurchlauf wird das Prozessabbild aktualisiert. Das Prozessabbild ist in zwei Teile gegliedert:

- Prozessabbild der Eingänge (PAE)
- Prozessabbild der Ausgänge (PAA)

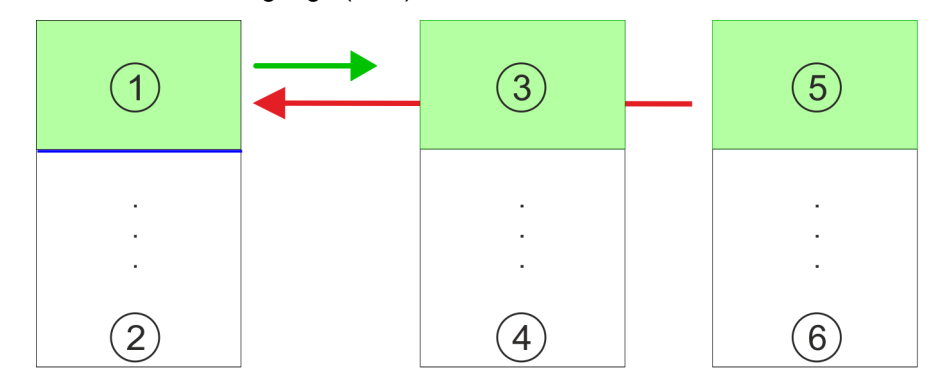

- 1 Peripheriebereich: 0 ... 127 (default)
- 2 max. Peripheriebereich
- 3 Prozessabbild der Eingänge (PAE): 0 ... 127
- 4 max. Prozessabbild der Eingänge (PAE)
- 5 Prozessabbild der Ausgänge (PAA): 0 ... 127
- 6 max. Prozessabbild der Ausgänge (PAA)

An die SLIO CPU sind bis zu 64 SLIO Module ankoppelbar. In die Summe gehen auch Power- und Klemmen-Module mit ein. **Maximale Anzahl Module**

**Über Hardware-Konfiguration Adressen definieren**

Über Lese- bzw. Schreibzugriffe auf die Peripheriebytes oder auf das Prozessabbild können Sie die Module ansprechen. Mit einer Hardware-Konfiguration können Sie Adressen definieren. Klicken Sie hierzu auf die Eigenschaften des entsprechenden Moduls und stellen Sie die gewünschte Adresse ein.

Adressierung > Adressierung Rückwandbus Peripherie

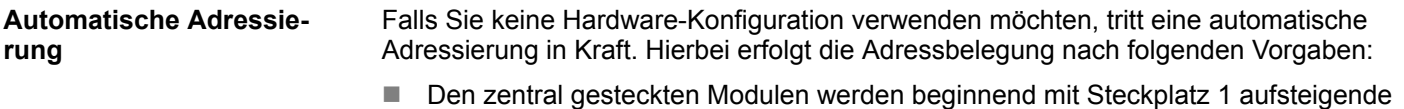

- logische Adressen zugeordnet. ■ Die Länge des belegten Speicherbereichs entspricht der Größe der Prozessdaten
- des entsprechenden Moduls. Angaben zu den Größen der Prozessdaten finden Sie im Handbuch des entsprechenden Moduls.
- Die Speicherbereiche der Module werden lückenlos getrennt nach Ein- und Ausgabe-Bereich vergeben.
- Digital-Module werden ab Adresse 0 und alle anderen Module ab Adresse 256 abgelegt. ETS-Module werden ab Adresse 256 abgelegt.
- Sobald Digital-Module bei der Adressierung die Adresse 256 überschreiten, werden diese, unter Berücksichtigung der Reihenfolge, in den Adressbereich ab 256 gelegt.

### **Beispiel Automatische Adressierung**

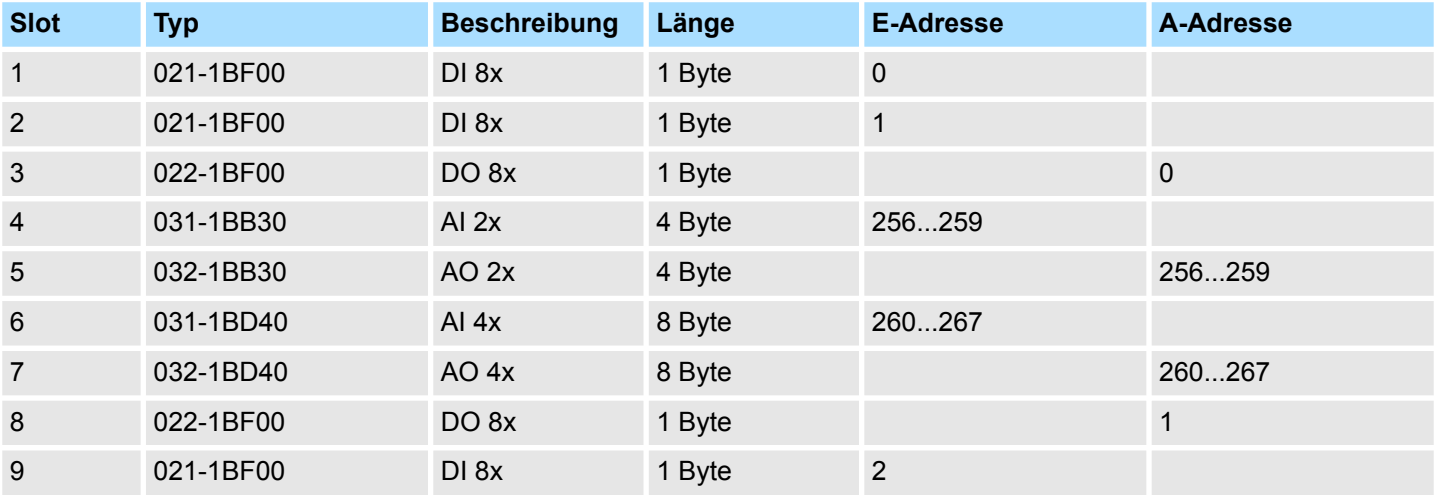

### **4.5 Hardware-Konfiguration - CPU**

### **Voraussetzung**

*Für die Projektierung werden fundierte Kenntnisse im Umgang mit dem SPEED7 Studio vorausgesetzt!*

#### **Vorgehensweise**

- **1.** Starten Sie das *SPEED7 Studio*.
- **2.** Erstellen sie im *Arbeitsbereich* mit *"Neues Projekt"* ein neues Projekt.
	- ð Ein neues Projekt wird angelegt und in die Sicht *"Geräte und Netze"* gewechselt.
- **3.** Klicken Sie im *Projektbaum* auf *"Neues Gerät hinzufügen ..."*.
	- ð Es öffnet sich ein Dialog für die Geräteauswahl.
- **4.** Wählen Sie unter den *"Gerätevorlagen"* Ihre CPU und klicken Sie auf [OK].
	- ð Die CPU wird in *"Geräte und Netze"* eingefügt und die *"Gerätekonfiguration"* geöffnet.

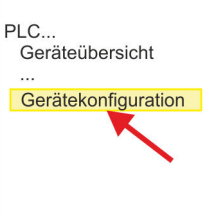

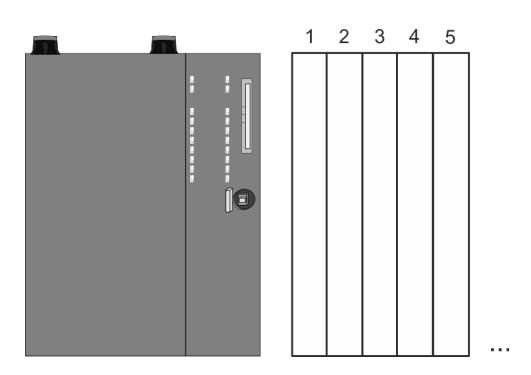

#### **Gerätekonfiguration**

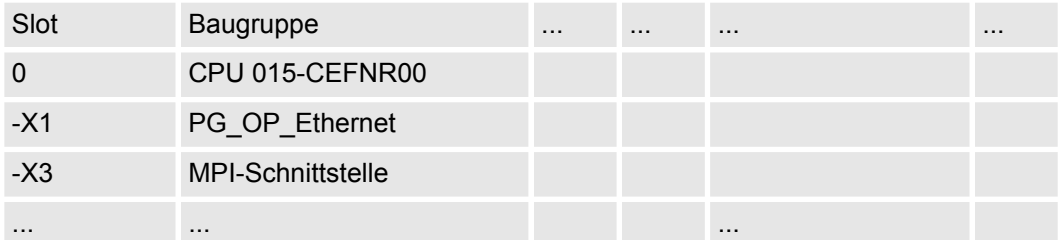

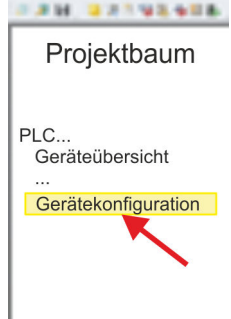

Hardware-Konfiguration - I/O-Module

### **4.6 Hardware-Konfiguration - I/O-Module**

### **Hardware-Konfiguration der Module**

- **1.** Klicken Sie im *"Projektbaum"* auf *"PLC... > Gerätekonfiguration"*.
- **2.** Binden Sie in der *"Gerätekonfiguration"* ab Steckplatz 1 Ihre System SLIO Module in der gesteckten Reihenfolge ein. Gehen Sie hierzu in den Hardware-Katalog und ziehen Sie das entsprechende Modul auf die entsprechende Position in der *Gerätekonfiguration.*

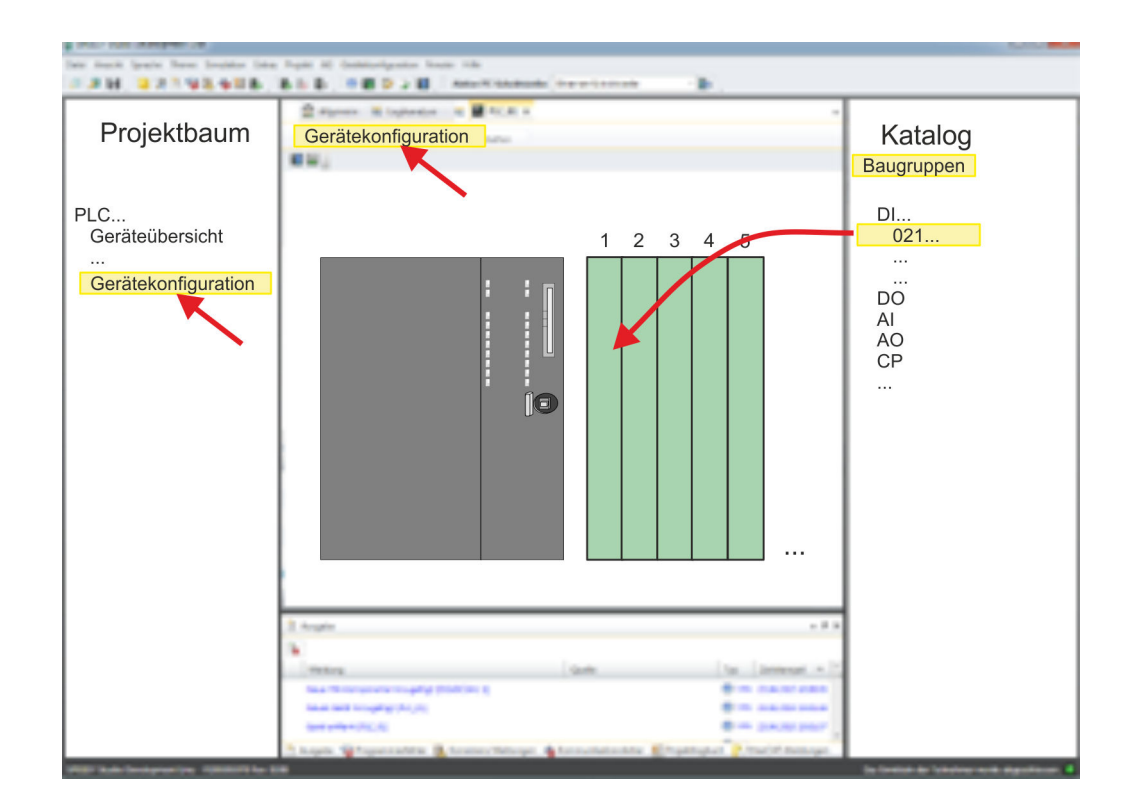

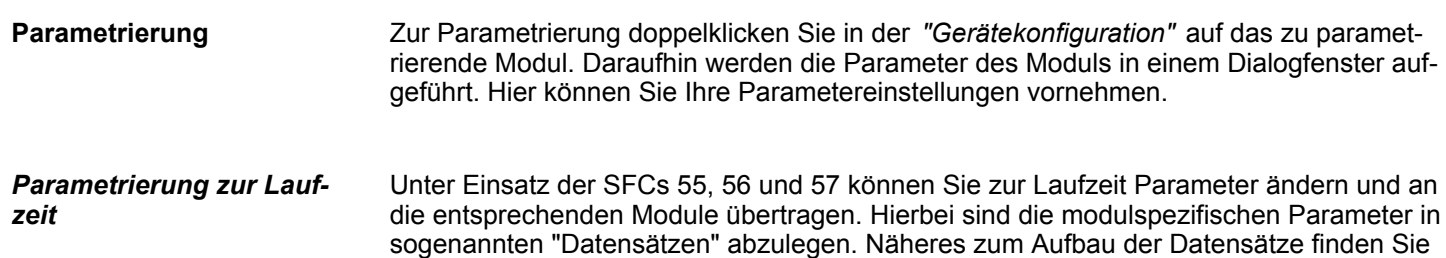

in der Beschreibung zu den Modulen.

**nahme**

Hardware-Konfiguration - Ethernet-PG/OP-Kanal

## <span id="page-68-0"></span>**4.7 Hardware-Konfiguration - Ethernet-PG/OP-Kanal Übersicht**

*Bitte beachten!*

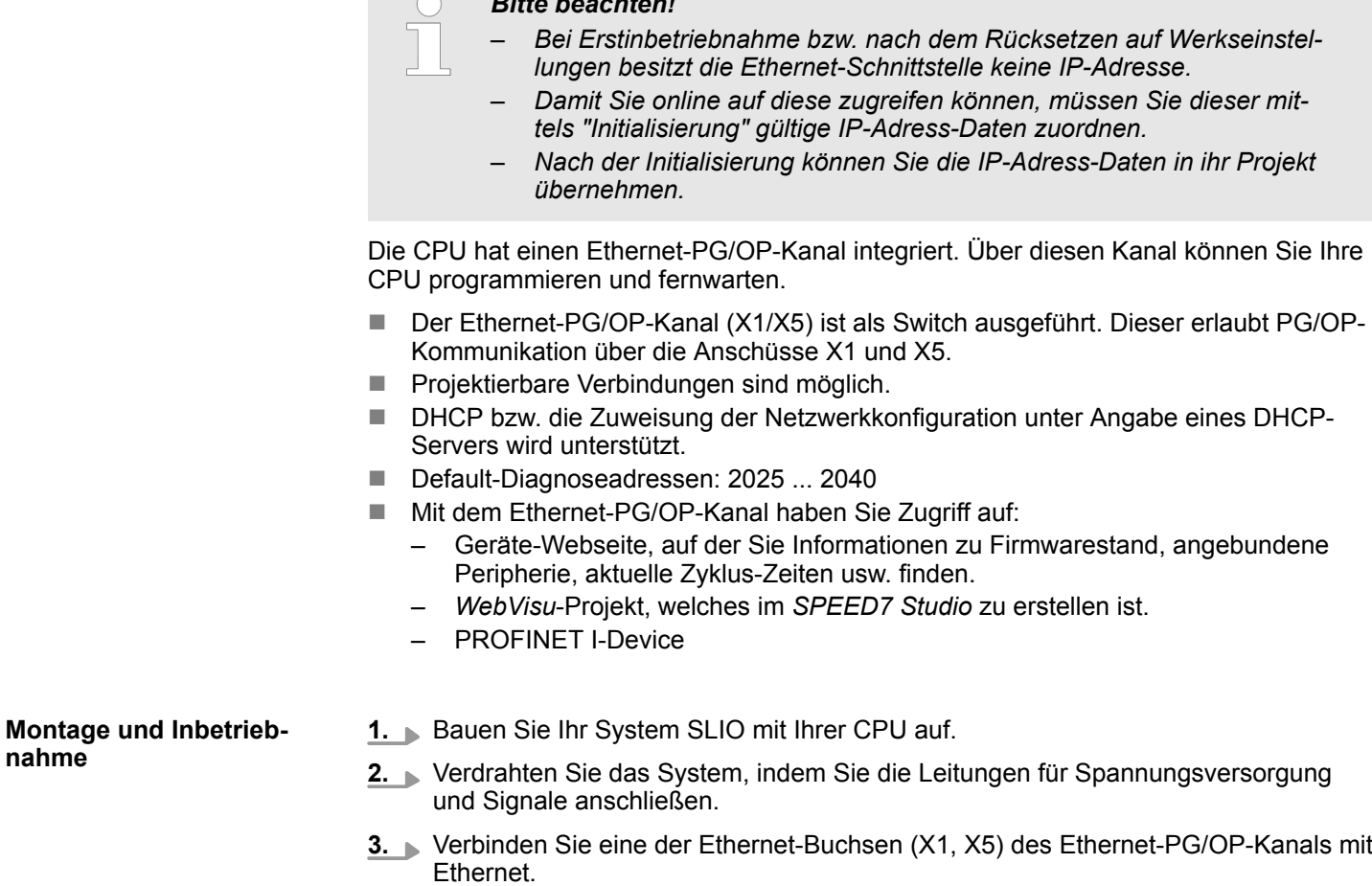

- **4.** Schalten Sie die Spannungsversorgung ein
	- ð Nach kurzer Hochlaufzeit ist der CP bereit für die Kommunikation. Er besitzt ggf. noch keine IP-Adressdaten und erfordert eine Urtaufe.

Hardware-Konfiguration - Ethernet-PG/OP-Kanal

**"Initialisierung" bzw. "Urtaufe"**

Die Urtaufe erfolgt nach folgender Vorgehensweise:

Ermitteln Sie die aktuelle Ethernet (MAC) Adresse Ihres Ethernet PG/OP-Kanals. Sie finden diese auf der Frontseite Ihrer CPU mit der Bezeichnung "MAC PG/ OP: ...".

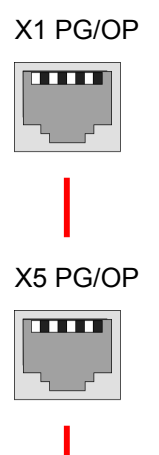

MAC PG/OP: 00-20-D5-77-05-10

### *IP-Adress-Parameter zuweisen*

**FM. BRINGARE** Projektbaum Project...  $\ddotsc$ Geräte und Netze

Gültige IP-Adress-Parameter erhalten Sie von Ihrem Systemadministrator. Die Zuweisung der IP-Adress-Daten erfolgt online im *SPEED7 Studio* nach folgender Vorgehensweise:

**1.** Starten Sie das *SPEED7 Studio* mit Ihrem Projekt.

- **2.** Klicken Sie im *Projektbaum* auf *"Geräte und Netze"*.
	- ð Sie erhalten eine grafische Objekt-Ansicht Ihrer CPU.

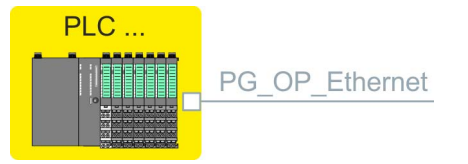

- **3.** Klicken Sie auf das Netzwerk *"PG\_OP\_Ethernet"*.
- **4.** Wählen Sie *"Kontextmenü* è *Erreichbare Teilnehmer ermitteln"*.
	- ð Es öffnet sich ein Dialogfenster.

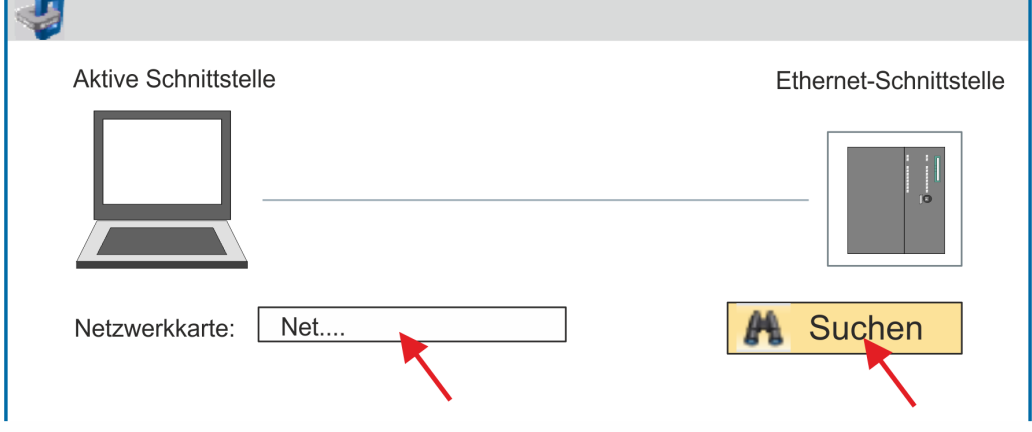

- **5.** Wählen Sie die entsprechende Netzwerkkarte aus, welche mit dem Ethernet-PG/OP-Kanal verbunden ist und klicken Sie auf *"Suchen"*, um die über MAC-Adresse erreichbaren Geräte zu ermitteln.
	- $\Rightarrow$  Die Netzwerksuche wird gestartet und die gefunden Stationen werden tabellarisch aufgelistet.

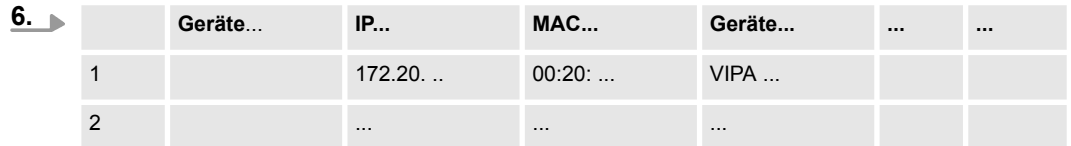

Klicken Sie in der Liste auf die Baugruppe mit der Ihnen bekannten MAC-Adresse. Sie finden diese auf der Frontseite Ihrer CPU mit der Bezeichnung "MAC PG/ OP: ...".

- **7.** Klicken Sie auf *"IP-Adresse setzen"*. Stellen Sie nun die IP-Konfiguration ein, indem Sie *"IP-Adresse"*, *"Subnetzmaske"* und den *"Gateway"* eintragen.
- **8.** Klicken Sie auf *"IP-Adresse setzen"*.
	- $\Rightarrow$  Die IP-Adresse wird an die Baugruppe übertragen und die Liste aktualisiert. Direkt nach der Zuweisung ist der Ethernet-PG/OP-Kanal über die angegebenen IP-Adress-Daten online erreichbar. Der Wert bleibt bestehen, solange dieser nicht neu zugewiesen, mit einer Hardware-Projektierung überschrieben oder Rücksetzen auf Werkseinstellung ausgeführt wird.
- **9.** Mit Klick auf *"Einstellungen übernehmen"* werden die IP-Adressdaten in das aktuelle Projekt übernommen.

#### **IP-Adress-Parameter in Projekt übernehmen**

Sofern Sie nicht online verbunden sind können Sie mit folgender Vorgehensweise IP-Adressdaten für Ihren Ethernet-PG/OP-Kanal vergeben:

**1.** Starten Sie das *SPEED7 Studio* mit Ihrem Projekt.

**2.** Klicken Sie im *Projektbaum* auf *"Geräte und Netze"*.

 $\Rightarrow$  Sie erhalten eine grafische Objekt-Ansicht Ihrer CPU.

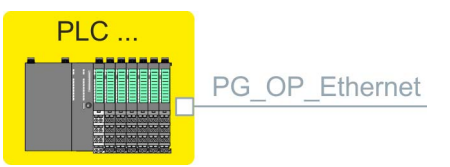

- **3.** Klicken Sie auf das Netzwerk *"PG\_OP\_Ethernet"*.
- **4.** Wählen Sie *"Kontextmenü* è *Eigenschaften der Schnittstelle"*.
	- ð Es öffnet sich ein Dialogfenster. Hier können Sie IP-Adressdaten für Ihren Ethernet-PG/OP-Kanal angeben.
- **5.** Bestätigen Sie Ihre Eingabe mit [OK].

#### **Lokale Baugruppen**

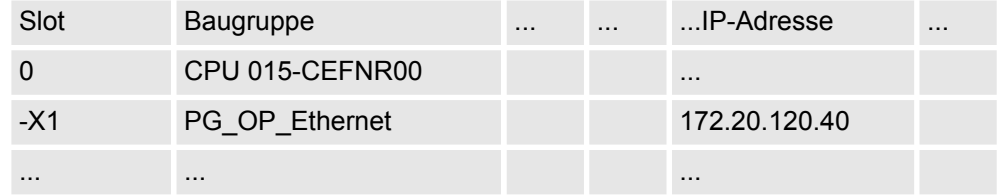

ð Die IP-Adressdaten werden in Ihr Projekt übernommen und in *"Geräte und Netze"* unter *"Lokale Baugruppen"* aufgelistet.

Nach der Übertragung Ihres Projekts ist Ihre CPU über die angegebenen IP-Adressdaten via Ethernet-PG/OP-Kanal erreichbar.

<span id="page-71-0"></span>Einstellung CPU-Parameter > Parameter CPU

### **4.8 Einstellung CPU-Parameter**

### **Vorgehensweise**

- **1.** Klicken Sie im *"Projektbaum"* auf *"PLC... > Gerätekonfiguration"*.
- **2.** Klicken Sie auf ihre CPU und wählen Sie *"Kontextmenü* è *Eigenschaften der Baugruppe"*.
	- $\Rightarrow$  Es öffnet sich der Eigenschaften-Dialog. Hier können Sie alle CPU-Parameter anpassen.
		-

*Je nach verwendeter CPU unterscheiden sich die Einstellungsmöglichkeiten. Auswahl- oder Eingabefelder, die grau unterlegt sind, können bei diesem CPU-Typ nicht bearbeitet werden.*

### **4.8.1 Parameter CPU**

### **Allgemein**

Hier können Sie allgemeine Einstellungen zur aktuellen CPU vornehmen.

- $\blacksquare$  Name
	- Name der Steuerung. Dieser Name wird im Projektbaum angezeigt.
- n Anlagenkennzeichen
	- Hier haben Sie die Möglichkeit für die CPU ein spezifisches Anlagenkennzeichen festzulegen.
	- Mit dem Anlagenkennzeichen werden Teile der Anlage eindeutig nach funktionalen Gesichtspunkten gekennzeichnet.
	- Die Anlagenkennzeichnung ist gemäß IEC 1346-1 hierarchisch aufgebaut.
- Ortskennzeichen
	- Das Ortskennzeichen ist Teil des Betriebsmittelkennzeichens.
	- Hier können Sie die genaue Lage Ihrer Baugruppe innerhalb Ihrer Anlage angeben.
- MPI-Daten
	- Hier können Sie die Einstellung des MPI-Subnetzes (Multi Point Interface) zur seriellen Verbindung zwischen MPI-Teilnehmern vornehmen.
	- Adresse: Hier können Sie die MPI-Adresse angeben. Im Auslieferungszustand von VIPA-CPUs ist die Adresse 2 voreingestellt. Die Adresse 0 ist für Programmiergeräte reserviert.
	- Höchste Adresse: Durch Angabe der höchsten Adress-Nummer können Sie den Adressbereich einschränken.
	- Sekundäre Übertragungsgeschwindigkeit MPI: Die Übertragungsrate (Bit/s) des MPI-Subnetzes darf nicht höher sein, als die Übertragungsrate des langsamsten MPI-Teilnehmers.

**Featureset**

- Hier können Sie die entsprechenden Zusatzfunktionen im *SPEED7 Studio* aktivieren:
- *"Motion Control + ... Achsen"* 
	- Taktsynchronität mit Freischaltung von OB 60 und OB 61 für die entsprechende Anzahl der Achsen.
- n PROFIBUS-Slave/Master-Funktionalität
	- Freischaltung der PROFIBUS-Slave- bzw. -Master-Funktionalitäten

Mit *"inaktiv"* können die Zusatzfunktionen wieder deaktiviert werden.

*Bitte beachten Sie, dass die Zusatzfunktionen im SPEED7 Studio nur dann aktiviert werden können, wenn Sie hierfür eine gültige Lizenz besitzen!*
**Anlauf**

Hier können Sie Einstellungen zum Anlaufverhalten der aktuellen CPU vornehmen.

- n Anlauf bei Sollausbau ungleich Istausbau
	- Der Sollausbau ist die Konfiguration der Baugruppen, die im Projekt festgelegt und in die CPU geladen ist.
	- Der Istausbau ist der tatsächliche Ausbau der Baugruppen.
	- Wenn diese Option deaktiviert ist, bleibt die CPU in den folgenden Fällen im Betriebszustand STOP:
		- Eine oder mehrere Baugruppen stecken nicht in dem projektierten Steckplatz. Eine Baugruppe eines anderen Typs steckt in dem projektierten Steckplatz.
	- Wenn diese Option aktiviert ist, wechselt die CPU auch dann in den Betriebszustand RUN, wenn Baugruppen nicht in den projektierten Steckplätzen stecken oder sich dort Baugruppen eines anderen Typs befinden.
- PAA löschen bei Wiederanlauf
	- Wenn diese Option aktiviert ist, wird das Prozessabbild der Ausgänge (PAA) beim Wiederanlauf der CPU gelöscht.
- Wiederanlauf sperren bei Anlauf durch Bedienung
	- Die Anlaufarten werden eingeschränkt beim Auslösen durch Bedienung oder Kommunikationsauftrag.
	- Wenn diese Option aktiviert ist, sind nur Neustart oder Kaltstart möglich. Ein Wiederanlauf ist nicht möglich.
	- Wenn diese Option deaktiviert ist, sind alle Anlaufarten möglich.
- $A$ nlauf nach Netzein
	- Wählen Sie hier, ob beim Einschalten der Spannungsversorgung (NetzEIN) ein Neustart, Wiederanlauf oder Kaltstart durchgeführt werden soll.
	- Kaltstart: Alle Variablen und Speicherbereiche werden initialisiert.
	- Neustart (Warmstart): Die nicht remanenten Speicherbereiche werden initialisiert, die remanenten Speicherbereiche werden wieder hergestellt.
	- Wiederanlauf: Das Anwenderprogramm wird an der Stelle fortgesetzt, an der es unterbrochen wurde.
- $\blacksquare$  Überwachungszeit für ...
	- Die Zeitbasis der folgenden Parameter beträgt 100 Millisekunden. Multiplizieren Sie den Eingabewert mit der Zeitbasis. Beispiel: Eingabewert 650 \* 100 ms = 65.000 ms Überwachungszeit
	- Fertigmeldung durch Baugruppen (100ms): Maximale Dauer der Fertigmeldung aller konfigurierten Baugruppen nach dem Einschalten der Spannungsversorgung (NetzEIN).
	- Übertragung der Parameter an Baugruppen (100 ms): Maximale Dauer der Übertragung der Parameter an die parametrierbaren Baugruppen.
	- Wiederanlauf (100 ms): Maximale Dauer des Wiederanlaufs. Wenn die Zeit zwischen NetzAUS und NetzEIN oder zwischen Betriebszustand STOP und RUN länger ist als die hier eingegebene Zeit, findet kein Wiederanlauf statt. Die CPU bleibt im Betriebszustand STOP.

#### **Taktsynchronalarme**

- Hier können Sie Einstellungen zur Taktsynchronität durchführen.
	- $\Box$  OB 61
		- Aktuell können Sie hier keine Einstellungen vornehmen. Die Angaben dienen der Information zum OB 61.
	- Verhalten bei Laufzeitverletzung
		- Hier können Sie einstellen, wie sich die CPU bei einer Laufzeitverletzung verhalten soll.
	- n Warnschwelle
		- Geben Sie hier einen Wert in % an, welcher als Schwelle für die Laufzeitverletzung dient, sobald die Applikationszykluszeit überschritten wird.

Einstellung CPU-Parameter > Parameter CPU

- $\blacksquare$  Verhalten bei Fehler
	- deaktiviert: Laufzeitverletzungen werden ignoriert.
	- CPU geht nach STOP: Bei einer Laufzeitverletzung geht die CPU in STOP.
	- OB 80 wird angefordert: Bei einer Laufzeitverletzung wird der OB 80 angefordert.
- Maximal Fehleranzahl
	- Geben Sie hier an, wie oft die Laufzeit verletzt werden darf, bis dies dem System als Laufzeitfehler gemeldet wird.
- Synchronität lokaler SLIO-Bus
	- Im aktivierten Zustand wird der Adressbereich der SLIO Module am Rückwandbus in das Prozessabbild des OB 61 gelegt.

– *Grundsätzlich unterstützt die Taktsynchronität keine Analog-Module am System SLIO Bus. Sie können Analogmodule in das Prozessabbild des OB 61 aufnehmen. Deren Ein-und Ausgabedaten werden aber nicht taktsynchron verarbeitet. Sofern Sie Module am System SLIO Bus einsetzen, welche Taktsynchronität nicht unterstützen, erhalten Sie die Diagnosemeldung 0xEB05 (Busaufbau für Isochron Prozessabbild nicht geeignet). Hierbei blinkt die Fehler-LED des Moduls.*

Hier können Sie das zyklische Verhalten der CPU bestimmen und einen Taktmerker definieren. **Zyklus / Taktmerker**

- Prozessabbild zyklisch aktualisieren
	- Wenn diese Option aktiviert ist, wird das Prozessabbild des Organisationsbausteins OB 1 zyklisch aktualisiert. Dadurch verlängert sich die Zykluszeit.
- $\blacksquare$  Zyklusüberwachungszeit (ms)
	- Hier geben Sie die Zyklusüberwachungszeit in ms ein.
	- Wenn die Zykluszeit die Zyklusüberwachungszeit überschreitet, geht die CPU in STOP.
	- Ursachen für eine Überschreitung:
		- Kommunikationsprozesse
		- Häufung von Alarmereignissen
		- Fehler im CPU-Programm
- $\blacksquare$  Mindestzykluszeit (ms)
	- Garantierte Einhaltung einer minimalen Zykluszeit: Der Beginn eines neuen Zyklus wird so lange verzögert, bis die minimale Zykluszeit erreicht ist.
- Zyklusbelastung durch Kommunikation (%)
	- Prozentualer Anteil von Kommunikationsprozessen im Verhältnis zur gesamten Zykluszeit.
	- Mit diesem Parameter können Sie die Dauer von Kommunikationsprozessen, welche immer auch die Zykluszeit verlängern, in bestimmten Grenzen steuern.
	- Bei der Einstellung auf 50% z.B. kann sich die Zykluszeit verdoppeln. Außerdem wird der OB 1 Zyklus zusätzlich durch asynchrone Ereignisse (z.B. Prozessalarme) verlängert.
- OB 85-Aufruf bei Peripheriezugriffsfehler
	- Reaktion der CPU bei Peripheriezugriffsfehlern während das Prozessabbild aktualisiert wird.
	- Die VIPA-CPU ist so voreingestellt, dass sie bei Peripheriezugriffsfehlern keinen OB 85 aufruft und auch keinen Eintrag im Diagnosepuffer erzeugt.

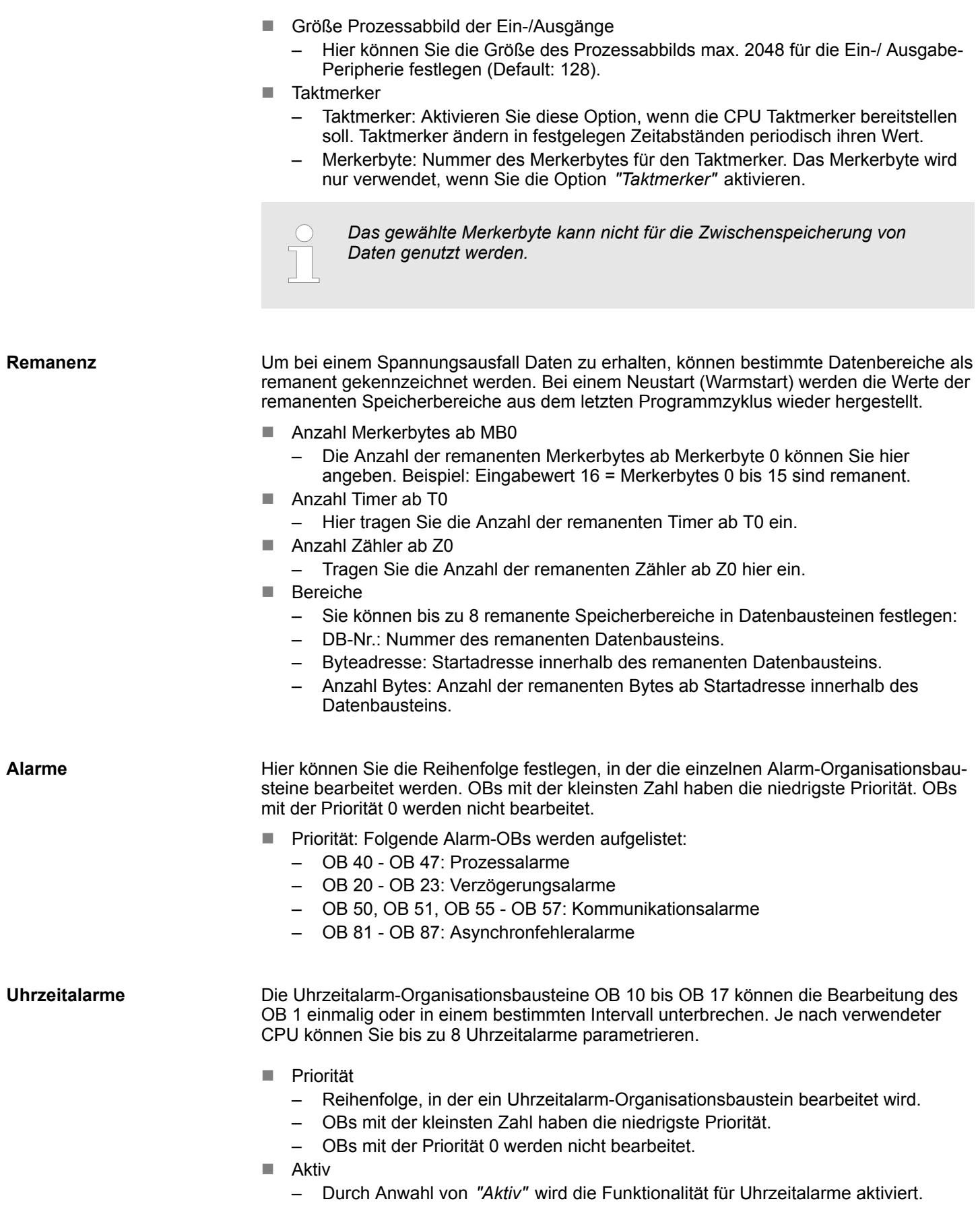

Einstellung CPU-Parameter > Parameter CPU

- Ausführung
	- Hier wählen Sie aus, wie oft die Alarme ausgeführt werden sollen.
	- Die Intervalle von minütlich bis jährlich beziehen sich auf die Einstellungen unter *Startdatum* und *Uhrzeit.*
- Startdatum/Uhrzeit
	- Hier geben Sie an, wann der Uhrzeitalarm zum ersten Mal ausgeführt werden soll.

#### **Weckalarme**

Die Weckalarm-Organisationsbausteine OB 30 bis OB 38 können die Bearbeitung des OB 1 in einem bestimmten Intervall unterbrechen. Je nach verwendeter CPU können Sie bis zu 9 Weckalarme parametrieren.

- **n** Priorität
	- Reihenfolge, in der ein Weckalarm-Organisationsbaustein bearbeitet wird.
	- OBs mit der kleinsten Zahl haben die niedrigste Priorität.
	- OBs mit der Priorität 0 werden nicht bearbeitet.
- Ausführung
	- Geben Sie die Zeitabstände in ms an, in denen die Weckalarm-OBs bearbeitet werden.
	- Startzeitpunkt ist der Betriebszustandwechsel von STOP nach RUN.
- **n** Phasenverschiebung
	- Zeit in Millisekunden, um die der Ausführungszeitpunkt des Weckalarms verzögert werden soll.
	- Wenn Sie mehrere Weckalarme aktivieren, können Sie die Phasenverschiebung nutzen, damit die Weckalarme nicht gleichzeitig starten.

**Diagnose/Uhr**

Hier können Sie Diagnose-Einstellungen vornehmen und definieren, welche Uhr mit einer anderen Uhr synchronisiert werden soll.

- $\blacksquare$  Erweiterter Funktionsumfang
	- Aktuell wird der erweiterte Funktionsumfang für Diagnose nicht unterstützt.
- $\blacksquare$  STOP-Ursache melden
	- Aktivieren Sie diesen Parameter, wenn die CPU bei Übergang nach STOP die STOP-Ursache an PG bzw. OP melden soll.
- $\blacksquare$  Leittechnikmeldung aktiv
	- Aktuell wird diese Funktion nicht unterstützt.
- $\blacksquare$  UHR
	- Hier können Sie festlegen, welche Uhr mit einer anderen Uhr synchronisiert werden soll.
- $\blacksquare$  Synchronisationsart
	- Legen Sie hier fest, ob die Uhr andere Uhren synchronisiert oder nicht.
	- Als Slave: Die Uhr wird von einer anderen Uhr synchronisiert.
	- Als Master: Die Uhr synchronisiert andere Uhren als Master.
	- keine: Es findet keine Synchronisation statt.
- Zeitintervall
	- Zeitintervalle, innerhalb welcher die Synchronisation erfolgen soll.
- **N** Korrekturfaktor
	- Durch Vorgabe eines Korrekturfaktors in ms können Sie die Abweichung der Uhr innerhalb 24 Stunden ausgleichen.
	- Geht Ihre Uhr innerhalb von 24 Stunden 1s nach, können Sie dies mit dem Korrekturfaktor "+1000" ms ausgleichen.

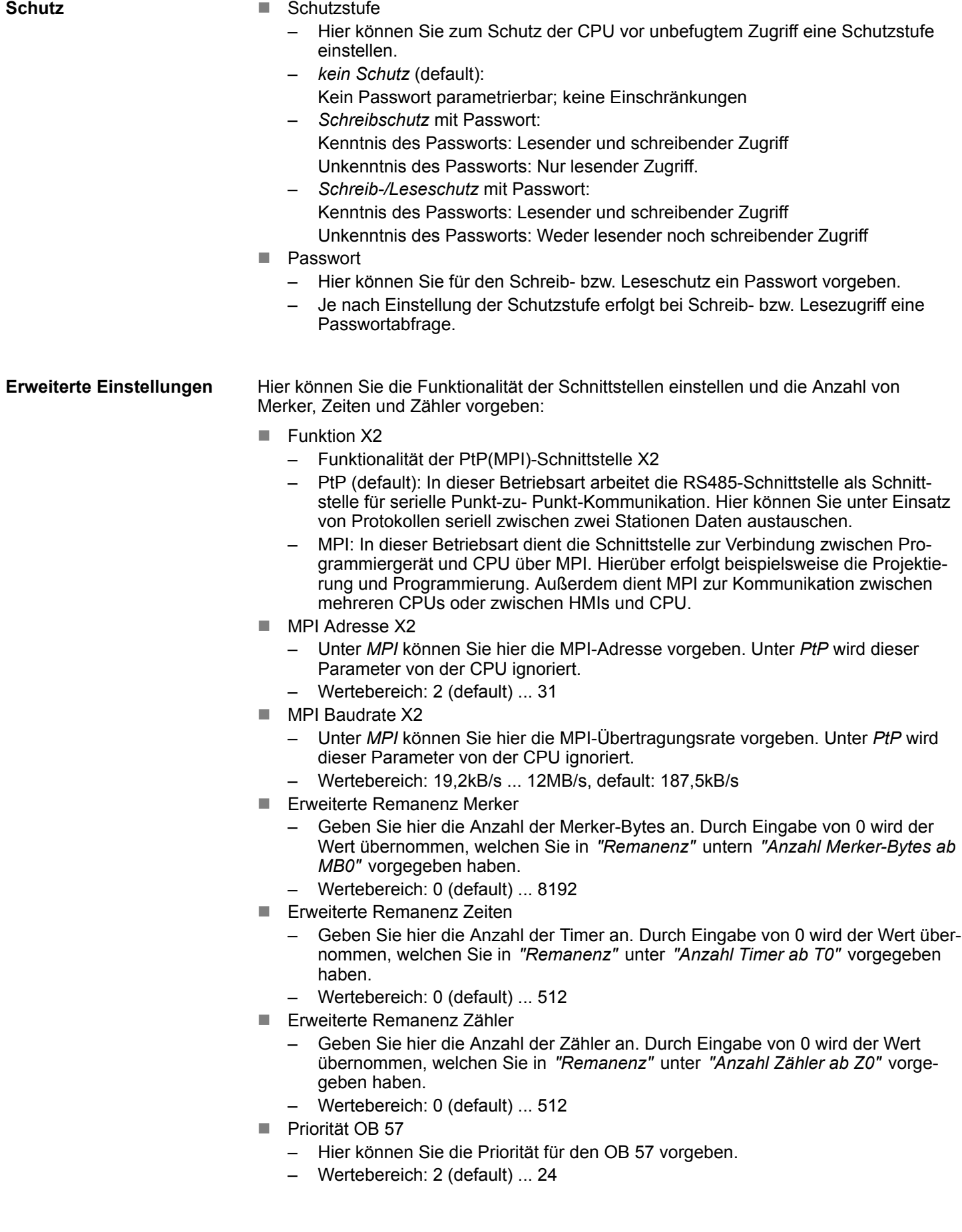

- OB 80 bei Weckalarmfehler
	- Hier können Sie einstellen, bei welchem Weckalarm-OB der OB 80 (Zeitfehler) aufgerufen werden soll.
	- Wertebereich: Deaktiviert (default), Auswahl des entsprechenden OBs
- Direct DX transition

Ist dieser Parameter aktiviert, zeigt der integrierte PROFIBUS-DP-Master, sofern dieser mittels VSC aktiviert wurde, folgendes Verhalten:

- Solange sich ein DP-Slave im Data Exchange befindet, d.h. in den DP-Slave Normdiagnosedaten haben Byte 0, Bit 1 und Byte 1, Bit 0 jeweils den Zustand 0, wird dieser DP-Slave direkt vom DP-Master in den Data Exchange übernommen. Die Übernahme erfolgt ohne, dass zuvor ein *SetPrm*- und *CheckConfig*-Telegramm an den DP-Slave gesendet wurde.
- Bei der Übernahme eines DP-Slave in den Data Exchange bleiben die Ausgänge aktiv und werden nicht deaktiviert.
- Geht die CPU von RUN nach STOP, wird der DP-Master mindestens für die Dauer der in den PROFIBUS-Parametern eingestellten *Ansprechüberwachungszeit* deaktiviert. Danach wird der DP-Master wieder aktiv und nimmt die DP-Slaves wieder in Data Exchange. Beim Übergang des DP-Master in den inaktiven Zustand werden die Ausgangsdaten der DP-Slaves nicht genullt und nicht deaktiviert. Normgerechte DP-Slaves werden selbsttätig die Ausgänge abschalten, bzw. nullen, wenn sie während der *Ansprechüberwachungszeit* keine DE-Telegramme vom Master empfangen.
- Fällt die Spannungsversorgung der CPU aus, werden die Ausgänge der DP-Slaves nicht genullt und nicht deaktiviert. Normgerechte DP-Slaves werden selbsttätig die Ausgänge abschalten, bzw. nullen, wenn sie während der *Ansprechüberwachungszeit* keine DE-Telegramme vom Master empfangen.
- **PN MultipleWrite** 
	- Im aktivierten Zustand werden während des Verbindungsaufbaus unter PROFINET Parametierdatensätze zu ein oder mehreren Ethernet-Frames zusammengefasst. Dies beschleunigt den Verbindungsaufbau, da nicht für jeden Parametierdatensatz ein eigenes Ethernet-Frame verwendet wird.
- Free Module Mapping  $\frac{6}{7}$  [81](#page-80-0)
	- Im aktivierten Zustand können Sie Ihre CPU in verschiedenen Hardware-Varianten betreiben.
	- Das Mapping geben Sie zur Laufzeit mit Datensatz 0x7F vor.
- **Ethernet Port ...** 
	- Hier können Sie einzelne Ethernet-Schnittstellen deaktivieren.

*Bitte beachten Sie, dass durch Deaktivierung z.B. des Ethernet-PG/OP-Kanals nach der Übertragung der Hardware-Konfiguration die CPU über diesen Ethernet-PG/OP-Kanal nicht mehr projektiert werden kann. Durch Urlöschen werden die Zugriffseinstellungen wieder zurück gesetzt.*

- **■** ... RAS-Protokoll
	- Hier können Sie das RAS-Protokoll für den Remote-Zugriff für den CPU- bzw. CP-Teil deaktivieren. Ist das Protokoll deaktiviert, werden Anfragen, welche über das deaktivierte Protokoll kommen, abgelehnt.
- ... NTP-Protokoll
	- Hier können Sie das NTP-Protokoll zur Zeitsynchronisation zwischen den Stationen für den CPU- bzw. CP-Teil deaktivieren. Ist das Protokoll deaktiviert, werden Anfragen, welche über das deaktivierte Protokoll kommen, abgelehnt.
- ... Offene Kommunikation
	- Hier können Sie das Protokoll zu Kommunkation über das Anwenderprogramm bei Einsatz von Hantierungsbausteinen für den CPU- bzw. CP-Teil deaktivieren. Ist das Protokoll deaktiviert, werden Anfragen, welche über das deaktivierte Protokoll kommen, abgelehnt.

#### Einstellung CPU-Parameter > Parameter MPI-Schnittstelle

- ... Device WebSite
	- Hier können Sie das Protokoll für den Zugriff auf den integrierten Webserver für den CPU- bzw. CP-Teil deaktivieren. Ist das Protokoll deaktiviert, werden Anfragen, welche über das deaktivierte Protokoll kommen, abgelehnt.
- ... Web Visu
	- Hier können Sie das Protokoll für den Zugriff auf die Web-Visualisierung für den CPU- bzw. CP-Teil deaktivieren. Ist das Protokoll deaktiviert, werden Anfragen, welche über das deaktivierte Protokoll kommen, abgelehnt.
- ... PG/OP-Protokoll
	- Hier können Sie das Protokoll zur PG/OP-Kommunikation über Siemens S7 Verbindungen für den CPU- bzw. CP-Teil deaktivieren. Ist das Protokoll deaktiviert, werden Anfragen, welche über das deaktivierte Protokoll kommen, abgelehnt.
- ... PG/OP-Routing (Zugangspunkt)
	- Hier können Sie Routing-Anfragen über Siemens S7-Verbindungen für den CPUbzw. CP-Teil deaktivieren. Ist das Protokoll deaktiviert, werden Anfragen, welche über das deaktivierte Protokoll kommen, abgelehnt.
- ... NetPro-Verbindungen ...
	- Hier können Sie das Protokoll zur Kommunikation zwischen SPS-Systemen auf Basis von Siemens STEP®7 mittels projektierter Kommunikationsverbindungen für den CPU- bzw. CP-Teil deaktivieren. Ist das Protokoll deaktiviert, werden Anfragen, welche über das deaktivierte Protokoll kommen, abgelehnt.
- ... DCP-Protokoll
	- Hier können Sie das Telegramm zur Ermittlung erreichbarer Teilnehmer unter PROFINET für den CPU- bzw. CP-Teil deaktivieren. Ist das Protokoll deaktiviert, werden Anfragen, welche über das deaktivierte Protokoll kommen, abgelehnt.
- ... LLDP-Protokoll
	- Hier können Sie das Telegramm zur Ermittlung der Topologie unter PROFINET für den CPU- bzw. CP-Teil deaktivieren. Ist das Protokoll deaktiviert, werden Anfragen, welche über das deaktivierte Protokoll kommen, abgelehnt.
- **Feldbus PN** 
	- Hier können Sie die Kommunikation über PROFINET-Telegramme für den CPU-Teil deaktivieren. Ist das Protokoll deaktiviert, werden Anfragen, welche über das deaktivierte Protokoll kommen, abgelehnt.
- n MPI(PB) PG/OP-Protokoll
	- Hier können Sie das Protokoll zur PG/OP-Kommunikation über die MPI(PB)- Schnittstelle X3 für den CPU-Teil deaktivieren. Ist das Protokoll deaktiviert, werden Anfragen, welche über das deaktivierte Protokoll kommen, abgelehnt.
- PtP(MPI) PG/OP-Protokoll
	- Hier können Sie das Protokoll zur PG/OP-Kommunikation über die PtP(MPI)- Schnittstelle X2 für den CPU-Teil deaktivieren. Ist das Protokoll deaktiviert, werden Anfragen, welche über das deaktivierte Protokoll kommen, abgelehnt.
- $\blacksquare$  Globaldatenkomminikation
	- Hier können Sie das Protokoll für den zyklischen Datenaustausch zwischen CPUs über die MPI-Schnittstelle deaktivieren. Ist das Protokoll deaktiviert, werden Anfragen, welche über das deaktivierte Protokoll kommen, abgelehnt.
- **Reduzierte PDU** 
	- Im aktivierten Zustand wird die PDU-Größe entsprechend verkleinert.
	- Bei einigen Protokollen erfordern manche Projektiertools eine reduzierte PDU-Größe. Beispielsweise ist im Siemens TIA Portal für das Forcen von Variablen die PDU-Größe zu reduzieren. Für die Abarbeitung von Einzelschritten bei mehreren Haltepunkten ist ebenfalls die PDU-Größe zu reduzieren

#### **4.8.2 Parameter MPI-Schnittstelle**

Über Doppelklick auf *"MPI-Schnittstelle"* in der *"Gerätekonfiguration"* gelangen Sie in den Eigenschaften-Dialog zur Einstellung der MPI-Schnittstelle.

Einstellung CPU-Parameter > Parameter Ethernet

- MPI-Daten
	- Hier können Sie die Einstellung des MPI-Subnetzes (Multi Point Interface) zur seriellen Verbindung zwischen MPI-Teilnehmern vornehmen.
	- Adresse: Hier können Sie die MPI-Adresse angeben. Im Auslieferungszustand von VIPA-CPUs ist die Adresse 2 voreingestellt. Die Adresse 0 ist für Programmiergeräte reserviert.
	- Höchste Adresse: Durch Angabe der höchsten Adress-Nummer können Sie den Adressbereich einschränken.
	- Sekundäre Übertragungsgeschwindigkeit MPI: Die Übertragungsrate (Bit/s) des MPI-Subnetzes darf nicht höher sein, als die Übertragungsrate des langsamsten MPI-Teilnehmers.

## **4.8.3 Parameter Ethernet**

Über Doppelklick auf *"Ethernet"* in der *"Gerätekonfiguration"* gelangen Sie in den Eigenschaften-Dialog zur Einstellung der NET-CP-Schnittstelle (X6).

- **n** Allgemein
	- Allgemein: Hier können Sie einen Gerätenamen vergeben.
	- Subnetz-ID: Die Subnetz-ID dient zur eindeutigen Identifizierung Ihres Netzwerks
- **n** IP Einstellungen
	- IP-Adresse: Hier können Sie eine IP-Adresse für den NET-CP vergeben.
	- Subnetzmaske: Hier können Sie die Subnetzmaske Ihres Netzwerk angeben.

## <span id="page-80-0"></span>**4.8.4 Free Module Mapping**

**4.8.4.1 Übersicht**

**Free Module Mapping - FMM**

■ Mit FMM können Sie, ohne Anpassung Ihres Anwenderprogramms, die CPU in verschiedenen Hardware-Varianten betreiben. Sie müssen lediglich bei der Konfiguration der Hardware-Varianten die FMM-Konfiguration in der CPU anpassen. Hierbei haben Sie folgende Möglichkeiten:

- Module aus der Soll-Konfiguration können in beliebiger Reihenfolge auf die Steckplätze der Ist-Konfiguration verteilt werden.
- Module aus der Soll-Konfiguration dürfen in der Ist-Konfiguration fehlen.
- Einzelne Steckplätze der Soll-Konfiguration können deaktiviert werden, auf denen sich in der Ist-Konfiguration Module befinden.
- FMM ist eine Funktionalität von VIPA und wird ausschließlich von VIPA-Modulen unterstützt.
- Per default ist FMM deaktiviert. Für den Einsatz des FMM-Mappings müssen Sie den CPU-Parameter *"Free Module Mapping"* aktivieren.
- Für das FMM ist das Mapping der Steckplätze über den Datensatz 0x7F vorzugeben.
- Für die Inbetriebnahme müssen Sie in Ihrer CPU den Parameter "Anlauf bei *Sollausbau ungleich Istausbau"* aktivieren.
- Ist FMM aktiviert und richtig konfiguriert, zeigt das System folgendes Verhalten:
	- Beim Anlauf wird kein Soll-Ist-Unterschied der Hardware diagnostiziert.
	- Ausgabedaten fehlender Module werden ignoriert und nicht ausgegeben.
	- Eingabedaten fehlender Module werden auf 0 gesetzt.

Einstellung CPU-Parameter > Free Module Mapping

#### **4.8.4.2 FMM-Konfiguration**

**Konfiguration**

- Das Mapping der Module wird als Konfiguration durch den 64Byte großen Datensatz 0x7F bestimmt.
- Der Datensatz wird remanent in der CPU gespeichert.
- Der Datensatz muss vom Anwenderprogramm mittels Schreibbefehl an die CPU übergeben werden.
- Mit dem Datensatz Lesebefehl können Sie auch Teile der aktiven Konfiguration lesen. Schreiben müssen Sie immer den kompletten Datensatz.
- $\Box$  Jede geschriebene und gültige Konfiguration wir nur dann gespeichert, wenn ein Unterschied zur bestehenden Konfiguration besteht.

## **Datensatz 0x7F**

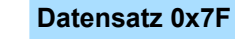

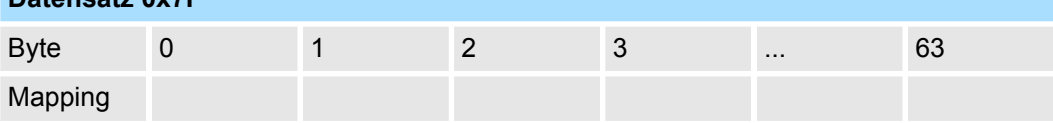

- Der Datensatz 0x7F hat eine Länge von 64Byte, wobei Byte 0 ... 63 dem Steckplatz (Slot) 1 ... 64 der Soll-Konfiguration entspricht.
- Zur FMM-Konfiguration müssen Sie für jeden belegten Steckplatz der Soll-Konfiguration unter *"Mapping"* den entsprechenden Wert angeben, welcher der Ist-Konfiguration entspricht.

Folgende Werte können Sie unter *Mapping* eintragen:

- 0 (0x00) Modul wird ignoriert
	- Sollen Module der Soll-Konfiguration ignoriert werden, ist der Wert 0x00 zu verwenden. Auf diese Weise lassen sich auch Lücken projektieren.
- 1...64 (0x01 ... 0x40) Position des Moduls in der Ist-Konfiguration
	- "Mapping" entspricht dem Wert von Slot<sub>ist</sub> d.h. dem Slot der Ist-Konfiguration, auf dem sich das Modul der Soll-Konfiguration befindet.
- $\blacksquare$  255 (0xFF) virtuelles Modul
	- Ist ein Modul aus der Soll-Konfiguration nicht vorhanden, ist für Mapping der Wert 255 für "virtuelles Modul" zu verwenden.
	- Verhalten eines *Virtuellen Moduls:*
		- Der Eingangsbereich enthält, unabhängig von dessen Größe, immer den Wert 0.
		- Das Beschreiben des Ausgangbereichs hat keinerlei Auswirkung.

**Inbetriebnahme**

Die *Soll-Konfiguration* dient als Vorgabe für die Konfiguration von Hardware-Varianten.

- **1.** Projektieren Sie Ihr System mit einer Hardware-Konfiguration als Soll-Konfiguration und erstellen Sie Ihr Anwenderprogramm. Die Soll-Konfiguration stellt eine Obermenge aller verfügbaren Hardware-Varianten dar.
- **2.** Aktivieren Sie in ihrer CPU den Parameter *"Free Module Mapping"*.
- **3.** Aktivieren Sie in Ihrer CPU den Parameter *"Anlauf bei Sollausbau ungleich Istausbau"*.
- **4.** Erstellen Sie die Konfiguration, indem Sie für den aktuellen Hardware-Ausbau die Abweichung der Ist- von der Soll-Konfiguration im Datensatz 0x7F definieren.
- **5.** Übertragen Sie diesen Datensatz mittels Schreibbefehl in Ihre CPU.
	- Verwenden Sie hierzu SFB 53 bzw. SFB 58.
	- Als Adresse ist die Diagnoseadresse der CPU im virtuellen IO-Device *"VIPA SLIO CPU"* zu verwenden.
	- $\Rightarrow$  Die Konfiguration wird permanent in der CPU gespeichert und sofort aktiv.

Einstellung CPU-Parameter > Free Module Mapping

#### **4.8.4.3 Beispiele**

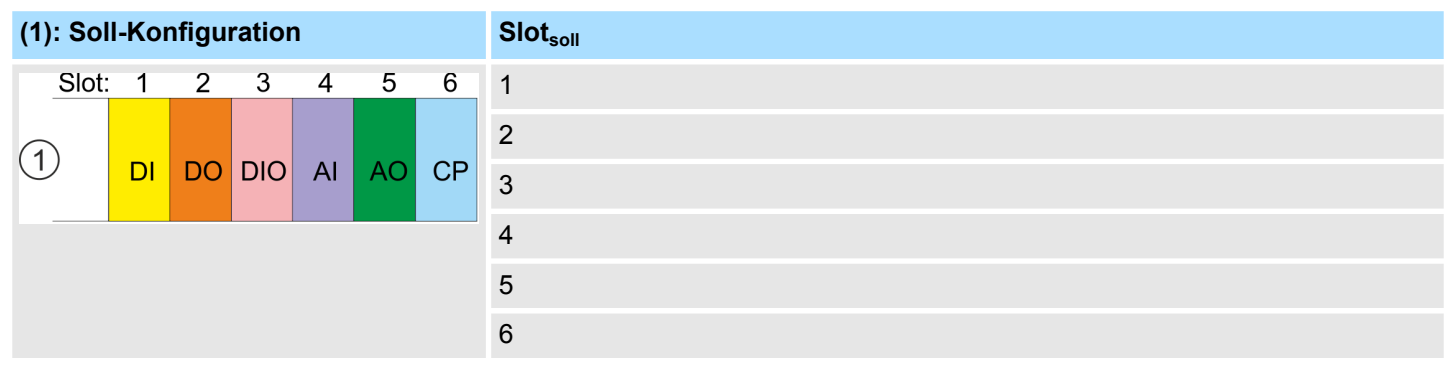

Slot<sub>soll</sub> - Das Mapping bezieht sich immer auf den Steckplatz (Slot) der Soll-Konfiguration.

Ausgehend von der Soll-Konfiguration soll an nachfolgenden Beispielen gezeigt werden, wie die Mapping-Werte für die Hardware-Varianten zu ermitteln sind.

#### **4.8.4.3.1 Beispiele für Hardware-Varianten**

## **Variante 1: Gleiche Art und Anzahl der Module, aber vertauschte Slots**

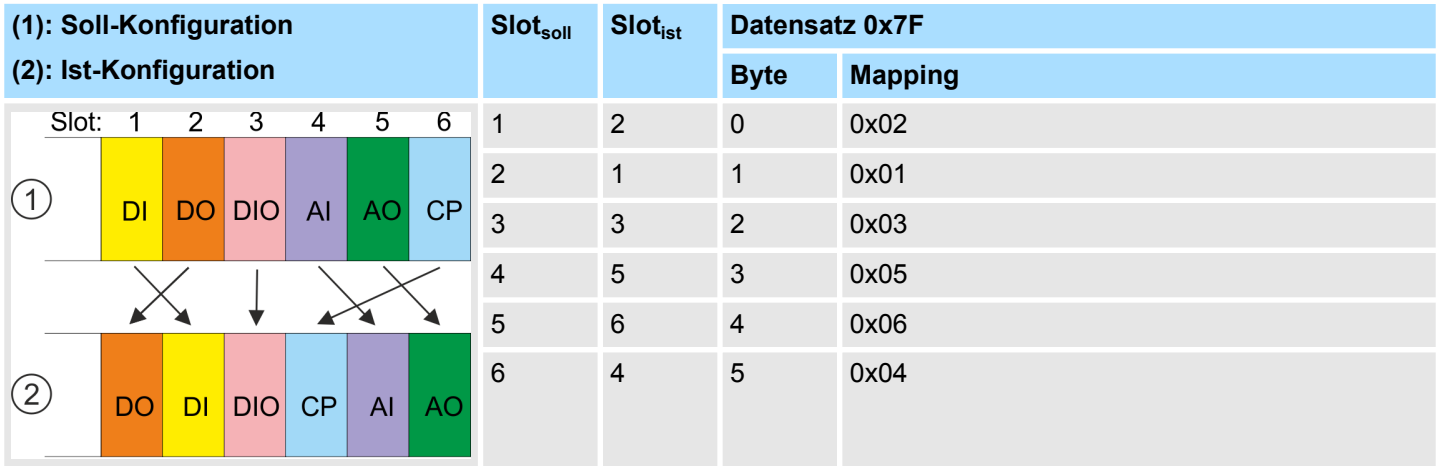

Bestimmung der *Mapping*-Werte von Datensatz 0x7F:

- Byte 0: Das Modul von *Slot<sub>soll</sub>* = 1 befindet sich in der Ist-Konfiguration auf *Slot<sub>ist</sub>* = 2  $\rightarrow$  Mapping = 0x02
- Byte 1: Das Modul von *Slot<sub>soll</sub>* = 2 befindet sich in der Ist-Konfiguration auf *Slot<sub>ist</sub>* = 1  $\rightarrow$  Mapping = 0x01
- Byte 2: Das Modul von *Slot<sub>soll</sub>* = 3 befindet sich in der Ist-Konfiguration auf *Slot<sub>ist</sub>* = 3  $\rightarrow$  Mapping = 0x03
- Byte 3: Das Modul von *Slot<sub>soll</sub>* = 4 befindet sich in der Ist-Konfiguration auf *Slot<sub>ist</sub>* = 5  $\rightarrow$  Mapping = 0x05
- Byte 4: Das Modul von *Slot<sub>soll</sub>* = 5 befindet sich in der Ist-Konfiguration auf *Slot<sub>ist</sub>* = 6  $\rightarrow$  Mapping = 0x06
- n Byte 5: Das Modul von *Slotsoll* = 6 befindet sich in der Ist-Konfiguration auf *Slotist* = 4 à Mapping = 0x04
	- Slot<sub>soll</sub> Das Mapping bezieht sich immer auf den Steckplatz (Slot) der Soll-Konfiguration.
	- Slot<sub>ist</sub> Slot der Ist-Konfiguration, auf dem sich das Modul der Soll-Konfiguration befindet.
	- Mapping Für Variante 1 entspricht *Mapping* dem Wert von *Slotist*, d.h. dem Slot der Ist-Konfiguration, auf dem sich das Modul der Soll-Konfiguration befindet.

Einstellung CPU-Parameter > Free Module Mapping

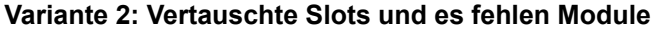

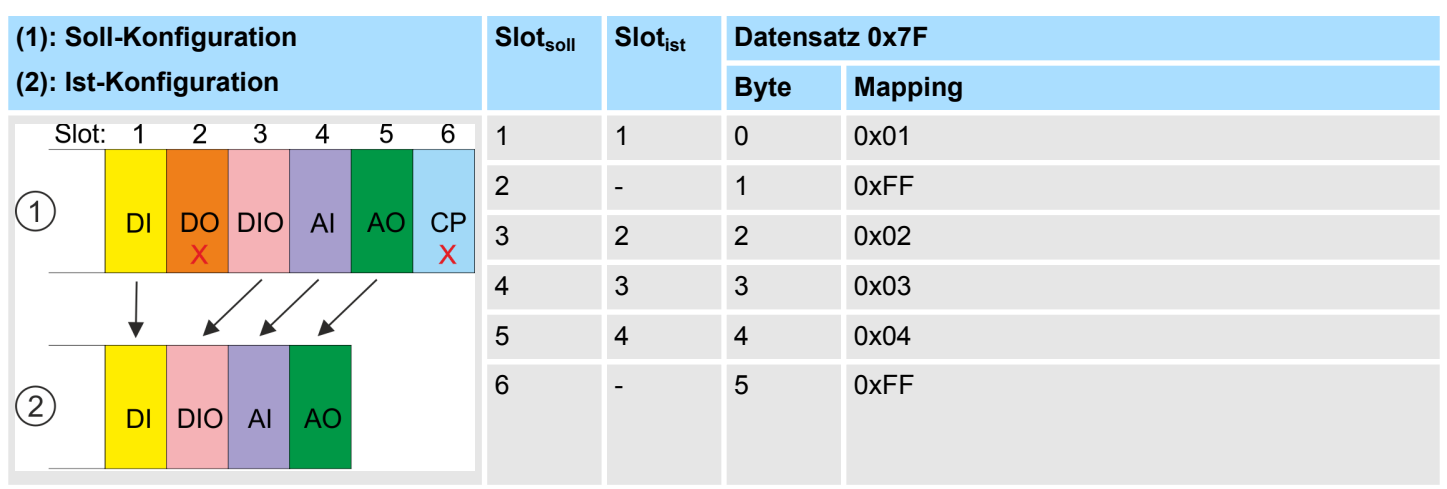

Bestimmung der *Mapping*-Werte von Datensatz 0x7F:

- Byte 0: Das Modul von *Slot<sub>soll</sub>* = 1 befindet sich in der Ist-Konfiguration auf *Slot<sub>ist</sub>* = 1  $\rightarrow$  Mapping = 0x01
- **D** Byte 1: Das Modul von *Slot<sub>soll</sub>* = 2 ist in der Ist-Konfiguration nicht vorhanden  $\rightarrow$  Mapping = 0xFF
- Byte 2: Das Modul von *Slot<sub>soll</sub>* = 3 befindet sich in der Ist-Konfiguration auf *Slot<sub>ist</sub>* = 2  $\rightarrow$  Mapping = 0x02
- Byte 3: Das Modul von *Slot<sub>soll</sub>* = 4 befindet sich in der Ist-Konfiguration auf *Slot<sub>ist</sub>* = 3  $\rightarrow$  Mapping = 0x03
- Byte 4: Das Modul von *Slot<sub>soll</sub>* = 5 befindet sich in der Ist-Konfiguration auf *Slot<sub>ist</sub>* = 4  $\rightarrow$  Mapping = 0x04
- Byte 5: Das Modul von *Slot<sub>soll</sub>* = 6 ist in der Ist-Konfiguration nicht vorhanden  $\rightarrow$  Mapping = 0xFF
	- Slot<sub>soll</sub> Das Mapping bezieht sich immer auf den Steckplatz (Slot) der Soll-Konfiguration.
	- Slot<sub>ist</sub> Slot der Ist-Konfiguration, auf dem sich das Modul der Soll-Konfiguration befindet.
	- Mapping Für Variante 2 entspricht *Mapping* dem Wert von *Slotist* d.h. dem Slot der Ist-Konfiguration, auf dem sich das Modul der Soll-Konfiguration befindet. Ist ein Modul aus der Soll-Konfiguration nicht vorhanden, ist für *Mapping* der Wert 0xFF für "virtuelles Modul" zu verwenden.

Projekt transferieren

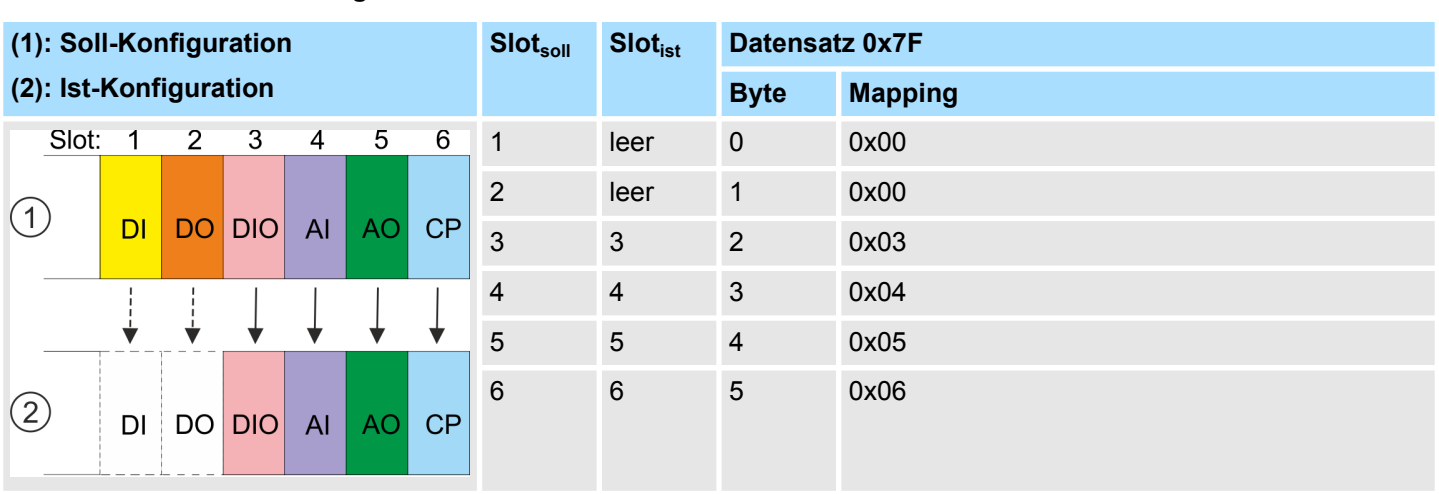

## **Variante 3: Module werden ignoriert**

Bestimmung der *Mapping*-Werte von Datensatz 0x7F:

- **E** Byte 0: Das Modul von *Slot<sub>soll</sub>* = 1 wird in der Ist-Konfiguration ignoriert  $\rightarrow$  Mapping = 0x00
- **E** Byte 1: Das Modul von *Slot<sub>soll</sub>* = 2 wird in der Ist-Konfiguration ignoriert  $\rightarrow$  Mapping = 0x00
- n Byte 2: Das Modul von *Slotsoll* = 3 befindet sich in der Ist-Konfiguration auf *Slotist* = 3 à Mapping = 0x03
- Byte 3: Das Modul von *Slot<sub>soll</sub>* = 4 befindet sich in der Ist-Konfiguration auf *Slot<sub>ist</sub>* = 4  $\rightarrow$  Mapping = 0x04
- Byte 4: Das Modul von *Slot<sub>soll</sub>* = 5 befindet sich in der Ist-Konfiguration auf *Slot<sub>ist</sub>* = 5  $\rightarrow$  Mapping = 0x05
- n Byte 5: Das Modul von *Slotsoll* = 6 befindet sich in der Ist-Konfiguration auf *Slotist* = 6 à Mapping = 0x06
	- Slot<sub>soll</sub> Das Mapping bezieht sich immer auf den Steckplatz (Slot) der Soll-Konfiguration.
	- Slot<sub>ist</sub> Slot der Ist-Konfiguration, auf dem sich das Modul der Soll-Konfiguration befindet.
	- Mapping Für Variante 3 entspricht *Mapping* dem Wert von *Slotist* d.h. dem Slot der Ist-Konfiguration, auf dem sich das Modul der Soll-Konfiguration befindet. Sollen Module der Soll-Konfiguration ignoriert werden, ist für *Mapping* der Wert 0x00 zu verwenden.

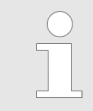

*Das Vorhandensein von Lücken ist im System SLIO nicht erlaubt! Sie können aber Module stecken und diese über die Konfiguration als Leer-Slot für die Soll-Hardware-Konfiguration definieren.*

# **4.9 Projekt transferieren**

**Übersicht**

Sie haben folgende Möglichkeiten für den Projekt-Transfer in die CPU:

- **■** Transfer über MPI
- Transfer über Ethernet
- Transfer über Speicherkarte

Projekt transferieren > Transfer über MPI

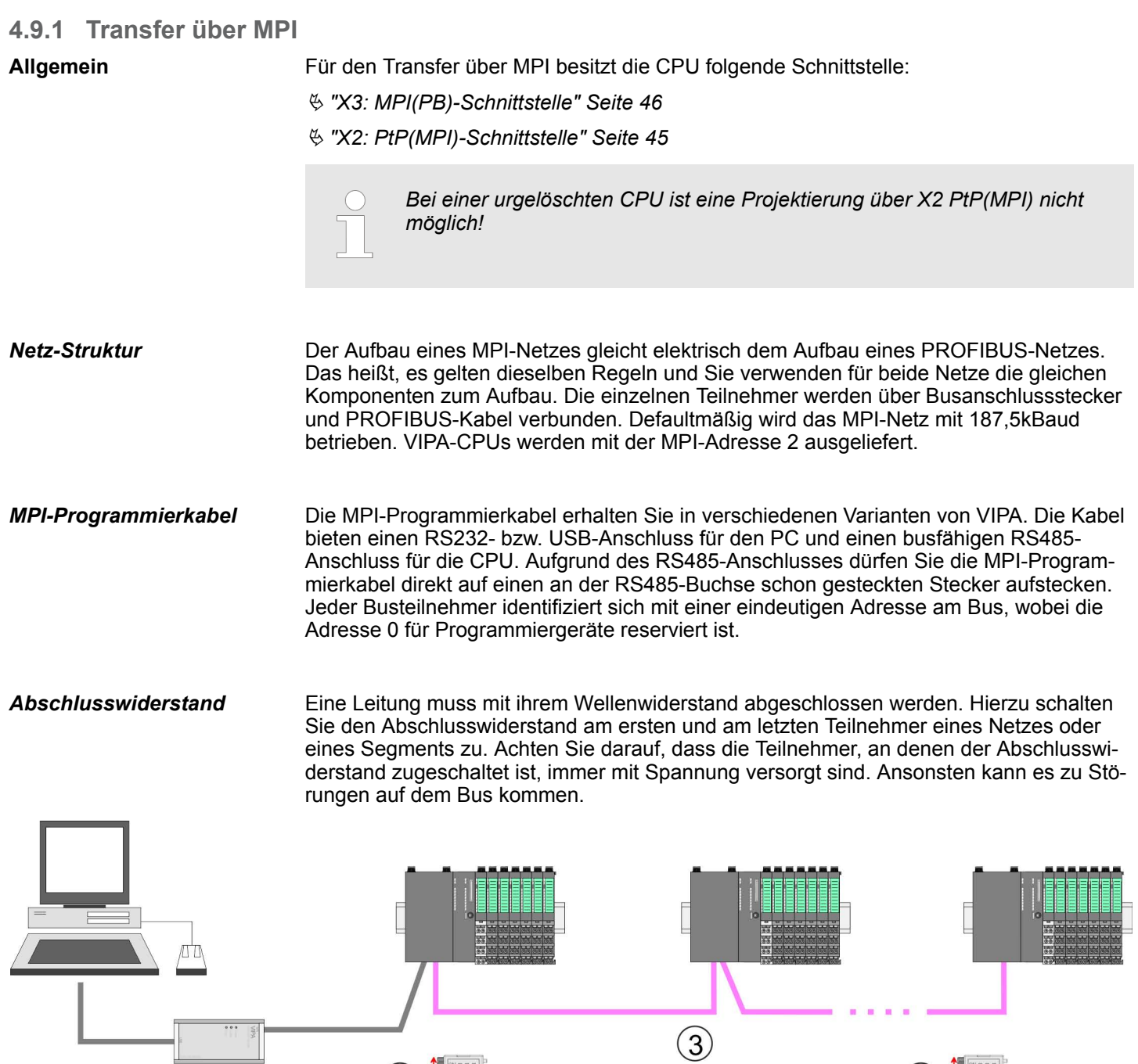

- 1 MPI-Programmierkabel<br>2 Mit Schalter Abschlussv
- 2 Mit Schalter Abschlusswiderstand aktivieren<br>3 MPI-Netz

 $\bigcap$ 

MPI-Netz

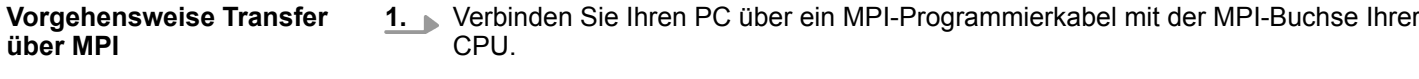

 $\mathbf{2}$ 

- **2.** Schalten Sie die Spannungsversorgung ihrer CPU ein und starten Sie das *SPEED7 Studio* mit Ihrem Projekt.
- **3.** Stellen Sie unter *"Aktive PC-Schnittstelle"* die "Serielle Schnittstelle" ein.

 $(2)$ 

Projekt transferieren > Transfer über Ethernet

**4.** Klicken Sie im *"Projektbaum"* auf Ihr Projekt und wählen Sie *"Kontextmenü* è *Alles übersetzen"*.

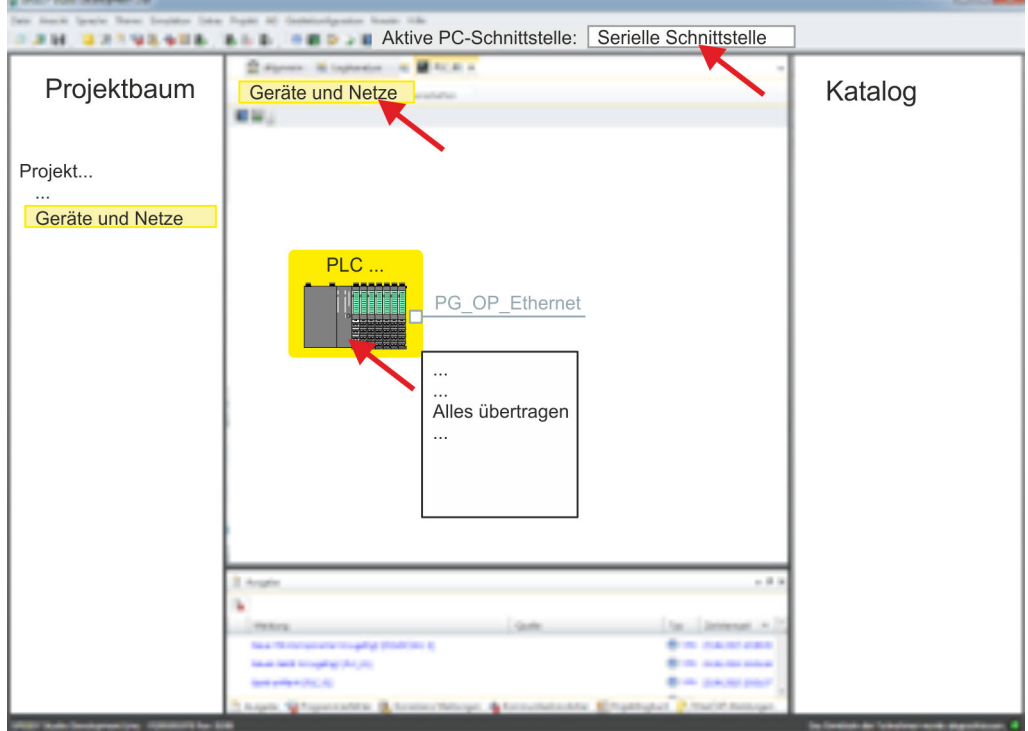

 $\Rightarrow$  Ihr Projekt wird übersetzt und für die Übertragung vorbereitet.

- **5.** Klicken Sie im *Projektbaum* auf Ihre CPU und wählen Sie für den Transfer des Anwenderprogramms und der Hardware-Konfiguration *"Kontextmenü* è *Alles übertragen"*.
	- $\Rightarrow$  Es öffnet sich ein Dialogfenster für die Projektübertragung.
- **6.** Wählen Sie den *"Porttyp"* "Serielle Schnittstelle" an und starten Sie die Übertragung mit *"Übertragen"*.
- **7.** Bestätigen Sie die Abfrage, dass die CPU in den Zustand STOP gebracht werden soll.
	- $\Rightarrow$  Das Anwenderprogramm und die Hardwarekonfiguration werden über MPI in die CPU übertragen.
- **8.** Schließen Sie nach der Übertragung das Dialogfenster.
- 9. Mit "Kontextmenü → Kopiere RAM nach ROM" können Sie Ihr Projekt auf einer Speicherkarte sichern, falls diese gesteckt ist.

# **4.9.2 Transfer über Ethernet**

Die CPU besitzt für den Transfer über Ethernet folgende Schnittstellen:

■ X1/X5: Ethernet-PG/OP-Kanal

Damit Sie auf die entsprechende Ethernet-Schnittstelle online zugreifen können, müssen Sie dieser durch die "Initialisierung" bzw. "Urtaufe" IP-Adress-Parameter zuweisen. **Initialisierung**

> ■ X1/X5: Ethernet-PG/OP-Kanal – Ä *[Kap. 4.7 "Hardware-Konfiguration - Ethernet-PG/OP-Kanal" Seite 69](#page-68-0)*

Projekt transferieren > Transfer über Ethernet

#### **Transfer**

- **1.** Für den Transfer verbinden Sie, wenn nicht schon geschehen, die entsprechende Ethernet-Buchse mit Ihrem Ethernet.
- **2.** Schalten Sie die Spannungsversorgung ihrer CPU ein und starten Sie das *SPEED7 Studio* mit Ihrem Projekt.
- **3.** Stellen Sie unter *"Aktive PC-Schnittstelle"* die "Ethernet-Schnittstelle" ein.
- **4.** Klicken Sie im *"Projektbaum"* auf Ihr Projekt und wählen Sie *"Kontextmenü* è *Alles übersetzen"*.
	- $\Rightarrow$  Ihr Projekt wird übersetzt und für die Übertragung vorbereitet.

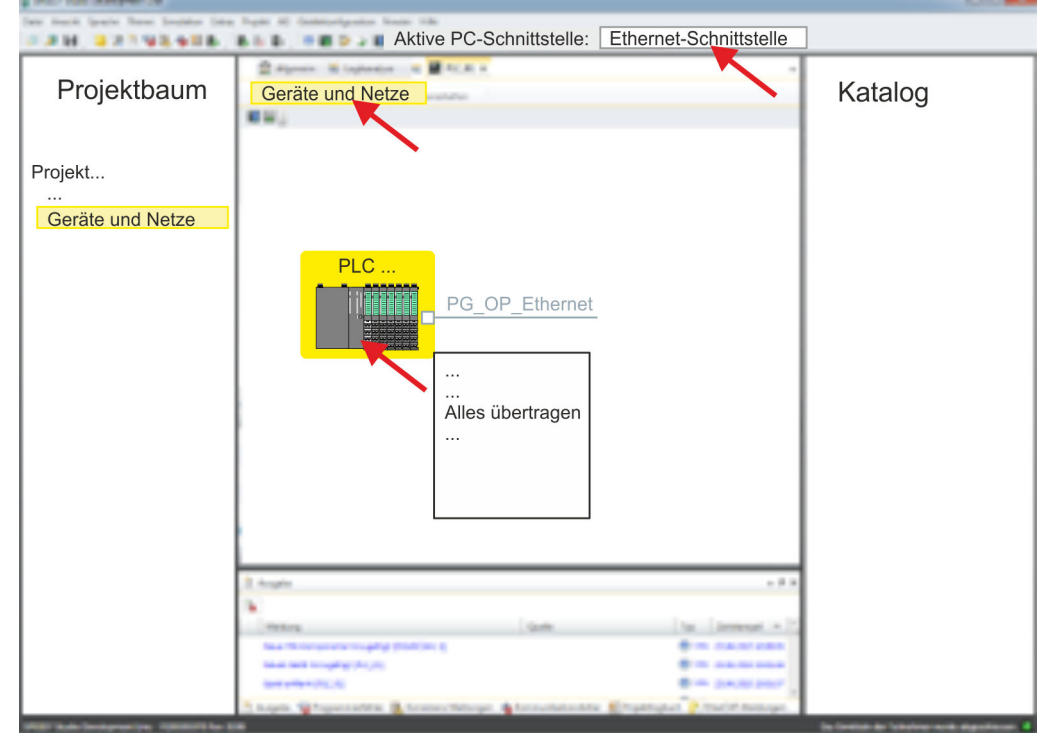

- **5.** Klicken Sie Sie im *Projektbaum* auf Ihre CPU und wählen Sie für den Transfer des Anwenderprogramms und der Hardware-Konfiguration *"Kontextmenü* è *Alles übertragen"*.
	- $\Rightarrow$  Es öffnet sich ein Dialogfenster für die Projektübertragung
- **6.** Wählen Sie den *"Porttyp"* "Ethernet-Schnittstelle" an und starten Sie die Übertragung mit *"Übertragen"*.
- **7.** Bestätigen Sie die Abfrage, dass die CPU in den Zustand STOP gebracht werden soll.
	- $\Rightarrow$  Das Anwenderprogramm und die Hardwarekonfiguration werden über Ethernet in die CPU übertragen.
- **8.** Schließen Sie nach der Übertragung das Dialogfenster.
- 9. Mit "Kontextmenü → Kopiere RAM nach ROM" können Sie Ihr Projekt auf einer Speicherkarte sichern, falls diese gesteckt ist.

## **4.9.3 Transfer über Speicherkarte**

Die Speicherkarte dient als externes Speichermedium. Es dürfen sich mehrere Projekte und Unterverzeichnisse auf einer Speicherkarte befinden. Bitte beachten Sie, dass sich Ihre aktuelle Projektierung im Root-Verzeichnis befindet und einen der folgenden Dateinamen hat: **Vorgehensweise Transfer über Speicherkarte**

- **N** S7PROG.WLD
- **N** AUTOLOAD.WLD
- **1.** Starten Sie das *SPEED7 Studio* mit Ihrem Projekt.
- **2.** Klicken Sie im *"Projektbaum"* auf die CPU.
- **3.** Erzeugen Sie im *SPEED7 Studio* mit *"Kontextmenü* è *Alles exportieren (WLD)"* eine wld-Datei.
	- $\Rightarrow$  Die wld-Datei wird erstellt. Diese beinhaltet Ihr Anwenderprogramm und die Hardware-Konfiguration.
- **4.** Kopieren Sie die wld-Datei auf eine geeignete Speicherkarte. Stecken Sie diese in Ihre CPU und starten Sie diese neu.
	- $\Rightarrow$  Das Übertragen des Anwenderprogramms von der Speicherkarte in die CPU erfolgt je nach Dateiname nach Urlöschen oder nach PowerON.

*S7PROG.WLD* wird nach Urlöschen von der Speicherkarte gelesen.

*AUTOLOAD.WLD* wird nach NetzEIN von der Speicherkarte gelesen.

Das Blinken der SD-LED der CPU kennzeichnet den Übertragungsvorgang. Bitte beachten Sie, dass Ihr Anwenderspeicher ausreichend Speicherplatz für Ihr Anwenderprogramm bietet, ansonsten wird Ihr Anwenderprogramm unvollständig geladen und die SF-LED leuchtet.

Zugriff auf den Webserver > Geräte-Webseite CPU

# **4.10 Zugriff auf den Webserver**

## **Übersicht**

Die CPU hat einen Web-Server integriert. Dieser bietet folgenden Zugriff:

## ■ über Ethernet-PG/OP-Kanal

- Geräte-Webseite der CPU
- CPU *WebVisu*-Projekt
- über Ethernet-CP
	- Geräte-Webseite des Ethernet-CP
	- Ethernet-CP *WebVisu*-Projekt

# **4.10.1 Geräte-Webseite CPU**

## **Übersicht**

- Dynamisch aufgebaute Webseite, die ausschließlich der Informationsausgabe dient.
- Auf der *Geräte-Webseite* finden Sie Informationen zu Ihrer CPU, den angebundenen Modulen und Ihrem *WebVisu*-Projekt.
- Die angezeigten Werte können nicht geändert werden.
- Der Zugriff erfolgt über die IP-Adresse des Ethernet-PG/OP-Kanals. Ä *[Kap. 4.7 "Hardware-Konfiguration - Ethernet-PG/OP-Kanal" Seite 69](#page-68-0)*
- Die IP-Adresse können Sie mit einem Web-Browser aufrufen.

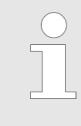

*Es wird vorausgesetzt, dass zwischen dem PC mit Web-Browser und der CPU eine Verbindung über den Ethernet-PG/OP-Kanal besteht. Dies können Sie testen über Ping auf die IP-Adresse des Ethernet-PG/OP-Kanals.*

# **4.10.1.1 Webseite bei angewählter CPU**

## **Reiter:** *"Info"*

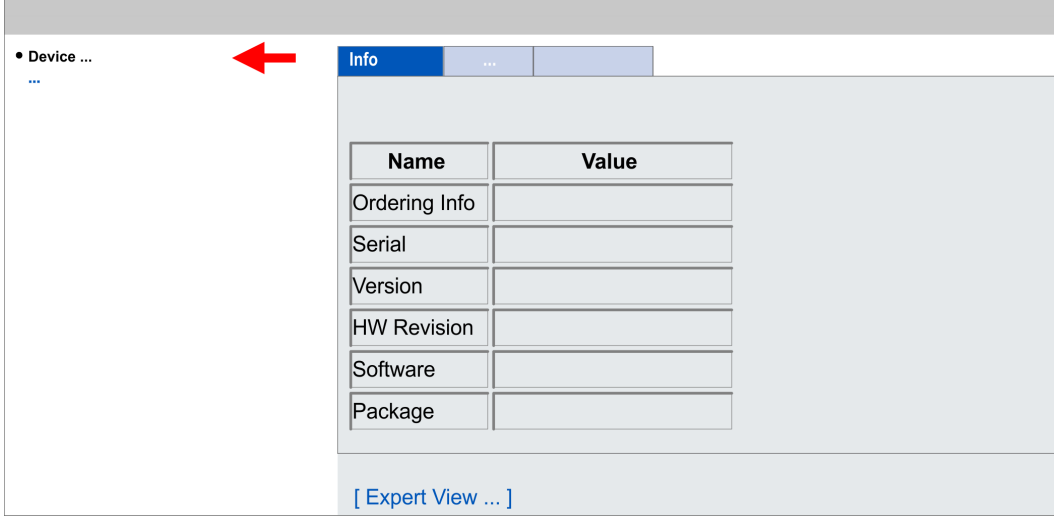

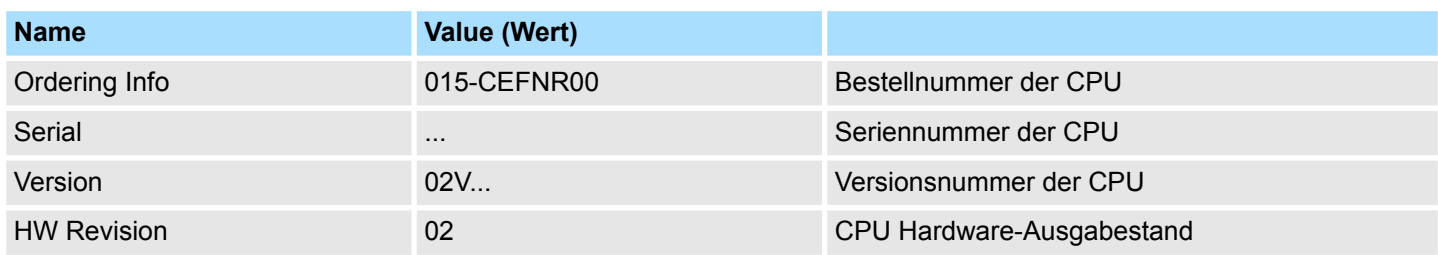

Zugriff auf den Webserver > Geräte-Webseite CPU

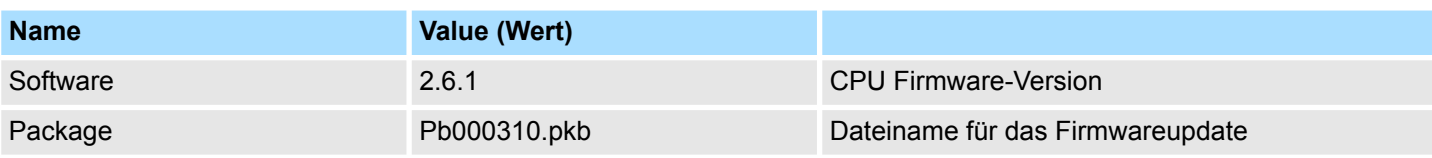

# Mit **[Expert View]** gelangen Sie in die erweiterte "Experten"-Übersicht.

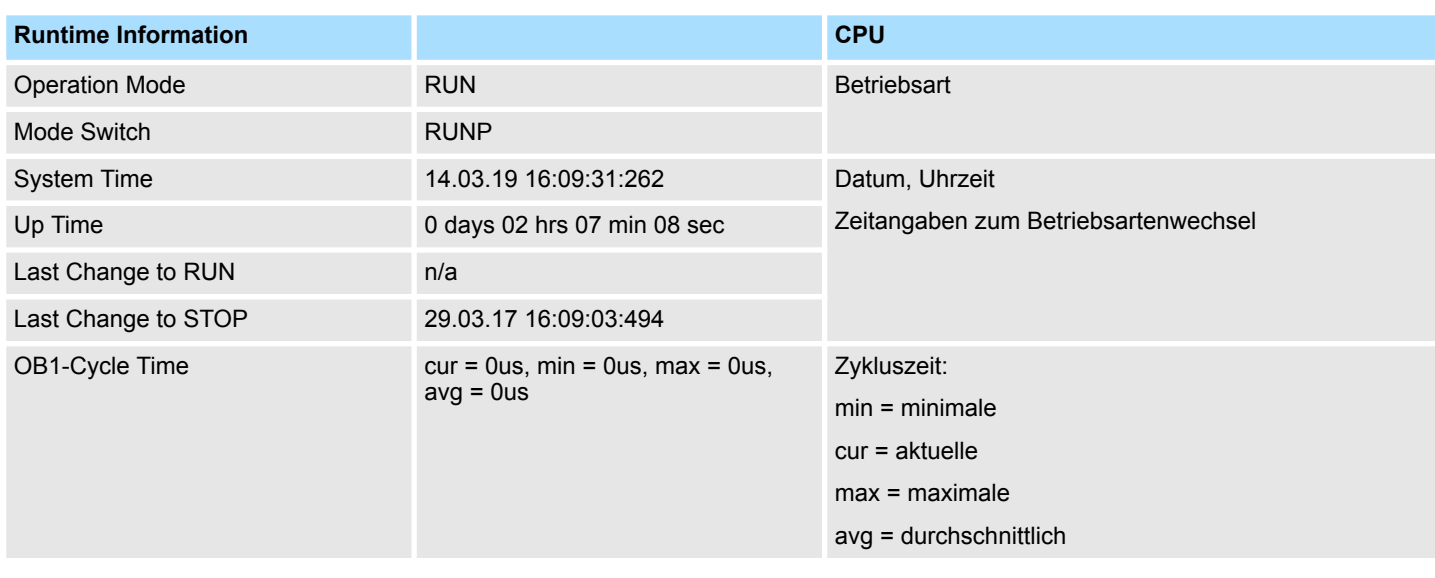

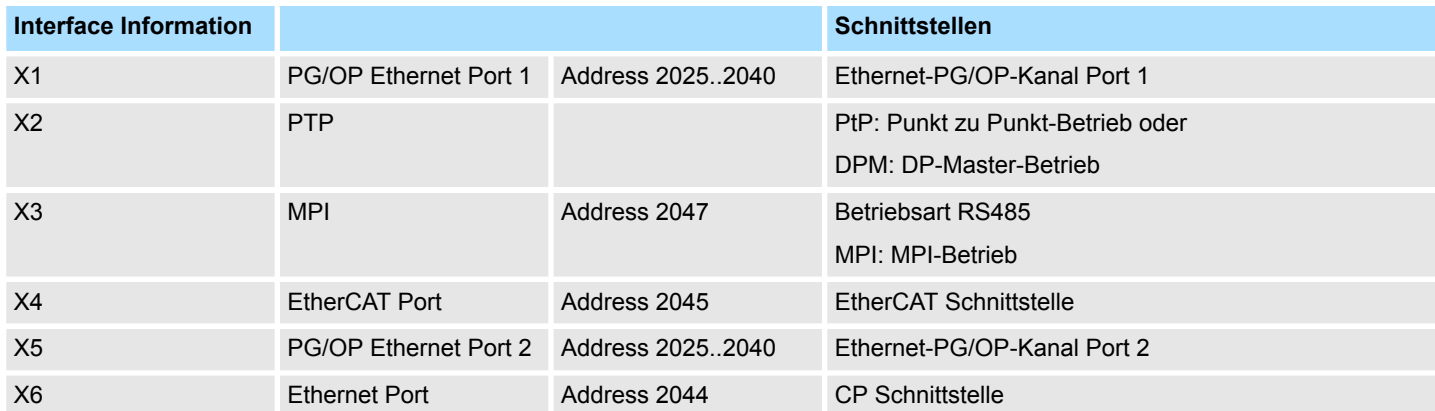

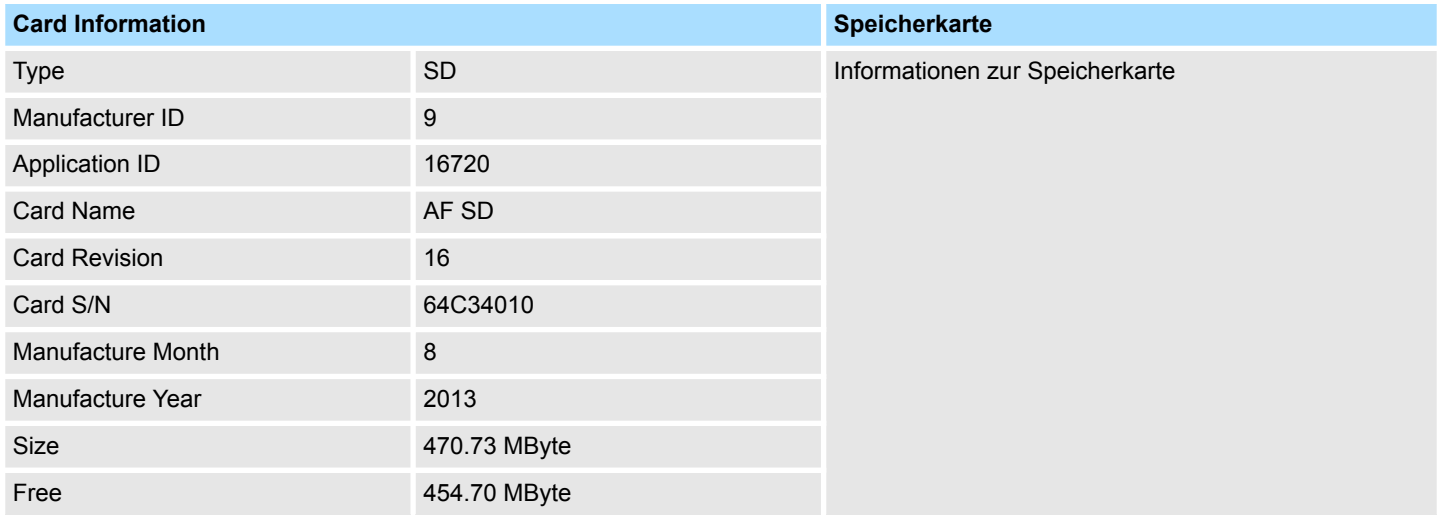

# **Einsatz CPU 015-CEFNR00 CONSULTER SERVICES CPU 015-CEFNR00 VIPA System SLIO**

Zugriff auf den Webserver > Geräte-Webseite CPU

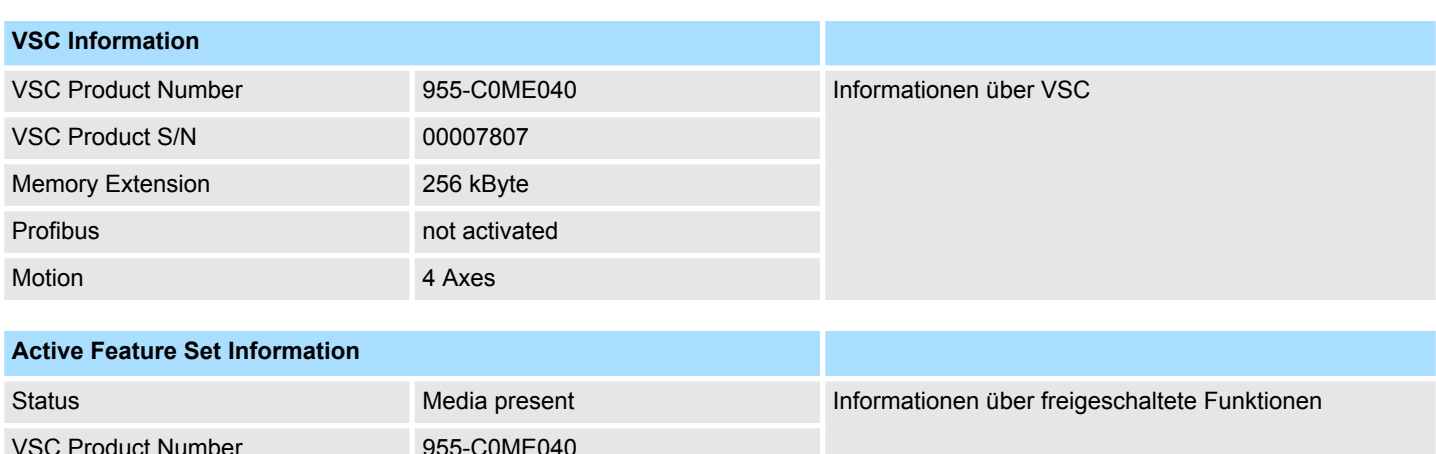

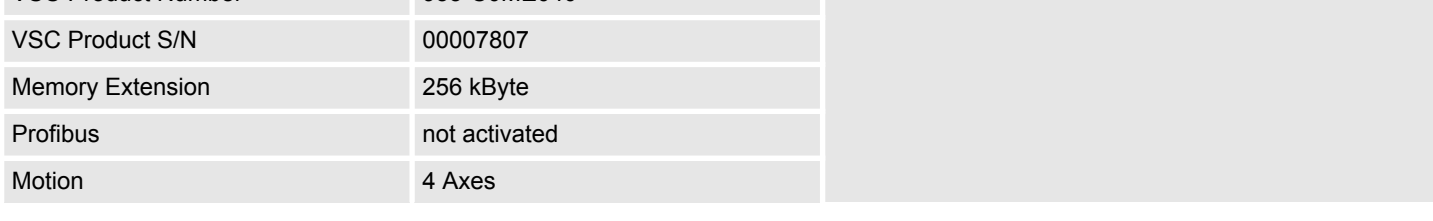

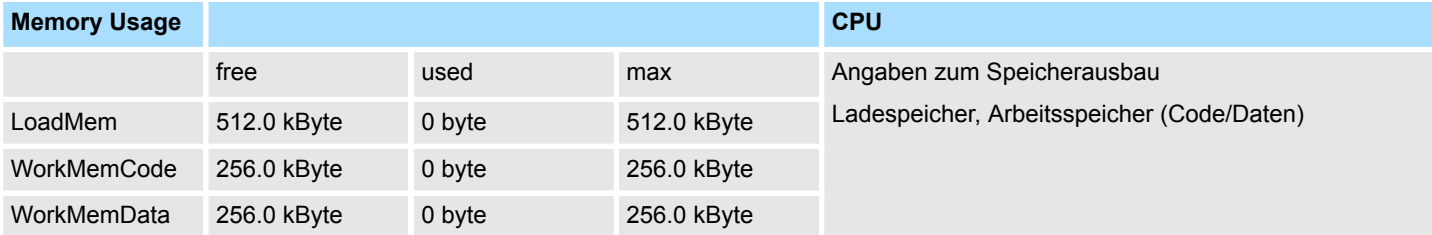

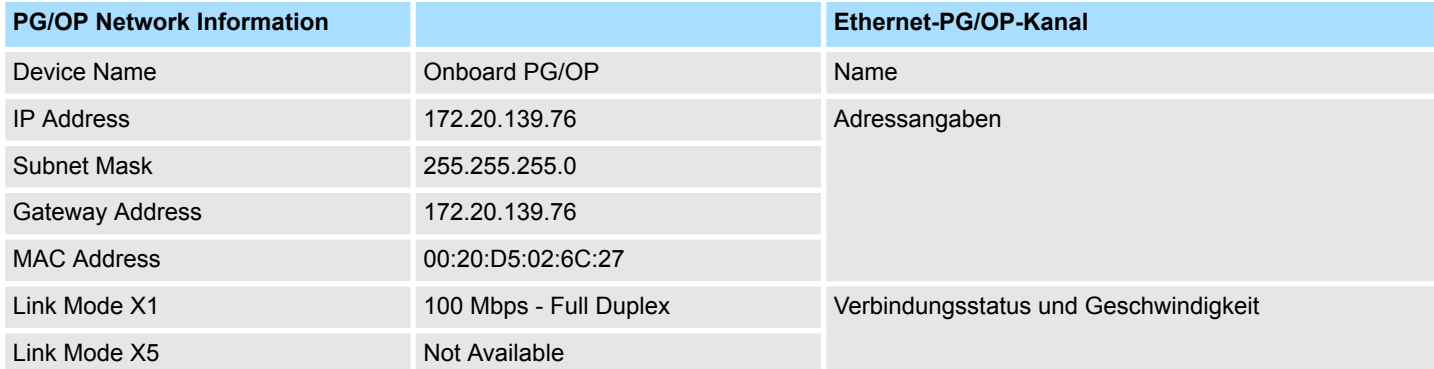

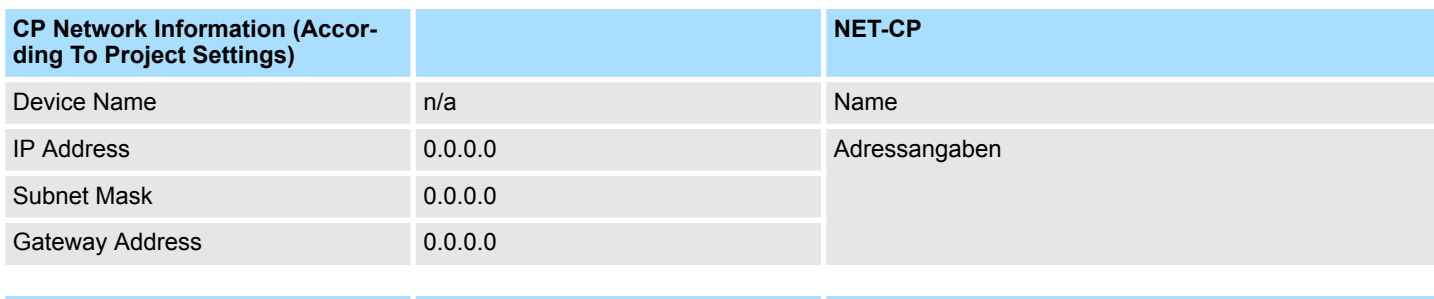

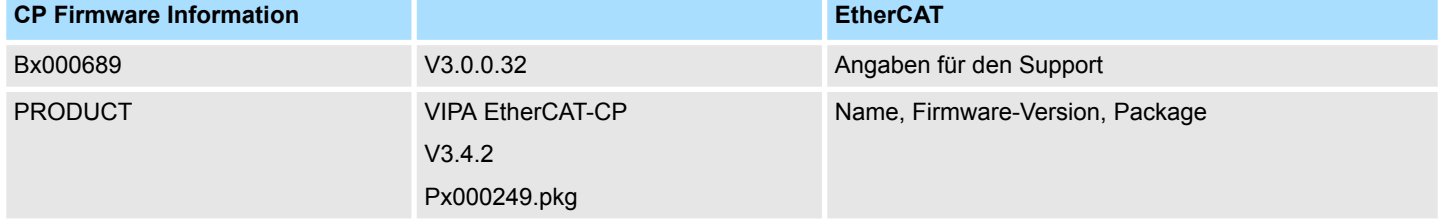

Zugriff auf den Webserver > Geräte-Webseite CPU

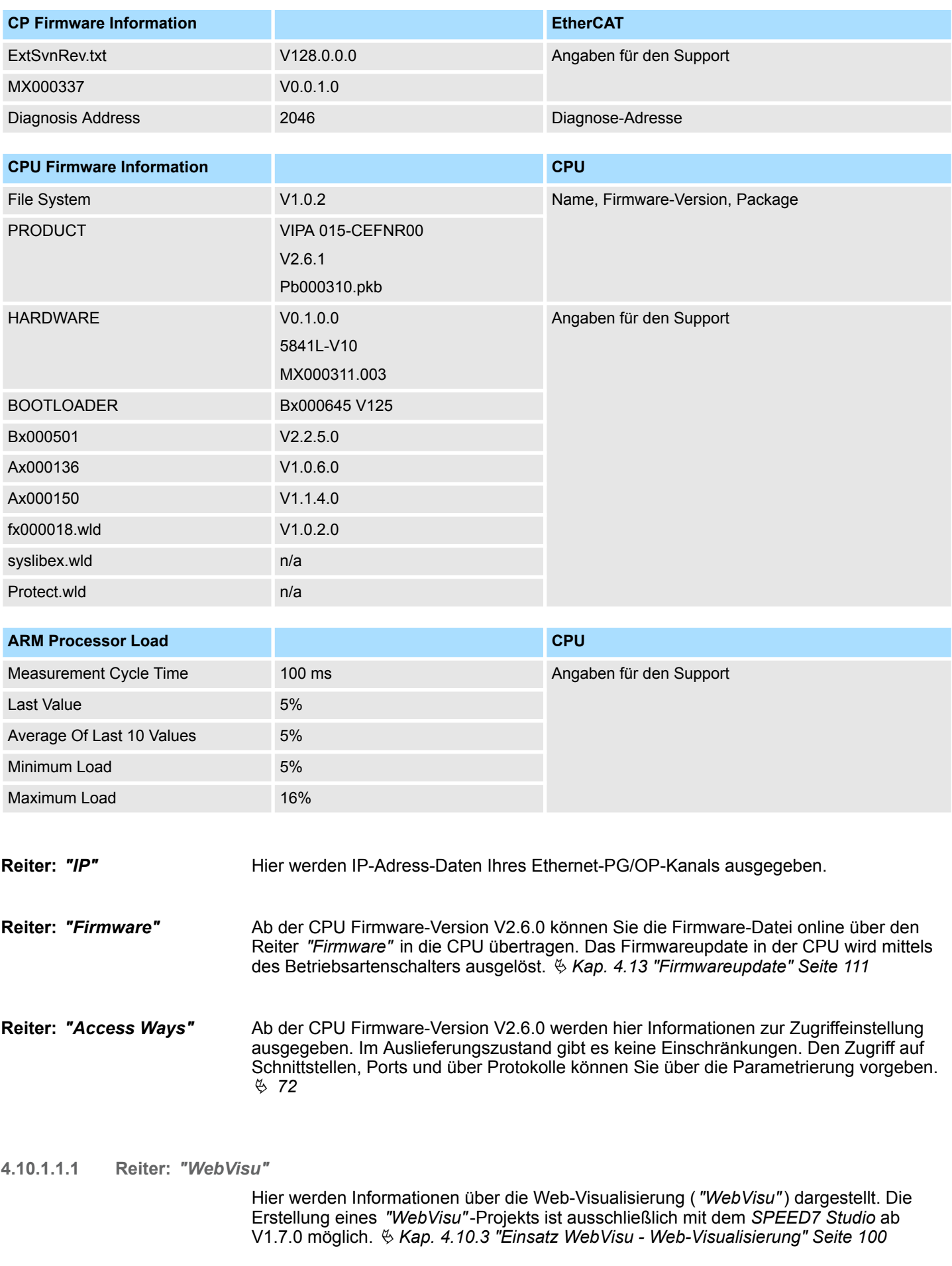

Zugriff auf den Webserver > Geräte-Webseite CPU

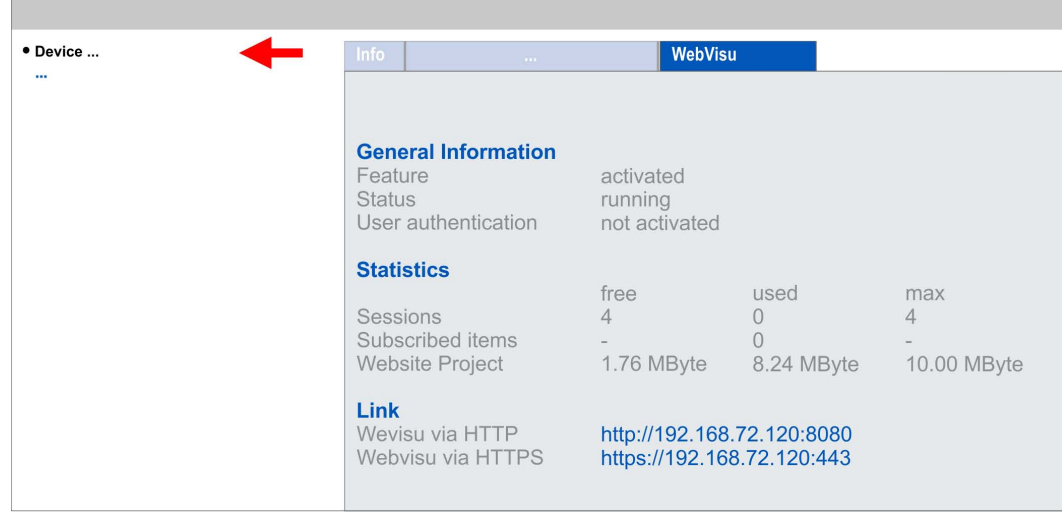

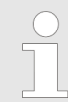

*Damit Ihre CPU ein WebVisu-Projekt verarbeiten kann, müssen Sie die WebVisu-Funktionalität aktivieren.* Ä *[Kap. 4.10.3.1 "WebVisu-Funktiona](#page-100-0)[lität aktivieren" Seite 101](#page-100-0)*

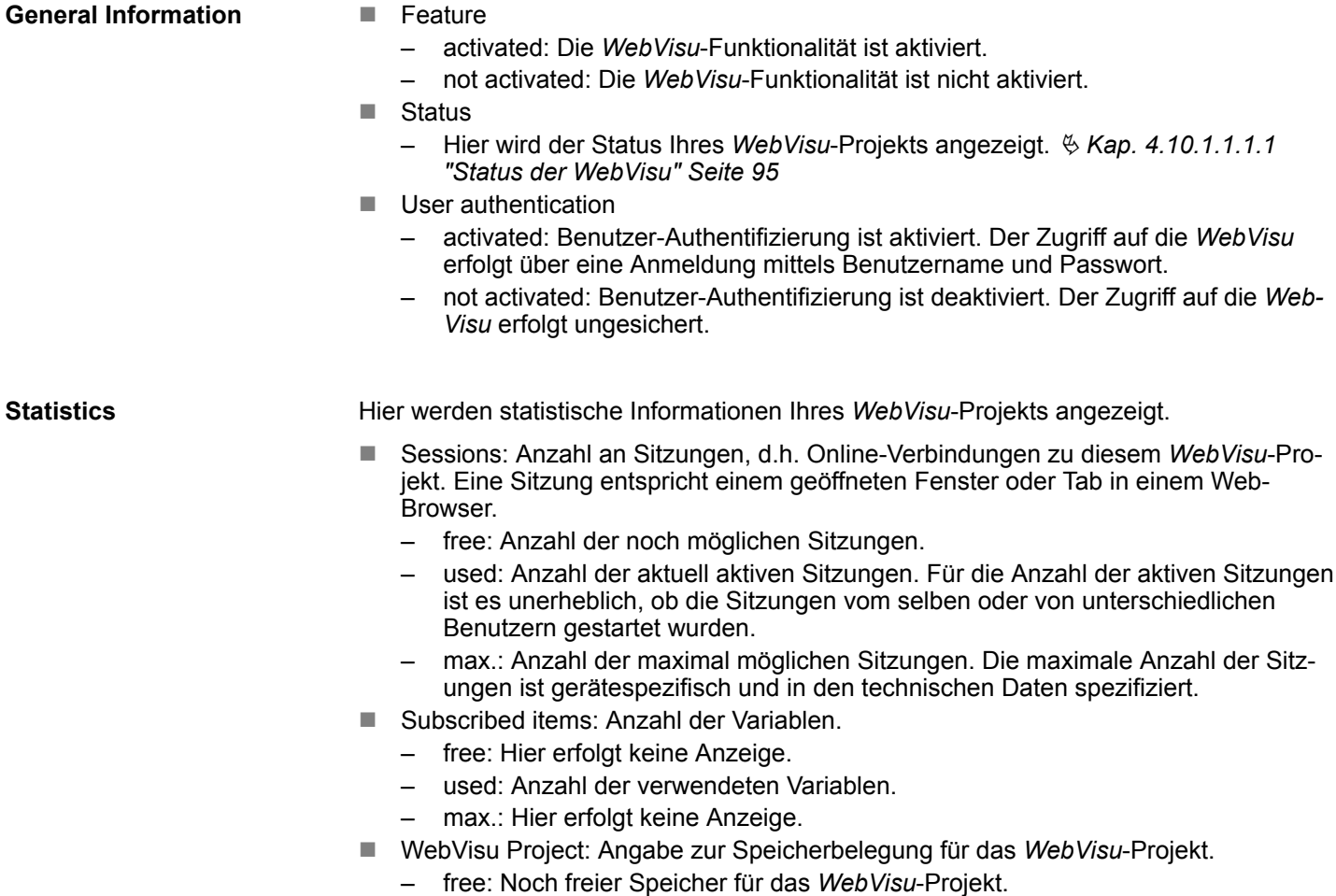

- used: Größe des aktuellen *WebVisu*-Projekts.
- max.: Maximal verfügbarer Speicherplatz für ein *WebVisu*-Projekt.

<span id="page-94-0"></span>**Link**

Im *Status "running"* werden hier die Links für den Zugriff auf Ihre *WebVisu* aufgelistet.

## **Status der** *WebVisu*

Auf der Geräte-Webseite erhalten unter *"WebVisu"* über *"Status"* den Status Ihres *Web-Visu*-Projekts.

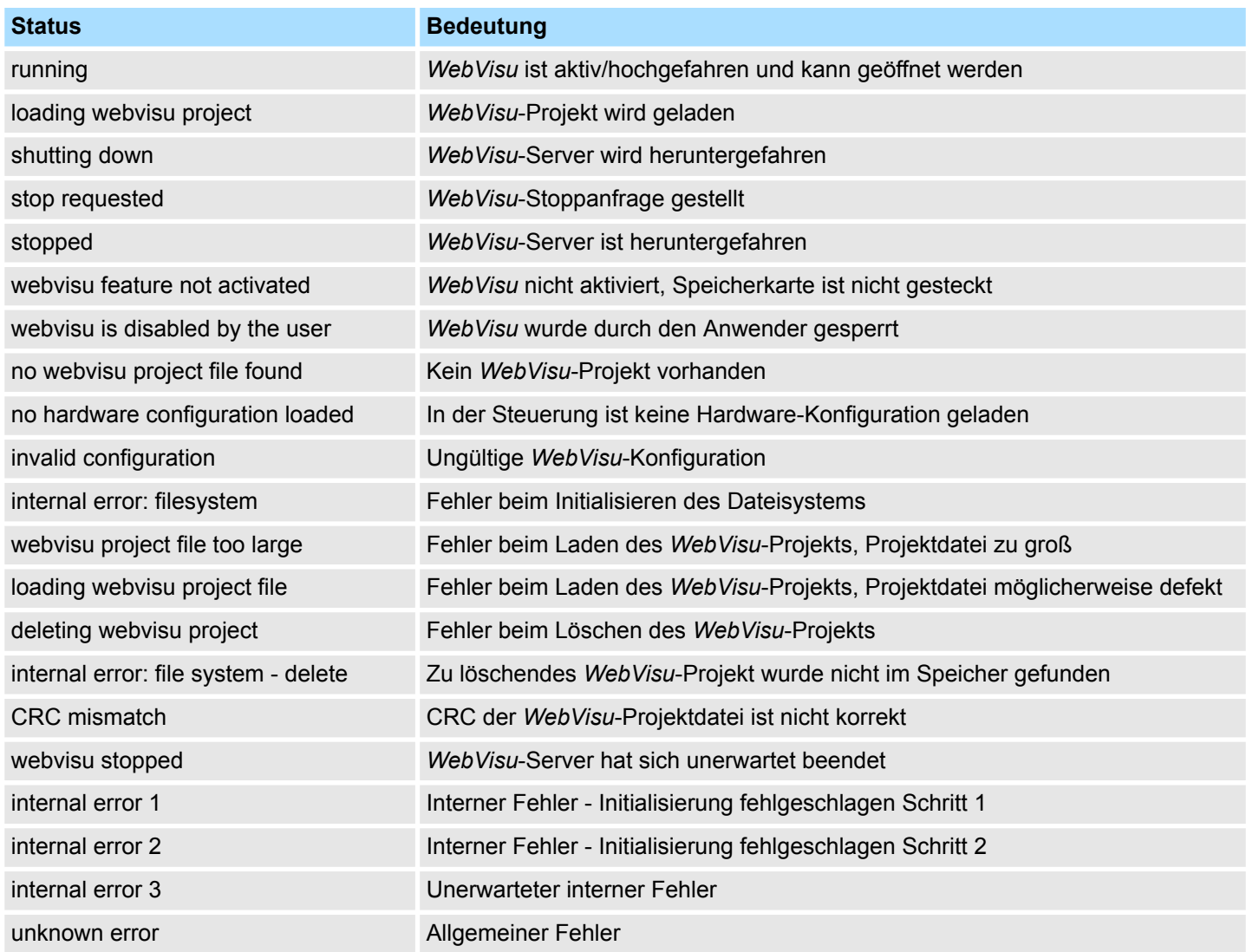

**4.10.1.1.2 Reiter:** *"Port Mirroring"*

**Übersicht**

- Port Mirroring bietet die Möglichkeit zur Diagnose der Kommunikation ohne zusätzlichen Hardware-Aufwand.
- Die Ethernet-PG/OP-Schnittstelle ist als Switch ausgeführt.
- Bei aktiviertem Port Mirroring der Schnittstelle PG/OP2: X5 (Mirror Port) werden alle über die Schnittstelle PG/OP1: X1 empfangenen und gesendeten Telegramme auf die Schnittstelle PG/OP2: X5 gespiegelt und umgekehrt.
- Bei aktiviertem Port Mirroring können Sie zur Diagnose mit einer Diagnose-Software wie z.B. Wireshark Ihren PC ohne zusätzlichen Hardware-Aufwand direkt an die 2. Schnittstelle anschließen.
- Mit dem nächsten Power-Cycle wird *Port Mirroring* automatisch deaktiviert.

Zugriff auf den Webserver > Geräte-Webseite CPU

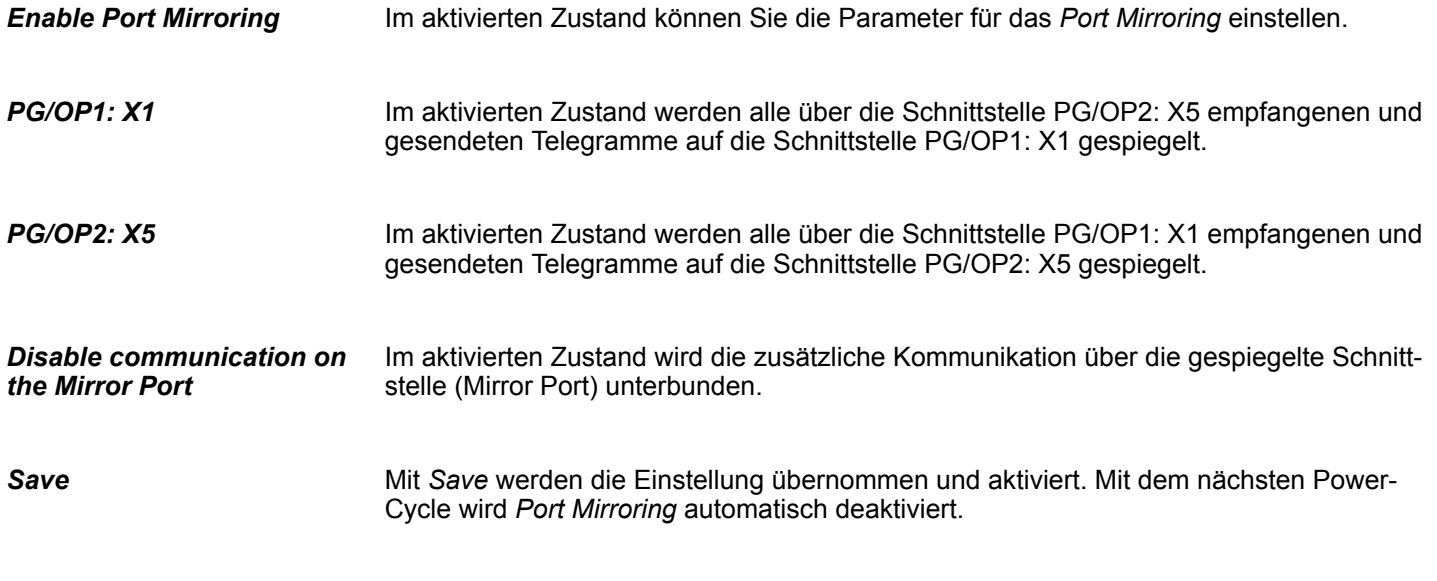

#### **4.10.1.2 Webseite bei angewähltem Modul**

**Struktur**

Die Webseite ist dynamisch aufgebaut und richtet sich nach der Anzahl der an der CPU befindlichen Module. Die Webseite dient ausschließlich der Informationsausgabe. Die angezeigten Werte können nicht geändert werden.

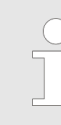

*Bitte beachten Sie, dass die System SLIO Power- und Klemmen-Module keine Typ-Kennung besitzen. Diese können von der CPU nicht erkannt werden und werden somit bei der Auflistung bzw. Zuordnung der Steckplätze nicht berücksichtigt.*

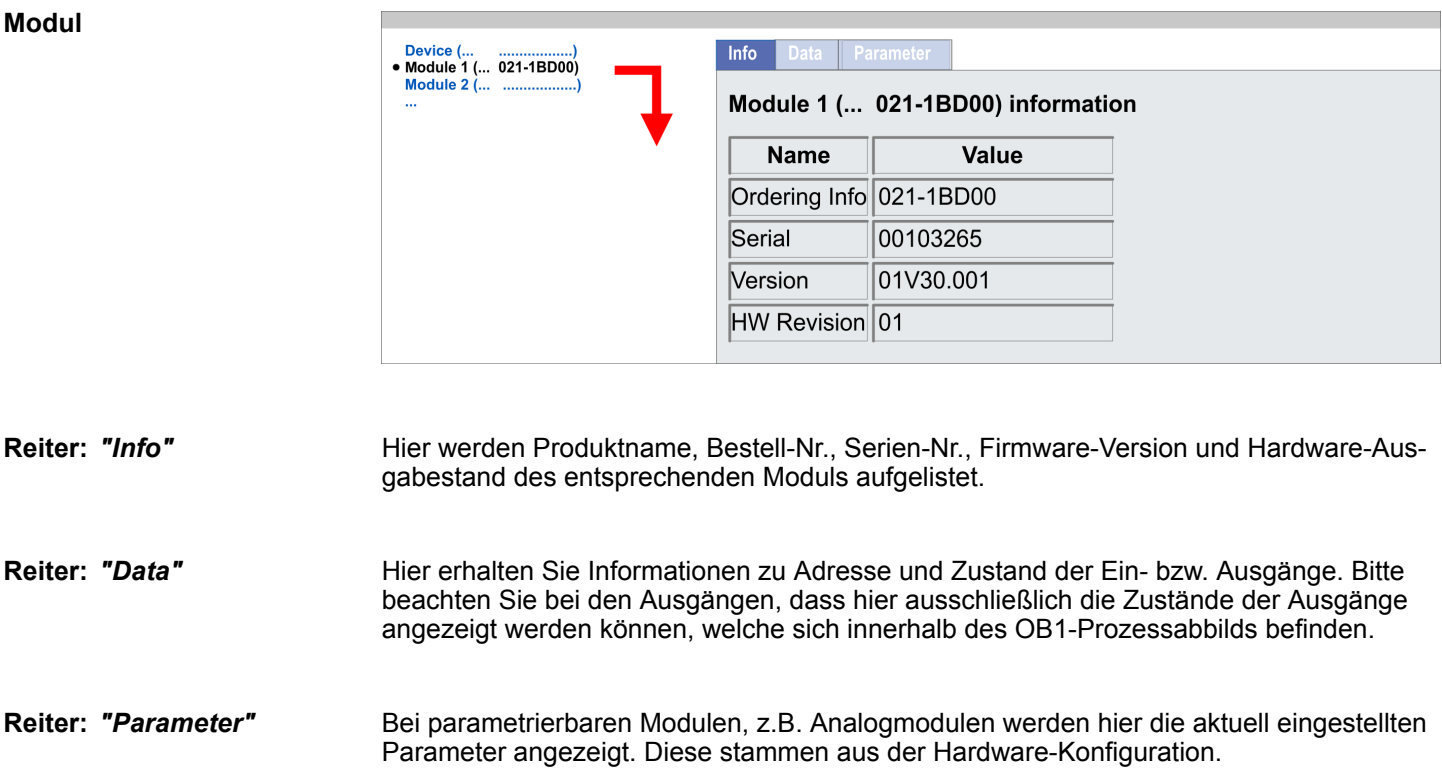

# 96 HB300 | CPU | 015-CEFNR00 | de | 19-22

## **4.10.2 Geräte-Webseite Ethernet-CP**

# **Übersicht**

- n Dynamisch aufgebaute Webseite, die ausschließlich der Informationsausgabe dient.
- Auf der Geräte-Webseite finden Sie Informationen zu Ihrem Ethernet-CP und Ihrem CP *WebVisu*-Projekt.
- Die angezeigten Werte können nicht geändert werden.
- Der Zugriff erfolgt über die IP-Adresse des Ethernet-CP. Ä *[Kap. 6.8 "Inbetriebnahme und Urtaufe" Seite 145](#page-144-0)*
- Die IP-Adresse können Sie mit einem Web-Browser aufrufen.

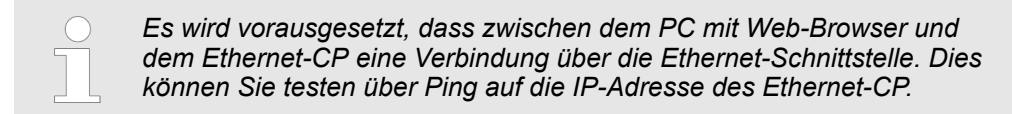

#### **4.10.2.1 Webseite bei angewähltem CP**

## **Reiter: Info**

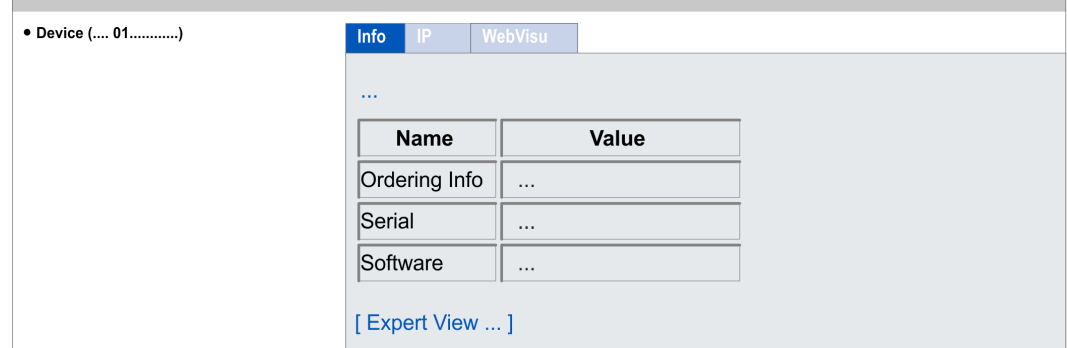

## **VIPA 015-CEFNR00 CP - Information**

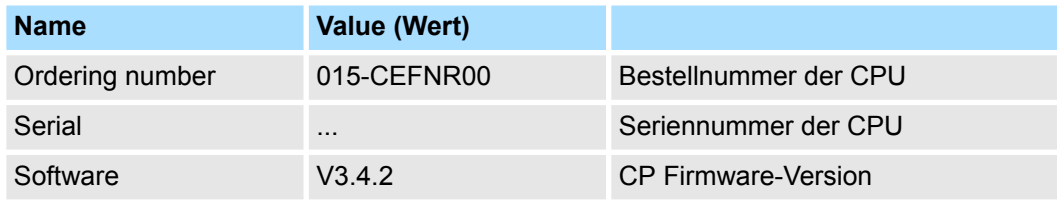

Mit **[Expert View]** gelangen Sie in die erweiterte "Experten"-Übersicht.

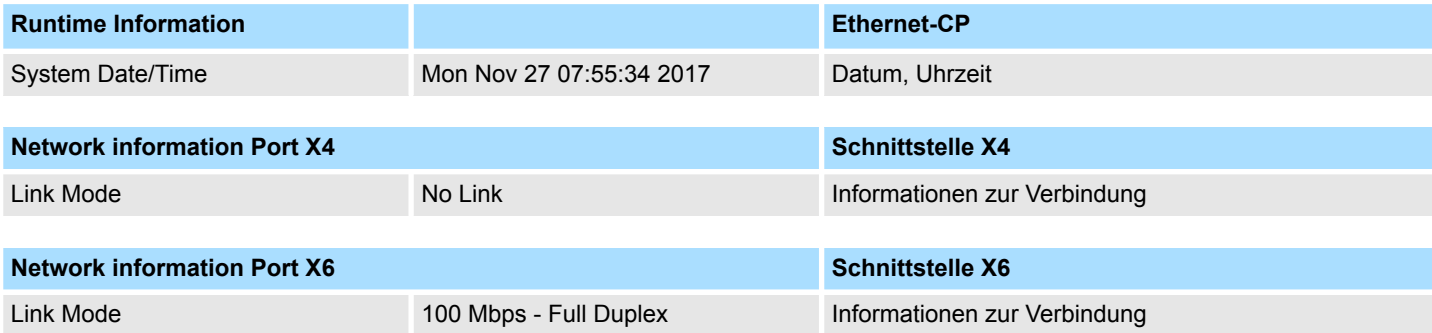

Zugriff auf den Webserver > Geräte-Webseite Ethernet-CP

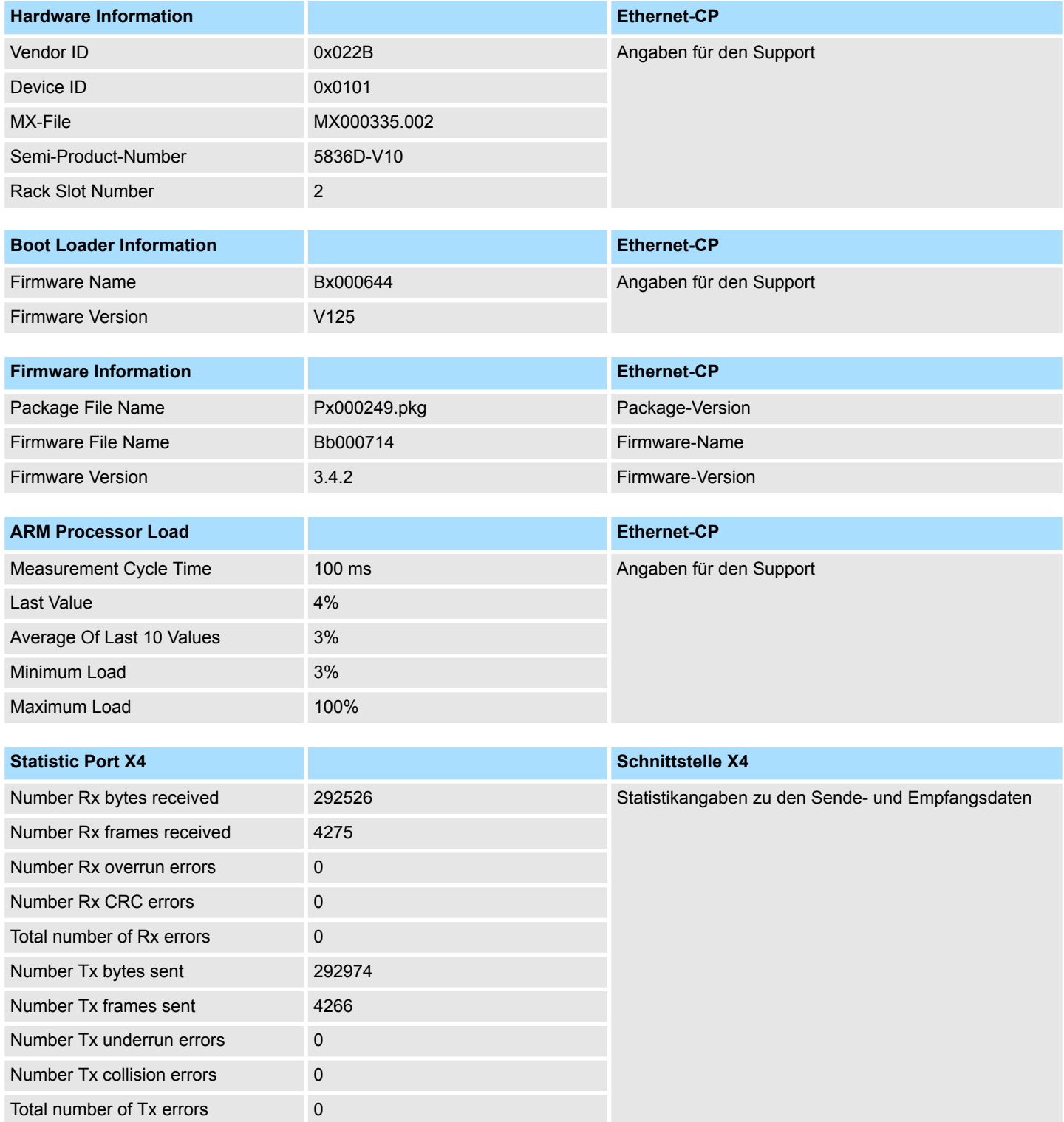

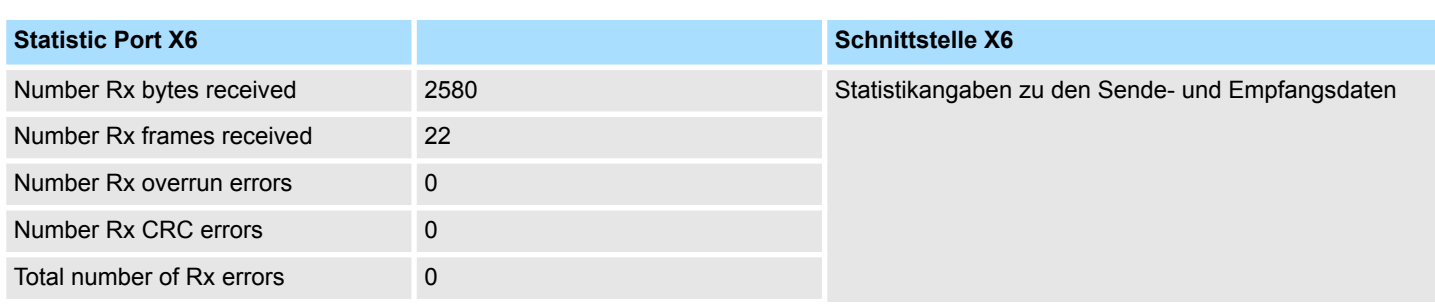

Zugriff auf den Webserver > Geräte-Webseite Ethernet-CP

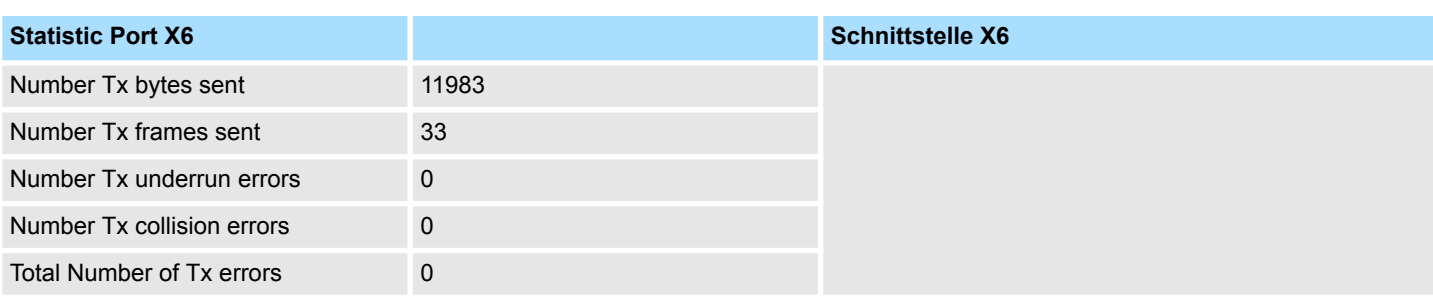

#### **Reiter:** *"IP"*

Hier werden IP-Adress-Daten Ihres Ethernet-CP ausgegeben.

**4.10.2.1.1 Reiter:** *"WebVisu"*

Hier werden Informationen über die Web-Visualisierung (*"WebVisu"*) des Ethernet-CP dargestellt. Die Erstellung eines *"WebVisu"*-Projekts für den CP ist ausschließlich mit dem *SPEED7 Studio* ab V1.7.0 möglich.

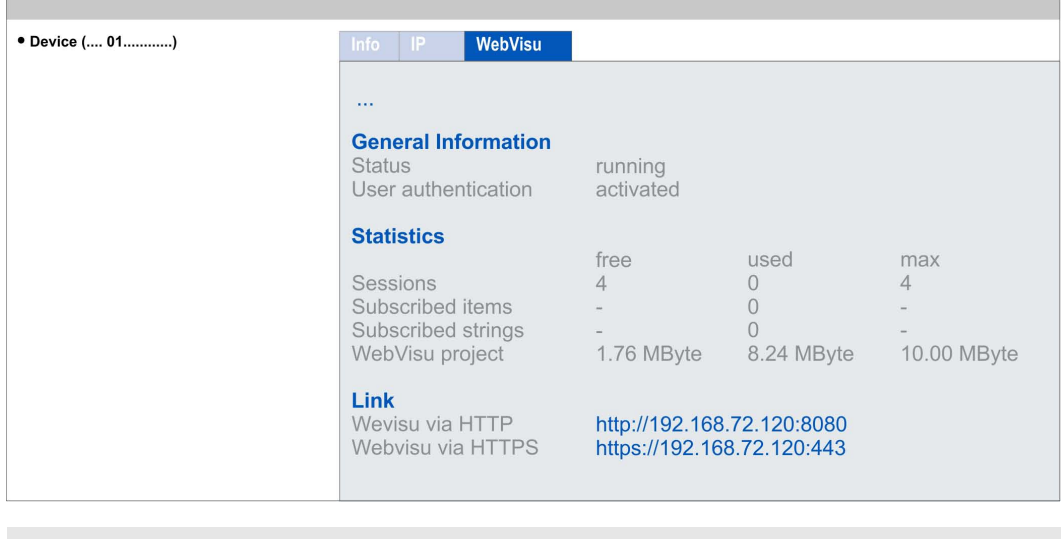

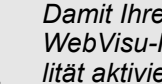

*Damit Ihre CPU ein WebVisu-Projekt verarbeiten kann, müssen Sie die WebVisu-Funktionalität aktivieren.* Ä *[Kap. 4.10.3.1 "WebVisu-Funktiona](#page-100-0)[lität aktivieren" Seite 101](#page-100-0)*

**General Information**

## ■ Status

- Hier wird der Status Ihres *WebVisu*-Projekts angezeigt. Ä *[Kap. 4.10.1.1.1.1](#page-94-0) ["Status der WebVisu" Seite 95](#page-94-0)*
- User authentication
	- activated: Benutzer-Authentifizierung ist aktiviert. Der Zugriff auf die *WebVisu* erfolgt über eine Anmeldung mittels Benutzername und Passwort.
	- not activated: Benutzer-Authentifizierung ist deaktiviert. Der Zugriff auf die *Web-Visu* erfolgt ungesichert.

#### <span id="page-99-0"></span>**Statistics**

Hier werden statistische Informationen Ihres *WebVisu*-Projekts angezeigt.

- n Sessions: Anzahl an Sitzungen, d.h. Online-Verbindungen zu diesem *WebVisu*-Projekt. Eine Sitzung entspricht einem geöffneten Fenster oder Tab in einem Web-Browser.
	- free: Anzahl der noch möglichen Sitzungen.
	- used: Anzahl der aktuell aktiven Sitzungen. Für die Anzahl der aktiven Sitzungen ist es unerheblich, ob die Sitzungen vom selben oder von unterschiedlichen Benutzern gestartet wurden.
	- max.: Anzahl der maximal möglichen Sitzungen. Die maximale Anzahl der Sitzungen ist gerätespezifisch und in den technischen Daten spezifiziert.

■ Subscribed items: Anzahl der Variablen inklusive Strings.

- free: Hier erfolgt keine Anzeige.
- used: Anzahl der verwendeten Variablen.
- max.: Hier erfolgt keine Anzeige.
- Subscribed strings: Anzahl der Strings bzw. Zeichenketten.
	- free: Hier erfolgt keine Anzeige.
	- used: Anzahl verwendeter Strings.
	- max.: Hier erfolgt keine Anzeige.
- WebVisu Project: Angabe zur Speicherbelegung für das WebVisu-Projekt.
	- free: Noch freier Speicher für das *WebVisu*-Projekt.
	- used: Größe des aktuellen *WebVisu*-Projekts.
	- max.: Maximal verfügbarer Speicherplatz für ein *WebVisu*-Projekt.

**Link**

Im *Status "running"* werden hier die Links für den Zugriff auf Ihre *WebVisu* aufgelistet.

# **4.10.3 Einsatz** *WebVisu* **- Web-Visualisierung**

- Mit einem *WebVisu-*Projekt haben Sie die Möglichkeit eine Web-Visualisierung auf Ihrer CPU bzw. auf Ihrem Ethernet-CP zu projektieren.
- Die Projektierung eines WebVisu-Projekts ist ausschließlich mit dem SPEED7 Studio ab V1.7.0 möglich. Hier können Sie ein *WebVisu*-Projekt für Ihre CPU bzw. für Ihren Ethernet-CP anlegen.
- Durch den Einsatz eines WebVisu-Projekts auf dem Ethernet-CP, können Sie Ihre CPU entlasten.
- Da ein *WebVisu-Projekt nur von Speicherkarte ablauffähig ist, muss in der CPU* immer eine Speicherkarte von VIPA (VSD, VSC) gesteckt sein.  $\frac{K}{2}$  [Kap. 4.15 "Einsatz](#page-115-0) *[Speichermedien - VSD, VSC" Seite 116](#page-115-0)*
- Falls die Speicherkarte kurzzeitig entnommen wird, leuchtet die SF-LED. Hiermit wird angezeigt, dass ein Feature fehlt und die *WebVisu* wird nach 72 Stunden beendet.
- Die WebVisu-Funktionalität für CPU und Ethernet-CP ist in der CPU zu aktivieren. Ä *[Kap. 4.10.3.1 "WebVisu-Funktionalität aktivieren" Seite 101](#page-100-0)*
- Beim Projekttransfer aus dem *SPEED7 Studio* wird das *WebVisu-Projekt immer auto*matisch auf die gesteckte Speicherkarte übertragen.
- Der Zugriff auf das WebVisu-Projekt der CPU erfolgt über die IP-Adresse des Ethernet-PG/OP-Kanals und dem entsprechend projektierten Port oder über die *Geräte-Webseite* der CPU.
- Der Zugriff auf das *WebVisu-*Projekt des Ethernet-CP erfolgt über die IP-Adresse des Ethernet-CP und dem entsprechend projektierten Port oder über die *Geräte-Webseite* des CP.
- Mit einem Web-Browser können Sie auf Ihre Web-Visualisierung zugreifen. Web-Browser auf Basis von Windows CE werden aktuell nicht unterstützt.

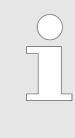

*Bitte beachten Sie, dass der Einsatz eines WebVisu-Projekts, abhängig vom Umfang des WebVisu-Projekts und des SPS-Projekts, die Performance und somit die Reaktionszeit Ihrer Applikation beeinflussen kann. Zur Entlastung Ihrer CPU sollten Sie Ihr WebVisu-Projekt auf dem Ethernet-CP betreiben.*

#### <span id="page-100-0"></span>**4.10.3.1** *WebVisu***-Funktionalität aktivieren**

**Vorgehensweise**

Damit Ihre CPU ein *WebVisu*-Projekt verarbeiten kann, müssen Sie die *WebVisu*-Funktionalität aktivieren.

- **1.** Stecken Sie in Ihre CPU eine Speicherkarte von VIPA (VSD, VSC). Bitte beachten Sie, dass Sie immer eine zu ihrer CPU passende VSC-Karte verwenden.  $\&$  [Kap.](#page-115-0) *[4.15 "Einsatz Speichermedien - VSD, VSC" Seite 116](#page-115-0)*
- **2.** Schalten Sie die CPU ein und führen Sie zur Aktivierung der *WebVisu*-Funktionalität *Urlöschen* durch.
	- ð Solange die Speicherkarte gesteckt ist, bleibt die *WebVisu*-Funktionalität auch nach einem Power-Cycle aktiviert. Beim Projekttransfer aus dem *SPEED7 Studio* wird das *WebVisu*-Projekt immer automatisch auf die gesteckte Speicherkarte übertragen.
		- *Bitte beachten Sie, dass sobald Sie die WebVisu-Funktionalität auf Ihrer CPU aktiviert haben, die Speicherkarte gesteckt bleiben muss. Ansonsten leuchtet die SF-LED und nach 72 Stunden wird die WebVisu-Funktionalität deaktiviert. Solange eine aktivierte Speicherkarte nicht gesteckt ist, leuchtet die SF-LED und der "TrialTime"-Timer zählt von 72 Stunden herab auf 0. Danach wird die WebVisu-Funktionalität deaktiviert. Durch Stecken der Speicherkarte erlischt die LED und die CPU läuft wieder ohne Einschränkungen.*

#### **4.10.3.2** *WebVisu***-Editor**

Nachfolgend wird die Projektierung eines *WebVisu*-Projekts gezeigt. Hier soll lediglich der grundsätzliche Einsatz des *WebVisu*-Editors im *SPEED7 Studio* in Verbindung mit der VIPA-CPU gezeigt werden. Bitte beachten Sie, dass Softwareänderungen nicht immer berücksichtigt werden können und es so zu Abweichungen zur Beschreibung kommen kann.

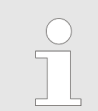

*Nähere Informationen zum SPEED7 Studio und zum Einsatz des Web-Visu-Editors finden Sie in der zugehörigen Online-Hilfe.*

#### **4.10.3.2.1 Arbeitsumgebung**

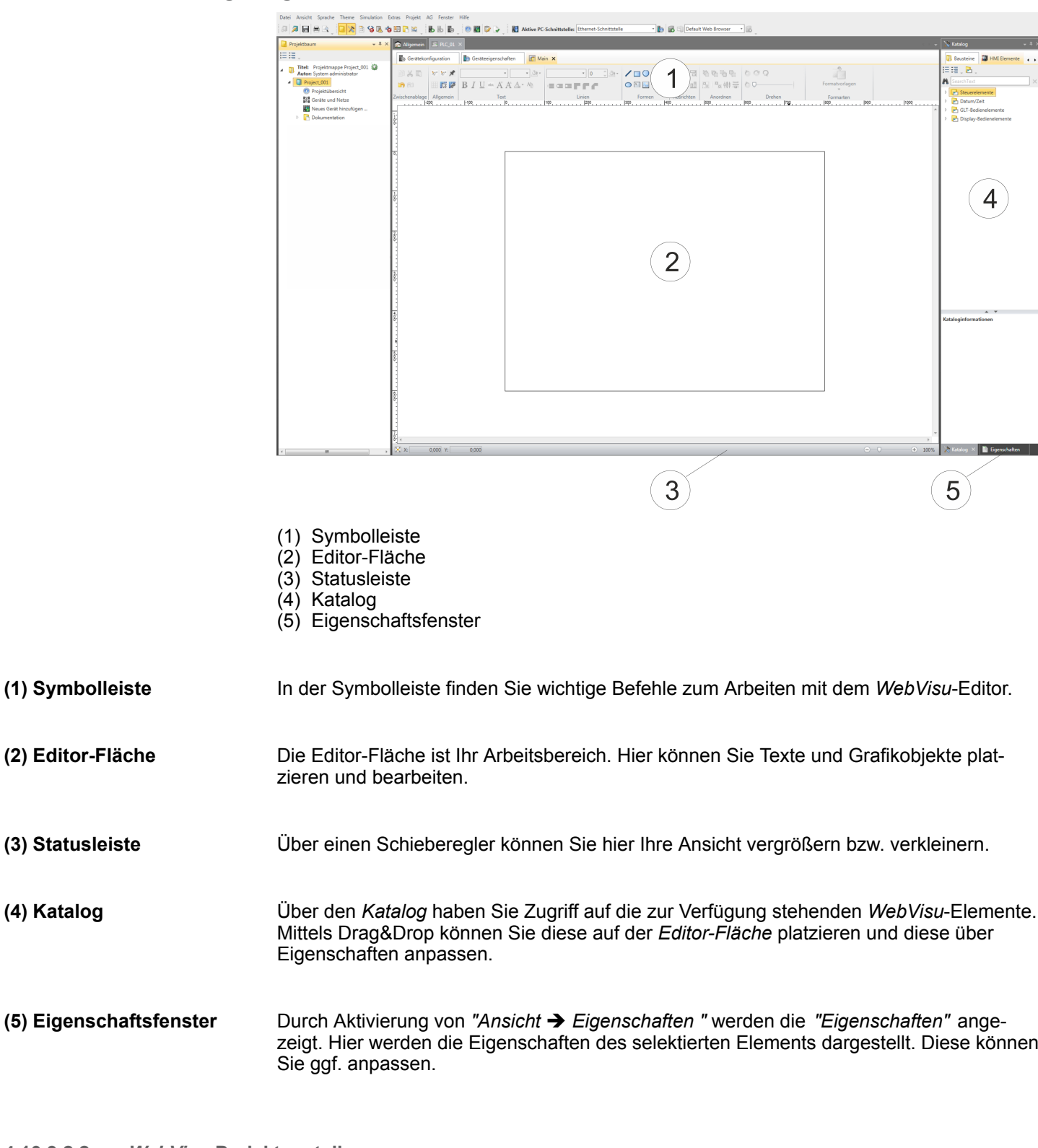

## **4.10.3.2.2** *WebVisu***-Projekt erstellen**

**1.** Starten Sie das *SPEED7 Studio* mit Ihrem Projekt für die CPU, für die ein *WebVisu*-Projekt erstellt werden soll. *WebVisu* **hinzufügen**

> **2.** Fügen Sie, wenn nicht schon geschehen, eine CPU hinzu, indem Sie auf *"Neues Gerät hinzufügen"* klicken.

- **3.** Klicken Sie im *"Projektbaum"* auf ihre CPU und wählen Sie *"Kontextmenü* è *Geräteeigenschaften"*.
	- ð Es öffnen sich die *"Geräteeigenschaften Ihrer CPU"*.
- **4.** Klicken Sie hier auf *"WebVisu Konfiguration"*
	- ð In diesem Einstellfenster können Sie ein *WebVisu*-Projekt für Ihre CPU und ein *WebVisu*-Projekt für Ihren Ethernet-CP anlegen.

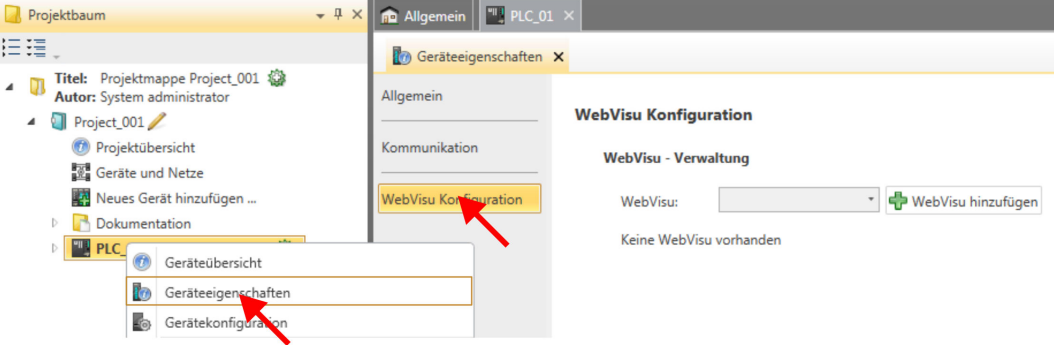

- **5.** Zum Anlegen eines *WebVisu*-Projekts klicken Sie auf [ *WebVisu* hinzufügen].
	- ð Ein neues WebVisu-Projekt wird erstellt und im *"Projektbaum"* angezeigt. Unter *"WebVisu - Allgemeine Einstellungen"* und *"WebVisu - SSL-Eintellungen"* können Sie weitere Einstellungen vornehmen wie z.B. über *"Ausführgerät"* das Gerät vorgeben, auf dem die *WebVisu* ausgeführt werden soll.

WebVisu - Allgemeine Einstellungen

- **n** Portnummer
	- Geben Sie hier die Portnummer an, unter der die *WebVisu* erreichbar sein soll.
	- *Portnummer*: 8080 (Default): Der Zugriff auf die *WebVisu* erfolgt über die IP-
	- Adresse und Port 8080. Die *Geräte-Webseite* erreichen Sie über die IP-Adresse und Port 80.
	- *Portnummer*: 80: Der Zugriff auf die *WebVisu* erfolgt über die IP-Adresse und Port 80. Die *Geräte-Webseite* erreichen Sie über die IP-Adresse und Port 8080.
- $\blacksquare$  Abfrageinterval (ms)
	- Geben Sie hier den Intervall für die zyklische Aktualisierung der Webinhalte an.
- n Ausführgerät
	- Geben Sie hier das Gerät an, auf dem dieses *WebVisu*-Projekt ausgeführt werden soll
	- CPU: Das *WebVisu*-Projekt wird auf der CPU ausgeführt
	- CP: Das *WebVisu*-Projekt wird auf dem Ethernet-CP ausgeführt.

WebVisu - SSL-Einstellungen

- n Verschlüsselung aktivieren
	- Im aktivieren Zustand haben Sie einen SSL-verschlüsselten Zugriff auf Ihre *Web-Visu*.
- n HTTP deaktivieren
	- Im aktivierten Zustand erfolgt der Zugriff über HTTPS.
- SSL-Portnummer
	- SSL-Portnummer 443 (Default): Der gesicherte Zugriff auf die *WebVisu* erfolgt über die IP-Adresse und Port 443. Die *Geräte-Webseite* erreichen Sie über die IP-Adresse der CPU und Port 8080.
- $\blacksquare$  Ursprungspfad des verwendeten Zertifikats
	- Hier können Sie ein Sicherheitszertifikat hochladen.
	- Es werden ausschließlich Sicherheitszertifikate im PEM-Format unterstützt.

#### *WebVisu* **löschen**

- Klicken Sie im *"Projektbaum"* auf das *WebVisu*-Projekt und wählen Sie *"Kontextmenü* è *WebVisu löschen"*.
	- ð Das *WebVisu*-Projekt wird aus der Konfiguration entfernt.

#### *WebVisu* **bearbeiten**

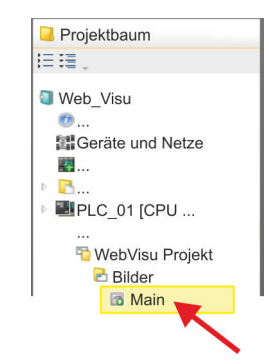

- Navigieren Sie im *"Projektbaum"* zu *"WebVisu Projekt > Bilder"* und klicken Sie auf *"Main"*. Wählen Sie *"Kontextmenü* è *Bild öffnen"*.
- ð Es öffnet sich der *WebVisu*-Editor. Hier können Sie Ihre Web-Visualisierung projektieren, indem Sie per Drag&Drop Elemente aus dem *"Katalog"* auf die Editor-Fläche ziehen und entsprechend über die *"Eigenschaften"* mit einer Variablen verschalten.

## **4.10.3.3** *WebVisu***-Projekt starten**

Folgende Voraussetzungen müssen erfüllt sein, dass das *WebVisu*-Projekt starten kann:

- **1.** Aktivieren Sie, wenn nicht schon geschehen, die *WebVisu*-Funktionalität. Ä *[Kap.](#page-100-0) [4.10.3.1 "WebVisu-Funktionalität aktivieren" Seite 101](#page-100-0)*
- **2.** Projektieren Sie Ihre CPU und führen Sie eine Hardware-Konfiguration durch.
- **3.** Projektieren Sie Ihr *WebVisu*-Projekt.
- **4.** Speichern und übersetzen Sie Ihr Projekt.
- **5.** Sofern Sie mit ihrer CPU online verbunden sind, können Sie mit *"AG* è *Alles übertragen"* Ihr Projekt in die CPU übertragen.
	- ð Hierbei wird die Projektierung in die CPU und das *WebVisu*-Projekt auf die Speicherkarte übertragen. Direkt nach der Übertragung haben Sie Zugriff auf Ihre *WebVisu*.

*Mit den CMD-Autobefehlen WEBVISU\_PGOP\_ENABLE und WEBVISU\_PGOP\_DISABLE können Sie die WebVisu freigeben bzw. sperren. Nach einem Power-Cycle oder dem Laden einer Hardware-Konfiguration bleiben die Einstellungen erhalten. Beim Rücksetzen auf Werkseinstellung oder Urlöschen wird das WebVisu-Projekt auf den Defaultwert "freigegeben" gesetzt.* Ä *[Kap. 4.17 "CMD - Autobefehle"](#page-118-0) [Seite 119](#page-118-0)*

## **4.10.3.4 Zugriff auf die** *WebVisu*

- Bei Anbindung über Ethernet-PG/OP-Kanal haben Sie, gesteuert über Ports, Zugriff auf die *WebVisu* und *Geräte-Webseite* der CPU.
- Bei Anbindung über den Ethernet-CP haben Sie, gesteuert über Ports, Zugriff auf die *WebVisu* und *Geräte-Webseite* des Ethernet-CP.
- Der Zugriff auf die WebVisu kann passwortgeschützt und verschlüsselt mittels SSL-Zertifikate erfolgen. Sofern Sie SSL-Zertifikate einsetzen möchten, müssen Sie diese im *SPEED7 Studio* entsprechend einbinden.

- Über *"Webvisu Projekt > Benutzerverwaltung"* können Sie im *SPEED7 Studio* Benutzer anlegen, welche auf die *WebVisu* zugreifen dürfen.
- Über "Geräteeigenschaften > WebVisu Konfiguration" können Sie unter anderem den Port angeben, über welchen die *WebVisu* erreichbar sein soll und Sicherheitszertifikate hochladen. Hierdurch verändert sich der Port für den Zugriff auf die Geräte-Webseite.
	- *Portnummer*: 8080 (Default): Der Zugriff auf die *WebVisu* erfolgt über die IP-Adresse und Port 8080. Die *Geräte-Webseite* erreichen Sie über die IP-Adresse und Port 80.
	- *Portnummer*: 80: Der Zugriff auf die *WebVisu* erfolgt über die IP-Adresse und Port 80. Die *Geräte-Webseite* erreichen Sie über die IP-Adresse und Port 8080.
	- SSL-Portnummer 443 (Default): Der gesicherte Zugriff auf die *WebVisu* erfolgt über die IP-Adresse und Port 443. Die *Geräte-Webseite* erreichen Sie über die IP-Adresse und Port 8080.
		- *Bitte beachten Sie, dass Sie, sobald Sie Anpassungen an der Benutzerverwaltung durchgeführt haben, Ihren Web-Browser neu starten müssen. Ansonsten erhalten Sie systembedingt eine Fehlermeldungen über ungültige Benutzerangaben!*
			- *Bitte beachten Sie, dass die Verschlüsselung der Kommunikation sich auf die Rechenleistung der CPU und damit auf die Reaktionszeit des Gesamtsystems auswirken kann!*

**4.10.3.5 Status der** *WebVisu*

Auf der Geräte-Webseite erhalten unter *"WebVisu"* über *"Status"* den Status Ihres *Web-Visu*-Projekts.

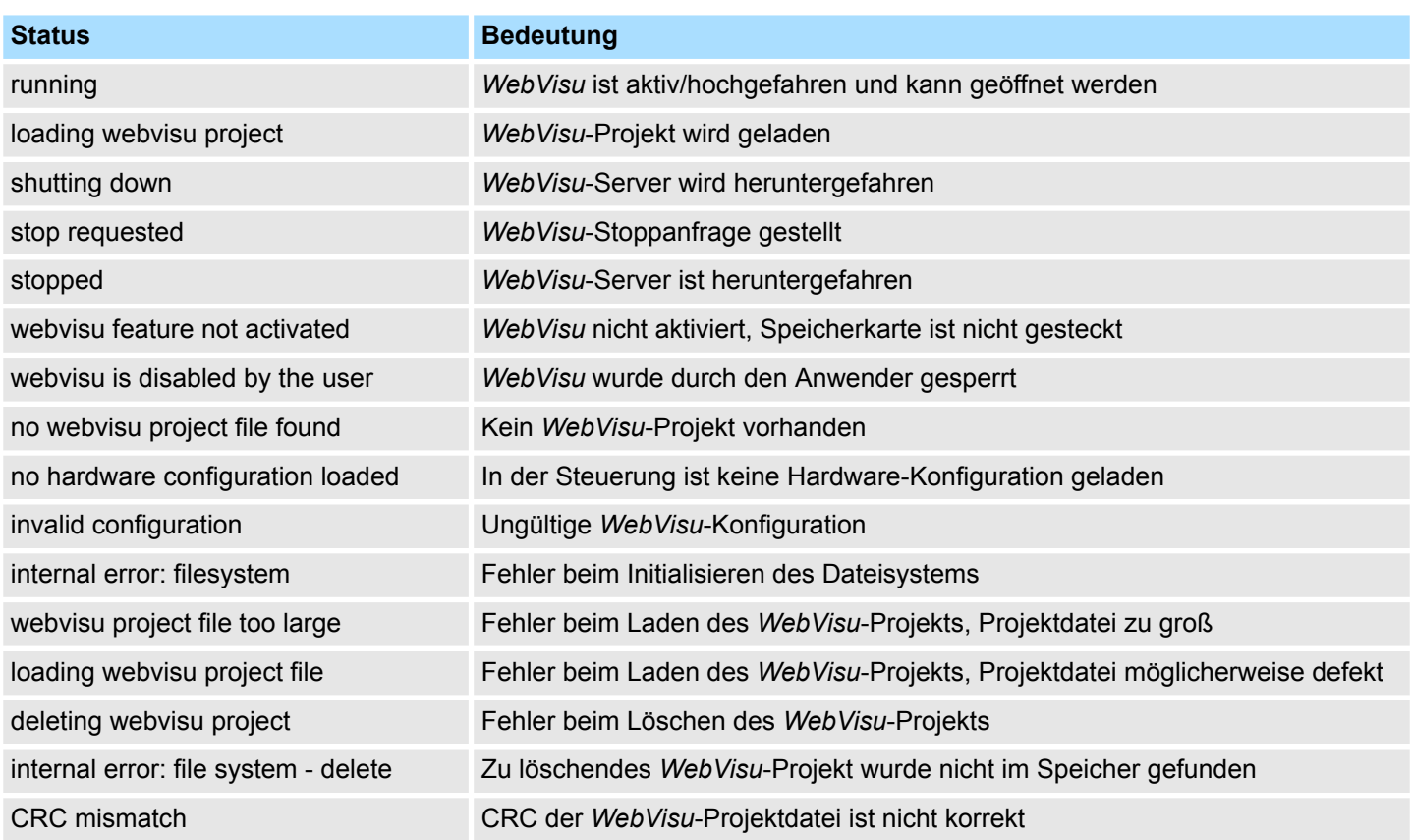

# **Einsatz CPU 015-CEFNR00 CONSULTER SERVICES CPU 015-CEFNR00 VIPA System SLIO**

Zugriff auf den Webserver > Einsatz WebVisu - Web-Visualisierung

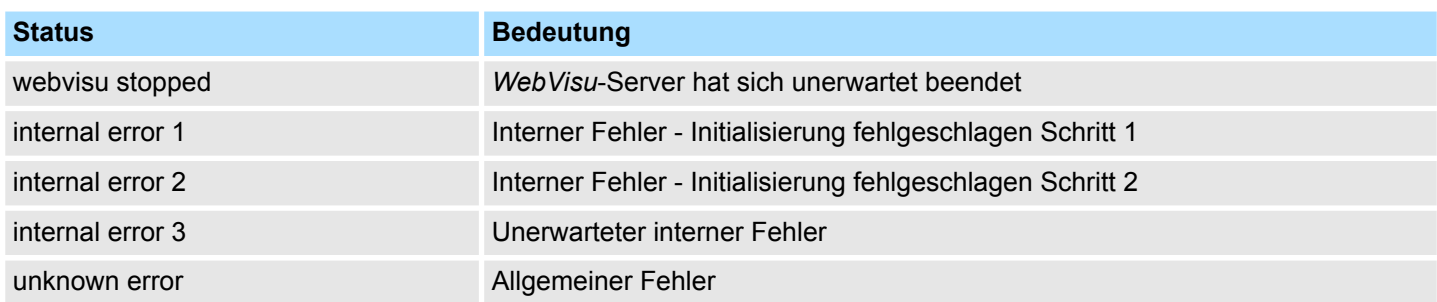

# **4.11 Betriebszustände**

## **4.11.1 Übersicht**

Die CPU kennt 4 Betriebszustände:

- Betriebszustand STOP
- Betriebszustand ANLAUF
	- (OB 100 Neustart / OB 102 Kaltstart \*)
- Betriebszustand RUN
- Betriebszustand HALT

In den Betriebszuständen ANLAUF und RUN können bestimmte Ereignisse auftreten, auf die das Systemprogramm reagieren muss. In vielen Fällen wird dabei ein für das Ereignis vorgesehener Organisationsbaustein als Anwenderschnittstelle aufgerufen.

■ Das Anwenderprogramm wird nicht bearbeitet. **Betriebszustand STOP**

- Hat zuvor eine Programmbearbeitung stattgefunden, bleiben die Werte von Zählern, Zeiten, Merkern und des Prozessabbilds beim Übergang in den STOP-Zustand erhalten.
- Die Befehlsausgabesperre (BASP) ist aktiv, d.h. alle digitalen Ausgaben sind gesperrt.
- RUN-LED aus
- STOP-LED an

**Betriebszustand ANLAUF**

- Während des Übergangs von STOP nach RUN erfolgt ein Sprung in den Anlauf-Organisationsbaustein OB 100.
	- Der Ablauf des OBs wird zeitlich nicht überwacht.
	- Im Anlauf-OB können weitere Bausteine aufgerufen werden.
	- Beim Anlauf sind alle digitalen Ausgaben gesperrt, d.h. BASP ist aktiv.
	- **N** RUN-LED
		- Die RUN-LED blinkt, solange der OB 100 bearbeitet wird und für mindestens 3s, auch wenn der Anlauf kürzer ist oder die CPU aufgrund eines Fehler in STOP geht.
		- Dies zeigt den Anlauf an.
	- n STOP-LED
		- Während der Bearbeitung des OB 100 leuchtet die STOP-LED und geht dann aus.
	- Wenn die CPU einen Anlauf fertig bearbeitet hat, geht Sie in den Betriebszustand RUN über.

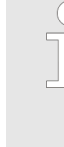

## *\* OB 102 (Kaltstart)*

*Sollte es zu einem "Watchdog"-Fehler kommen, so bleibt die CPU im STOP-Zustand. Sie müssen die CPU nach solch einem Fehler manuell wieder starten. Hierzu ist zwingend ein OB 102 (Kaltstart) erforderlich. Ohne diesen OB 102 wird die CPU nicht nach RUN gehen. Alternativ können Sie die CPU nur durch Urlöschen bzw. Neu Laden Ihres Projekts wieder nach RUN bringen.*

*Bitte beachten sie, dass der OB 102 (Kaltstart) ausschließlich für die Behandlung eines Watchdog-Fehlers verwendet werden kann.*

**Betriebszustand RUN**

- n Das Anwenderprogramm im OB 1 wird zyklisch bearbeitet, wobei zusätzlich alarmgesteuert weitere Programmteile eingeschachtelt werden können.
- Alle im Programm gestarteten Zeiten und Zähler laufen und das Prozessabbild wird zyklisch aktualisiert.
- Das BASP wird deaktiviert, d.h. alle Ausgänge sind freigegeben.

Betriebszustände > Übersicht

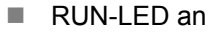

■ STOP-LED aus

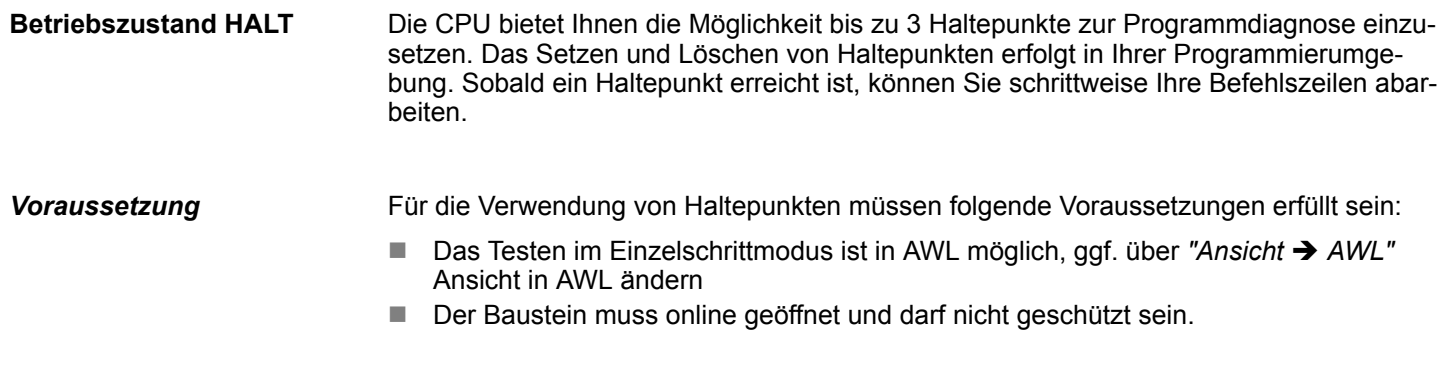

*Vorgehensweise zur Arbeit mit Haltepunkten* **1.** Blenden Sie über "Ansicht → Haltepunktleiste" diese ein.

- **2.** Setzen Sie Ihren Cursor auf die Anweisungszeile, in der ein Haltepunkt gesetzt werden soll.
- **3.** Setzen Sie den Haltepunkt mit *"Test* è *Haltepunkt setzen"*.
	- $\Rightarrow$  Die Anweisungszeile wird mit einem Kreisring markiert.
- **4. ≥** Zur Aktivierung des Haltepunkts gehen Sie auf "Test → Haltepunkt" aktiv.
	- ð Der Kreisring wird zu einer Kreisfläche.
- **5.** Bringen Sie Ihre CPU in RUN.
	- $\Rightarrow$  Wenn Ihr Programm auf den Haltepunkt trifft, geht Ihre CPU in den Zustand HALT über, der Haltepunkt wird mit einem Pfeil markiert und die Registerinhalte werden eingeblendet.
- **6.** Nun können Sie mit *"Test* è *Nächste Anweisung ausführen"* schrittweise Ihren Programmcode durchfahren oder über "Test  $\rightarrow$  Fortsetzen" Ihre Programmausführung bis zum nächsten Haltepunkt fortsetzen.
- **7.** Mit *"Test* è *(Alle) Haltepunkte löschen"* können Sie (alle) Haltepunkte wieder löschen.

*Verhalten im Betriebszustand HALT*

- RUN-LED blinkt und die STOP-LED leuchtet.
- Die Bearbeitung des Codes ist angehalten. Alle Ablaufebenen werden nicht weiterbearbeitet.
- Alle Zeiten werden eingefroren.
- Echtzeituhr läuft weiter.
- Ausgänge werden abgeschaltet (BASP ist aktiv).
- Projektierte CP-Verbindungen bleiben bestehen.

*Der Einsatz von Haltepunkten ist immer möglich. Eine Umschaltung in die Betriebsart Testbetrieb ist nicht erforderlich.*

*Sobald Sie mehr als 2 Haltepunkte gesetzt haben, ist eine Einzelschrittbearbeitung nicht mehr möglich.*
#### **4.11.2 Funktionssicherheit**

Die CPUs besitzen Sicherheitsmechanismen, wie einen Watchdog (100ms) und eine parametrierbare Zykluszeitüberwachung (parametrierbar min. 1ms), die im Fehlerfall die CPU stoppen bzw. einen RESET auf der CPU durchführen und diese in einen definierten STOP-Zustand versetzen. Die CPUs von VIPA sind funktionssicher ausgelegt und besitzen folgende Systemeigenschaften:

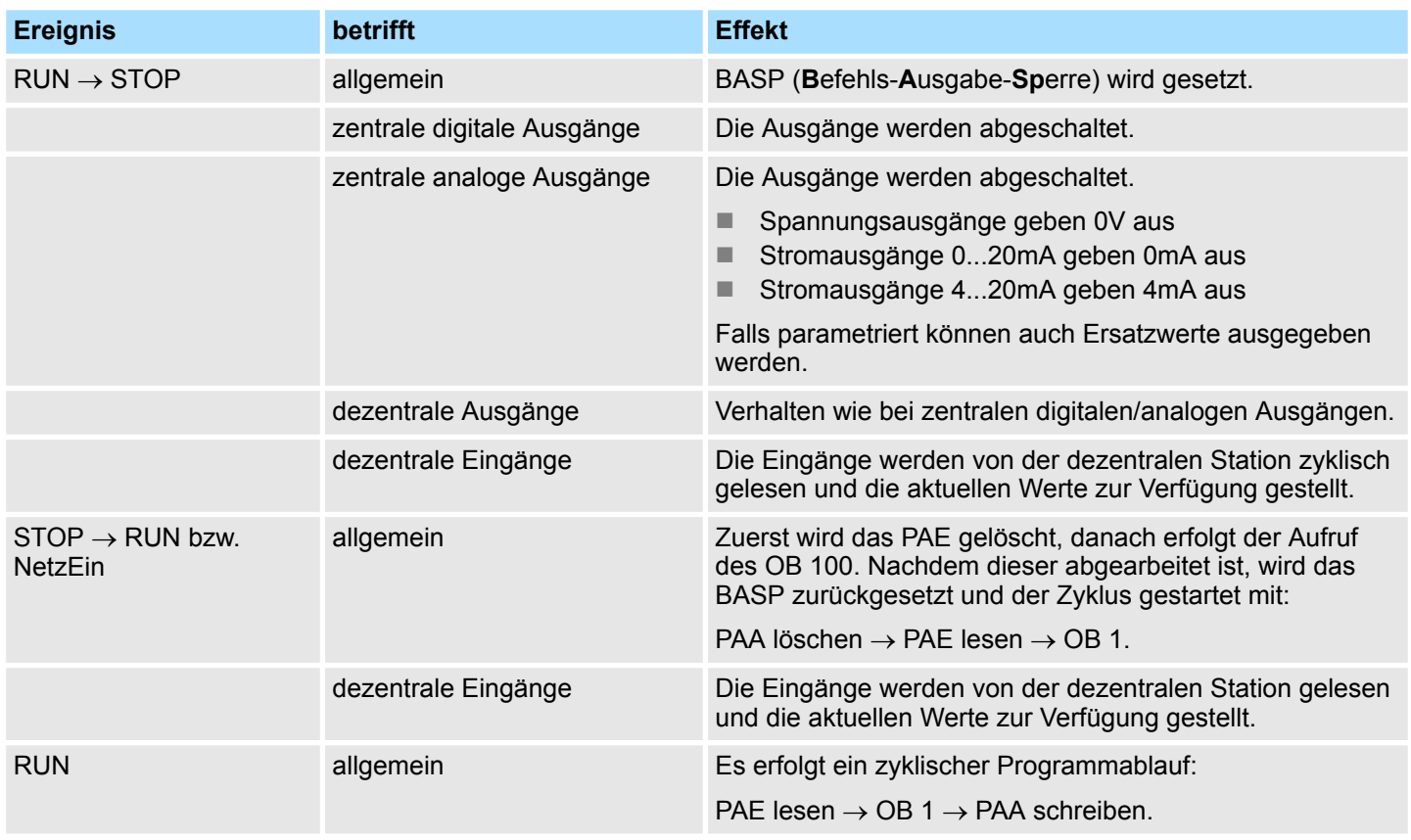

PAE = Prozessabbild der Eingänge

PAA = Prozessabbild der Ausgänge

<span id="page-109-0"></span>Urlöschen

### **4.12 Urlöschen**

**Übersicht**

**artenschalter**

- Beim Urlöschen wird der komplette Anwenderspeicher gelöscht. Ihre Daten auf der Speicherkarte bleiben erhalten. Sie haben 2 Möglichkeiten zum Urlöschen:
- Urlöschen über Betriebsartenschalter
- Urlöschen über *SPEED7 Studio*

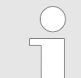

*Vor dem Laden Ihres Anwenderprogramms in Ihre CPU sollten Sie die CPU immer urlöschen, um sicherzustellen, dass sich kein alter Baustein mehr in Ihrer CPU befindet.*

#### Vorgehensweise **Urlöschen über Betriebs-**

- **1.** Ihre CPU muss sich im STOP-Zustand befinden. Stellen Sie hierzu den CPU-Betriebsartenschalter auf STOP.
	- $\Rightarrow$  Die ST-LED leuchtet.
- **2.** Bringen Sie den Betriebsartenschalter in Stellung MR und halten Sie ihn ca. 3 Sekunden.
	- $\Rightarrow$  Die ST-LED geht von Blinken über in Dauerlicht.
- **3.** Bringen Sie den Betriebsartenschalter in Stellung STOP und innerhalb von 3 Sekunden kurz in MR dann wieder in STOP.
	- $\Rightarrow$  Der Urlöschvorgang wird durchgeführt. Hierbei blinkt die ST-LED.
- **4.** Das Urlöschen ist abgeschlossen, wenn die ST-LED in Dauerlicht übergeht.

Für die nachfolgend beschriebene Vorgehensweise müssen Sie mit Ihrer CPU online verbunden sein.

- **1.** Zum Urlösche der CPU muss sich diese in STOP befinden. Blenden Sie hierzu, falls nicht schon geschehen, über *"Ansicht* è *CPU-Kontrollzentrum"* das *CPU-Kontrollzentrum* ein und bringen Sie dort Ihre CPU in STOP.
- 2.  **Fordern Sie über das CPU-Kontrollzentrum oder mit "AG → Urlöschen" das Urlö**schen an.
	- $\Rightarrow$  Es öffnet sich ein Dialogfenster. Hier können Sie, wenn noch nicht geschehen, Ihre CPU in STOP bringen und das Urlöschen starten. Während des Urlöschvorgangs blinkt die STOP-LED. Geht die STOP-LED in Dauerlicht über, ist der Urlöschvorgang abgeschlossen.

Sollte eine VSC Speicherkarte von VIPA gesteckt sein, so werden nach Urlöschen die entsprechenden Funktionalitäten automatisch aktiviert. Ä *["VSD" Seite 116](#page-115-0)*Ä *[Kap. 4.15](#page-115-0) ["Einsatz Speichermedien - VSD, VSC" Seite 116](#page-115-0)* **Funktionalitäten mittels VSC aktivieren**

#### **Automatisch nachladen**

Falls auf der Speicherkarte ein Projekt S7PROG.WLD vorhanden ist, versucht die CPU nach Urlöschen dieses von der Speicherkarte neu zu laden.  $\rightarrow$  Die SD-LED leuchtet. Nach dem Nachladen erlischt die LED. Abhängig von der Einstellung des Betriebsartenschalters bleibt die CPU in STOP bzw. geht in RUN.

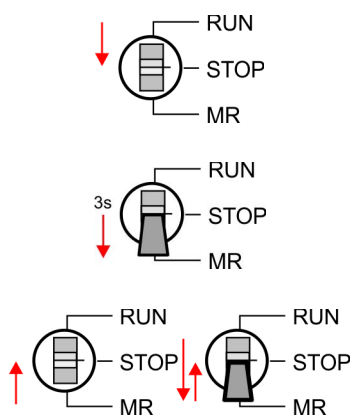

**Urlöschen über** *SPEED7*

*Studio*

<span id="page-110-0"></span>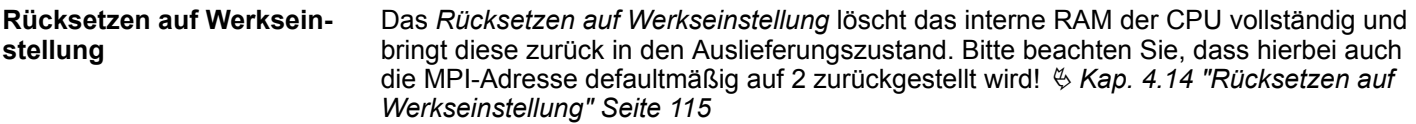

### **4.13 Firmwareupdate**

#### **Übersicht**

Die aktuellsten Firmwarestände finden Sie auf www.vipa.com im Service-Bereich. Für das Firmwareupdate haben Sie folgende Möglichkeiten:

- Firmwareupdate online ab FW V2.6.0  $\frac{1}{2}$  [Kap. 4.13.1 "Firmwareupdate online"](#page-111-0) *[Seite 112](#page-111-0)*
	- Übertragung der Firmware-Datei mittels CPU-Webseite in die CPU.
	- Auslösen des Firmwareupdate mittels Betriebsartenschalter.
- Firmwareupdate mittels Speicherkarte  $\frac{R}{V}$  [Kap. 4.13.2 "Firmwareupdate mittels Spei](#page-112-0)*[cherkarte" Seite 113](#page-112-0)*
	- Übertragung der Firmware-Datei auf eine Speicherkarte.
	- Die Identifikation einer Firmware-Datei auf der Speicherkarte erfolgt mittels definierter Namenskonvention.
	- Nach NetzEIN und Betriebsartenschalter in Stellung STOP kann das Firmwareupdate mittels Betriebsartenschalter ausgelöst werden.

**Firmwarestand des Systems über Web-Seite ausgeben**

Die CPU hat eine *Geräte-Webseite* integriert, die über den Reiter *"Info"* Informationen zum Firmwarestand bereitstellt. Hier finden Sie auch Informationen zum erforderlichen Firmware-*"Package"*. Mit **[Expert View]** gelangen Sie in die erweiterte "Experten"-Übersicht. Ä *[Kap. 4.10.1 "Geräte-Webseite CPU" Seite 90](#page-89-0)*

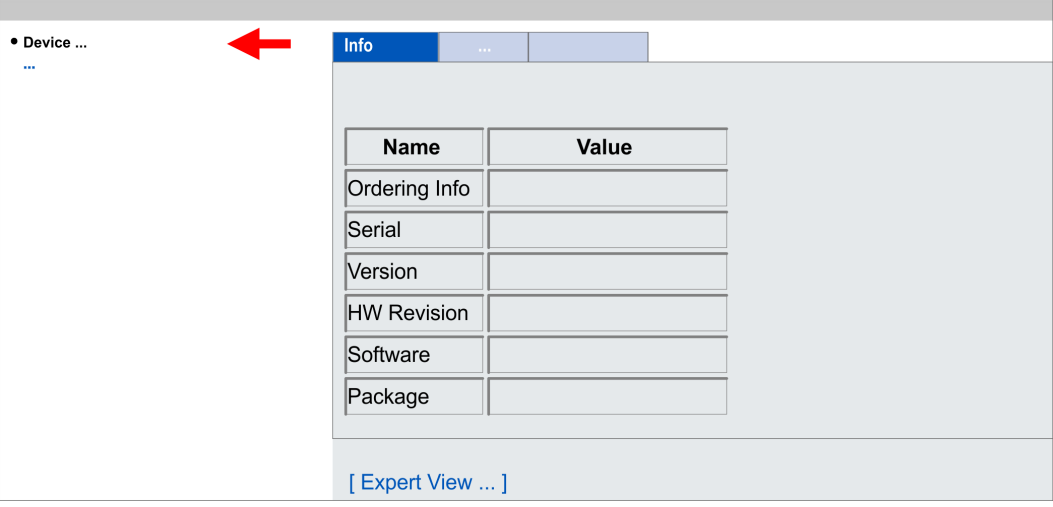

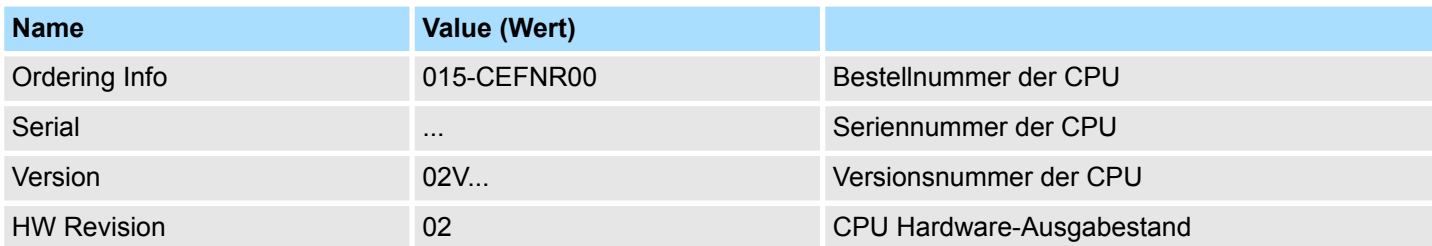

#### **Reiter:** *"Info"*

<span id="page-111-0"></span>Firmwareupdate > Firmwareupdate online

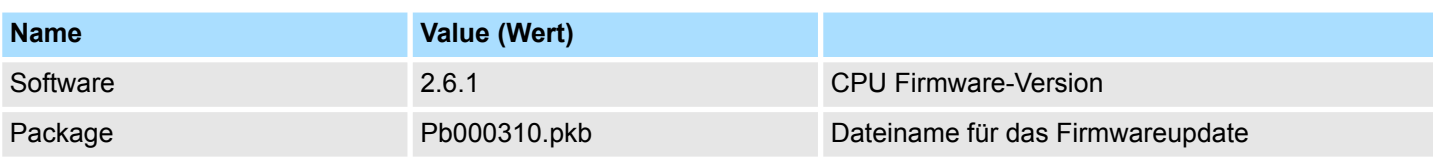

#### **Aktuelle Firmware auf www.vipa.com**

Die aktuellsten Firmwarestände finden Sie auf www.vipa.com im Service-Bereich. Beispielsweise ist für den Firmwareupdate der CPU 015-CEFNR00 und ihrer Komponenten für den Ausgabestand 02 folgende Datei erforderlich:

n CPU 015N, Ausgabestand 02: Pb000310.pkb

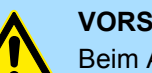

## **VORSICHT!**

Beim Aufspielen einer neuen Firmware ist äußerste Vorsicht geboten. Unter Umständen kann Ihre CPU unbrauchbar werden, wenn beispielsweise während der Übertragung die Spannungsversorgung unterbrochen wird oder die Firmware-Datei fehlerhaft ist. Setzen Sie sich in diesem Fall mit unserer Hotline in Verbindung!

Bitte beachten Sie auch, dass sich die zu überschreibende Firmware-Version von der Update-Version unterscheidet, ansonsten erfolgt kein Update.

#### **4.13.1 Firmwareupdate online**

#### **Voraussetzung**

■ Der Zugriff erfolgt über die IP-Adresse des Ethernet-PG/OP-Kanals. Ä *[Kap. 4.7 "Hardware-Konfiguration - Ethernet-PG/OP-Kanal" Seite 69](#page-68-0)*

■ Die IP-Adresse können Sie mit einem Web-Browser aufrufen.

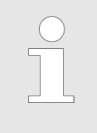

*Es wird vorausgesetzt, dass zwischen dem PC mit Web-Browser und der CPU eine Verbindung über den Ethernet-PG/OP-Kanal besteht. Dies können Sie testen über Ping auf die IP-Adresse des Ethernet-PG/OP-Kanals.*

#### **Firmware laden und in Arbeitsverzeichnis ablegen**

- 1. Gehen Sie auf www.vipa.com.
- **2.** Klicken Sie auf "Service/Support → Downloads → Firmware".
- **3.** Navigieren Sie über "System SLIO → CPU" zu Ihrer CPU und laden Sie die zip-Datei auf Ihren PC.
- **4.** Entpacken Sie die zip-Datei in Ihr Arbeitsverzeichnis.

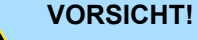

Beim Firmwareupdate wird ein Urlöschen durchgeführt. Sollte sich Ihr Programm nur im Ladespeicher der CPU befinden, so wird es hierbei gelöscht! Sichern Sie Ihr Programm, bevor Sie ein Firmwareupdate durchführen!

#### <span id="page-112-0"></span>**Firmwareupdate durchführen**

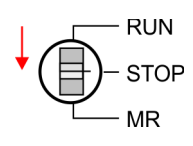

**RUN STOP**  $MD$ 

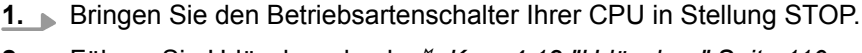

- **2.** Führen Sie Urlöschen durch. Ä *[Kap. 4.12 "Urlöschen" Seite 110](#page-109-0)* **3.** Öffnen Sie die Webseite der CPU und wählen Sie den Reiter *"Firmware"* an.
- **4.** Klicken Sie auf *"Durchsuchen ..."* und navigieren Sie zur Firmwaredatei in Ihrem Arbeitsverzeichnis.
- **5.** Klicken Sie auf *"Upload"*.
	- $\Rightarrow$  Die Firmwaredatei wird auf Plausibilität geprüft und an die CPU übertragen. Nach der Übertragung werden die Firmwarestände abgeglichen und aufgelistet mit dem Hinweis ob ein Firmwareupdate möglich ist.
- **6.** Starten Sie das Firmwareupdate, indem Sie den Betriebsartenschalter kurz nach MR tippen und dann den Schalter in der STOP-Position belassen.
	- $\Rightarrow$  Während des Update-Vorgangs blinken die LEDs SF und FC abwechselnd. Dieser Vorgang kann mehrere Minuten dauern.
- **7.** Das Update ist fehlerfrei beendet, wenn die LEDs PW, SF, ST, FC und SD leuchten. Blinken diese schnell, ist ein Fehler aufgetreten.
- **8.** Schalten Sie die Spannungsversorgung aus und wieder ein.
	- $\Rightarrow$  Nach dem Hochlauf ist die CPU mit der neuen Firmware betriebsbereit. Den aktuellen Firmwarestand können Sie über die Webseite der CPU ermitteln.

### **4.13.2 Firmwareupdate mittels Speicherkarte**

#### **Übersicht**

Power

- Für das Firmwareupdate mittels Speicherkarte muss sich in der CPU beim Hochlauf eine entsprechend vorbereitete Speicherkarte befinden.
- Damit eine Firmwaredatei beim Hochlauf erkannt und zugeordnet werden kann, ist für jeden Hardware-Ausgabestand ein pkb-Dateiname reserviert, der mit "pb" beginnt und sich in einer 6-stelligen Ziffer unterscheidet.
- n Bei der VIPA System SLIO CPU können Sie den pkb-Dateinamen über die Webseite abrufen.
- Nach NetzEIN und Betriebsartenschalter in Stellung STOP prüft die CPU, ob eine pkb-Datei auf der Speicherkarte vorhanden ist. Wenn sich diese Firmware-Version von der zu überschreibenden Firmware-Version unterscheidet, zeigt die CPU dies über LED-Blinken an und Sie können die Firmware über eine Updateanforderung installieren.

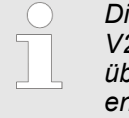

*Die Vorgehensweise hier beschreibt das Update ab der CPU-Firmware V2.4.0. Das Update eines älteren Standes auf die Firmware V2.4.0 hat über pkg-Dateien zu erfolgen. Näheres hierzu finden Sie im entsprechenden Handbuch zu Ihrer CPU-Version.*

#### **Firmware laden und auf Speicherkarte übertragen**

- 1. Gehen Sie auf www.vipa.com.
- **2.** Klicken Sie auf "Service → Download → Firmware".
- **3.** Navigieren Sie über "System SLIO → CPU" zu Ihrer CPU und laden Sie die zip-Datei auf Ihren PC.
- **4.** Entpacken Sie die zip-Datei und kopieren Sie die extrahierte pkb-Datei auf Ihre Speicherkarte.

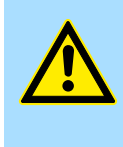

#### **VORSICHT!**

Beim Firmwareupdate wird automatisch ein Urlöschen durchgeführt. Sollte sich Ihr Programm nur im Ladespeicher der CPU befinden, so wird es hierbei gelöscht! Sichern Sie Ihr Programm, bevor Sie ein Firmwareupdate durchführen!

#### **Firmware von Speicherkarte in CPU übertragen**

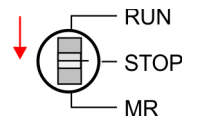

Power (

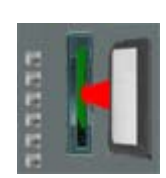

Power U

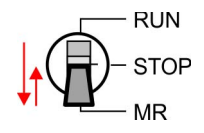

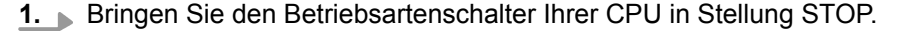

- **2.** Schalten Sie die Spannungsversorgung aus.
- **3.** Stecken Sie die Speicherkarte mit der Firmware-Datei in die CPU. Achten Sie hierbei auf die Steckrichtung der Speicherkarte.
- **4.** Schalten Sie die Spannungsversorgung ein.
	- $\Rightarrow$  Nach einer kurzen Hochlaufzeit zeigt das abwechselnde Blinken der LEDs SF und FC an, dass auf der Speicherkarte eine aktuellere Firmware-Datei gefunden wurde.
- **5.** Sie starten die Übertragung der Firmware, sobald Sie innerhalb von 10s den Betriebsartenschalter kurz nach MR tippen und dann den Schalter in der STOP-Position belassen.
	- $\Rightarrow$  Während des Update-Vorgangs blinken die LEDs SF und FC abwechselnd und die SD-LED leuchtet. Dieser Vorgang kann mehrere Minuten dauern.
- **6.** Das Update ist fehlerfrei beendet, wenn die LEDs PW, SF, ST, FC und SD leuchten. Blinken diese schnell, ist ein Fehler aufgetreten.
- **7.** Schalten Sie die Spannungsversorgung aus und wieder ein.
	- $\Rightarrow$  Nach dem Hochlauf ist die CPU mit der neuen Firmware betriebsbereit. Den aktuellen Firmwarestand können Sie über die Webseite der CPU ermitteln.

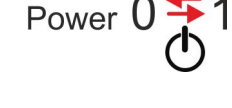

# <span id="page-114-0"></span>**4.14 Rücksetzen auf Werkseinstellung**

### **Vorgehensweise**

- Die folgende Vorgehensweise löscht das interne RAM der CPU vollständig und bringt diese zurück in den Auslieferungszustand.
- Bitte beachten Sie, dass hierbei auch die MPI-Adresse auf 2 und die IP-Adresse des Ethernet-PG/OP-Kanals auf 0.0.0.0 zurückgestellt wird!
- Sie können auch das Rücksetzen auf Werkseinstellung mit dem Kommando *FACTORY\_RESET* ausführen. Ä *[Kap. 4.17 "CMD - Autobefehle" Seite 119](#page-118-0)*
- **1.** Bringen Sie die CPU in STOP.
- **2.** Drücken Sie den Betriebsartenschalter für ca. 30 Sekunden nach unten in Stellung MR. Hierbei blinkt die ST-LED. Nach ein paar Sekunden leuchtet die ST-LED. Die ST-LED wechselt jetzt von Leuchten in Blinken. Zählen Sie, wie oft die ST-LED leuchtet.
- **3.** Nach dem 6. Mal Leuchten der ST-LED lassen Sie den Reset-Schalter wieder los, um ihn nochmals kurzzeitig nach unten auf MR zu drücken.
	- $\Rightarrow$  Zur Bestätigung des Rücksetzvorgangs leuchtet die grüne RN-LED einmal auf. Das bedeutet, dass das RAM vollständig gelöscht ist.

*Leuchtet die ST-LED, wurde nur Urlöschen ausgeführt und das Rücksetzen auf Werkseinstellung ist fehlgeschlagen. In diesem Fall können Sie den Vorgang wiederholen. Das Rücksetzen auf Werkseinstellung wird nur dann ausgeführt, wenn die ST-LED genau 6 Mal geleuchtet hat.*

- **4.** Der Rücksetzvorgang ist beendet, wenn die LEDs PW, ST, SF, FC und MC leuchten.
- **5.** Schalten Sie die Spannungsversorgung aus und wieder ein.

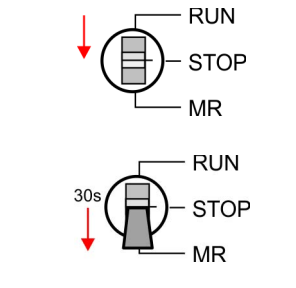

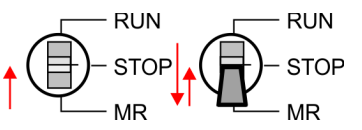

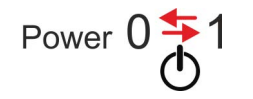

<span id="page-115-0"></span>Einsatz Speichermedien - VSD, VSC

### **4.15 Einsatz Speichermedien - VSD, VSC**

**Übersicht**

**VSD**

Auf der Frontseite der CPU befindet sich ein Steckplatz für Speichermedien. Hier können sie folgende Speichermedien stecken:

- VSD **VIPA SD-Card** 
	- Externe Speicherkarte für Programme und Firmware.
- n VSC **V**IPA**S**et**C**ard
	- Externe Speicherkarte (VSD) für Programme und Firmware mit der Möglichkeit zur Freischaltung optionaler Funktionen wie Arbeitsspeicher und Feldbusanschaltungen.
	- Diese Funktionen können gesondert hinzugekauft werden.
	- Zur Aktivierung ist die entsprechende Karte zu stecken und ein *Urlöschen* durchzuführen. Ä *[Kap. 4.12 "Urlöschen" Seite 110](#page-109-0)*

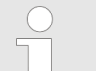

*Zur Vermeidung von Fehlfunktionen sollten Sie Speicherkarten von VIPA einsetzen. Diese entsprechen dem Industriestandard. Ein Übersicht der aktuell verfügbaren VSD bzw. VSC finden Sie unter www.vipa.com*

Mittels vorgegebener Dateinamen können Sie die CPU veranlassen, automatisch ein Projekt zu laden bzw. eine Kommandodatei auszuführen.

VSDs sind externe Speichermedien basierend auf SD-Speicherkarten. VSDs sind mit dem PC-Format FAT 16 (max. 2GB) vorformatiert und können mit einem Kartenlesegerät beschrieben werden. Nach PowerON bzw. nach Urlöschen überprüft die CPU, ob eine VSD gesteckt ist und sich hier für die CPU gültige Daten befinden.

Schieben Sie ihr VSD in den Steckplatz, bis diese, geführt durch eine Federmechanik, einrastet. Dies gewährleistet eine sichere Kontaktierung. Mit der Schiebemechanik können Sie durch Schieben nach unten eine gesteckte VSD gegen Herausfallen sichern.

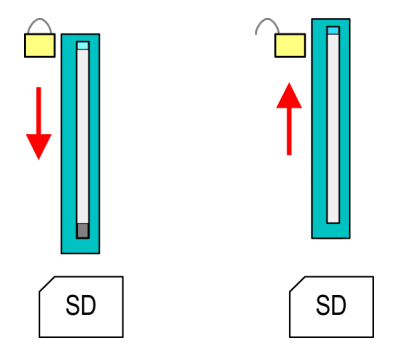

Zum Entnehmen schieben Sie die Schiebemechanik wieder nach oben und drücken Sie die VSD gegen den Federdruck nach innen, bis diese mit einem Klick entriegelt wird.

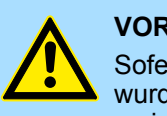

#### **VORSICHT!**

Sofern das Speichermedium schon durch die Federmechanik entriegelt wurde, kann dieses bei Betätigung der Schiebemechanik herausspringen!

**VSC**

Die VSC ist eine VSD mit der Möglichkeit zur Freischaltung optionaler Funktionen. Hier haben Sie die Möglichkeit Ihren Arbeitsspeicher entsprechend zu erweitern bzw. Feldbusanschaltungen zu aktivieren. Die aktuell aktivierten Funktionalitäten können Sie sich über die Webseite anzeigen lassen.  $\frac{K}{2}$  [Kap. 4.10 "Zugriff auf den Webserver" Seite 90](#page-89-0)

Einsatz Speichermedien - VSD, VSC

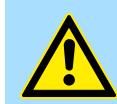

#### **VORSICHT!**

Bitte beachten Sie, dass sobald Sie eine Freischaltung optionaler Funktionen auf Ihrer CPU durchgeführt haben, die VSC gesteckt bleiben muss. Ansonsten leuchtet die SF-LED und die CPU geht nach 72 Stunden in STOP. Solange eine aktivierte VSC nicht gesteckt ist, leuchtet die SF-LED und der "TrialTime"-Timer zählt von 72 Stunden herab auf 0. Danach geht die CPU in STOP. Durch Stecken der VSC erlischt die SF-LED und die CPU läuft wieder ohne Einschränkungen.

Auch kann die VSC nicht gegen eine VSC mit gleichen optionalen Funktionen getauscht werden. Mittels eindeutiger Seriennummer ist der Freischaltcode an die VSD gebunden. Die Funktionalität als externe Speicherkarte wird hierdurch nicht beeinträchtigt.

**Zugriff auf das Speichermedium**

Zu folgenden Zeitpunkten erfolgt ein Zugriff auf ein Speichermedium:

Nach Urlöschen

- Die CPU prüft, ob eine VSC gesteckt ist. Wenn ja, werden die entsprechenden Zusatzfunktionen freigeschaltet.
- Die CPU prüft, ob ein Projekt mit dem Namen S7PROG.WLD vorhanden ist. Wenn ja, wird dieses automatisch geladen.

#### Nach NetzEIN

- Die CPU prüft, ob ein Projekt mit dem Namen AUTOLOAD.WLD vorhanden ist. Wenn ja, wird Urlöschen durchgeführt und das Projekt automatisch geladen.
- Die CPU prüft, ob eine Kommandodatei mit dem Namen VIPA, CMD.MMC vorhanden ist. Wenn ja, wird die Kommandodatei geladen und die enthaltenen Befehle werden ausgeführt.
- Nach NetzEIN und CPU-STOP prüft die CPU, ob eine \*.pkb-Datei (Firmware-Datei) vorhanden ist. Wenn ja, zeigt die CPU dies über LED-Blinken an und sie können die Firmware über eine Updateanforderung installieren. Ä *[Kap. 4.13 "Firmwareupdate"](#page-110-0) [Seite 111](#page-110-0)*

Im Zustand STOP beim Stecken einer Speicherkarte

■ Wird eine Speicherkarte mit einer Kommandodatei mit dem Namen VIPA\_CMD.MMC im Zustand STOP gesteckt, so wird die Kommandodatei geladen und die enthaltenen Befehle werden ausgeführt.

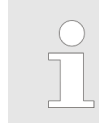

*Mit den Bausteinen FC/SFC 208 ... FC/SFC 215 und FC/SFC 195 haben Sie die Möglichkeit den Speicherkarten-Zugriff in Ihr Anwenderprogramm einzubinden. Näheres hierzu finden Sie im Handbuch "Operationsliste".*

### **4.16 Erweiterter Know-how-Schutz**

#### **Übersicht**

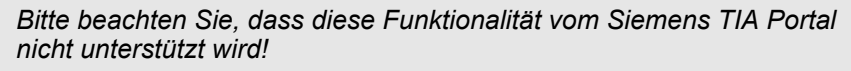

Neben dem "Standard" Know-how-Schutz besitzen die CPUs von VIPA einen "erweiterten" Know-how-Schutz, der einen sicheren Baustein-Schutz vor Zugriff Dritter bietet.

- Standard-Schutz
	- Beim Standard-Schutz von Siemens werden auch geschützte Bausteine in das PG übertragen, aber deren Inhalt nicht dargestellt.
	- Durch entsprechende Manipulation ist der Know-how-Schutz aber nicht sichergestellt.
- **Erweiterter Schutz** 
	- Mit dem von VIPA entwickelten "erweiterten" Know-how-Schutz besteht die Möglichkeit Bausteine permanent in der CPU zu speichern.
	- Beim "erweiterten" Schutz übertragen Sie die zu schützenden Bausteine in eine WLD-Datei mit Namen protect.wld auf eine Speicherkarte.
	- Durch Stecken der Speicherkarte und anschließendem Urlöschen werden die in protect.wld gespeicherten Bausteine permanent in der CPU abgelegt.
	- Geschützt werden können OBs, FBs und FCs.
	- Beim Zurücklesen von geschützten Bausteinen in Ihr PG werden ausschließlich die Baustein-Header geladen. Der schützenswerte Baustein-Code bleibt in der CPU und kann nicht ausgelesen werden.

**1.** Erzeugen Sie in Ihrem Projektiertool mit *"Datei* è *Memory Card Datei* è *Neu"* eine WLD-Datei. **Bausteine mit protect.wld schützen**

- **2.** Benennen Sie die wld-Datei um in "protect.wld".
- **3.** Übertragen Sie die zu schützenden Bausteine in die Datei, indem Sie diese mit der Maus aus Ihrem Projekt in das Dateifenster von protect.wld ziehen.
- **4.** Übertragen Sie die Datei protect.wld auf eine Speicherkarte.
- **5.** Stecken Sie die Speicherkarte in Ihre CPU und führen Sie *Urlöschen* durch. Ä *[Kap.](#page-109-0) [4.12 "Urlöschen" Seite 110](#page-109-0)*
	- $\Rightarrow$  Mit Urlöschen werden die in protect.wid enthaltenen Bausteine, permanent vor Zugriffen Dritter geschützt, in der CPU abgelegt.

Geschützte Bausteine werden durch eine neue protect.wld überschrieben. Mit einem PG können Dritte auf geschützte Bausteine zugreifen, hierbei wird aber ausschließlich der Baustein-Header in das PG übertragen. Der schützenswerte Baustein-Code bleibt in der CPU und kann nicht ausgelesen werden. **Schutzverhalten**

Sie haben jederzeit die Möglichkeit geschützte Bausteine durch gleichnamige Bausteine im RAM der CPU zu überschreiben. Diese Änderung bleibt bis zum nächsten Urlöschen erhalten. Geschützte Bausteine können nur dann vom PG dauerhaft überschrieben werden, wenn diese zuvor aus der protect.wld gelöscht wurden. Durch Übertragen einer leeren protect.wld von der Speicherkarte können Sie in der CPU alle geschützten Bausteine löschen. **Geschützte Bausteine überschreiben bzw. löschen**

<span id="page-118-0"></span>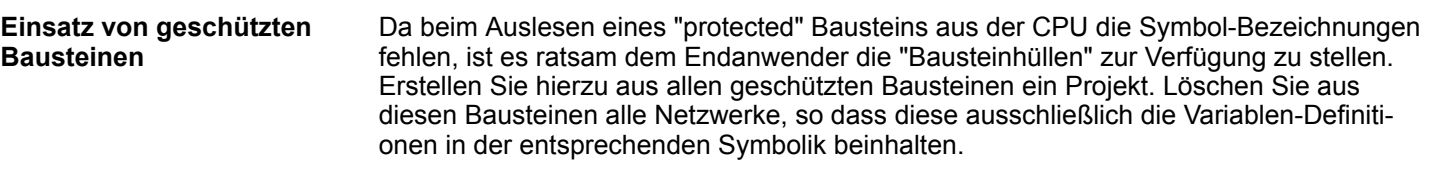

#### **4.17 CMD - Autobefehle**

Eine *Kommando*-Datei auf einer Speicherkarte wird unter folgenden Bedingungen automatisch ausgeführt: **Übersicht**

- CPU befindet sich in STOP und Speicherkarte wird gesteckt
- Bei jedem Einschaltvorgang (NetzEIN)

*Kommando-Datei*

- Bei der *Kommando*-Datei handelt es sich um eine Text-Datei mit einer Befehlsabfolge, die unter dem Namen **vipa\_cmd.mmc** im Root-Verzeichnis der Speicherkarte abzulegen ist.
- Die Datei muss mit dem 1. Befehl CMD\_START beginnen, gefolgt von den gewünschten Befehlen (kein anderer Text) und ist immer mit dem letzten Befehl CMD\_END abzuschließen.
- Texte wie beispielsweise Kommentare nach dem letzten Befehl *CMD END* sind zulässig, da diese ignoriert werden.
- Sobald eine Kommandodatei erkannt und ausgeführt wird, werden die Aktionen in der Datei Logfile.txt auf der Speicherkarte gespeichert.
- Für jeden ausgeführten Befehl finden Sie einen Diagnoseeintrag im Diagnosepuffer.

Bitte beachten Sie, dass Sie immer Ihre Befehlsabfolge mit *CMD\_START* beginnen und mit *CMD\_END* beenden. **Befehle**

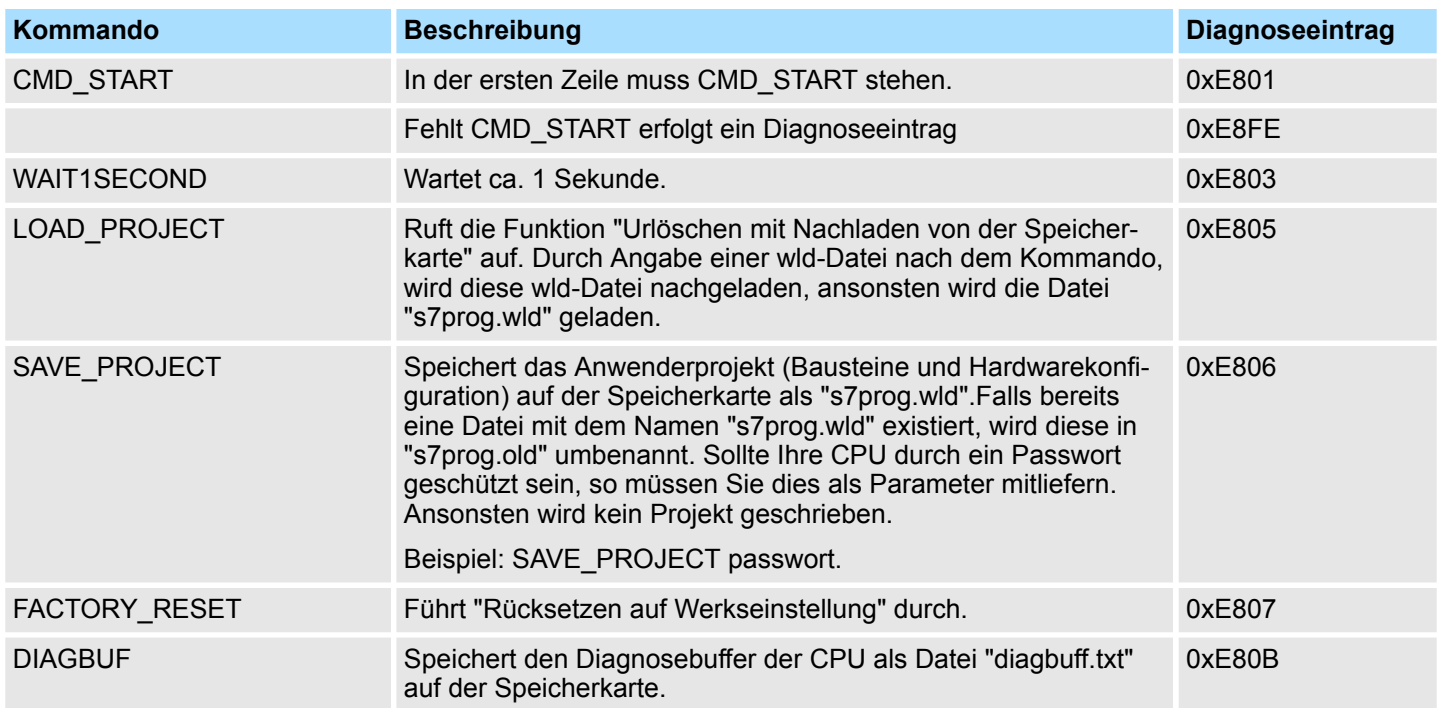

CMD - Autobefehle

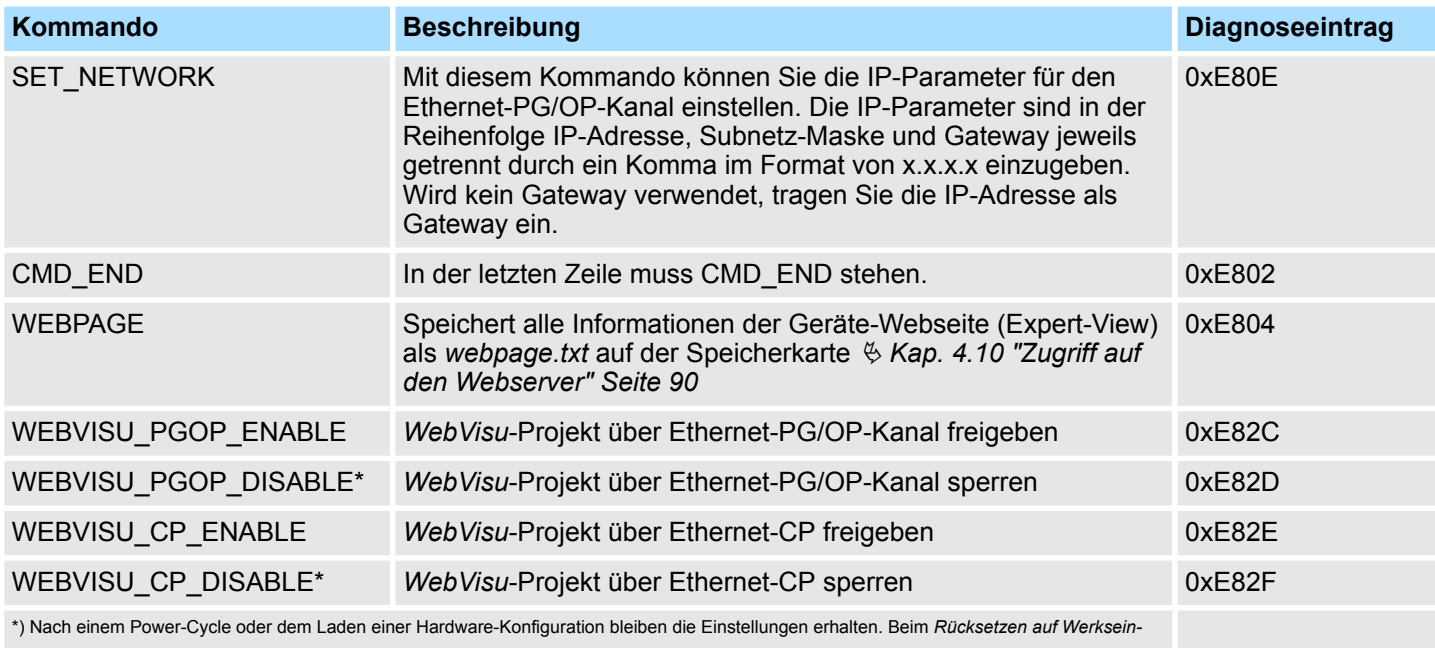

*stellung* oder *Urlöschen* wird das *WebVisu*-Projekt auf den Defaultwert "freigegeben" gesetzt.

Nachfolgend ist der Aufbau einer Kommando-Datei an Beispielen gezeigt. Den jeweiligen Diagnoseeintrag finden Sie in Klammern gesetzt. **Beispiele**

#### *Beispiel 1*

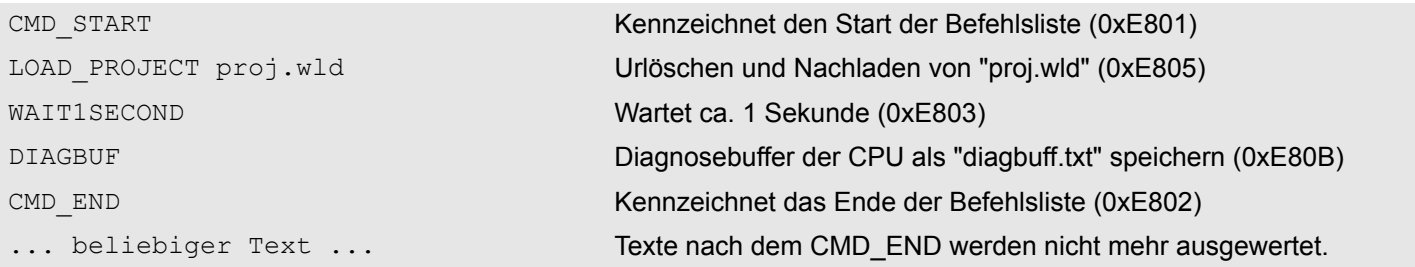

#### *Beispiel 2*

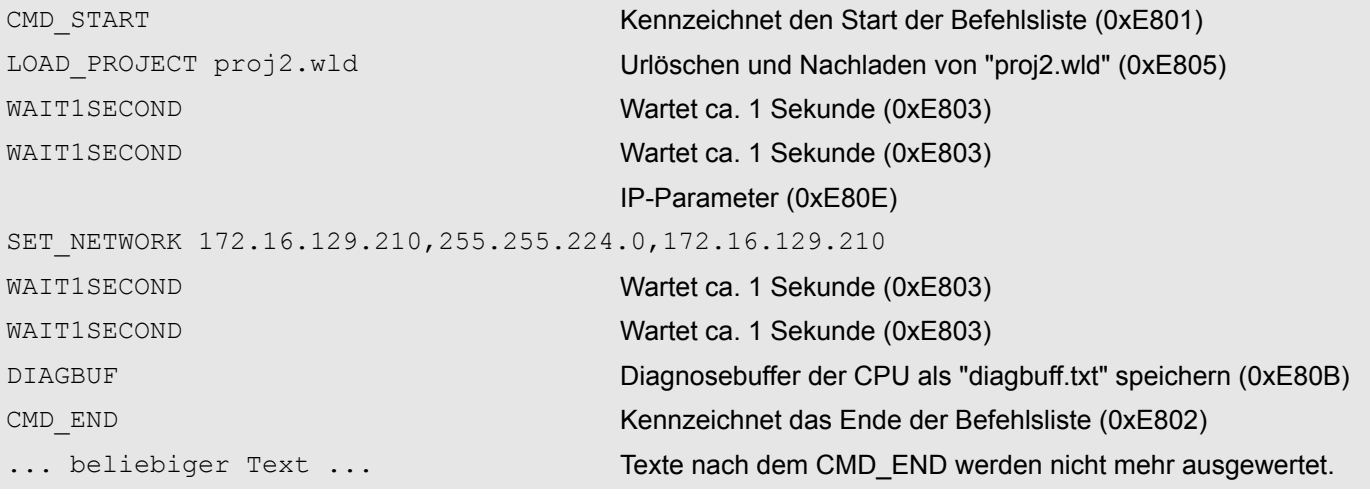

Mit Testfunktionen Variablen steuern und beobachten > Test des Anwenderprogramms im SPS-Simulator

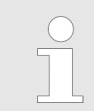

*Die Parameter IP-Adresse, Subnetz-Maske und Gateway erhalten Sie von Ihrem Systemadministrator. Wird kein Gateway verwendet, tragen Sie die IP-Adresse als Gateway ein.*

### **4.18 Mit Testfunktionen Variablen steuern und beobachten**

**Übersicht**

Zur Fehlersuche und zur Ausgabe von Variablenzuständen können Sie im *SPEED7 Studio* verschiedene Test- und Analysefunktionen aufrufen:

- Test des Anwenderprogramms im SPS-Simulator
- Bausteine beobachten im Editor
- Anzeigen und Ändern von Variablen in Beobachtungstabellen
- Aufzeichnung von Signalen mittels Logikanalyse

#### **4.18.1 Test des Anwenderprogramms im SPS-Simulator**

Mit dem SPS-Simulator können Sie Ihr Anwenderprogramm auf einer virtuellen CPU testen, bevor Sie dieses in Ihre Steuerung laden. Dies erfolgt nach folgender Vorgehensweise:

- **1.** Laden Sie Ihr Anwenderprogramm.
- **2.** Übersetzen Sie Ihr Anwenderprogramm.
- **3.** Stellen Sie unter *"Aktive PC-Schnittstelle"* die virtuelle Schnittstelle *"Simulation"* ein.
- **4.** Öffnen Sie das Dialogfenster *"Einstellungen PLC-Simulation"* und nehmen Sie bei Bedarf Einstellungen zur Simulation vor.
- **5.** Starten Sie die Simulation mit "Simulation → PLC-Simulation starten"
	- $\Rightarrow$  Die Simulation wird gestartet.
- **6.** Hier können Sie Ihr Anwenderprogramm testen z.B. Werte von Variablen oder Signalzustände beobachten oder Variablen mit Werten überschreiben.
- **7.** Mit "Simulation → PLC-Simulation beenden" können Sie die Simulation beenden.

Mit Testfunktionen Variablen steuern und beobachten > Anzeigen und Ändern von Variablen in Beobachtungstabellen

#### **4.18.2 Bausteine beobachten im Editor**

Im *SPEED7 Studio* können Sie Variablen eines Bausteins im Bausteineditor beobachten. Hierzu muss der Baustein, der beobachtet werden soll in der CPU vorliegen und Sie müssen online mit der CPU verbunden sein.

- **1.** Öffnen Sie den Baustein vom Typ OB, FB, FC oder DB) im Bausteineditor.
- **2.** Klicken Sie auf ...
	- $\Rightarrow$  Die Variablenwerte werden zyklisch aus der Steuerung gelesen und angezeigt. Bitte beachten Sie, dass sie hierbei keine Änderungen am Baustein vornehmen können.

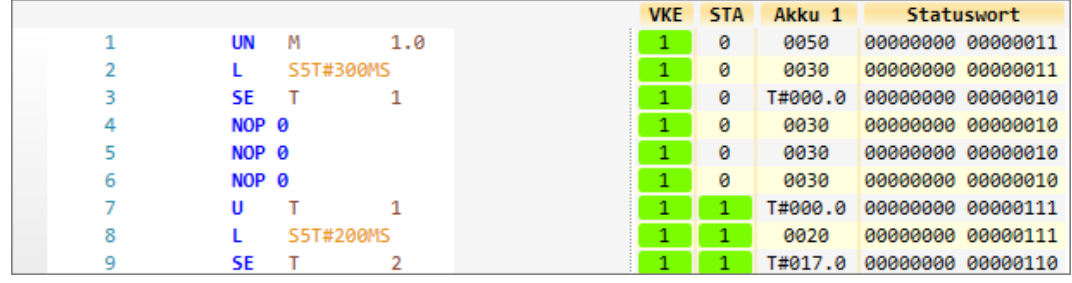

Abhängig vom Editor werden Verknüpfungsergebnis (VKE), Statusbit (STA) sowie die Werte des Akkus und Statuswort-Registers angezeigt.

**3.** Zum Beenden des Beobachtungsmodus klicken Sie erneut auf

### **4.18.3 Anzeigen und Ändern von Variablen in Beobachtungstabellen**

In der Beobachtungstabelle können Sie Variablen beobachten (lesen) und steuern (schreiben). Sie können festlegen, welche Variablen einer CPU Sie lesen und steuern möchten. Sie können bei Bedarf mehrere Beobachtungstabellen anlegen. Diese Informationen werden aus dem entsprechenden Bereich der ausgesuchten Operanden entnommen. Während dem Steuern von Variablen bzw. in der Betriebsart STOP wird bei den Eingängen direkt der Eingangsbereich eingelesen. Andernfalls wird nur das Prozessabbild der aufgerufenen Operanden angezeigt.

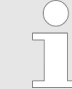

*Eingänge können beobachtet, aber nicht gesteuert werden. Ausgänge können gesteuert, aber nicht beobachtet werden.*

#### **1.** Klicken Sie im Projektbaum innerhalb einer Steuerung unter *"PLC-Programm"* auf *"Beobachtungstabellen* è *Neue Beobachtungstabelle hinzufügen"*. **Beobachtungstabelle hinzufügen**

- ð Das Dialogfenster *"Neue Beobachtungstabelle hinzufügen"* öffnet sich.
- **2.** *"Name"*: Tragen Sie bei Bedarf einen anderen Namen ein.
- **3.** *"Kommentar"*: Tragen Sie bei Bedarf einen Kommentar, z.B. Anmerkung oder Erklärung ein.
- **4.** Klicken Sie auf *"OK"*.
	- $\Rightarrow$  Die Beobachtungstabelle wird hinzugefügt und im Projektbaum angezeigt.
- **5.** Öffnen Sie die Beobachtungstabelle.
- **6.** Geben Sie über die erste Tabellenzeile die Variablen an, welche Sie beobachten bzw. steuern möchten.
- **7.** Markieren Sie mit **v** in der Spalte *"Beobachten"* alle Variablen, die Sie beobachten möchten.

Diagnose-Einträge

- **8.** Klicken Sie auf **D**, um die Daten zyklisch aus der Steuerung zu lesen.
- **9.** Markieren Sie mit in der Spalte "Steuern" alle Variablen, die Sie steuern möchten.
- **10.** Klicken Sie auf **a**, um alle Steuerwerte mit jedem SPS-Zyklus in die Steuerung zu schreiben.

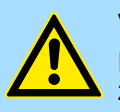

#### **VORSICHT!**

Bitte beachten Sie, dass das Steuern von Ausgabewerten einen potenziell gefährlichen Betriebszustand darstellt.

Diese Funktionen sollten ausschließlich für Testzwecke bzw. zur Fehlersuche verwendet werden.

### **4.18.4 Aufzeichnung von Signalen mittels Logikanalyse**

Mit der Logikanalyse können Sie Signale einer Steuerung zyklusgenau aufzeichnen. Bitte beachten Sie, dass hierzu eine entsprechende Lizenz im *SPEED7 Studio* erforderlich ist. Zum Starten der Logikanalyse wählen Sie "Ansicht > Logikanalyse". Näheres Informationen hierzu finden Sie in der Onlinehilfe des *SPEED7 Studio*.

#### **4.19 Diagnose-Einträge**

**Zugriff auf Diagnoseeinträge**

Ä *[Anhang A "Systemspezifische Ereignis-IDs" Seite 316](#page-315-0)*

- Sie haben die Möglichkeit im *SPEED7 Studio* den Diagnosepuffer der CPU auszulesen. Zur Anzeige der Diagnoseeinträge gehen Sie im *SPEED7 Studio* auf *"AG* **→** Baugruppenzustand". Hier können Sie über "Diagnosepuffer" auf den Diagnosepuffer zugreifen.
- Bei einer gesteckten Speicherkarte können Sie mit dem CMD DIAGBUF den aktuellen Inhalt des Diagnosepuffers auf der Speicherkarte speichern. Ä *[Kap. 4.17 "CMD](#page-118-0) [- Autobefehle" Seite 119](#page-118-0)*
- Für die Diagnose ist der Betriebszustand der CPU irrelevant. Es können maximal 100 Diagnoseeinträge in der CPU gespeichert werden.

# **5 Einsatz PtP-Kommunikation**

## **5.1 Schnelleinstieg**

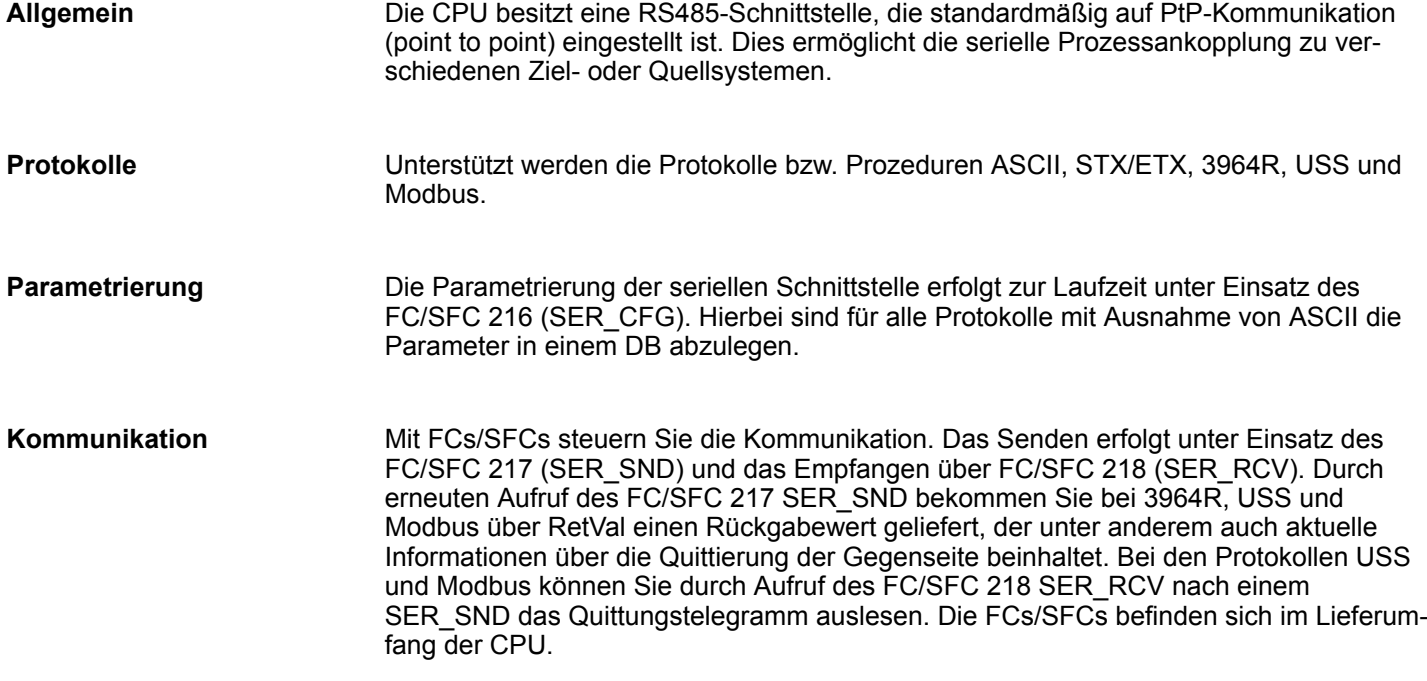

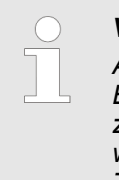

#### *Verwenden Sie FCs im SPEED7 Studio*

*Aus Kompatibilitätsgründen zu anderen Programmier-Tools sind diese Bausteine als FC und SFC verfügbar und somit als "FC/SFC" gekenn*zeichnet. Bei Einsatz im SPEED7 Studio sollten Sie immer FCs ver*wenden. Dies erhöht die Kompatibilität zu den anderen Programmier-Tools.*

**Übersicht der FCs/SFCs für die serielle Kommunikation**

Folgende FC/SFCs kommen für die serielle Kommunikation zum Einsatz:

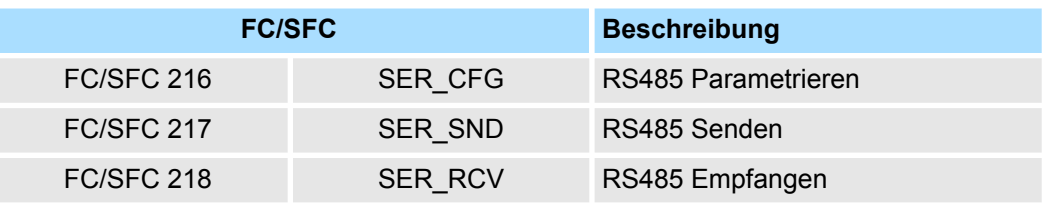

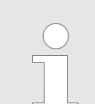

*Näheres zum Einsatz dieser Bausteine finden Sie im Handbuch "SPEED7 Operationsliste" von VIPA.*

### **5.2 Prinzip der Datenübertragung**

**RS485-PtP-Kommunikation**

Die Datenübertragung wird zur Laufzeit über FC/SFCs gehandhabt. Das Prinzip der Datenübertragung ist für alle Protokolle identisch und soll hier kurz gezeigt werden.

- Daten, die von der CPU in den entsprechenden Datenkanal geschrieben werden, werden in einen FIFO-Sendepuffer (first in first out) mit einer Größe von 2x1024Byte abgelegt und von dort über die Schnittstelle ausgegeben.
- Empfängt die Schnittstelle Daten, werden diese in einem FIFO-Empfangspuffer mit einer Größe von 2x1024Byte abgelegt und können dort von der CPU gelesen werden.
- Sofern Daten mittels eines Protokolls übertragen werden, erfolgt die Einbettung der Daten in das entsprechende Protokoll automatisch.
- Im Gegensatz zu ASCII- und STX/ETX erfolgt bei den Protokollen 3964R, USS und Modbus die Datenübertragung mit Quittierung der Gegenseite.
- Durch erneuten Aufruf des FC/SFC 217 SER\_SND bekommen Sie über RetVal einen Rückgabewert geliefert, der unter anderem auch aktuelle Informationen über die Quittierung der Gegenseite beinhaltet.
- Zusätzlich ist bei USS und Modbus nach einem SER\_SND das Quittungstelegramm durch Aufruf des FC/SFC 218 SER\_RCV auszulesen.

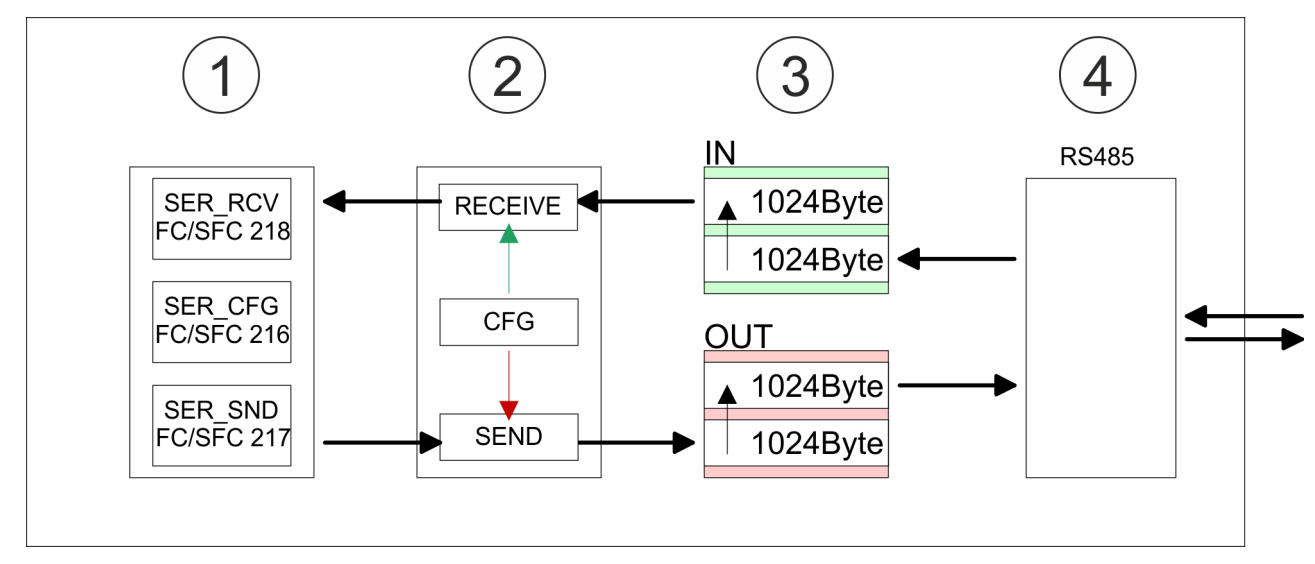

- 1 Programm<br>2 Protokoll
- 2 Protokoll<br>3 FIFO-Puf
- 3 FIFO-Puffer<br>4 Schnittstelle
- **Schnittstelle**

Einsatz der RS485-Schnittstelle für PtP

### **5.3 Einsatz der RS485-Schnittstelle für PtP**

#### **Eigenschaften RS485**

- Logische Zustände als Spannungsdifferenz zwischen 2 verdrillten Adern
- Serielle Busverbindung in Zweidrahttechnik im Halbduplex-Verfahren
- Datenübertragung bis 500m Entfernung
- Datenübertragungsrate bis 115,2kBit/s

#### **RS485**

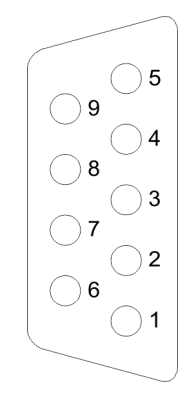

### *9polige SubD-Buchse*

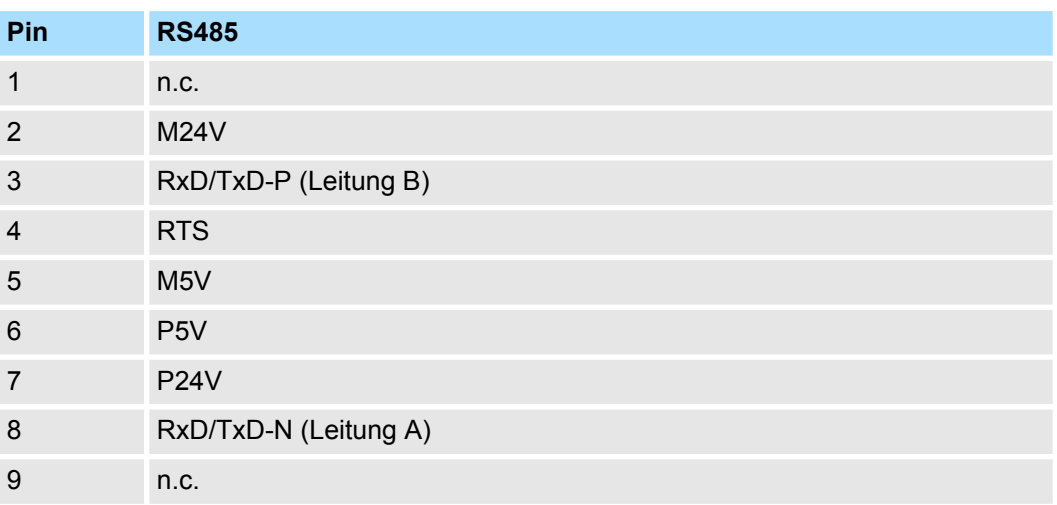

#### **Anschluss**

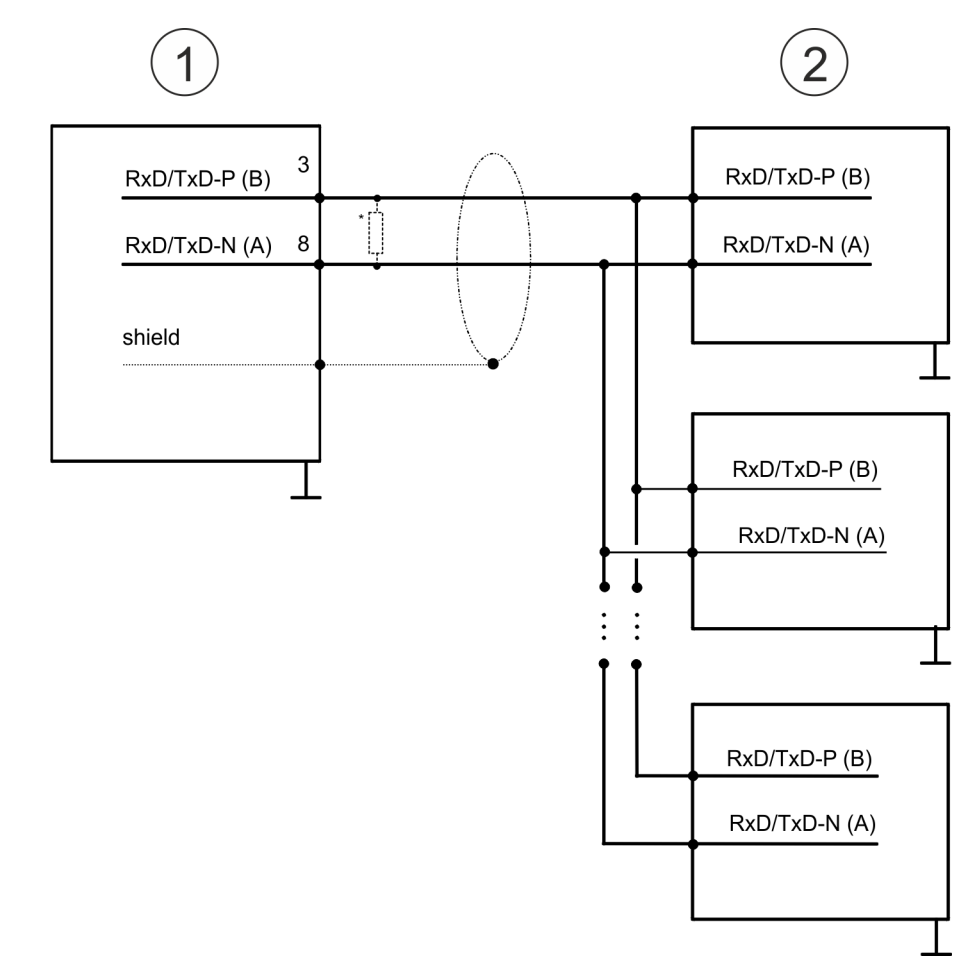

- 1 RS485-Schnittstelle
- 2 Peripherie

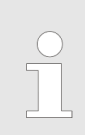

*\*) Verwenden Sie für einen störungsfreien Datenverkehr einen* Abschlusswiderstand von ca. 120 $\Omega$ .

### **5.4 Parametrierung**

#### **5.4.1 FC/SFC 216 - SER\_CFG - Parametrierung PtP**

Die Parametrierung erfolgt zur Laufzeit unter Einsatz des FC/SFC 216 (SER\_CFG). Hierbei sind die Parameter für STX/ETX, 3964R, USS und Modbus in einem DB abzulegen.

### **5.5 Kommunikation**

#### **5.5.1 FC/SFC 217 - SER\_SND - Senden an PtP**

Mit diesem Baustein werden Daten über die serielle Schnittstelle gesendet. Durch erneuten Aufruf des FC/SFC 217 SER\_SND bekommen Sie bei 3964R, USS und Modbus über RETVAL einen Rückgabewert geliefert, der unter anderem auch aktuelle Informationen über die Quittierung der Gegenseite beinhaltet. Zusätzlich ist bei USS und Modbus nach einem SER\_SND das Quittungstelegramm durch Aufruf des FC/SFC 218 SER\_RCV auszulesen.

#### **5.5.2 FC/SFC 218 - SER\_RCV - Empfangen von PtP**

Mit diesem Baustein werden Daten über die serielle Schnittstelle empfangen. Bei den Protokollen USS und Modbus können Sie durch Aufruf des FC/SFC 218 SER\_RCV nach einem SER\_SND das Quittungstelegramm auslesen.

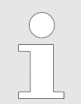

*Näheres zum Einsatz dieser Bausteine finden Sie im Handbuch "SPEED7 Operationsliste" von VIPA.*

### **5.6 Protokolle und Prozeduren**

**Übersicht**

Die CPU unterstützt folgende Protokolle und Prozeduren:

- ASCII-Übertragung
- **n** STX/ETX
- **1** 3964R
- $\blacksquare$  USS
- Modbus

Protokolle und Prozeduren

**ASCII**

Die Datenkommunikation via ASCII ist die einfachste Form der Kommunikation. Die Zeichen werden 1 zu 1 übergeben. Bei ASCII werden je Zyklus mit dem Lese-FC/SFC die zum Zeitpunkt des Aufrufs im Puffer enthaltenen Daten im parametrierten Empfangsdatenbaustein abgelegt. Ist ein Telegramm über mehrere Zyklen verteilt, so werden die Daten überschrieben. Eine Empfangsbestätigung gibt es nicht. Der Kommunikationsablauf ist vom jeweiligen Anwenderprogramm zu steuern. Sie können hierzu den FB 1 - RECEIVE\_ASCII verwenden.

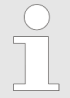

*Näheres zum Einsatz dieses Bausteins finden Sie im Handbuch "SPEED7 Operationsliste" von VIPA.*

#### **STX/ETX**

STX/ETX ist ein einfaches Protokoll mit Start- und Ende-Kennung. Hierbei stehen STX für **S**tart of **T**ext und ETX für **E**nd of **T**ext. Die Prozedur STX/ETX wird zur Übertragung von ASCII-Zeichen eingesetzt. Sie arbeitet ohne Blockprüfung (BCC).

- Sollen Daten von der Peripherie eingelesen werden, muss das Start-Zeichen vorhanden sein, anschließend folgen die zu übertragenden Zeichen. Danach muss das Ende-Zeichen vorliegen. Abhängig von der Byte-Breite können folgende ASCII-Zeichen übertragen werden: 5Bit: nicht zulässig: 6Bit: 20...3Fh, 7Bit: 20...7Fh, 8Bit: 20...FFh.
- Die Nutzdaten, d.h. alle Zeichen zwischen Start- und Ende-Kennung, werden nach Empfang des Schlusszeichens an die CPU übergeben.
- Beim Senden der Daten von der CPU an ein Peripheriegerät werden die Nutzdaten an den FC/SFC 217 (SER\_SND) übergeben und von dort mit angefügten Start- und Endezeichen über die serielle Schnittstelle an den Kommunikationspartner übertragen.
- Es kann mit 1, 2 oder keiner Start- und mit 1, 2 oder keiner Ende-Kennung gearbeitet werden.
- Wird kein Ende-Zeichen definiert, so werden alle gelesenen Zeichen nach Ablauf einer parametrierbaren Zeichenverzugszeit (Timeout) an die CPU übergeben.

Als Start- bzw. Ende-Kennung sind alle Hex-Werte von 00h bis 1Fh zulässig. Zeichen größer 1Fh werden ignoriert und nicht berücksichtigt. In den Nutzdaten sind Zeichen kleiner 20h nicht erlaubt und können zu Fehlern führen. Die Anzahl der Start- und Endezeichen kann unterschiedlich sein (1 Start, 2 Ende bzw. 2 Start, 1 Ende oder andere Kombinationen). Für nicht verwendete Start- und Endezeichen muss in der Hardware-Konfiguration FFh eingetragen werden.

#### *Telegrammaufbau:*

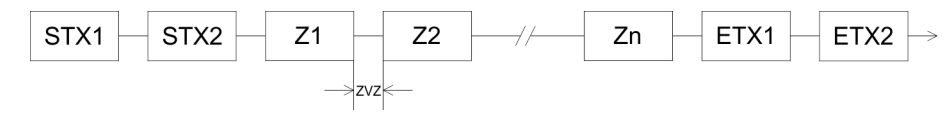

**3964**

Die Prozedur 3964R steuert die Datenübertragung bei einer Punkt-zu-Punkt-Kopplung zwischen der CPU und einem Kommunikationspartner. Die Prozedur fügt bei der Datenübertragung den Nutzdaten Steuerzeichen hinzu. Durch diese Steuerzeichen kann der Kommunikationspartner kontrollieren, ob die Daten vollständig und fehlerfrei bei ihm angekommen sind.

Die Prozedur wertet die folgenden Steuerzeichen aus:

- n STX: **S**tart of **T**e**x**t
- **DLE: Data Link Escape**
- n ETX: **E**nd of **T**e**x**t
- BCC: **Block Check Character**
- NAK: **Negative Acknowledge**

Sie können pro Telegramm maximal 255Byte übertragen.

*Prozedurablauf*

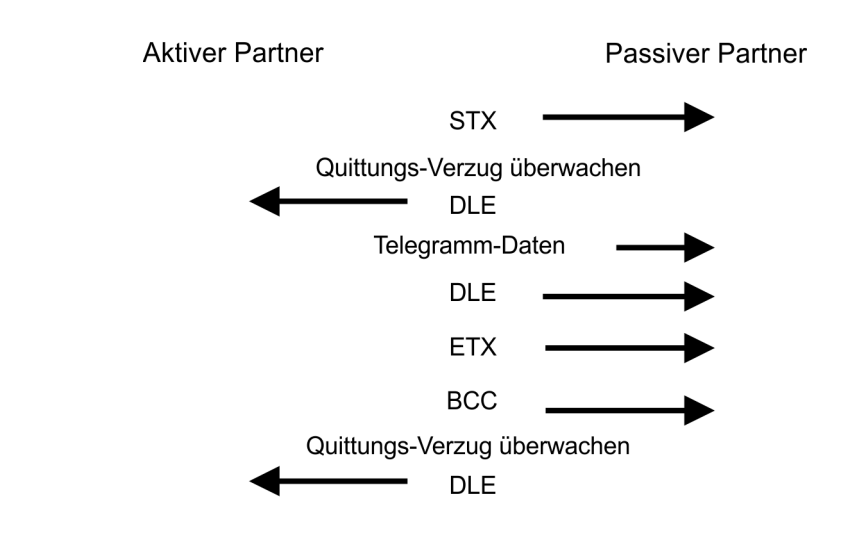

*Wird ein "DLE" als Informationszeichen übertragen, so wird dieses zur Unterscheidung vom Steuerzeichen "DLE" beim Verbindungsauf- und abbau auf der Sendeleitung doppelt gesendet (DLE-Verdoppelung). Der Empfänger macht die DLE-Verdoppelung wieder rückgängig.*

*Unter 3964R muss einem Kommunikationspartner eine niedrigere Priorität zugeordnet sein. Wenn beide Kommunikationspartner gleichzeitig einen Sendeauftrag erteilen, dann stellt der Partner mit niedriger Priorität seinen Sendeauftrag zurück.*

**USS**

Das USS-Protokoll (**U**niverselle **s**erielle **S**chnittstelle) ist ein von Siemens definiertes serielles Übertragungsprotokoll für den Bereich der Antriebstechnik. Hiermit lässt sich eine serielle Buskopplung zwischen einem übergeordneten Master - und mehreren Slave-Systemen aufbauen. Das USS-Protokoll ermöglich durch Vorgabe einer fixen Telegrammlänge einen zeitzyklischen Telegrammverkehr.

Folgende Merkmale zeichnen das USS-Protokoll aus:

- Mehrpunktfähige Kopplung
- Master-Slave Zugriffsverfahren
- Single-Master-System
- $M<sub>axima</sub>$  32 Teilnehmer
- Einfacher, sicherer Telegrammrahmen

Protokolle und Prozeduren

Es gilt:

- Am Bus können 1 Master und max. 31 Slaves angebunden sein.
- Die einzelnen Slaves werden vom Master über ein Adresszeichen im Telegramm angewählt.
- Die Kommunikation erfolgt ausschließlich über den Master im Halbduplex-Betrieb.
- Nach einem Sende-Auftrag ist das Quittungstelegramm durch Aufruf des FC/SFC 218 SER\_RCV auszulesen.

Die Telegramme für Senden und Empfangen haben folgenden Aufbau:

#### **Master-Slave-Telegramm**

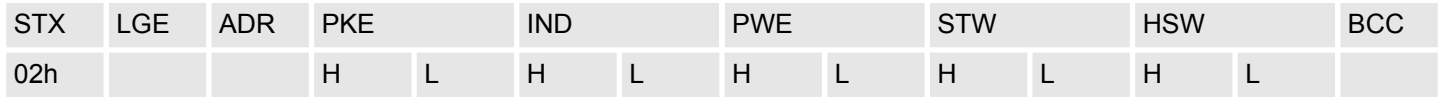

#### **Slave-Master-Telegramm**

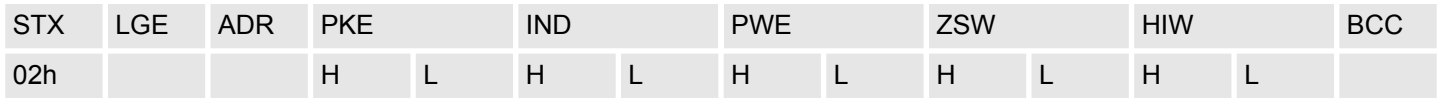

mit

- STX Startzeichen
- STW Steuerwort
- LGE Telegrammlänge
- ZSW Zustandswort

ADR - Adresse

- HSW Hauptsollwert
- PKE Parameterkennung
- HIW Hauptistwert

IND - Index

- BCC Block Check Character
- PWE Parameterwert

#### **USS-Broadcast mit gesetztem Bit 5 in ADR-Byte**

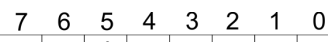

1

**Broadcast** 

Eine Anforderung kann an einen bestimmten Slave gerichtet sein oder als Broadcast-Nachricht an alle Slaves gehen. Zur Kennzeichnung einer Broadcast-Nachricht ist Bit 5 im ADR-Byte auf 1 zu setzen. Hierbei wird die Slave-Adr. (Bit 0 ... 4) ignoriert. Im Gegensatz zu einem "normalen" Send-Auftrag ist beim Broadcast keine Telegrammauswertung über FC/SFC 218 SER\_RCV erforderlich. Nur Schreibaufträge dürfen als Broadcast gesendet werden.

#### **Modbus**

- Das Protokoll Modbus ist ein Kommunikationsprotokoll, das eine hierarchische Struktur mit einem Master und mehreren Slaves festlegt.
- Physikalisch arbeitet Modbus über eine serielle Halbduplex-Verbindung. Es treten keine Buskonflikte auf, da der Master immer nur mit einem Slave kommunizieren kann.
- Nach einer Anforderung vom Master wartet dieser solange auf die Antwort des Slaves, bis eine einstellbare Wartezeit abgelaufen ist. Während des Wartens ist eine Kommunikation mit einem anderen Slave nicht möglich.
- Nach einem Sende-Auftrag ist das Quittungstelegramm durch Aufruf des FC/SFC 218 SER\_RCV auszulesen.
- Die Anforderungs-Telegramme, die ein Master sendet und die Antwort-Telegramme eines Slaves haben den gleichen Aufbau:

#### **Telegrammaufbau**

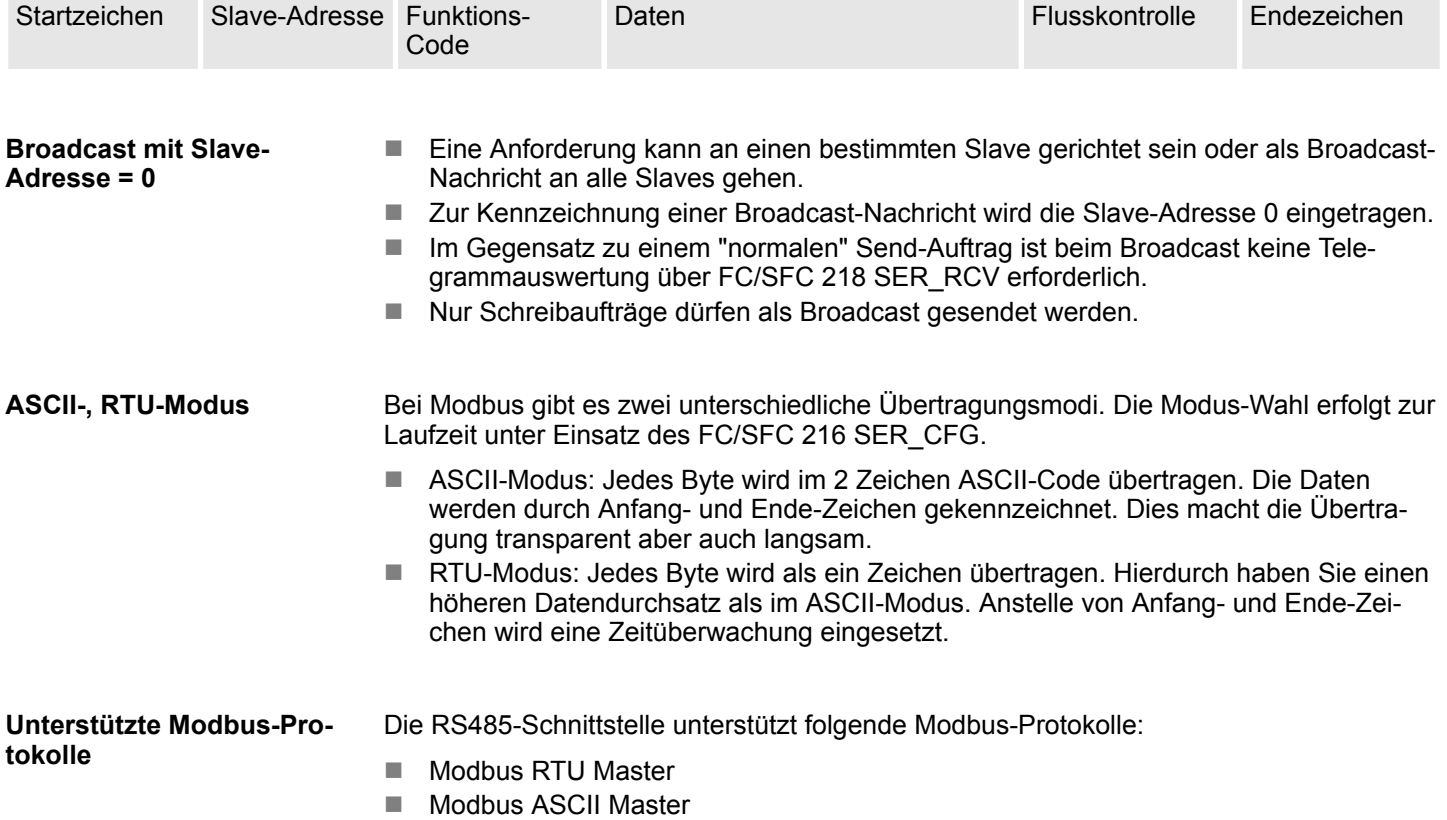

Modbus - Funktionscodes

### **5.7 Modbus - Funktionscodes**

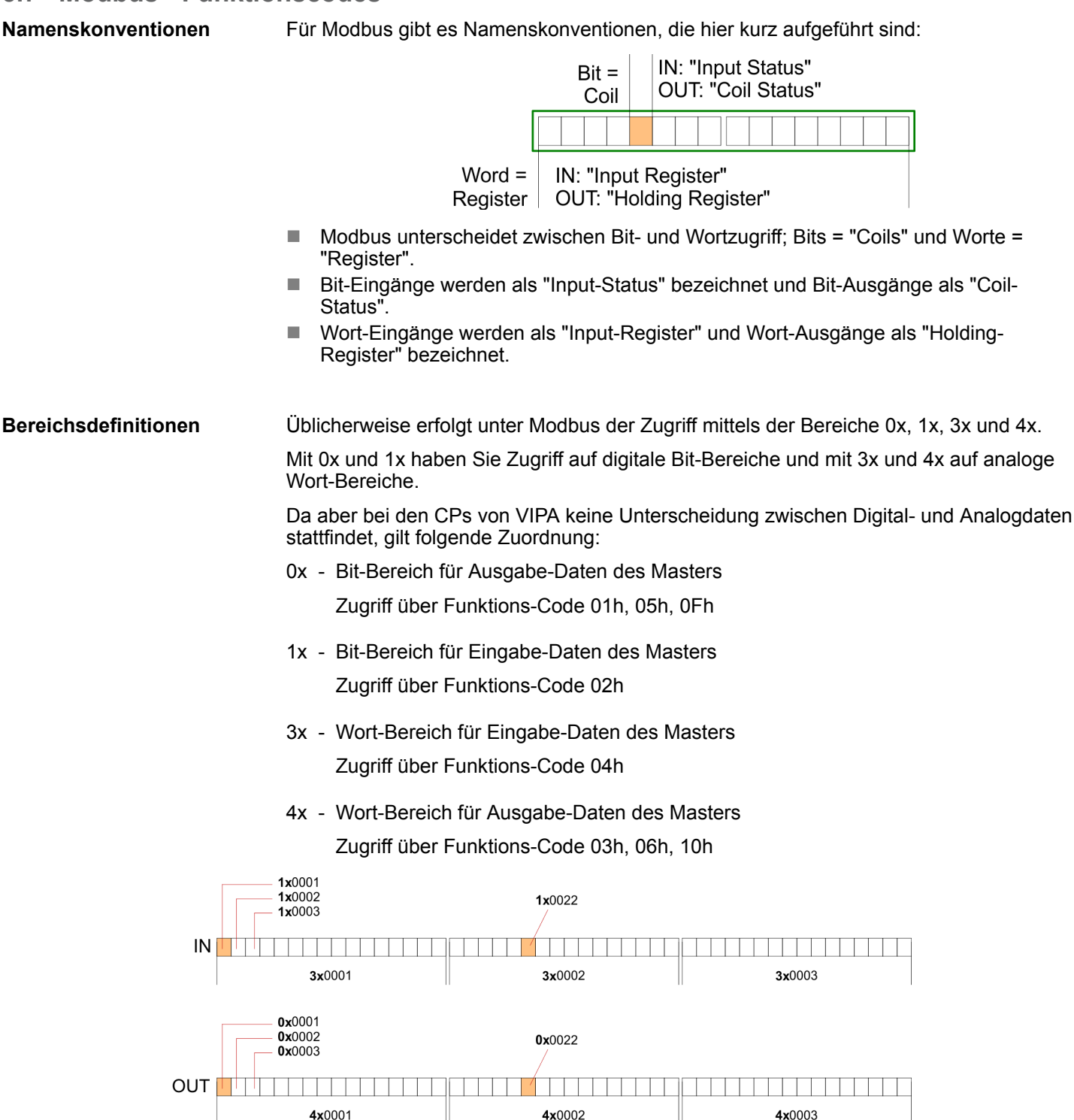

Eine Beschreibung der Funktions-Codes finden Sie auf den Folgeseiten.

### **Übersicht**

Mit folgenden Funktionscodes können Sie von einem Modbus-Master auf einen Slave zugreifen. Die Beschreibung erfolgt immer aus Sicht des Masters:

Modbus - Funktionscodes

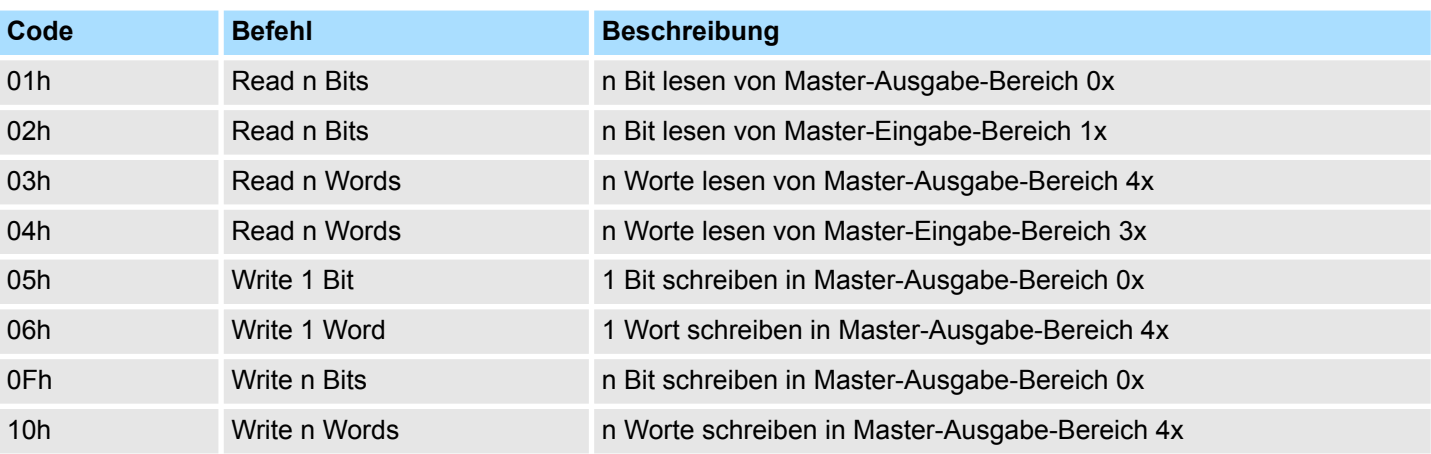

#### *Sichtweise für "Eingabe"- und "Ausgabe"-Daten*

Die Beschreibung der Funktionscodes erfolgt immer aus Sicht des Masters. Hierbei werden Daten, die der Master an den Slave schickt, bis zu ihrem Ziel als "Ausgabe"- Daten (OUT) und umgekehrt Daten, die der Master vom Slave empfängt als "Eingabe"- Daten (IN) bezeichnet.

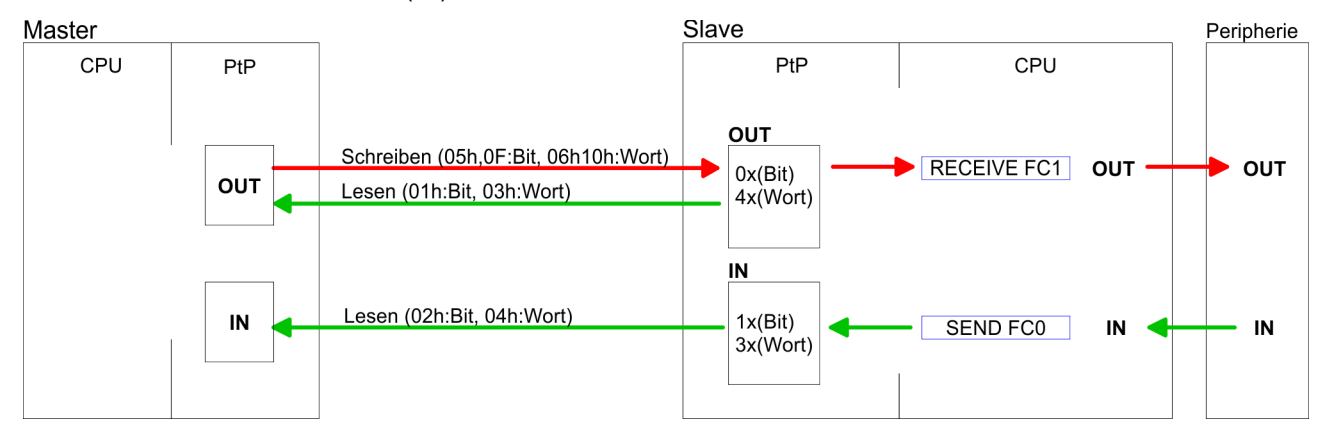

Liefert der Slave einen Fehler zurück, wird der Funktionscode mit 80h "verodert" zurückgesendet. **Antwort des Slaves**

Ist kein Fehler aufgetreten, wird der Funktionscode zurückgeliefert.

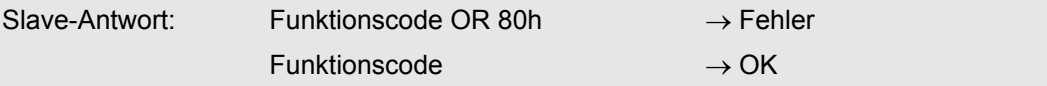

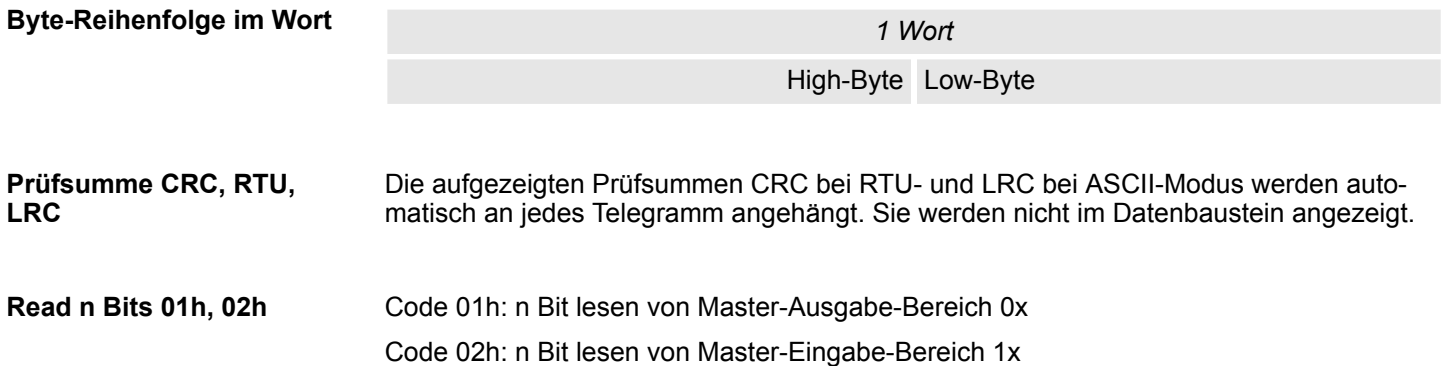

### **Einsatz PtP-Kommunikation** VIPA System SLIO

Modbus - Funktionscodes

#### *Kommandotelegramm*

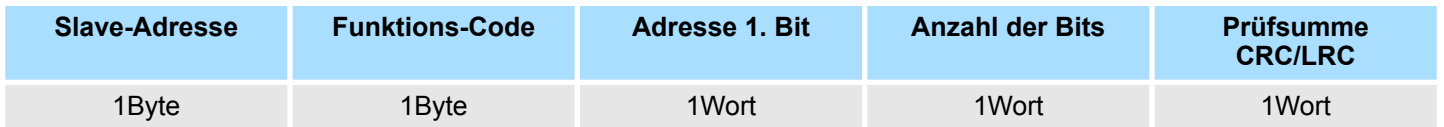

#### *Antworttelegramm*

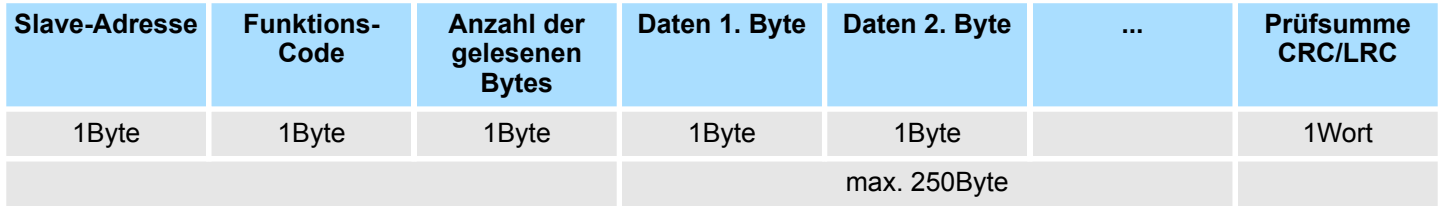

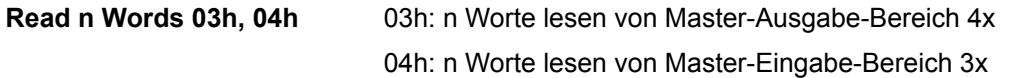

### *Kommandotelegramm*

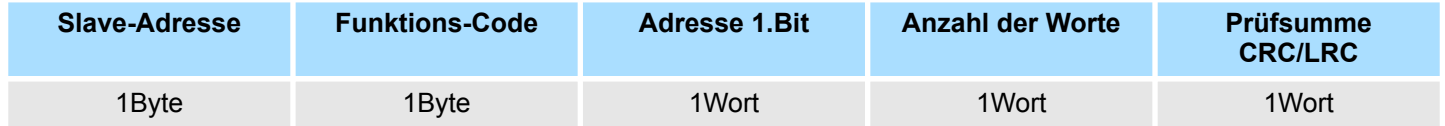

### **Antworttelegramm**

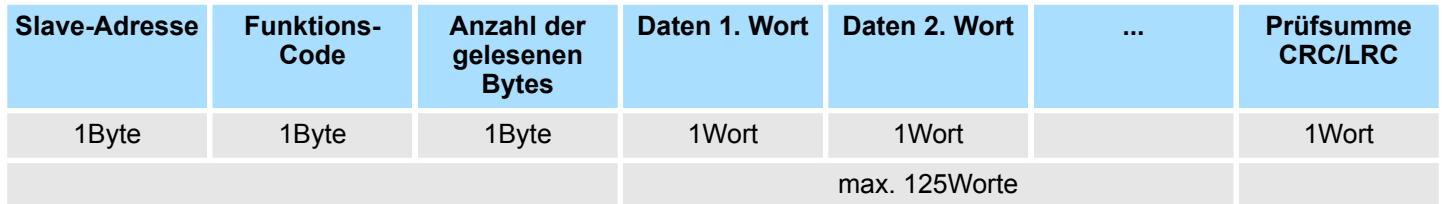

Modbus - Funktionscodes

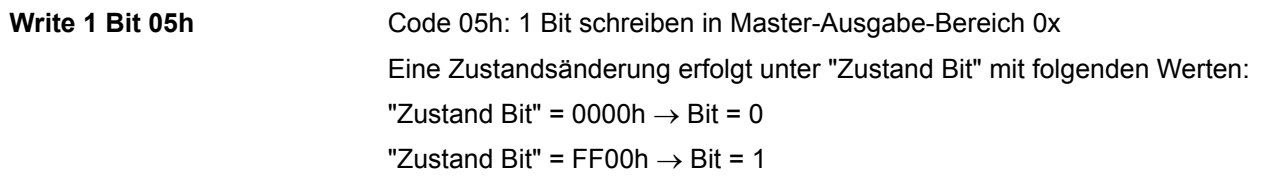

#### *Kommandotelegramm*

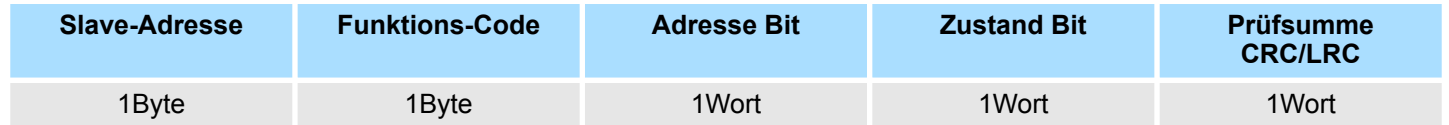

#### *Antworttelegramm*

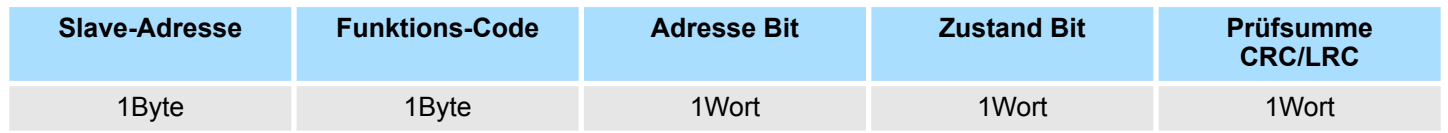

Code 06h: 1 Wort schreiben in Master-Ausgabe-Bereich 4x **Write 1 Word 06h**

#### *Kommandotelegramm*

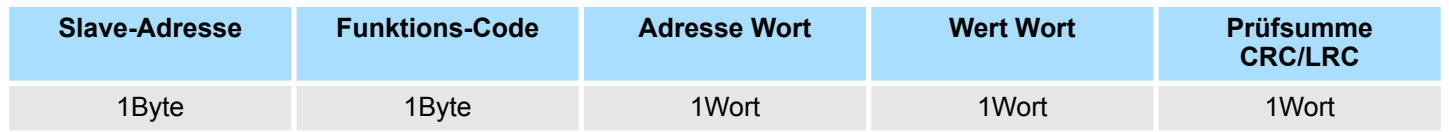

### *Antworttelegramm*

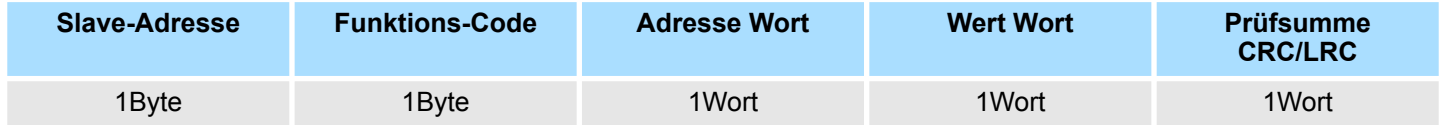

Modbus - Funktionscodes

#### **Write n Bits 0Fh**

Code 0Fh: n Bit schreiben in Master-Ausgabe-Bereich 0x

Bitte beachten Sie, dass die Anzahl der Bits zusätzlich in Byte anzugeben sind.

#### *Kommandotelegramm*

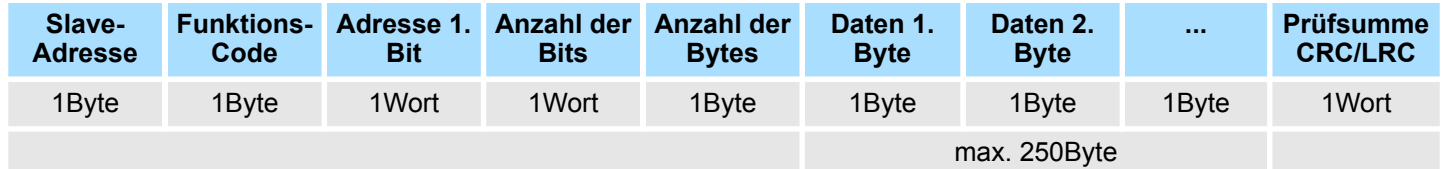

#### *Antworttelegramm*

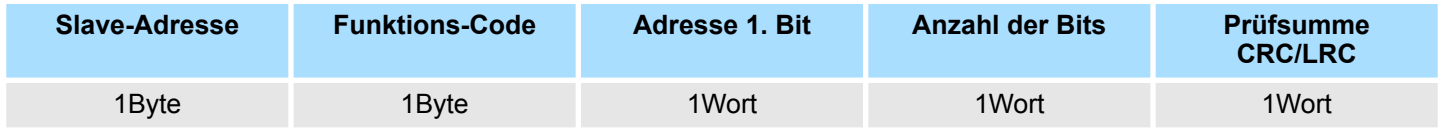

Code 10h: n Worte schreiben in Master-Ausgabe-Bereich **Write n Words 10h**

#### **Kommandotelegramm**

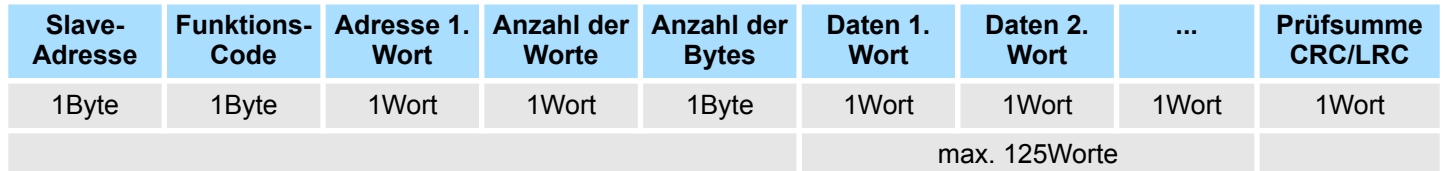

#### *Antworttelegramm*

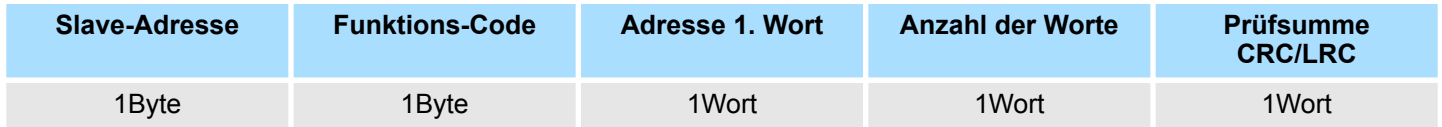

# **6 Einsatz Ethernet-Kommunikation - Produktiv**

## **6.1 Grundlagen - Industrial Ethernet in der Automatisierung**

#### **Übersicht**

Der Informationsfluss in einem Unternehmen stellt sehr unterschiedliche Anforderungen an die eingesetzten Kommunikationssysteme. Je nach Unternehmensbereich hat ein Bussystem unterschiedlich viele Teilnehmer, es sind unterschiedlich große Datenmengen zu übertragen, die Übertragungsintervalle variieren. Aus diesem Grund greift man je nach Aufgabenstellung auf unterschiedliche Bussysteme zurück, die sich wiederum in verschiedene Klassen einteilen lassen. Eine Zuordnung verschiedener Bussysteme zu den Hierarchieebenen eines Unternehmens zeigt das folgende Modell:

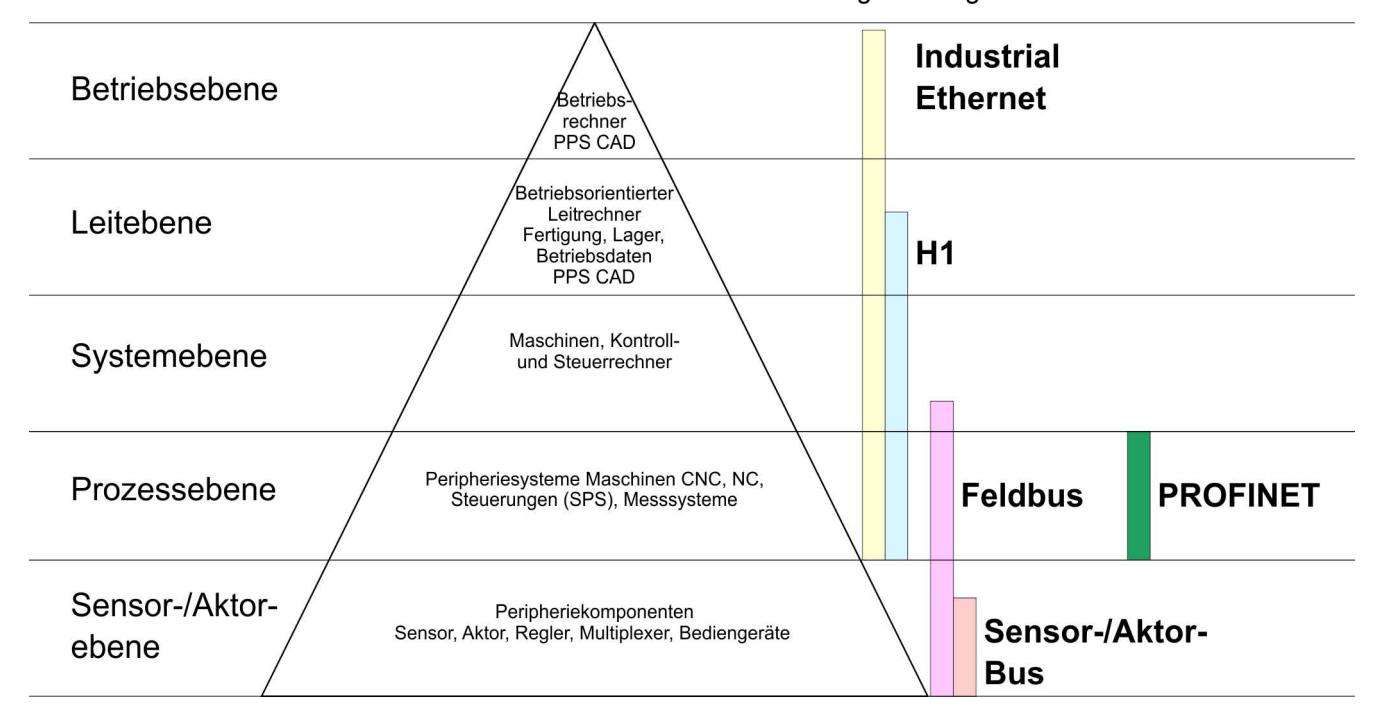

#### **Industrial Ethernet**

Physikalisch ist Industrial Ethernet ein elektrisches Netz auf Basis einer geschirmten Twisted Pair Verkabelung oder ein optisches Netz auf Basis eines Lichtwellenleiters. Ethernet ist definiert durch den internationalen Standard IEEE 802.3.

Der Netzzugriff bei Industrial Ethernet entspricht dem in der IEEE 802.3 festgelegten CSMA/CD-Verfahren (**C**arrier **S**ense **M**ultiple **A**ccess/**C**ollision **D**etection - Mithören bei Mehrfachzugriff/ Kollisionserkennung):

- Jeder Teilnehmer "hört" ständig die Busleitung ab und empfängt die an ihn adressierten Sendungen.
- Ein Teilnehmer startet eine Sendung nur, wenn die Leitung frei ist.
- Starten zwei Teilnehmer gleichzeitig eine Sendung, so erkennen sie dies, stellen die Sendung ein und starten nach einer Zufallszeit erneut.
- Durch Einsatz von Switches wird eine kollisionsfreie Kommunikation zwischen den Teilnehmern gewährleistet.

<span id="page-137-0"></span>Grundlagen - ISO/OSI-Schichtenmodell

## **6.2 Grundlagen - ISO/OSI-Schichtenmodell**

#### **Übersicht**

Das ISO/OSI-Schichtenmodell basiert auf einem Vorschlag, der von der International Standards Organization (ISO) entwickelt wurde. Es stellt den ersten Schritt zur internationalen Standardisierung der verschiedenen Protokolle dar. Das Modell trägt den Namen ISO-OSI-Schichtenmodell. OSI steht für **O**pen **S**ystem **I**nterconnection, die Kommunikation offener Systeme. Das ISO/OSI-Schichtenmodell ist keine Netzwerkarchitektur, da die genauen Dienste und Protokolle, die in jeder Schicht verwendet werden, nicht festgelegt sind. Sie finden in diesem Modell lediglich Informationen über die Aufgaben, welche die jeweilige Schicht zu erfüllen hat. Jedes offene Kommunikationssystem basiert heutzutage auf dem durch die Norm ISO 7498 beschriebenen ISO/OSI Referenzmodell. Das Referenzmodell strukturiert Kommunikationssysteme in insgesamt 7 Schichten, denen jeweils Teilaufgaben in der Kommunikation zugeordnet sind. Dadurch wird die Komplexität der Kommunikation auf verschiedene Ebenen verteilt und somit eine größere Übersichtlichkeit erreicht.

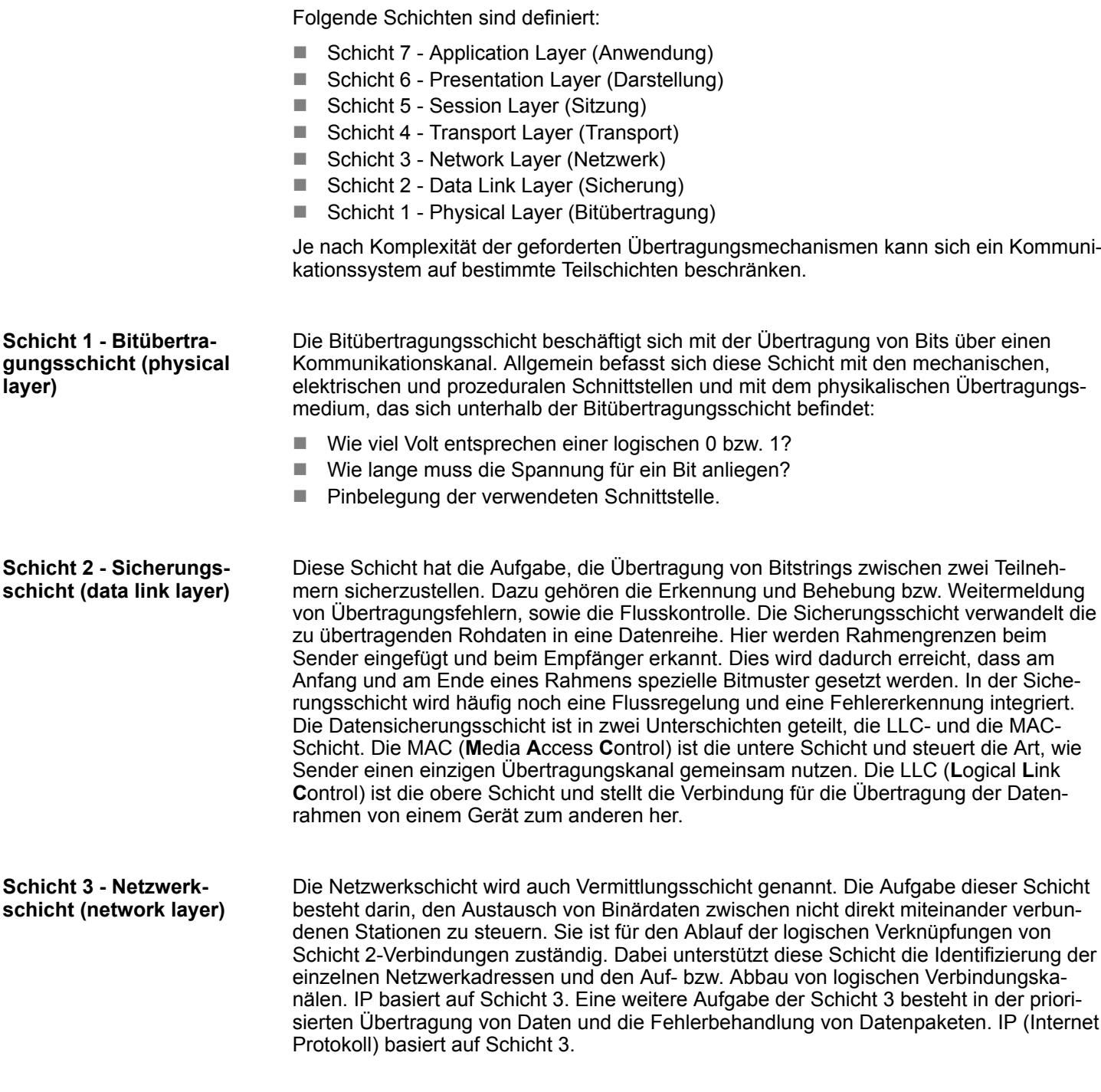

Grundlagen - ISO/OSI-Schichtenmodell

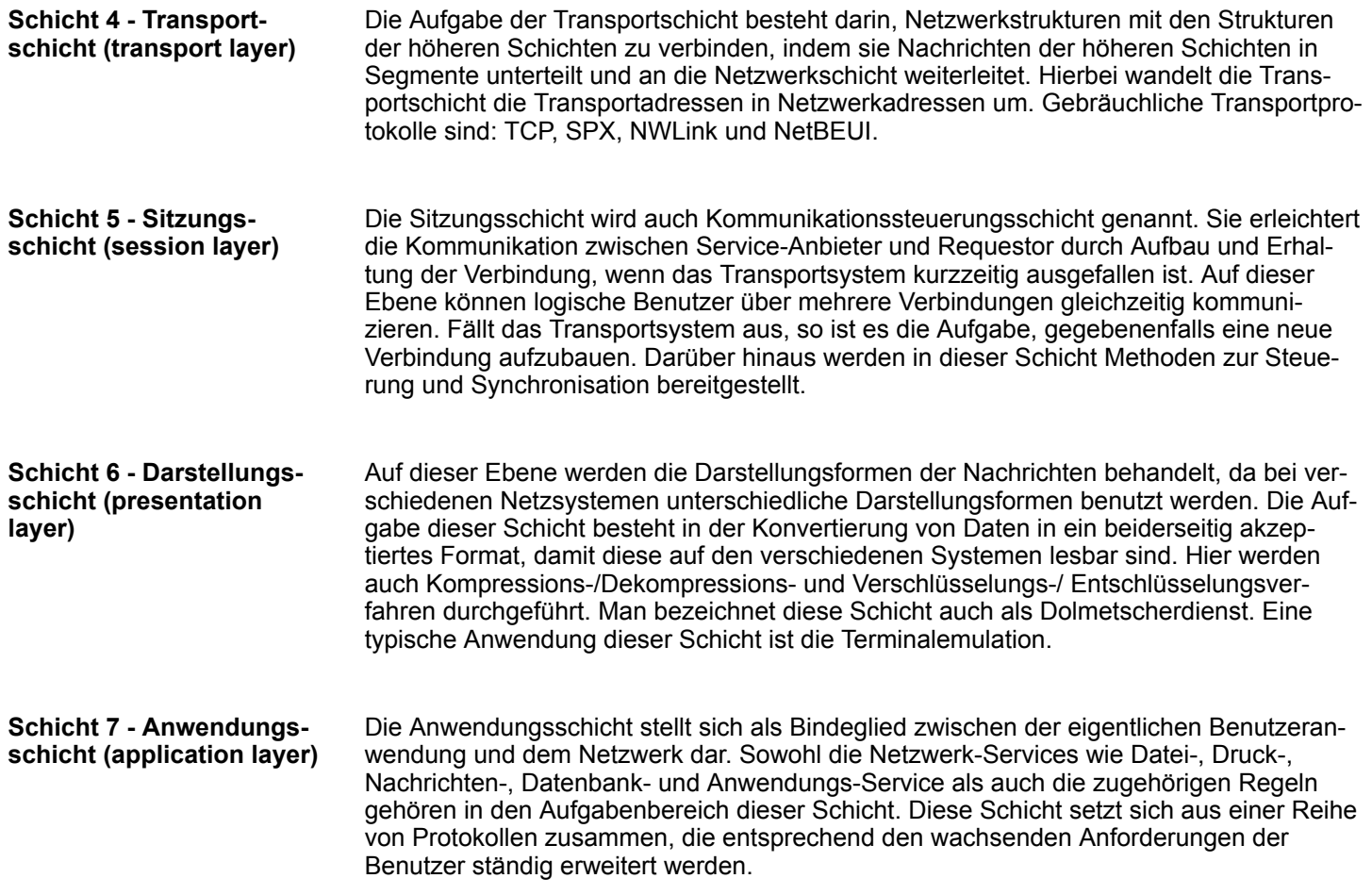

Grundlagen - Protokolle

### **6.3 Grundlagen - Begriffe**

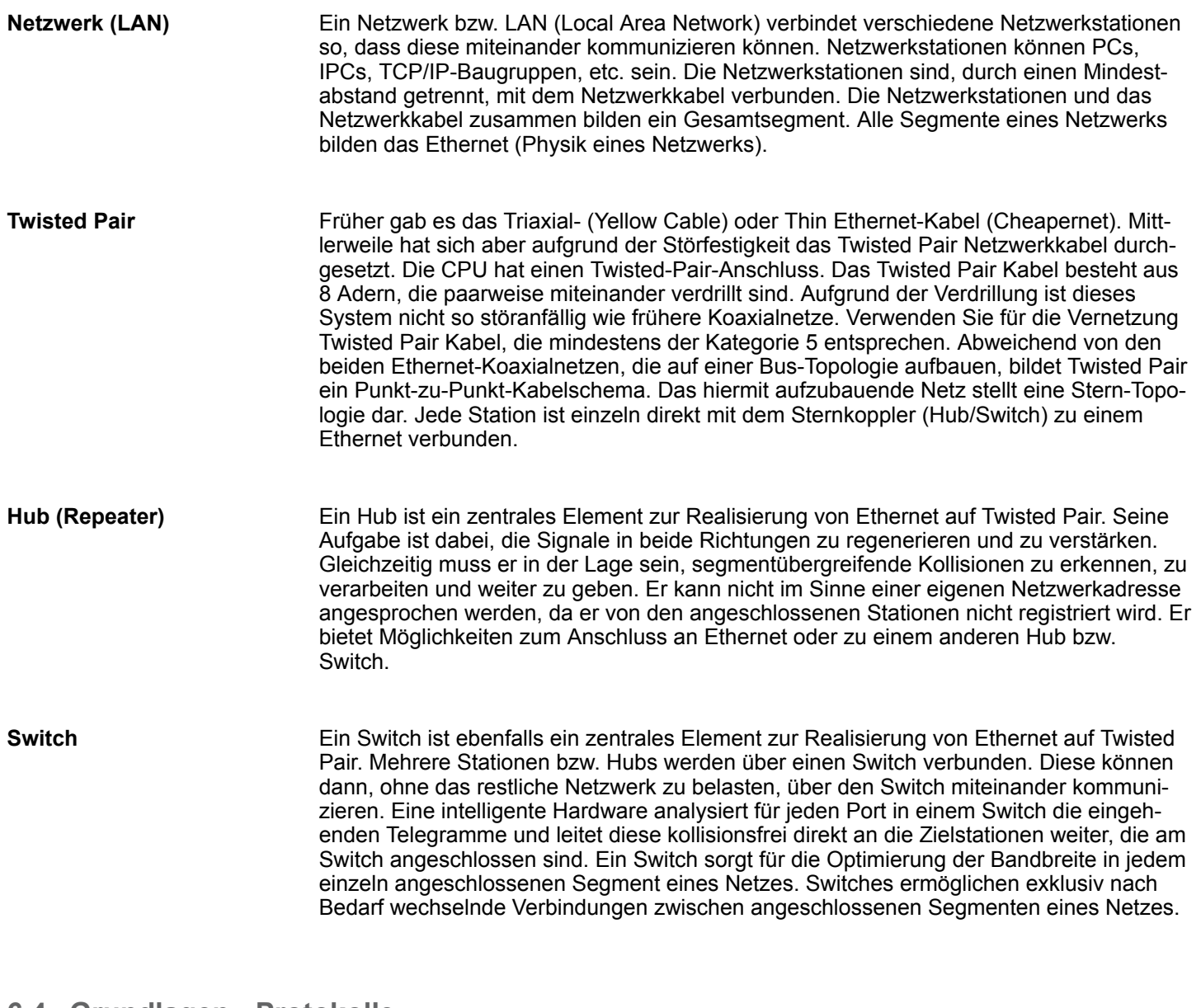

#### **6.4 Grundlagen - Protokolle**

**Übersicht**

In Protokollen ist ein Satz an Vorschriften oder Standards definiert, der es Kommunikationssystemen ermöglicht, Verbindungen herzustellen und Informationen möglichst fehlerfrei auszutauschen. Ein allgemein anerkanntes Protokoll für die Standardisierung der kompletten Kommunikation stellt das ISO/OSI-Schichtenmodell dar.  $\frac{K}{V}$  [Kap. 6.2 "Grund](#page-137-0)*[lagen - ISO/OSI-Schichtenmodell" Seite 138](#page-137-0)*

Folgende Protokolle kommen zum Einsatz:

- Kommunikationsverbindungen
	- Siemens S7-Verbindungen
- Offene Kommunikation
	- TCP native gemäß RFC 793
	- ISO on TCP gemäß RFC 1006
	- UDP gemäß RFC 768

#### Mit der Siemens S7-Kommunikation können Sie auf Basis von Siemens STEP®7 größere Datenmengen zwischen SPS-Systemen übertragen. Hierbei sind die Stationen über Ethernet zu verbinden. Voraussetzung für die Siemens S7-Kommunikation ist eine projektierte Verbindungstabelle, in der die Kommunikationsverbindungen definiert werden. Diese können Sie im *SPEED7 Studio* anlegen. **Siemens S7-Verbindungen**

Eigenschaften:

- Eine Kommunikationsverbindung ist durch eine Verbindungs-ID für jeden Kommunikationspartner spezifiziert.
- Die Quittierung der Datenübertragung erfolgt vom Partner auf Schicht 7 des ISO/OSI-Schichtenmodells.
- Zur Datenübertragung auf SPS-Seite sind für Siemens S7-Verbindungen die FB/SFB-VIPA-Hantierungsbausteine zu verwenden.

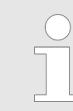

*Näheres zum Einsatz dieser Bausteine finden Sie im Handbuch "SPEED7 Operationsliste" von VIPA.*

Grundlagen - IP-Adresse und Subnetz

```
Offene Kommunikation
```
Bei der *Offenen Kommunikation* erfolgt die Kommunikation über das Anwenderprogramm bei Einsatz von Hantierungsbausteinen. Diese Bausteine sind auch Bestandteil des *SPEED7 Studio*. Sie finden diese im *"Katalog"* unter *"Bausteine"*.

n *Verbindungsorientierte Protokolle:*

Verbindungsorientierte Protokolle bauen vor der Datenübertragung eine (logische) Verbindung zum Kommunikationspartner auf und bauen diese nach Abschluss der Datenübertragung ggf. wieder ab. Verbindungsorientierte Protokolle werden eingesetzt, wenn es bei der Datenübertragung insbesondere auf Sicherheit ankommt. Auch wird hier die richtige Reihenfolge der empfangenen Pakete gewährleistet. Über eine physikalische Leitung können in der Regel mehrere logische Verbindungen bestehen. Bei den FBs zur Offenen Kommunikation über Industrial Ethernet werden die folgenden verbindungsorientierten Protokolle unterstützt:

– *TCP native gemäß RFC 793:*

Bei der Datenübertragung über TCP nativ werden weder Informationen zur Länge noch über Anfang und Ende einer Nachricht übertragen. Auch besteht keine Möglichkeit zu erkennen, wo ein Datenstrom endet und der nächste beginnt. Die Übertragung ist stream-orientiert. Aus diesem Grund sollten Sie in den FBs bei Sender und Empfänger identische Datenlängen angeben. Falls die empfangene Anzahl der Daten von der parametrierten Länge abweicht, erhalten Sie entweder Daten, welche nicht die vollständigen Telegrammdaten enthalten oder mit dem Inhalt eines nachfolgenden Telegramms aufgefüllt sind.

– *ISO on TCP gemäß RFC 1006:*

Bei der Datenübertragung werden Informationen zur Länge und zum Ende einer Nachricht übertragen. Die Übertragung ist blockorientiert. Falls Sie die Länge der zu empfangenden Daten größer gewählt haben als die Länge der gesendeten Daten, kopiert der Empfangsbaustein die gesendeten Daten vollständig in den Empfangsdatenbereich.

**N** *Verbindungslose Protokolle:* 

Bei den verbindungslosen Protokollen entfallen Verbindungsauf- und Verbindungsabbau zum remoten Partner. Verbindungslose Protokolle übertragen die Daten unquittiert und damit ungesichert zum remoten Partner.

– *UDP gemäß RFC 768:*

Bei Aufruf des Sendebausteins ist ein Verweis auf die Adressparameter des Empfängers (IP-Adresse und Port-Nr.) anzugeben. Auch werden Informationen zur Länge und zum Ende einer Nachricht übertragen. Analog erhalten Sie nach Abschluss des Empfangsbausteins einen Verweis auf die Adressparameter des Senders (IP-Adresse und Port-Nr.). Damit sie Sende- und Empfangsbaustein nutzen können, müssen Sie zuvor sowohl auf der Sender- als auch auf der Empfängerseite einen lokalen Kommunikationszugangspunkt einrichten. Bei jedem Sendauftrag können Sie den remoten Partner durch Angabe seiner IP-Adresse und seiner Port-Nr. neu referenzieren.

#### **6.5 Grundlagen - IP-Adresse und Subnetz**

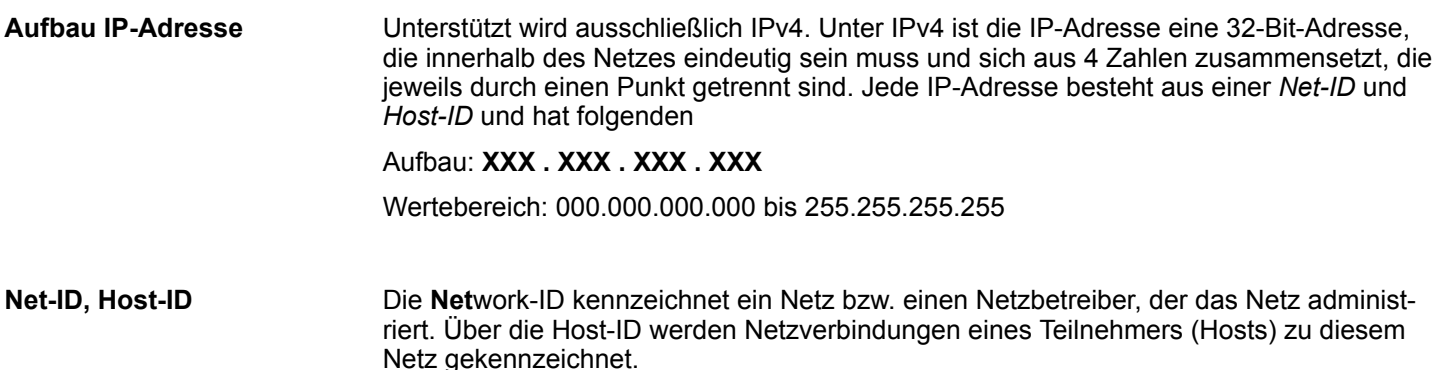

Die Host-ID kann mittels bitweiser UND-Verknüpfung mit der *Subnetz-Maske* weiter aufgeteilt werden, in eine *Subnet-ID* und eine neue *Host-ID*. Derjenige Bereich der ursprünglichen *Host-ID*, welcher von Einsen der Subnetz-Maske überstrichen wird, wird zur *Subnet-ID*, der Rest ist die neue *Host-ID*. **Subnetz-Maske**

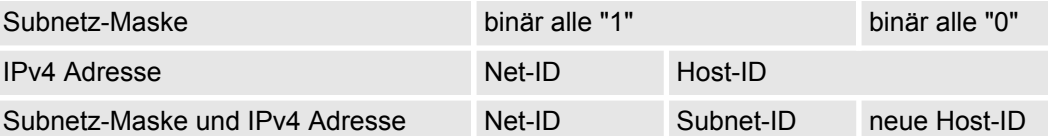

Bei der Erstinbetriebnahme der CPU besitzen der Ethernet-PG/OP-Kanal und der NET-CP keine IP-Adresse. **Adresse bei Erstinbetriebnahme**

> So weisen Sie dem Ethernet-PG/OP-Kanal IP-Adress-Daten zu Ä *[Kap. 4.7 "Hardware-](#page-68-0)[Konfiguration - Ethernet-PG/OP-Kanal" Seite 69](#page-68-0)*.

So weisen Sie dem NET-CP IP-Adress-Daten zu Ä *[Kap. 6.8 "Inbetriebnahme und](#page-144-0) [Urtaufe" Seite 145](#page-144-0)*.

Für IPv4-Adressen gibt es fünf Adressformate (Klasse A bis Klasse E), die alle einheitlich 4Byte = 32Bit lang sind. **Adress-Klassen**

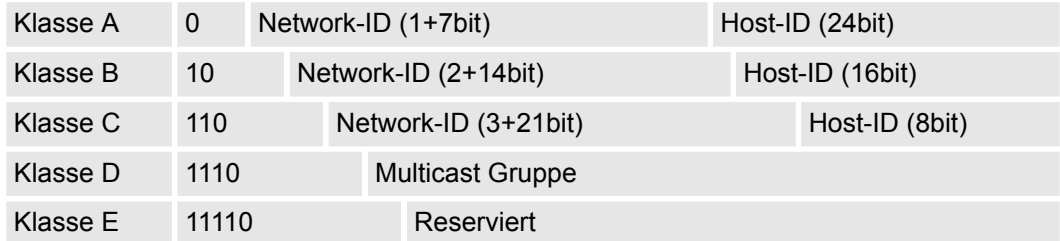

Die Klassen A, B und C werden für Individualadressen genutzt, die Klasse D für Multicast-Adressen und die Klasse E ist für besondere Zwecke reserviert. Die Adressformate der 3 Klassen A, B, C unterscheiden sich lediglich dadurch, dass Network-ID und Host-ID verschieden lang sind.

#### **Private IP Netze**

Diese Adressen können von mehreren Organisationen als Netz-ID gemeinsam benutzt werden, ohne dass Konflikte auftreten, da diese IP-Adressen weder im Internet vergeben noch ins Internet geroutet werden. Zur Bildung privater IP-Netze sind gemäß RFC1597/1918 folgende Adressbereiche vorgesehen:

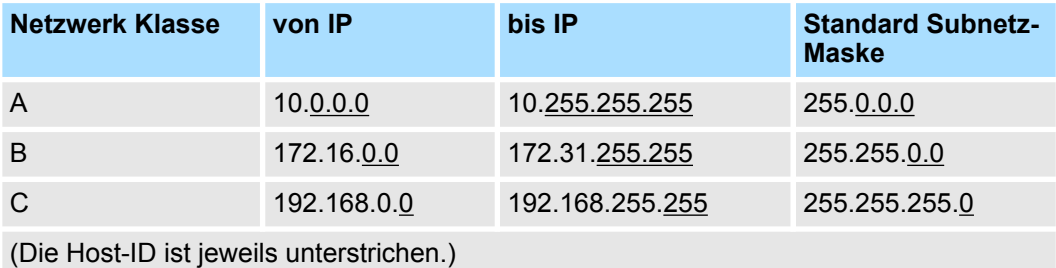

**Reservierte Host-IDs**

Einige Host-IDs sind für spezielle Zwecke reserviert.

**Schnelleinstieg** 

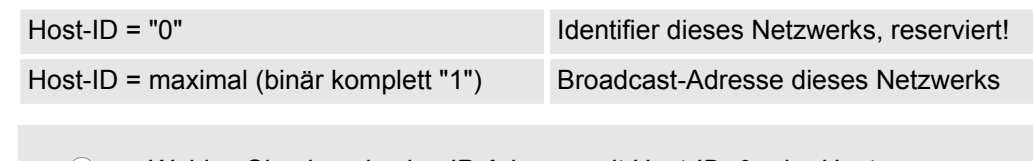

*Wählen Sie niemals eine IP-Adresse mit Host-ID=0 oder Host-ID=maximal! (z.B. ist für Klasse B mit Subnetz-Maske = 255.255.0.0 die "172.16.0.0" reserviert und die "172.16.255.255" als lokale Broadcast-Adresse dieses Netzes belegt.)*

#### **6.6 Grundlagen - MAC-Adresse und TSAP**

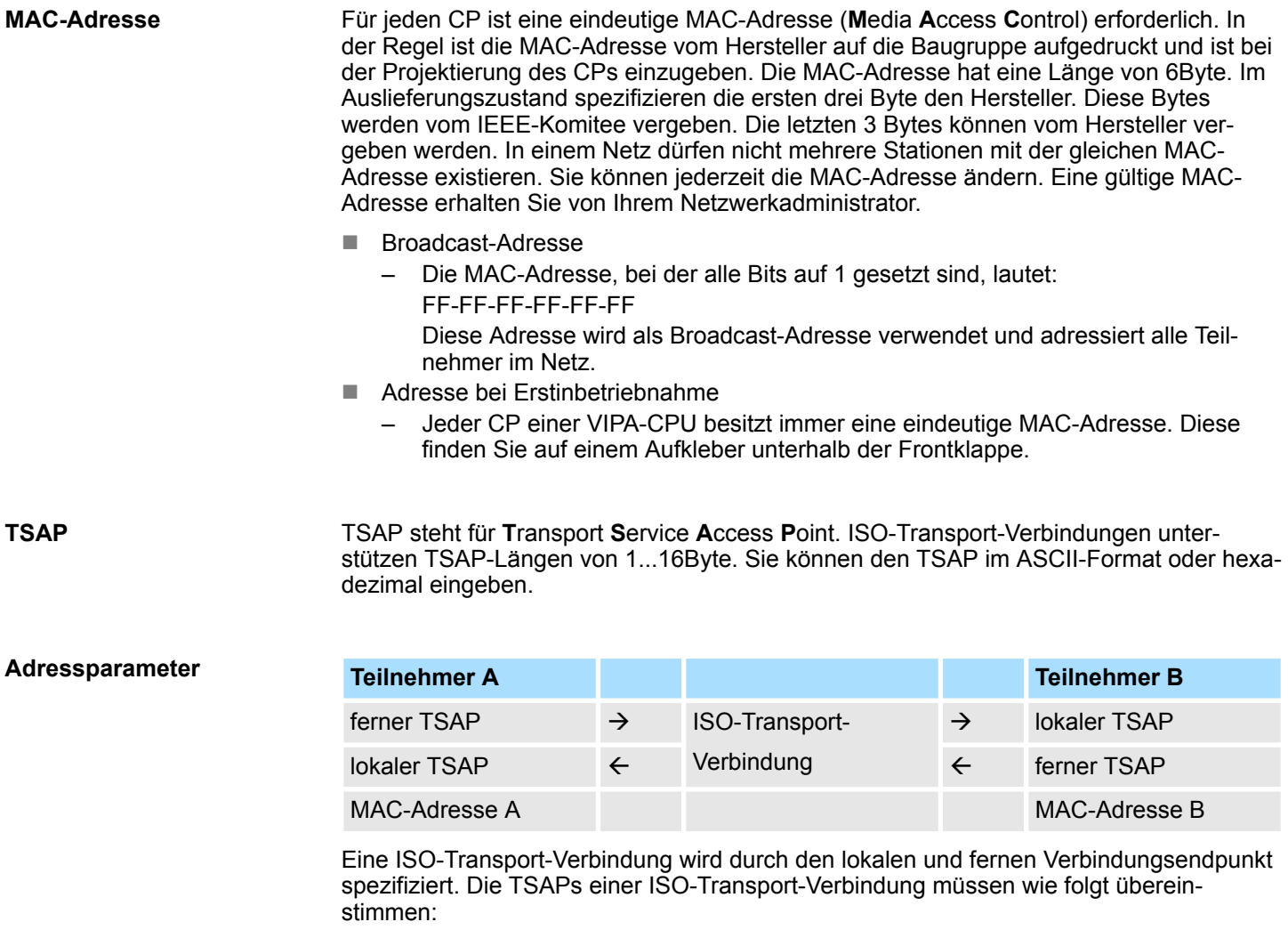

- Ferner TSAP (im CP) = lokaler TSAP (in Ziel-Station)
- Lokaler TSAP (im CP) = ferner TSAP (in Ziel-Station)

### **6.7 Schnelleinstieg**

#### **Übersicht**

Bei der Erstinbetriebnahme bzw. nach dem Urlöschen mit erneutem PowerON der CPU besitzen der Ethernet PG/OP-Kanal und der NET-CP keine IP-Adresse. Diese sind lediglich über ihre MAC-Adresse erreichbar. Mittels der MAC-Adressen, die auf die Front aufgedruckt sind, in der Reihenfolge Adresse NET-CP und darunter Adresse Ethernet PG/OP-Kanal, können Sie der entsprechenden Komponente IP-Adress-Daten zuweisen. Die Zuweisung erfolgt hier direkt bei der Gerätekonfiguration im *SPEED7 Studio*.
Die Projektierung des NET-CP für Produktiv-Verbindungen sollte nach folgender Vorgehensweise erfolgen: **Schritte der Projektierung**

- $\blacksquare$  Montage und Inbetriebnahme
- Hardware-Konfiguration CPU
- Verbindungen projektieren
	- Siemens S7-Verbindungen (Projektierung erfolgt über *"Geräte und Netze"* im *SPEED7 Studio*, die Kommunikation über VIPA Hantierungsbausteine)
	- Offene Kommunikation
	- (Projektierung und Kommunikation erfolgen über Hantierungsbausteine)
- Transfer des Gesamtprojekts in die CPU

# **6.8 Inbetriebnahme und Urtaufe**

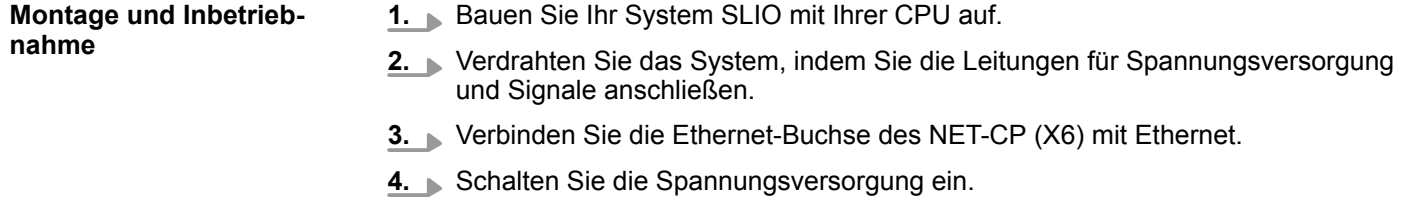

 $\Rightarrow$  Nach kurzer Hochlaufzeit ist der CP bereit für die Kommunikation. Er besitzt ggf. noch keine IP-Adressdaten und erfordert eine Urtaufe.

## **"Initialisierung" bzw. "Urtaufe"**

Gültige IP-Adressparameter erhalten Sie von Ihrem Systemadministrator. Die Zuweisung der IP-Adressdaten erfolgt im *SPEED7 Studio* nach folgender Vorgehensweise:

- **1.** Starten Sie das *SPEED7 Studio* mit Ihrem Projekt.
- **2.** Klicken Sie im *Projektbaum* auf Ihre CPU *"PLC ... CPU ..."*
- **3.** Wählen Sie "Kontextmenü → Geräteeigenschaften"
	- ð Es öffnet sich das Dialogfenster *"Geräteeigenschaften"*.

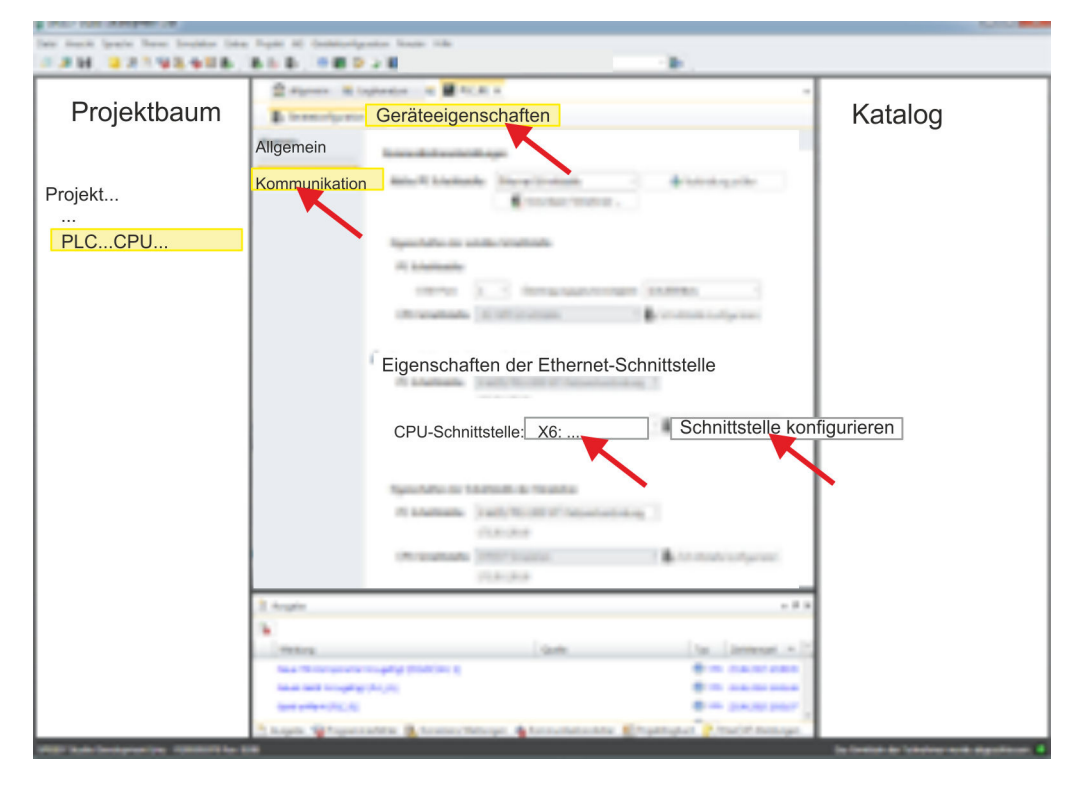

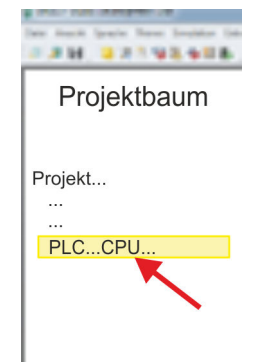

Inbetriebnahme und Urtaufe

- **4.** Klicken Sie hier auf *"Kommunikation"*
- **5.** Wählen Sie unter *"Eigenschaften der Ethernet-Schnittstelle"* als *"CPU-Schnittstelle"* die Schnittstelle *"X6:..."* aus.
- **6.** Klicken Sie auf die Schaltfläche [Schnittstelle konfigurieren].
- **7.** Geben Sie die gewünschten IP-Adressdaten an und bestätigen Sie Ihre Eingabe mit [OK].
	- ð Die IP-Adressdaten werden in Ihr aktuelles Projekt übernommen. Nach der Übertragung Ihres Projekts ist der NET-CP über die angegebenen IP-Adressdaten erreichbar.

# **6.9 Hardware-Konfiguration - CPU**

# **Voraussetzung**

*Für die Projektierung werden fundierte Kenntnisse im Umgang mit dem SPEED7 Studio vorausgesetzt!*

#### **Vorgehensweise**

- **1.** Starten Sie das *SPEED7 Studio*.
- **2.** Erstellen sie im *Arbeitsbereich* mit *"Neues Projekt"* ein neues Projekt.
	- ð Ein neues Projekt wird angelegt und in die Sicht *"Geräte und Netze"* gewechselt.
- **3.** Klicken Sie im *Projektbaum* auf *"Neues Gerät hinzufügen ..."*.
	- $\Rightarrow$  Es öffnet sich ein Dialog für die Geräteauswahl.
- **4.** Wählen Sie unter den *"Gerätevorlagen"* Ihre CPU und klicken Sie auf [OK].
	- ð Die CPU wird in *"Geräte und Netze"* eingefügt und die *"Gerätekonfiguration"* geöffnet.

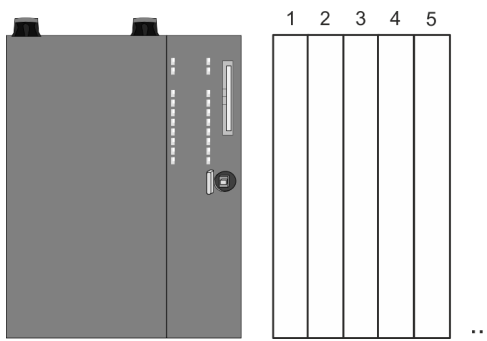

#### **Gerätekonfiguration**

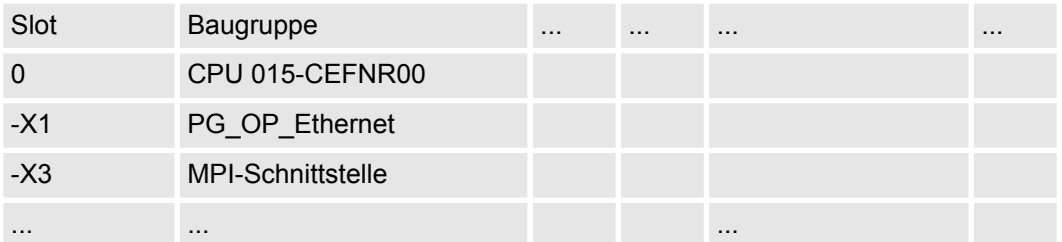

# **6.10 Siemens S7-Verbindungen projektieren**

# **Übersicht**

Die Projektierung von S7-Verbindungen, d.h. die "Vernetzung" zwischen den Stationen erfolgt im *SPEED7 Studio* unter *"Geräte und Netze"*. Hier können Sie in tabellarischer Form Kommunikationsverbindungen konfigurieren. Zusätzlich werden die physikalischen Verbindungen zwischen den Stationen grafisch dargestellt. Eine Kommunikationsverbindung ermöglicht die programmgesteuerte Kommunikation zwischen zwei Teilnehmern am Industrial Ethernet. Die Kommunikation steuern Sie durch Einsatz von VIPA Hantierungsbausteinen in Ihrem Anwenderprogramm. Für den Einsatz dieser Bausteine sind immer projektierte Kommunikationsverbindungen auf der aktiven Seite erforderlich.

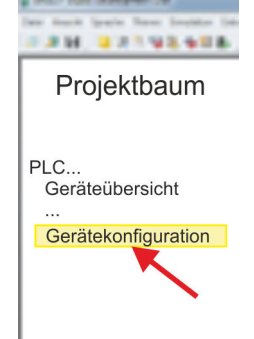

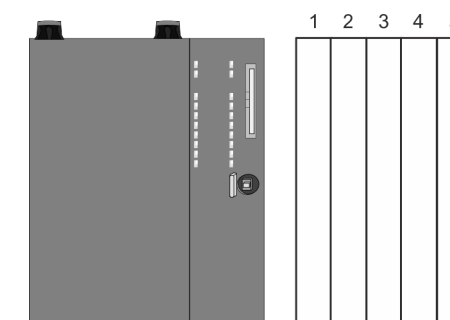

#### **Eigenschaften einer Kommunikationsverbindung**

Folgende Eigenschaften zeichnen eine Kommunikationsverbindung aus:

- $\blacksquare$  Eine Station führt immer einen aktiven Verbindungsaufbau durch.
- Bidirektionaler Datentransfer (Senden und Empfangen auf einer Verbindung).
- Beide Teilnehmer sind gleichberechtigt, d.h. jeder Teilnehmer kann ereignisabhängig den Sende- bzw. Empfangsvorgang anstoßen.
- Mit Ausnahme der UDP-Verbindung wird bei einer Kommunikationsverbindung die Adresse des Kommunikationspartners über die Projektierung festgelegt. Hierbei ist immer von einer Station der Verbindungsaufbau aktiv durchzuführen.

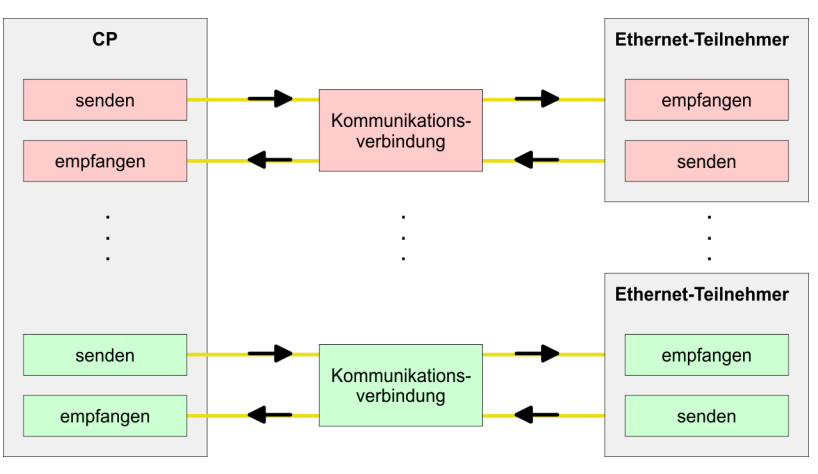

Zur Projektierung von Verbindungen werden fundierte Kenntnisse im Umgang mit dem *SPEED7 Studio* vorausgesetzt! Nachfolgend soll lediglich der grundsätzliche Einsatz von *"Geräte und Netze"* gezeigt werden. Näheres hierzu finden Sie in der zugehörigen Online-Hilfe bzw. Dokumentation. Nach dem Laden Ihres Projekts können Sie *"Geräte und Netze"* direkt über den *Projektbaum* aufrufen. **Arbeitsumgebung von** *"Geräte und Netze"*

Die Arbeitsumgebung von *"Geräte und Netze"* hat folgenden Aufbau:

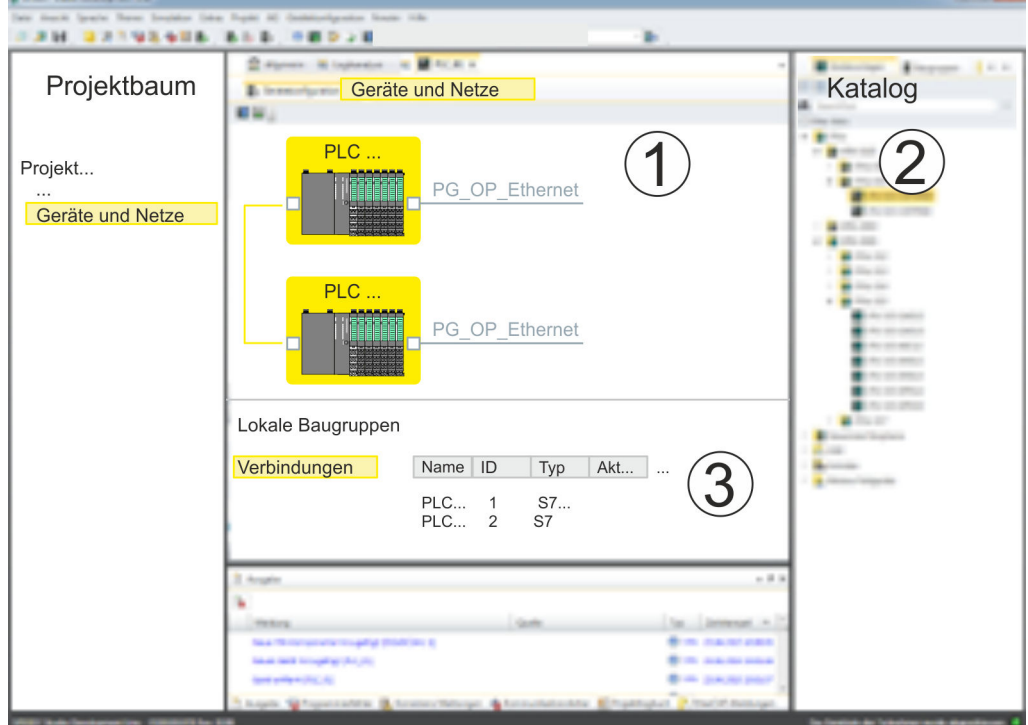

- 1 *Netzansicht*: Hier werden alle Stationen und Netzwerke in einer grafischen Ansicht dargestellt. Durch Anwahl der einzelnen Komponenten können Sie auf die jeweiligen Eigenschaften zugreifen und ändern.
- 2 *Katalog*: In diesem Bereich werden alle verfügbaren Baugruppen bzw. Netzobjekte in einer Verzeichnisstruktur dargestellt. Durch Ziehen eines gewünschten Objekts in die *Netzansicht* können Sie weitere Netzobjekte einbinden.
- 3 *Verbindungstabelle*: Sobald Sie in der *Netzansicht* eine Baugruppe selektieren, so werden die konfigurierten Verbindungen dieser Baugruppe in der Verbindungstabelle tabellarisch aufgelistet. Bei Anwahl einer Verbindung haben Sie die Möglichkeit über das Kontextmenü die Verbindung zu bearbeiten, zu löschen oder eine neue Verbindung zu erstellen.

**Stationen vernetzen und Verbindungen projektieren**

*SPEED7 Studio* bietet Ihnen die Möglichkeit die kommunizierenden Stationen zu vernetzen. Die Vernetzung erfolgt in der *Netzansicht* über das Kontextmenü der NET-CP-Netzmarkierung nach folgender Vorgehensweise:

**1.** Gehen Sie mit der Maus auf die NET-CP-Netzmarkierung

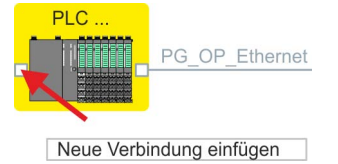

**2.** ■ Öffnen Sie mit *"Kontextmenü* → Neue Verbindung einfügen" den Dialog zum Anlegen einer Verbindung

- **3.** Wählen Sie den gewünschten Verbindungspartner aus, stellen Sie den gewünschten Verbindungstyp ein und bestätigen Sie mit [OK]
	- n *Verbindungspartner Station aus Ihrem Projekt* Jede im *SPEED7 Studio* projektierte Station wird in die Liste der Verbindungspartner aufgenommen.
	- n *Verbindungspartner unspezifiziert* Hier kann sich der Verbindungspartner im aktuellen Projekt oder in einem unbekannten Projekt befinden. Verbindungs-Aufträge in ein unbekanntes Projekt sind durch Angabe einer eindeutigen IP-Adresse zu definieren. Aufgrund dieser Zuordnung bleibt die Verbindung selbst *unspezifiziert.*
	- $\Rightarrow$  Es öffnet sich ein Dialog zur Einstellung der Verbindungsparameter
- **4.** Stellen Sie die gewünschten Parameter ein und bestätigen Sie mit [OK]
	- ð Die Verbindung wird angelegt, in der *Verbindungstabelle* aufgelistet und grafisch als Verbindungslinie zwischen den Stationen in der *Netzansicht* dargestellt.

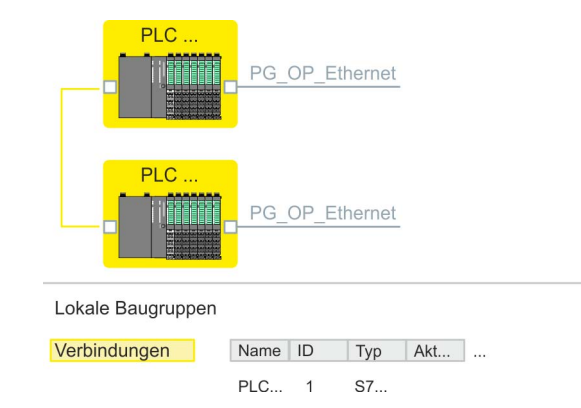

- **5.** Projektieren Sie auf diese Weise weitere Verbindungen. Sie können auch über die *Verbindungstabelle* Ihre Verbindungen bearbeiten, indem Sie eine Verbindung anwählen und über das Kontextmenü die entsprechende Funktion wie *"Neue Verbindung einfügen"* ausführen.
- Bei dieser CPU können Sie ausschließlich Siemens S7-Verbindungen mit dem *SPEED7 Studio* projektieren. **Verbindungstypen**

**Siemens S7-Verbindung**

- Für Siemens S7-Verbindungen sind für den Datenaustausch die FB/SFB-Hantierungsbausteine zu verwenden, deren Gebrauch im Handbuch "Operationsliste" Ihrer CPU näher beschrieben ist.
- Bei Siemens S7-Verbindungen werden Kommunikationsverbindungen durch eine Verbindungs-ID für jeden Kommunikationspartner spezifiziert.
- Eine Verbindung wird durch den lokalen und fernen Verbindungsendpunkt spezifiziert.
- Bei Siemens S7-Verbindungen müssen die verwendeten TSAPs kreuzweise übereinstimmen.

#### **Folgende Parameter definieren einen Verbindungsendpunkt:**

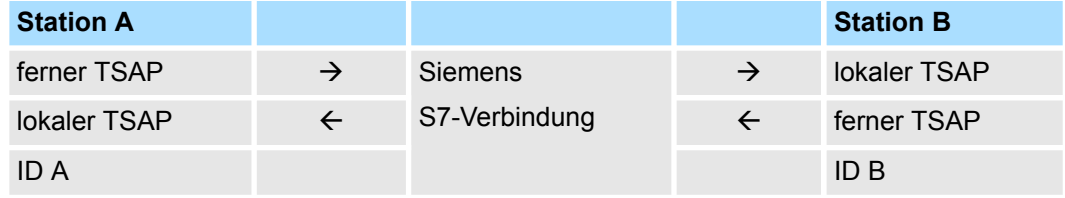

#### **Kombinationsmöglichkeiten unter Einsatz der FB/SFB-Hantierungsbausteine**

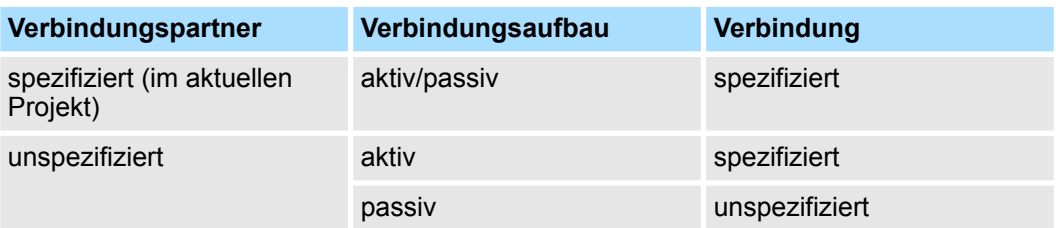

Nachfolgend sind alle relevanten Parameter für eine Siemens S7-Verbindung beschrieben:

- Allgemein
	- *Endpunkt:*

Hier können Sie angeben, wie Ihre Verbindung aufgebaut werden soll. Da das *SPEED7 Studio* die Kommunikationsmöglichkeiten anhand der Endpunkte identifizieren kann, sind manche Optionen schon vorbelegt und können nicht geändert werden.

- *Name:*
	- Hier können Sie einen Namen für Ihre Station vergeben
- *Schnittstelle:*
	- Wählen Sie hier die Schnittstellen Ihrer lokalen und Zielstation aus.
- *Adresse:*
	- Hier können Sie die IP-Adressen Ihrer lokalen und Zielstation anpassen.
- Lokale ID
	- Die ID ist das Bindeglied zu Ihrem SPS-Programm. Die ID muss identisch sein mit der ID in der Aufrufschnittstelle des FB/SFB-Hantierungsbausteins. Hier finden Sie auch die Parameter *"ID"* und *"LADDR"*, welche in den Hantierungsbausteinen anzugeben sind.
- Spezielle Eigenschaften
	- *Aktiver Verbindungsaufbau:*

Für die Datenübertragung muss eine Verbindung aufgebaut sein. Durch Aktivierung der Option *"Aktiver Verbindungsaufbau"* übernimmt die lokale Station den Verbindungsaufbau. Bitte beachten Sie, dass nicht jede Station aktiv eine Verbindung aufbauen kann. In diesem Fall hat diese Aufgabe die Gegenstation zu übernehmen.

- $\blacksquare$  Adressdetails
	- *Rack/Steckplatz:*

Hier finden Sie Angaben zu Rack bzw. Steckplatz der lokalen und Zielbaugruppe. – Über diese Schaltfläche gelangen Sie in das Dialogfeld zur Anzeige und Einstel-

- lung der Adressinformationen für den lokalen bzw. den Verbindungspartner. – *Verbindungsressource:*
	- Die Verbindungsressource ist Teil des TSAP der lokalen Station bzw. des Partners. Nicht jede Verbindungsressource ist für jeden Verbindungstyp verwendbar. Je nach Verbindungspartner und -Typ wird bei der Projektierung der Wertebereich eingeschränkt bzw. die Verbindungsressource fest vorgegeben.

– *TSAP:*

Bei einer Siemens S7-Verbindung wird der TSAP automatisch generiert aus den Verbindungsressourcen (einseitig/zweiseitig) und Ortsangabe (Rack/Steckplatz).

# **Funktionsbausteine**

Offene Kommunikation projektieren

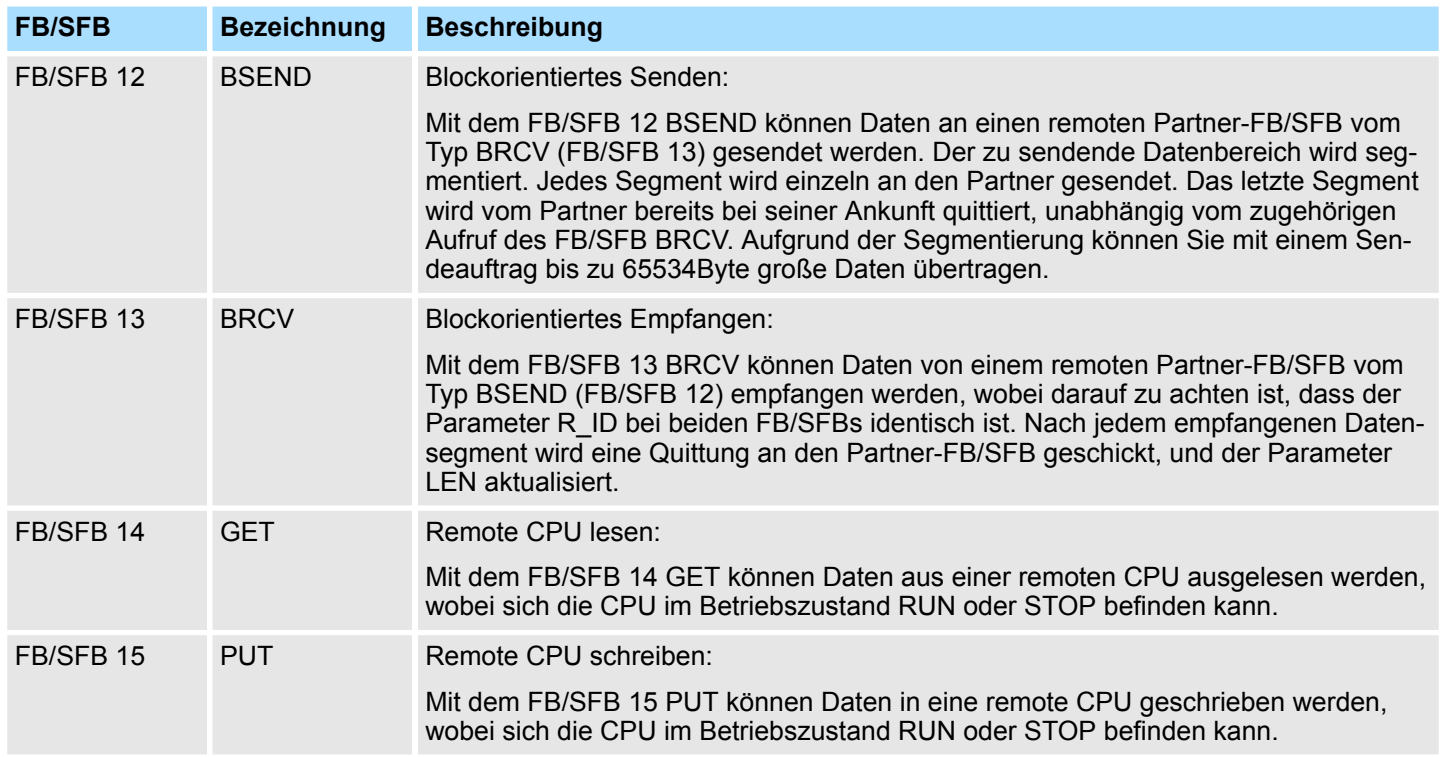

# **6.11 Offene Kommunikation projektieren**

**Verbindungsorientierte Protokolle**

- n Verbindungsorientierte Protokolle bauen vor der Datenübertragung eine (logische) Verbindung zum Kommunikationspartner auf und bauen diese nach Abschluss der Datenübertragung ggf. wieder ab.
	- Verbindungsorientierte Protokolle werden eingesetzt, wenn es bei der Datenübertragung insbesondere auf Sicherheit ankommt.
	- Die richtige Reihenfolge der empfangenen Pakete ist gewährleistet.
	- n Über eine physikalische Leitung können in der Regel mehrere logische Verbindungen bestehen.

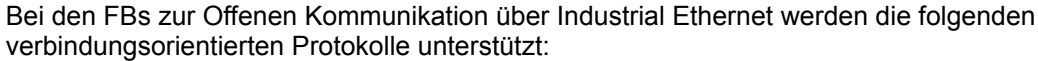

- *TCP native gemäß RFC 793 (Verbindungstypen 01h und 11h):* 
	- Bei der Datenübertragung über TCP nativ werden weder Informationen zur Länge noch über Anfang und Ende einer Nachricht übertragen.
	- Es besteht keine Möglichkeit zu erkennen, wo ein Datenstrom endet und der nächste beginnt.
	- Die Übertragung ist stream-orientiert. Aus diesem Grund sollten Sie in den FBs bei Sender und Empfänger identische Datenlängen angeben.
	- Falls die empfangene Anzahl der Daten von der parametrierten Länge abweicht, erhalten Sie entweder Daten, welche nicht die vollständigen Telegrammdaten enthalten oder mit dem Inhalt eines nachfolgenden Telegramms aufgefüllt sind. Der Empfangsbaustein kopiert so viele Bytes in den Empfangsbereich, wie Sie als Länge parametriert haben. Anschließend setzt er NDR auf TRUE und beschreibt RCVD\_LEN mit dem Wert von LEN. Mit jedem weiteren Aufruf erhalten Sie damit einen weiteren Block der gesendeten Daten.
- *ISO on TCP gemäß RFC 1006:* 
	- Bei der Datenübertragung werden Informationen zur Länge und zum Ende einer Nachricht übertragen.
	- Die Übertragung ist blockorientiert.
	- Falls Sie die Länge der zu empfangenden Daten größer gewählt haben als die Länge der gesendeten Daten, kopiert der Empfangsbaustein die gesendeten Daten vollständig in den Empfangsdatenbereich. Anschließend setzt er NDR auf TRUE und beschreibt RCVD\_LEN mit der Länge der gesendeten Daten.
	- Falls Sie die Länge der zu empfangenden Daten kleiner gewählt haben als die Länge der gesendeten Daten, kopiert der Empfangsbaustein keine Daten in den Empfangsdatenbereich, sondern liefert folgende Fehlerinformation: ERROR = 1, STATUS = 8088h.

#### **Verbindungsloses Protokoll**

- n Bei den verbindungslosen Protokollen entfallen Verbindungsauf- und Verbindungsabbau zum remoten Partner.
- n Verbindungslose Protokolle übertragen die Daten unquittiert und damit ungesichert zum remoten Partner.

Bei den FBs zur Offenen Kommunikation über Industrial Ethernet wird das folgende verbindungslose Protokoll unterstützt:

- n *UDP gemäß RFC 768 (Verbindungstyp 13h):*
	- Bei Aufruf des Sendebausteins ist ein Verweis auf die Adressparameter des Empfängers (IP-Adresse und Port-Nr.) anzugeben.
	- Informationen zur Länge und zum Ende einer Nachricht werden übertragen. Analog erhalten Sie nach Abschluss des Empfangsbausteins einen Verweis auf die Adressparameter des Senders (IP-Adresse und Port-Nr.).
	- Damit sie Sende- und Empfangsbaustein nutzen können, müssen Sie zuvor sowohl auf der Sender- als auch auf der Empfängerseite einen lokalen Kommunikationszugangspunkt einrichten.
	- Bei jedem Sendauftrag können Sie den remoten Partner durch Angabe seiner IP-Adresse und seiner Port-Nr. neu referenzieren.
	- Falls Sie die Länge der zu empfangenden Daten größer gewählt haben als die Länge der gesendeten Daten, kopiert der Empfangsbaustein die gesendeten Daten vollständig in den Empfangsdatenbereich. Anschließend setzt er NDR auf TRUE und beschreibt RCVD\_LEN mit der Länge der gesendeten Daten.
	- Falls Sie die Länge der zu empfangenden Daten kleiner gewählt haben als die Länge der gesendeten Daten, kopiert der Empfangsbaustein keine Daten in den Empfangsdatenbereich, sondern liefert folgende Fehlerinformation: ERROR = 1,  $STATUS = 8088h$ .

Offene Kommunikation projektieren

#### Die nachfolgend aufgeführten UDTs und FBs dienen der "Offenen Kommunikation" mit anderen Ethernet-fähigen Kommunikationspartnern über Ihr Anwenderprogramm. Diese Bausteine sind Bestandteil des *SPEED7 Studio*. Sie finden diese in der *"Standard Library"*. Bitte beachten Sie, dass bei Einsatz der Bausteine für offene Kommunikation die Gegenseite nicht zwingend mit diesen Bausteinen projektiert sein muss. Diese kann mit AG\_SEND/AG\_RECEIVE oder mit IP\_CONFIG projektiert sein. **Hantierungsbausteine**

# **UDTs**

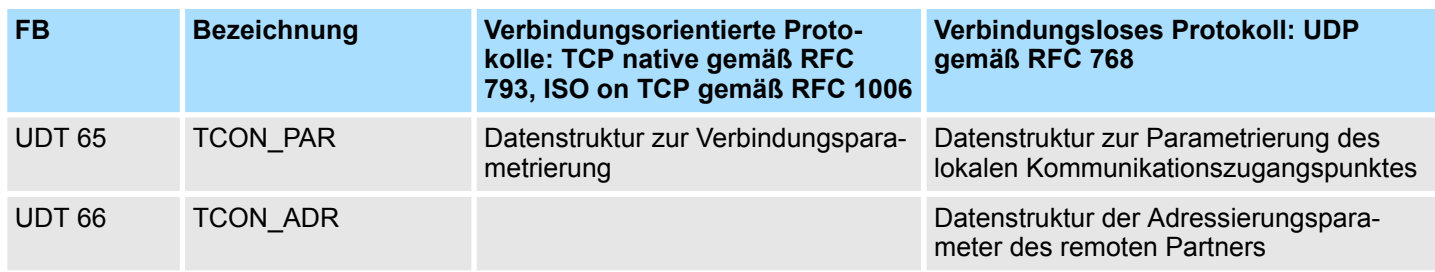

#### **FBs**

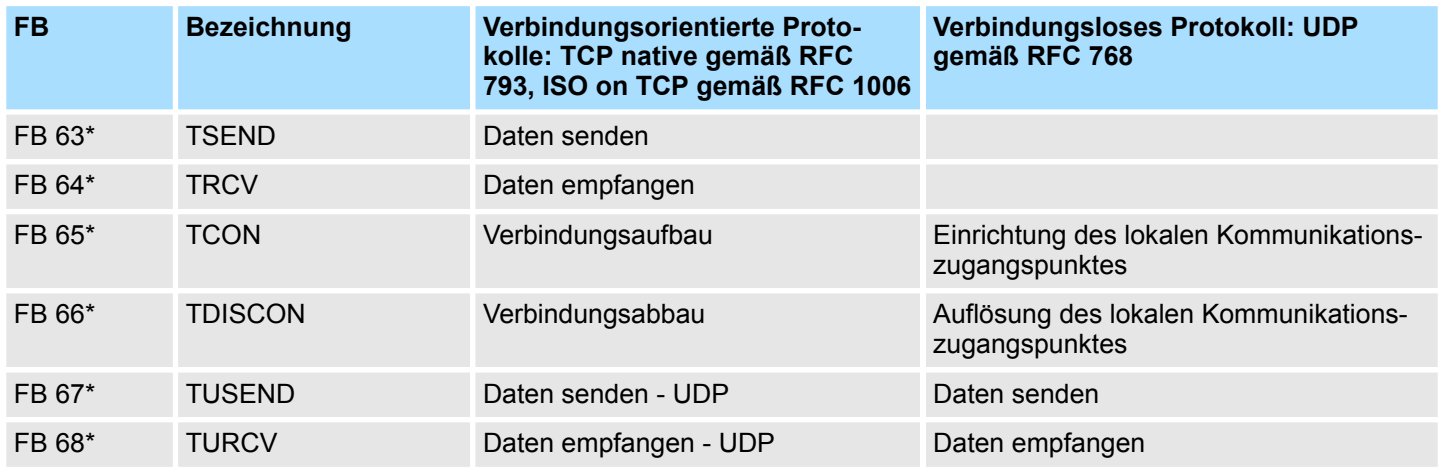

\*) Näheres zum Einsatz dieser Bausteine finden Sie auch im Handbuch "SPEED7 Operationsliste" von VIPA.

# **7 Ethernet-Kommunikation - EtherCAT**

# **7.1 Grundlagen EtherCAT**

**7.1.1 Allgemeines**

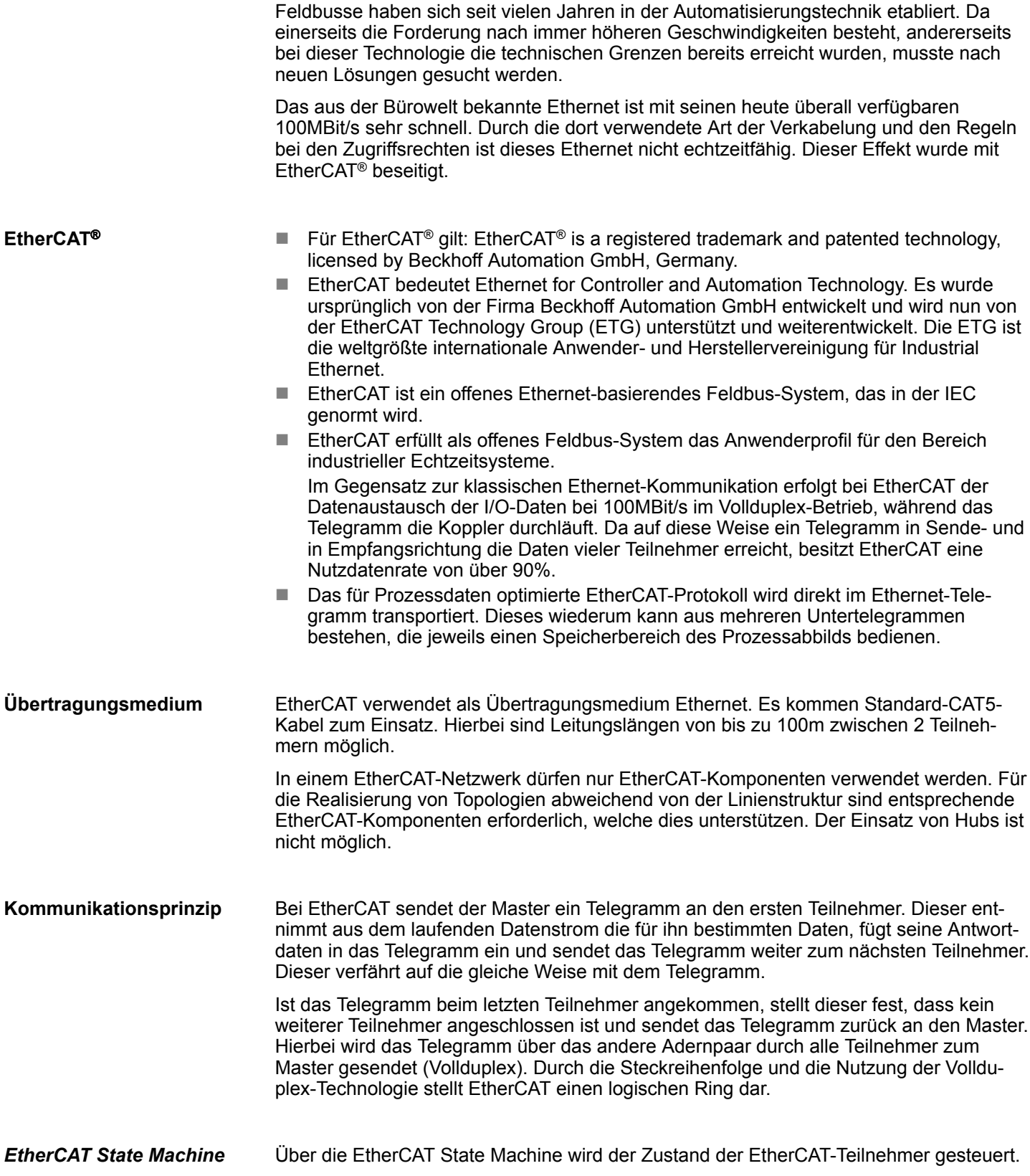

Grundlagen EtherCAT > Allgemeines

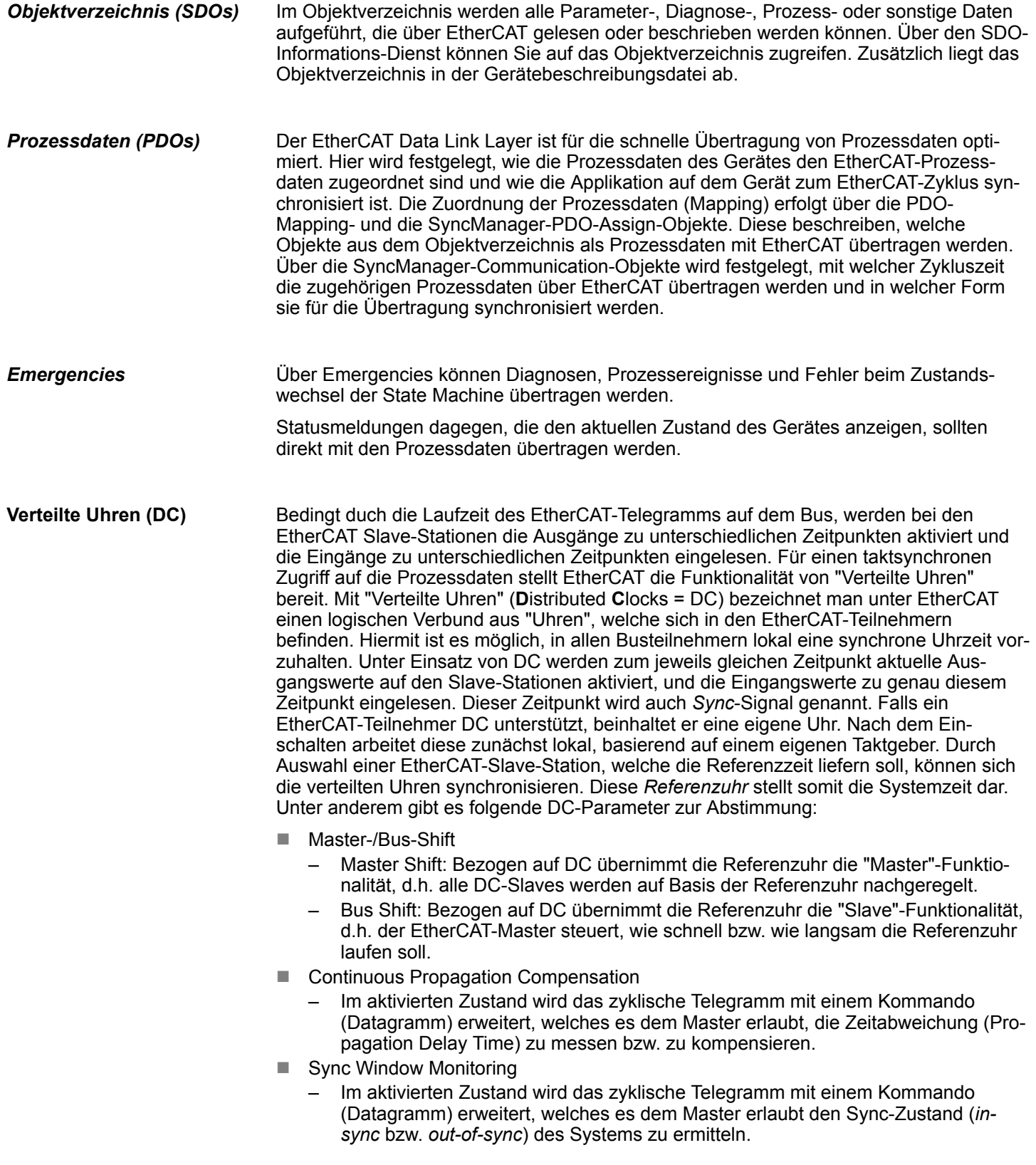

# <span id="page-156-0"></span>**7.1.2 EtherCAT Zustandsmaschine**

#### **Zustände**

In jedem EtherCAT-Kommunikationsteilnehmer ist eine *Zustandsmaschine* implementiert. Für jeden Zustand ist definiert, welche Kommunikationsdienste über EtherCAT aktiv sind. Die Zustandsmaschine der Slave-Stationen wird über die Zustandsmaschine des EtherCAT-Masters gesteuert.

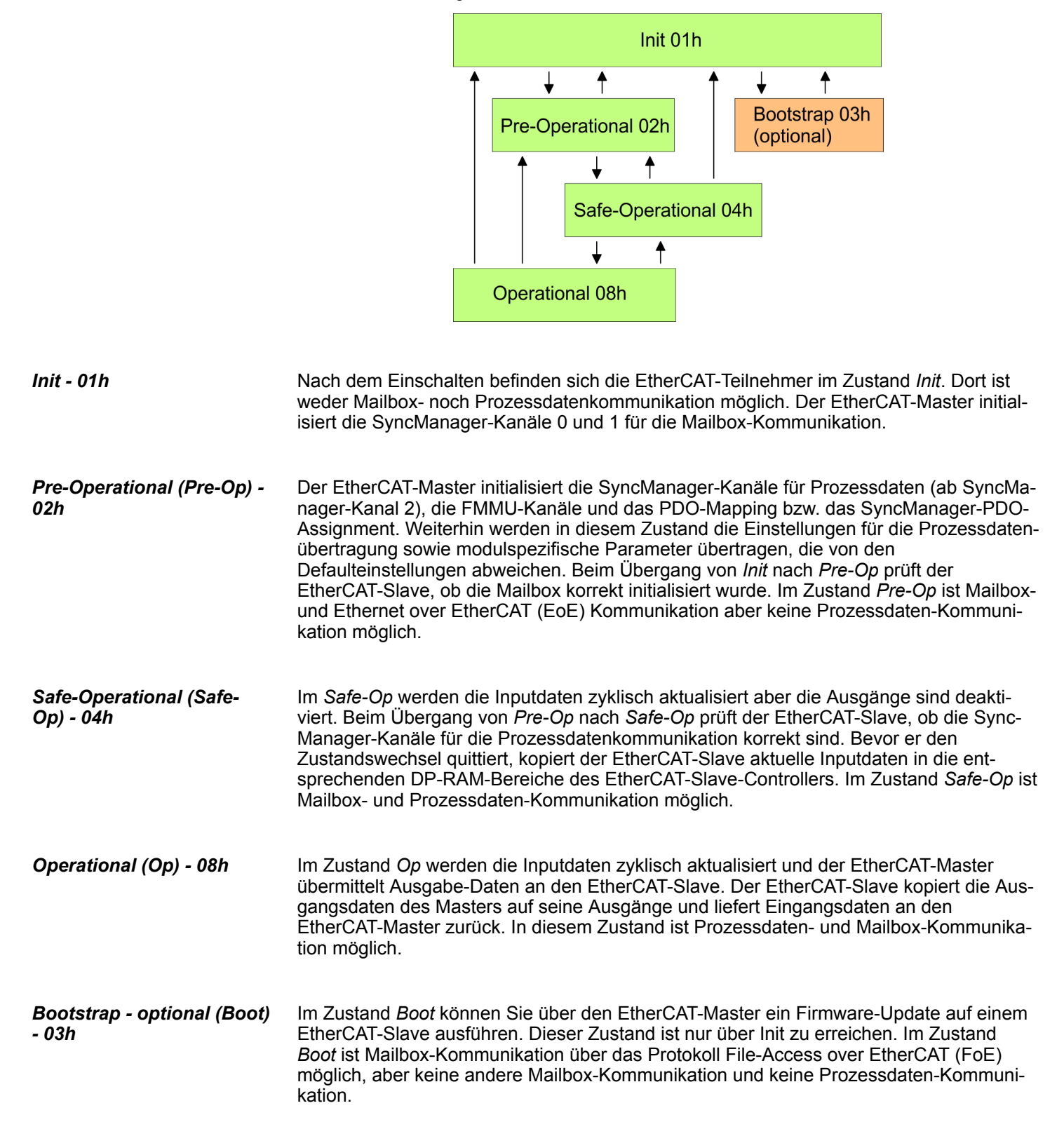

Inbetriebnahme und Anlaufverhalten > Montage und Inbetriebnahme

# **7.1.3 CoE - CANopen over Ethernet**

CoE steht für CANopen over EtherCAT. Mit CANopen haben Sie eine einheitliche Anwenderschnittstelle, die einen vereinfachten Systemaufbau mit unterschiedlichsten Geräten ermöglicht. Mit CoE können Sie komfortabel auf alle Geräteparameter zugreifen und gleichzeitig Daten einlesen und ausgeben. Echtzeitdaten lesen Sie über PDOs und die Parametrierung führen Sie über SDOs aus. Weiter stehen Ihnen Emergency-Objekte zur Verfügung.

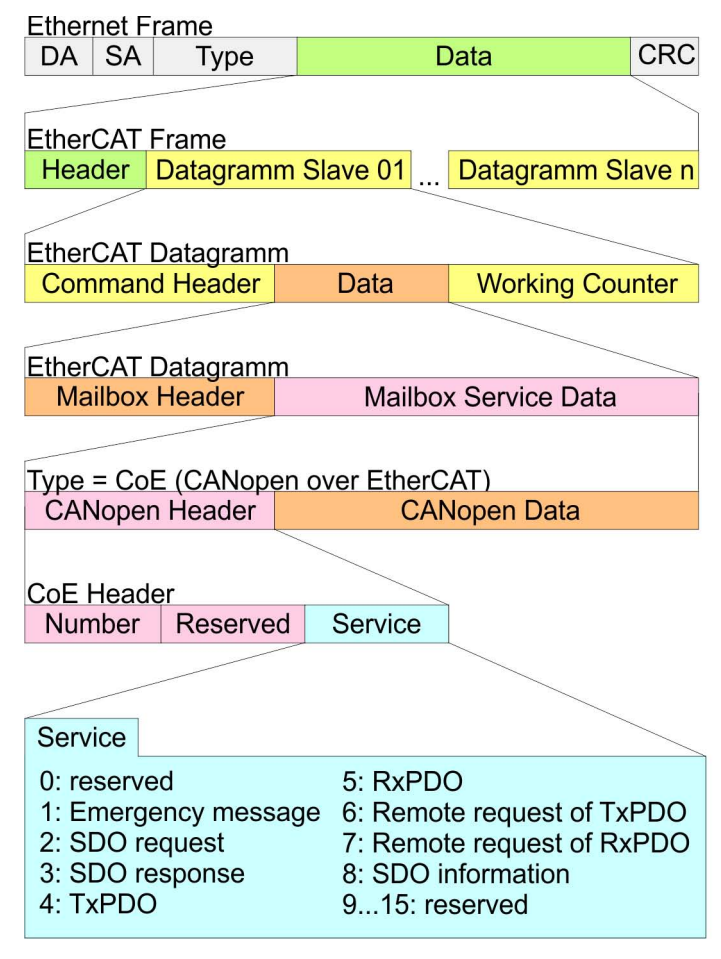

- DA Destination address
- SA Source address
- CRC Checksum

# **7.2 Inbetriebnahme und Anlaufverhalten**

- **7.2.1 Montage und Inbetriebnahme**
	- 1. Bauen Sie Ihr System SLIO mit Ihrer CPU auf.
	- **2.** Verdrahten Sie das System, indem Sie die Leitungen für Spannungsversorgung und Signale anschließen.
	- **3.** Binden Sie ihren EtherCAT-Master an EtherCAT an.
	- 4. Schalten Sie die Spannungsversorgung ein.

# **7.2.2 Anlaufverhalten**

**Bedingungen für den Anlauf**

Nach PowerON und dem ANLAUF (inkl. OB100) wird die CPU nach RUN geschalten. Dies bringt den EtherCAT-Master in den Zustand *Op* und dieser fordert den Zustand *Op* bei den angebundenen EtherCAT Slave-Stationen an. Bevor nun der OB1 aufgerufen wird, wartet die CPU eine definierte Zeit, dass die EtherCAT-Slaves in den Zustand *Op* gewechselt sind. Die *Wartezeit* können Sie über den CPU-Parameter *"Übertragung der Parameter an Baugruppen"* im Eigenschaftsregister *"Anlauf"* vorgeben.

Unter Einsatz des EtherCAT-Masters wird zwischen folgenden Anlaufverhalten unterschieden. Die Bedingungen hierzu können Sie der nachfolgenden Tabelle entnehmen:

■ CPU geht in RUN wenn Topologie OK ist

Die CPU wartet auf alle Slaves, welche zwingend vorhanden sein müssen, maximal bis die *Wartezeit* abgelaufen ist und geht dann in RUN. Die Topologie muss OK sein.

■ CPU geht in RUN unabhängig von Topologie bzw. optionalen Slaves Die CPU wartet auf alle Slaves, welche zwingend vorhanden sein müssen, maximal bis die *Wartezeit* abgelaufen ist und geht dann in RUN unabhängig von Topologie bzw. optionalen Slaves.

#### **Wahrheitstabelle**

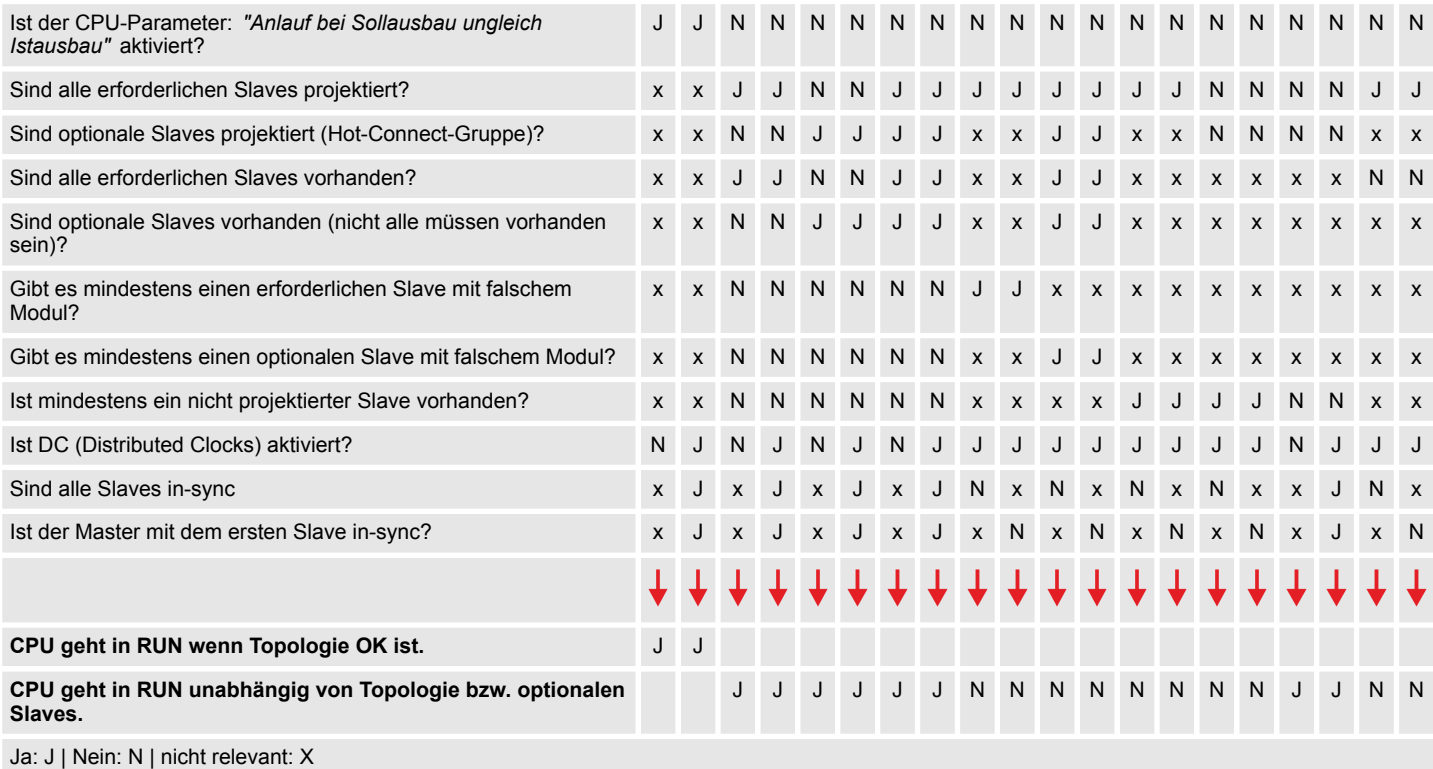

# **7.3 Hardware-Konfiguration - CPU**

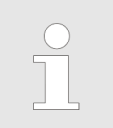

*Bitte beachten Sie, dass diese Funktionalität vom Siemens TIA Portal nicht unterstützt wird!*

Die CPU ist im *SPEED7 Studio* zu projektieren. Mit dem integrierten *SPEED7 EtherCAT Manager* können Sie Ihr EtherCAT-Netzwerk konfigurieren.

Hardware-Konfiguration - CPU

#### **Vorgehensweise**

- **1.** Starten Sie das *SPEED7 Studio*.
- **2.** Erstellen sie im *Arbeitsbereich* mit *"Neues Projekt"* ein neues Projekt.
	- ð Ein neues Projekt wird angelegt und in die Sicht *"Geräte und Netze"* gewechselt.
- **3.** Klicken Sie im *Projektbaum* auf *"Neues Gerät hinzufügen ..."*.
	- $\Rightarrow$  Es öffnet sich ein Dialog für die Geräteauswahl.
- **4.** Wählen Sie unter den *"Gerätevorlagen"* Ihre CPU und klicken Sie auf [OK].
	- ð Die CPU wird in *"Geräte und Netze"* eingefügt und die *"Gerätekonfiguration"* geöffnet.

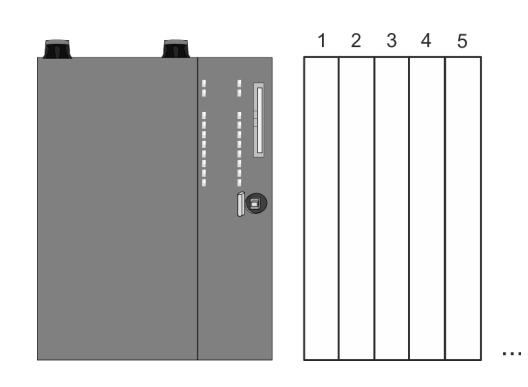

# **Gerätekonfiguration**

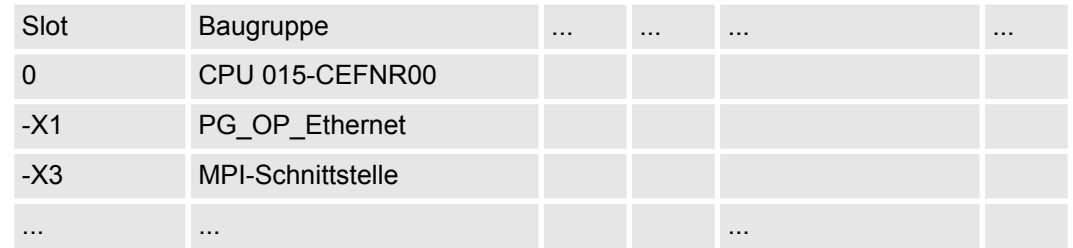

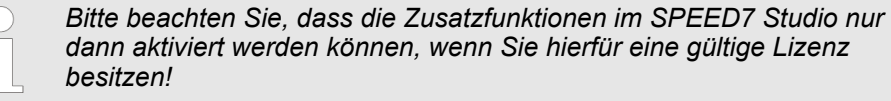

#### **Vorgehensweise**

- **1.** Klicken Sie in der *"Gerätekonfiguration"* auf die CPU und wählen Sie *"Kontextmenü* è *Eigenschaften der Baugruppe"*.
	- $\Rightarrow$  Es öffnet sich der Eigenschaften-Dialog der CPU.
- **2.** Klicken Sie auf *"Feature Sets"* und aktivieren Sie unter *"Motion Control"* den Parameter *"EtherCAT-Master-Funktionalität+Motion+..."*.
- **3.** Bestätigen Sie Ihre Angaben mit [OK].
	- ð Die Zusatzfunktionen steht Ihnen nun in Ihrem Projekt zur Verfügung. Näheres zum Einsatz der Zusatzfunktionen finden Sie in der Online-Hilfe des *SPEED7 Studio*.

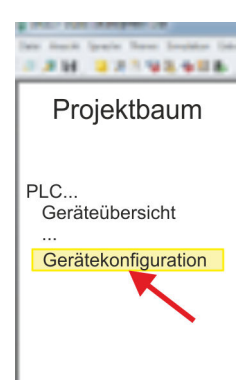

EtherCAT Diagnose > Diagnose über den SPEED7 EtherCAT Manager

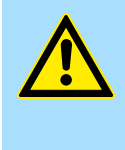

# **VORSICHT!**

Bitte beachten Sie, dass bei jeder Änderung der Feature-Set-Einstellungen im *SPEED7 Studio* systembedingt das EtherCAT-Feldbus-System zusammen mit der Motion-Control-Konfiguration aus Ihrem Projekt gelöscht werden!

### <span id="page-160-0"></span>**Konfiguration EtherCAT-Master**

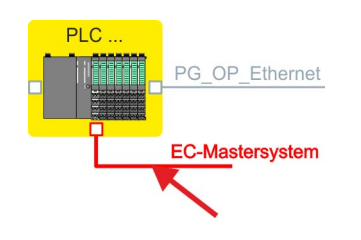

- **1.** Klicken Sie im Projektbaum auf *"Geräte und Netze"*.
- **2.** Klicken Sie hier auf *"EC-Mastersystem"* und wählen sie *"Kontextmenü* è *Eigenschaft des Busystems"*.
	- ð Der *SPEED7 EtherCAT Manager* wird gestartet. Hier können Sie die Konfiguration des EtherCAT-Master-System durchführen.

Näheres zum Einsatz des *SPEED7 EtherCAT Manager* finden Sie in der Onlinehilfe zum *SPEED7 Studio*.

- **3.** Durch Schließen des *SPEED7 EtherCAT Manager* wird die EtherCAT-Konfiguration in die Projektierung übernommen und der *SPEED7 EtherCAT Manager* geschlossen. Sie können Ihre EtherCAT-Konfiguration jederzeit im *SPEED7 EtherCAT Manager* wieder bearbeiten, da die Konfiguration in Ihrem Projekt gespeichert wird.
	- *Da Slave- und Modulparameter mittels SDO-Zugriff bzw. SDO-Init-Kommando übertragen werden, bleibt die Parametrierung solange bestehen, bis ein Power-Cycle durchgeführt wird oder neue Parameter für die gleichen SDO-Objekte übertragen werden.*

*Beim Urlöschen werden Slave- und Modul-Parameter nicht zurückgesetzt!*

# **7.4 EtherCAT Diagnose**

**Übersicht**

Über folgende Wege erhalten Sie Diagnose-Informationen von Ihrem System:

- Diagnose über den **SPEED7 EtherCAT Manager**
- Diagnose zur Laufzeit im Anwenderprogramm (OB 1, SFB 52)
- Diagnose über Systemzustandslisten SZL
- Diagnose über OB-Startinformationen
- Diagnose über Diagnosepuffer CPU bzw. CP
- Diagnose über die Status-LEDs

# **7.4.1 Diagnose über den** *SPEED7 EtherCAT Manager*

# **Informationen**

Der *SPEED7 EtherCAT Manager* bietet vielfältige Möglichkeiten für die Diagnose:

- Diagnose EtherCAT-Master
- Diagnose EtherCAT-Slave-Station

*Näheres zum Einsatz des SPEED7 EtherCAT Manager finden Sie in der Onlinehilfe.*

Ä *[Kap. 7.10.7 "Diagnose - EC-Mastersystem" Seite 229](#page-228-0)*

Ä *[Kap. 7.10.8 "Diagnose - Slave-Station" Seite 232](#page-231-0)*

# **7.4.2 Diagnose zur Laufzeit im Anwenderprogramm (OB 1, SFB 52)**

#### **Hantierungsbaustein SFB 52 RDREC**

Mit dem SFB 52 RDREC (read record) können Sie aus Ihrem Anwenderprogramm z.B. im OB1 auf Diagnosedaten zugreifen. Der SFB 52 ist ein asynchron arbeitender SFB, d.h. die Bearbeitung erstreckt sich über mehrere SFB-Aufrufe.

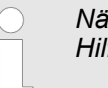

*Nähere Informationen zum Einsatz des SFB 52 finden Sie in der Online-Hilfe zu ihrem Programmier-Tool und im Handbuch "Operationsliste".*

Mit dem SFB 52 haben Sie Zugriff auf folgende Daten:

- CoE-Emergency-Meldungen (Datensatz 0x4000 ... 0x4003)
- EtherCAT-spezifischen Indentifikationsdaten (Datensatz 0x1000)
- EtherCAT-Schnittstelle Informationen (Datensatz 0x1037)
- EtherCAT-Register von Slave-Stationen (Datensatz 0x3000, 0x3001)
- EtherCAT-Register Master (Datensatz 0x3001)
- Analyse DC (Datensatz 0x5000)

#### **7.4.2.1 Zugriff auf CoE-Emergency-Meldungen**

Mit dem SFB 52 RDREC (read record) können Sie mittels der Datensätze 0x4000 ... 0x4003 aus Ihrem Anwenderprogramm z.B. im OB 1 auf CoE-Emergency-Meldungen zugreifen. Der SFB 52 ist ein asynchron arbeitender SFB, d.h. die Bearbeitung erstreckt sich über mehrere SFB-Aufrufe. Ein Eintrag für die hier beschriebenen Datensätze 0x4000 ... 0x4003 besteht aus der CoE-Emergency selbst (8Byte), und der Stations-Adresse, von der die CoE-Emergency kommt (2Byte). **Datensatz 0x4000 ... 0x4003**

#### **Datensatz-Struktur**

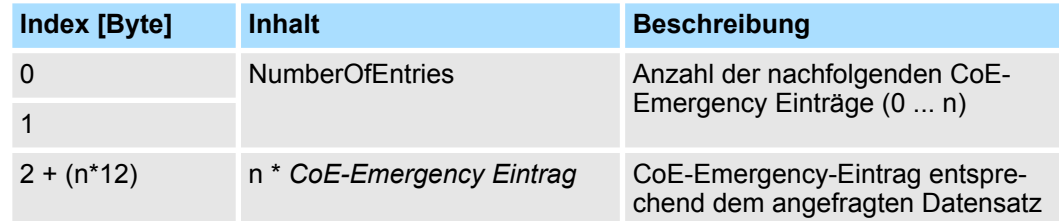

#### *CoE-Emergency Eintrag*

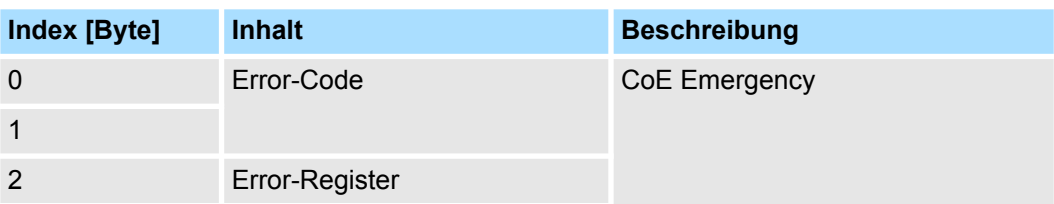

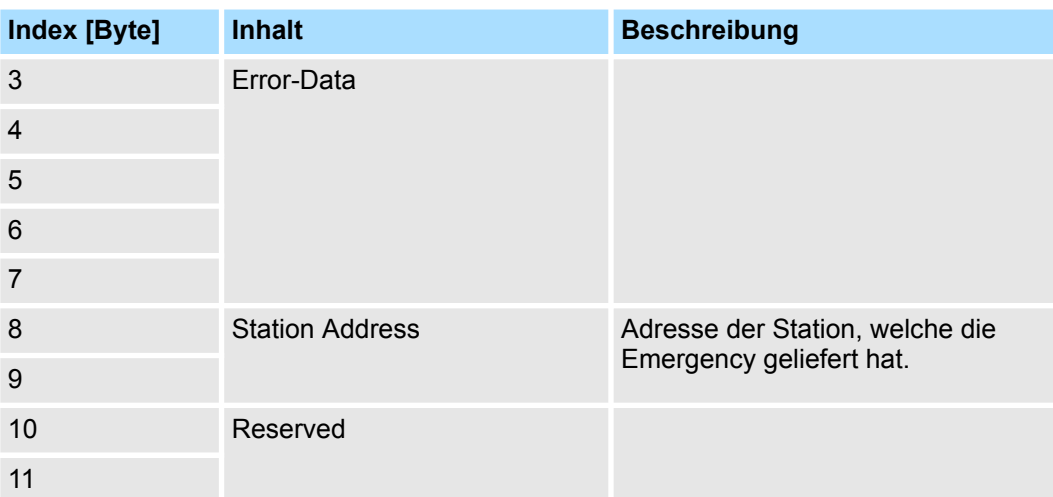

# **Datensätze**

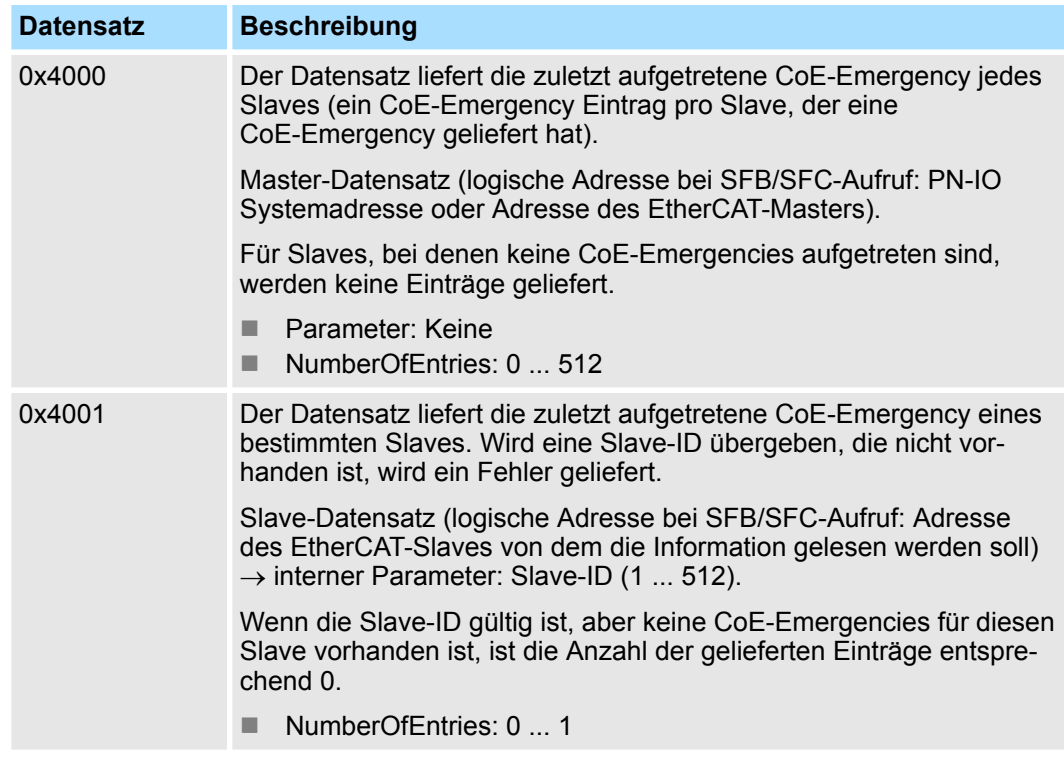

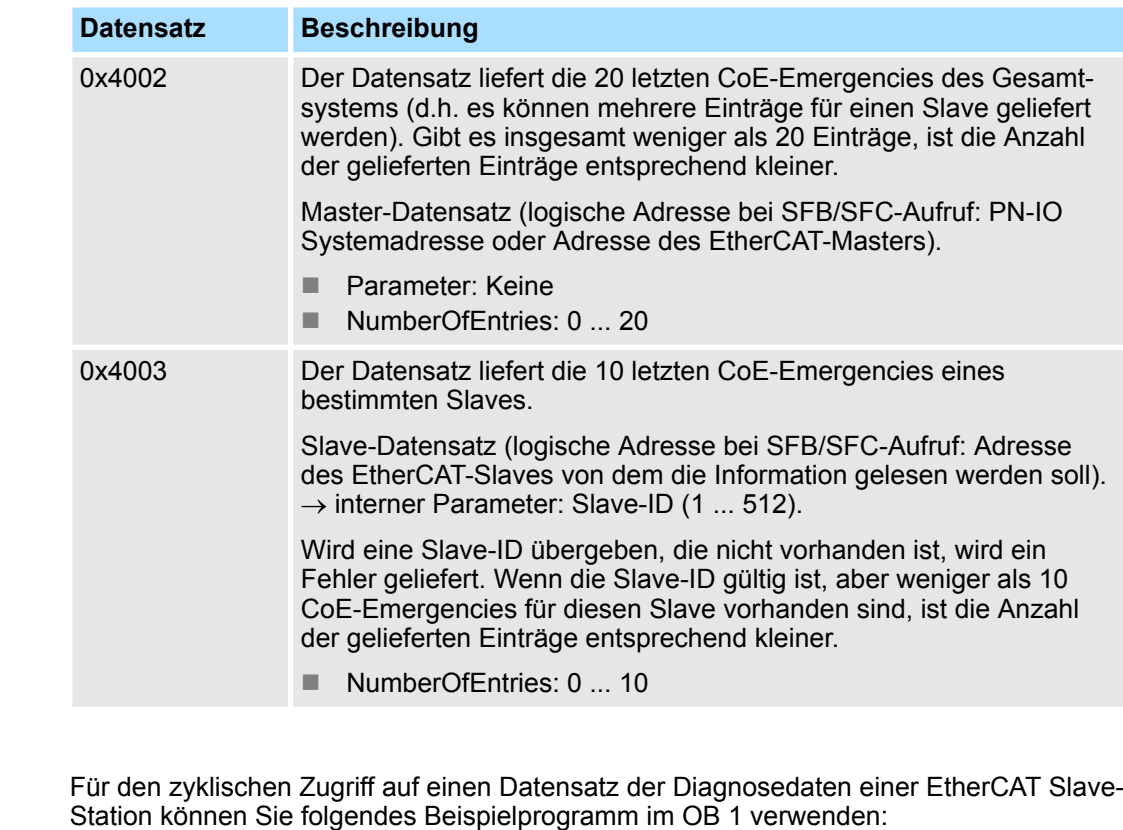

```
UN M10.3 'Ist Lesevorgang beendet (BUSY=0)
UN M10.1 'und liegt kein Auftragsanstoß
          'an (REQ=0) dann
S M10.1 'starte Datensatz-Übertragung (REQ:=1)
L W#16#4001 'Datensatznummer (hier Datensatz 0x4001) 
T MW12
CALL SFB 52, DB52 'Aufruf SFB 52 mit Instanz-DB
   REQ :=M10.1 'Anstoßmerker
   ID :=DW#16#0018 'Adresse des EtherCAT Slave
   INDEX :=MW12 
   MLEN :=14 'Länge Datensatz 0x4001 bei 1. Eintrag
   VALID :=M10.2 'Gültigkeit des Datensatz
   BUSY :=M10.3 'Anzeige, ob Auftrag noch läuft 
   ERROR :=M10.4 'Fehler-Bit während des Lesens
   STATUS :=MD14 'Fehlercodes
  LEN :=MW16 'Länge des gelesenen Datensatz
  RECORD :=P#M 100.0 Byte 40 'Ziel (MB100, 40Byte)
U M10.1 
R M10.1 'Rücksetzen von REQ
```
#### **7.4.2.2 Zugriff auf EtherCAT-spezifische Indentifikationsdaten**

Der Datensatz 0x1000 enthält EtherCAT-spezifische Identifikations-Daten, welche mit dem SFB 52 gelesen werden können. Die Werte für *Device Type*, *Serial Number*, *Hardware Version* und *Software Version* werden direkt über CoE von der Slave-Station abgefragt. Sollte eine Slave-Station CoE oder einen dieser Werte im Objektverzeichnis nicht unterstützen, so werden die Werte mit 0xFF aufgefüllt. Der Datensatz hat folgende Struktur: **Datensatz 0x1000**

**Beispiel OB 1**

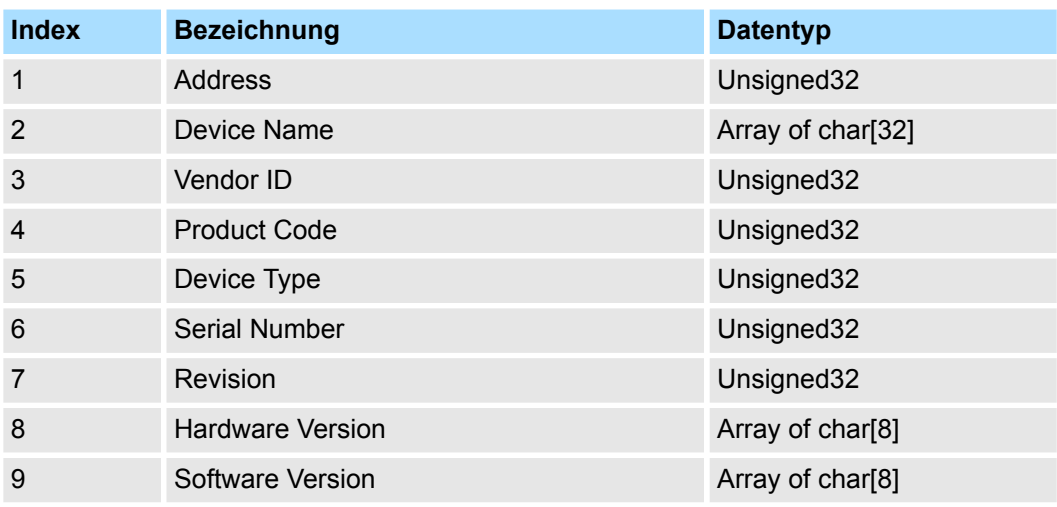

# **7.4.2.3 Zugriff auf Informationen der EtherCAT-Schnittstelle**

# **Datensatz 0x1037**

Der Datensatz 0x1037 enthält Informationen über die Ethernet-Schnittstelle des EtherCAT Master, welche mit dem SFB 52 gelesen werden können. Der Datensatz hat folgende Struktur:

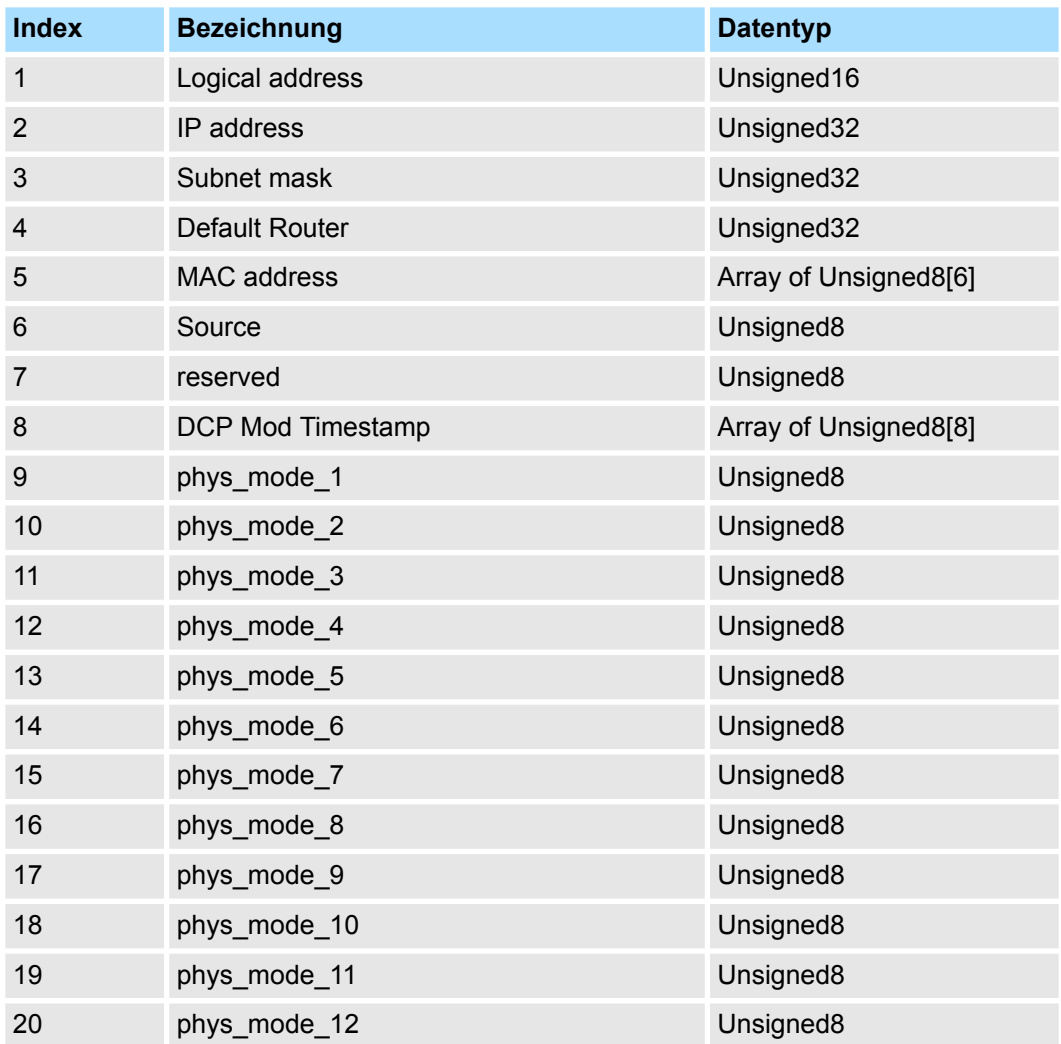

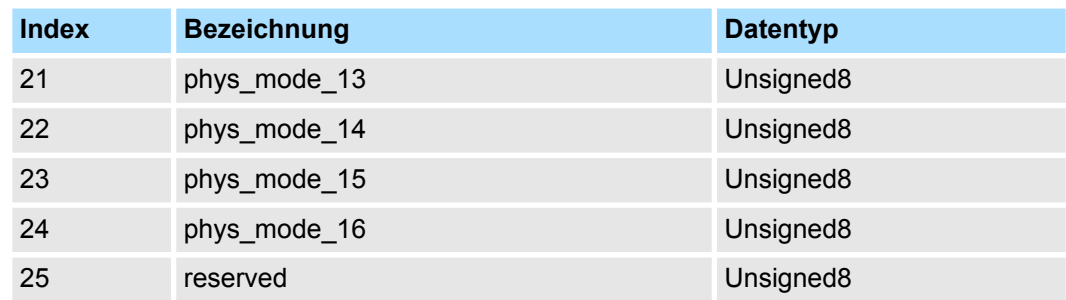

### **7.4.2.4 Zugriff auf EtherCAT-Register von Slave-Stationen**

# **Datensatz 0x3000**

Mit dem Datensatz 0x3000 können Sie auf die Register einer EtherCAT Slave-Station zugreifen, indem Sie diesen mit dem SFB 52 aufrufen. Der Datensatz hat folgende Struktur:

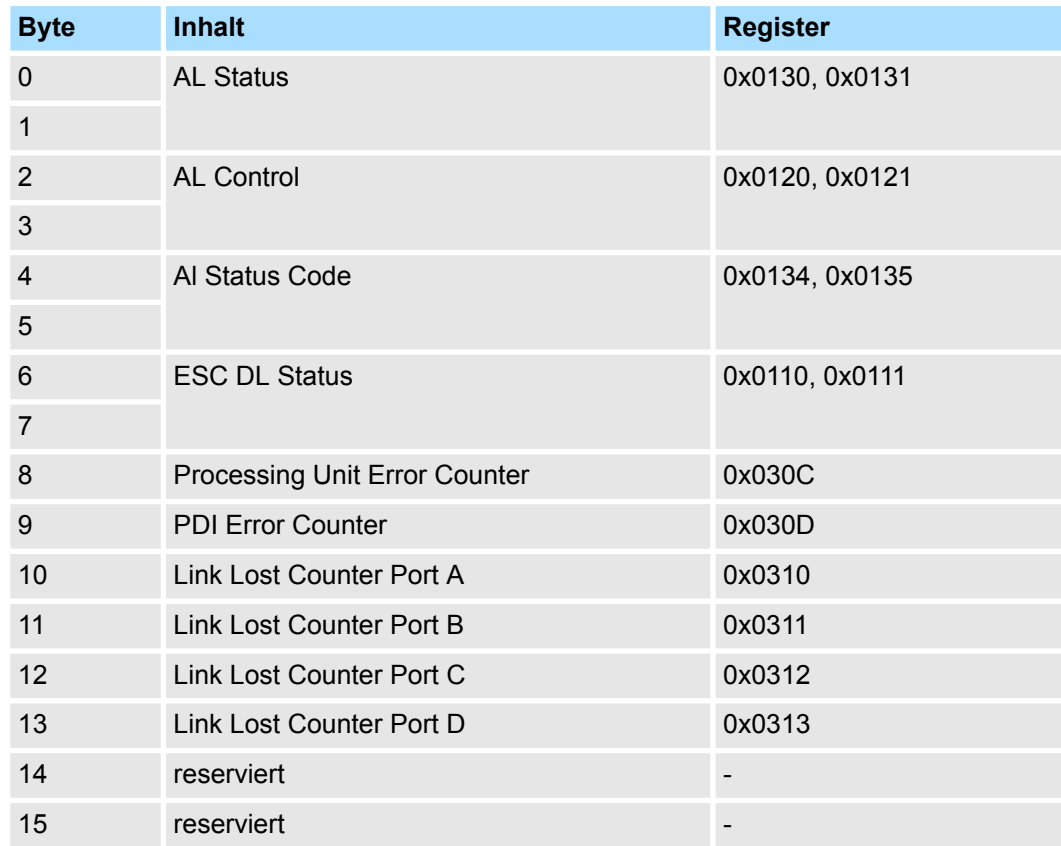

# **Datensatz 0x3001**

Der Datensatz dient zum Auslesen des zuletzt gemeldeten *AL Status Codes* einer EtherCAT Slave-Station. Der Inhalt des Datensatzes bleibt solange bestehen, bis Urlöschen durchgeführt oder eine neue Konfiguration geladen wird.

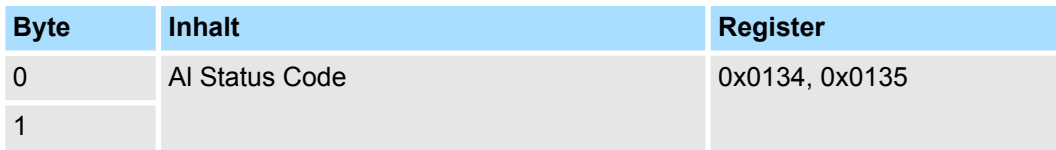

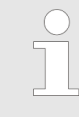

*Bei Verwendung einer ungültigen Slave-Adresse (Slave-ID) erhalten Sie einen Fehler. Ist die Slave-ID vorhanden aber die EtherCAT Slave-Station hat noch keinen AL Status Code gemeldet, so erhalten Sie ebenfalls einen Fehler.*

#### **7.4.2.5 Zugriff auf EtherCAT-Master-Register**

**Datensatz 0x3001**

Der Datensatz dient zum Auslesen der zuletzt gemeldeten *AL Status Codes* aller EtherCAT Slave-Station. Sollte eine EtherCAT-Slave-Station bis zum Zeitpunkt des Auslesen keinen Fehler gemeldet haben, so ist der zurückgelieferte *Al Status Code* 0. Der Inhalt des Datensatzes bleibt solange bestehen, bis Urlöschen durchgeführt oder eine neue Konfiguration geladen wird.

#### **Struktur Datensatz**

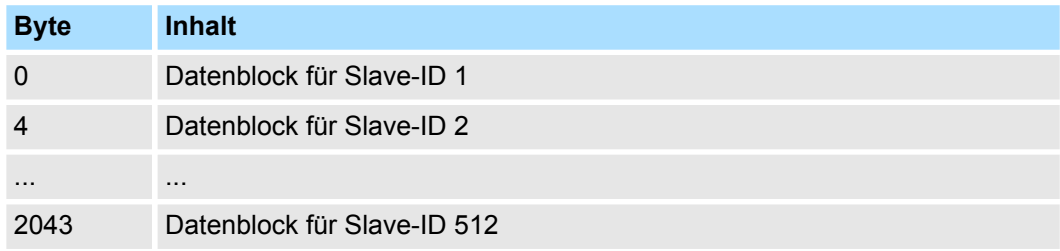

#### **Struktur Datenblock**

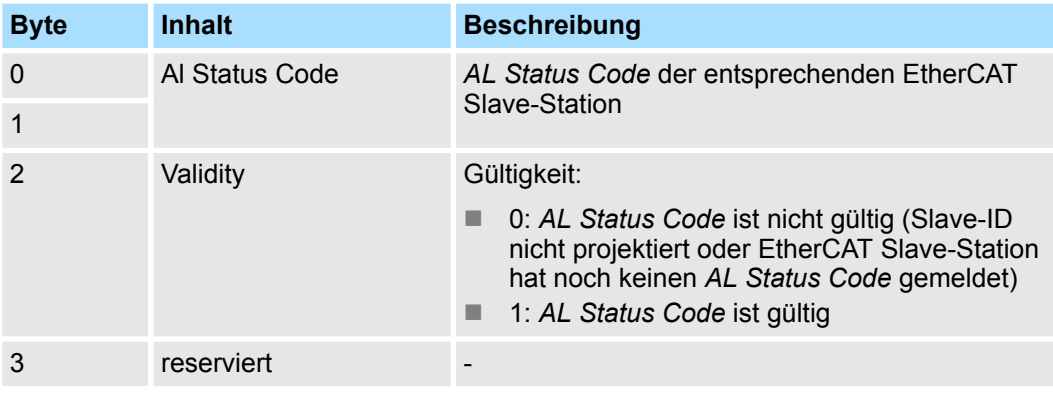

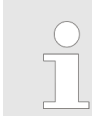

*Die Validity wird erst auf 1 gesetzt, wenn von der EtherCAT Slave-Station ein Al Status Code gemeldet wird. Bei einer fehlerfreien EtherCAT Slave-Station ist dieses Byte 0.*

EtherCAT Diagnose > Diagnose über Systemzustandslisten - SZL

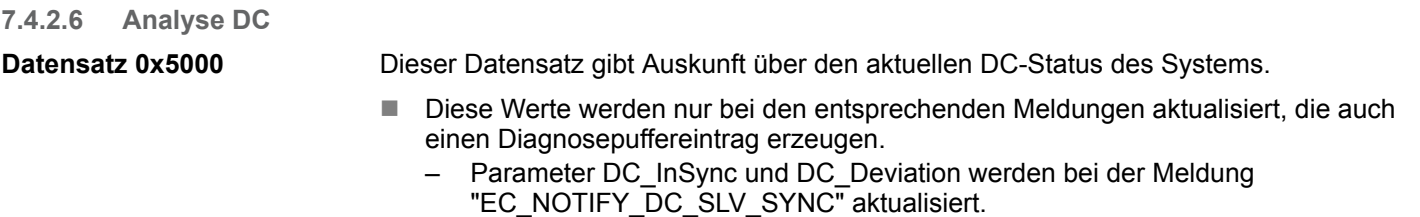

- Die Parameter DCM\_InSync, DCM\_CtlErrorCur, DCM\_CtlErrorAvg und DCM\_CtlErrorMax werden bei der Meldung "EC\_NOTIFY\_DCM\_SYNC" aktualisiert.
- Bis auf die Zähler für "out of sync" stammen die Daten vom EtherCAT-Stack. Aus diesem Grund wird für diese Daten die Nomenklatur des EtherCAT-Stacks übernommen.

### **Aufbau der Daten beim Lesen**

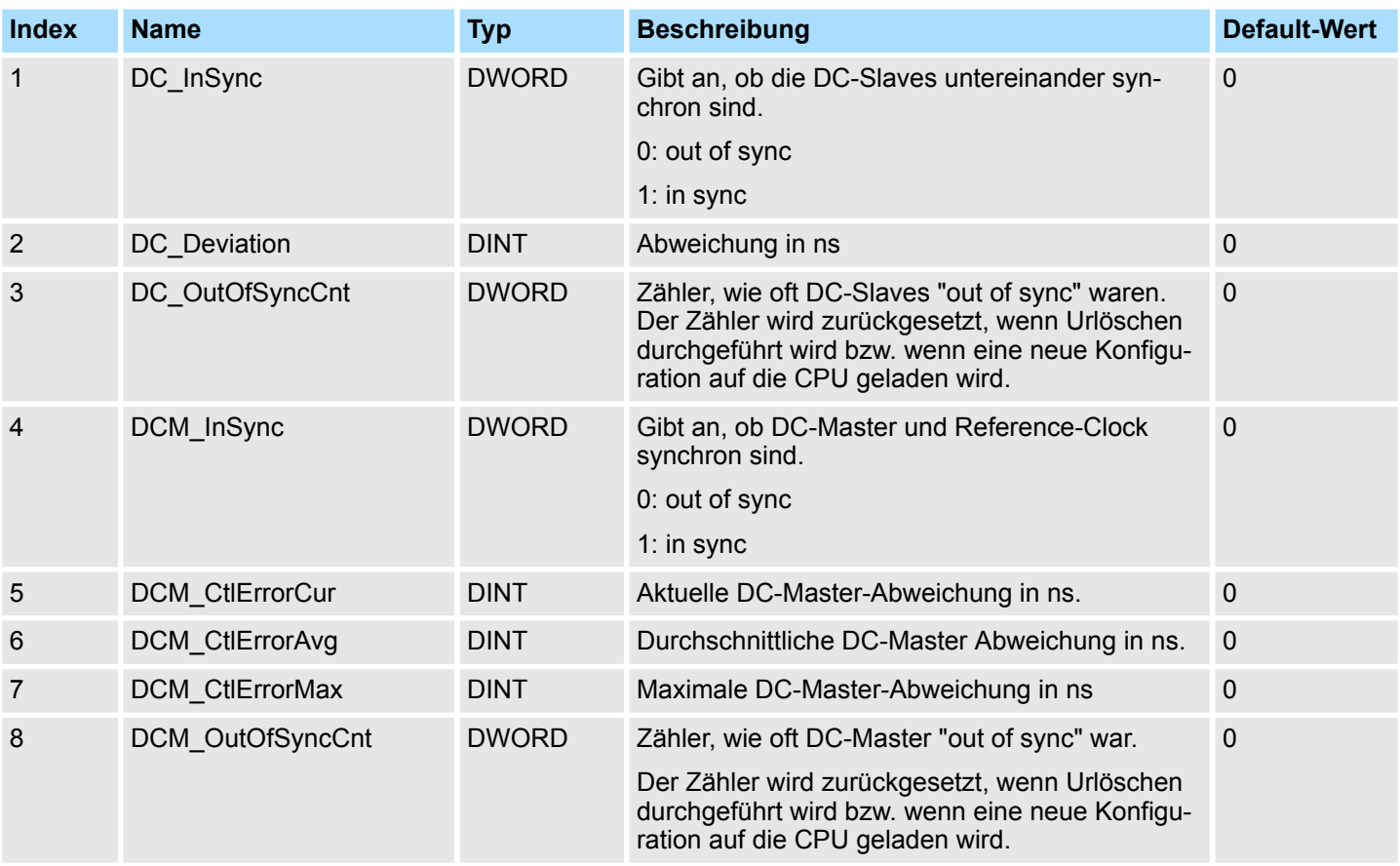

# **7.4.3 Diagnose über Systemzustandslisten - SZL**

**SZL-Teillisten**

Nachfolgend sind alle SZL-Teillisten mit zugehöriger SZL-ID aufgeführt, welche vom EtherCAT-Master System unterstützt werden.

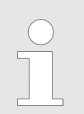

*Nähere Informationen zum Einsatz der SZLs finden Sie im Handbuch "Operationsliste".*

EtherCAT Diagnose > Diagnose über Diagnosepuffer CPU bzw. CP

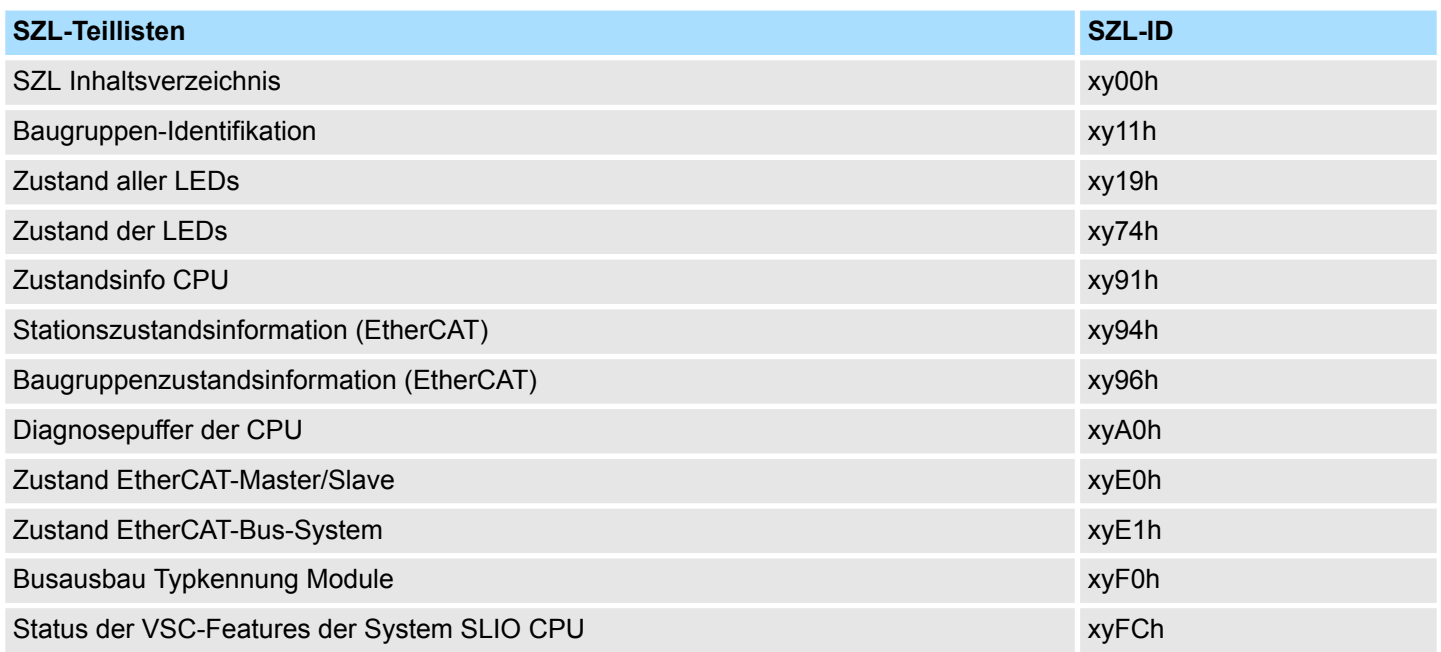

# **7.4.4 Diagnose über OB-Startinformationen**

Bei Auftreten eines Fehlers generiert das gestörte System eine Diagnosemeldung an die CPU. Daraufhin ruft die CPU den entsprechenden Diagnose-OB auf. Hierbei übergibt das CPU-Betriebssystem dem OB in den temporären Lokaldaten eine Startinformation. Durch Auswertung der Startinformation des entsprechenden OBs erhalten Sie Informationen über Fehlerursache und Fehlerort. Mit der Systemfunktion SFC 6 RD\_SINFO können Sie zur Laufzeit auf diese Startinformation zugreifen. Bitte beachten Sie hierbei, dass Sie die Startinformationen eines OBs nur im OB selbst lesen können, da es sich hier um temporäre Daten handelt.

Abhängig vom Fehlertyp werden folgende OBs im Diagnosefall aufgerufen:

- OB 82 bei Fehler an einem Modul an der EtherCAT-Slave-Station (Diagnosealarm) Ä *["Alarm-Handling in der CPU" Seite 175](#page-174-0)*
- OB 86 Bei Ausfall bzw. Wiederkehr einer EtherCAT-Slave-Station & ["OB-Startinfor](#page-173-0)*[mationen eintragen und OB aufrufen" Seite 174](#page-173-0)*
- OB 57 Herstellerspezifischer Alarm

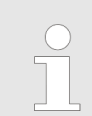

*Nähere Informationen zu den OBs finden Sie in der Online-Hilfe zu ihrem Programmier-Tool und im Handbuch "Operationsliste".*

**7.4.5 Diagnose über Diagnosepuffer CPU bzw. CP**

Ä *[Kap. 4.19 "Diagnose-Einträge" Seite 123](#page-122-0)*

Alarmverhalten > Übersicht

# **7.4.6 Diagnose über Status-LEDs**

# **LEDs EtherCAT**

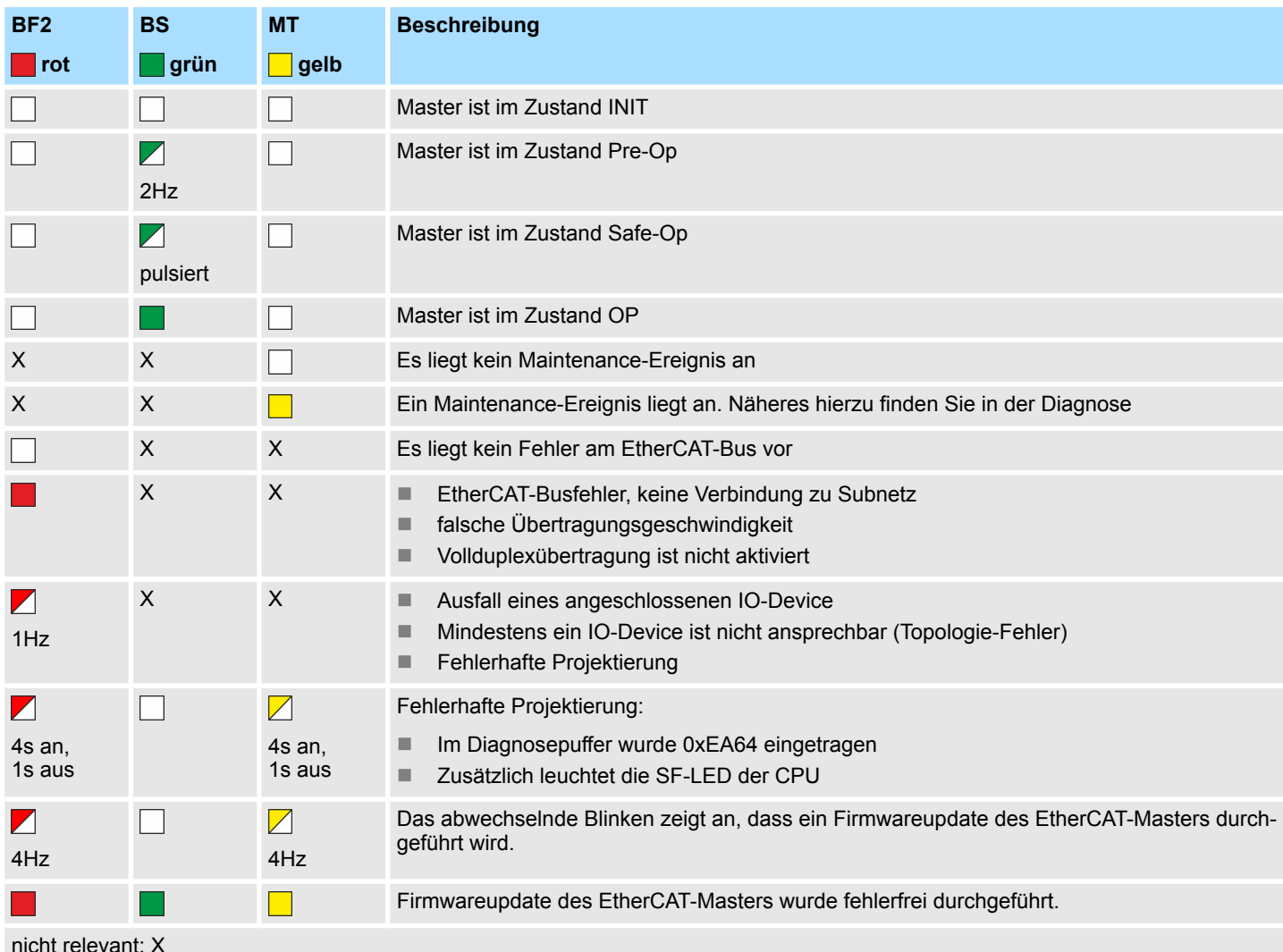

nicht relevant: X

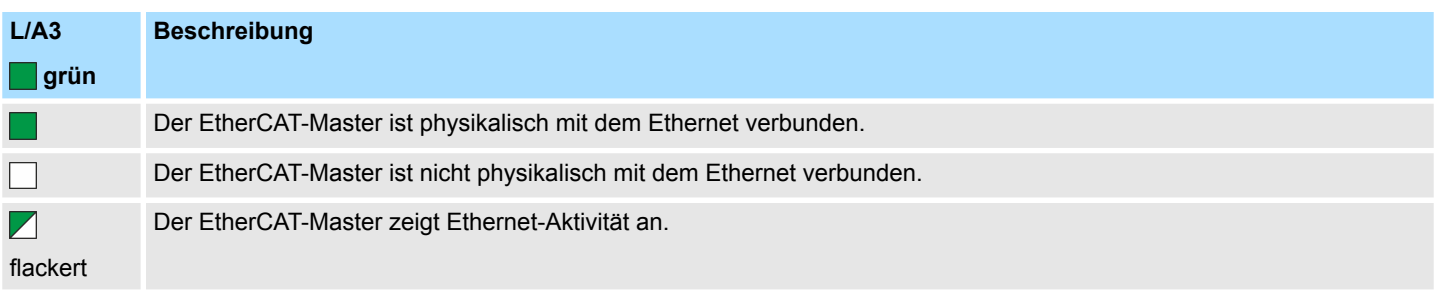

# **7.5 Alarmverhalten**

# **7.5.1 Übersicht**

Sobald ein Fehler im EtherCAT-System auftritt, wird dieser über OBs und SZLs zur Verfügung gestellt. Hierbei werden die SZLs aktualisiert bzw. OBs aufgerufen.

# **7.5.2 Alarmtypen**

### **Alarmtypen**

- MANUFACTURER\_SPECIFIC\_ALARM\_MIN (0x0020 oder 0x0021) OB 57  $\blacksquare$  PROZESS ALARM (0x0002) - OB 40
- **No BUS\_STATUS\_CHANGED (0x8001) OB 86**
- DIAGNOSE\_ALARM\_GEHEND (0x000C) OB 82
- DIAGNOSE ALARM KOMMEND (0x0001) OB 82
- SLAVE\_STATUS\_CHANGED (0x8002) OB 86
- TOPOLOGY MISMATCH (0x8004) OB 86
- $\blacksquare$  TOPOLOGY OK (0x8003) OB 86
- DC\_STATUS (0x8005) OB 82
- **BUS CYCLE STATUS (0x8006) OB 82**
- BUS STATUS (0x8007) OB 86

### **7.5.2.1 MANUFACTOR\_SPECIFIC\_ALARM\_MIN (0x0020 oder 0x0021) - OB 57**

### **Eigenschaften**

# Auslösendes Event

■ EtherCAT CoE-Emergency

Mitgelieferte Daten

- Slave-Adresse
- CoE-Emergency

# **Bedingungen**

- Der Error-Code der CoE-Emergency muss von einer VIPA Slave-Station stammen.
	- Der Error-Code der CoE-Emergency muss ungleich 0x0000 sein.
	- Der Error-Code der CoE-Emergency muss ungleich 0xA000 sein.
	- Der Error-Code der CoE-Emergency muss ungleich 0xA001 sein.
	- Der Error-Code der CoE-Emergency muss ungleich 0xFF00 sein.
	- Falls der Error-Code 0xFF00 ist, dann muss das 2. Byte ungleich 1 oder 2 sein.
- Der Error-Code der CoE-Emergency stammt von einer anderen Slave-Station. – Jede Emergency wird als OB 57 gemeldet.
- Es ist eine CoE-Emergency während einer Topologie-Änderung aufgetreten.
	- Der Error-Code der CoE-Emergency muss ungleich 0x0000 sein.
	- Der Error-Code der CoE-Emergency muss ungleich 0xA000 und 0xA001 sein.

#### **Alarm-Handling in der CPU**

# **OB-Startinformationen eintragen und OB aufrufen**

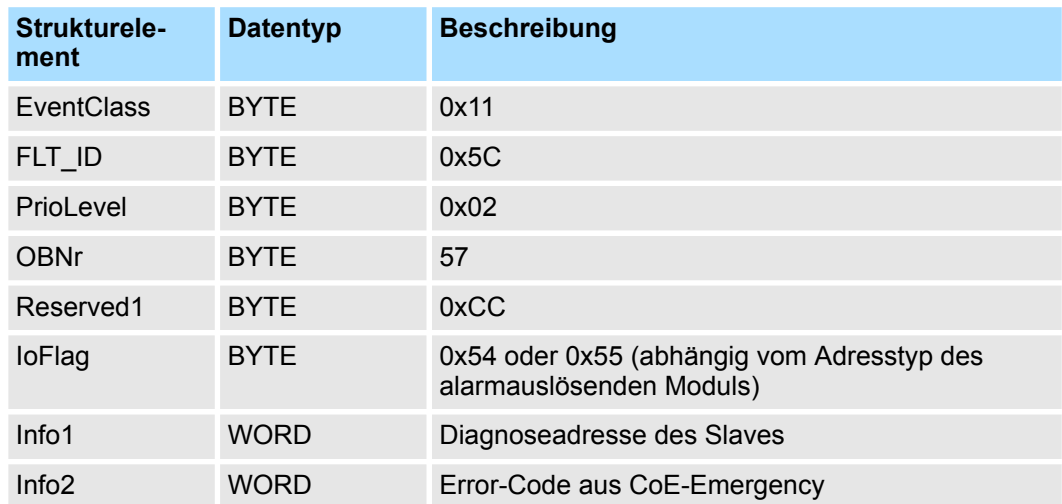

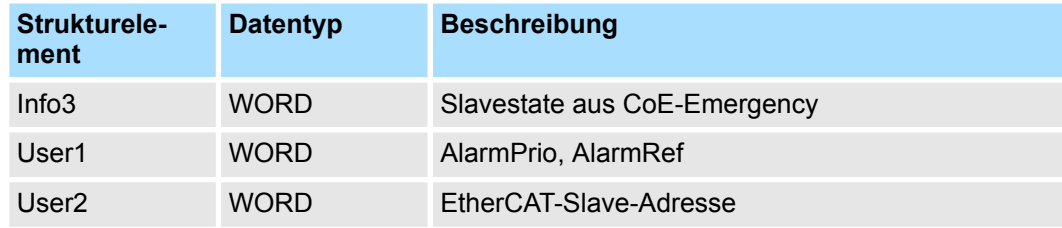

#### **SZL-Daten aktualisieren**

Herstellerspezifische Alarme ändern keine SZLs

#### **Zwischenspeichern des Alarms**

Snapshot zum Zeitpunkt des Alarmevents - kann über SFB 54 ausgewertet werden.

#### **Diagnosepuffer schreiben**

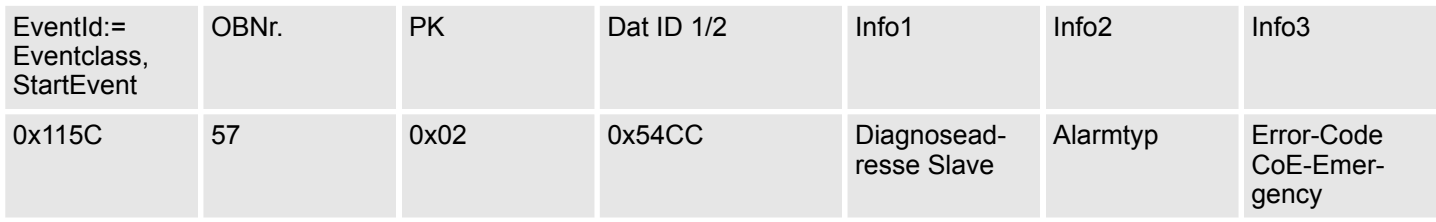

# **7.5.2.2 PROZESS\_ALARM (0x0002) - OB 40**

# **Eigenschaften**

Auslösendes Event

- EtherCAT CoE-Emergency von einer VIPA Slave-Station
- Mitgelieferte Daten
- Slave-Adresse
- CoE-Emergency

Bedingungen

- Der Error-Code der CoE-Emergency muss gleich 0xFF00 sein und die CoE-Emergency muss von einer VIPA Slave-Station stammen.
- Das 2. Byte von *MEF* muss 1 sein.

**Alarm-Handling in der CPU**

### **OB-Startinformationen eintragen und OB aufrufen**

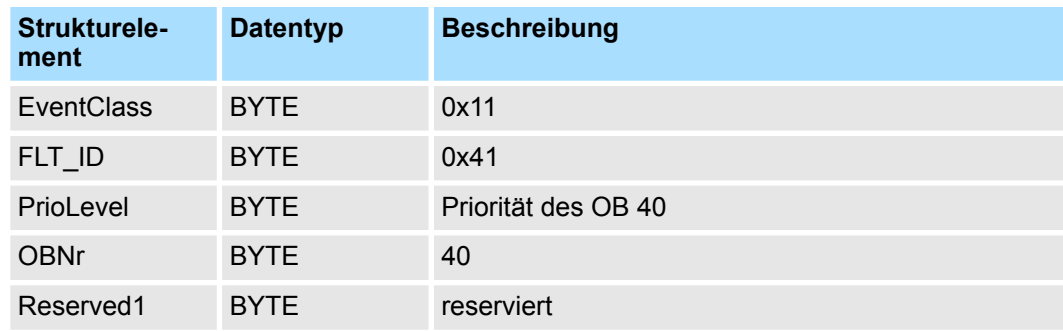

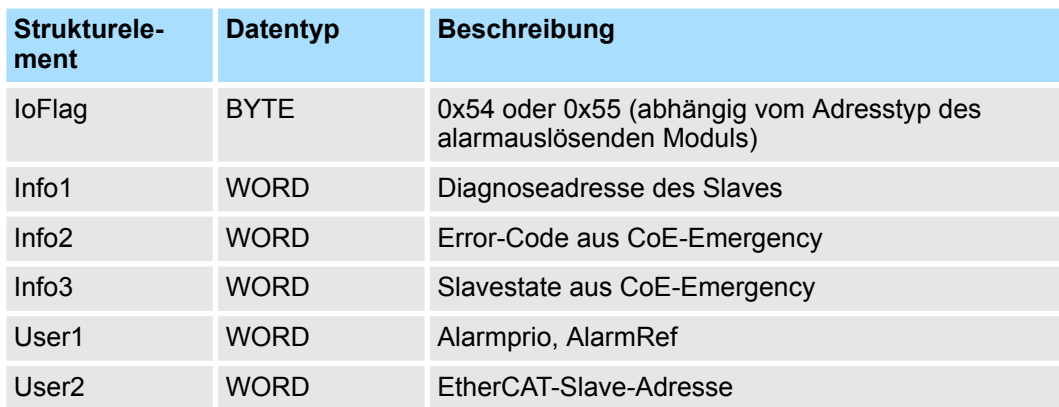

#### **SZL-Daten aktualisieren**

Prozessalarme ändern keine SZLs

#### **Zwischenspeichern des Alarms**

Snapshot zum Zeitpunkt des Alarmevents - kann über SFB 54 ausgewertet werden.

#### **Diagnosepuffer schreiben**

Es erfolgt kein Diagnosepuffer-Eintrag.

#### **7.5.2.3 BUS\_STATUS\_CHANGED (0x8001) - OB 86**

**Eigenschaften**

# Auslösendes Event

■ EtherCAT Bus-Status wurde geändert.

Mitgelieferte Daten

■ Alter und neuer Status des Masters und die Anzahl der Slave-Module, welche sich nicht im Master-Status befinden.

Bedingungen

 $\blacksquare$  keine

### **Alarm-Handling in der CPU**

Für den Fall dass der Master nach "Operational" Ä *[Kap. 7.1.2 "EtherCAT Zustandsma](#page-156-0)[schine" Seite 157](#page-156-0)* wechselt wird der OB86 ausgelöst. Über dessen Eventclass können Sie erkennen, ob alle projektierten Slave-Stationen den Statuswechsel durchgeführt haben. Sollten einzelne oder alle Slave-Stationen den Statuswechsel nach "Operational" nicht geschafft haben, so können Sie dies über eine SZL abfragen.

### <span id="page-173-0"></span>**OB-Startinformationen eintragen und OB aufrufen**

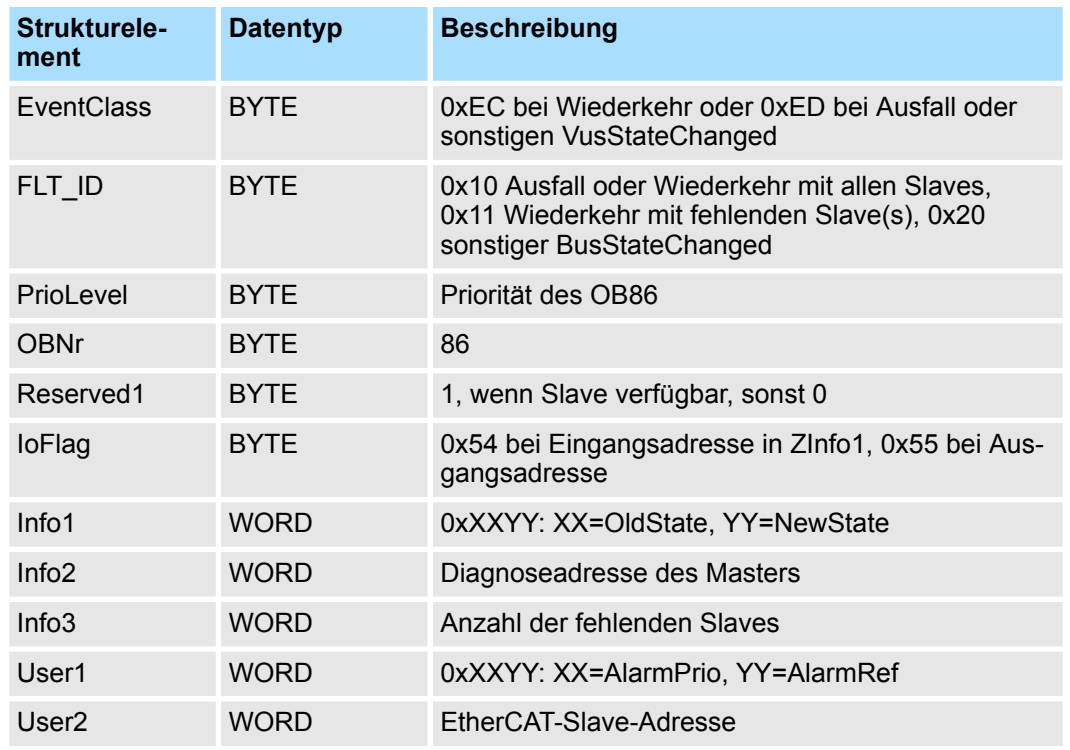

Ä *[Kap. 7.4 "EtherCAT Diagnose" Seite 161](#page-160-0)*

# **SZL-Daten aktualisieren**

In der SZL xy94 werden jeweils die entsprechenden Bits für die Slaves aktualisiert. Jeder als Alarmevent an die CPU gemeldete Zustandswechsel erzeugt einen Diagnosepuffereintrag und ist in der SZL 0xE0 auslesbar.

## **E/A-Peripheriestruktur aktualisieren**

E/A-Status der Slaves und deren Module werden bei Wiederkehr auf EA\_STATUS\_BG\_VORHANDEN und bei Ausfall auf EA\_STATUS\_BG\_NICHTVOR-HANDEN gesetzt.

#### **Zwischenspeichern des Alarms**

Snapshot zum Zeitpunkt des Alarmevents - kann über SFB 54 ausgewertet werden.

#### **Diagnosepuffer schreiben**

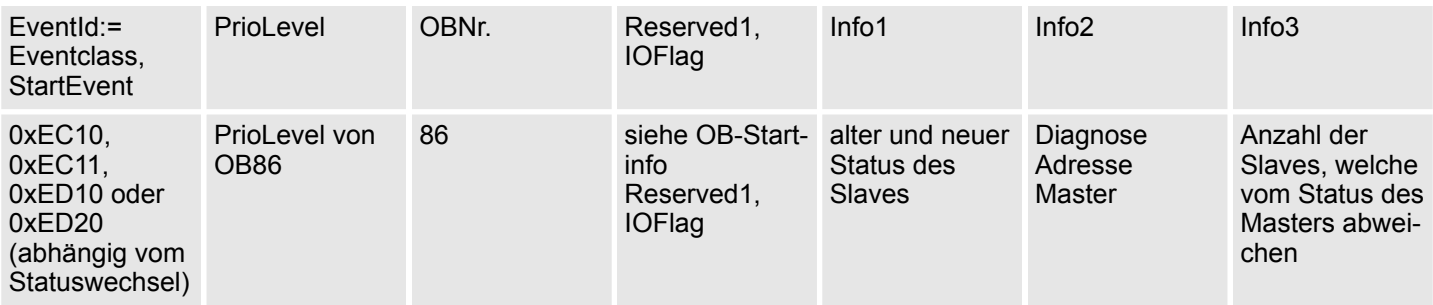

# <span id="page-174-0"></span>**7.5.2.4 DIAGNOSE\_ALARM\_GEHEND (0x000C)**

## **Eigenschaften**

#### Auslösendes Event

■ EtherCAT CoE-Emergency von einer VIPA Slave-Station

Mitgelieferte Daten

- Slave-Adresse
- CoE-Emergency

Bedingungen

■ Der Error-Code der CoE-Emergency muss gleich 0x0000 ("kein Fehler" bzw. "Fehler behoben") sein und die CoE-Emergency muss von einer VIPA Slave-Station stammen.

#### **Alarm-Handling in der CPU**

#### **OB-Startinformationen eintragen und OB aufrufen**

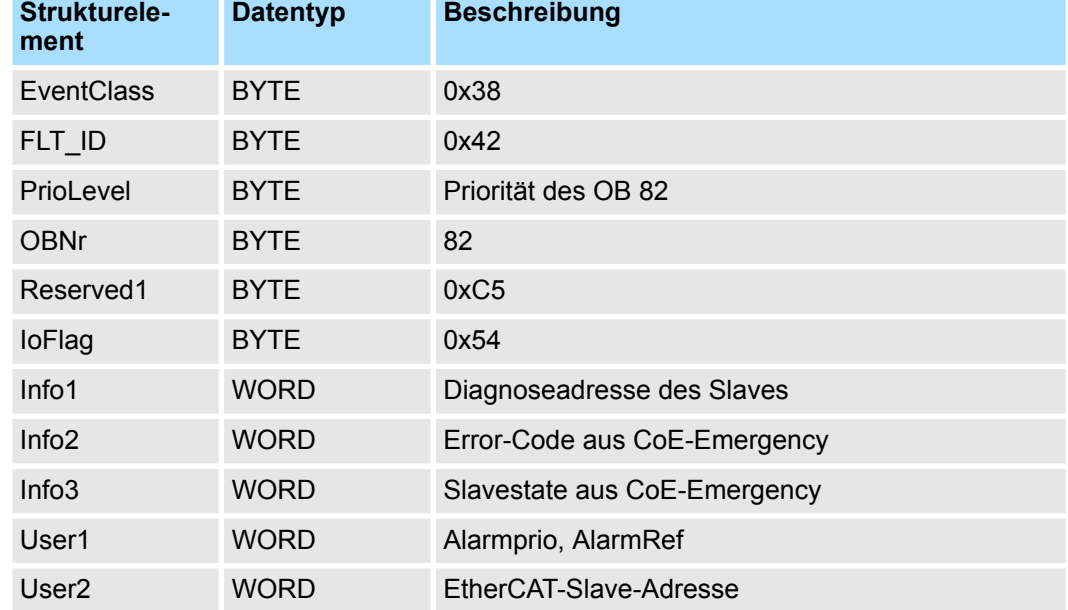

#### **SZL-Daten aktualisieren**

In der SZL 0694 und 0692 wird jeweils das entsprechende Bit für den Slave aktualisiert.

# **Zwischenspeichern des Alarms**

Snapshot zum Zeitpunkt des Alarmevents - kann über SFB 54 ausgewertet werden.

#### **Diagnosepuffer schreiben**

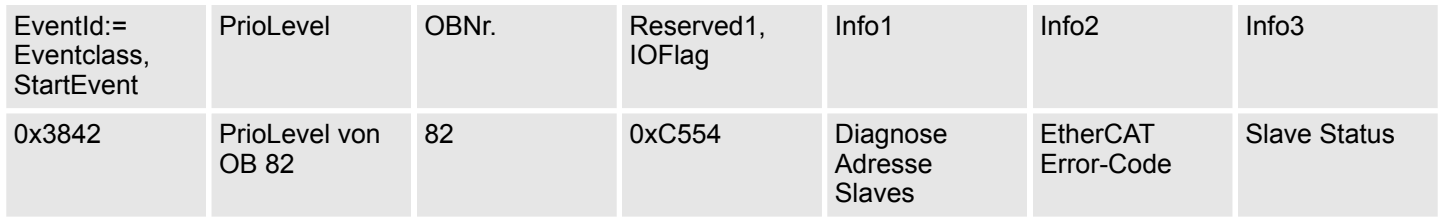

#### **7.5.2.5 DIAGNOSE\_ALARM\_Kommend (0x0001)**

# **Eigenschaften**

#### Auslösendes Event

■ EtherCAT CoE-Emergency von einer VIPA Slave-Station

Mitgelieferte Daten

- Slave-Adresse
- CoE-Emergency

Bedingungen

- Der Error-Code der CoE-Emergency muss ungleich 0x0000 sein
- Der Error-Code der CoE-Emergency muss ungleich 0xA000 und 0xA001 sein

**Alarm-Handling in der CPU**

#### **OB-Startinformationen eintragen und OB aufrufen**

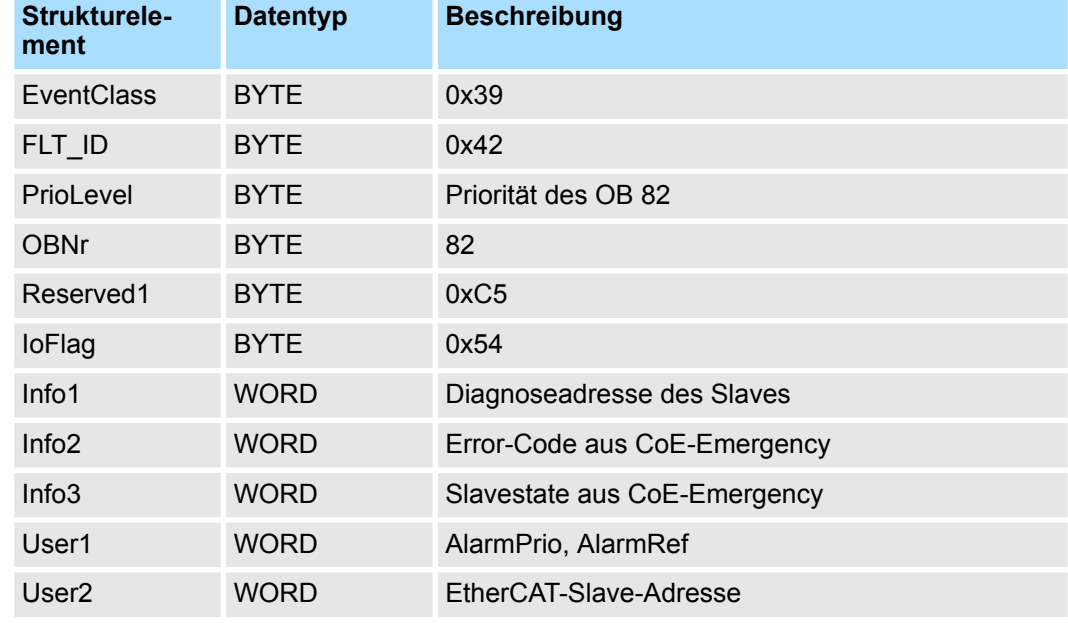

#### **SZL-Daten aktualisieren**

In der SZL 0694 und 0692 wird jeweils das entsprechende Bit für den Slave aktualisiert.

# **Zwischenspeichern des Alarms**

Snapshot zum Zeitpunkt des Alarmevents - kann über SFB 54 ausgewertet werden.

# **Diagnosepuffer schreiben**

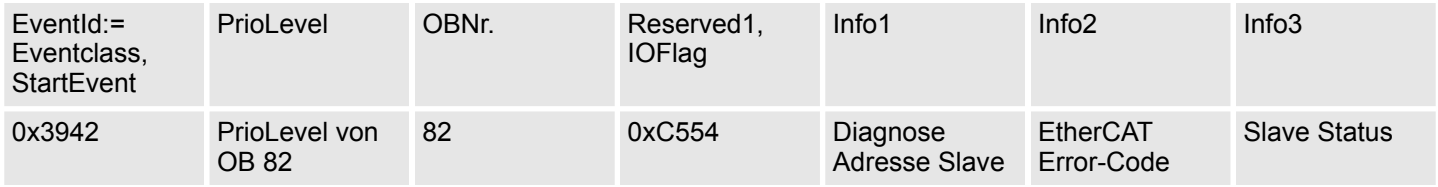

#### **7.5.2.6 SLAVE\_STATUS\_CHANGED (0x8002) - OB 86**

#### **Eigenschaften**

- Auslösendes Event
- $\blacksquare$  Slave ist nicht im angeforderten Status.
- Die Applikation hat einen Slave erfolgreich in einen anderen Zustand versetzt.

#### Mitgelieferte Daten

 $\blacksquare$  aktueller neuer Status

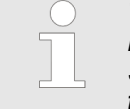

*Wenn gerade ein Master-Status-Wechsel durchgeführt wird, wird diese Meldung nicht zur CPU gesendet, da das Gesamtergebnis für fehlerhafte Slaves des Status-Wechsels im Event BUS\_STATE\_CHANGED übermittelt wird.*

#### **Alarm-Handling in der CPU**

Der jeweils neue Slave-Status wird auf Seiten der CPU für jeden Slave gespeichert.

#### **OB-Startinformationen eintragen und OB aufrufen**

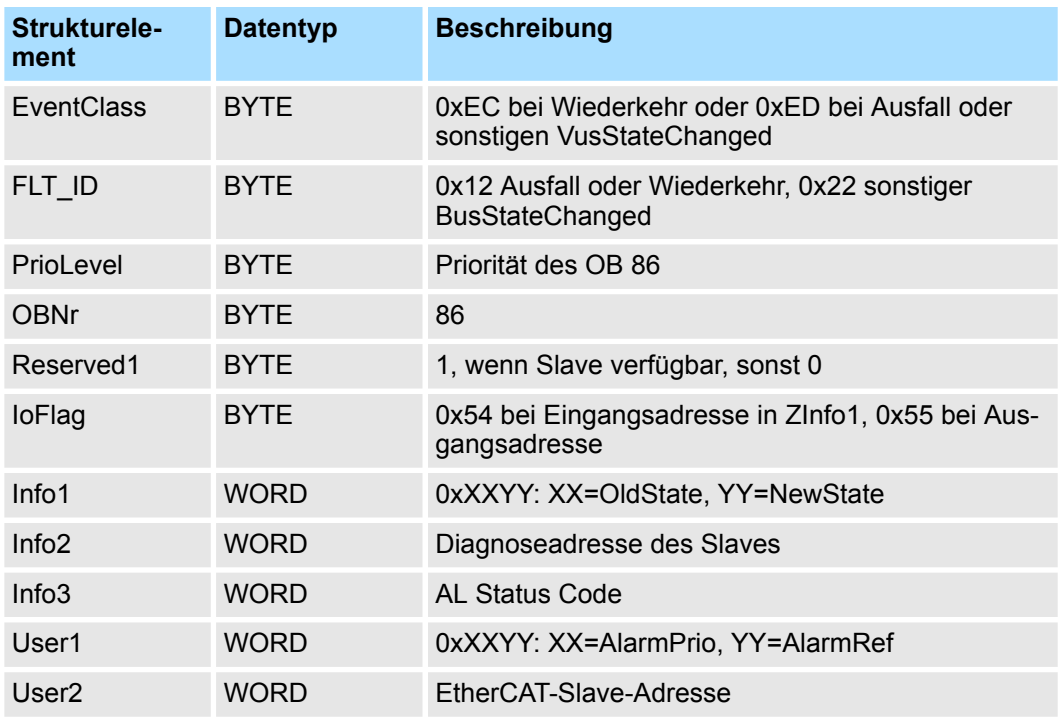

# **SZL-Daten aktualisieren**

In der SZL xy94 werden jeweils die entsprechenden Bits für die Slaves aktualisiert. Jeder als Alarmevent an die CPU gemeldete Zustandswechsel erzeugt einen Diagnosepuffereintrag und ist in der SZL 0xE0 auslesbar.

#### **E/A-Peripheriestruktur aktualisieren**

E/A-Status der Slaves und deren Module werden bei Wiederkehr auf EA\_STATUS\_BG\_VORHANDEN und bei Ausfall auf EA\_STATUS\_BG\_NICHTVOR-HANDEN gesetzt.

#### **Zwischenspeichern des Alarms**

Snapshot zum Zeitpunkt des Alarmevents - kann über SFB 54 ausgewertet werden.

# **Diagnosepuffer schreiben**

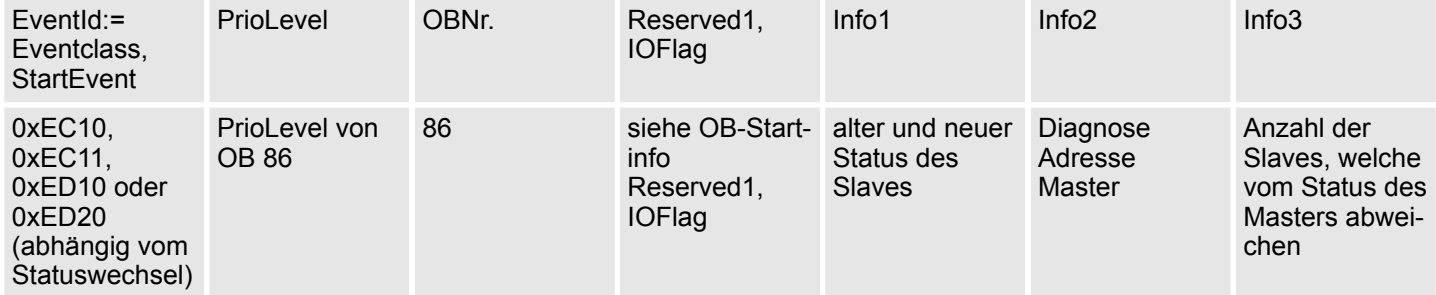

# **7.5.2.7 TOPOLOGY\_MISMATCH (0x8004) - OB 86**

# **Eigenschaften**

Auslösendes Event

■ Topologie weicht von der konfigurierten Topologie ab. Der Alarm wird nur bei einer vorhandenen Konfiguration ausgelöst.

Mitgelieferte Daten

 $\blacksquare$  keine

Bedingungen

 $\blacksquare$  keine

#### **Alarm-Handling in der CPU**

# **OB-Startinformationen eintragen und OB aufrufen**

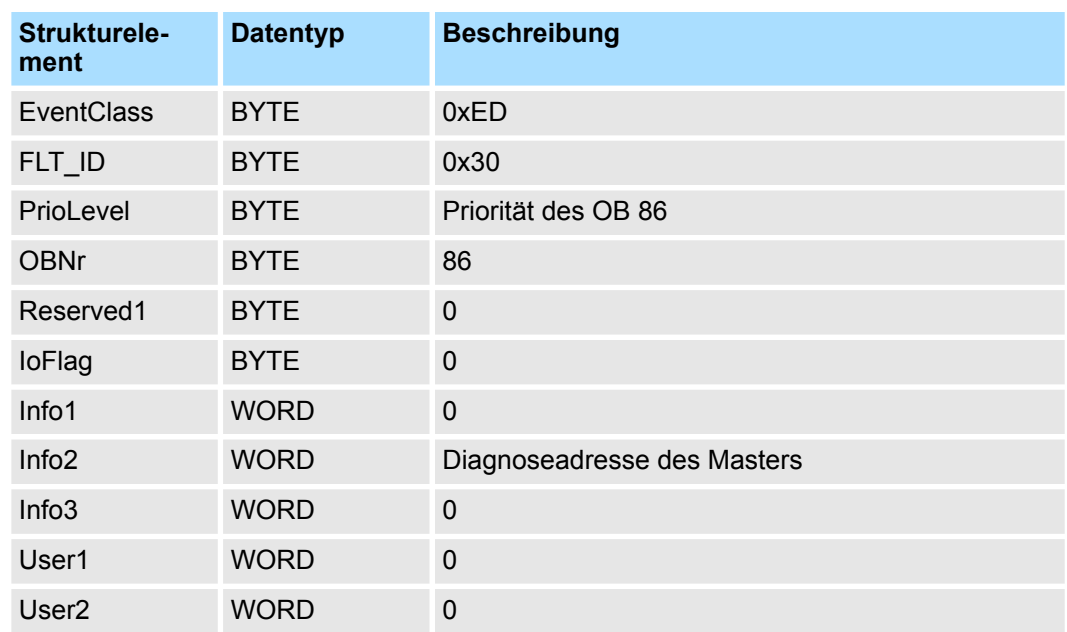

# **SZL Daten aktualisieren**

In der SZL xy94 wird eine Soll/Ist-Differenz eingetragen.

#### **Diagnosepuffer schreiben**

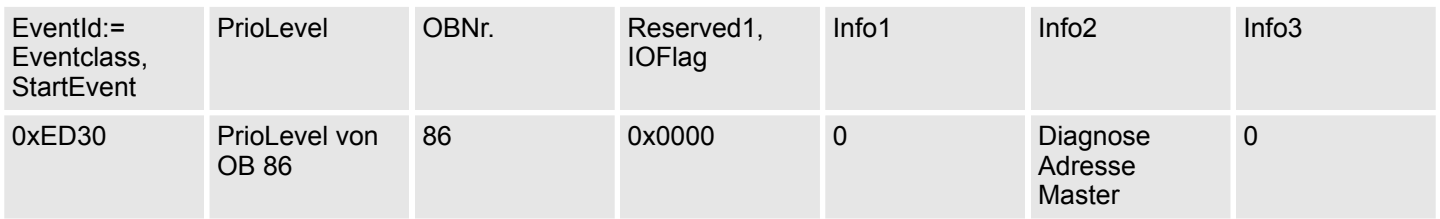

# **7.5.2.8 TOPOLOGY\_OK (0x8003) - OB 86**

# **Eigenschaften**

Auslösendes Event

■ Alarm wird ausgelöst, wenn die Topologie am Bus der Topologie aus der Konfiguration entspricht.

Mitgelieferte Daten

 $\blacksquare$  keine

Bedingungen

 $\blacksquare$  keine

#### **Alarm-Handling in der CPU**

# **OB-Startinformationen eintragen und OB aufrufen**

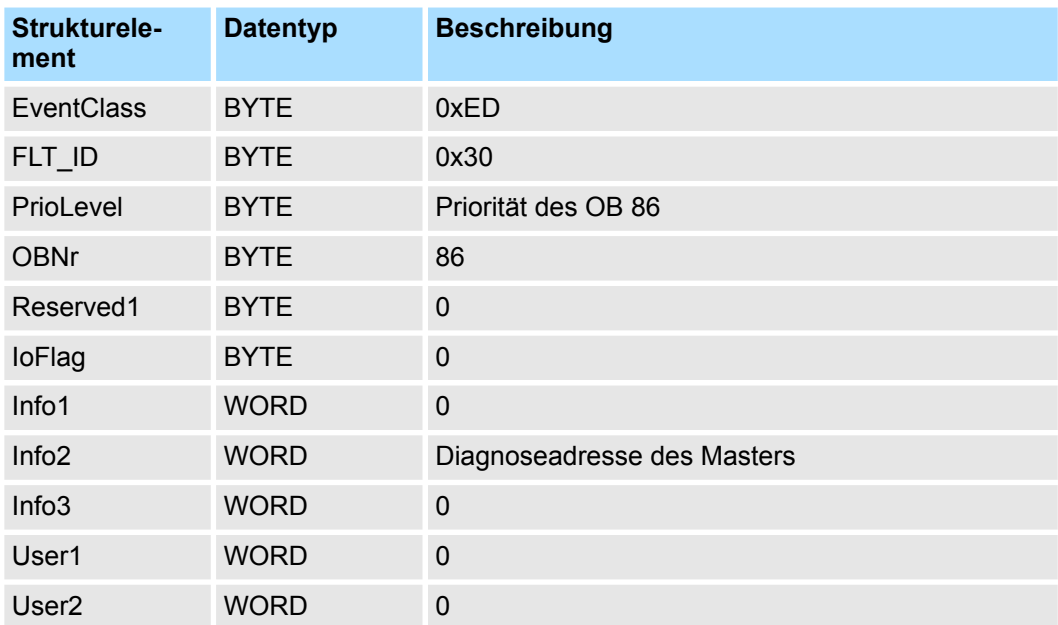

# **SZL Daten aktualisieren**

In der SZL xy94 wird eine Soll/Ist-Differenz eingetragen.

#### **Diagnosepuffer schreiben**

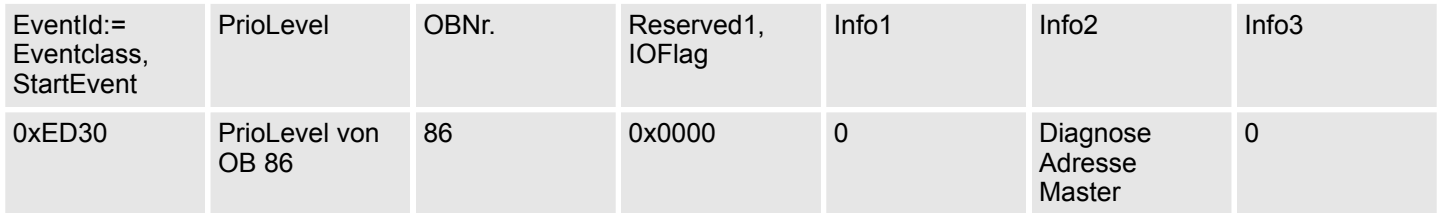

#### **7.5.2.9 DC\_STATUS (0x8005) - OB82**

Sobald eine Änderung des Sync-Status bei den DC-Slave-Stationen oder beim Master vom Master erkannt wird, meldet der EtherCAT Master einen entsprechenden Alarm an die CPU. Diese löst daraufhin, falls vorhanden, einen OB 82 aus und schreibt einen Eintrag in den Diagnosepuffer.

#### **Alarm-Handling in der CPU**

### **OB-Startinformationen eintragen und OB aufrufen**

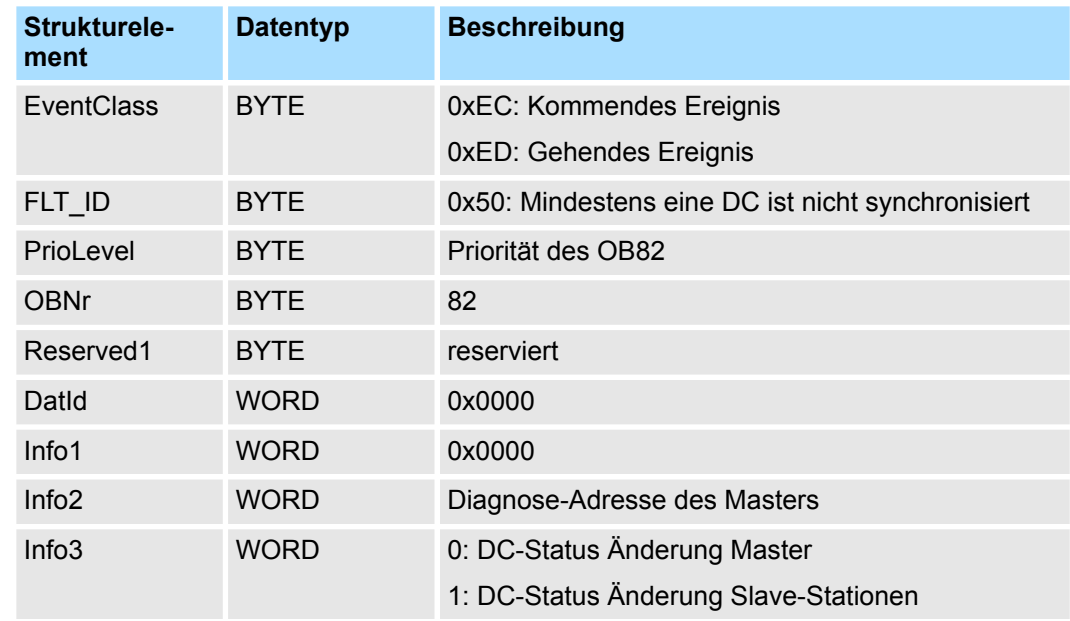

#### **SZL-Daten aktualisieren**

In der SZL xy94 werden jeweils die entsprechenden Bits für die Slaves aktualisiert. Jeder als Alarmevent an die CPU gemeldete Zustandswechsel erzeugt einen Diagnosepuffereintrag und ist in der SZL 0xE0 auslesbar.

#### **Zwischenspeichern des Alarms**

Snapshot zum Zeitpunkt des Alarmevents - kann über SFB 54 ausgewertet werden.
Alarmverhalten > Alarmtypen

#### **Diagnosepuffer schreiben**

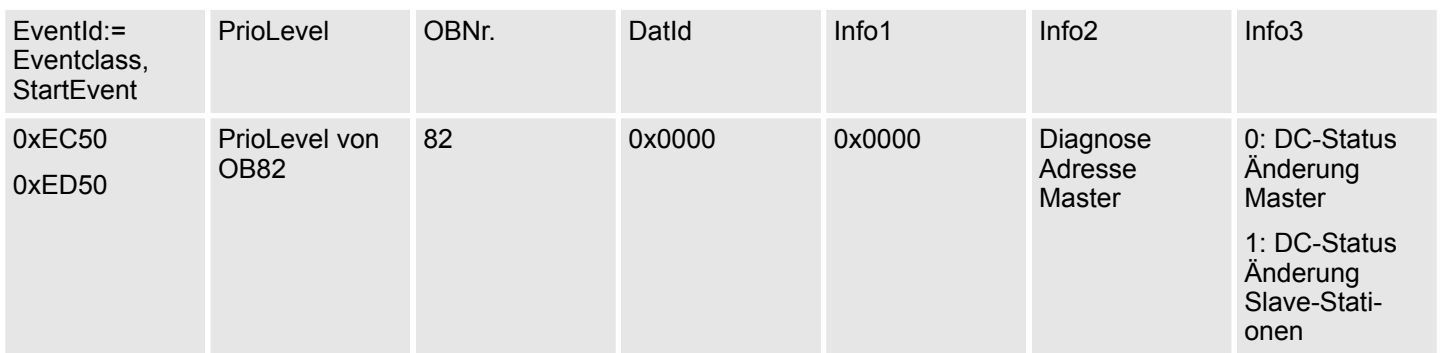

#### **7.5.2.10 BUS\_CYCLE\_STATUS (0x8006) - OB 82**

**Eigenschaft**

Im Falle, dass die Buszykluszeit nicht eingehalten werden kann, wird bei Erreichen eines maximalen Wertes (Penalty) ein BUS\_CYLCE\_STATUS\_CYCLE\_DURA-TION\_TOO\_LONG Alarm ausgelöst. Wenn die Buszykluszeit wieder Ok ist, wird ein BUS\_CYLCE\_STATUS\_CYCLE\_DURATION\_OK Alarm ausgelöst. Die Überwachung und Registrierung von Buszykluszeit-Verletzungen erfolgt nach folgenden Regeln:

- Tritt eine Buszykluszeit-Verletzung auf, wird Penalty um 3 inkrementiert.
- Tritt keine Verletzung auf, wird die Penalty um 1 dekrementiert.
- Erreicht Penalty den Wert 9, wird ein Alarm BUS\_CYCLE\_STATUS mit der Ursache BUS\_CYLCE\_STATUS\_CYCLE\_DURATION\_TOO\_LONG an die CPU gesendet. Danach werden bei weiteren Buszykluszeit-Verletzungen keine weiteren Alarme dieses Typs gemeldet.
- Erreicht Penalty den Wert 0, wird ein Alarm BUS\_CYCLE\_STATUS mit der Ursache BUS\_CYLCE\_STATUS\_CYCLE\_DURATION\_OK an die CPU gesendet.

## **Alarm-Handling in der**

#### **CPU**

#### **OB-Startinformationen eintragen und OB aufrufen**

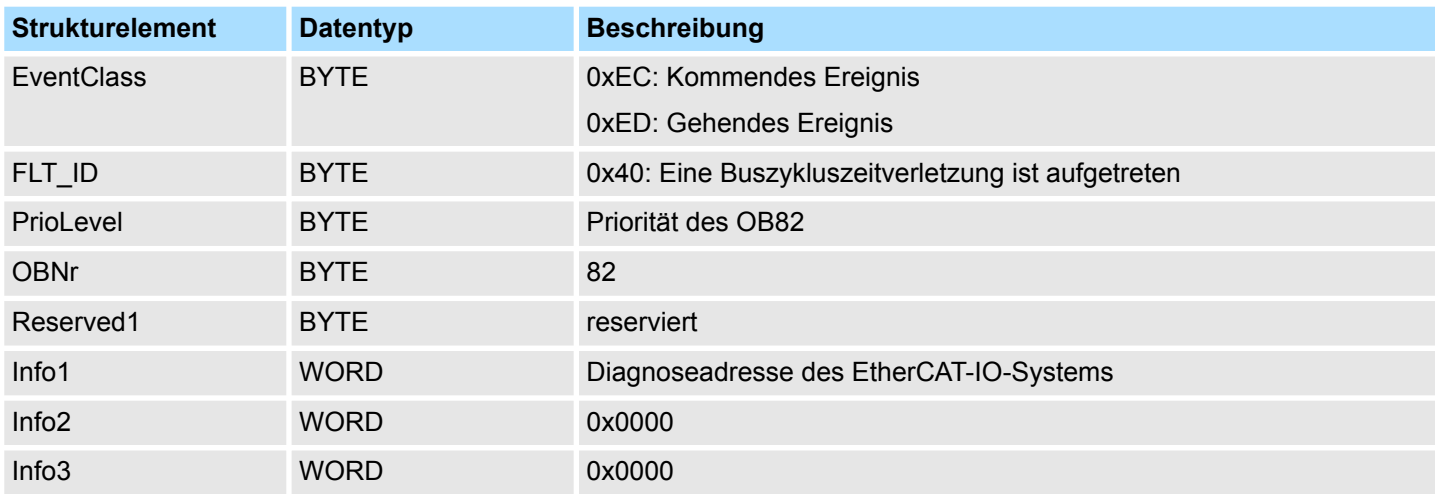

#### **SZL-Daten aktualisieren**

In der SZL xy94 werden jeweils die entsprechenden Bits für die Slaves aktualisiert. Jeder als Alarmevent an die CPU gemeldete Zustandswechsel erzeugt einen Diagnosepuffereintrag und ist in der SZL 0xE0 auslesbar.

Alarmverhalten > Alarmtypen

#### **Zwischenspeichern des Alarms**

Snapshot zum Zeitpunkt des Alarmevents - kann über SFB 54 ausgewertet werden.

#### **Diagnosepuffer schreiben**

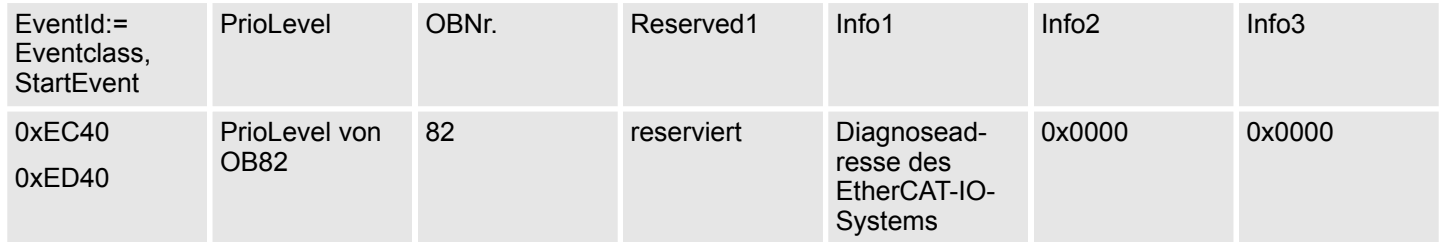

#### **7.5.2.11 BUS\_STATUS (0x8007) - OB 86**

Im Fall, dass mehrfach Telegramme im Master nicht empfangen werden können, wird bei Erreichen eines maximalen Wertes (Penalty) ein BUS\_STATUS\_REASON\_CYCLIC\_FRAME\_RECEIVE Alarm ausgelöst. Wenn Telegr-

amme wieder empfangen werden, wird ein BUS\_STATUS\_REASON\_CYCLIC\_FRAME\_RECEIVE\_OK Alarm ausgelöst. Die Überwachung und Registrierung von Receive-Timeouts im Master erfolgt nach folgenden Regeln:

- Tritt ein Receive-Timeout auf, wird die Penalty um 3 inkrementiert.
- Tritt kein Receive-Timeout auf, wird die *Penalty* um 1 dekrementiert.
- Erreicht Penalty den Wert 9, wird ein Alarm BUS\_STATUS mit der Ursache BUS\_STATUS\_REASON\_CYCLIC\_FRAME\_RECEIVE\_TIMEOUT an die CPU gesendet. Danach dürfen bei weiteren Receive-Timeouts keine weiteren Alarme dieses Typs gemeldet werden.
- Erreicht *Penalty* den Wert 0, wird ein Alarm BUS\_STATUS mit der Ursache BUS\_STATUS\_REASON\_CYCLIC\_FRAME\_RECEIVE\_OK an die CPU gesendet. Dieser Alarm wird nur gesendet, wenn vorher ein Alarm BUS\_STATUS mit der Ursache BUS\_STATUS\_REASON\_CYCLIC\_FRAME\_RECEIVE\_TIMEOUT an die CPU gemeldet wurde.

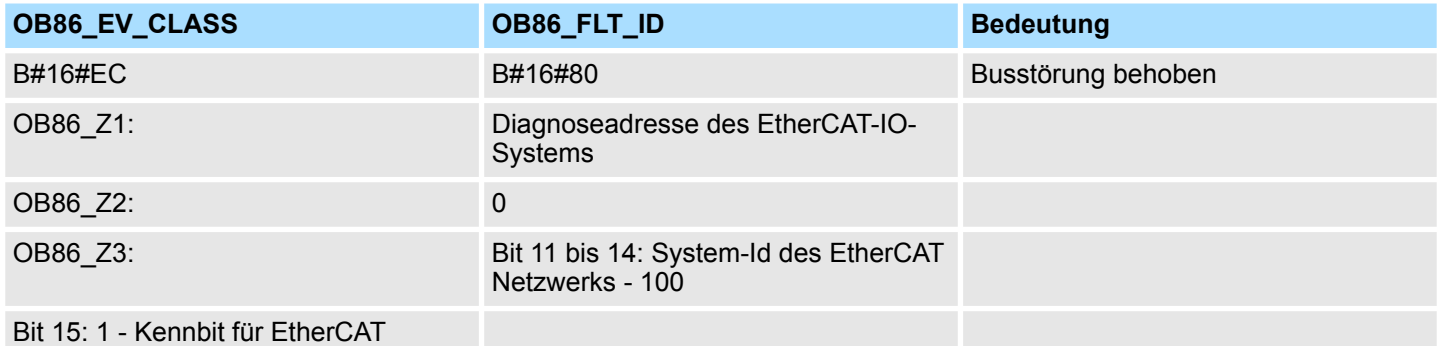

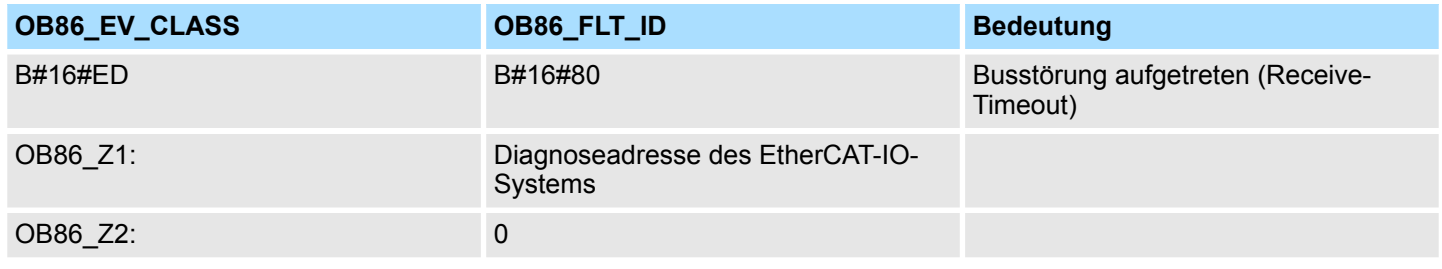

EtherCAT Systemgrenzen

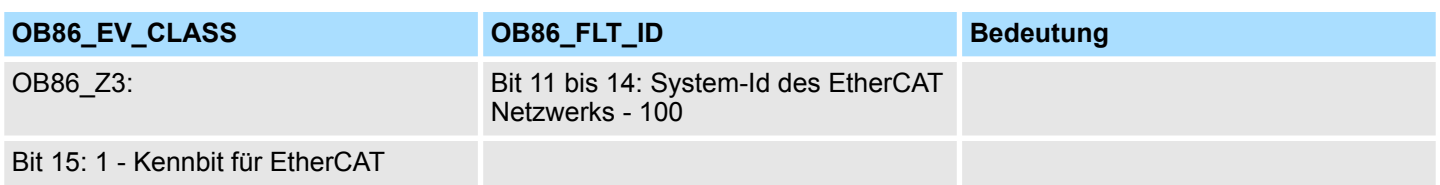

#### **7.6 Firmwareupdate**

#### Ä *[Kap. 4.13 "Firmwareupdate" Seite 111](#page-110-0)* **EtherCAT-Master**

Firmwareupdate über den *SPEED7 EtherCAT Manager*. Näheres hierzu finden Sie im zugehörigen Handbuch bzw. in der Onlinehilfe.  $\frac{K}{V}$  [Kap. 7.10.11 "Firmwareupdate - VIPA](#page-243-0) *[System SLIO IM 053-1EC0x" Seite 244](#page-243-0)* **EtherCAT-Slave-Station**

### **7.7 EtherCAT Systemgrenzen**

**Maximale Anzahl EtherCAT-Slaves und Produktivverbindungen**

Der EtherCAT-Master besitzt folgende Systemgrenzen für die Anzahl an EtherCAT-Slaves und Produktivverbindungen. Die EtherCAT-Slaves pro ms können Sie mit der nachfolgenden Formel aus der EtherCAT-*Zykluszeit* berechnen. Hieraus lässt sich mittels der Tabelle die maximale Anzahl der EtherCAT-Slaves und der Produktivverbindungen ermitteln.

S EtherCAT-Slaves pro ms

n Anzahl EtherCAT-Slaves

C EtherCAT-*Zykluszeit* in ms

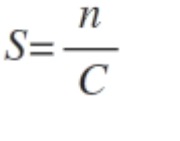

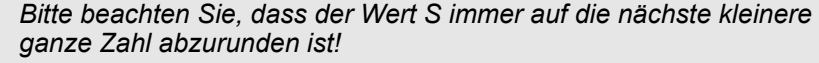

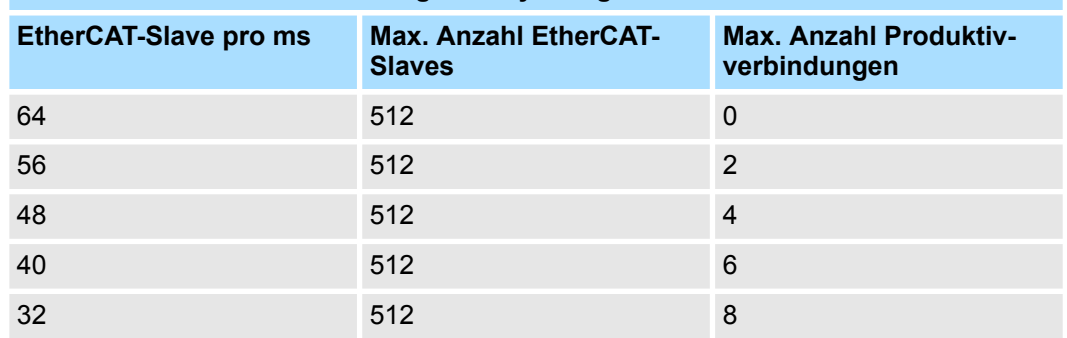

**Der EtherCAT-Master besitzt folgende Systemgrenzen**

**Maximale Gesamtgröße der Ein- und Ausgabe-Bytes pro ms**

Der EtherCAT-Master besitzt folgende Systemgrenzen für die Ein- und Ausgabedaten in Abhängigkeit von der EtherCAT-*Zykluszeit*. Die Summe der Ein- und Ausgabedaten pro ms können Sie mit der nachfolgenden Formel berechnen. Hieraus lässt sich mittels der Tabelle ermitteln, ob sich der berechnete Wert noch innerhalb der jeweiligen Grenzen befindet.

Objekt-Verzeichnis > Objektübersicht

$$
S_{IO} = \frac{I+O}{C}
$$

 $S<sub>IO</sub>$  Summe der Ein- und Ausgabe-Bytes pro ms

- I Anzahl der Eingabe-Bytes
- O Anzahl der Ausgabe-Bytes
- C EtherCAT-*Zykluszeit* in ms

#### **Der EtherCAT-Master besitzt folgende Systemgrenzen**

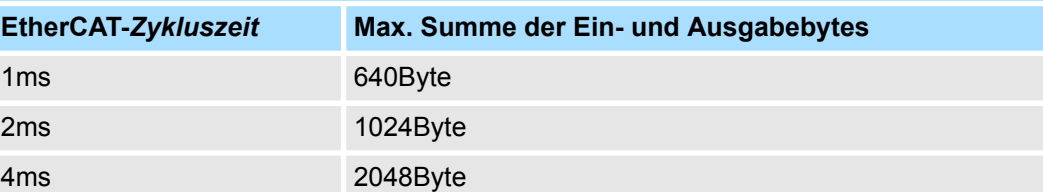

## **7.8 Zugriff auf das Objektverzeichnis**

#### **7.8.1 Übersicht**

**Bausteine**

Mit folgenden Bausteinen haben Sie zur Laufzeit Zugriff auf das Objektverzeichnis von EtherCAT-Slave-Stationen und EtherCAT-Master:

- FB 52 Read SDO Lesezugriff auf Objektverzeichnis
- FB 53 Write SDO Schreibzugriff auf Objektverzeichnis

*Hierbei handelt es sich um VIPA-spezifische Bausteine. Näheres zum Einsatz dieser Bausteine finden Sie im Handbuch "Operationsliste".*

*Bitte beachten Sie beim Zugriff auf das Objektverzeichnis, dass abhängig von Ihrem Master-System, die Byte-Reihenfolge gedreht sein kann!*

## **7.9 Objekt-Verzeichnis**

### **7.9.1 Objektübersicht**

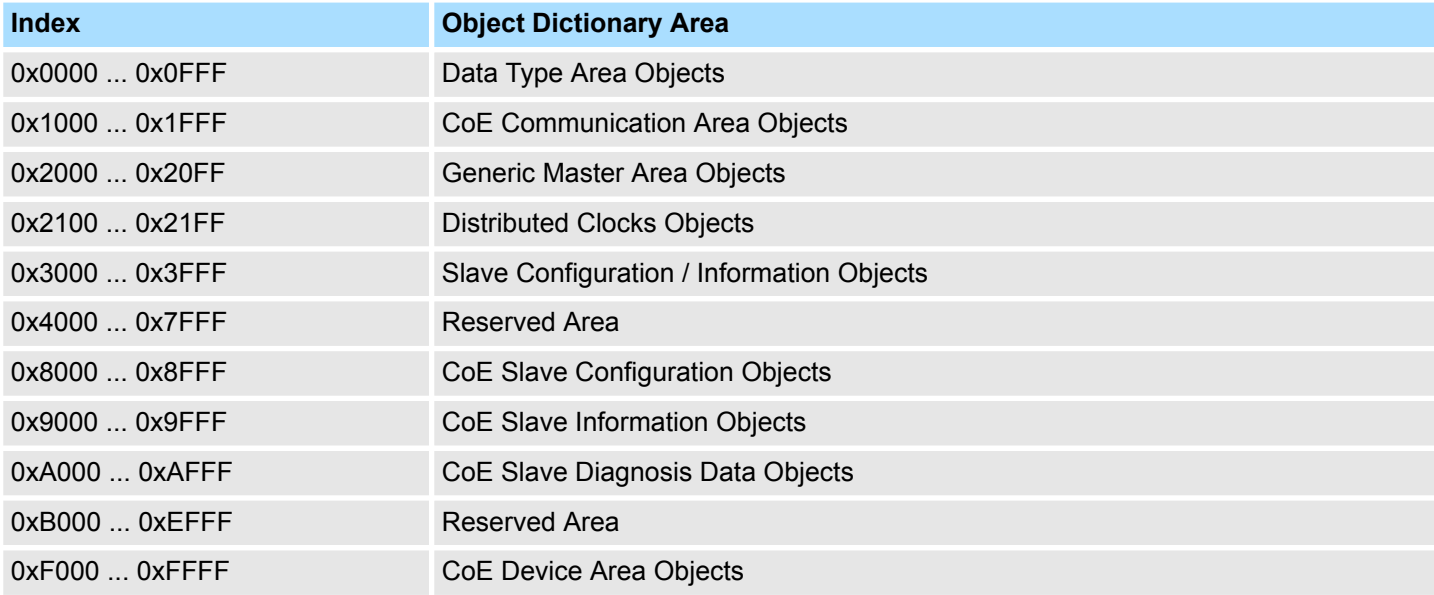

Objekt-Verzeichnis > CoE Communication Area Objects: 0x1000-0x1FFF

# **7.9.2 CoE Communication Area Objects: 0x1000-0x1FFF**

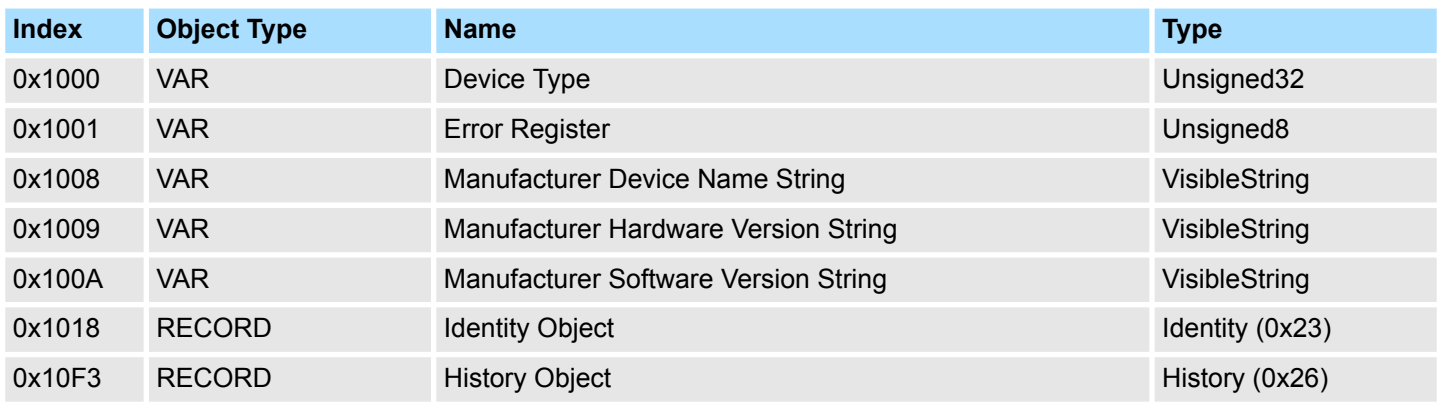

## **7.9.2.1 Device Type 0x1000**

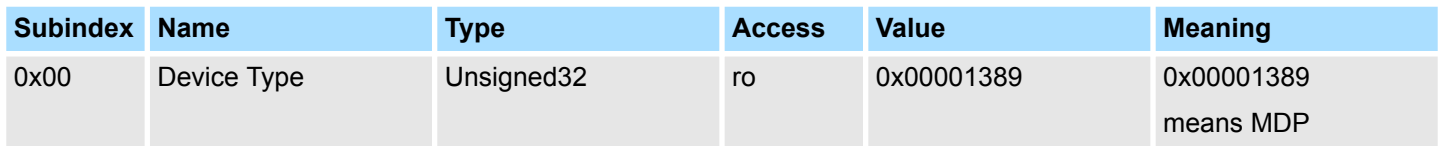

### **7.9.2.2 Device Name 0x1008**

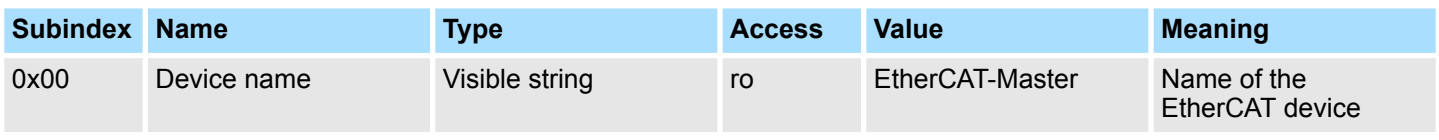

## **7.9.2.3 Hardware Version 0x1009**

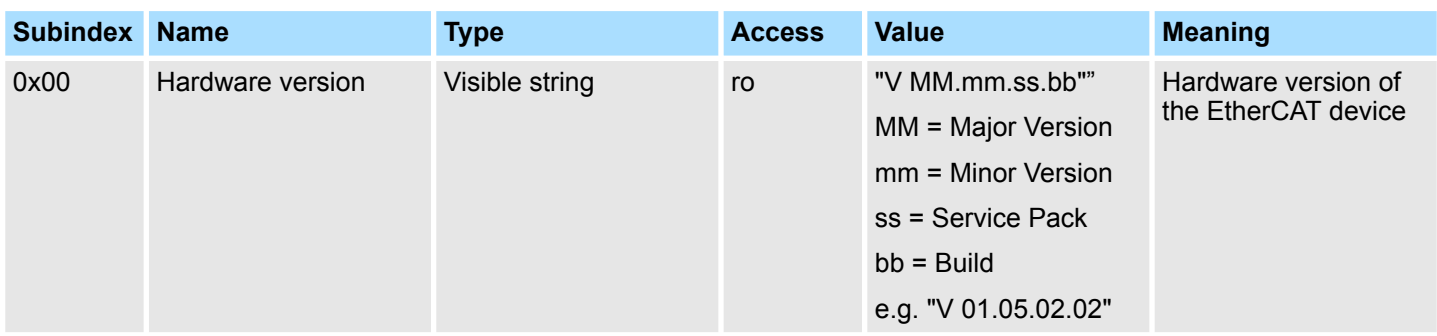

Objekt-Verzeichnis > CoE Communication Area Objects: 0x1000-0x1FFF

#### **7.9.2.4 Software Version 0x100A**

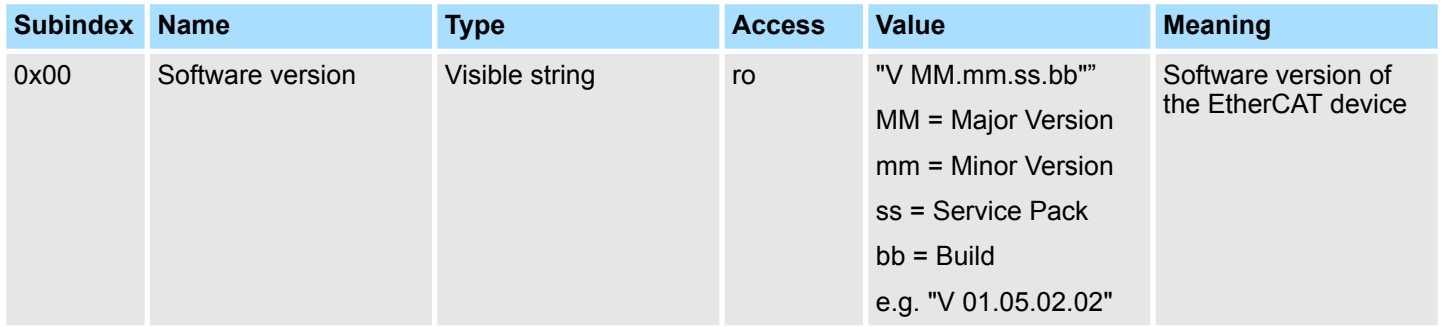

## **7.9.2.5 Identity Object 0x1018**

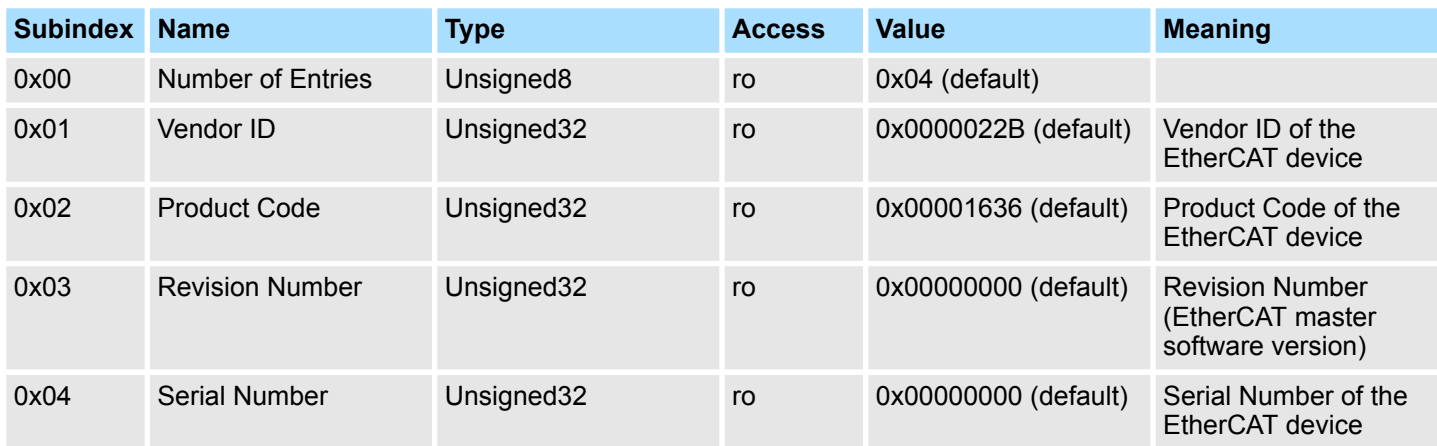

Objekt-Verzeichnis > CoE Communication Area Objects: 0x1000-0x1FFF

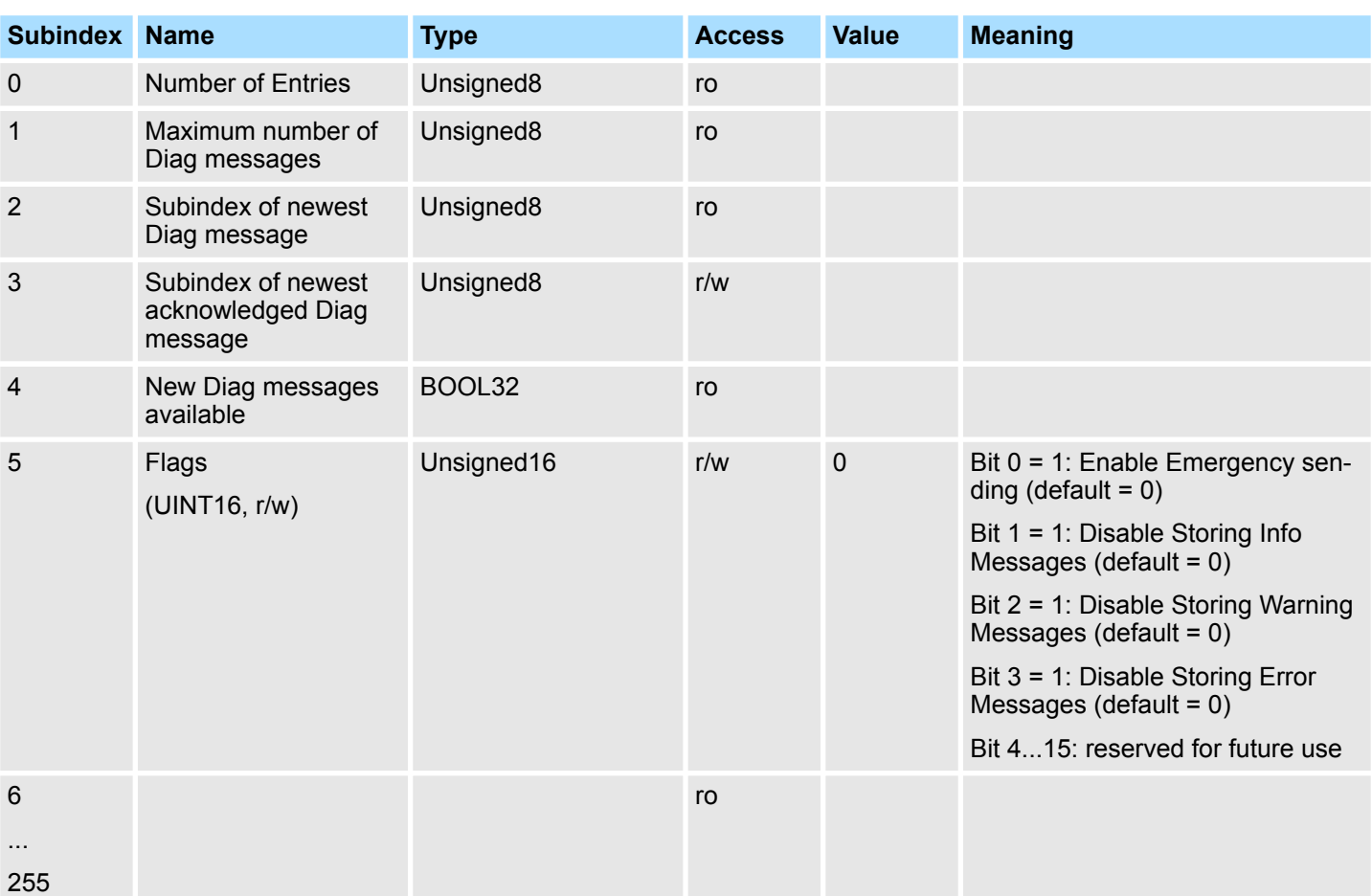

## **7.9.2.6 History Object 0x10F3**

## **7.9.2.6.1 Diagnosis Messages Object 0x10F3: 6-255**

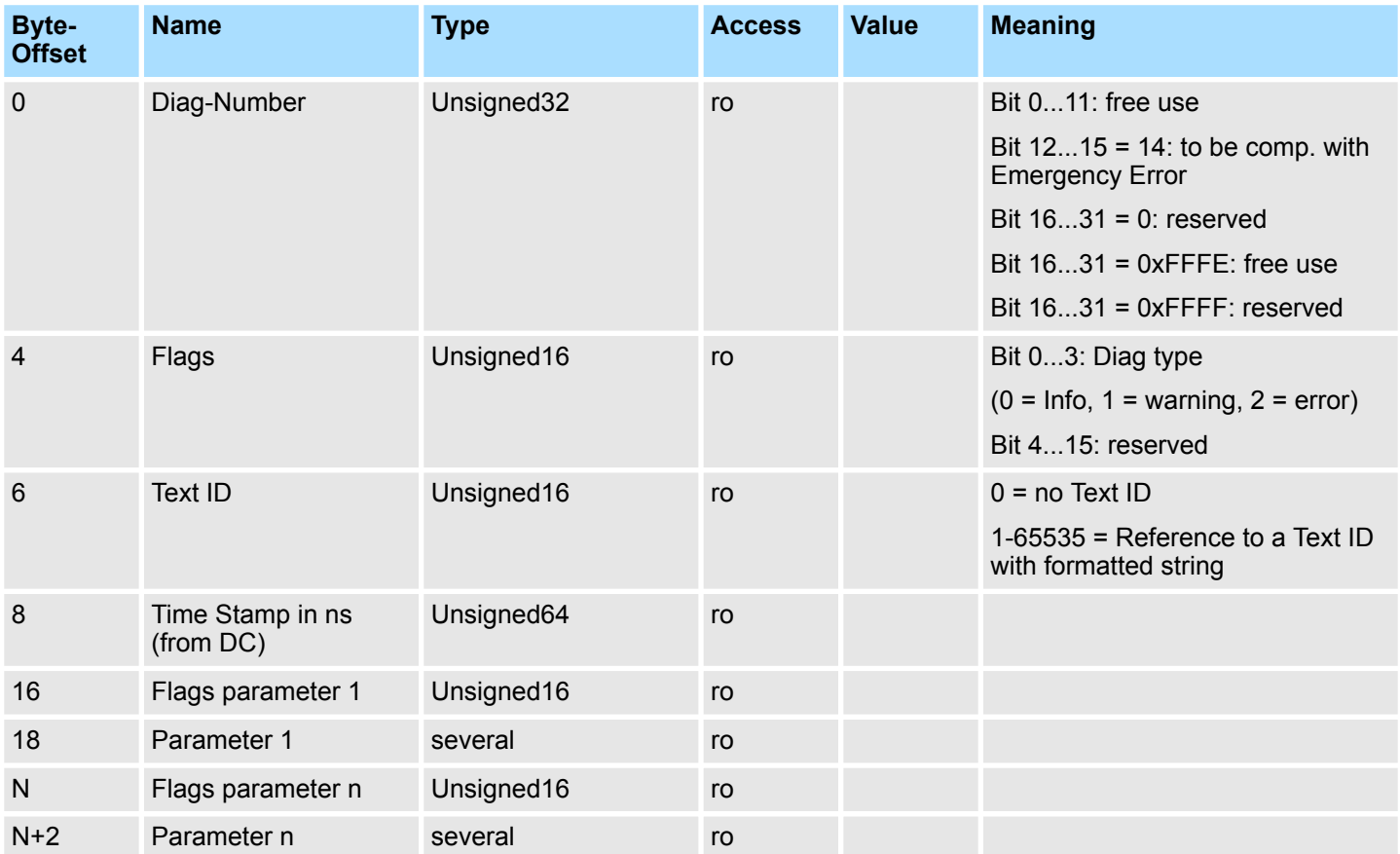

# **7.9.3 Generic Master Objects: 0x2000-0x20FF**

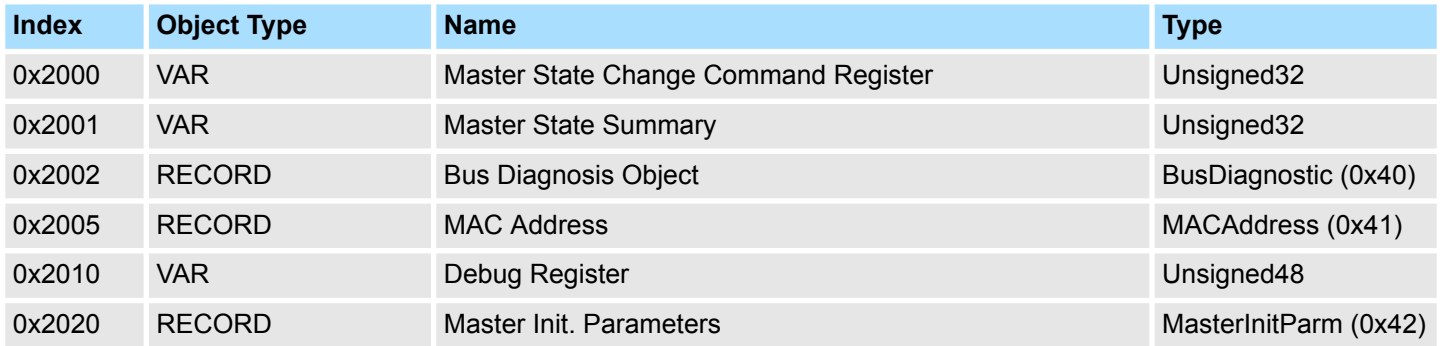

## **7.9.3.1 Master State Change Command Register 0x2000**

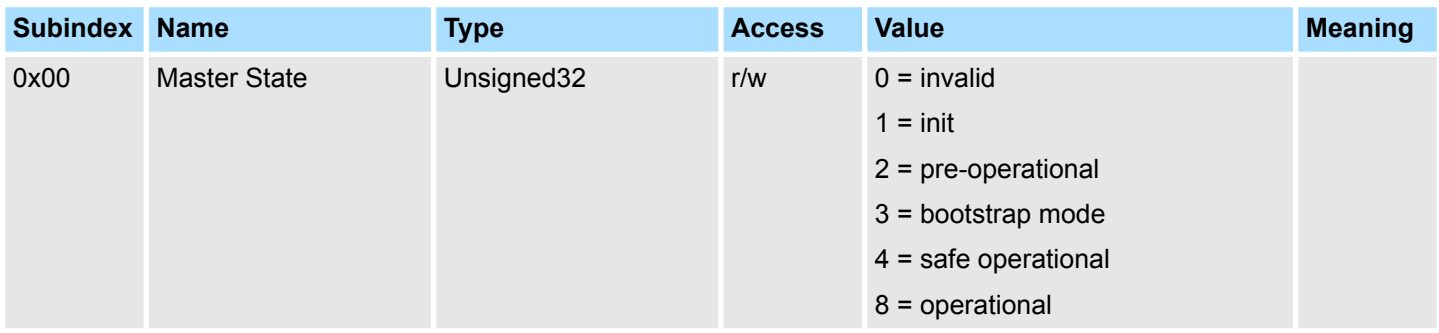

#### **7.9.3.2 Master State Summary 0x2001**

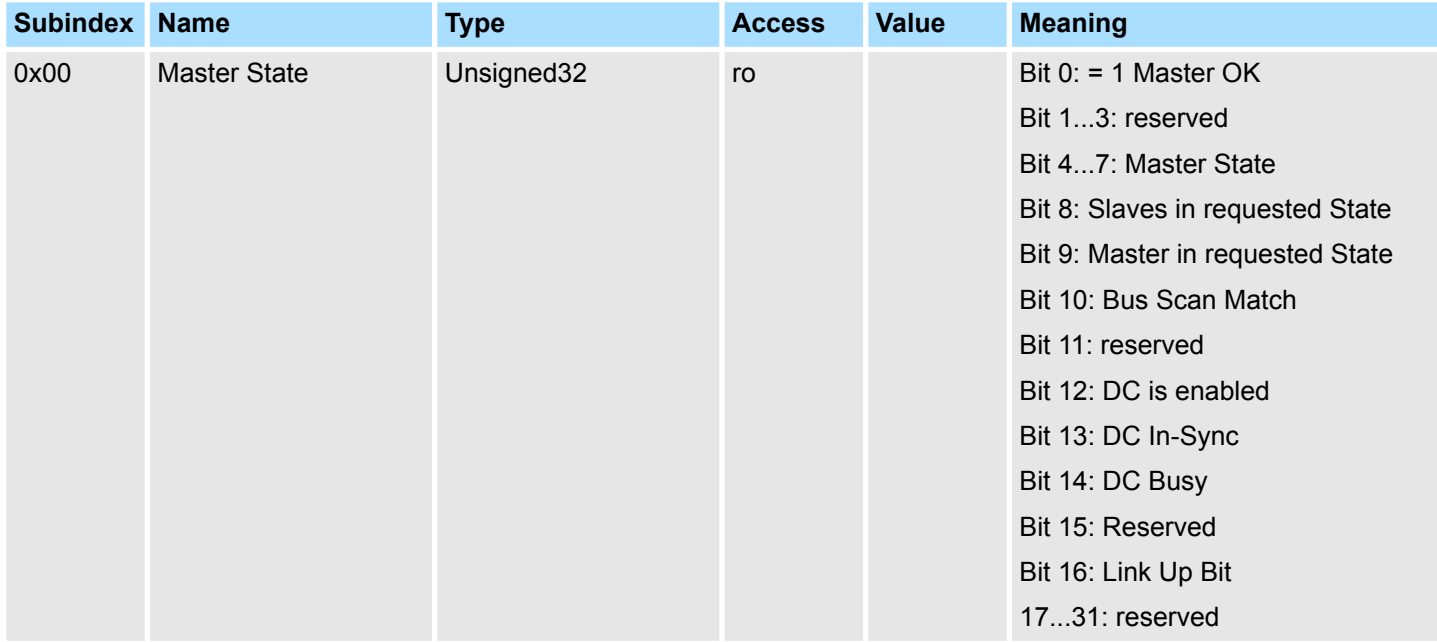

Master ist Ok wenn Topologie Ok (Mismatch wenn nicht projektierter Slave vorhanden). Master muss in *Op* sein, Slaves müssen im *Op* sein und *Distributed Clocks* muss *insync* sein sofern aktiv.

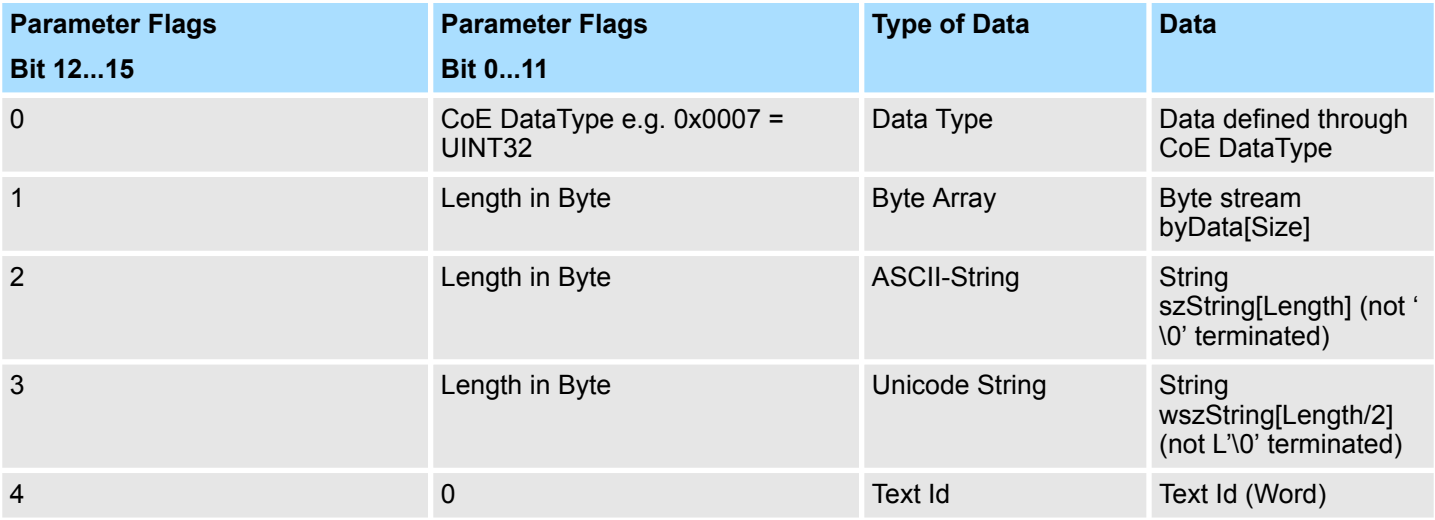

## **7.9.3.3 Bus Diagnosis Object 0x2002**

Object Type: RECORD, Manufacturer Specific Identity 0x40

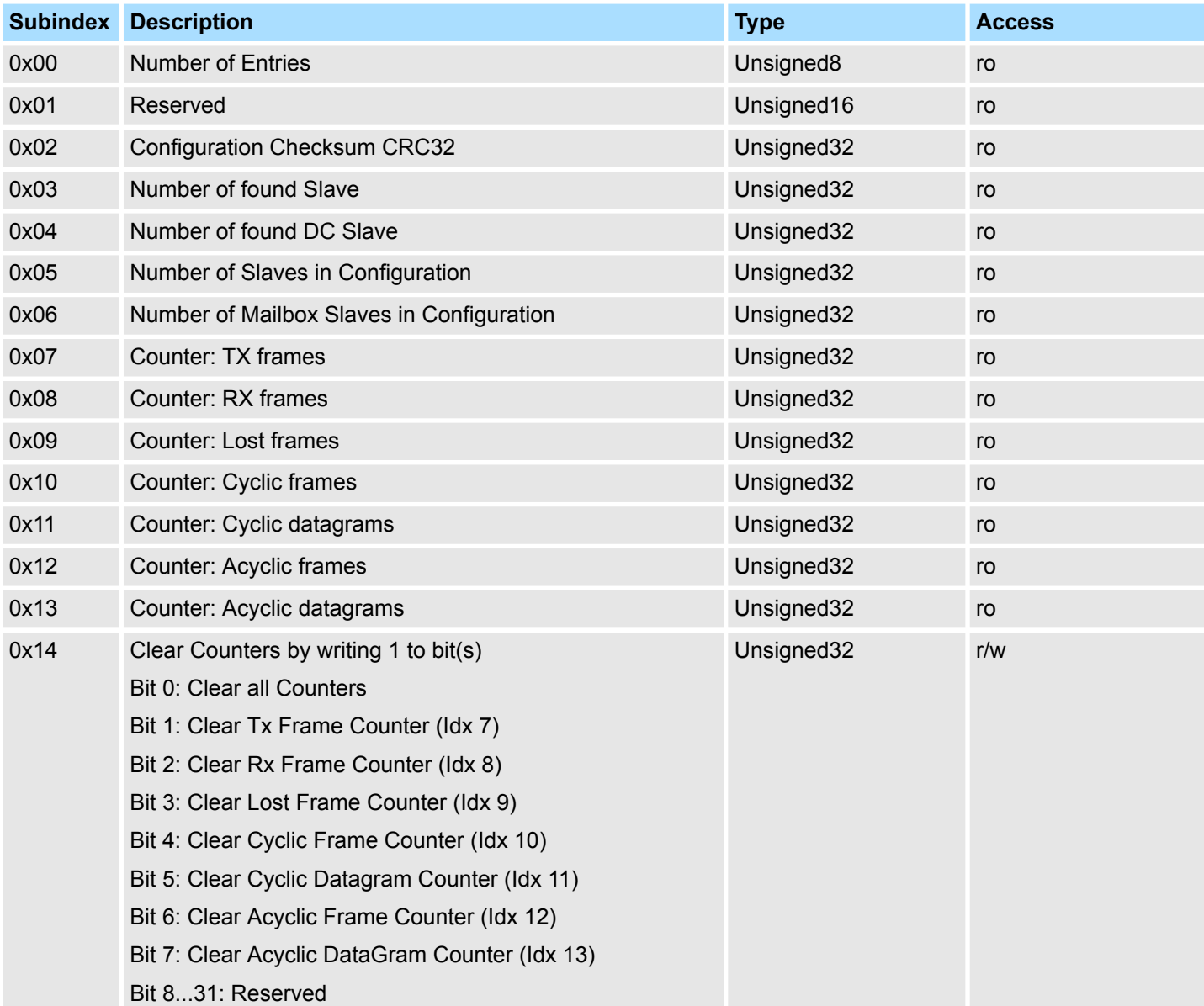

#### **7.9.3.4 MAC Address 0x2005**

Object Type: RECORD, Manufacturer Specific Identity 0x41

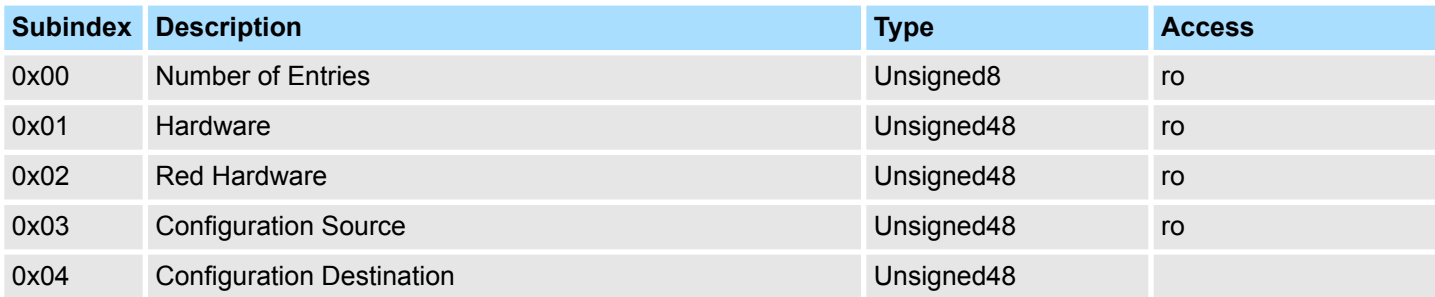

#### **7.9.3.5 Debug Register 0x2010**

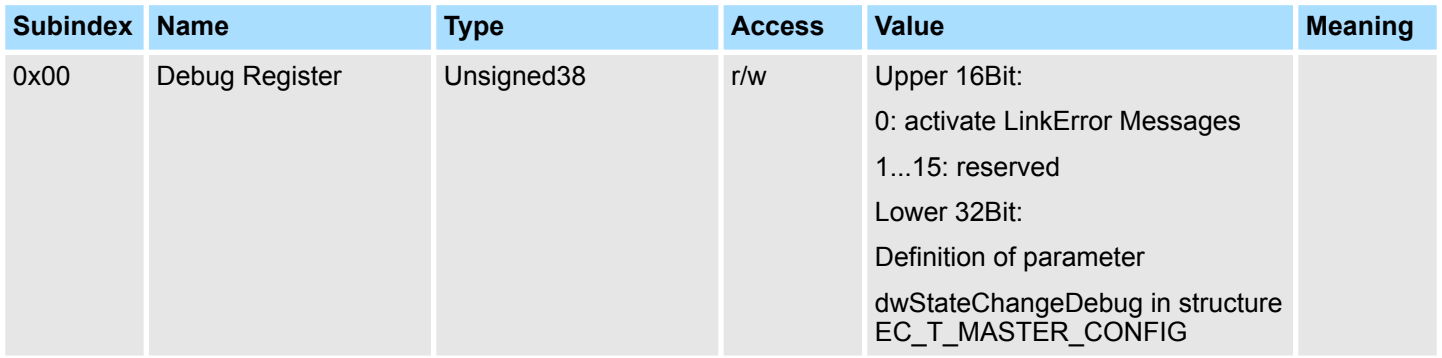

Objekt-Verzeichnis > Distributed Clocks Objects: 0x2100-0x21FF

**7.9.3.6 Master Init Parameters 0x2020**

Object Type: RECORD, Manufacturer Specific Identity 0x42

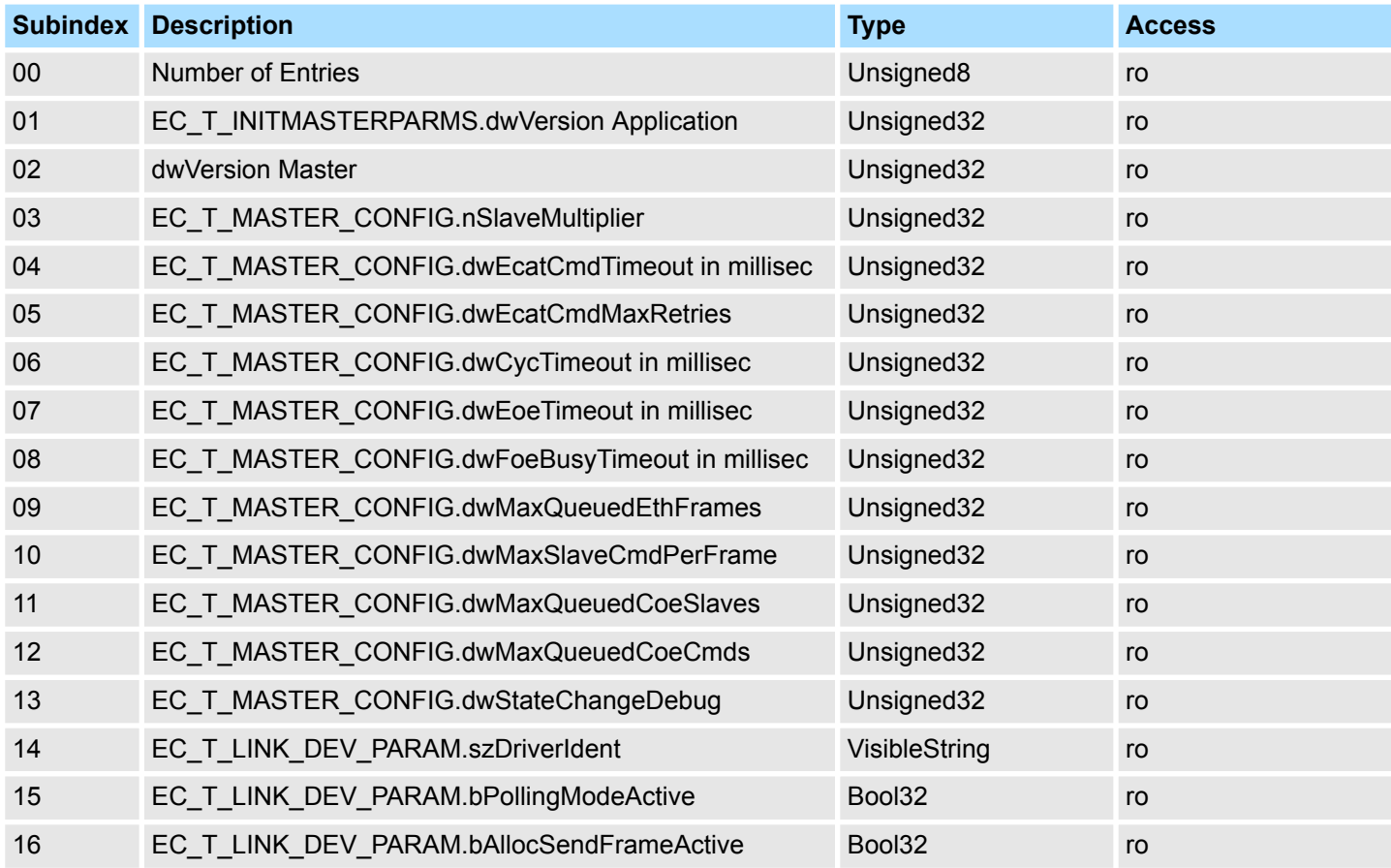

## **7.9.4 Distributed Clocks Objects: 0x2100-0x21FF**

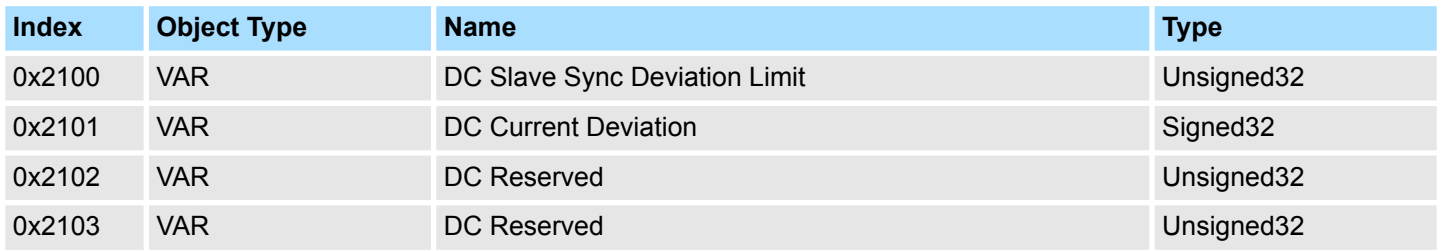

#### **7.9.4.1 Distributed Clocks Slave Sync Deviation Limit 0x2100**

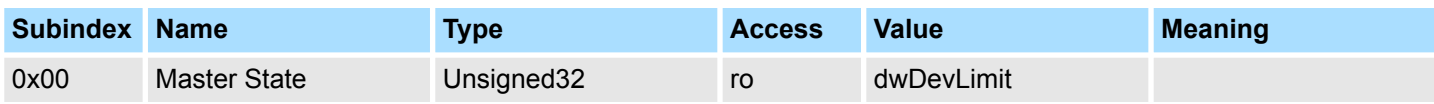

#### **Ethernet-Kommunikation - EtherCAT** VIPA System SLIO

Objekt-Verzeichnis > Slave specific objects

#### **7.9.4.2 Distributed Clocks Current Deviation 0x2101**

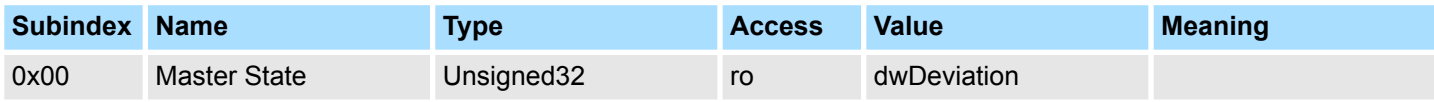

#### **7.9.4.3 Reserviert: 0x2102 / 0x2103**

Dieser Wert ist reserviert.

#### **7.9.5 Slave specific objects**

#### Slave Configuration / Information Objects: 0x3000-0x3FFF

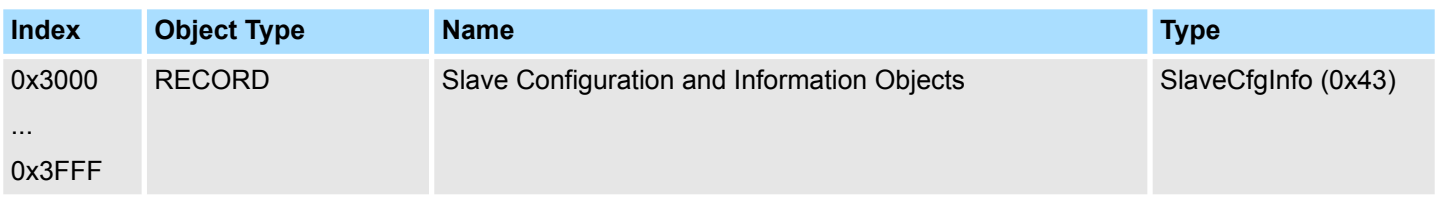

#### CoE Slave Configuration Objects: 0x8000-0x8FFF

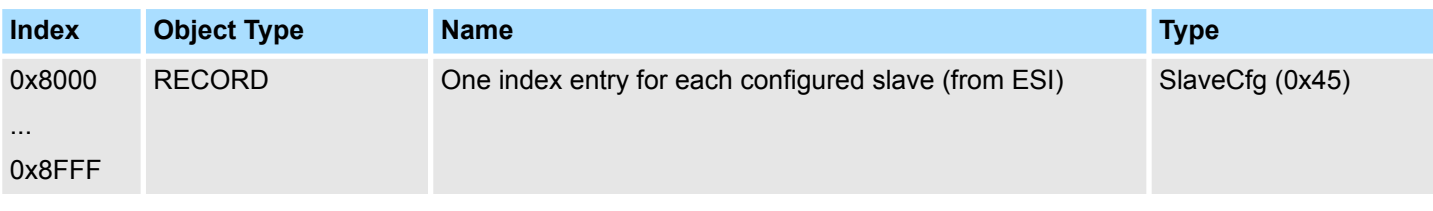

## CoE Slave Information Objects: 0x9000-0x9FFF

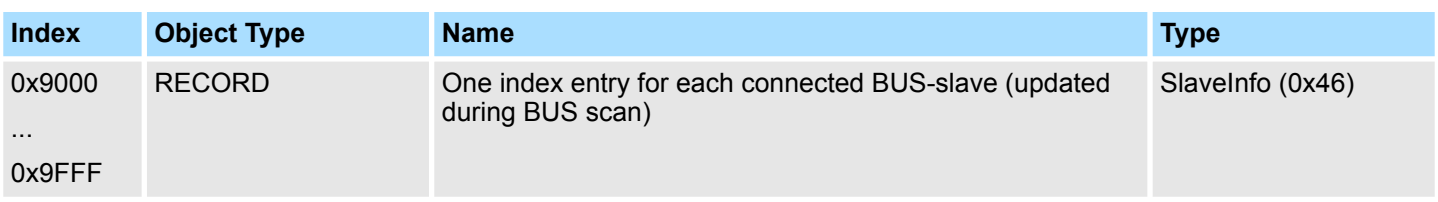

#### CoE Slave Diagnosis Data Objects: 0xA000-0xAFFF

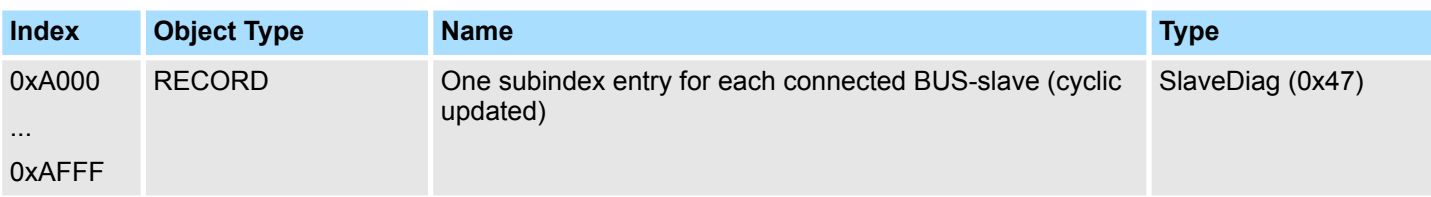

Objekt-Verzeichnis > Slave specific objects

## **7.9.5.1 Slave Configuration and Information Object 0x3000-0x3FFF**

## Object Type: RECORD, Manufacturer Specific Identity 0x43

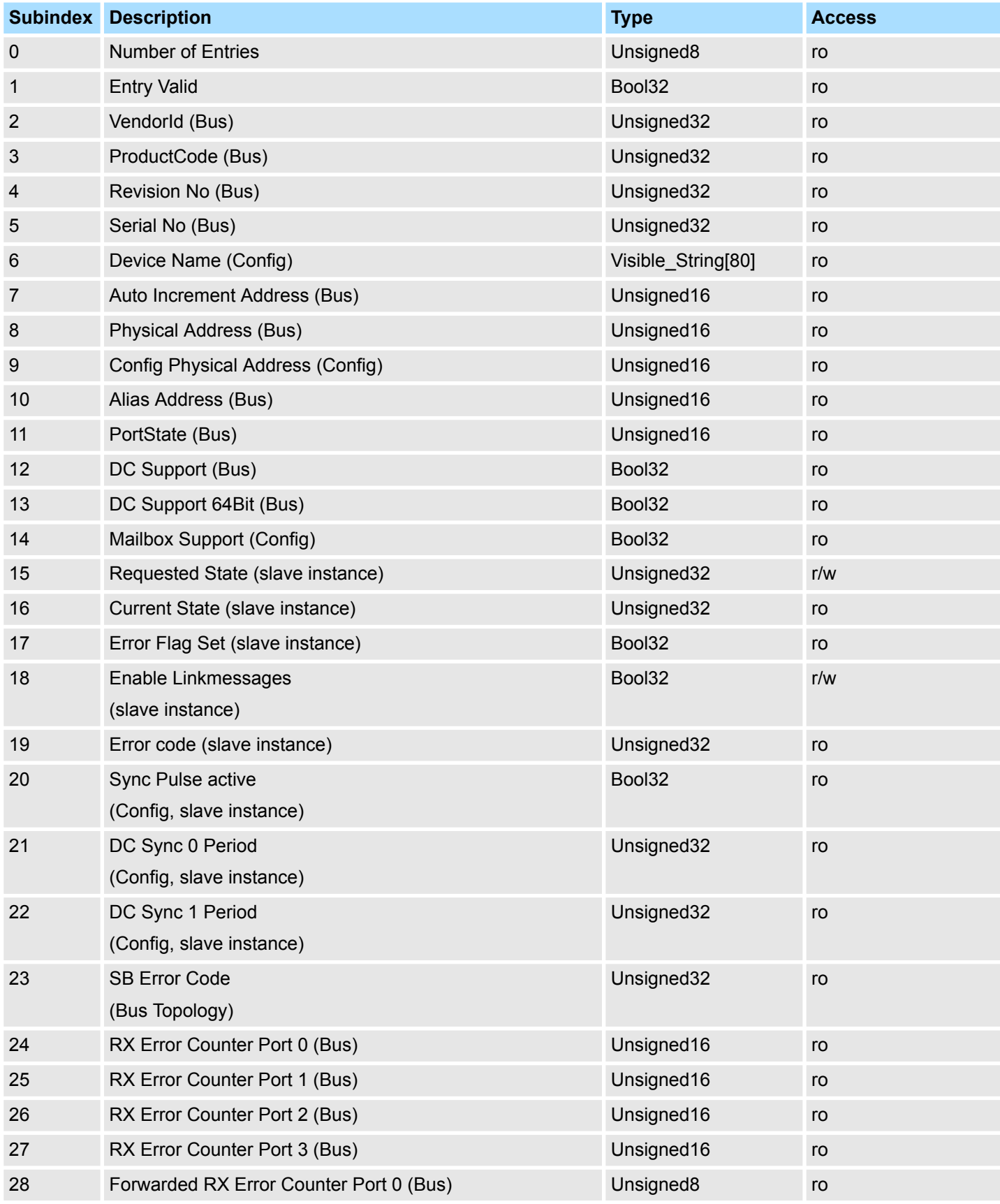

### **Ethernet-Kommunikation - EtherCAT** VIPA System SLIO

Objekt-Verzeichnis > Slave specific objects

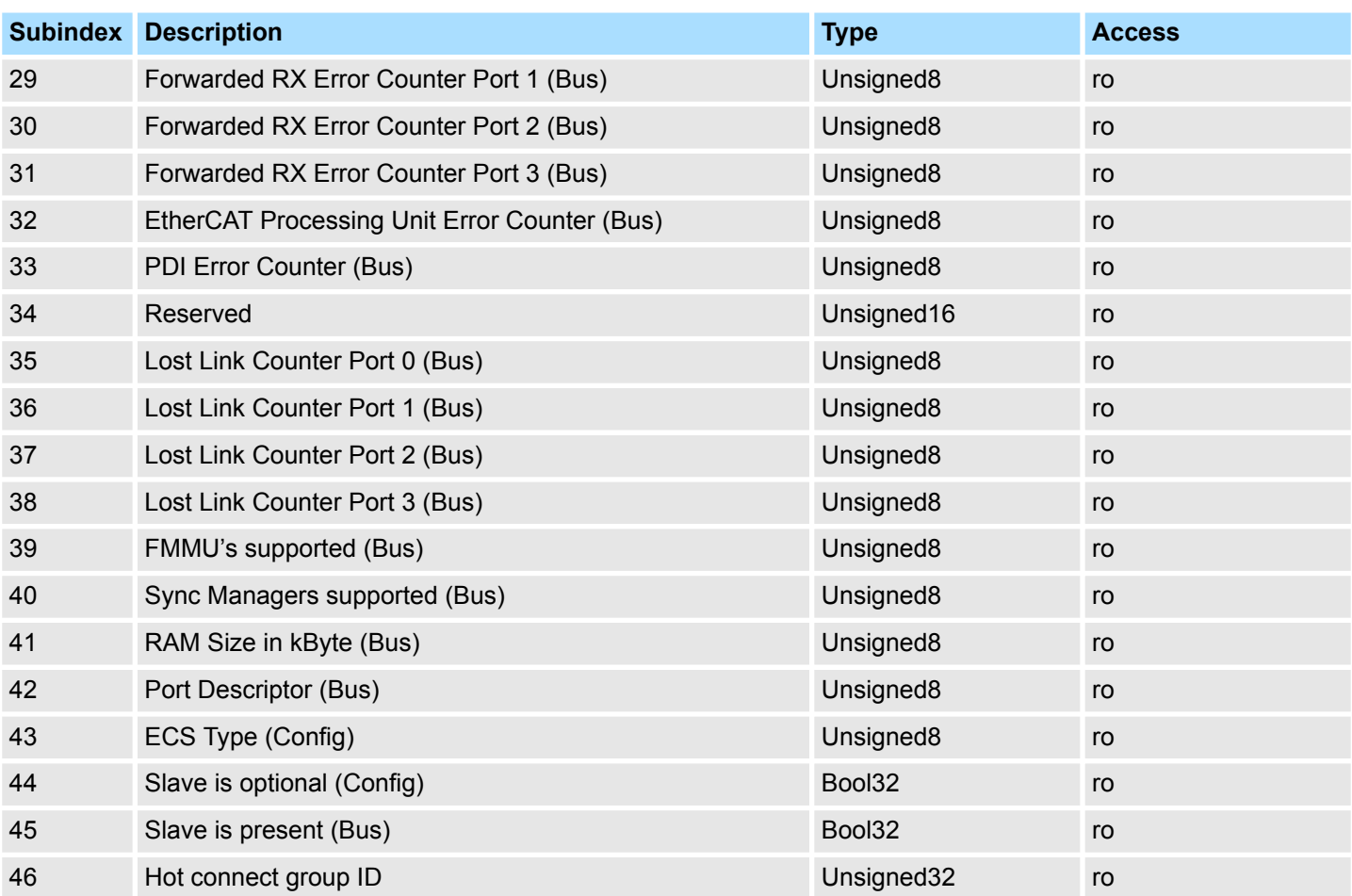

#### **7.9.5.2 CoE Slave Configuration Objects: 0x8000-0x8FFF**

Object Type: RECORD, Manufacturer Specific Identity 0x45 Die Konfigurationsdaten enthalten Informationen über die EtherCAT-Slaves.

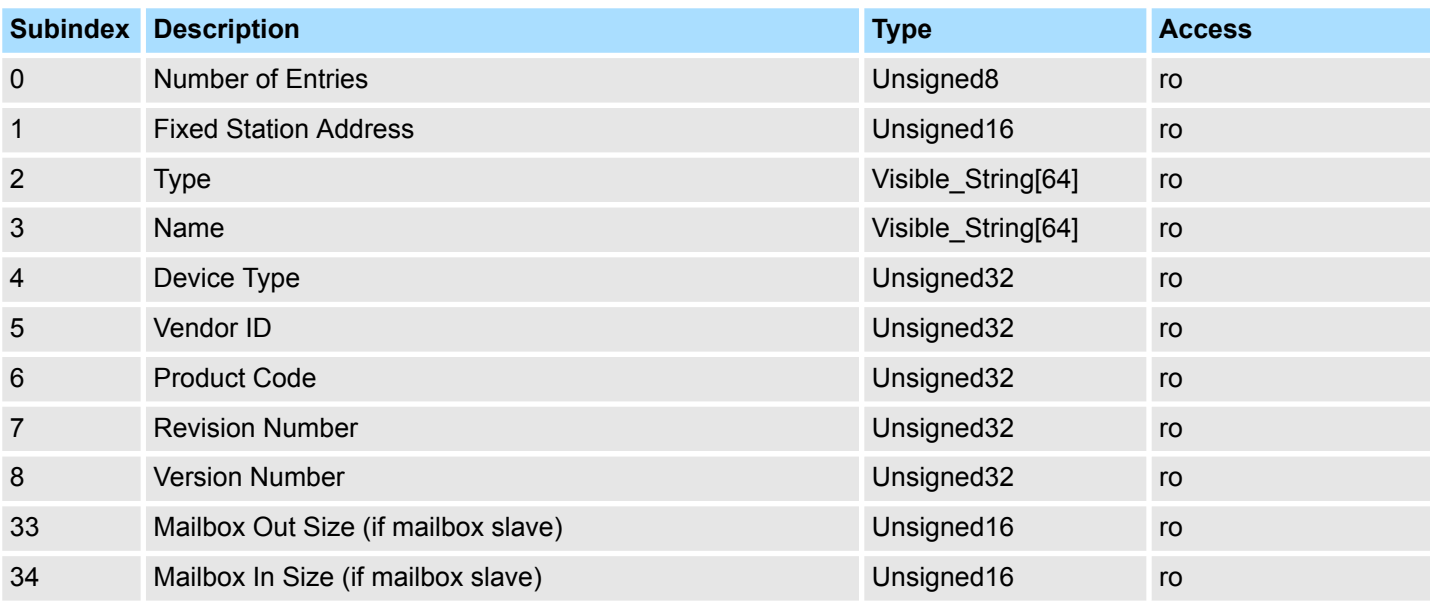

#### **7.9.5.3 CoE Slave Information Objects: 0x9000-0x9FFF**

Object Type: RECORD, Manufacturer Specific Identity 0x46

Informationen über die angeschlossenen EtherCAT-Slaves erhalten sie über die Informationsdaten. Sie werden verfügbar, wenn der Scan Befehl ausgeführt wurde.

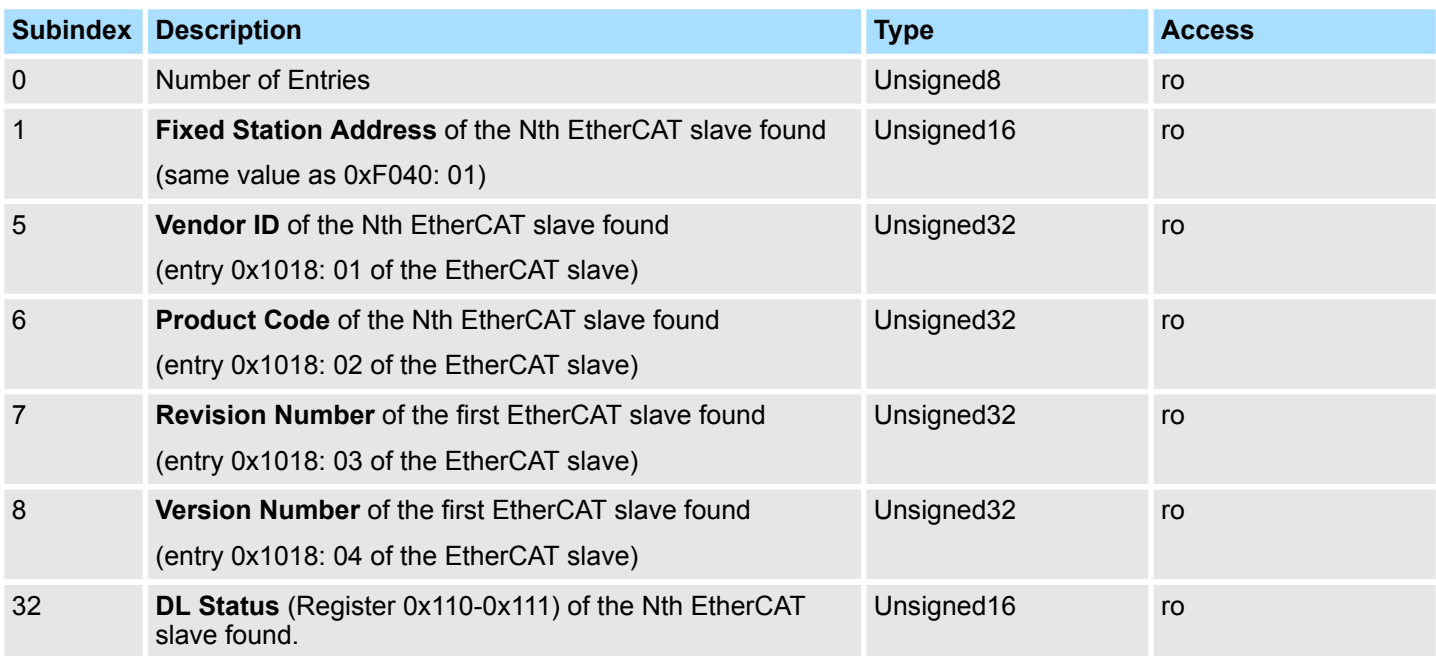

#### **7.9.5.4 CoE Slave Diagnosis Data Objects: 0xA000-0xAFFF**

Object Type: RECORD, Manufacturer Specific Identity 0x47

Die Diagnosedaten beinhalten die Status- und die Diagnoseinformationen der EtherCAT-Slaves oder der Verbindungen der EtherCAT-Slaves.

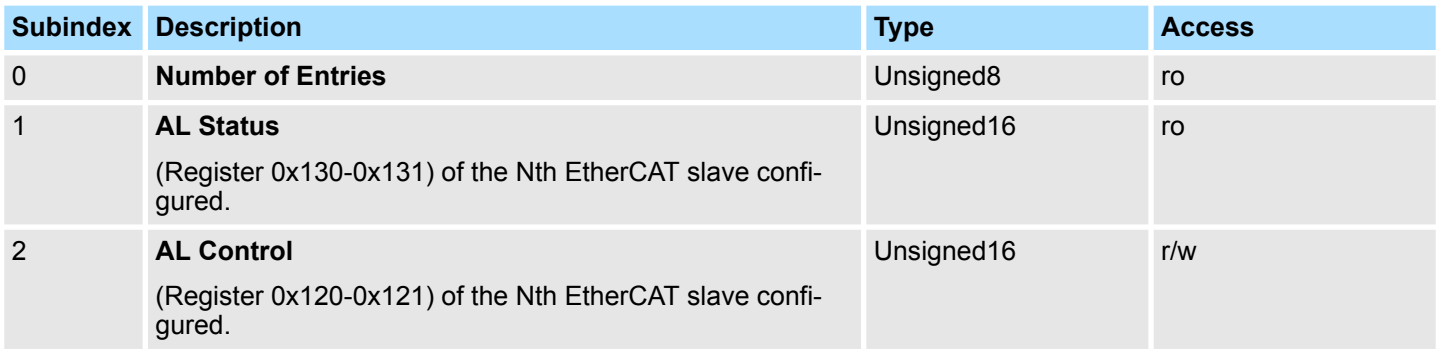

Objekt-Verzeichnis > CoE Device Area Objects: 0xF000-0xFFFF

## **7.9.6 CoE Device Area Objects: 0xF000-0xFFFF**

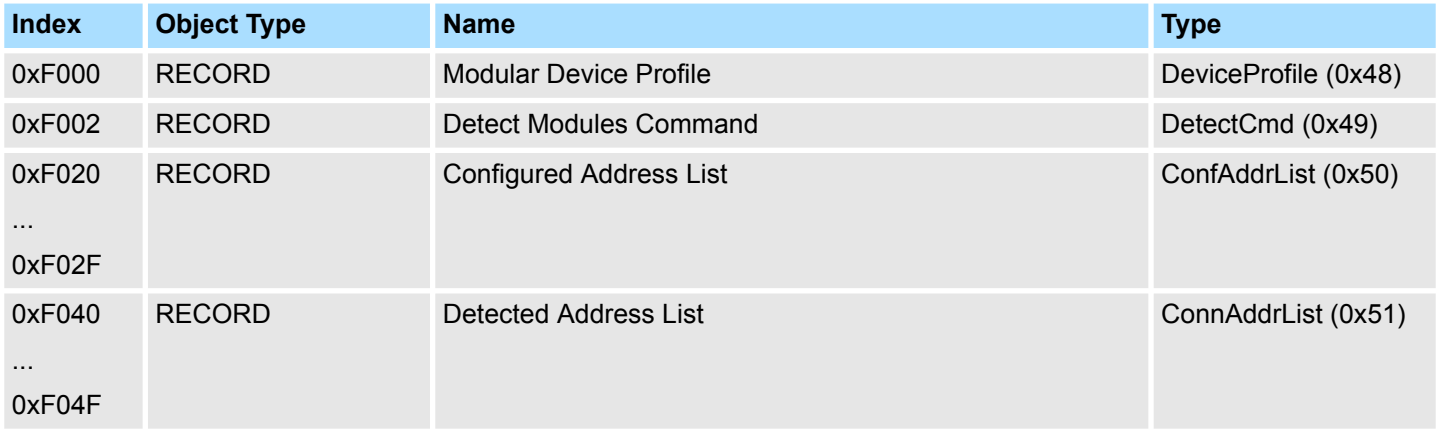

#### **7.9.6.1 Modular Device Profile Object 0xF000**

Object Type: RECORD, Manufacturer Specific Identity 0x48

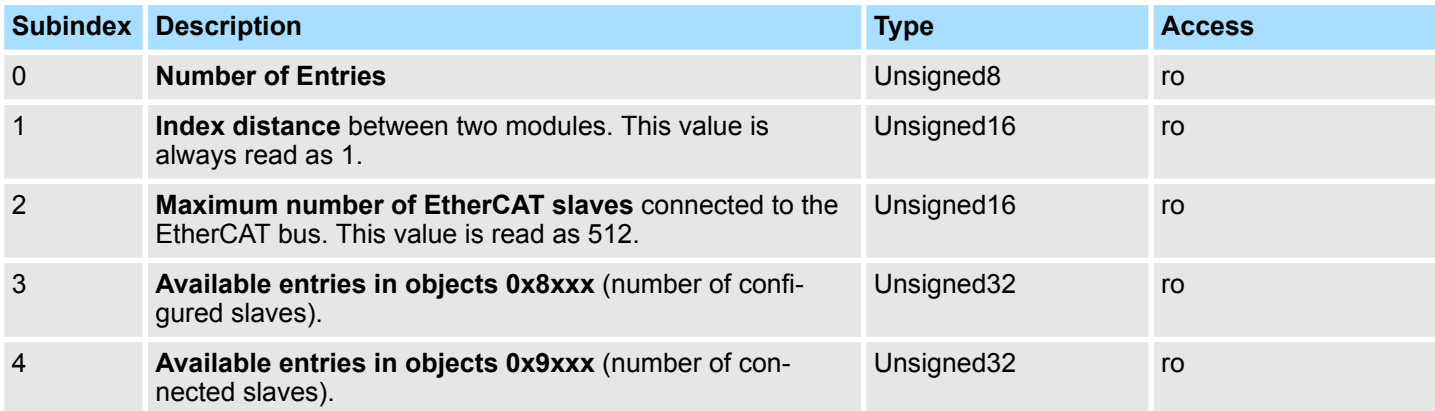

Objekt-Verzeichnis > CoE Device Area Objects: 0xF000-0xFFFF

#### **7.9.6.2 Configured Address List Object 0xF020-0xF02F**

## Object Type: RECORD, Manufacturer Specific Identity 0x50

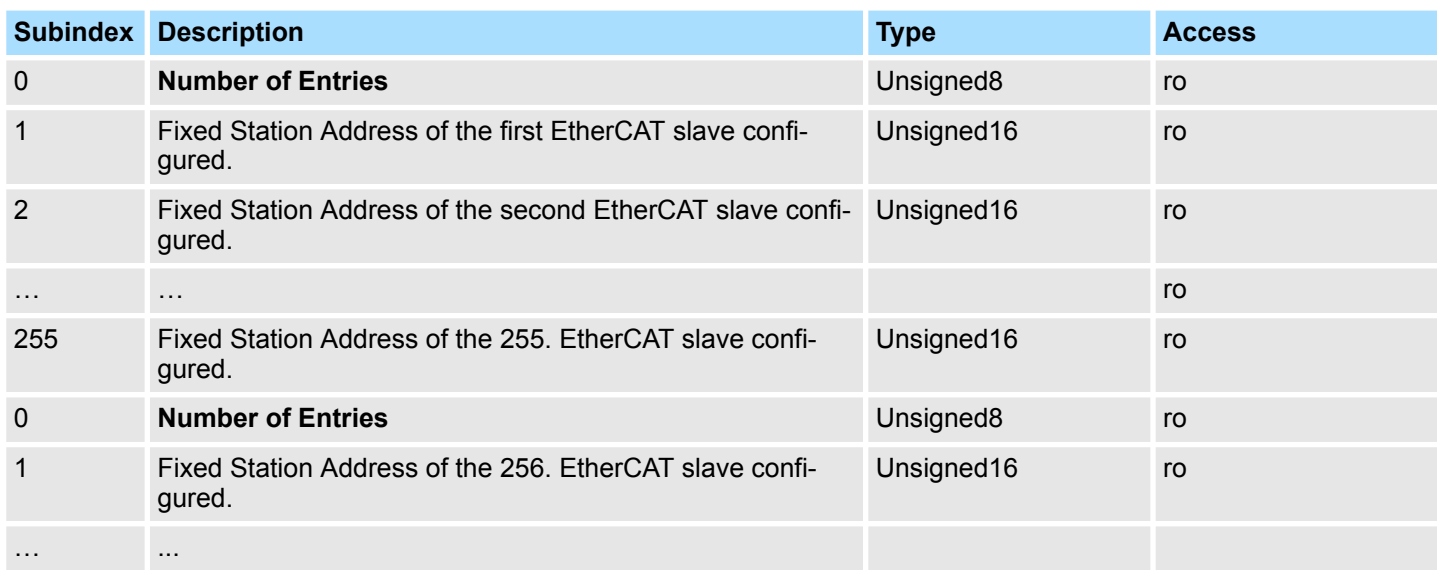

## **7.9.6.3 Detected Address List Object 0xF040-0xF04F**

Object Type: RECORD, Manufacturer Specific Identity 0x51

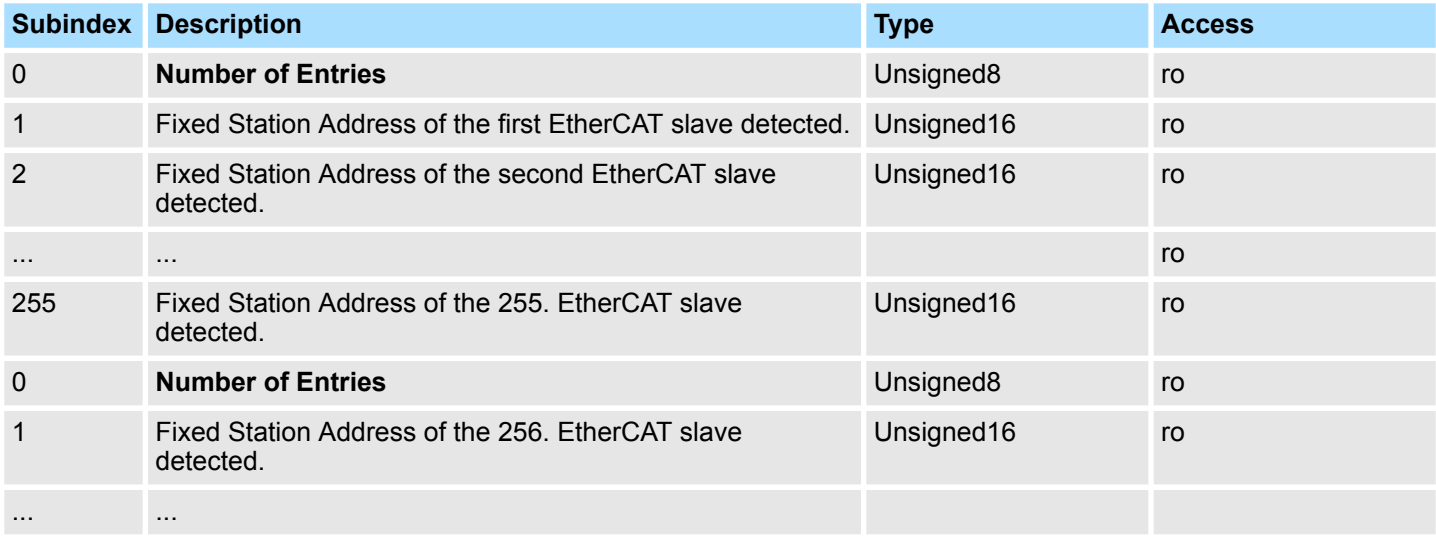

Einsatz SPEED7 EtherCAT Manager > Übersicht

## **7.10 Einsatz** *SPEED7 EtherCAT Manager*

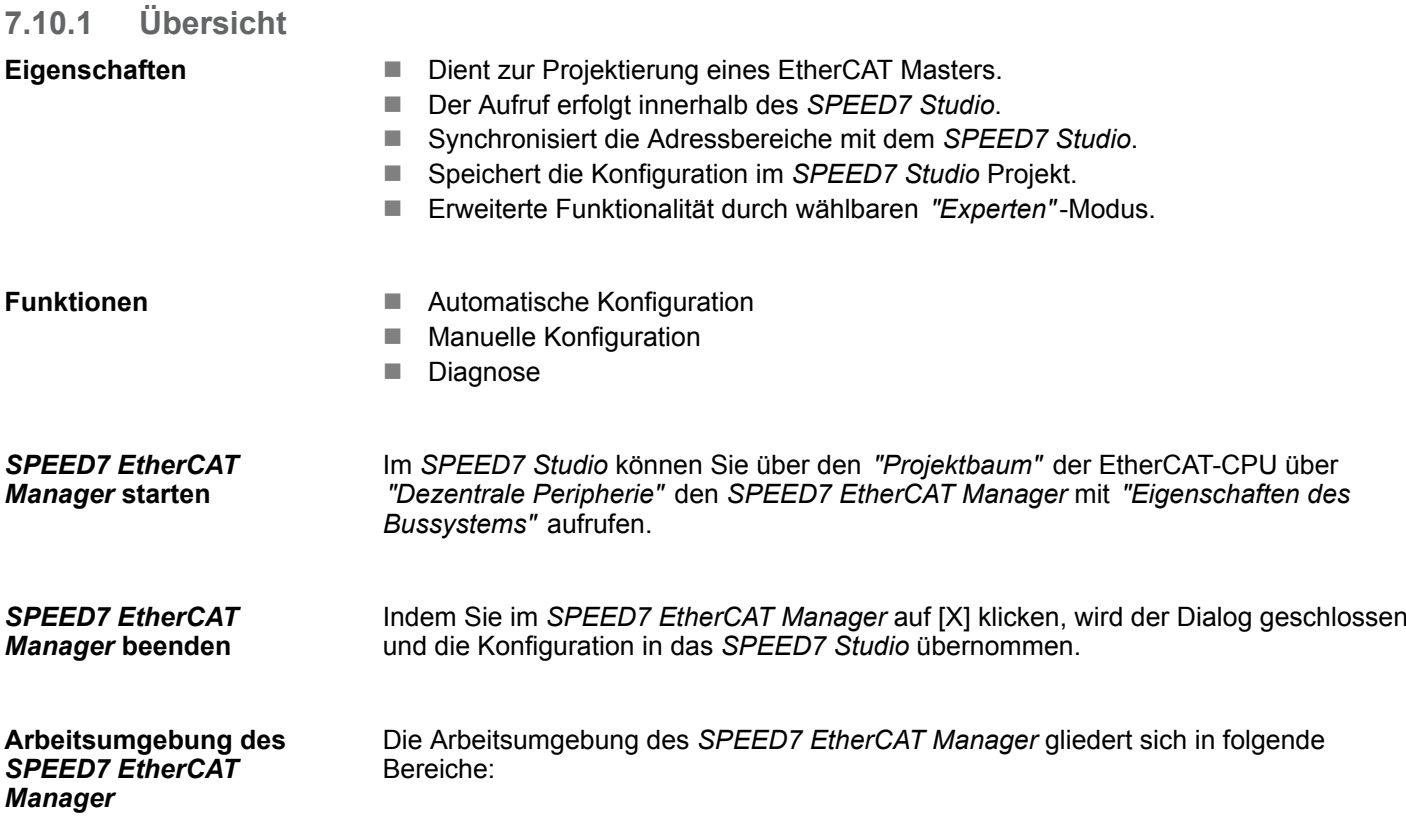

Einsatz SPEED7 EtherCAT Manager > Automatische Konfiguration eines Slave-Systems

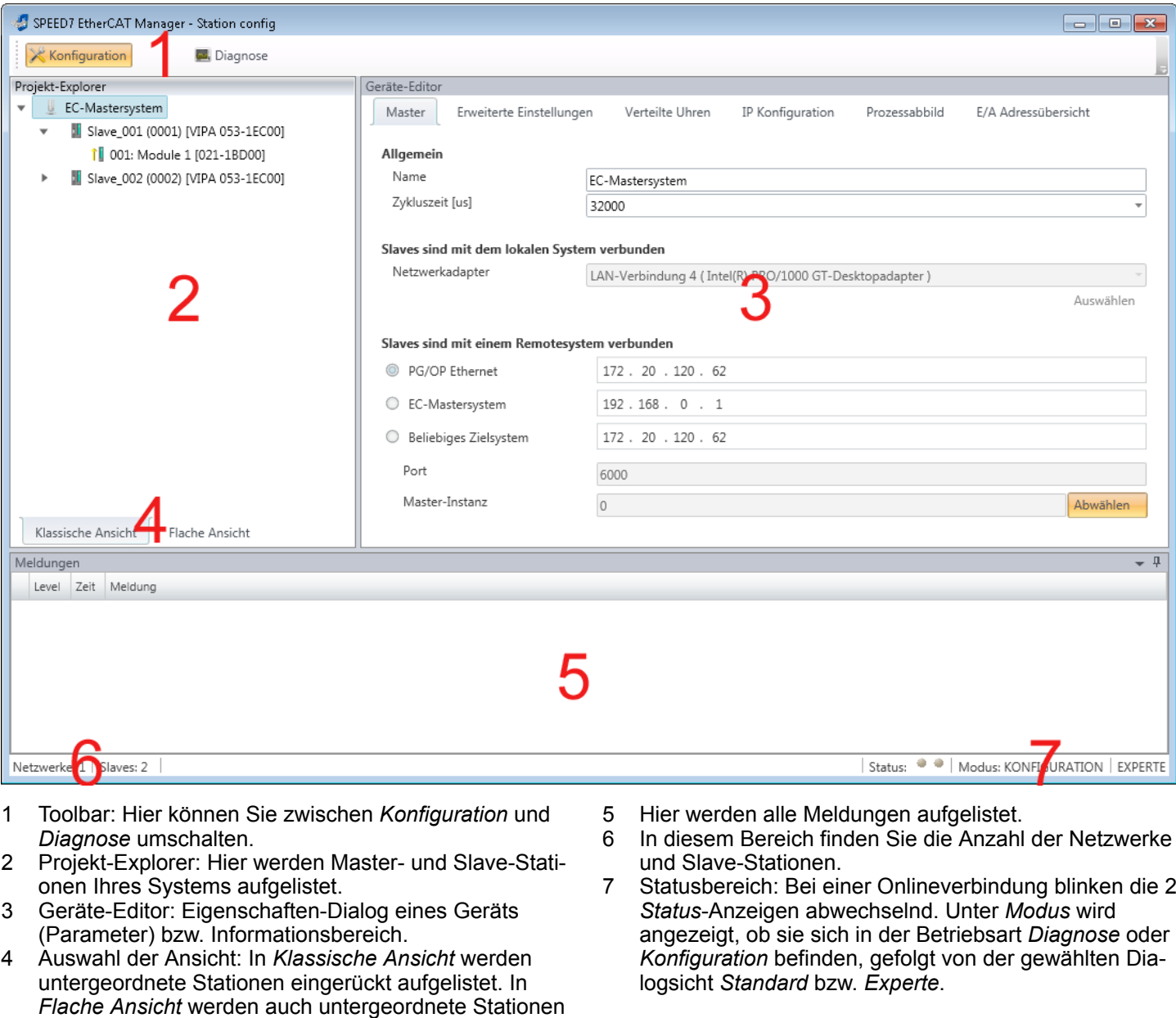

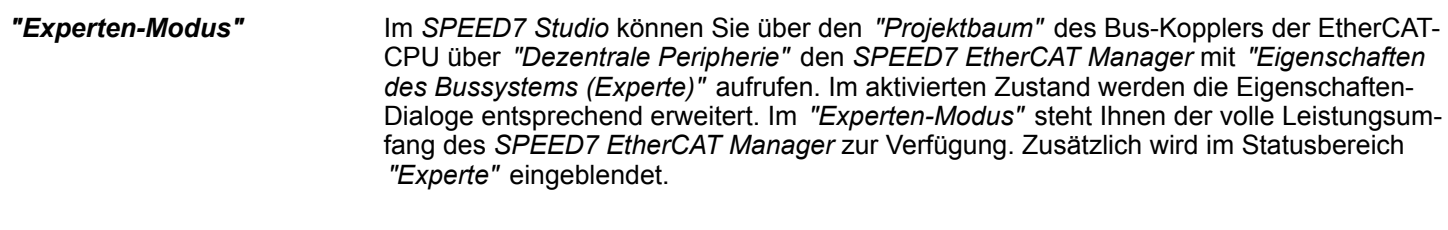

Manche Eingabefelder besitzen die Schaltflächen [Dez] bzw. [Hex]. Durch Anwahl der entsprechenden Schaltfläche können Sie das Eingabeformat *dezimal* bzw. *hexadezimal* für das Eingabefeld einstellen. **Eingabefeld - Zahlenformat**

### **7.10.2 Automatische Konfiguration eines Slave-Systems**

Bei der Automatischen Konfiguration wird vorausgesetzt, dass Sie Ihr EtherCAT-System aufgebaut haben und dieses online erreichbar ist. **Voraussetzung**

auf der gleichen Ebene dargestellt.

Einsatz SPEED7 EtherCAT Manager > Automatische Konfiguration eines Slave-Systems

Für die Onlineverbindung wird zwischen folgenden Möglichkeiten unterschieden:

- $\blacksquare$  Slaves sind mit dem lokalen System verbunden
	- Sie sind direkt mittels eines gesonderten Netzwerkadapters über EtherCAT mit einer Slave-Station verbunden. Hierbei erfolgt die Onlineverbindung durch Angabe des *Netzwerkadapters*.
- Slaves sind mit einem Remotesystem verbunden
	- Sie sind mit dem Ethernet PG/OP-Kanal Ihrer CPU verbunden und können über diesen auf den EtherCAT-Master zugreifen. Die Onlineverbindung erfolgt durch Angabe von *IP-Adresse*, *Port* und *Master-Instanz*. Bei VIPA ist *Port* 6000 und *Master-Instanz* 0 einzustellen.

#### **Vorgehensweise**

- **1.** Öffnen Sie wenn nicht schon geschehen den *SPEED7 EtherCAT Manager*
- **2.** Klicken Sie im *"Projekt-Explorer"* auf *"EC-Mastersystem"*
- **3.** Stellen Sie abhängig vom Online-Zugriff im *"Geräte-Editor > Master"* folgendes ein:
	- n Sofern Sie direkt mittels eines gesonderten Netzwerkadapters über EtherCAT lokal mit einer Slave-Station verbunden sind, wählen Sie Ihren *Netzwerkadapter* aus und klicken Sie auf [Auswählen].
	- Sind Sie mit dem Ethernet PG/OP-Kanal Ihrer CPU verbunden, geben Sie IP-*Adresse*, *Port* und *Master-Instanz* an und klicken Sie auf [Auswählen]. Bei VIPA ist *Port* 6000 und *Master-Instanz* 0 einzustellen.
	- ð Der *SPEED7 EtherCAT Manager* verwendet die eingestellte Verbindung für die Kommunikation. Durch Klick auf [Abwählen] können Sie die Verbindungsparameter ändern.

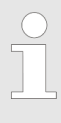

*Bei Aufruf aus dem SPEED7 Studio wird die IP-Adresse aus Ihrem Projekt übernommen. Bei Änderung der IP-Adresse müssen Sie diese im Projekt anpassen und den SPEED7 EtherCAT Manager neu starten!*

- **4.** Klicken Sie im *"Projekt-Explorer"* auf *"EC-Mastersystem"* und wählen Sie aus dem Kontextmenü *"EtherCAT-Netzwerk durchsuchen"*
	- $\Rightarrow$  Eventuell werden Sie gefragt, ob Sie die vorhanden Slaves löschen möchten. Bestätigen Sie mit [JA].

Daraufhin wird im *"Projekt-Explorer"* der durch den Netzwerk-Scan gefundene Master mit seinen Slaves und zugehöriger PDO-Konfiguration aufgelistet. Das System kann jetzt entsprechend konfiguriert werden.

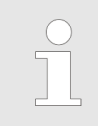

*Wenn als lokaler Master keine Verbindung möglich ist, besteht die Möglichkeit, dass ein Anti-Virus-Programm diese Verbindung blockiert. Dann kann helfen, den Paket-Filter des Anti-Viren-Programms bei den Protokollen für die Netzwerkkarte zu deaktivieren.*

### **7.10.3 Manuelle Konfiguration eines Slave-Systems**

Bei der manuellen Konfiguration muss das System nicht aufgebaut und online angebunden sein. Das System kann im *SPEED7 EtherCAT Manager* frei konfiguriert werden. **Voraussetzung**

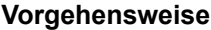

- **1.** Öffnen Sie wenn nicht schon geschehen den *SPEED7 EtherCAT Manager*.
- **2.** Klicken Sie im *"Projekt-Explorer"* auf *"EC-Mastersystem"* und wählen *"Kontextmenü* è *Slave(s) anhängen"*.
	- $\Rightarrow$  Es öffnet sich ein Dialogfenster zur Anlage von Slave-Systemen.
- **3.** Markieren Sie den gewünschten Slave in der Auflistung, geben Sie die Anzahl an und bestätigen Sie mit [OK].
	- ð Die entsprechenden Slave-Systeme werden eingefügt und können jetzt entsprechend konfiguriert werden.
- **7.10.4 Konfiguration EC-Mastersystem**

#### **7.10.4.1 Vorbereitung**

Klicken Sie in der Toolbar auf [Konfiguration] und markieren Sie *"EC-Mastersystem"* im *"Projekt-Explorer"*. Sobald Sie mindestens eine Slave-Station projektiert haben, stehen Ihnen folgende Register zur Auswahl:

- Ä *[Kap. 7.10.4.2 "Master" Seite 204](#page-203-0)*
- Ä *[Kap. 7.10.4.3 "Prozessabbild" Seite 205](#page-204-0)*
- Ä *[Kap. 7.10.4.4 "Erweiterte Einstellungen \(Experten-Modus\)" Seite 205](#page-204-0)*
- Ä *[Kap. 7.10.4.5 "Verteilte Uhren \(Experten-Modus\)" Seite 208](#page-207-0)*
- Ä *[Kap. 7.10.4.6 "E/A Adressübersicht" Seite 210](#page-209-0)*

#### <span id="page-203-0"></span>**Ethernet-Kommunikation - EtherCAT** VIPA System SLIO

Einsatz SPEED7 EtherCAT Manager > Konfiguration - EC-Mastersystem

#### **7.10.4.2 Master**

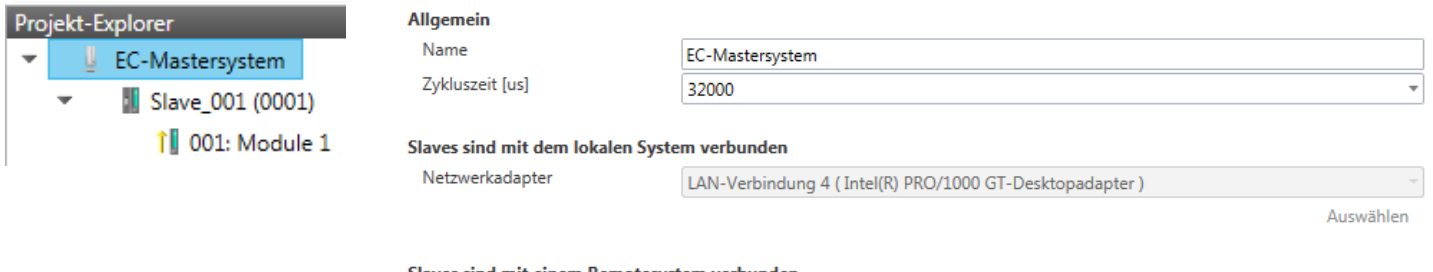

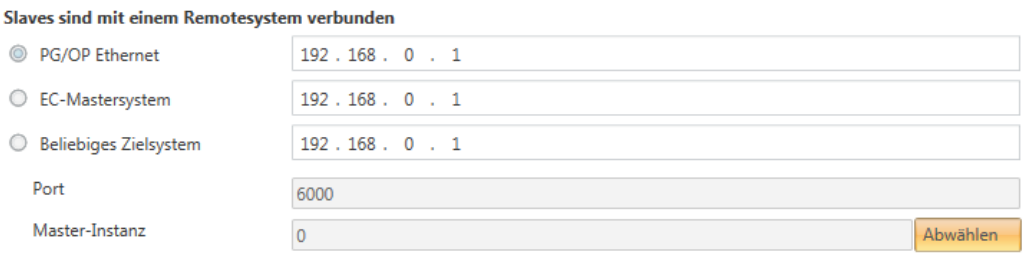

Hier können Sie Master- und Busspezifische Einstellungen durchführen.

- **Nigemein** 
	- Name: Name des Masters
	- Zykluszeit: Intervall in µs, in welchem die Prozessdaten gelesen und geschrieben werden (PDO-Zykluszeit). Hier können Sie zwischen verschiedenen Werten wählen.
- Slaves sind mit dem lokalen System verbunden
	- Sie sind direkt mittels eines gesonderten Netzwerkadapters über EtherCAT mit einer Slave-Station verbunden. Hierbei erfolgt die Onlineverbindung durch Angabe des *Netzwerkadapters*.
- Slaves sind mit einem Remotesystem verbunden
	- Sie sind mit dem PG/OP-Kanal Ihrer CPU verbunden und können über diesen auf den EtherCAT-Master zugreifen. Die Onlineverbindung erfolgt durch Angabe von *IP-Adresse*, *Port* und *Master-Instanz*.

IP-Adresse: Geben Sie hier die IP-Adresse des PG/OP-Kanals der Remote-CPU an.

Port: Port, über welchen die Kommunikation mit der Remote-CPU stattfindet. Geben Sie bei VIPA den Port 6000 an.

Master-Instanz: Dient zur Vorgabe der Master-Instanz für das Remote-System. Bei VIPA ist die Master-Instanz 0

Mit [Auswählen] verwendet der *SPEED7 EtherCAT Manager* die eingestellte Verbindung für die Kommunikation. Durch Klick auf [Abwählen] können Sie die Verbindungsparameter ändern.

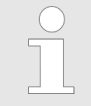

*Bei Aufruf aus dem SPEED7 Studio wird die IP-Adresse aus Ihrem Projekt übernommen. Bei Änderung der IP-Adresse müssen Sie diese im Projekt anpassen und den SPEED7 EtherCAT Manager neu starten!*

Aktualisieren

#### <span id="page-204-0"></span>**7.10.4.3 Prozessabbild**

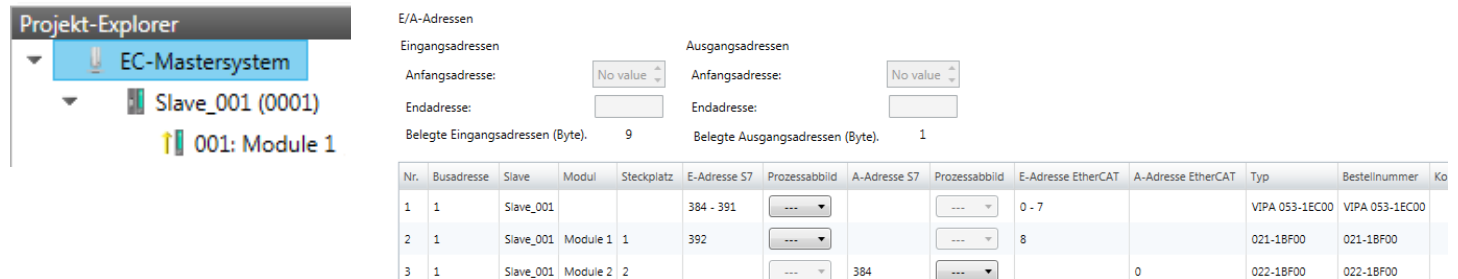

Hier haben Sie eine Übersicht der S7- bzw. EtherCAT-Adressen, welche von allen Modulen aller Slave-Stationen im Adressbereich der CPU belegt werden. Die *"S7- Adresse"* entspricht der Adresse im Adressbereich der CPU. Durch Eingabe einer neuen *"Anfangsadresse"* können Sie die S7-Adressierung der Ein- und Ausgabe-Bereiche der Module entsprechend anpassen.

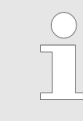

*Nähere Informationen zur Belegung des Ein-/Ausgabebereichs finden Sie im Handbuch zu Ihrem Modul.*

**Die** *"E/A-Adressen EtherCAT"* **sind nur im** *"Experten-Modus"* **sichtbar!** *"E/A-Adressen EtherCAT"* sind die Offset-Adressen im EtherCAT-Prozessabbild. Sie können die Adressen nicht ändern. Sie können die Adressen z.B. für eine EtherCAT Netzwerkanalysen verwenden.

Sofern Sie "Taktsynchronität" über das Feature Set *"Motion Control + ... Achsen"* aktiviert haben, können Sie über *"Prozessabbild"* den Adressbereich des entsprechenden Moduls einer Slave-Station in das OB61-Prozessabbild legen. Ansonsten befindet sich der Adressbereich im OB1 Prozessabbild bzw. im Peripheriebereich.

#### **7.10.4.4 Erweiterte Einstellungen (Experten-Modus)**

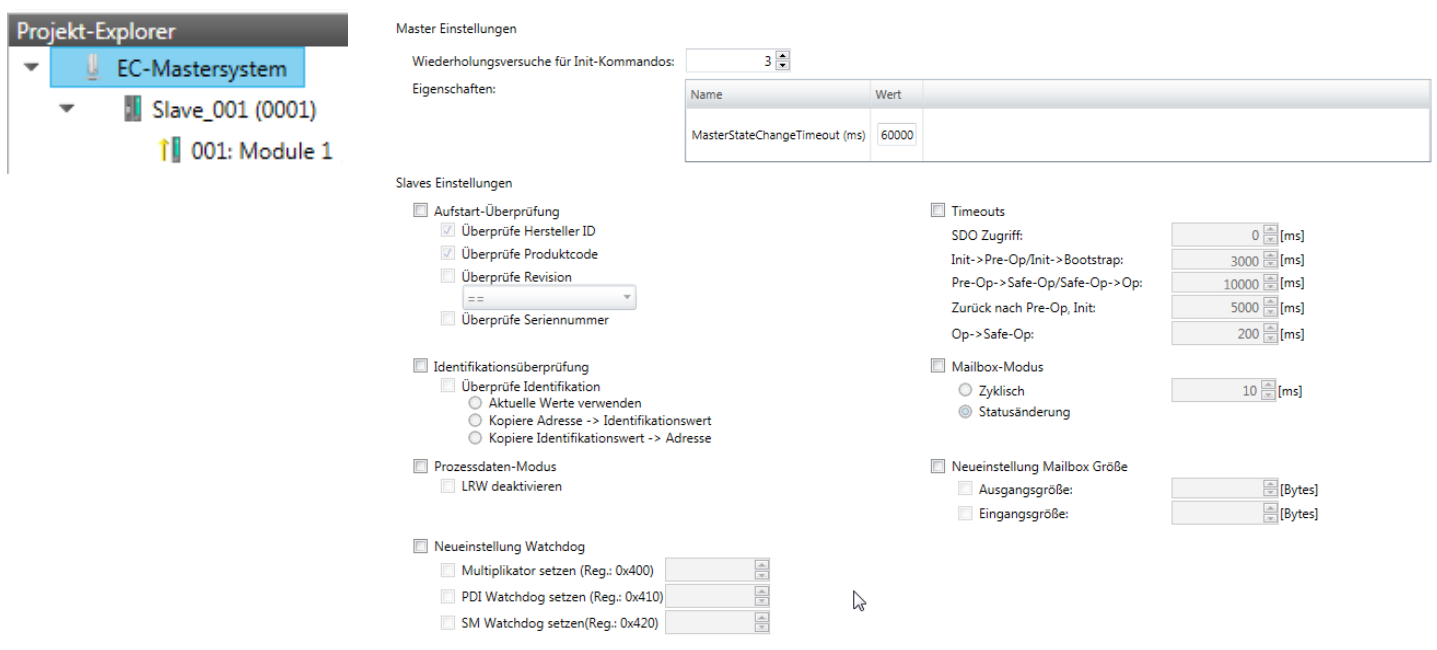

Übernehmen (für alle Slaves)

**Dieses Dialogfenster ist nur im** *"Experten-Modus"* **sichtbar!** In diesem Dialogfenster können Sie Parameter des Master-Systems anpassen und Standard-Einstellungen für alle Slave-Stationen vornehmen.

- n Master Einstellungen
	- Wiederholversuch für Init Kommandos: Anzahl der Versuche, bei deren Überschreiten ein Übertragungsfehler zurückgemeldet wird. (Default: 3)
	- MasterStateChangeTimeout: Hier können Sie einen Timeout für den Statuswechsel des Masters und der angebundenen Slave-Stationen definieren (Default: 60000ms). Ist die *MasterStateChangeTimeout* zu klein gewählt, so erhalten Sie die Fehlermeldung 0xED21 von Ihrem EtherCAT-Master.
- Slave-Einstellungen
	- In diesem Bereich können Sie für Ihre Slave-Stationen Standard-Parameter vorgeben. Die Einstellungen werden mit einem Klick auf [Übernehmen (für alle Slaves)] für alle Slave-Stationen als Grundeinstellung übernommen. Durch Auswahl der Slave-Station im *"Projekt-Explorer"* haben Sie jederzeit die Möglichkeit über das Register *"Erweiterte Einstellungen"* die Slave-Parameter individuell anzupassen.

**Slaveeinstellungen**

■ Aufstart-Überprüfungen:

Hier können Sie einstellen, was der EtherCAT-Master beim Übergang "Init<sup> $\rightarrow$ Pre-Op"</sup> überprüfen soll (Vendor ID, Produktcode, Revisionsnummer).

- Revisionsnummer kann überprüft werden:
- $"==" \rightarrow "HW"$  ist gleich, "LW" ist gleich
- " $>=$ "  $\rightarrow$  "HW" ist gleich oder größer, "LW" ist gleich oder größer
- "LW =="  $\rightarrow$  "LW" ist gleich
- "LW ==, HW  $>=$ "  $\rightarrow$  "LW" ist gleich, "HW" ist gleich oder größer
- "HW =="  $\rightarrow$  "HW" ist gleich

"HW ==, LW >="  $\rightarrow$  "HW" ist gleich, "LW" ist gleich oder größer

- $\blacksquare$  Identifikationsüberprüfung:
	- Mit diesen Parametern bestimmen Sie, über welche HotConnect-Adresse der EtherCAT-Master die Slave-Station identifizieren soll.
	- *"Überprüfe Identifikation"*: Im aktivierten Zustand wird im darunter befindlichen Textfeld die aktuelle HotConnect-Adresse angezeigt, welche der EtherCAT-Master zur Identifikation der Slave-Station zu verwenden hat.
	- Zur Identifikation über die am Adress-Schalter der Slave-Station eingestellten Adresse (Explicit Device ID) müssen Sie *"Überprüfe Identifikation"* aktivieren und unter *"Wähle lokale Adresse"* die entsprechende ESC-Register-Adresse für die Adressierung über Adress-Schalter eintragen.
	- Zur Identifikation über SSI (Configured Station Alias) müssen Sie *"Überprüfe Identifikation"* aktivieren und unter *"Wähle lokale Adresse"* die entsprechende ESC-Register-Adresse für die SSI-Aktivierung eintragen. Hierbei ist die *Configured Station Alias* Adresse im *Diagnose-Modus* über *"EEPROM"* der Slave-Station vorzugeben. Zusätzlich müssen Sie die *Configured Station Alias* Adresse in Ihrer Konfiguration in *"Gruppe"* über den *"Identifikator"* angeben. Ä *[Kap. 7.10.8.4 "EEPROM \(Experten-Modus\)" Seite 234](#page-233-0)*

Ä *[Kap. 7.10.9.3 "Hot Connect Gruppe anlegen" Seite 241](#page-240-0)*

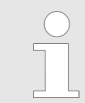

*Nähere Informationen zu den ESC-Register-Adressen finden Sie im Handbuch zu Ihrer Slave-Station.*

**Prozessdaten-Modus:** 

Hier bestimmen Sie den Befehl, welcher für Prozessdaten-Zugriffe verwendet werden soll.

- *"LRW aktivieren:"* Mit einem **L**ogical-**R**ea**d**-**L**ogical-**Wr**ite-Kommando werden sowohl Eingänge gelesen, als auch Ausgänge gesetzt. Hierbei ist 1 Telegramm erforderlich.
- *"LRW deaktivieren:" "LRD/LWR:"* Lesezugriff mit **L**ogical-**R**ea**d**-Kommando auf Eingänge und Schreibzugriff mit **L**ogical-**Wr**ite-Kommando auf Ausgänge. Hier sind insgesamt 2 Telegramme erforderlich.
- Neueinstellung Watchdog:

Schreibt den konfigurierten Wert in das entsprechende Register der Slave-Station. Hier können Sie unter anderem die Zeit für den *"SM Watchdog"* (SyncManager-Watchdog) einstellen.

- *"Multiplikator setzen"*: Schreibt den konfigurierten Wert in das entsprechende Slave-Register: 0x0400
- *"PDI Watchdog setzen"*: Schreibt den konfigurierten Wert in das entsprechende Slave-Register: 0x0410
- *"SM Watchdog setzen"*: Schreibt den konfigurierten Wert in das entsprechende Slave-Register: 0x0420

*Bitte beachten Sie, dass auch wenn ein Watchdog vorhanden ist, dies nicht im ESI-File vermerkt sein muss und dieser hier als inaktiv angezeigt wird!*

- Timeouts:
	- *"SDO-Zugriff"*: Interner Master-Timeout für den SDO-Zugriff
	- *"Init*à*Pre-Op"*: Interner Master-Timeout für den Slave-Statuswechsel von *Init* nach *Pre-Op*
	- *"Pre-Op*à*Safe-Op/Safe-Op*à*Op"*: Interner Master-Timeout für den Slave-Statuswechsel von *Pre-Op* nach *Safe-Op* und weiter nach *Op.*
	- *"Zurück nach Pre-Op, Init"*: Interner Master-Timeout für den Slave-Statuswechsel nach *Pre-Op* und *Init*
	- *"Op*à*Safe-Op"*: Interner Master-Timeout für den Slave-Statuswechsel von *Op* nach *Safe-Op* Ä *[Kap. 7.1.2 "EtherCAT Zustandsmaschine" Seite 157](#page-156-0)*
- Mailbox-Modus:

Die *"Mailbox"* ist ein azyklischer Kommunikationskanal. Hier werden größtenteils *"Emergency"*-Meldungen und *"SDOs"* zwischengespeichert. Die Art und Weise, wie noch ungelesene Mailbox-Daten der Slave-Station abgefragt werden sollen, können Sie hier vorgeben.

- *"Zyklisch"*: Intervall in ms, innerhalb dessen die Mailbox gelesen werden soll (polling mode). Wenn Sie kurze Alarmreaktionszeiten wünschen, sollten Sie den Modus *"Zyklisch"* wählen und eine kurze Zeit z.B. 1ms vorgeben.
- *"Statusänderung"*: Die Mailbox wird nur bei Änderung des Statusbits gelesen.
- Neueinstellung Mailbox Größe
	- *"Ausgangsgröße"*: Überschreibt die Größe der Ausgabe Mailbox
	- *"Eingangsgröße"*: Überschreibt die Größe der Eingabe Mailbox

<span id="page-207-0"></span>– *Bei Änderung des "Prozessdaten-Modus" sind im Register "Prozessabbild" die Adressen zu aktualisieren.* – *Wird der Prozessdaten-Modus "LRW" verwendet, so müssen die Eingangs- als auch die Ausgangsadresse im EtherCAT-Prozessabbild identisch sein. Hierbei können "Adresslücken" zwischen den einzelnen Slave-Stationen entstehen. Überschreitet eine EtherCAT-Adresse den maximalen Adressbereich der CPU, so wird die aktuelle Konfiguration ungültig. Hier müssen Sie die Konfiguration verkleinern oder in den Prozessdaten-Modus "LRD/LWR" wechseln.* – *Sofern Sie lange Zykluszeiten (> 100ms) verwenden, sollten Sie immer den "SM Watchdog" ebenfalls entsprechend erhöhen. Ansonsten wechselt Ihre Slave-Station nach Ablauf der "SM Watchdog"-Zeit in Safe-Op und löst den OB 86 aus. Von jetzt ab können Sie diesen Slave nur noch manuell in Op setzen!*

#### **7.10.4.5 Verteilte Uhren (Experten-Modus)**

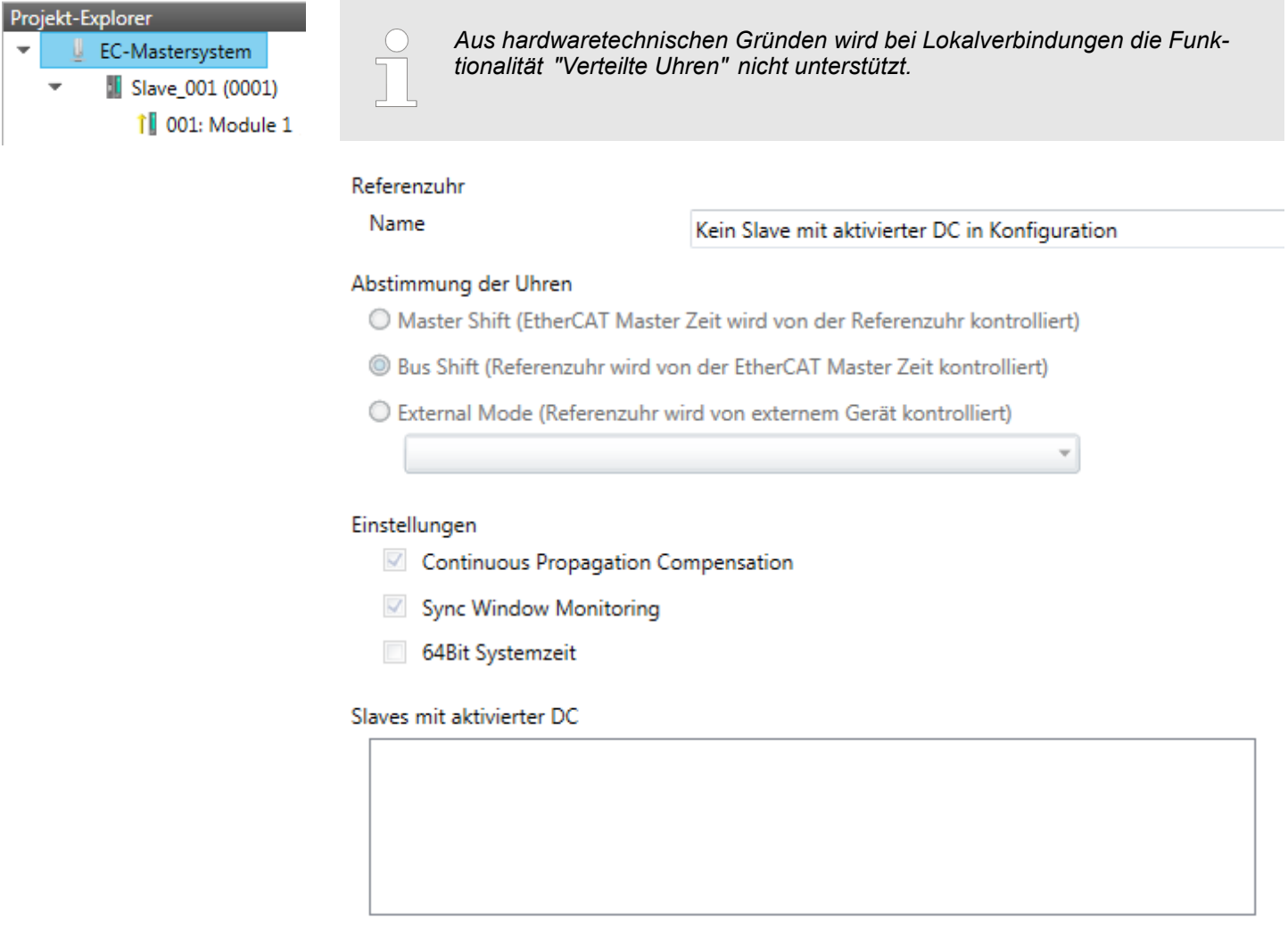

**Dieses Dialogfenster ist nur im** *"Experten-Modus"* **sichtbar!** Hier können Sie die Einstellungen für Distributed Clocks entsprechend anpassen. Mit "Verteilte Uhren" (Distributed Clocks) bezeichnet man unter EtherCAT einen logischen Verbund aus "Uhren", welche sich in den EtherCAT-Teilnehmern befinden. Hiermit ist es möglich, in allen Bus-

teilnehmern lokal eine synchrone Uhrzeit vorzuhalten. Falls ein EtherCAT-Teilnehmer die Distributed Clocks-Funktionalität unterstützt, beinhaltet er eine eigene Uhr. Nach dem Einschalten arbeitet diese zunächst lokal, basierend auf einem eigenen Taktgeber. Durch Auswahl einer EtherCAT-Slave-Station, welche die Referenzzeit liefern soll, können sich die verteilten Uhren synchronisieren. Diese Referenzuhr stellt somit die Systemzeit dar.

- Referenzuhr: Hier erhalten Sie Informationen über die Uhr, welche die Referenzzeit liefert.
	- Name: Name der Referenzuhr. Standardmäßig ist dies immer die 1. Slave-Station, welche die Funktionalität "Distributed Clock (DC)" unterstützt.
- $\blacksquare$  Abstimmung der Uhren
	- Master Shift: Die EtherCAT Master Zeit wird von der Referenzuhr gesteuert
	- Bus Shift: Die Referenzuhr wird von der EtherCAT Master Zeit gesteuert
	- External Mode: Die Referenzuhr wird von einem externen Master gesteuert
- Einstellungen
	- Continuous Propagation Compensation: Im aktivierten Zustand wird das zyklische Telegramm mit einem Kommando (Datagramm) erweitert, welches es dem Master erlaubt, die Propagation Delay Time zu messen bzw. zu kompensieren.
	- Sync Window Monitoring: Im aktivierten Zustand wird das zyklische Telegramm mit einem Kommando (Datagramm) erweitert, welches das Lesen des ESC Registers 0x092C erlaubt. Im aktivierten Zustand werden Sie vom Master-System benachrichtigt, in welchem Zustand (*sync* bzw. *out-of-sync*) sich ihr System befindet.
	- 64Bit Systemzeit: Die Master-Station unterstützt 32- und 64Bit System-Zeit-Register (0x0910). Im aktivierten Zustand interpretiert er das Register als 64Bit **Systemzeit**
- Slaves mit aktivierter DC
	- Zeigt eine Liste aller Slave-Stationen mit aktiver DC an.

#### <span id="page-209-0"></span>**7.10.4.6 E/A Adressübersicht**

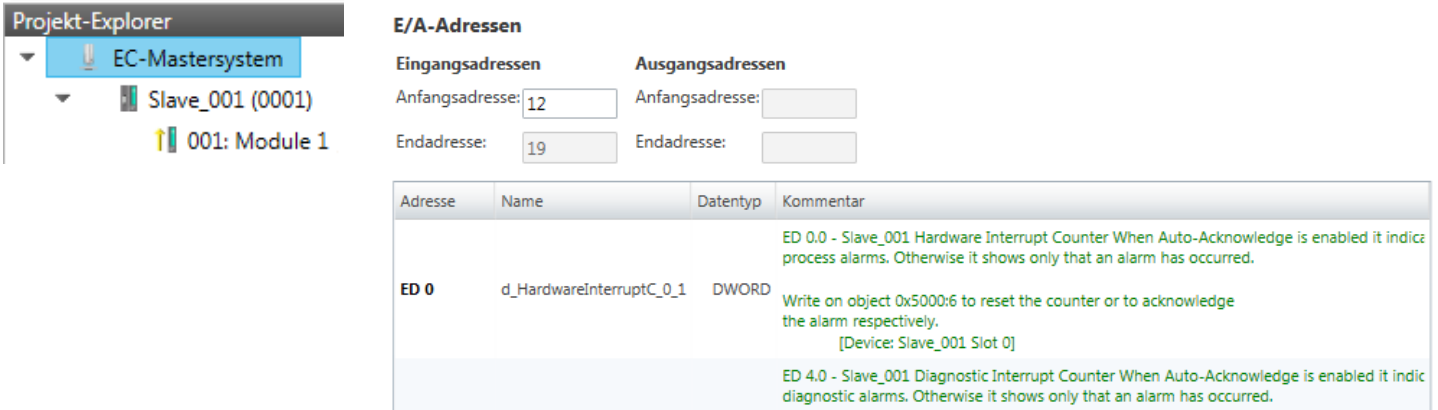

DWORD<br>Write on object 0x5002:6 to reset the counter or to acknowledge<br>the alarm respectively. d\_DiagnosticInterrup\_4\_1 the alarm respectively. [Device: Slave\_001 Slot 0]

Hier haben Sie eine Übersicht der Adressen, welche von den E/A-Komponenten aller Module im Adressbereich der CPU belegt werden. Durch Eingabe einer neuen *"Anfangsadresse"* können Sie die Adressierung der Ein- und Ausgabe-Bereiche entsprechend anpassen. Sie können *"Name"* und *"Kommentar"* editieren, indem Sie auf den entsprechenden Eintrag klicken.

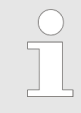

 $ED<sub>4</sub>$ 

*Nähere Informationen zur Belegung des Ein-/Ausgabebereichs finden Sie im Handbuch zu Ihrem Modul.*

#### **7.10.5 Konfiguration - Slave-Station**

**7.10.5.1 Vorbereitung**

Klicken Sie in der Toolbar auf [Konfiguration] und markieren Sie im *"Projekt-Explorer"* die gewünschte Slave-Station *"Slave\_..."*. Folgende Register stehen Ihnen nun zur Auswahl:

Ä *[Kap. 7.10.5.2 "Allgemein" Seite 212](#page-211-0)*

Ä *[Kap. 7.10.5.3 "Module" Seite 213](#page-212-0)*

Ä *[Kap. 7.10.5.4 "PDO Zuweisung" Seite 214](#page-213-0)*

Gruppe - sofern für die Slave-Station eine Gruppe erstellt wurde

Ä *[Kap. 7.10.9 "Gruppierungslogik" Seite 237](#page-236-0)*

Ä *[Kap. 7.10.5.5 "Erweiterte Einstellungen \(Experten-Modus\)" Seite 217](#page-216-0)*

Ä *[Kap. 7.10.5.6 "Ethernet \(EoE\)" Seite 220](#page-219-0)*

Ä *[Kap. 7.10.5.7 "Verteilte Uhren \(Experten-Modus\)" Seite 221](#page-220-0)* - sofern unterstützt

Ä *[Kap. 7.10.5.8 "Init-Kommandos \(Experten-Modus\)" Seite 222](#page-221-0)*

Ä *[Kap. 7.10.5.9 "CoE-Objektverzeichnis \(Experten-Modus\)" Seite 224](#page-223-0)*

Ä *[Kap. 7.10.5.10 "Prozessabbild" Seite 225](#page-224-0)*

Ä *[Kap. 7.10.5.11 "E/A Adressübersicht" Seite 225](#page-224-0)*

Ä *[Kap. 7.10.5.12 "Parameter" Seite 226](#page-225-0)*

#### <span id="page-211-0"></span>**7.10.5.2 Allgemein**

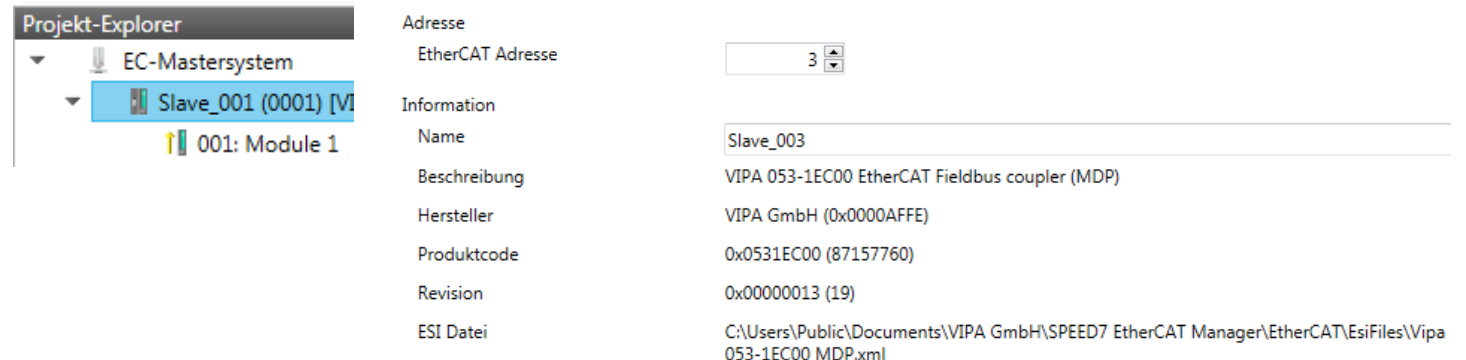

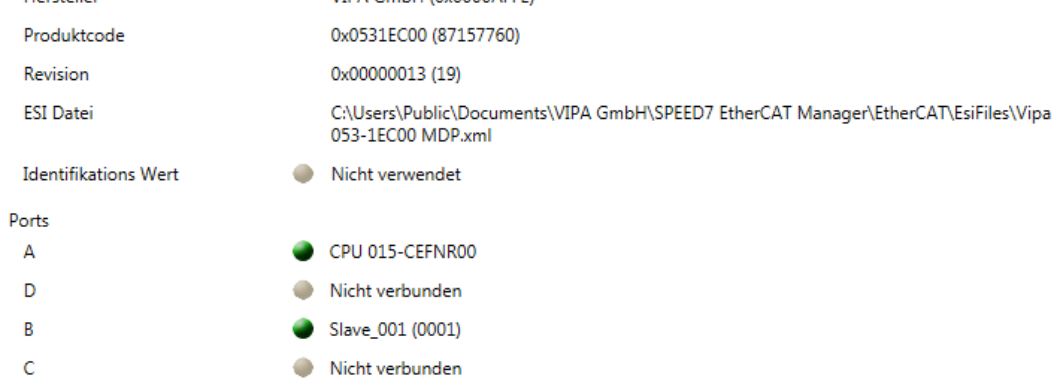

Hier können Sie Slave-spezifische Einstellungen durchführen wie das Ändern der EtherCAT-Adresse oder des Namens für die Station. Es besteht auch die Möglichkeit die Anbindung der Station zu verändern.

- Adresse
	- EtherCAT Adresse: EtherCAT-Adresse der Slave-Station.
- **n** Information
	- Name: Name der Slave-Station. Diesen können Sie entsprechend vergeben.
	- Beschreibung: Beschreibung der Slave-Station.
	- Hersteller: Name des Herstellers der Slave-Station.
	- Produktcode: Interner Produktcode der Slave-Station.
	- Revision: Interne Versionsnummer der Slave-Station.
	- ESI Datei: Pfad und Name der Geräte-Datei, in welcher die Daten der Slave-Station gespeichert sind.
	- Identifikations Wert: Identifikations Wert der Slave-Station
- n Ports
	- Verbundene Geräte: Liste der angeschlossenen Slave-Stationen.
	- Vorgängergerät: Name des Vorgängergeräts.
		- Wenn die Topologie geändert werden soll, verwenden Sie bitte den Dialog *"Topologie bearbeiten"*.

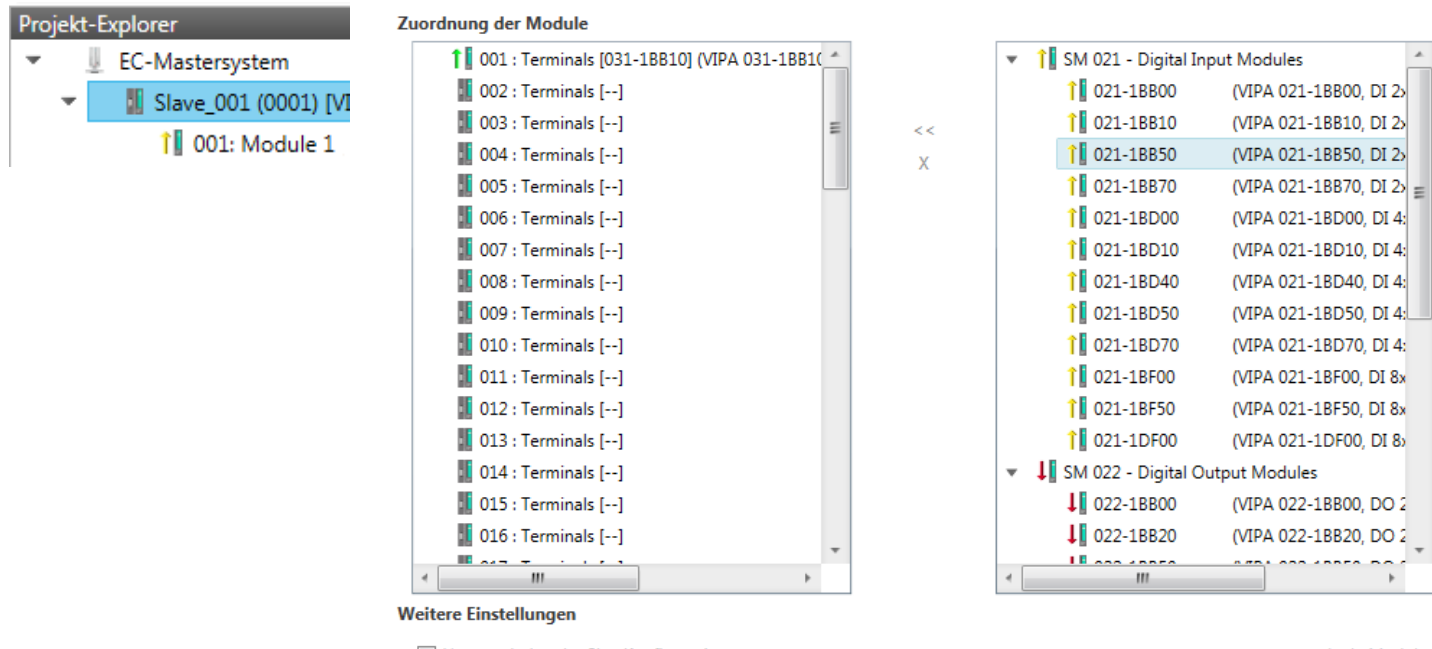

#### <span id="page-212-0"></span>**7.10.5.3 Module**

Herunterladen der Slot-Konfiguration

Lade Module

*Bei einem E-Bus-Slave ist dieser Dialog nicht sichtbar.* Ä *[Kap. 7.10.9](#page-236-0) ["Gruppierungslogik" Seite 237](#page-236-0)*

Über diesen Dialog können Sie Module dem entsprechenden Steckplatz zuordnen.

■ Modul mit einem Steckplatz verbinden ("<<")

Wählen Sie aus der rechten Liste Ihr Modul aus und fügen Sie es einem markierten Steckplatz *"Terminals"* in der linken Liste zu, indem Sie auf [<<] klicken. Hierbei erfolgt das Einfügen nach folgenden Regeln:

- Sofern noch keine Module projektiert sind, wird das Modul dem markierten Steckplatz hinzugefügt. Jedes weitere Modul wird unterhalb eingefügt.
- Existieren schon Module, so wird das Modul an der in der linken Liste markierten Position eingefügt und die nachfolgenden Module werden entsprechend verschoben.
- $\blacksquare$  Modul vom Steckplatz trennen ("X")
	- Wählen Sie aus der linken Liste den entsprechenden Steckplatz, welchen Sie wieder vom Modul trennen möchten und klicken Sie auf ["X"].

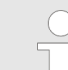

*Sie haben auch die Möglichkeit im "Projekt-Explorer" über das Kontextmenü Module entsprechend anzufügen oder zu löschen.*

■ Optionsfeld - "Herunterladen der Slot-Konfiguration"

Im aktivierten Zustand wird ein Init-Kommando erstellt, welches die Slot-Konfiguration mit den eindeutigen Modulkennungen beinhaltet. Beim Aufstarten der Slave-Station dient die Slot-Konfiguration dem Soll-/Ist-Vergleich der Module an der Slave-Station, welche konfiguriert bzw. gesteckt sind. Hiermit lassen sich Fehlkonfigurationen verhindern.

■ *"Lade Module"* 

Mit dieser Funktion können Sie für die angewählte Slave-Station die Konfiguration aus dem EtherCAT-Master laden.

#### <span id="page-213-0"></span>**7.10.5.4 PDO Zuweisung**

**7.10.5.4.1 Beschreibung**

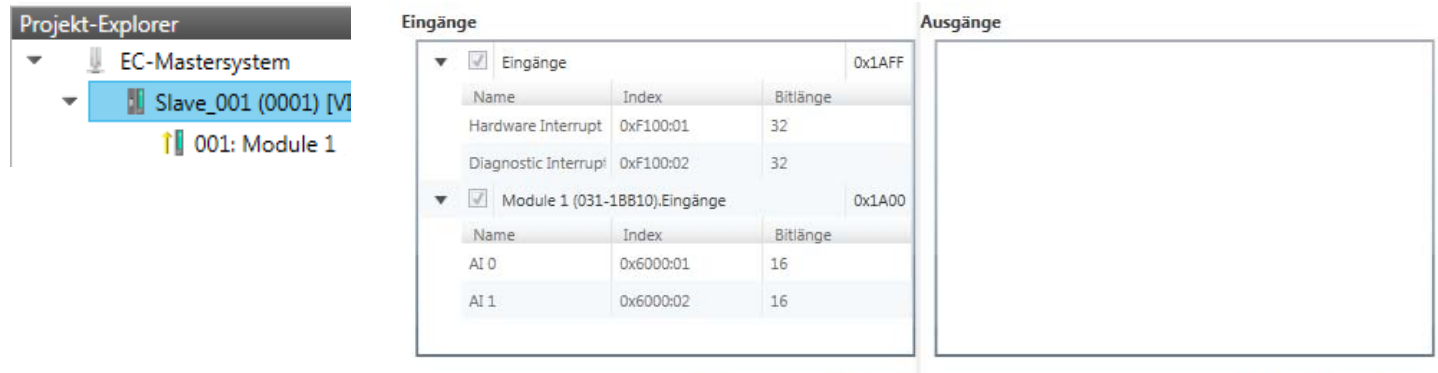

Neu Löschen Bearbeiten Nach oben Nach unten Lade PDO Informationen

Dieser Dialog zeigt eine Auflistung aller zugewiesenen PDOs. Bei manchen Slave-Stationen besteht die Möglichkeit bestimmte PDO-Konfigurationen zu aktivieren bzw. deaktivieren.

- Eingänge
	- Sofern Ihre Slave-Station dies unterstützt, können Sie durch Deaktivierung des Markierungsfelds das entsprechende Eingabe-PDO aus der Konfiguration ausblenden.
- Ausgänge
	- Sofern Ihre Slave-Station dies unterstützt, können Sie durch Deaktivierung des Markierungsfelds das entsprechende Ausgabe-PDO aus der Konfiguration ausblenden.
- nur "*Experten-Modus*"
	- Neu / Löschen / Bearbeiten: Wird zum Ändern der Listen verwendet, sofern dies vom ESI zulässig ist. Hierzu ist die ändernde Liste auszuwählen.
	- Nach oben / Nach unten:
		- Verschieben des ausgewählten PDOs in der ausgewählten Liste nach oben oder unten.
	- Lade PDO Informationen: Hier können Sie die PDO-Informationen direkt von der Slave-Station laden.

#### **7.10.5.4.2 PDO bearbeiten oder hinzufügen (Experten-Modus)**

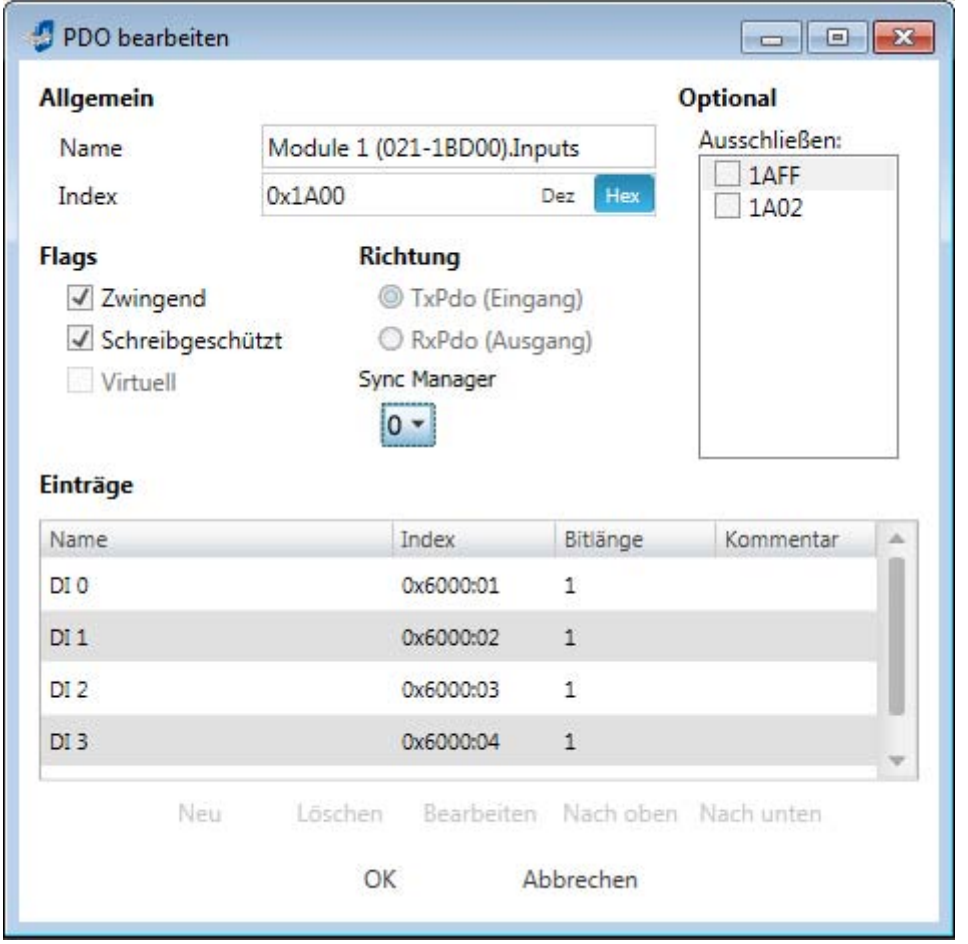

**PDOs können Sie nur im** *"Experten-Modus"* **bearbeiten! Ansonsten sind die Funktionen ausgeblendet.** Mit [Bearbeiten] öffnet sich das Dialogfenster *"PDO bearbeiten"*.

- **n** Allgemein
	- Name: Name des PDOs
	- Index: Index des PDOs (Eingabe hexadezimal bzw. dezimal)
- **n** Flags
	- Zwingend: Im aktivierten Zustand kann das PDO nicht gelöscht werden.
	- Schreibgeschützt: Im aktivierten Zustand ist der Inhalt des PDOs schreibgeschützt. Um neue PDOs erzeugen zu können bzw. bestehende bearbeiten zu können müssen Sie *"Schreibgeschützt"* deaktivieren.
	- Virtuell: Im aktivierten Zustand besitzt das PDO keine Einträge.
- $Richtuna$ 
	- TxPDO: Sende-PDO der Slave-Station für Eingangsdaten.
	- RxPDO: Empfangs-PDO der Slave-Station für Ausgangsdaten.
- Sync Manager
	- Wählen Sie hier den Sync-Manager aus, der verwendet werden soll. Diese Auswahl ist nur sichtbar, wenn mehrere Sync-Manager zur Auswahl stehen.
- Optional
	- Ausschließen: Wählen Sie die PDOs aus, welche solange dieses PDO aktiviert ist, nicht aktiviert werden können.
- Einträge
	- Hier werden die konfigurierten PDO-Einträge aufgelistet.

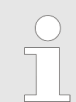

*Nach der Bearbeitung von PDOs sind die Adressen neu zu berechnen! Gehen Sie hierzu in das Register "Prozessabbild" und klicken Sie auf [Aktualisieren].*

#### **7.10.5.4.3 PDO hinzufügen (Experten-Modus)**

Über folgenden Dialog kann der Anwender einen PDO-Eintrag hinzufügen.

- Allgemein
	- Name: Name des PDO-Eintrags
	- Kommentar: Kommentar zum PDO-Eintrag
	- Austausch: Vertauschen des PDO-Eintrags
- Einstellungen
	- Index: Index des PDO-Eintrags (kann in hexadezimal oder dezimal eingegeben werden)
	- Subindex: Subindex des PDO-Eintrags (hexadezimal)
	- Datentyp: Liste der verfügbaren Datentypen
	- Bit Länge: Länge des PDO-Eintrags in Bits
- CoE Object-Dictionary (wird nur geladen, wenn Object-Dictionary vom Slave unterstützt wird)

**7.10.5.4.4 PDO bearbeiten (Experten-Modus)**

Über folgenden Dialog kann der Anwender einen PDO-Eintrag bearbeiten.

- Allgemein
	- Name: Name des PDO-Eintrags
	- Kommentar: Kommentar des PDO-Eintrags
	- Austausch: Vertauschen des PDO-Eintrags
## **7.10.5.5 Erweiterte Einstellungen (Experten-Modus)**

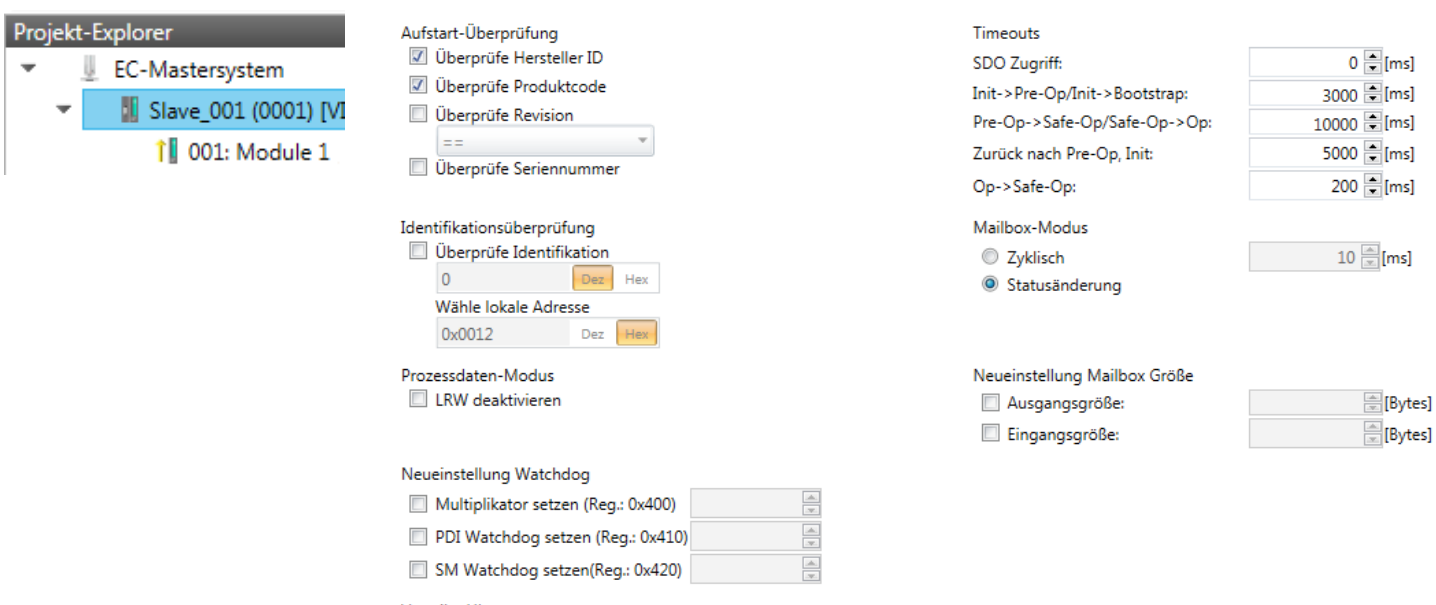

Verteilte Uhren Potentielle Referenzuhr

**Dieses Dialogfenster ist nur im** *"Experten-Modus"* **sichtbar!** Hier können Sie weitere Einstellungen an der Slave-Station vornehmen.

**Slaveeinstellungen**

#### n Aufstart-Überprüfungen:

Hier können Sie einstellen, was der EtherCAT-Master beim Übergang *"Init ->Pre-Op"* überprüfen soll (Vendor ID, Produktcode, Revisionsnummer).

- Revisionsnummer kann überprüft werden:
	- $"==" \rightarrow "HW"$  ist gleich, "LW" ist gleich
	- " $>=$ "  $\rightarrow$  "HW" ist gleich oder größer, "LW" ist gleich oder größer
	- "LW =="  $\rightarrow$  "LW" ist gleich
	- "LW ==, HW >="  $\rightarrow$  "LW" ist gleich, "HW" ist gleich oder größer
	- "HW =="  $\rightarrow$  "HW" ist gleich

"HW ==, LW >="  $\rightarrow$  "HW" ist gleich, "LW" ist gleich oder größer

- $\blacksquare$  Identifikationsüberprüfung:
	- Mit diesen Parametern bestimmen Sie, über welche HotConnect-Adresse der EtherCAT-Master die Slave-Station identifizieren soll.
	- *"Überprüfe Identifikation"*: Im aktivierten Zustand wird im darunter befindlichen Textfeld die aktuelle HotConnect-Adresse angezeigt, welche der EtherCAT-Master zur Identifikation der Slave-Station zu verwenden hat.
	- Zur Identifikation über die am Adress-Schalter der Slave-Station eingestellten Adresse (Explicit Device ID) müssen Sie *"Überprüfe Identifikation"* aktivieren und unter *"Wähle lokale Adresse"* die entsprechende ESC-Register-Adresse für die Adressierung über Adress-Schalter eintragen.
	- Zur Identifikation über SSI (Configured Station Alias) müssen Sie *"Überprüfe Identifikation"* aktivieren und unter *"Wähle lokale Adresse"* die entsprechende ESC-Register-Adresse für die SSI-Aktivierung eintragen. Hierbei ist die *Configured Station Alias* Adresse im *Diagnose-Modus* über *"EEPROM"* der Slave-Station vorzugeben. Zusätzlich müssen Sie die *Configured Station Alias* Adresse in Ihrer Konfiguration in *"Gruppe"* über den *"Identifikator"* angeben.

Ä *[Kap. 7.10.8.4 "EEPROM \(Experten-Modus\)" Seite 234](#page-233-0)*

Ä *[Kap. 7.10.9.3 "Hot Connect Gruppe anlegen" Seite 241](#page-240-0)*

*Nähere Informationen zu den ESC-Register-Adressen finden Sie im Handbuch zu Ihrer Slave-Station.*

Prozessdaten-Modus:

Hier bestimmen Sie den Befehl, welcher für Prozessdaten-Zugriffe verwendet werden soll.

- *"LRW aktivieren:"* Mit einem **L**ogical-**R**ea**d**-**L**ogical-**Wr**ite-Kommando werden sowohl Eingänge gelesen, als auch Ausgänge gesetzt. Hierbei ist 1 Telegramm erforderlich.
- *"LRW deaktivieren:" "LRD/LWR:"* Lesezugriff mit **L**ogical-**R**ea**d**-Kommando auf Eingänge und Schreibzugriff mit **L**ogical-**Wr**ite-Kommando auf Ausgänge. Hier sind insgesamt 2 Telegramme erforderlich.
- Neueinstellung Watchdog:

Schreibt den konfigurierten Wert in das entsprechende Register der Slave-Station. Hier können Sie unter anderem die Zeit für den *"SM Watchdog"* (SyncManager-Watchdog) einstellen.

- *"Multiplikator setzen"*: Schreibt den konfigurierten Wert in das entsprechende Slave-Register: 0x0400
- *"PDI Watchdog setzen"*: Schreibt den konfigurierten Wert in das entsprechende Slave-Register: 0x0410
- *"SM Watchdog setzen"*: Schreibt den konfigurierten Wert in das entsprechende Slave-Register: 0x0420

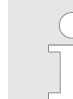

*Bitte beachten Sie, dass auch wenn ein Watchdog vorhanden ist, dies nicht im ESI-File vermerkt sein muss und dieser hier als inaktiv angezeigt wird!*

- Timeouts:
	- *"SDO-Zugriff"*: Interner Master-Timeout für den SDO-Zugriff
	- *"Init*à*Pre-Op"*: Interner Master-Timeout für den Slave-Statuswechsel von *Init* nach *Pre-Op*
	- *"Pre-Op*à*Safe-Op/Safe-Op*à*Op"*: Interner Master-Timeout für den Slave-Statuswechsel von *Pre-Op* nach *Safe-Op* und weiter nach *Op.*
	- *"Zurück nach Pre-Op, Init"*: Interner Master-Timeout für den Slave-Statuswechsel nach *Pre-Op* und *Init*
	- *"Op*à*Safe-Op"*: Interner Master-Timeout für den Slave-Statuswechsel von *Op* nach *Safe-Op* Ä *[Kap. 7.1.2 "EtherCAT Zustandsmaschine" Seite 157](#page-156-0)*
- $\blacksquare$  Mailbox-Modus:

Die *"Mailbox"* ist ein azyklischer Kommunikationskanal. Hier werden größtenteils *"Emergency"*-Meldungen und *"SDOs"* zwischengespeichert. Die Art und Weise, wie noch ungelesene Mailbox-Daten der Slave-Station abgefragt werden sollen, können Sie hier vorgeben.

- *"Zyklisch"*: Intervall in ms, innerhalb dessen die Mailbox gelesen werden soll (polling mode). Wenn Sie kurze Alarmreaktionszeiten wünschen, sollten Sie den Modus *"Zyklisch"* wählen und eine kurze Zeit z.B. 1ms vorgeben.
- *"Statusänderung"*: Die Mailbox wird nur bei Änderung des Statusbits gelesen.
- Neueinstellung Mailbox Größe
	- *"Ausgangsgröße"*: Überschreibt die Größe der Ausgabe Mailbox
	- *"Eingangsgröße"*: Überschreibt die Größe der Eingabe Mailbox

- *Bei Änderung des "Prozessdaten-Modus" sind im Register "Prozessabbild" die Adressen zu aktualisieren.* – *Wird der Prozessdaten-Modus "LRW" verwendet, so müssen die Eingangs- als auch die Ausgangsadresse im EtherCAT-Prozessabbild identisch sein. Hierbei können "Adresslücken" zwischen den einzelnen Slave-Stationen entstehen. Überschreitet eine EtherCAT-Adresse den maximalen Adressbereich der CPU, so wird die aktuelle Konfiguration ungültig. Hier müssen Sie die Konfiguration verkleinern oder in den Prozessdaten-Modus "LRD/LWR" wechseln.* – *Sofern Sie lange Zykluszeiten (> 100ms) verwenden, sollten Sie*
	- *immer den "SM Watchdog" ebenfalls entsprechend erhöhen. Ansonsten wechselt Ihre Slave-Station nach Ablauf der "SM Watchdog"-Zeit in Safe-Op und löst den OB 86 aus. Von jetzt ab können Sie diesen Slave nur noch manuell in Op setzen!*
- Verteilte Uhren: "Potentielle Referenzuhr"
	- Jede Slave-Station kann als *"Potentielle Referenzuhr"* verwendet werden, wenn diese die DC Register unterstützt. Die Einstellung wird verwendet, wenn man z.B. über *"Hot Connect"* die Slave-Station mit aktivierter *"Potentielle Referenzuhr"* entfernt, dann sucht der Master nach einer Slave-Station, bei der *"Potentielle Referenzuhr"* aktiviert ist. Ist keine vorhanden, so wird der erste DC-Slave verwendet.

## **7.10.5.6 Ethernet (EoE)**

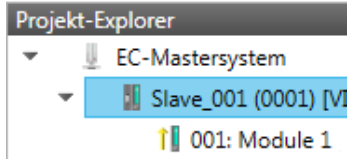

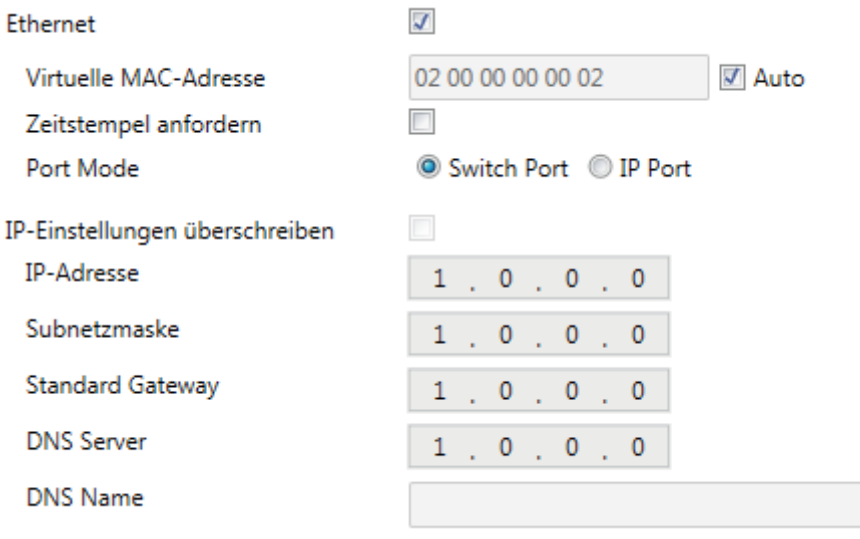

Hier können Sie EoE (**E**thernet **o**ver **E**therCAT) aktivieren bzw. einstellen.

- Ethernet (aktiviert EoE-Unterstützung)
	- Virtuelle MAC-Adresse: Virtuelle MAC-Adresse. Wenn *"Auto"* aktiviert ist, wird die virtuelle MAC-Adresse aus der Stationsadresse erzeugt, z.B. die Stationsadresse "1010" (= 0x03F2), erzeugt die virtuelle MAC-Adresse: "01 00 00 00 03 F2"
	- Slave antwortet mit der genauen Sendezeit und der gleichen Frame-Nummer und er sollte so schnell wie möglich antworten. Zeitstempel anfordern: Slave-Slation antwortet mit der genauen Sendezeit und der gleichen Frame-Nummer und er sollte so schnell wie möglich antworten.
	- Port Mode: Slave-Station kann im *"Switch Port"* oder *"IP Port"*-Modus betrieben werden.
- n IP-Einstellungen überschreiben
	- Alle IP-Einstellungen werden vom Master überschrieben (wie IP-Adresse, Subnetzmaske, Default Gateway, DNS Server und DNS Name).

## **7.10.5.7 Verteilte Uhren (Experten-Modus)**

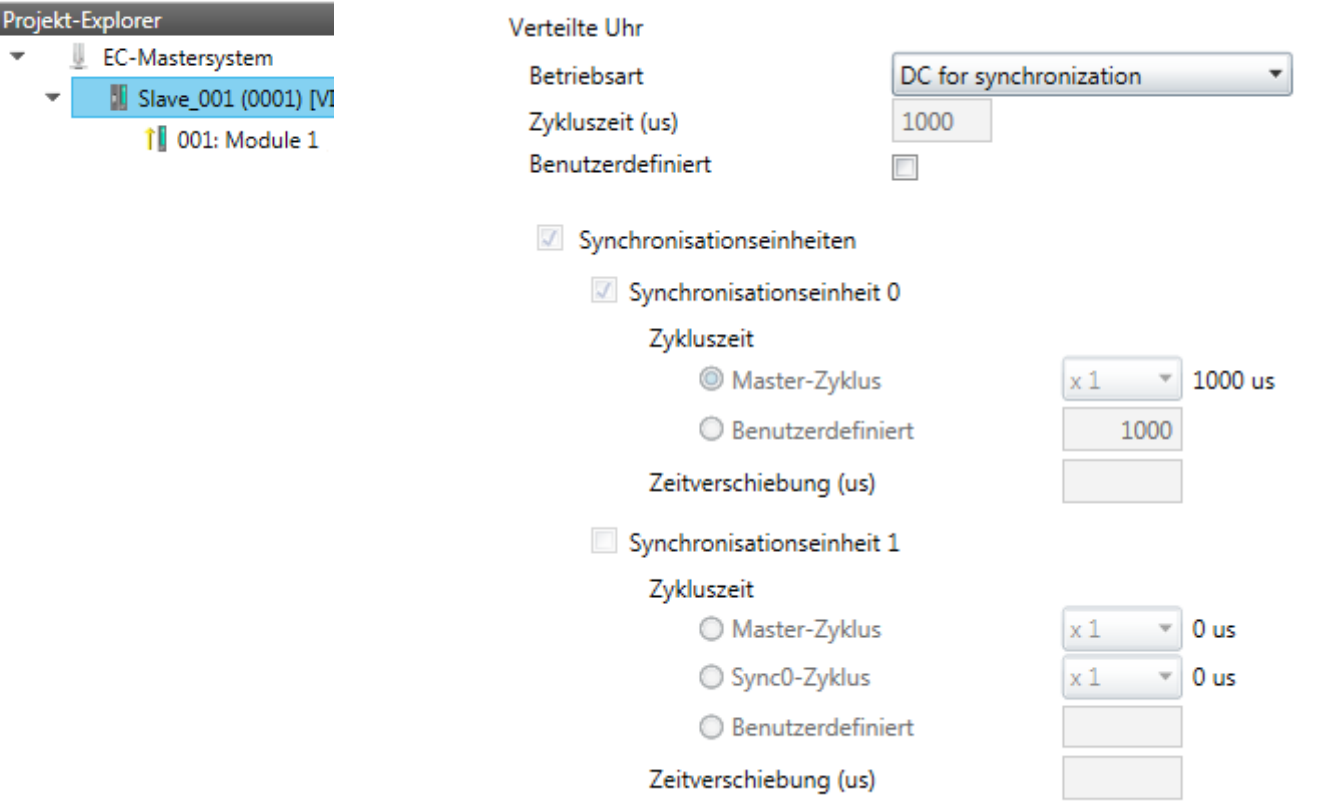

## **Sofern dies Ihre Slave-Station unterstützt, ist dieses Dialogfenster im** *"Experten-*

*Modus"* **sichtbar!** Hier können Sie die Einstellungen für *Distributed Clocks* entsprechend anpassen. Mit "Verteilte Uhren" (**D**istributed **C**locks = DC) bezeichnet man unter EtherCAT einen logischen Verbund aus "Uhren", welche sich in den EtherCAT-Teilnehmern befinden. Hiermit ist es möglich, in allen Busteilnehmern lokal eine synchrone Uhrzeit vorzuhalten. Falls ein EtherCAT-Teilnehmer die *Distributed Clock* Funktionalität unterstützt, beinhaltet er eine eigene Uhr. Nach dem Einschalten arbeitet diese zunächst lokal, basierend auf einem eigenen Taktgeber. Durch Auswahl einer EtherCAT-Slave-Station, welche die Referenzzeit liefern soll, können sich die verteilten Uhren synchronisieren. Diese *Referenzuhr* stellt somit die Systemzeit dar.

- Referenzuhr
	- Betriebsart: Hier können Sie die Betriebsart der Referenzuhr angeben. Näheres hierzu finden Sie im Handbuch zu Ihrer Slave-Station.
	- Zykluszeit: Zykluszeit des Masters & [Kap. 7.10.4 "Konfiguration EC-Master](#page-202-0)*[system" Seite 203](#page-202-0)*
- $\blacksquare$  Synchronisationseinheiten
	- Synchronisationseinheit 0

- Zykluszeit: Hier können Sie die Zykluszeit im Verhältnis zum *"Master-Zyklus"* oder *"Benutzerdefiniert "* angeben.

- Zeitverschiebung: Geben Sie hier einen Zeitversatz an. Dieser dient der Feinjustierung.

– Synchronisationseinheit 1

- Zykluszeit: Hier können Sie die Zykluszeit im Verhältnis zum *"Master-Zyklus"*, zum Zyklus der Synchronisationseinheit 0 *"Sync0-Zyklus"* oder *"Benutzerdefiniert "* angeben.

- Sync0-Zyklus: Hier können Sie die Zykluszeit im Verhältnis zum Zyklus der Synchronisationseinheit 0 angeben.

- Zeitverschiebung: Geben Sie hier einen Zeitversatz an. Dieser dient der Feinjustierung.

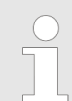

*Aus hardwaretechnischen Gründen wird Distributed Clocks bei einer lokalen Verbindung (Verbindung über Netzwerkadapter) nicht unterstützt!*

#### <span id="page-221-0"></span>**7.10.5.8 Init-Kommandos (Experten-Modus)**

#### **7.10.5.8.1 Beschreibung**

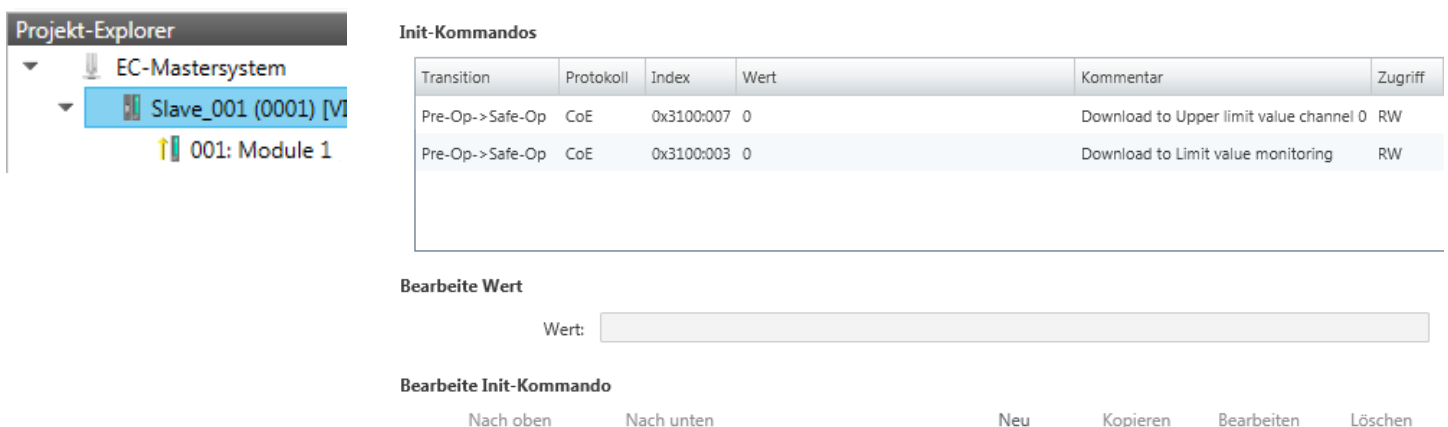

## **Dieses Dialogfenster ist nur im** *"Experten-Modus"* **sichtbar!**

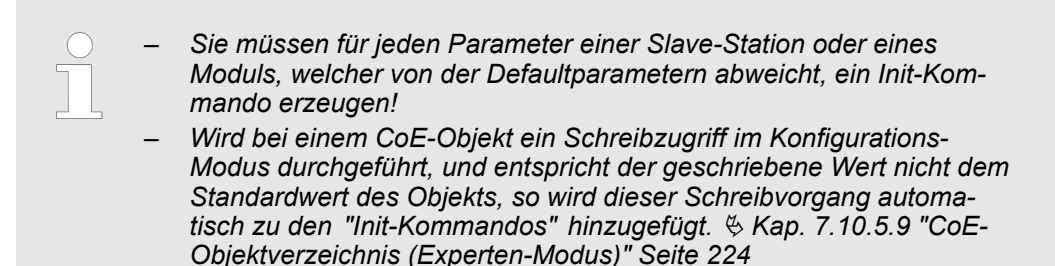

Hier können Sie die aktuell konfigurierten Init-Kommandos auflisten und diese falls möglich ergänzen, bearbeiten und löschen.

- Init-Kommandos: Die Init-Kommandos kommen aus der ESI-Datei oder werden bei Schreibzugriffen auf CoE-Objekte automatisch generiert oder können vom Benutzer angelegt werden. Sie haben entweder Vollzugriff (RW = Read/Write) oder nur Lesezugriff (RO = Read-only). Init-Kommandos aus der ESI-Datei werden automatisch hier angezeigt. Diese können weder geändert noch gelöscht werden.
- $\blacksquare$  Bearbeite Init-Kommando
	- Neu, Kopieren, Bearbeiten, Löschen: Wird zum Bearbeiten eines Init-Kommandos verwendet.
	- Nach oben, Nach unten: Hiermit bewegen Sie das Init-Kommando innerhalb der Liste.

**7.10.5.8.2 CoE Init-Kommando (Experten-Modus)**

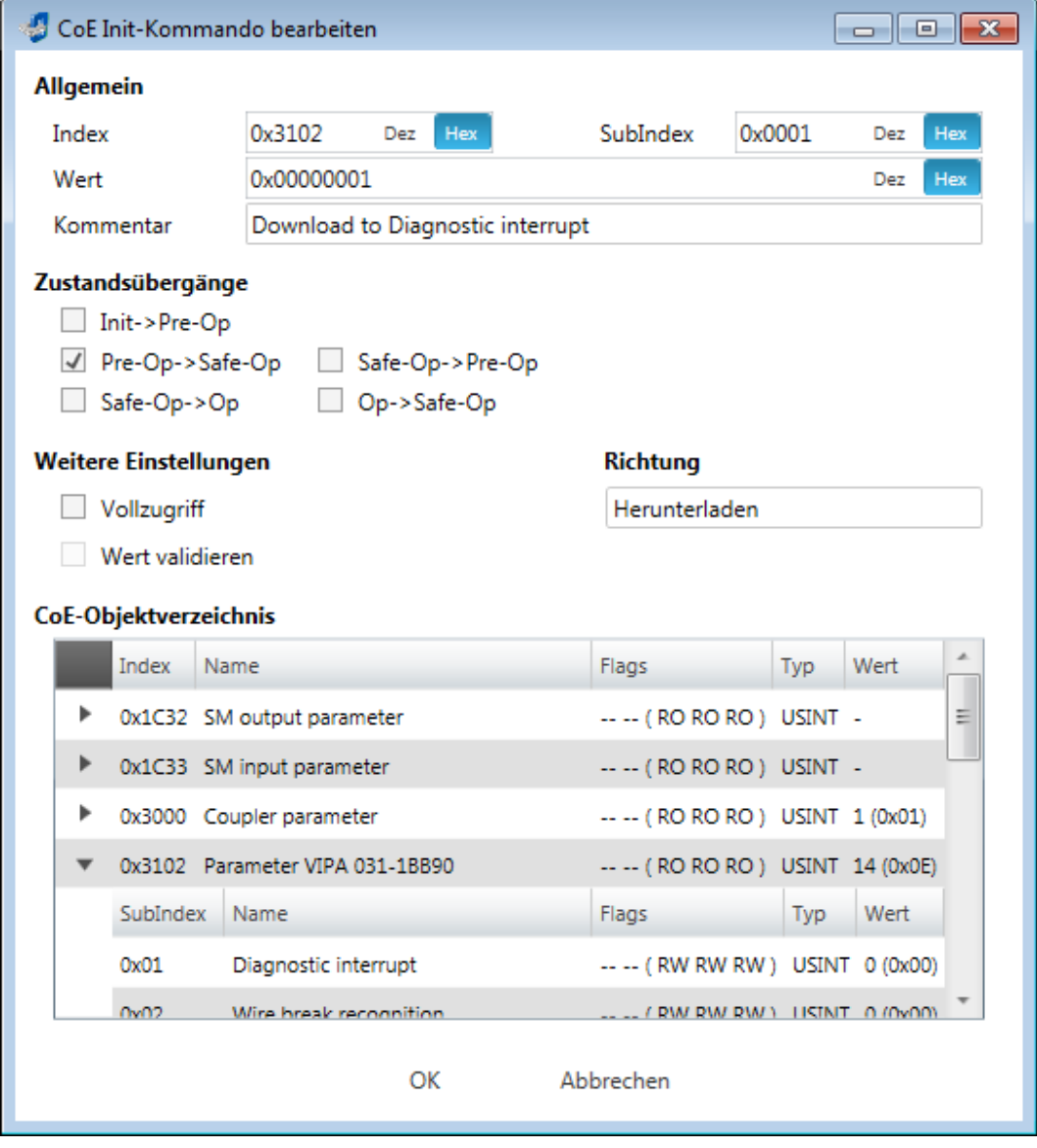

**Dieses Dialogfenster ist nur im** *"Experten-Modus"* **sichtbar!** Mit [Neu] öffnet sich das Dialogfenster *"Neues CoE Init-Kommando"*. Dieses Dialogfenster öffnet sich auch bei der Bearbeitung schon bestehender CoE Init Kommandos.

- Allgemein
	- Index/Subindex: CoE-Index bzw. Subindex des Init-Kommandos
	- Wert: Wert des Init-Kommandos, welcher beim gewählten Zustandsübergang geschrieben werden soll. (Schreiben ist nur möglich, wenn Sie *"Richtung"* auf *"Herunterladen"* eingestellt haben.) Bei unbekanntem Datentyp ist das Hex-Format zu verwenden (Beispiel: "0011 2233 ...").
	- Kommentar: Hier können Sie Ihr Init-Kommando kommentieren.
- Zustandsübergänge
	- Hier bestimmen Sie, bei welchem Zustandsübergang das Init-Kommando ausgeführt werden soll.
- Weitere Einstellungen
	- Vollzugriff: Hier bestimmen Sie, ob das ganze SDO-Objekt gelesen und geschrieben werden soll (Complete Access).

- $\blacksquare$  Richtung
	- Herunterladen: Schreibt Wert an die Slave-Station.
	- Hochladen: Liest Wert von der Slave-Station.
- n CoE-Objektverzeichnis: Wählen Sie hier den Wert im CoE-Objektverzeichnis der Slave-Station aus, welchen Sie bearbeiten möchten.

#### <span id="page-223-0"></span>**7.10.5.9 CoE-Objektverzeichnis (Experten-Modus)**

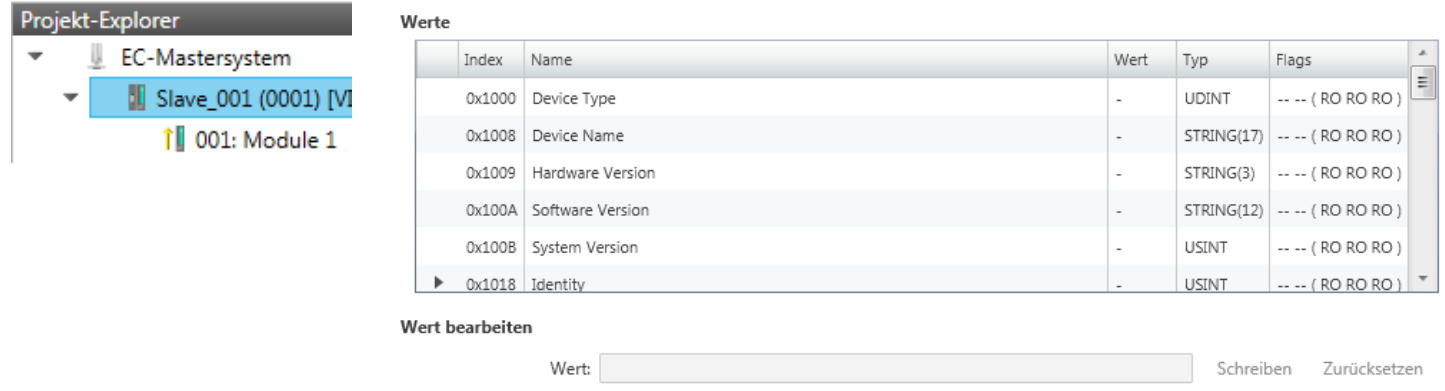

**Dieses Dialogfenster ist nur im** *"Experten-Modus"* **sichtbar!** Hier haben Sie lesenden und schreibenden Zugriff auf das CoE-Objektverzeichnis der Slave-Station. Dieses können Sie, sofern Ihre Slave-Station dies zulässt, ändern. Die *"Flags"* bei den Objekten zeigen an, ob ein Schreibzugriff möglich ist. Informationen über den Aufbau des Objektverzeichnisses finden Sie im Handbuch zu Ihrer Slave-Station.

Beschreibung der Flags: "AA BB (CC DD EE)"

- n AA, BB
	- Rx: Mapping als Empfangs-PDO
	- Tx: Mapping als Sende-PDO
	- --: Mapping nicht zulässig
- CC:

– Zugriffsrechte für den Zustand *PreOp* (RO, WO, RW)

- n DD:
	- Zugriffsrecht für den Zustand *SafeOp* (RO, WO, RW)
- n EE:
	- Zugriffsrecht für den Zustand *Op* (RO, WO, RW) Ä *[Kap. 7.1.2 "EtherCAT Zustandsmaschine" Seite 157](#page-156-0)*
- $\blacksquare$  Wert bearbeiten
	- Schreiben: Ändert den ausgewählten Eintrag
	- Zurücksetzen: Setzt den ausgewählten Eintrag auf ESI-Standard zurück

*Wird bei einem Objekt ein Schreibzugriff im Konfigurations-Modus durchgeführt, und entspricht der geschriebene Wert nicht dem Standardwert des Objekts, so wird dieser Schreibvorgang automatisch zu den "Init-Kommandos" hinzugefügt.* Ä *[Kap. 7.10.5.8 "Init-Kommandos \(Experten-](#page-221-0)[Modus\)" Seite 222](#page-221-0)*

## **7.10.5.10 Prozessabbild**

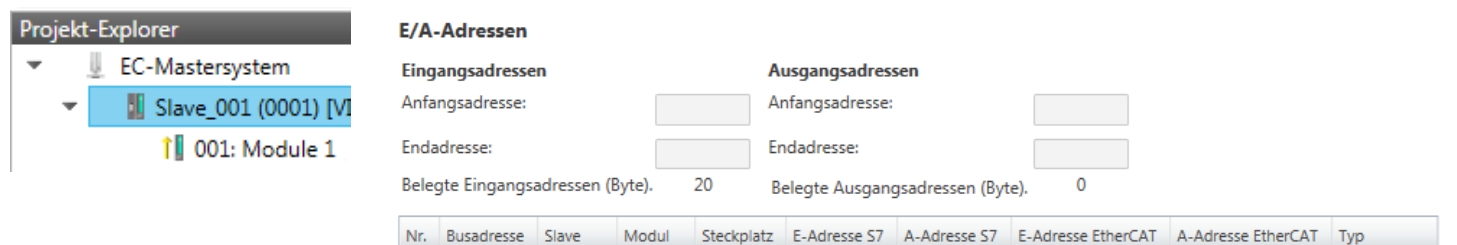

 $\mathbf{1}$  $\overline{1}$ Slave\_001  $0 - 7$  $0 - 7$ **VIPA 053-1EC** Slave\_001 Module 1 1  $8 - 11$  $8 - 11$ VIPA 031-1BB  $\overline{2}$  $\overline{1}$ 

Hier haben Sie eine Übersicht der S7- bzw. EtherCAT-Adressen, welche von den Modulen des ausgewählten Slave-Systems belegt werden. Die *"S7-Adresse"* entspricht der Adresse im Adressbereich der CPU. Durch Eingabe einer neuen *"Anfangsadresse"* können Sie die S7-Adressierung der Ein- und Ausgabe-Bereiche der Module entsprechend anpassen.

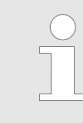

*Nähere Informationen zur Belegung des Ein-/Ausgabebereichs finden Sie im Handbuch zu Ihrem Modul.*

**Die** *"EtherCAT-Adressen"* **sind nur im** *"Experten-Modus"* **sichtbar!** *"EtherCAT-Adressen"* sind die Adressen innerhalb des EtherCAT-Bus. Sie können die Adressen nicht ändern. Sie können die Adressen z.B. für eine EtherCAT Netzwerkanalyse verwenden.

## **7.10.5.11 E/A Adressübersicht**

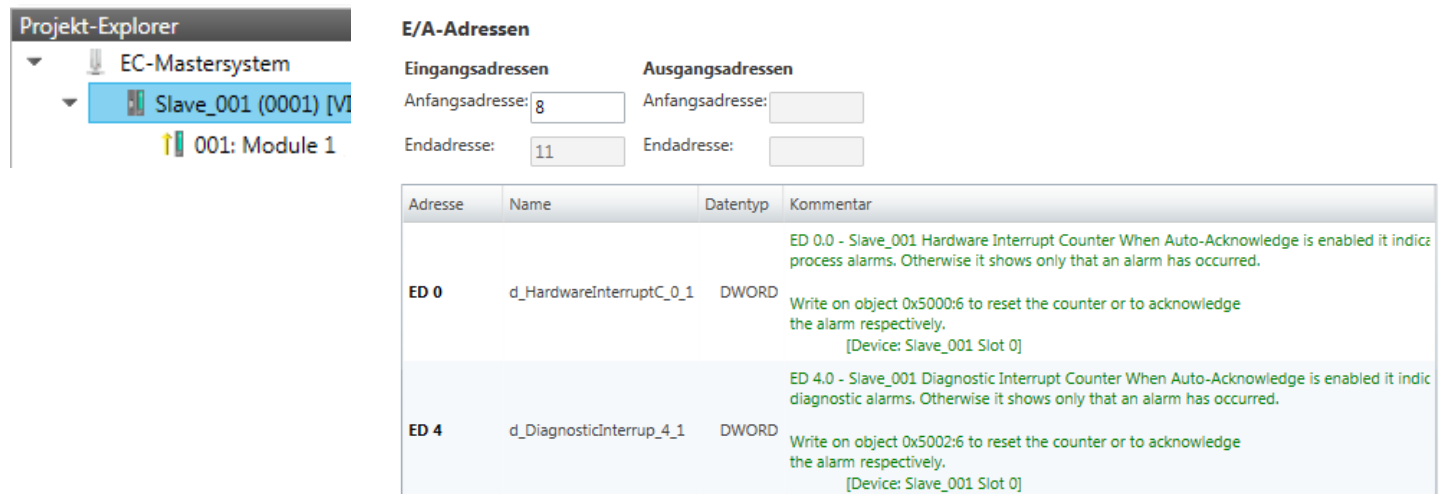

Hier haben Sie eine Übersicht der Adressen, welche von den E/A-Komponenten der Module des ausgewählten Slave-Systems im Adressbereich der CPU belegt werden. Durch Eingabe einer neuen *"Anfangsadresse"* können Sie die Adressierung der Ein- und Ausgabe-Bereiche entsprechend anpassen. Sie können *"Name"* und *"Kommentar"* editieren, indem Sie auf den entsprechenden Eintrag klicken.

Einsatz SPEED7 EtherCAT Manager > Konfiguration - Module

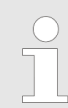

*Nähere Informationen zur Belegung des Ein-/Ausgabebereichs finden Sie im Handbuch zu Ihrem Modul.*

## **7.10.5.12 Parameter**

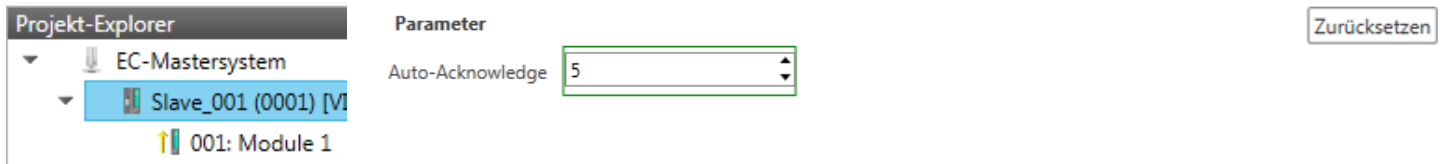

Sofern die Parameter der Slave-Station ermittelt werden können, wie z.B. bei einer System SLIO Slave-Station, können Sie hier die Slave-Parameter anpassen. Mit [Zurücksetzen] werden die Parameter der Slave-Station auf ihren Defaultwert zurückgesetzt.

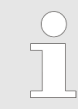

*Nähere Informationen zu den Parametern finden Sie im Handbuch zu Ihrer Slave-Station.*

## **7.10.6 Konfiguration - Module**

**7.10.6.1 Bitte beachten**

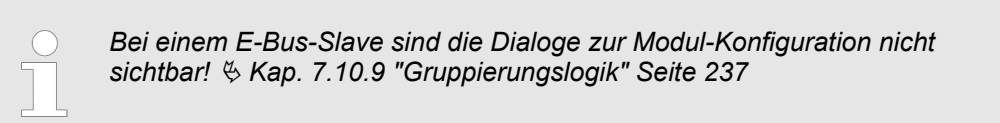

#### **7.10.6.2 Vorbereitung**

Markieren sie im Konfigurationsmodus im *"Projekt-Explorer"* das gewünschte Modul der entsprechenden Slave-Station. Folgende Register stehen Ihnen nun zur Auswahl:

- Ä *[Kap. 7.10.6.3 "MDP Slot Eigenschaften" Seite 227](#page-226-0)*
- Ä *[Kap. 7.10.6.4 "Prozessabbild" Seite 227](#page-226-0)*
- Ä *[Kap. 7.10.6.5 "E/A Adressbereich" Seite 228](#page-227-0)*
- Ä *[Kap. 7.10.6.6 "Parameter" Seite 228](#page-227-0)*

Einsatz SPEED7 EtherCAT Manager > Konfiguration - Module

## <span id="page-226-0"></span>**7.10.6.3 MDP Slot Eigenschaften**

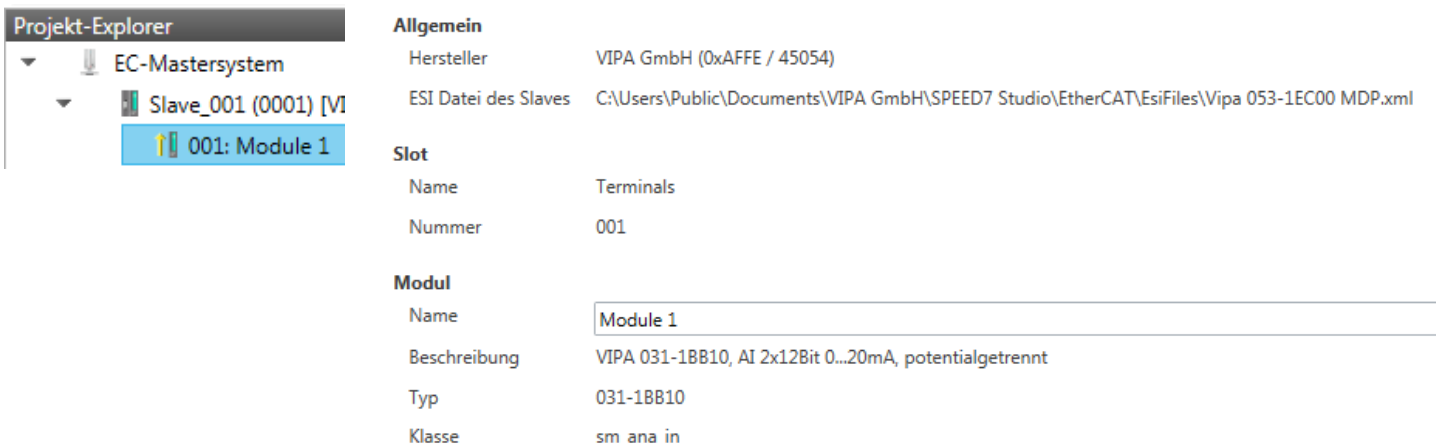

Hier können Sie die MDP Slot Eigenschaften des entsprechenden Moduls einsehen. Dieser Dialog dient der Information. Sie können hier nichts ändern.

■ Allgemein

Identifikator

– Hersteller: Name des Herstellers des Moduls

0x04111543 (68228419)

- ESI-Datei: Pfad und Name der Geräte-Datei, in welcher die Daten des Moduls und der zugehörigen Slave-Station gespeichert sind.
- n Slot
	- Name: Name des Steckplatzes
	- Nummer: Nummer des Steckplatzes
- n Modul
	- Name: Name des Moduls
	- Typ: Bestellnummer des Moduls
	- Klasse: Klasse des Moduls
	- Identifikator: Identifikationsnummer der entsprechenden Modulklasse.

#### **7.10.6.4 Prozessabbild**

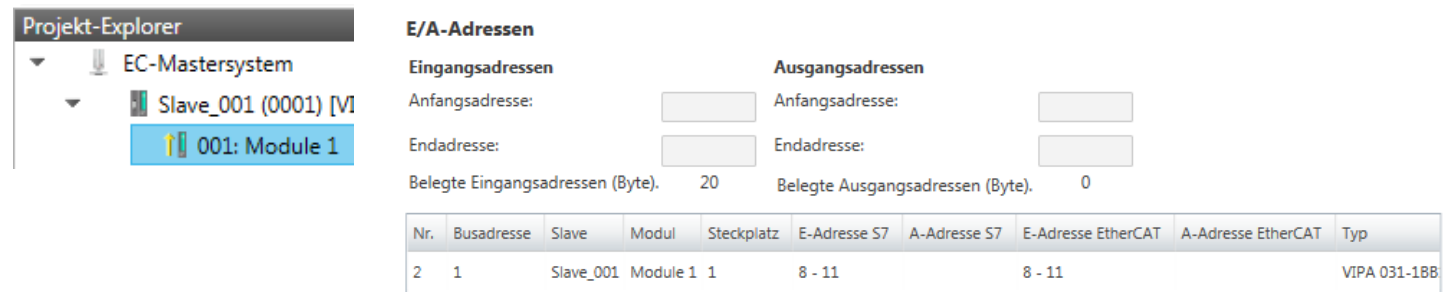

Hier haben Sie eine Übersicht der S7- bzw. EtherCAT-Adressen, welche von den E/A-Komponenten des ausgewählten Moduls belegt werden. Die *"S7-Adresse"* entspricht der Adresse im Adressbereich der CPU. Durch Eingabe einer neuen *"Anfangsadresse"* können Sie die S7-Adressierung der Ein- und Ausgabe-Bereiche entsprechend anpassen.

<span id="page-227-0"></span>Einsatz SPEED7 EtherCAT Manager > Konfiguration - Module

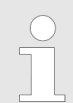

*Nähere Informationen zur Belegung des Ein-/Ausgabebereichs finden Sie im Handbuch zu Ihrem Modul.*

**Die** *"E/A-Adressen EtherCAT"* **sind nur im** *"Experten-Modus"* **sichtbar!** *"E/A-Adressen EtherCAT"* sind die Adressen innerhalb des EtherCAT-Bus. Sie können die Adressen nicht ändern. Sie können die Adressen z.B. für eine EtherCAT Netzwerkanalysen verwenden.

## **7.10.6.5 E/A Adressbereich**

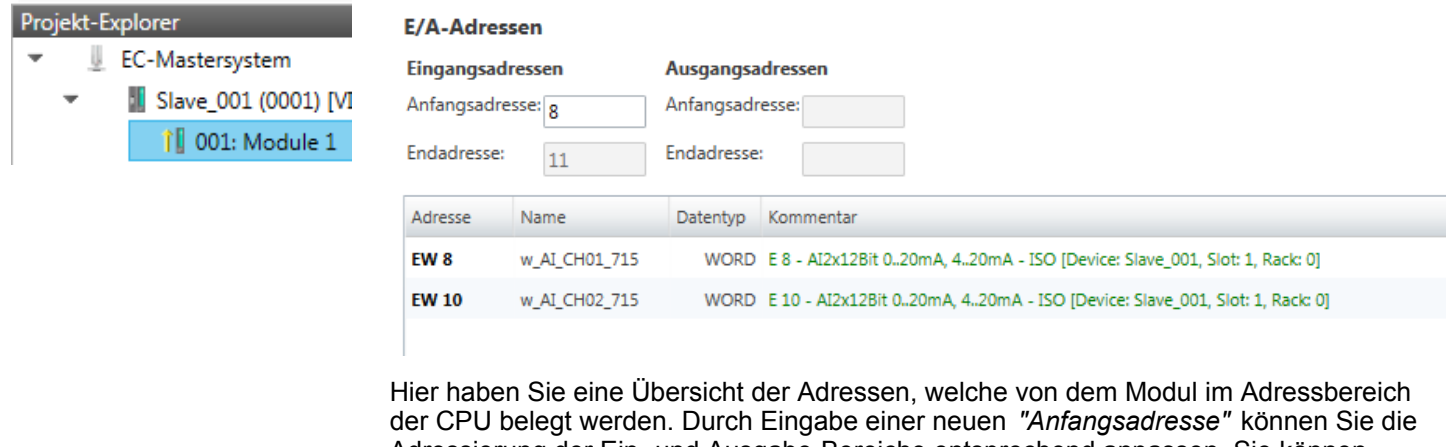

Adressierung der Ein- und Ausgabe-Bereiche entsprechend anpassen. Sie können *"Name"* und *"Kommentar"* editieren, indem Sie auf den entsprechenden Eintrag klicken.

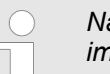

*Nähere Informationen zur Belegung des Ein-/Ausgabebereichs finden Sie im Handbuch zu Ihrem Modul.*

#### **7.10.6.6 Parameter**

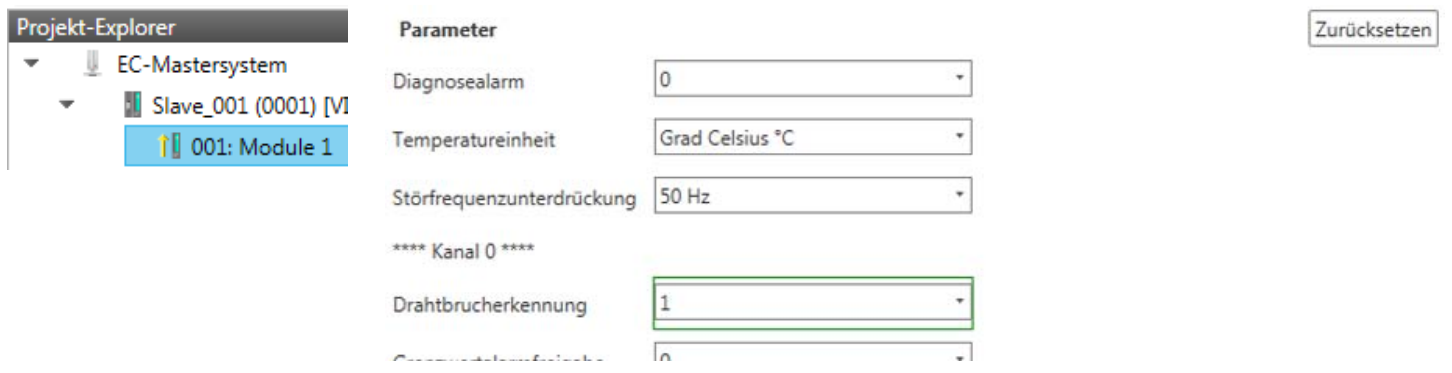

Sofern es sich um ein parametrierbares Modul handelt, dessen Parameter ermittelt werden können, wie z.B. bei einem System SLIO Modul, können Sie hier die Modul-Parameter anpassen. Hierbei wird auch das erforderliche Init-Kommando für die EtherCAT-Slave-Station erzeugt  $\frac{M}{2}$  [Kap. 7.10.5.8 "Init-Kommandos \(Experten-Modus\)" Seite 222](#page-221-0). Mit [Zurücksetzen] werden die Parameter des Moduls auf ihren Defaultwert zurückgesetzt.

Einsatz SPEED7 EtherCAT Manager > Diagnose - EC-Mastersystem

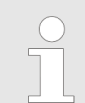

*Nähere Informationen zu den Parametern finden Sie im Handbuch zu Ihrem Modul.*

- **7.10.7 Diagnose EC-Mastersystem**
- **7.10.7.1 Vorbereitung**

Damit Sie die *"Diagnose"*-Funktionen nutzen können, müssen Sie online mit Ihrem EtherCAT-System verbunden sein.

- **1.** Klicken Sie in der Toolbar auf [Konfiguration] und markieren Sie *"EC-Mastersystem"* im *"Projekt-Explorer"*.
- **2.** Aktivieren Sie im *"Geräte-Editor"* das Register *"Master"*.
- **3.** Stellen Sie abhängig vom Online-Zugriff im *"Geräte-Editor > Master"* folgendes ein:
	- Sofern Sie direkt mittels eines gesonderten Netzwerkadapters über EtherCAT mit einer Slave-Station verbunden sind, wählen Sie Ihren *Netzwerkadapter* aus und klicken Sie auf [Auswählen].
	- n Sind Sie mit dem PG/OP-Kanal Ihrer CPU verbunden, geben Sie *IP-Adresse*, *Port* und *Master-Instanz* an und klicken Sie auf [Auswählen]. Bei VIPA ist *Port* 6000 und *Master-Instanz* 0 einzustellen.
	- ð Der *SPEED7 EtherCAT Manager* verwendet die eingestellte Verbindung für die Kommunikation. Durch Klick auf [Abwählen] können Sie die Verbindungsparameter ändern.
- **4.** Klicken Sie in der Toolbar auf [Diagnose].
	- ð Eine Online-Verbindung zu Ihrem EtherCAT-System wird über den zuvor eingestellten Kommunikations-Kanal aufgebaut und die aktuelle Projektkonfiguration im *"Projekt-Explorer"* angezeigt.

Bei einer Onlineverbindung blinken im *"Statusbereich"* die 2 Anzeigen abwechselnd. Zusätzlich wechselt der *"Modus"* auf *"Diagnose"*.

- **5.** Klicken Sie im *"Projekt-Explorer"* auf den Master.
	- $\Rightarrow$  Folgende Register stehen Ihnen nun zur Auswahl:
		- Ä *[Kap. 7.10.7.2 "Allgemein" Seite 230](#page-229-0)*
		- Ä *[Kap. 7.10.7.3 "CoE-Objektverzeichnis" Seite 231](#page-230-0)*

Ä *[Kap. 7.10.7.4 "Verlauf \(Experten-Modus\)" Seite 232](#page-231-0)*

# <span id="page-229-0"></span>**Ethernet-Kommunikation - EtherCAT** and Communikation - EtherCAT and Communikation - EtherCAT

Einsatz SPEED7 EtherCAT Manager > Diagnose - EC-Mastersystem

## **7.10.7.2 Allgemein**

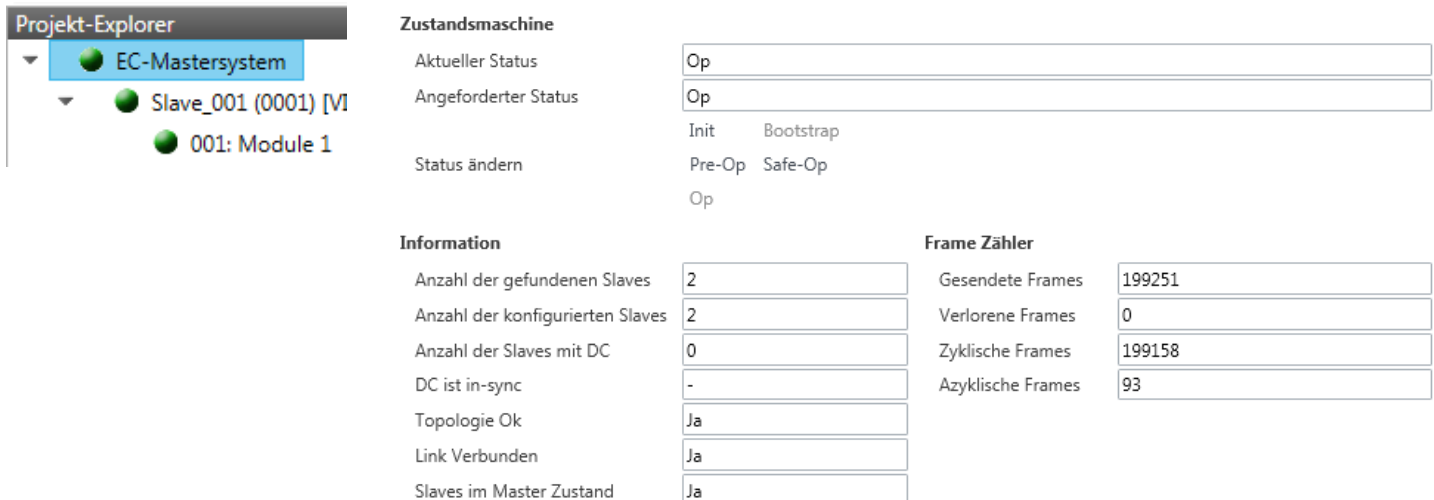

## **Farben und Zustände**

Den Status der Zustandsmaschine können Sie über die Farbe nach folgender Vorgabe ermitteln:

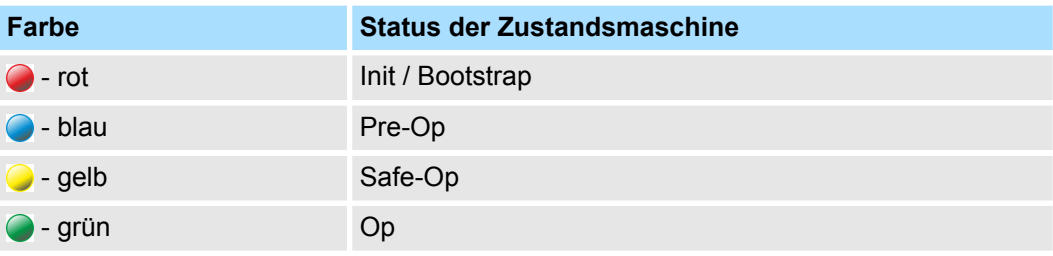

<span id="page-230-0"></span>Hier können Sie Master- und Bus-spezifische Informationen abrufen.

- Zustandsmaschine
	- Aktueller Status: Zeigt den aktuellen Status des Masters. Ä *[Kap. 7.1.2 "EtherCAT](#page-156-0) [Zustandsmaschine" Seite 157](#page-156-0)*
	- Angeforderter Status: Zeigt den aktuell angeforderten Status des Masters, welchen Sie über *"Status ändern"* angefordert haben.
	- Status ändern: Hier können Sie den Status des Masters ändern.
- $\blacksquare$  Information
	- Anzahl gefundene Slaves: Zeigt die Anzahl gefundener Slave-Stationen am Bus.
	- Anzahl konfigurierter Slaves: Zeigt die Anzahl konfigurierter Slave-Stationen am Bus.
	- Anzahl der Slaves mit DC: Zeigt die Anzahl von Slave-Stationen, welche Distributed-Clocks-Funktionalität (DC) unterstützen.
	- DC ist in-sync: Ist Distributed Clocks konfiguriert, finden Sie hier Informationen über den Synchronisations-Zustand des Systems.
	- Topologie OK: Die *"Topologie"* ist OK (*"Ja"*), wenn die Anzahl projektierter mit der Anzahl gefundener Slave-Stationen übereinstimmt. Hierbei werden nur die zwingend erforderlichen Slave-Stationen (mandatory slaves) berücksichtigt.
	- Link verbunden: Hier steht *"Ja"*, wenn zu den projektierten Slave-Stationen eine physikalische Verbindung besteht.
	- Slaves im Masterzustand: Hier steht *"Ja"*, wenn alle konfigurierten Slave-Stationen den Zustand des Masters übernommen haben.
- Frame Zähler
	- Gesendete Frames: Anzahl gesendeter Frames seit dem letzten Power-Cycle.
	- Verlorene Frames: Anzahl verlorener Frames seit dem letzten Power-Cycle.
	- Zyklische Frames: Anzahl zyklischer Frames seit dem letzten Power-Cycle.
	- Azyklische Frames: Anzahl azyklischer Frames seit dem letzten Power-Cycle.

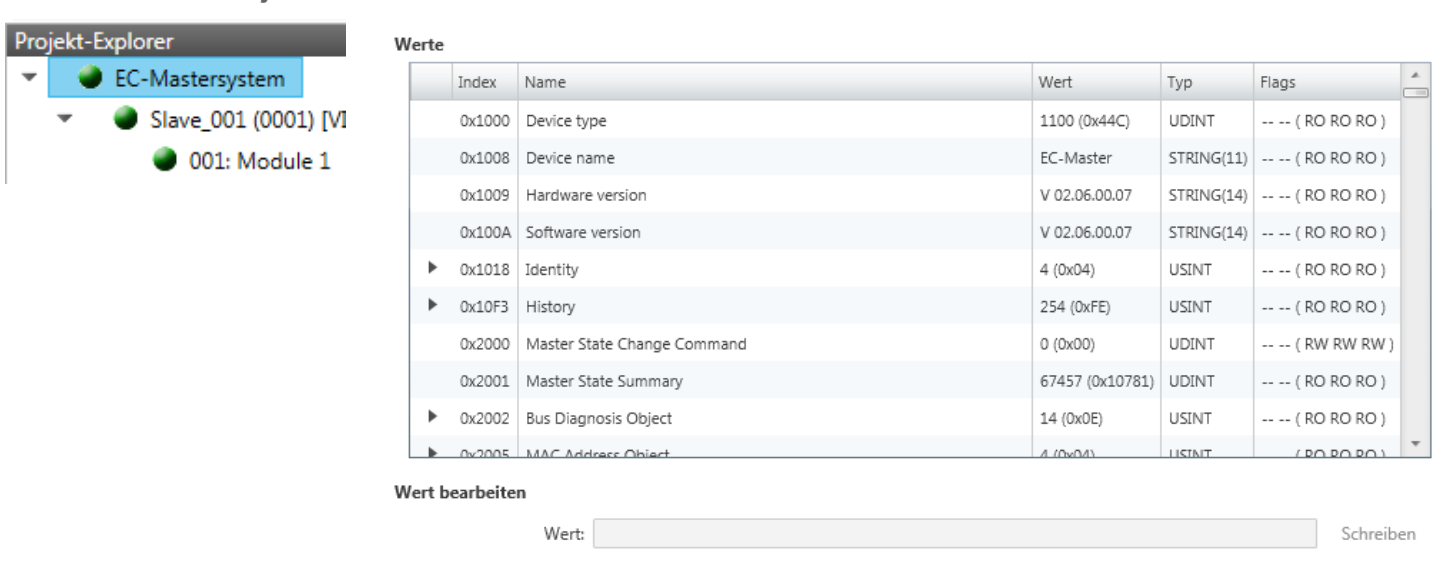

## **7.10.7.3 CoE-Objektverzeichnis**

Hier haben Sie lesenden und schreibenden Zugriff auf das CoE-Objektverzeichnis der Slave-Station. Dieses können Sie, sofern Ihre Slave-Station dies zulässt, ändern. Die *"Flags"* bei den Objekten zeigen an, ob ein Schreibzugriff möglich ist. Informationen über den Aufbau des Objektverzeichnisses finden Sie im Handbuch zu Ihrer Slave-Station.

#### <span id="page-231-0"></span>**7.10.7.4 Verlauf (Experten-Modus)**

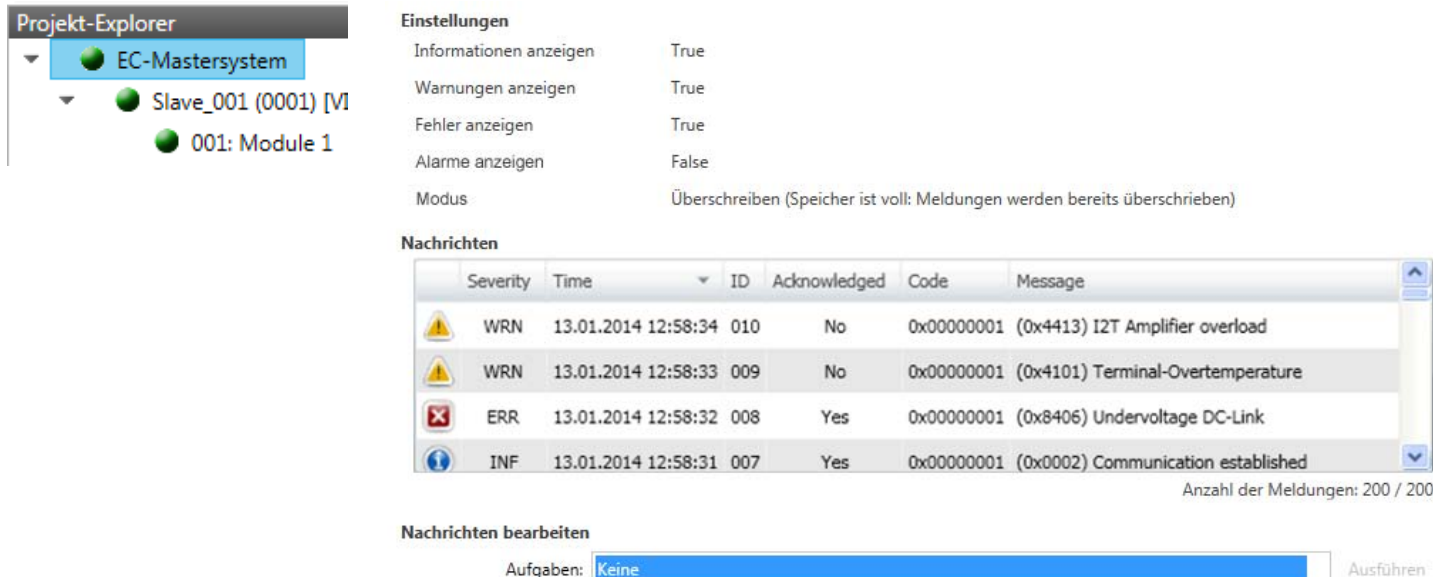

In diesem Dialogfenster können Sie alle Diagnosemeldungen im Master abrufen und ggf. bearbeiten. Über den Bereich *"Einstellungen"* können Sie diese entsprechend filtern.

## **7.10.8 Diagnose - Slave-Station**

#### **7.10.8.1 Vorbereitung**

Damit Sie die *"Diagnose"*-Funktionen nutzen können, müssen Sie online mit Ihrem EtherCAT-System verbunden sein.

- **1.** Klicken Sie in der Toolbar auf [Konfiguration] und markieren Sie *"EC-Mastersystem"*im *"Projekt-Explorer"*.
- **2.** Aktivieren Sie im *"Geräte-Editor"* das Register *"Master"*.
- **3.** Stellen Sie abhängig vom Online-Zugriff im *"Geräte-Editor > Master"* folgendes ein:
	- n Sofern Sie direkt mittels eines gesonderten Netzwerkadapters über EtherCAT mit einer Slave-Station verbunden sind, wählen Sie Ihren *Netzwerkadapter* aus und klicken Sie auf [Auswählen].
	- Sind Sie mit dem PG/OP-Kanal Ihrer CPU verbunden, geben Sie IP-Adresse, *Port* und *Master-Instanz* an und klicken Sie auf [Auswählen]. Bei VIPA ist *Port* 6000 und *Master-Instanz* 0 einzustellen.
	- ð Der *SPEED7 EtherCAT Manager* verwendet die eingestellte Verbindung für die Kommunikation. Durch Klick auf [Abwählen] können Sie die Verbindungsparameter ändern.
- **4.** Klicken Sie in der Toolbar auf [Diagnose].
	- ð Eine Online-Verbindung zu Ihrem EtherCAT-System wird über den zuvor eingestellten Kommunikations-Kanal aufgebaut und die aktuelle Projektkonfiguration im *"Projekt-Explorer"* angezeigt.

Bei einer Onlineverbindung blinken im *"Statusbereich"* die 2 Anzeigen abwechselnd. Zusätzlich wechselt der *"Modus"* auf *"Diagnose"*.

**5.** Klicken Sie im *"Projekt-Explorer"* auf die gewünschte Slave-Station *"Slave\_..."*

Folgende Register stehen Ihnen nun zur Auswahl:

- Ä *Kap. 7.10.8.2 "Allgemein" Seite 233*
- Ä *[Kap. 7.10.8.3 "ESC-Register \(Experten-Modus\)" Seite 234](#page-233-0)*
- Ä *[Kap. 7.10.8.4 "EEPROM \(Experten-Modus\)" Seite 234](#page-233-0)*
- Ä *[Kap. 7.10.8.5 "Erweiterte Diagnose \(Experten-Modus\)" Seite 235](#page-234-0)*
- Ä *[Kap. 7.10.8.6 "DC Diagnose \(Experten-Modus\)" Seite 235](#page-234-0)*
- Ä *[Kap. 7.10.8.7 "CoE-Objektverzeichnis" Seite 236](#page-235-0)*

## **7.10.8.2 Allgemein**

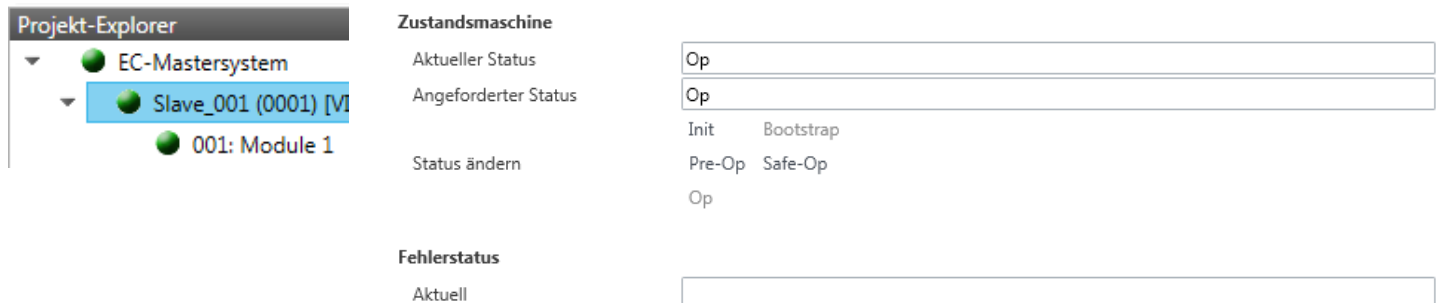

**Farben und Zustände**

Den Status der Zustandsmaschine können Sie über die Farbe nach folgender Vorgabe ermitteln:

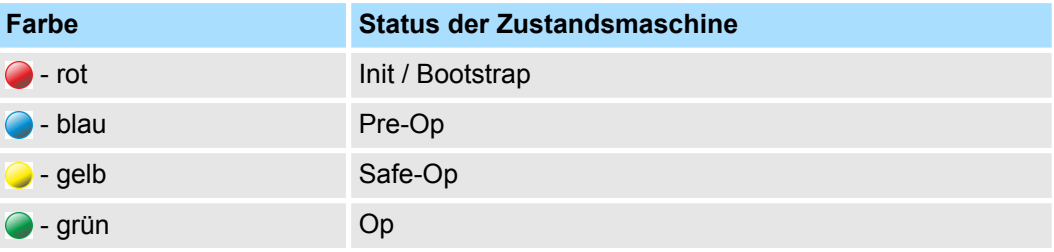

- Zustandsmaschine
	- Aktueller Status: Zeigt den aktuellen Status der Zustandsmaschine der Slave-Station Ä *[Kap. 7.1.2 "EtherCAT Zustandsmaschine" Seite 157](#page-156-0)*
	- Angeforderter Status: Zeigt den angeforderten Zustand der Slave-Station.
	- Status ändern: Hier können Sie den Status der Zustandsmaschine der Slave-Station ändern
- $\blacksquare$  Fehlerstatus
	- Aktuell: Tritt während eines Statusübergangs ein Fehler auf, wird dieser hier angezeigt.

## <span id="page-233-0"></span>**7.10.8.3 ESC-Register (Experten-Modus)**

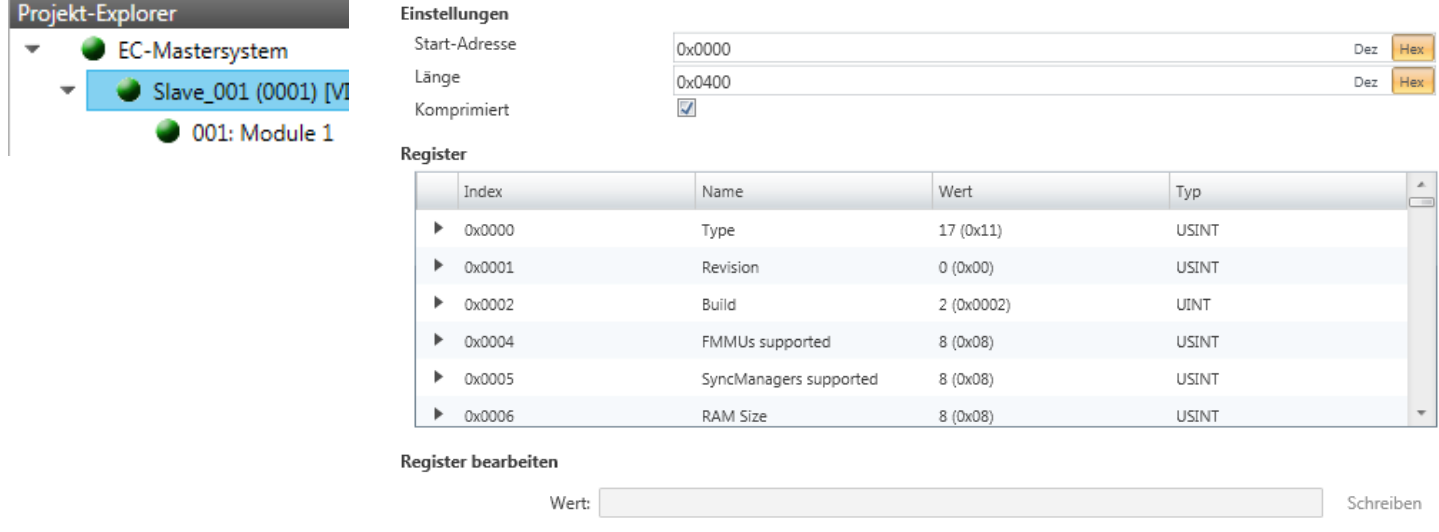

## **Dieses Dialogfenster ist nur im** *"Experten-Modus"* **sichtbar!** Hier können Sie direkt auf die Register des EtherCAT-ASICs zugreifen. Hier sollten Sie keine Änderungen vornehmen!

## **7.10.8.4 EEPROM (Experten-Modus)**

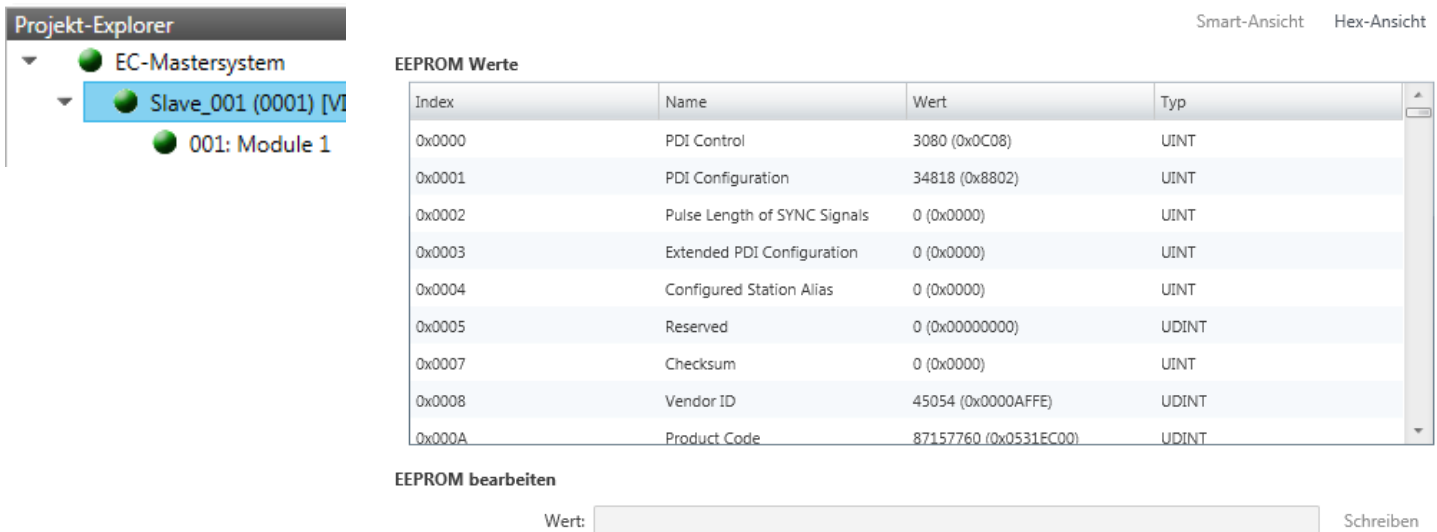

**Dieses Dialogfenster ist nur im** *"Experten-Modus"* **sichtbar!** Hier können Sie auf die Inhalte des EEPROMs der Slave-Station zugreifen. Aktuell können Sie hier nur den Parameter *"Configured Station Alias"* ändern. Diesen können Sie zur Bildung von Gruppen verwenden. Ä *[Kap. 7.10.9 "Gruppierungslogik" Seite 237](#page-236-0)*

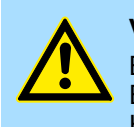

## **VORSICHT!**

Bitte beachten Sie hier, dass insbesondere in der *"Hex-Ansicht"* durch Eingabe falscher Werte Ihre Slave-Station unbrauchbar werden kann! Hierbei ist jegliche Gewährleistung des Herstellers ausgeschlossen!

## <span id="page-234-0"></span>**7.10.8.5 Erweiterte Diagnose (Experten-Modus)**

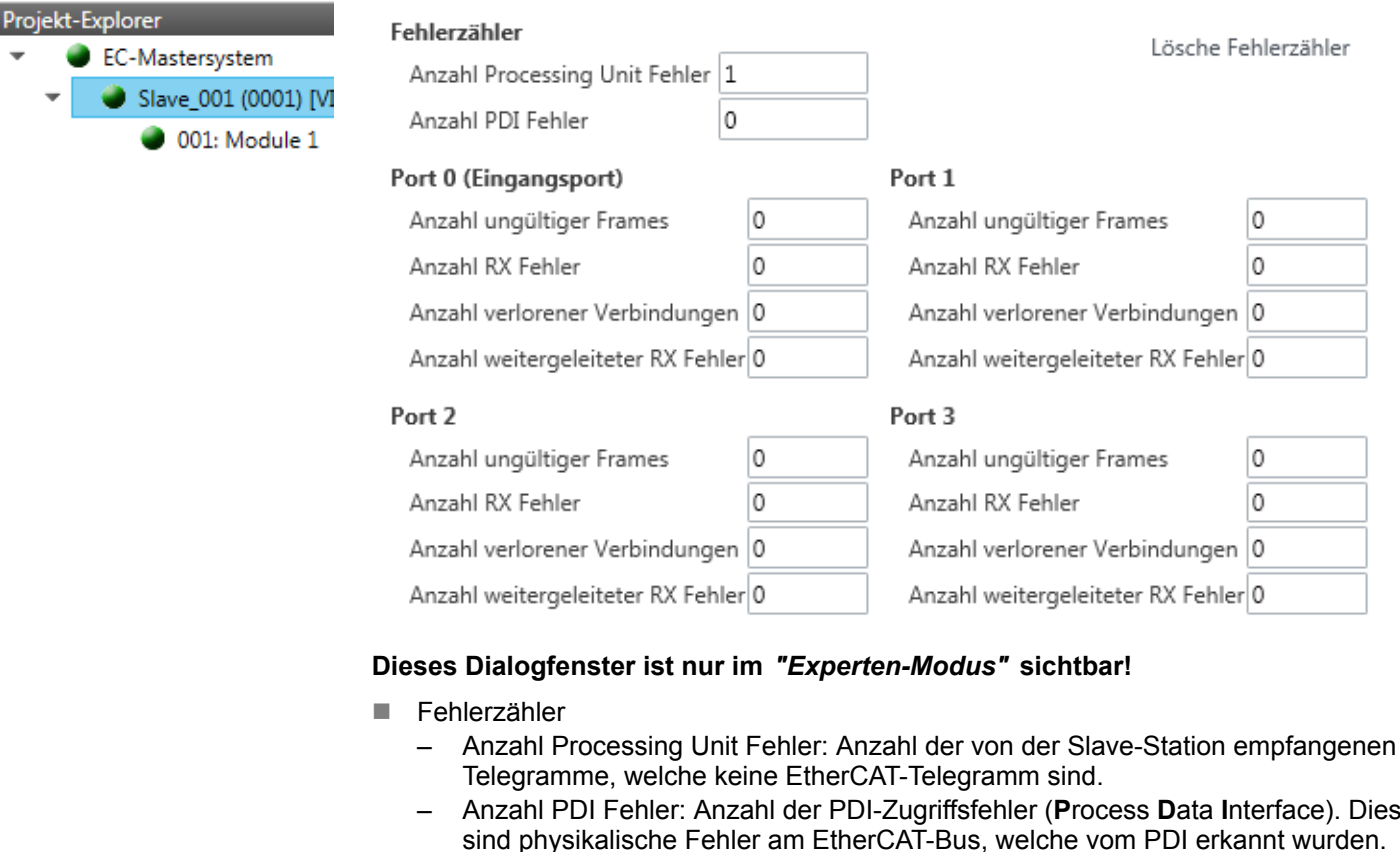

- Mit [Lösche Fehlerzähler] können Sie alle Fehlerzähler zurücksetzen.
- $\blacksquare$  Port 0...3
	- Anzahl ungültige Frames: Anzahl ungültiger Frames von *Port* y (Zugriff auf Register 0x300+y\*2)
	- Anzahl RX Fehler: Anzahl RX Fehler von *Port* y (Zugriff auf Register 0x300+y\*2+8Bit)
	- Anzahl verlorener Verbindungen: Anzahl verlorener Verbindungen von *Port* y (Zugriff auf Register 0x310+y)
	- Anzahl weitergeleiteter RX Fehler: Anzahl weitergeleiteter RX Fehler von *Port* y (Zugriff auf Register 0x0308+y)

## **7.10.8.6 DC Diagnose (Experten-Modus)**

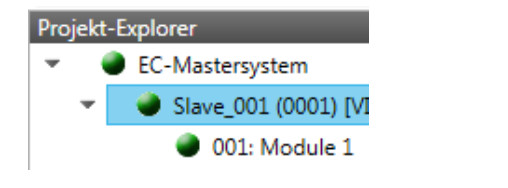

## Verteilte Uhr

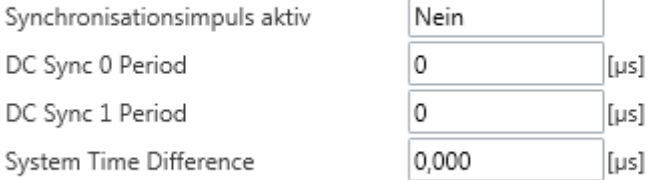

**Dieses Dialogfenster ist nur im** *"Experten-Modus"* **sichtbar!** Hier werden Status-Informationen zur verteilten Uhr Ihrer Slave-Station angezeigt. Näheres hierzu finden Sie im Handbuch Ihrer Slave-Station.

## <span id="page-235-0"></span>**7.10.8.7 CoE-Objektverzeichnis**

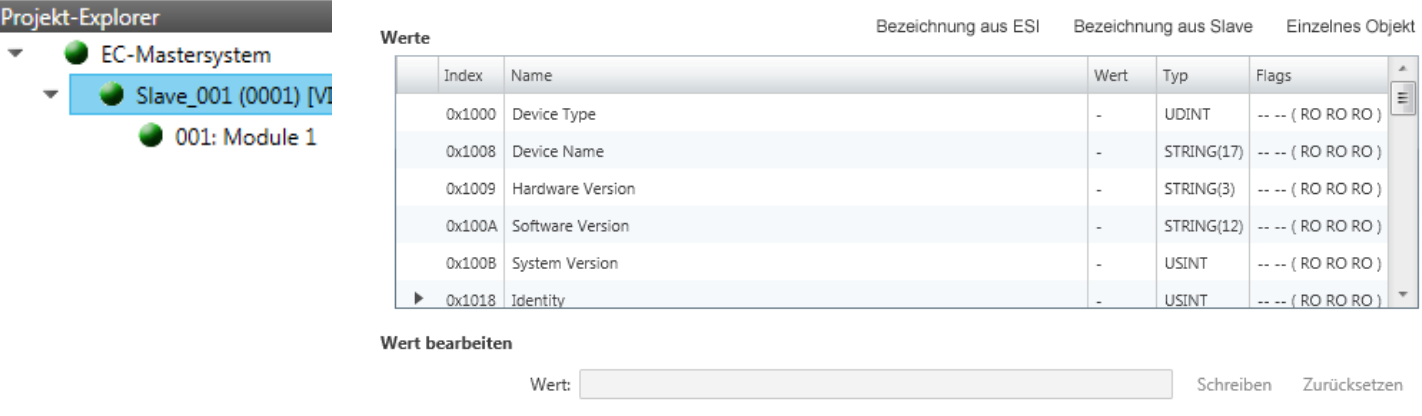

Hier haben Sie lesenden und schreibenden Zugriff auf das CoE-Objektverzeichnis der Slave-Station. Dieses können Sie ändern, sofern Ihre Slave-Station dies zulässt. Die *"Flags"* bei den Objekten zeigen an, ob ein Schreibzugriff möglich ist. Informationen über den Aufbau des Objektverzeichnisses finden Sie im Handbuch zu Ihrer Slave-Station.

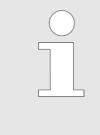

*Wird bei einem Objekt ein Schreibzugriff im Diagnose-Modus durchgeführt, und entspricht der geschriebene Wert nicht dem Standardwert des Objekts, so wird dieser Schreibvorgang automatisch zu den "Init-Kommandos" hinzugefügt.* Ä *[Kap. 7.10.5.8 "Init-Kommandos \(Experten-](#page-221-0)[Modus\)" Seite 222](#page-221-0)*

## **Dieses Dialogfenster ist nur im** *"Experten-Modus"* **sichtbar:**

- $\blacksquare$  Bezeichnung aus ESI
	- Durch Anwahl dieser Funktion werden die Bezeichnungen aus der ESI-Datei geladen.
- $\blacksquare$  Bezeichnung aus Slave
	- Durch Anwahl dieser Funktion werden die Bezeichnungen direkt aus der Slave-Station geladen.
- Einzelnes Objekt
	- Über diese Funktion haben Sie lesenden und schreibenden Zugriff auf ein einzelnes Objekt im Objektverzeichnis, indem Sie Index und Subindex angeben.

## **7.10.8.8 FoE Download/Upload**

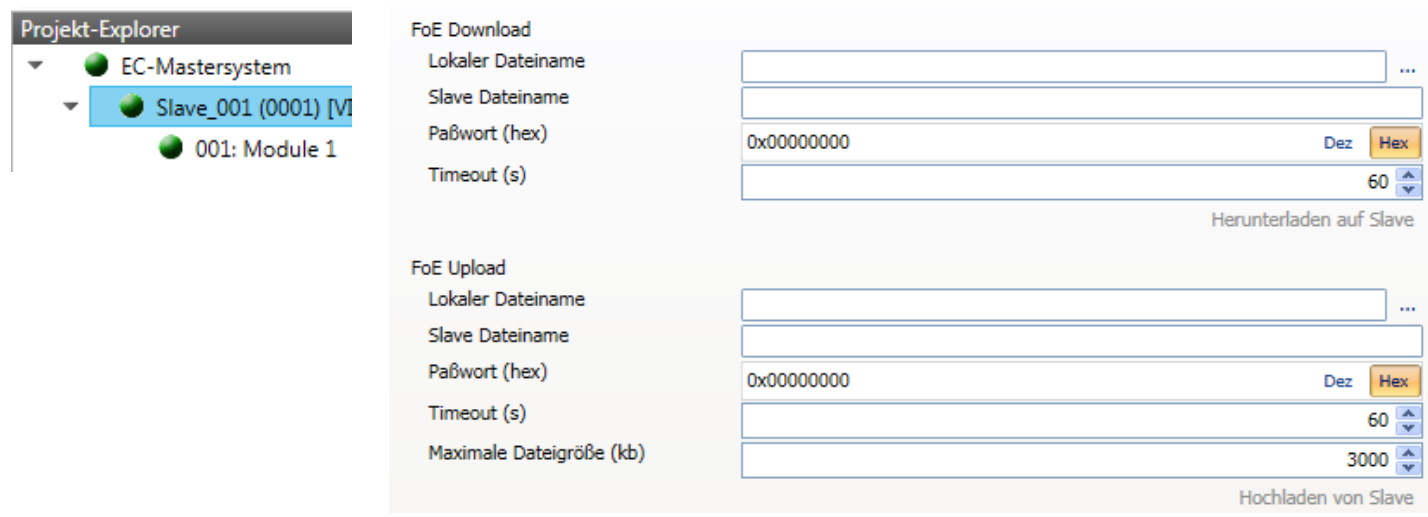

- <span id="page-236-0"></span> $\blacksquare$  Mit dieser Funktionalität können Sie Dateien zwischen PC und Slave-Station austauschen (insofern das Gerät dies unterstützt). Befindet sich die Slave-Station im *Bootstrap*-Modus, können Sie über *"FoE Download"* ein Firmware-Updates der Slave-Station durchführen. Hierbei ist der Dateiname ohne Dateiendung anzugeben.  $\&$  [Kap.](#page-243-0) *[7.10.11 "Firmwareupdate - VIPA System SLIO IM 053-1EC0x" Seite 244](#page-243-0)*
	- Lokaler Dateiname: Name der Datei auf dem PC.
	- Slave Dateiname: Dateiname in der Slave-Station.
	- Passwort: Passwort für Zugriff auf die Slave-Station.
	- Timeout: Maximale Zeit für den Datentransfer.
	- Maximale Dateigröße: Maximal Größe der Datei, welche von der Slave-Station auf den PC übertragen werden soll.

## **7.10.9 Gruppierungslogik**

**7.10.9.1 Übersicht**

# **Slave-Typen**

Bei EtherCAT werden folgende Slave-Typen unterschieden:

- MII-Slave - MII steht für **M**edia **I**ndependant **I**nterface. Ein MII-Slave besitzt ein EtherCAT-Interface zur Einbindung in EtherCAT und einen Systembus (Rückwandbus) zur Anbindung von Peripherie-Modulen. Der MII-Slave empfängt Daten über EtherCAT und leitet diese über seinen Rückwandbus an das entsprechende Peripherie-Modul weiter. Umgekehrt liest dieser die Eingangsdaten und leitet diese weiter über EtherCAT. Beispielsweise ist der System SLIO 053-1EC0x ein MII-Slave.
- E-Bus-Slave - Bei einem E-Bus-Slave wird für die Kommunikation am Rückwandbus das EtherCAT-Protokoll verwendet. Aus diesem Grund werden im *SPEED7 EtherCAT Manager* die angehängten Peripherie-Module ebenfalls als Slave-Station dargestellt.

#### **Möglichkeiten**

Der *SPEED7 EtherCAT Manager* unterstützt folgende Möglichkeiten, die einzelnen Slave-Stationen zu gruppieren. Jede Gruppe kann hierbei aus 1 ... n Slave-Stationen bestehen. Verschachtelung von Gruppen wird nicht unterstützt:

Ä *[Kap. 7.10.9.2 "Gruppe mit fester Adresse im Prozessabbild anlegen" Seite 240](#page-239-0)*

- Ä *["Hot Connect Gruppe mit dynamischer Position in Topologie" Seite 242](#page-241-0)*
- Ä *["Hot Connect Gruppe mit fester Position in der Topologie" Seite 242](#page-241-0)*

Ä *["Hot Connect Gruppe mit fester oder dynamischer Adresse im Prozessabbild"](#page-241-0) [Seite 242](#page-241-0)*

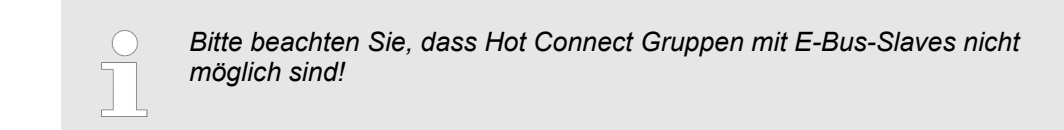

#### **Gruppe erstellen**

- **1.** Klicken Sie im *SPEED7 EtherCAT Manager* in der Toolbar auf [Konfiguration].
- **2.** Klicken Sie im *Projekt Explorer* auf die Slave-Station und wählen Sie *"Kontextmenü* è *Gruppe erstellen"*.
	- ð Es öffnet sich das Dialogfenster *"Gruppe erstellen"*. Hier ist die 1. Slave-Station immer ausgewählt. Weitere Slave-Stationen können Sie entweder auswählen oder es werden, abhängig von der Gruppentypauswahl, automatisch die erforderlichen Slave-Stationen ausgewählt.

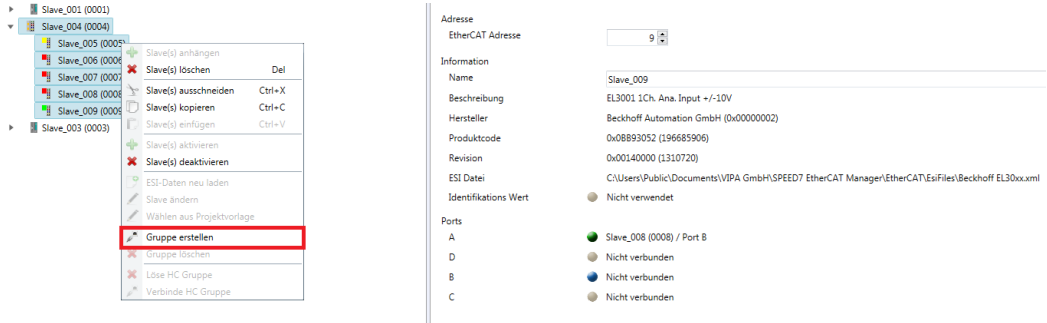

Mit der *"Gruppe erstellen"*-Funktion haben Sie zwei verschiedene Funktionalitäten:

- Sie können eine neue Gruppe anlegen, sofern die selektierte Slave-Station noch kein Teil einer Gruppe ist.
- Ist die selektierte Slave-Station schon Teil einer Gruppe, so wird die aktuelle Gruppe ab der selektierten Slave-Station in zwei Teilgruppen geteilt.

#### **Gruppeneigenschaften bearbeiten**

Nach dem Anlegen einer Gruppe wird der *"Geräte-Editor"* der Slave-Station um das Register *"Gruppe"* erweitert. Hier können Sie die Gruppeneigenschaften entsprechend bearbeiten.

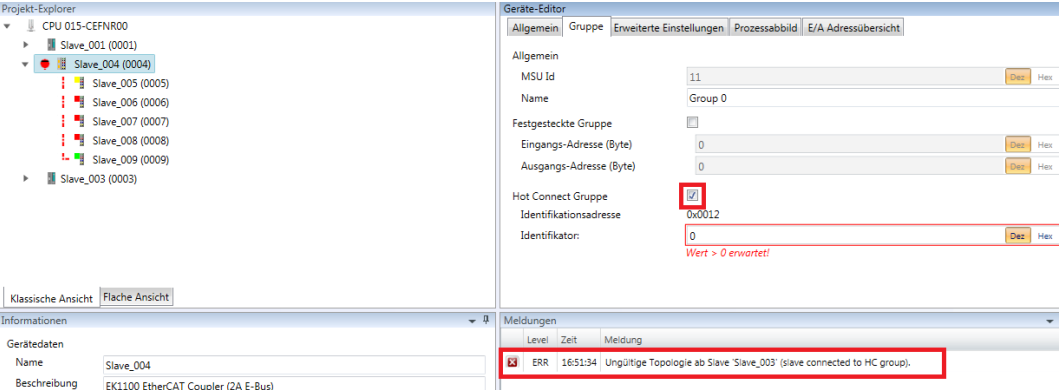

Die neue Gruppe kann durch Auswahl dieser Gruppe über *"Slave(s) ausschneiden"* geändert werden.

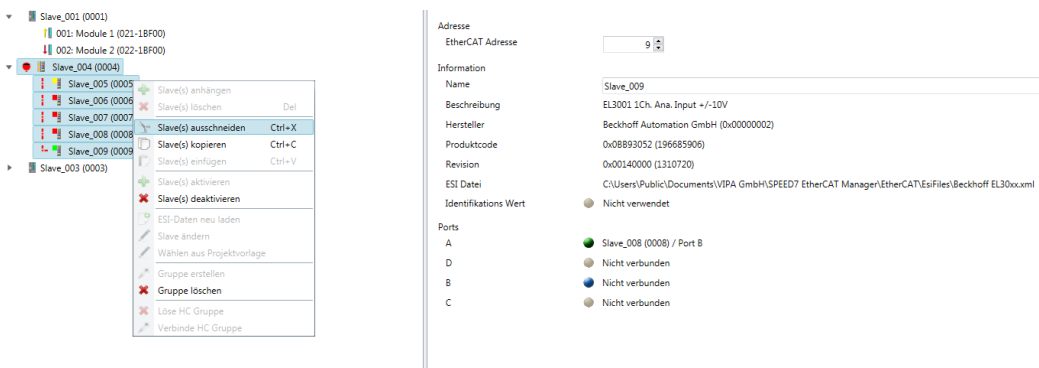

## **Löse HC Gruppe**

Sofern Sie diese Gruppe mit einer anderen Slave-Station im Netzwerk verbinden möchten, können Sie die aktuelle Verbindung über *"Löse HC Gruppe"* lösen.

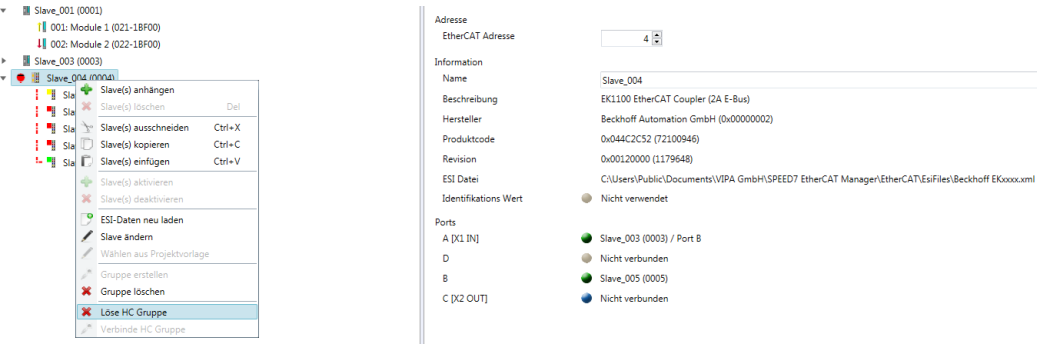

## **Gruppe löschen**

- Zum Löschen einer Gruppe klicken Sie im *SPEED7 EtherCAT Manager* auf die Slave-Station und wählen Sie *"Kontextmenü* è *Gruppe löschen"*.
	- $\Rightarrow$  Die Gruppierung wird wieder aufgehoben. Je nach Gruppierung werden die zuvor gruppierten Slave-Stationen in die Topologie wieder eingegliedert oder bleiben an der aktuellen Position.

## <span id="page-239-0"></span>**7.10.9.2 Gruppe mit fester Adresse im Prozessabbild anlegen**

#### **Vorgehensweise**

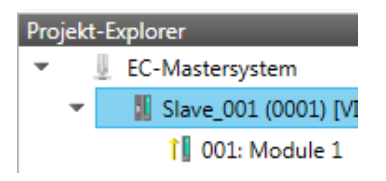

Die Gruppe kann bei jeder beliebigen Slave-Station beginnen und endet entweder bei sich selbst, an einer der nachfolgenden Slave-Stationen, an der nächsten Gruppe oder bei der letzten Slave-Station. Die Gruppierung ist mit jedem Slave-Typ möglich. Die Slave-Stationen dieser Gruppe werden an einer bestimmten Position in der Topologie verankert.

## **Gruppe erstellen**

- **1.** Klicken Sie im *SPEED7 EtherCAT Manager* in der Toolbar auf [Konfiguration].
- **2.** Klicken Sie im *Projekt Explorer* auf die Slave-Station und wählen Sie *"Kontextmenü* è *Gruppe erstellen"*.
	- ð Es öffnet sich das Dialogfenster *"Gruppe erstellen"*. Hier ist die 1. Slave-Station immer ausgewählt. Weitere Slave-Stationen können Sie entweder auswählen oder es werden, abhängig von der Gruppentypauswahl, automatisch die erforderlichen Slave-Stationen ausgewählt.

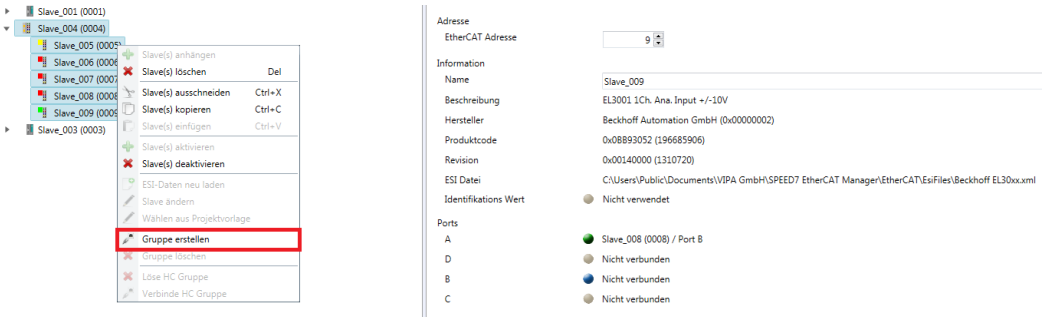

## **Festgesteckte Gruppe**

**EC-Mastersy Ill** Slave  $\uparrow$  001:

Projekt-Explorer

- **1.** Wählen Sie unter *"Slave-Auswahl"* die Slave-Stationen aus, welche Sie in die *"Festgesteckte Gruppe"* aufnehmen möchten und bestätigen Sie mit [OK].
	- ð Der Dialog wird geschlossen, im *"Projekt-Explorer"* die Slave-Station als Gruppe gekennzeichnet und im *"Geräteeditor"* ein zusätzlicher Reiter "Gruppe" erzeugt.

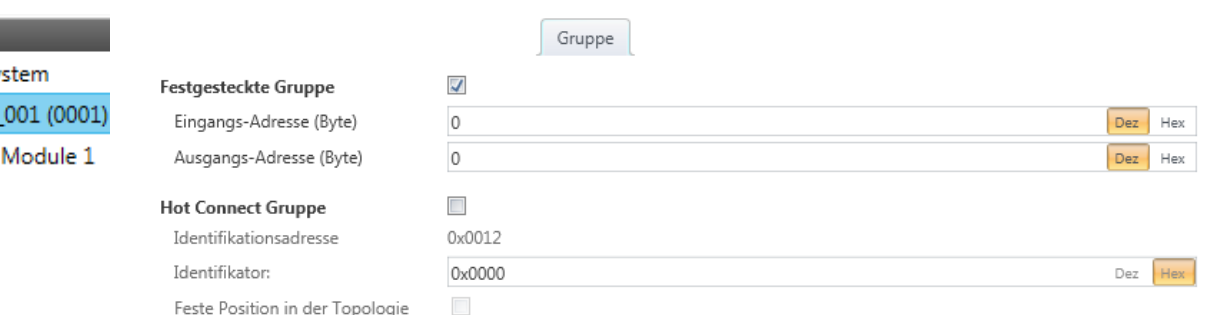

- **2.** Aktivieren Sie die Option *"Festgesteckte Gruppe"*.
- **3.** Aktivieren Sie die Option *"Eingangs-Adresse = Ausgangs-Adresse"* wenn Ein- und Ausgangs-Adressen identisch sind.
	- ð Die Gruppe ist jetzt als *Festgesteckte Gruppe* definiert.

## <span id="page-240-0"></span>**7.10.9.3 Hot Connect Gruppe anlegen**

## **7.10.9.3.1 Vorgehensweise**

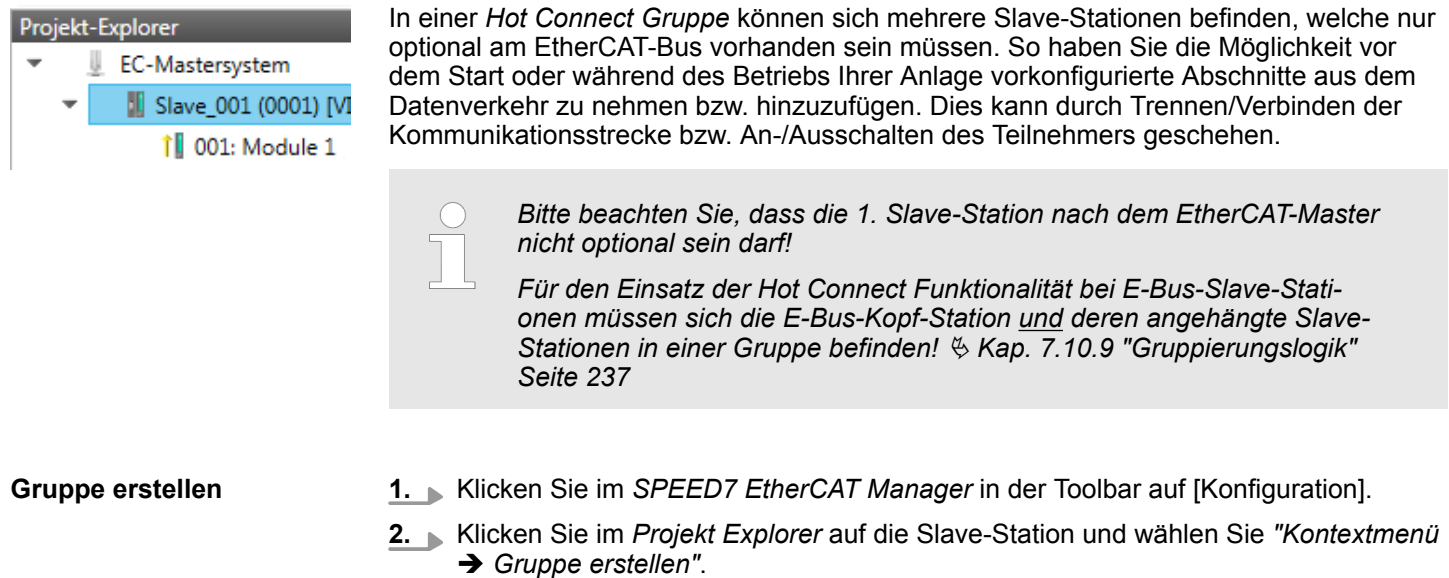

ð Es öffnet sich das Dialogfenster *"Gruppe erstellen"*. Hier ist die 1. Slave-Station immer ausgewählt. Weitere Slave-Stationen können Sie entweder auswählen oder es werden, abhängig von der Gruppentypauswahl, automatisch die erforderlichen Slave-Stationen ausgewählt.

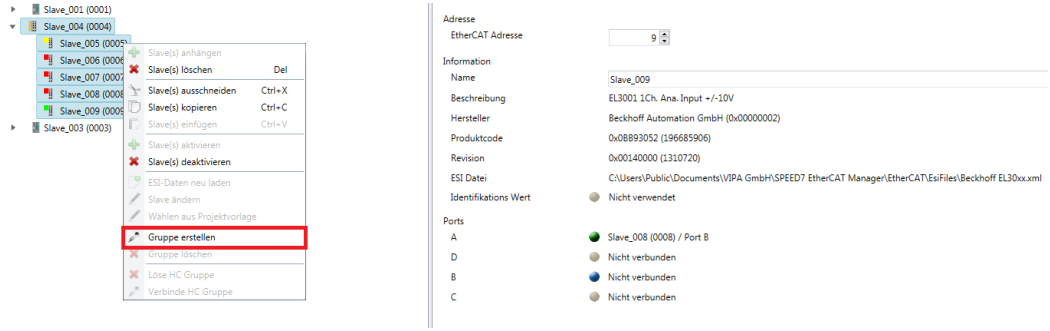

## <span id="page-241-0"></span>**Hot Connect Gruppe**

- **1.** Wählen Sie unter *"Slave-Auswahl"* die Slave-Stationen aus, welche Sie in die *"Hot Connect Gruppe"* aufnehmen möchten und bestätigen Sie mit [OK].
	- ð Der Dialog wird geschlossen, im *"Projekt-Explorer"* die Slave-Station als Gruppe gekennzeichnet und im *"Geräteeditor"* ein zusätzlicher Reiter "Gruppe" erzeugt.

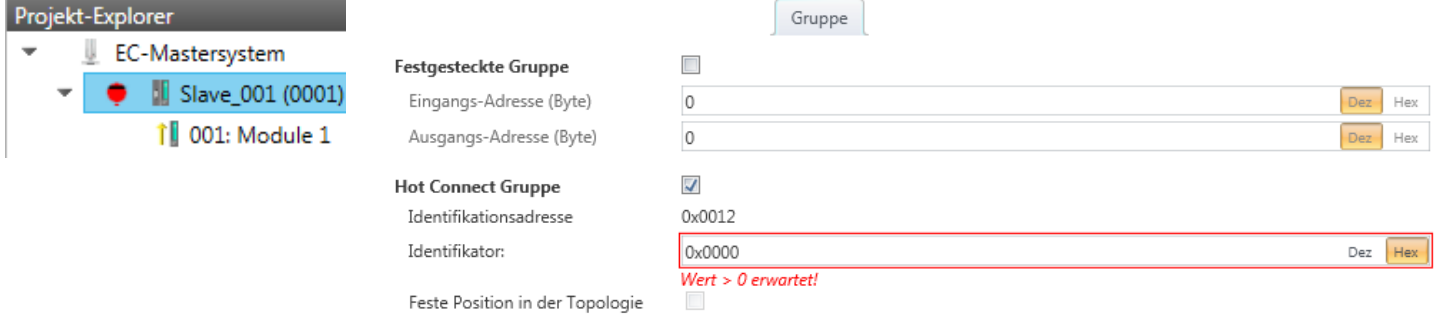

- **2.** Aktivieren Sie die Option *"Hot Connect Gruppe"*.
- **3.** Geben Sie einen *"Identifikator"* an: Dies ist die *Station-Alias-Adresse* welche Sie zuvor im *"Diagnose"*-Modus an die Slave-Station vergeben müssen.  $\&$  [Kap.](#page-233-0) *[7.10.8.4 "EEPROM \(Experten-Modus\)" Seite 234](#page-233-0)*

Bitte beachten Sie, dass die Slave-Station erst nach einem Power-Cycle die neue Adresse übernimmt.

**4.** Für eine feste Position der Gruppe in der Topologie können Sie die Option *"Festgesteckte Gruppe"* aktivieren.

## **7.10.9.3.2 Kombinationsmöglichkeiten**

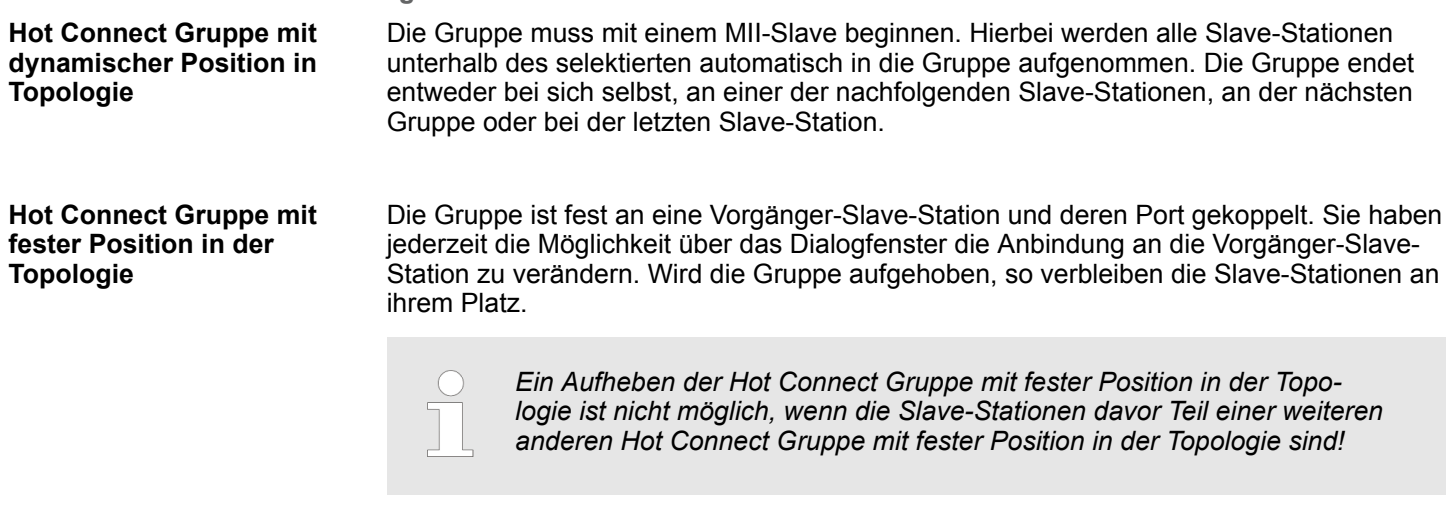

#### **Hot Connect Gruppe mit fester oder dynamischer Adresse im Prozessabbild**

Diese Gruppe ist unabhängig von Slave-Station und Port. Die Gruppe besitzt keine Vorgänger-Slave-Station und wird beim Anlegen an das Ende des Baumes verschoben. Beim Auflösen der Gruppe wird nach einem passenden, freien Port von hinten beginnend im Hauptbaum gesucht. Steht keine passende Slave-Station zur Verfügung, so wird die Gruppe verworfen! Da die Gruppe systembedingt keine Vorgänger-Slave-Station besitzt, können Sie die Anbindung über das Dialogfenster nicht verändern.

## **7.10.10 EtherCAT Zustandsmaschine**

## **Zustände**

In jedem EtherCAT-Kommunikationsteilnehmer ist eine *Zustandsmaschine* implementiert. Für jeden Zustand ist definiert, welche Kommunikationsdienste über EtherCAT aktiv sind. Die Zustandsmaschine der Slave-Stationen wird über die Zustandsmaschine des EtherCAT-Masters gesteuert.

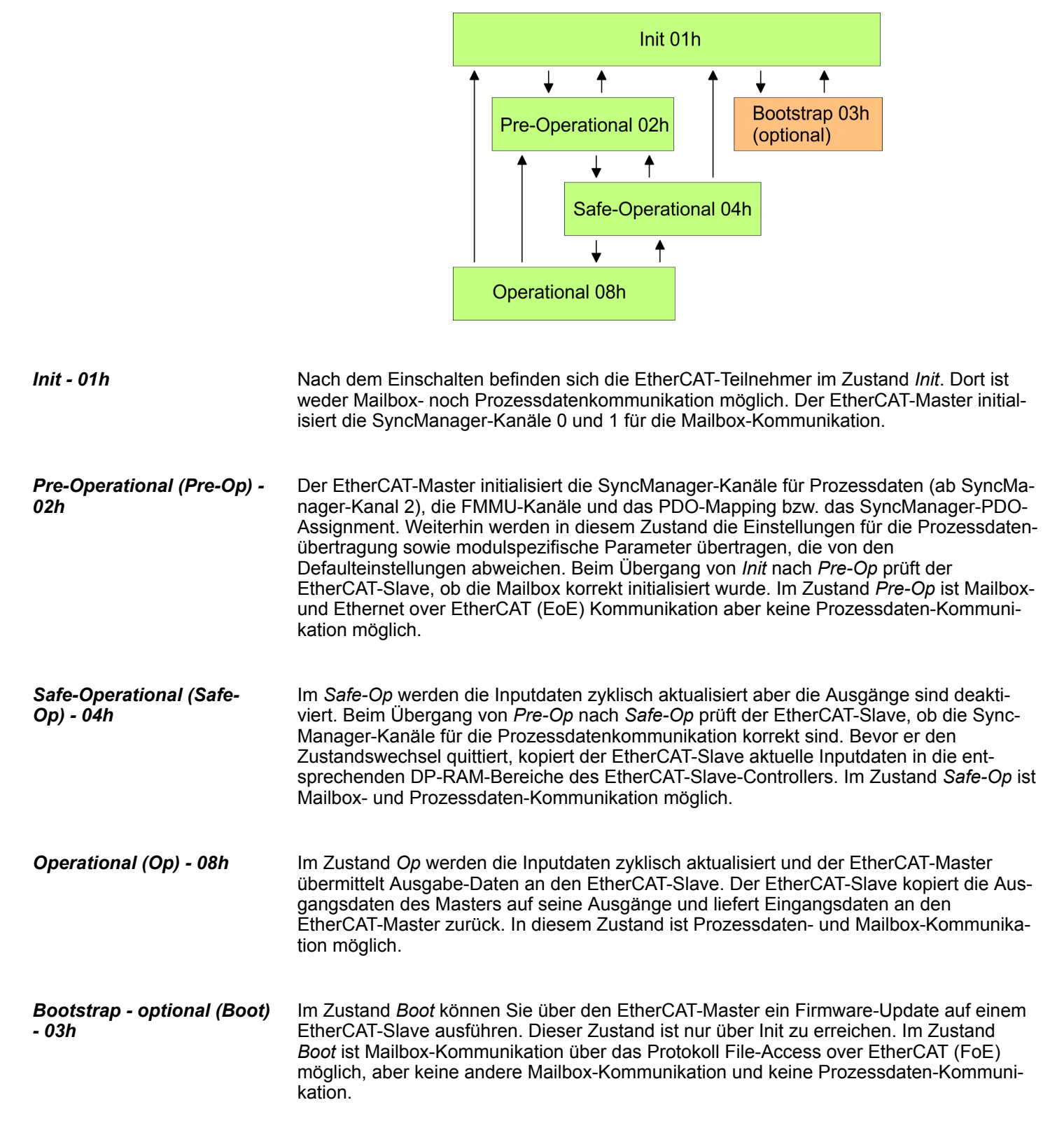

<span id="page-243-0"></span>Einsatz SPEED7 EtherCAT Manager > Firmwareupdate - VIPA System SLIO IM 053-1EC0x

## **7.10.11 Firmwareupdate - VIPA System SLIO IM 053-1EC0x**

**Aktuelle Firmware auf www.vipa.com**

Die aktuellsten Firmwarestände finden Sie auf www.vipa.com im Service-Bereich. Laden Sie die Px000xxx.pkg Datei.

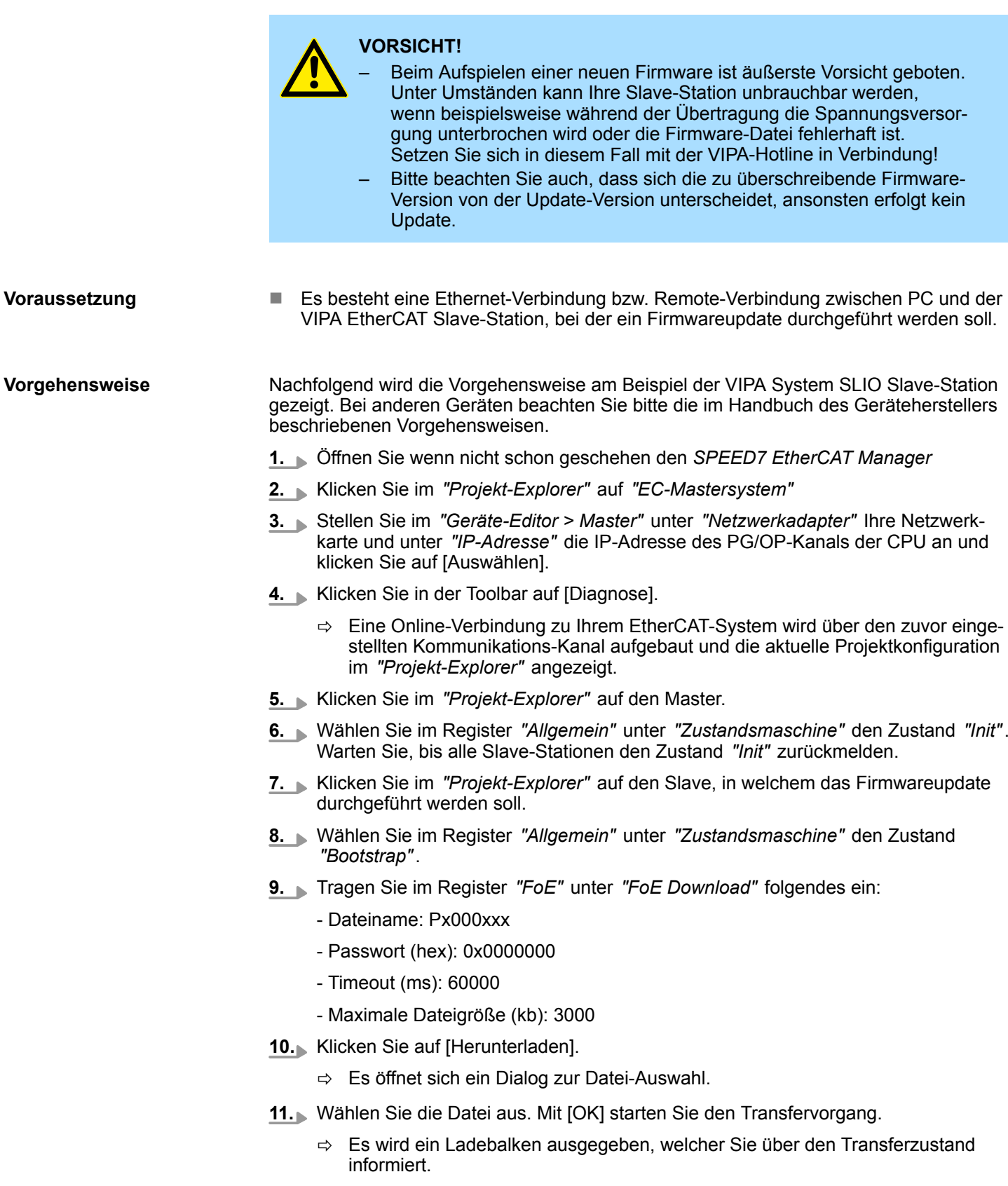

Einsatz SPEED7 EtherCAT Manager > Firmwareupdate - VIPA System SLIO IM 053-1EC0x

- **12.** Bringen Sie nach erfolgreichem Download Ihren Slave in den Zustand *"Init"*.
	- $\Rightarrow$  Hiermit wird Ihre Firmwaredatei übernommen.

Übersicht

# **8** *Optional:* **Einsatz PROFIBUS-Kommunikation**

**8.1 Übersicht**

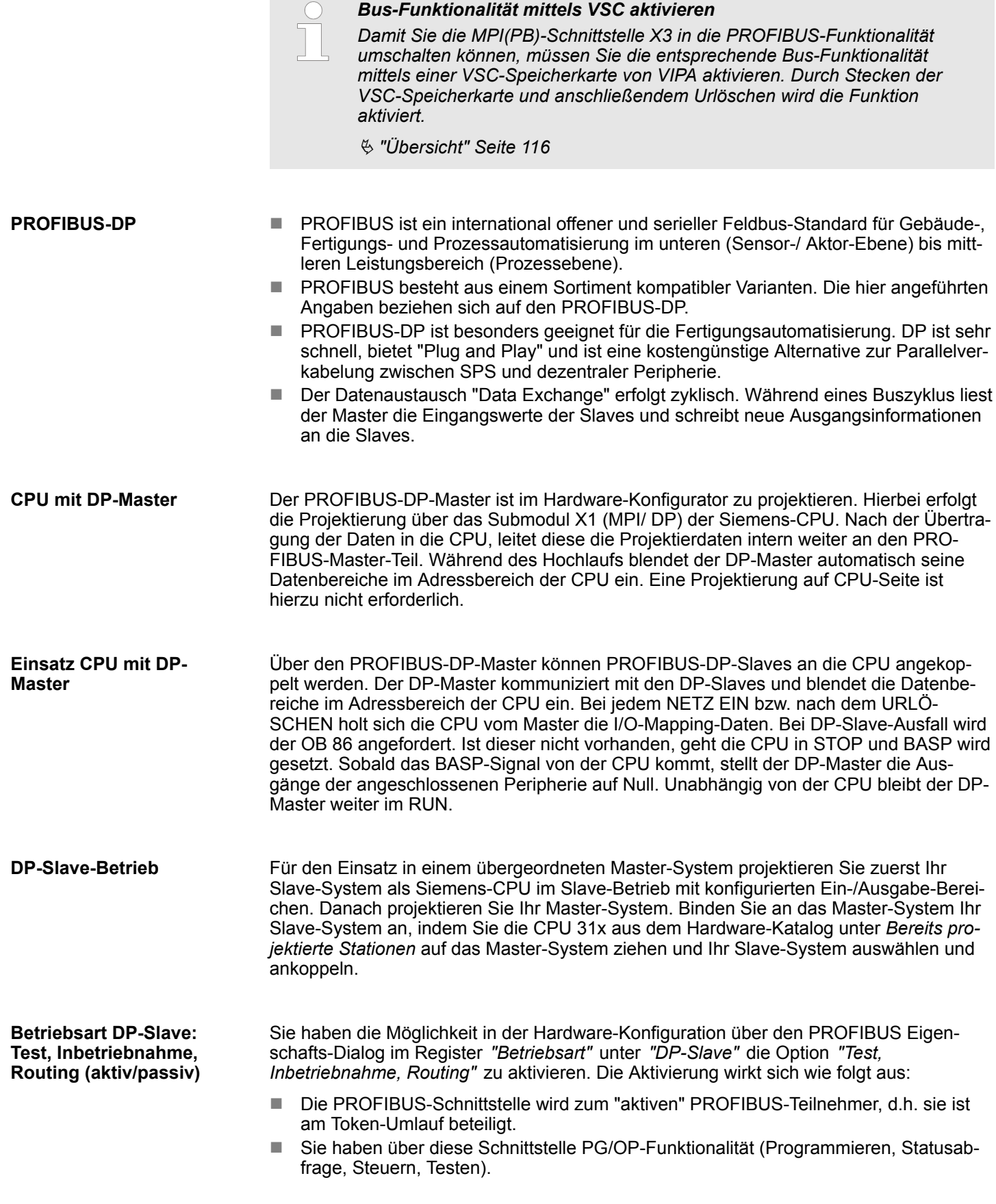

Bus-Funktionalität mittels VSC aktivieren

- Die PROFIBUS-Schnittstelle dient als Netzübergang (S7-Routing).
- Die Busumlaufzeiten können sich verlängern.

Im deaktivierten Zustand arbeitet die PROFIBUS-Schnittstelle als passiver DP-Slave mit folgenden Eigenschaften:

- Die PROFIBUS-Schnittstelle wird zum "passiven" PROFIBUS-Teilnehmer, d.h. sie ist am Token-Umlauf nicht beteiligt.
- $\blacksquare$  Busumlaufzeiten werden nicht beeinflusst.
- $\blacksquare$  S7-Routing ist nicht möglich.

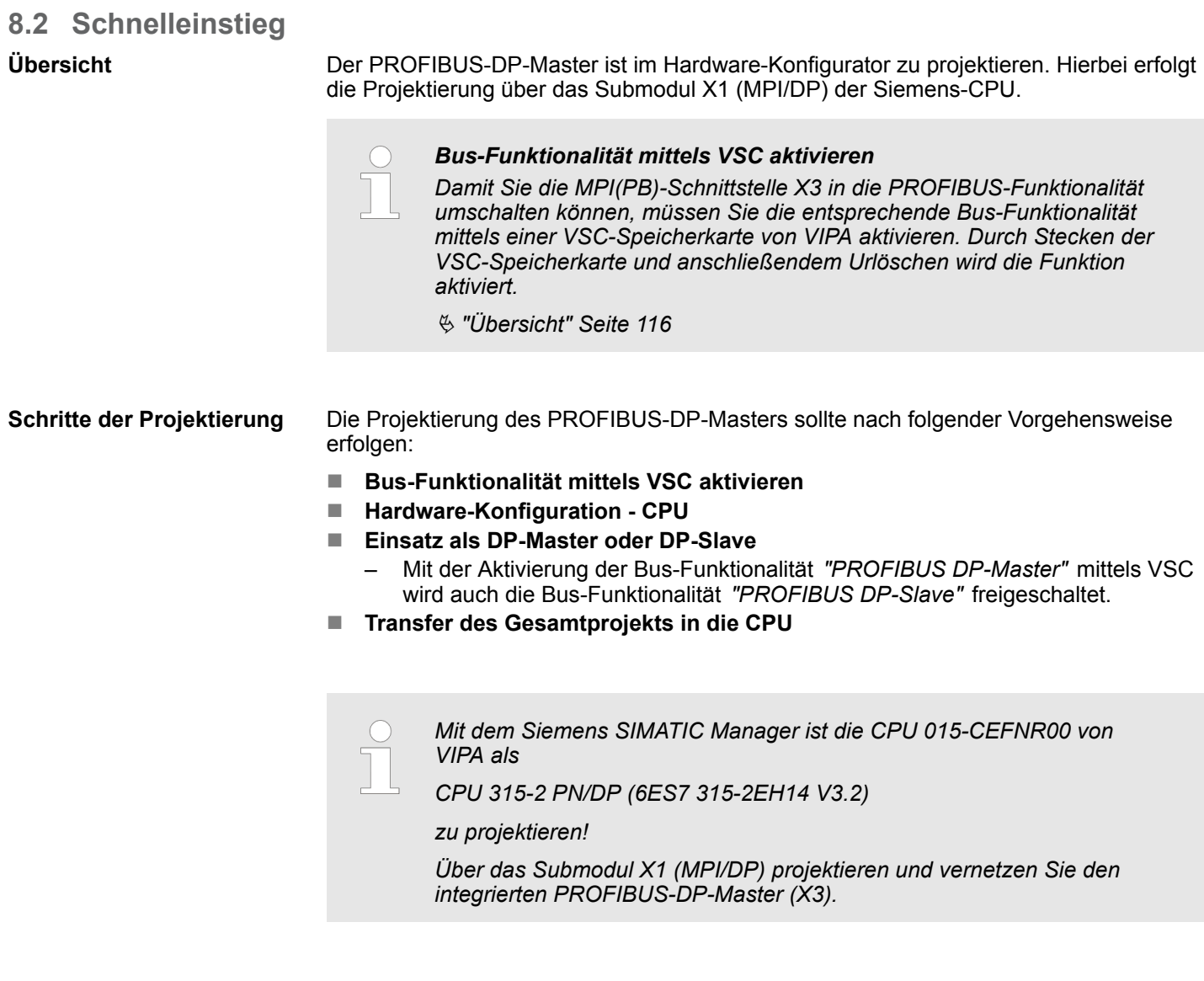

**8.3 Bus-Funktionalität mittels VSC aktivieren**

# **Aktivierung**

Ä *["Übersicht" Seite 116](#page-115-0)*

Hardware-Konfiguration - CPU

## **8.4 Hardware-Konfiguration - CPU**

```
Voraussetzung
```
Die Konfiguration der CPU erfolgt im *"Hardware-Konfigurator"* von Siemens. Der Hardware-Konfigurator ist Bestandteil des Siemens SIMATIC Managers. Er dient der Projektierung. Bitte verwenden Sie für die Projektierung den Siemens SIMATIC Manager ab V 5.5 SP2. Die Module, die hier projektiert werden können, entnehmen Sie dem Hardware-Katalog, ggf. müssen Sie mit *"Extras* è *Katalog aktualisieren"* den Hardware-Katalog aktualisieren.

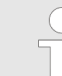

.

*Für die Projektierung werden fundierte Kenntnisse im Umgang mit dem Siemens SIMATIC Manager und dem Hardware-Konfigurator vorausgesetzt!*

## **Vorgehensweise**

Mit dem Siemens SIMATIC Manager sind folgende Schritte durchzuführen:

- **1.** Starten Sie den Hardware-Konfigurator von Siemens mit einem neuen Projekt.
- **2.** Fügen Sie aus dem Hardware-Katalog eine Profilschiene ein.
- **3.** Platzieren Sie auf *"Slot"*-Nummer 2 die CPU 315-2 PN/DP (6ES7 315-2EH14 V3.2).

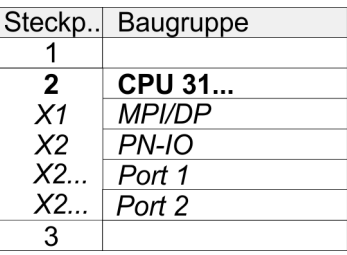

Über das Submodul X1 (MPI/DP) projektieren und vernetzen Sie den integrierten PRO-FIBUS-DP-Master (X3).

## **8.5 Einsatz als PROFIBUS-DP-Master**

Die zuvor beschriebene Hardware-Konfiguration ist durchgeführt. **Voraussetzung**

## **Vorgehensweise**

- **1.** Öffnen Sie den Eigenschaften-Dialog der DP-Schnittstelle, indem Sie auf *"MPI/DP"* doppelklicken.
	- **2.** Stellen Sie unter Schnittstelle: Typ "PROFIBUS" ein.
	- **3.** Vernetzen Sie mit PROFIBUS und geben Sie eine Adresse (vorzugsweise 2) vor. Schließen Sie Ihre Eingabe mit [OK] ab.
	- **4.** Stellen Sie unter Betriebsart "DP-Master" ein und schließen Sie den Dialog mit  $[OK]$ .
		- $\Rightarrow$  Ein Master-System wird eingefügt:

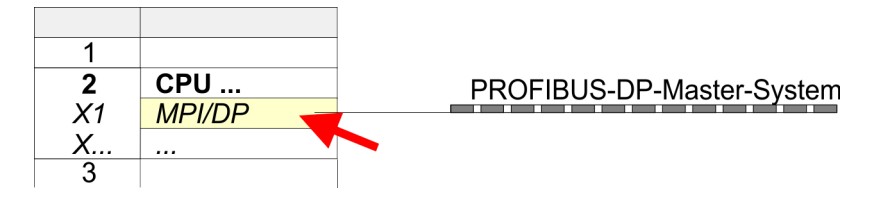

Sie haben jetzt ihren PROFIBUS-DP-Master projektiert. Binden Sie nun Ihre DP-Slaves mit Peripherie an Ihren DP-Master an.

- **1.** Zur Projektierung von PROFIBUS-DP-Slaves entnehmen Sie aus dem Hardwarekatalog den entsprechenden PROFIBUS-DP-Slave und ziehen Sie diesen auf das Subnetz Ihres Masters.
- **2.** Geben Sie dem DP-Slave eine gültige PROFIBUS-Adresse.
- **3.** Binden Sie in der gesteckten Reihenfolge die Module Ihres DP-Slave-Systems ein und vergeben Sie die Adressen, die von den Modulen zu verwenden sind.
- **4.** Parametrieren Sie die Module gegebenenfalls.
- **5.** Speichern, übersetzen und transferieren Sie Ihr Projekt.

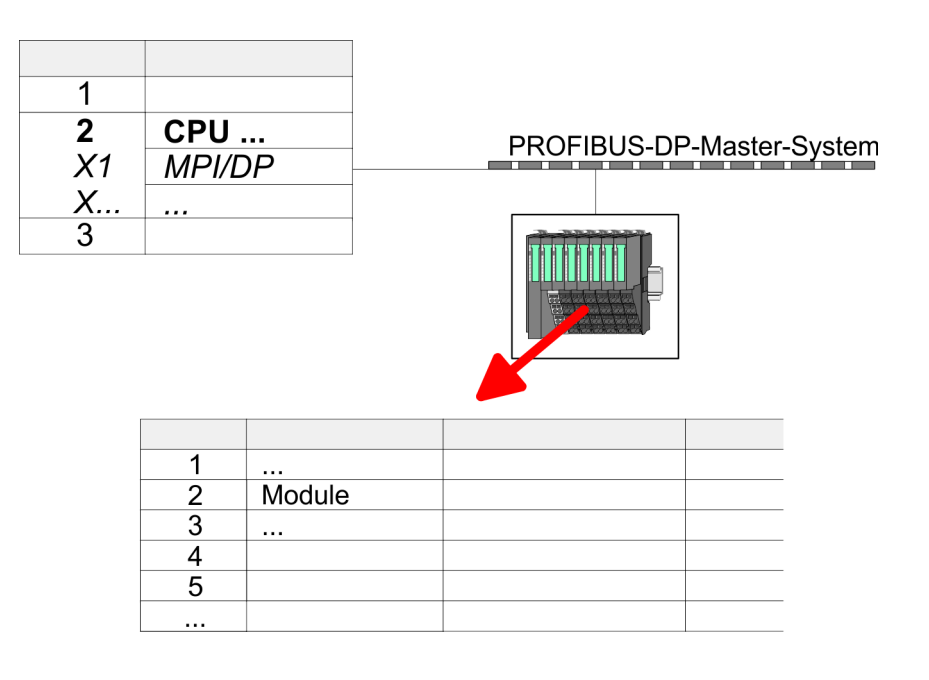

Einsatz als PROFIBUS-DP-Slave

# **8.6 Einsatz als PROFIBUS-DP-Slave**

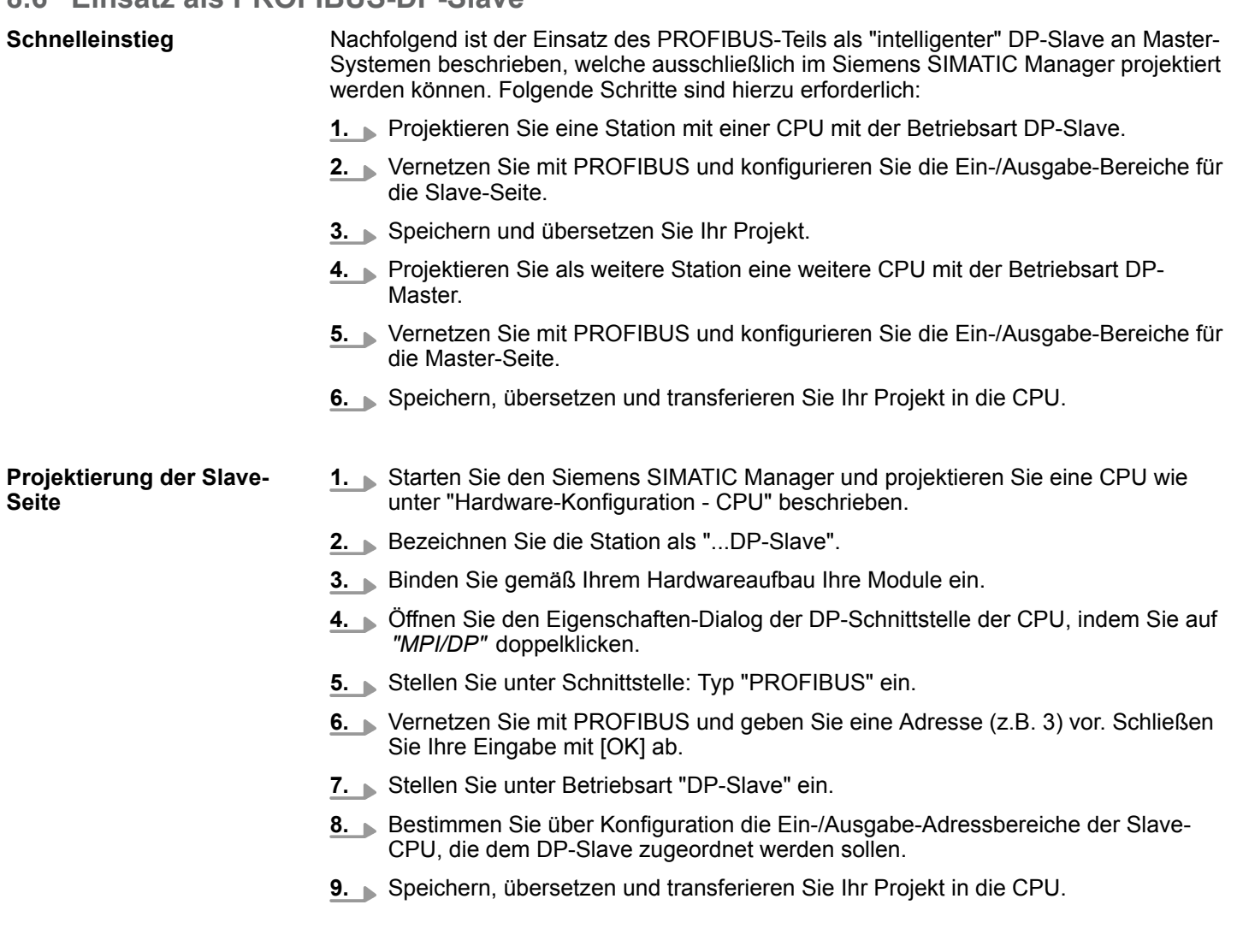

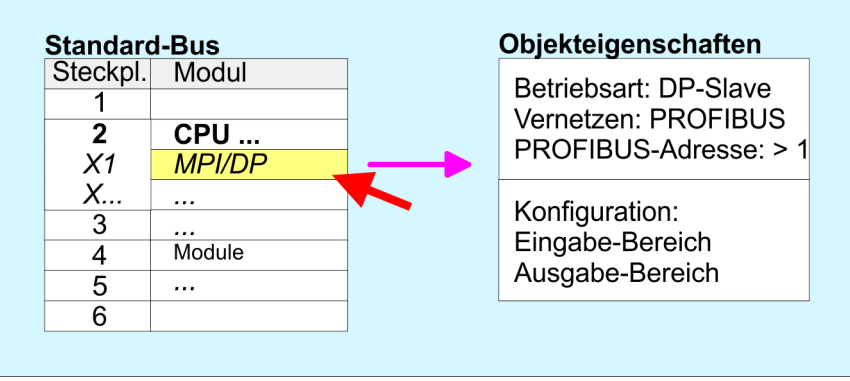

## **Projektierung der Master-Seite**

- **1.** Fügen Sie eine weitere Station ein und projektieren Sie eine CPU.
- **2.** Bezeichnen Sie die Station als "...DP-Master".

**Slave-Seite** 

- **3.** Binden Sie gemäß Ihrem Hardwareaufbau Ihre Module ein.
- **4.** Öffnen Sie den Eigenschaften-Dialog der DP-Schnittstelle der CPU, indem Sie auf *"MPI/DP"* doppelklicken.
- **5.** Stellen Sie unter *Schnittstelle*: Typ "PROFIBUS" ein.
- **6.** Vernetzen Sie mit PROFIBUS und geben Sie eine Adresse (z.B. 2) vor. Schließen Sie Ihre Eingabe mit [OK] ab.
- **7.** Stellen Sie unter Betriebsart "DP-Master" ein und schließen Sie den Dialog mit [OK].
- **8.** Binden Sie an das Master-System Ihr Slave-System an, indem Sie die "CPU 31x" aus dem Hardware-Katalog unter *Bereits projektierte Stationen* auf das Master-System ziehen, Ihr Slave-System auswählen und ankoppeln.
- **9.** Öffnen Sie die *Konfiguration* unter *Objekteigenschaften* Ihres Slave-Systems.
- **10.** Ordnen Sie durch Doppelklick auf die entsprechende Konfigurationszeile den Slave-Ausgabe-Daten den entsprechenden Eingabe-Adressbereich und den Slave-Eingabe-Daten den entsprechenden Ausgabe-Adressbereich in der Master-CPU zu.
- **11.** Speichern, Übersetzen und Transferieren Sie Ihr Projekt in die CPU.

#### **Master-Seite**

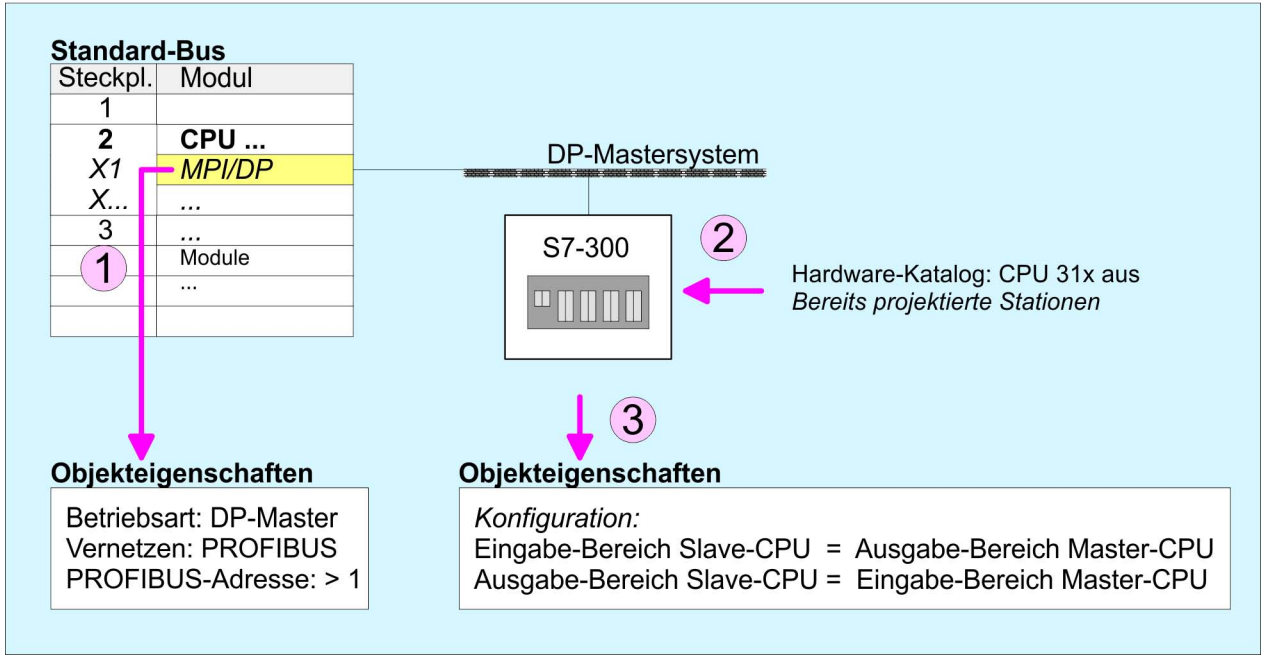

Einsatz als PROFIBUS-DP-Slave > Diagnosefunktionen

## **8.6.1 Diagnosefunktionen**

## **Übersicht**

Die umfangreichen Diagnosefunktionen von PROFIBUS-DP ermöglichen eine schnelle Fehlerlokalisierung. Die Diagnosemeldungen werden über den Bus übertragen und beim Master zusammengefasst. Die CPU in der Betriebsart DP-Slave sendet auf Anforderung vom Master oder im Fehlerfall Diagnosedaten. Da ein Teil der Diagnosedaten (Byte 11 ... 15) im Peripherieadressbereich der CPU liegt, können Sie eine Diagnose auslösen und Diagnosedaten beeinflussen. Die Diagnosedaten bestehen aus:

- Norm-Diagnose-Daten (Byte 0 ... 5),
- Gerätebezogene Diagnose-Daten (Byte 6 ... 15).

## **Aufbau**

Die Diagnosedaten haben folgenden Aufbau:

## **Norm-Diagnosedaten**

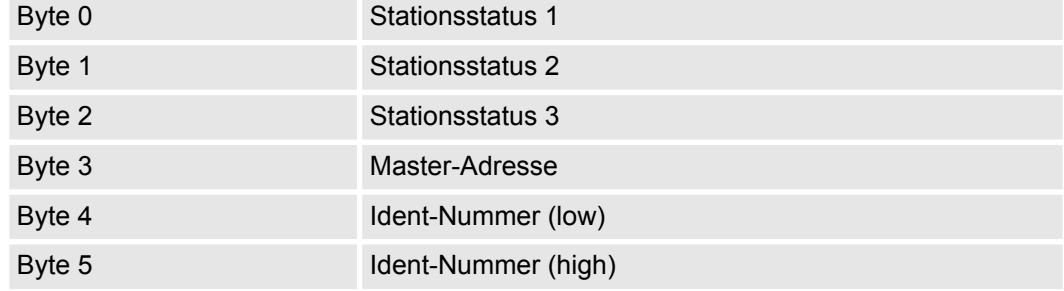

## **Gerätebezogene Diagnosedaten**

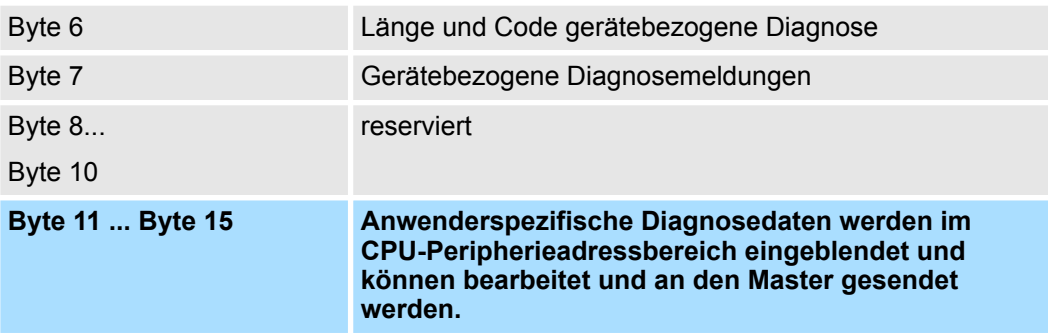
Einsatz als PROFIBUS-DP-Slave > Diagnosefunktionen

#### Nähere Angaben zum Aufbau der Slave-Normdiagnose-Daten finden Sie in den Normschriften der PROFIBUS Nutzer Organisation. Die Slave-Normdiagnosedaten haben folgenden Aufbau: **Norm-Diagnosedaten**

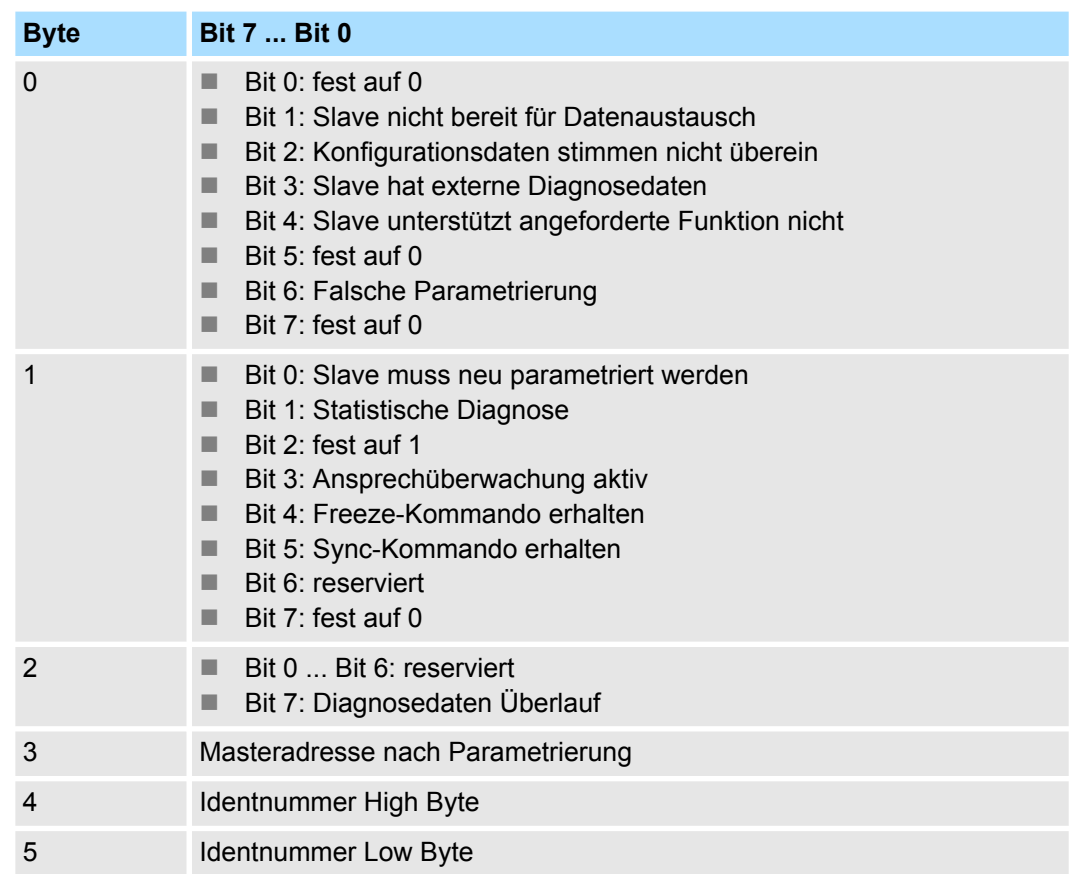

Einsatz als PROFIBUS-DP-Slave > Diagnosefunktionen

#### **Gerätebezogene Diagnosedaten**

Die gerätebezogenen Diagnosedaten geben detaillierte Auskunft über den Slave und die Peripherie-Module. Die Länge der gerätebezogenen Diagnosedaten ist fest auf 10Byte eingestellt.

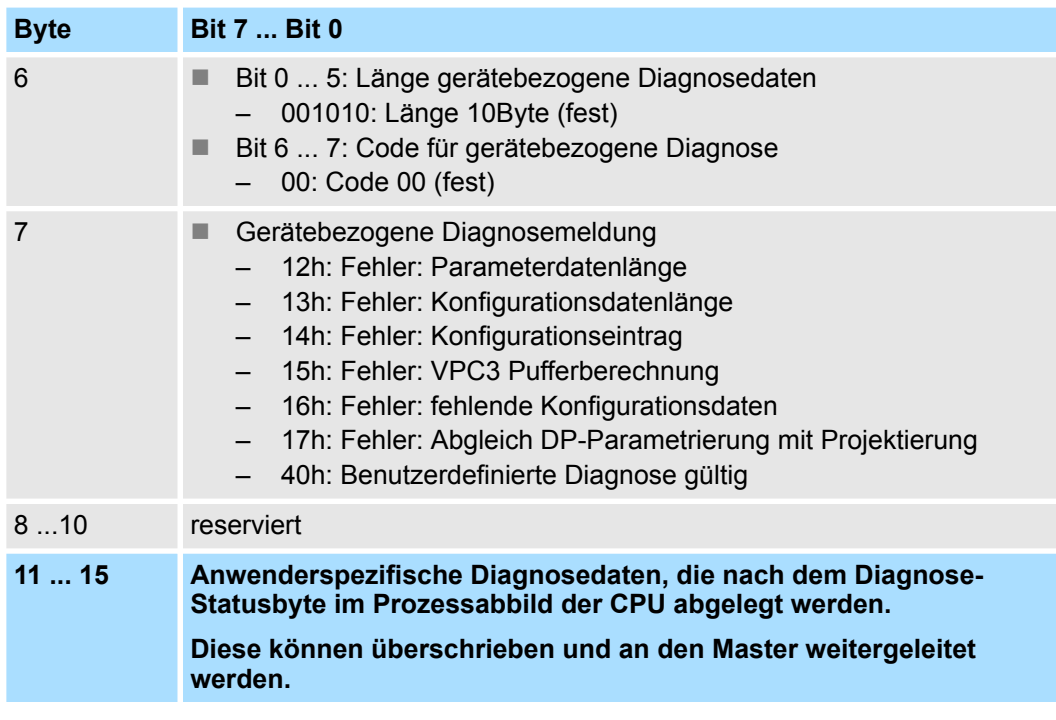

### **Diagnose auslösen**

- Im Diagnosefall werden die Inhalte von Byte 11 ... 15 der gerätebezogenen Diagnosedaten in das Prozessabbild der CPU übertragen und diesen ein Statusbyte vorangestellt.
- Die Lage dieses 6Byte langen Diagnoseblocks im Prozessabbild der CPU können Sie in der CPU Parameter-Einstellung definieren.
- Durch Zustandswechsel von  $0 \rightarrow 1$  im Diagnose-Statusbyte lösen Sie eine Diagnose aus und das entsprechende Diagnose-Telegramm wird an den Master übertragen.
- Der Zustand 0000 0011 wird ignoriert!

Der Diagnoseblock in der CPU hat folgenden Aufbau:

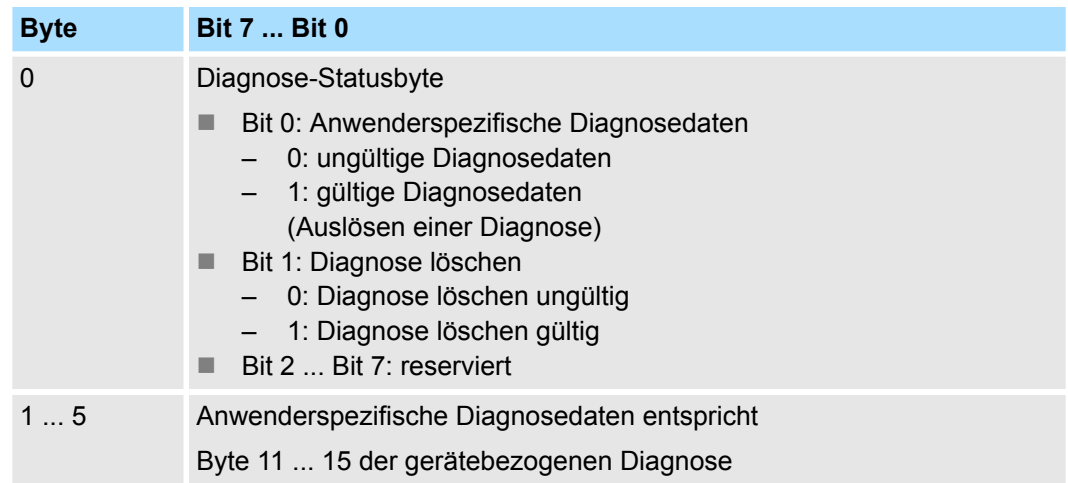

PROFIBUS-Aufbaurichtlinien

# **8.7 PROFIBUS-Aufbaurichtlinien**

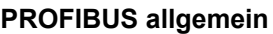

■ Ein PROFIBUS-DP-Netz darf nur in Linienstruktur aufgebaut werden.

- **n PROFIBUS-DP besteht aus mindestens einem Segment mit mindestens einem** Master und einem Slave.
- Ein Master ist immer in Verbindung mit einer CPU einzusetzen.
- **PROFIBUS unterstützt max. 126 Teilnehmer.**
- Pro Segment sind max. 32 Teilnehmer zulässig.
- Die maximale Segmentlänge hängt von der Übertragungsrate ab: 9,6 ... 187,5kBit/s  $\rightarrow$  1000m 500kBit/s  $\rightarrow$  400m
	- 1,5MBit/s  $\rightarrow$  200m
	- $3... 12MB$ it/s  $\rightarrow 100$ m
- n Maximal 10 Segmente dürfen gebildet werden. Die Segmente werden über Repeater verbunden. Jeder Repeater zählt als Teilnehmer.
- Der Bus bzw. ein Segment ist an beiden Enden abzuschließen.
- n Alle Teilnehmer kommunizieren mit der gleichen Übertragungsrate. Die Slaves passen sich automatisch an die Übertragungsrate an.

**Übertragungsmedium**

- **n PROFIBUS verwendet als Übertragungsmedium eine geschirmte, verdrillte Zwei**drahtleitung auf Basis der RS485-Schnittstelle.
- Die RS485-Schnittstelle arbeitet mit Spannungsdifferenzen. Sie ist daher unempfindlicher gegenüber Störeinflüssen als eine Spannungs- oder Stromschnittstelle.
- Pro Segment sind maximal 32 Teilnehmer zulässig. Innerhalb eines Segment sind die einzelnen Teilnehmer über Linienstruktur zu verbinden. Die einzelnen Segmente werden über Repeater verbunden. Die max. Segmentlänge ist von der Übertragungsrate abhängig.
- Bei PROFIBUS-DP wird die Übertragungsrate aus dem Bereich zwischen 9,6kBit/s bis 12MBit/s eingestellt, die Slaves passen sich automatisch an. Alle Teilnehmer im Netz kommunizieren mit der gleichen Übertragungsrate.
- Die Busstruktur erlaubt das rückwirkungsfreie Ein- und Auskoppeln von Stationen oder die schrittweise Inbetriebnahme des Systems. Spätere Erweiterungen haben keinen Einfluss auf Stationen, die bereits in Betrieb sind. Es wird automatisch erkannt, ob ein Teilnehmer ausgefallen oder neu am Netz ist.

## **Busverbindung**

In der nachfolgenden Abbildung sind die Abschlusswiderstände der jeweiligen Anfangsund Endstation stilisiert dargestellt.

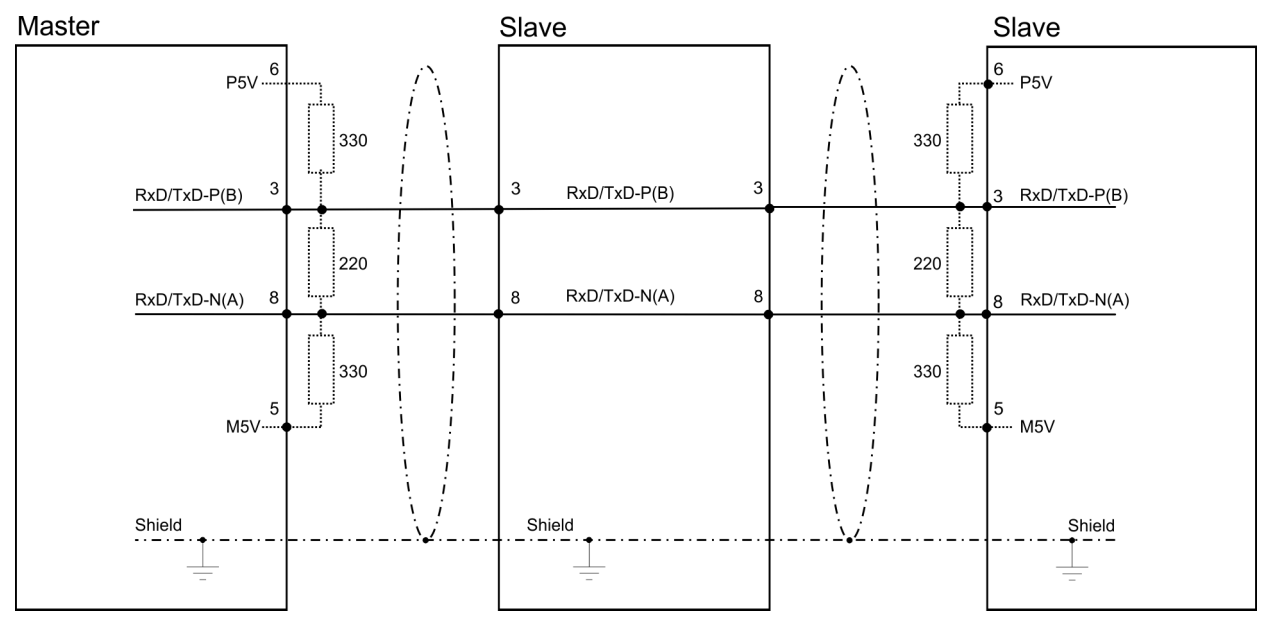

PROFIBUS-Aufbaurichtlinien

*Die PROFIBUS-Leitung muss mit Ihrem Wellenwiderstand abgeschlossen werden. Bitte beachten Sie, dass Sie bei dem jeweiligen letzten Teilnehmer den Bus durch Zuschalten eines Abschlusswiderstands abschließen.*

#### *EasyConn Busanschlussstecker*

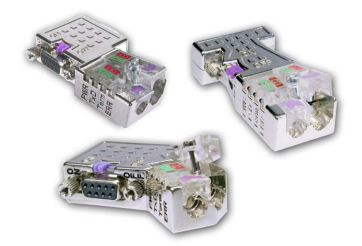

In PROFIBUS werden alle Teilnehmer parallel verdrahtet. Hierzu ist das Buskabel durchzuschleifen. Unter der Best.-Nr. 972-0DP10 erhalten Sie von VIPA den Stecker "Easy-Conn". Dies ist ein Busanschlussstecker mit zuschaltbarem Abschlusswiderstand und integrierter Busdiagnose.

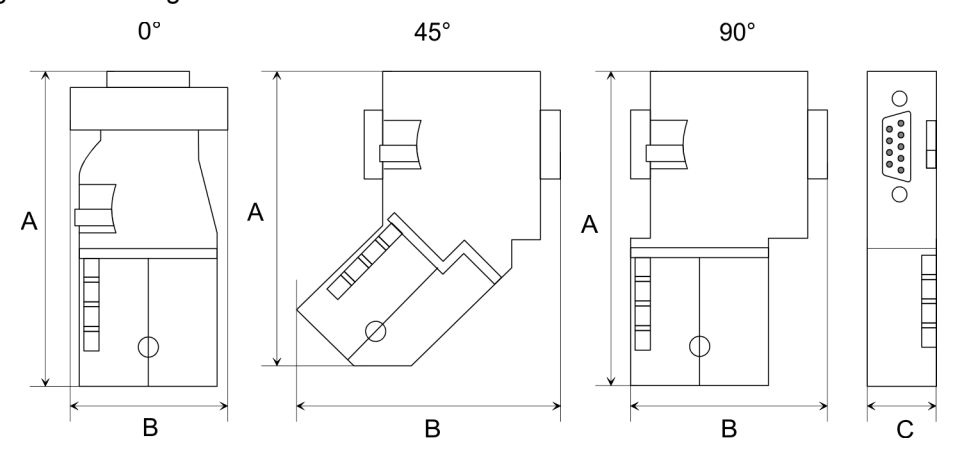

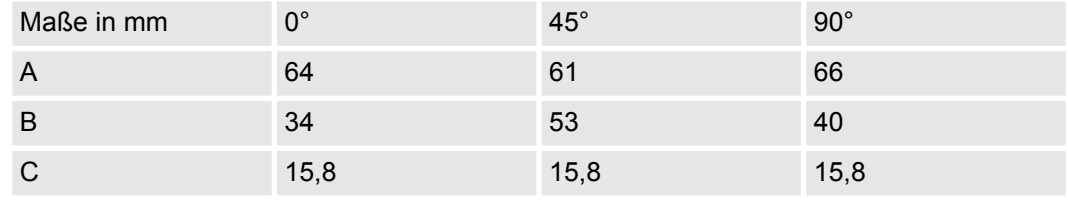

*Zum Anschluss des EasyConn-Steckers verwenden Sie bitte die Standard PROFIBUS-Leitung Typ A (EN50170). Ab Ausgabestand 5 können auch hochflexible Bus-Kabel verwendet werden:*

*Lapp Kabel Best.-Nr.: 2170222, 2170822, 2170322.*

*Von VIPA erhalten Sie unter der Best.-Nr. 905-6AA00 das "EasyStrip" Abisolierwerkzeug, das Ihnen den Anschluss des EasyConn-Steckers sehr vereinfacht.*

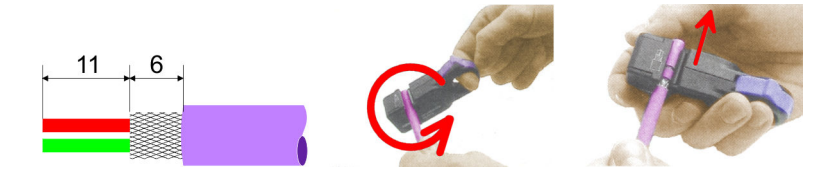

Maße in mm

*Leitungsabschluss mit "EasyConn"*

Auf dem "EasyConn" Busanschlussstecker befindet sich unter anderem ein Schalter, mit dem Sie einen Abschlusswiderstand zuschalten können.

PROFIBUS-Aufbaurichtlinien

### *Verdrahtung*

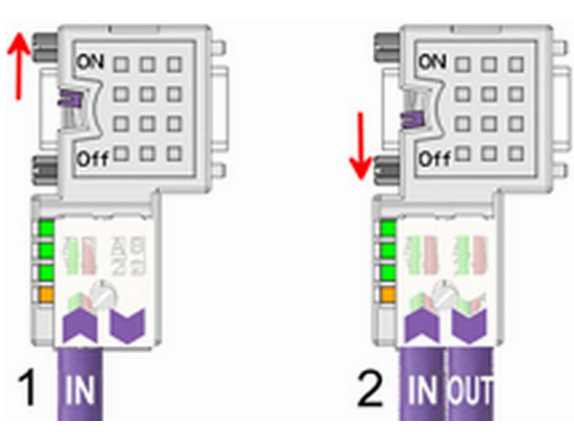

[1] Einstellung für 1./letzter Bus-Teilnehmer

[2] Einstellung für jeden weiteren Busteilnehmer

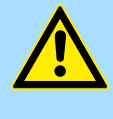

### **VORSICHT!**

Der Abschlusswiderstand wird nur wirksam, wenn der Stecker an einem Bus-Teilnehmer gesteckt ist und der Bus-Teilnehmer mit Spannung versorgt wird.

Das Anzugsmoment der Schrauben zur Fixierung des Steckers an einem Teilnehmer darf 0,02Nm nicht überschreiten!

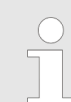

*Eine ausführliche Beschreibung zum Anschluss und zum Einsatz der Abschlusswiderstände liegt dem Stecker bei.*

### *Montage*

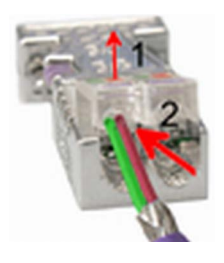

- **1.** Lösen Sie die Schraube.
- **2.** Klappen Sie die Kontaktabdeckung hoch.
- **3.** Stecken Sie beide Adern in die dafür vorgesehenen Öffnungen (Farbzuordnung wie unten beachten!).
- **4.** Bitte beachten Sie, dass zwischen Schirm und Datenleitungen kein Kurzschluss entsteht!

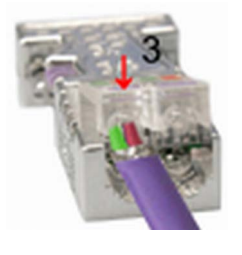

- **5.** Schließen Sie die Kontaktabdeckung.
- **6.** Ziehen Sie die Schraube wieder fest (max. Anzugsmoment 0,08Nm).

*Den grünen Draht immer an A, den roten immer an B anschließen!*

Inbetriebnahme und Anlaufverhalten

# **8.8 Inbetriebnahme und Anlaufverhalten**

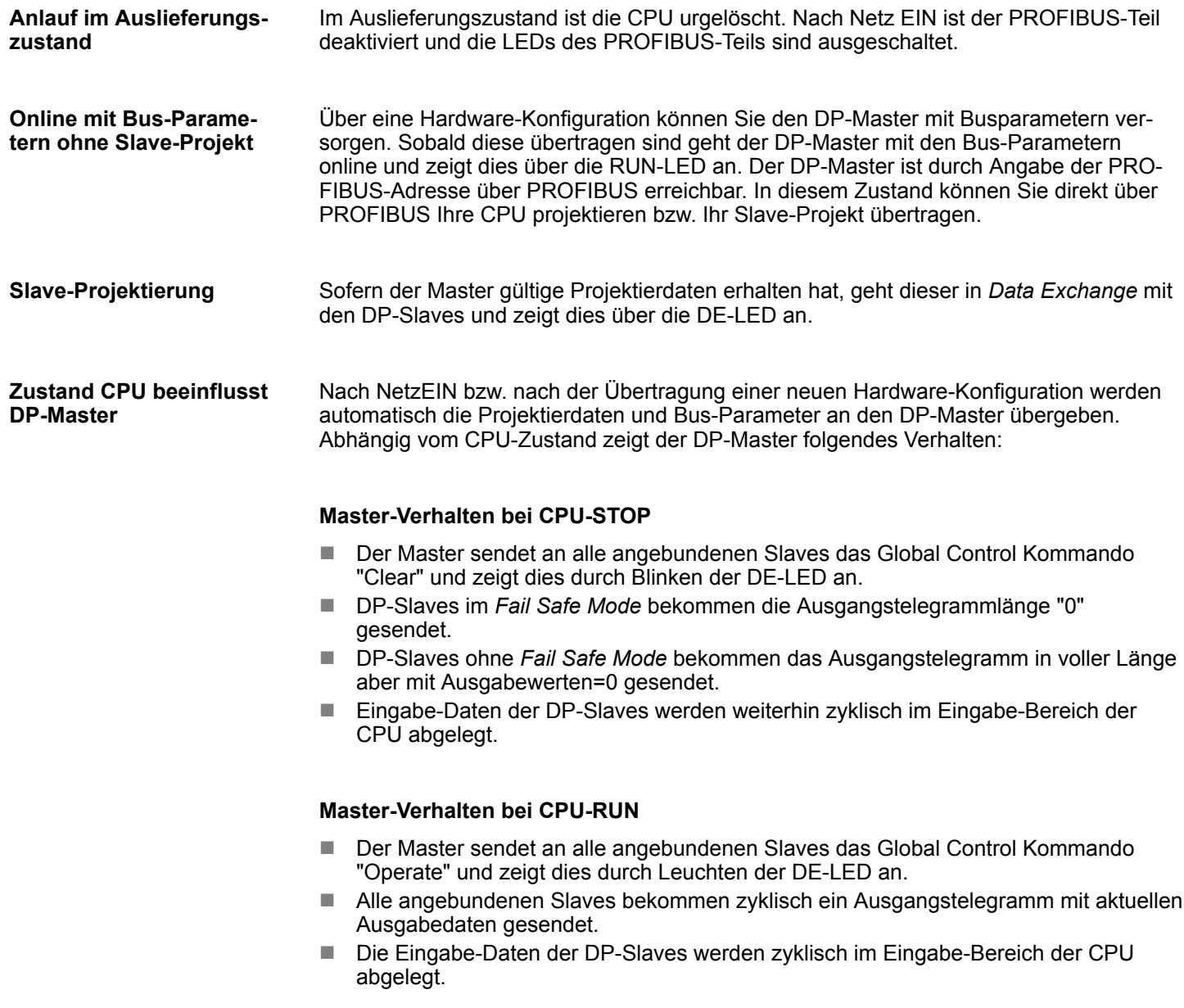

# <span id="page-258-0"></span>**9 Einsatz PG/OP-Kommunikation - PROFINET I-Device**

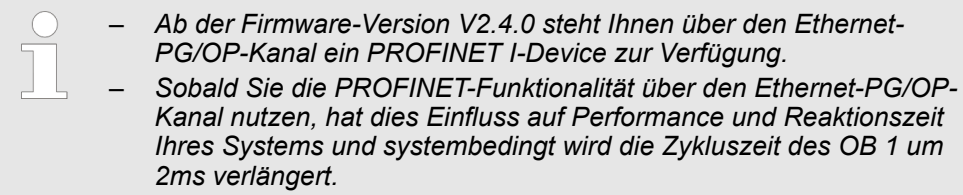

# **9.1 Grundlagen PROFINET**

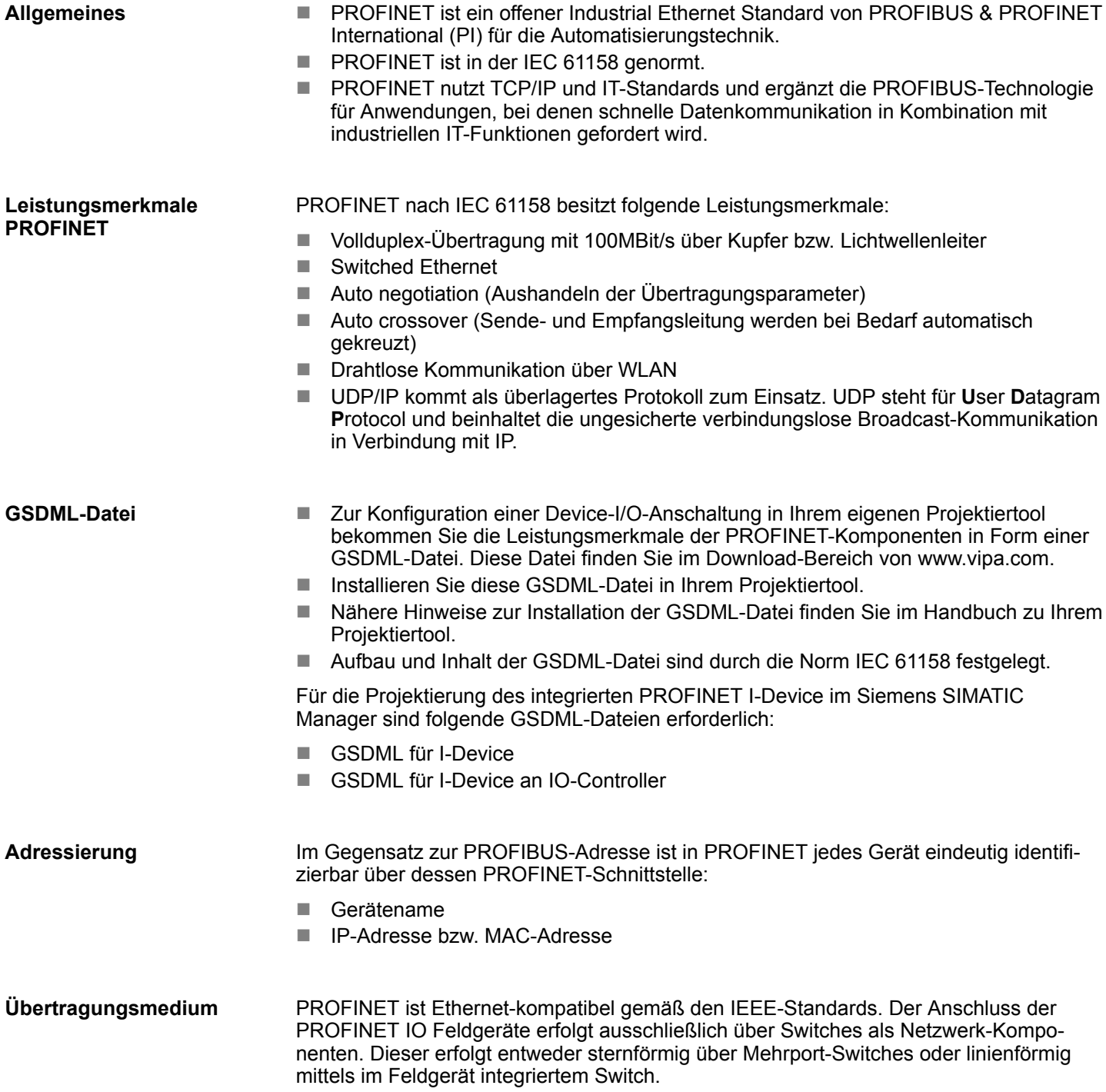

PROFINET Aufbaurichtlinien

# **9.2 PROFINET Aufbaurichtlinien**

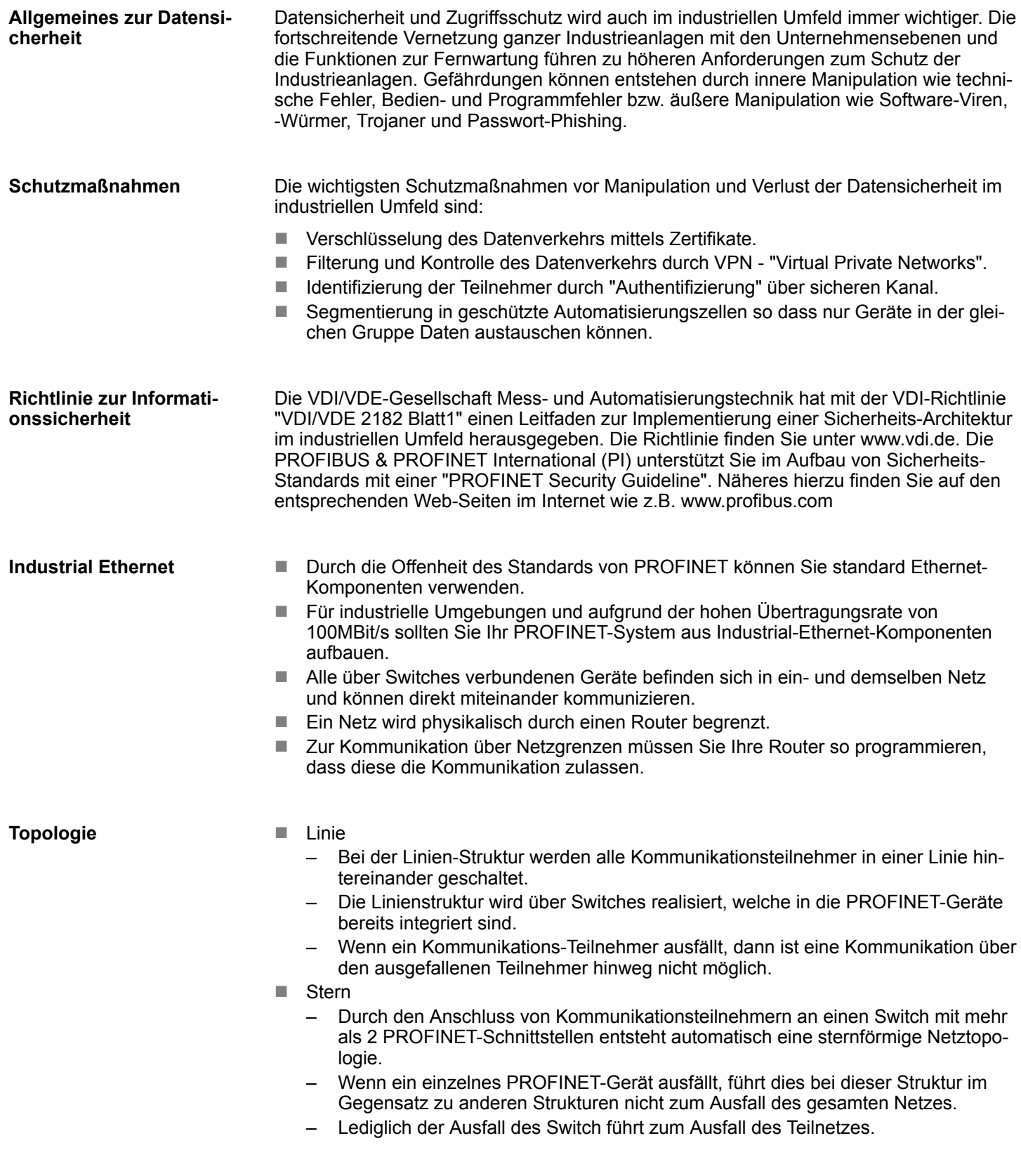

- $\blacksquare$  Ring
	- Zur Erhöhung der Verfügbarkeit können Sie die beiden offenen Enden einer Linienstruktur über einen Switch verbinden.
	- Indem Sie den Switch als Redundanzmanager parametrieren, sorgt dieser bei Netzunterbrechung dafür, dass die Daten über eine intakte Netzwerkverbindung übertragen werden.
- **n** Baum
	- Durch Verschaltung mehrerer sternförmiger Strukturen entsteht eine baumförmige Netztopologie.

# **9.3 Einsatz als PROFINET I-Device**

### **9.3.1 Schritte der Projektierung**

### **Funktionalität**

**Projektierung**

*Bitte beachten Sie, dass das PROFINET I-Device ausschließlich die in diesem Handbuch beschriebenen PROFINET-Funktionen unterstützt, auch wenn die zur Projektierung eingesetzte Siemens-CPU weitere Funktionalitäten bietet!*

Die Funktionalität *I-Device* (Intelligentes IO-Device) einer CPU erlaubt es, Daten mit einem IO-Controller auszutauschen, welche durch die CPU schon entsprechend vor verarbeitet wurden. Das I-Device ist hierbei als IO-Device an einen übergeordneten IO-Controller angebunden. Hierbei können die in zentraler oder dezentraler Peripherie erfassten Prozesswerte über ein Anwenderprogramm vor verarbeitet und mittels PROFINET dem übergeordneten PROFINET-IO-Controller zur Verfügung gestellt werden.

- Die Projektierung des PROFINET I-Device erfolgt in Form eines virtuellen PROFINET-Geräts, welches mittels GSDML von VIPA im Hardware-Katalog zu installieren ist.
- Die Kommunikation findet über Ein-/Ausgabe-Bereiche statt, welche im I-Device zu definieren sind.
- Die Größe der Bereiche für Ein- und Ausgabe-Daten beträgt max. 768Byte.
- Das I-Device wird einem deterministischen PROFINET-IO-System über eine PROFINET-IO-Schnittstelle zur Verfügung gestellt und unterstützt somit die Echtzeitkommunikation *Real-Time*.
- Die I-Device-Funktionalität erfüllt die Anforderungen der RT-Klasse I (A) und entspricht der PROFINET-Spezifikation Version V 2.3.
- Damit der übergeordnete IO-Controller mit dem VIPA I-Device kommunizieren kann, ist folgendes zu beachten:
	- I-Device und übergeordneter IO-Controller müssen in unterschiedlichen Netzwerken projektiert sein. Deren IP-Adressen müssen sich im gleichen IP-Kreis befinden.
	- Der Gerätename des PROFINET-Controllers des I-Device muss mit dem Gerätenamen des I-Device beim übergeordneten IO-Controller identisch sein.

Die Projektierung des PROFINET I-Device sollte nach folgender Vorgehensweise erfolgen:

- 1. Installation der GSDML-Dateien
- **2.** Projektierung als I-Device
- **3.** Projektierung im übergeordnetem IO-Controller

<span id="page-261-0"></span>Einsatz als PROFINET I-Device > Projektierung als I-Device

### **9.3.2 Installation der GSDML-Dateien**

Für die Projektierung des integrierten PROFINET I-Device im Siemens SIMATIC Manager sind folgende GSDML-Dateien erforderlich:

- GSDML für I-Device
- GSDML für I-Device an IO-Controller

#### **Vorgehensweise**

- **1.** Sie finden die GSDML-Dateien im Downloadbereich von www.vipa.com. Laden Sie diese Datei und entpacken Sie diese auf Ihrem PC.
- **2.** Starten Sie den Siemens SIMATIC Manager und installieren Sie über *"Extras* è *GSD-Dateien installieren"* beide GSD-Dateien
	- ð Nach der Installation finden Sie folgende virtuellen Geräte im *Hardware-Katalog* unter *"PROFINET IO* è *Weitere Feldgeräte* è *...* è *VIPA SLIO System"*:
		- n PN I-Device für VIPA CPU
			- Hiermit können Sie die Ein-/Ausgabe-Bereiche im I-Device der VIPA-CPU projektieren.
		- PN I-Device für übergeordnete CPU
			- Hiermit können Sie das VIPA I-Device an den übergeordneten IO-Controller anbinden.

#### **9.3.3 Projektierung als I-Device**

Es wird vorausgesetzt, dass eine Hardwarekonfiguration der CPU vorhanden ist. Ä *[Kap.](#page-66-0) [4.5 "Hardware-Konfiguration - CPU" Seite 67](#page-66-0)*Ä *[Kap. 11.2 "Siemens SIMATIC Manager -](#page-275-0) [Hardware-Konfiguration - CPU" Seite 276](#page-275-0)*

**1.** Platzieren Sie für den Ethernet-PG/OP-Kanal auf Steckplatz 4 den Siemens CP 343-1 (SIMATIC 300 \ CP 300 \ Industrial Ethernet \CP 343-1 \ 6GK7 343-1EX30 0XE0 V3.0).

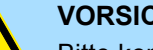

#### **VORSICHT!**

Bitte konfigurieren Sie die Diagnoseadressen des CP343-1EX30 für *"PN-IO"*, *"Port1"* und *"Port2"* so, dass sich keine Überschneidungen im Peripherie-Eingabebereich ergeben. Ansonsten kann Ihre CPU nicht anlaufen und Sie erhalten den Diagnoseeintrag 0xE904. Diese Adressüberschneidungen werden vom Siemens SIMATIC Manager nicht erkannt.

- **2.** Klicken Sie auf das Submodul *"PN-IO"* des CP 343-1.
- **3.** Wählen Sie *"Kontextmenü* è *PROFINET IO-System einfügen"*.

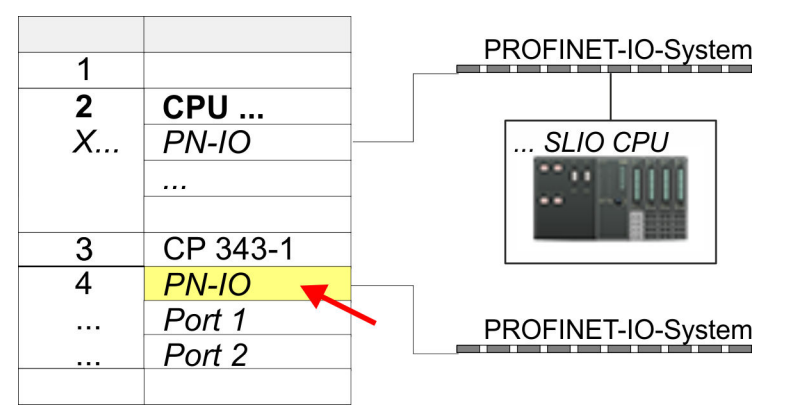

**4.** Legen Sie mit [Neu] ein neues Subnetz an und vergeben Sie gültige IP-Adress-Daten und ein Subnetz an. Ohne Subnetz-Zuordnung werden die IP-Adress-Daten nicht übernommen.

Einsatz als PROFINET I-Device > Projektierung als I-Device

**5.** Zur Projektierung des I-Devices entnehmen Sie aus dem Hardwarekatalog unter *PROFINET-IO* das virtuelle Gerät *"PN I-Device für VIPA CPU"* und ziehen Sie dieses auf das PROFINET-Subnetz.

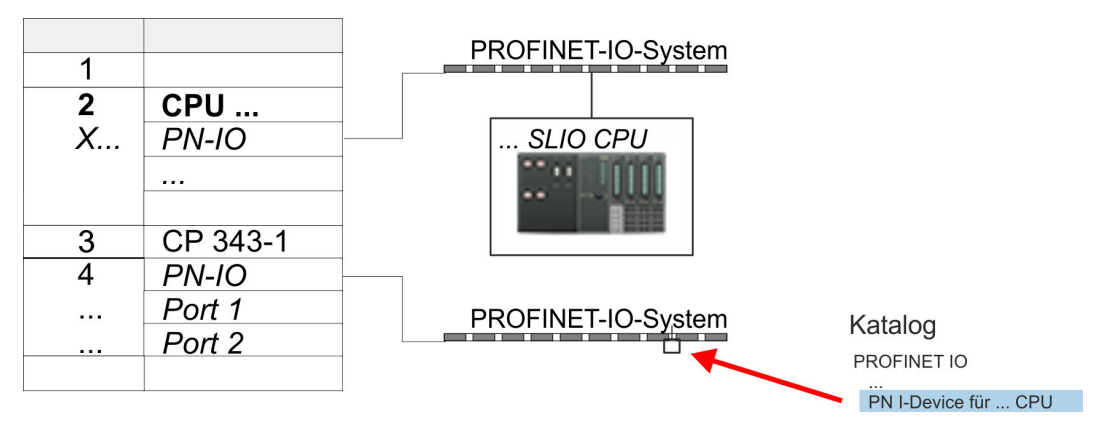

**6.** Klicken Sie auf das Submodul *"PN-IO"* des CP 343-1.

Öffnen Sie den Eigenschaften-Dialog des CP 343-1, indem Sie auf *"PN-IO"* doppelklicken und vergeben Sie hier den Namen für das I-Device.

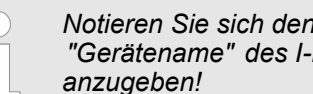

*Notieren Sie sich den Namen. Dieser Name ist auch als "Gerätename" des I-Device für den übergeordneten IO-Controller*

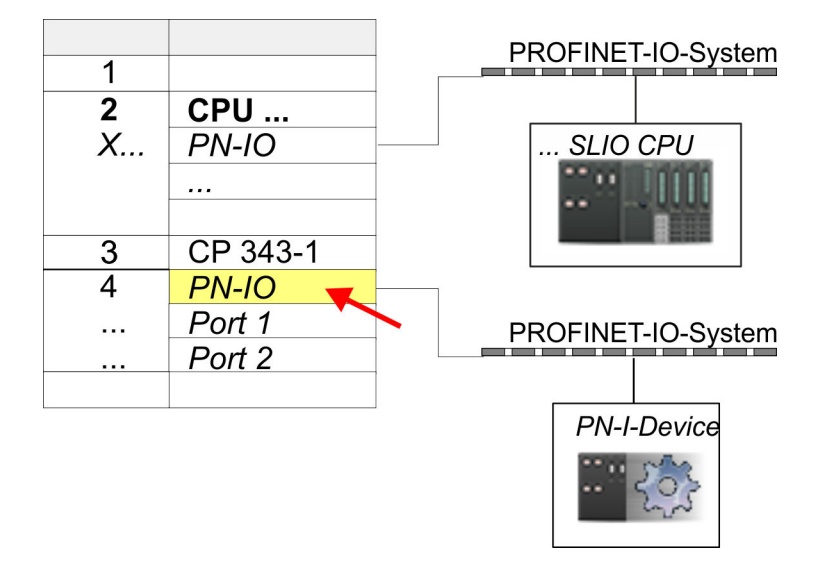

**7.** Vergeben Sie über den Eigenschaften-Dialog eine IP-Adresse für *"PN-IO"* auf *"Steckplatz" "X..."*.

Einsatz als PROFINET I-Device > Projektierung als I-Device

- **8.** Legen Sie die Transferbereiche an, indem Sie diese als E/A-Bereichen aus dem Hardware-Katalog auf die *"Steckplätze"* ziehen. Hierbei dürfen keine Lücken bei den Steckplätzen entstehen. Zum Anlegen der Transferbereiche stehen folgende Ein- und Ausgabebereiche zur Verfügung die dem virtuellen I-Device zugeordnet werden können:
	- Eingabe: 1, 8, 16, 32, 64, 128, 256, 512 Byte
	- Ausgabe: 1, 8, 16, 32, 64, 128, 256, 512 Byte

Die Datenrichtung für *Eingabe* bzw. *Ausgabe* bezieht sich dabei auf die Sichtweise des I-Device.

- *Eingabe-Bereiche definieren Daten, die vom übergeordneten IO-Controller zum* I-Device gesendet und im Eingabe-Adressraum der CPU eingeblendet werden.
- *Ausgabe-Bereiche definieren Daten, die an den übergeordneten IO-Controller* gesendet werden und im Ausgabe-Adressraum der CPU abzulegen sind.

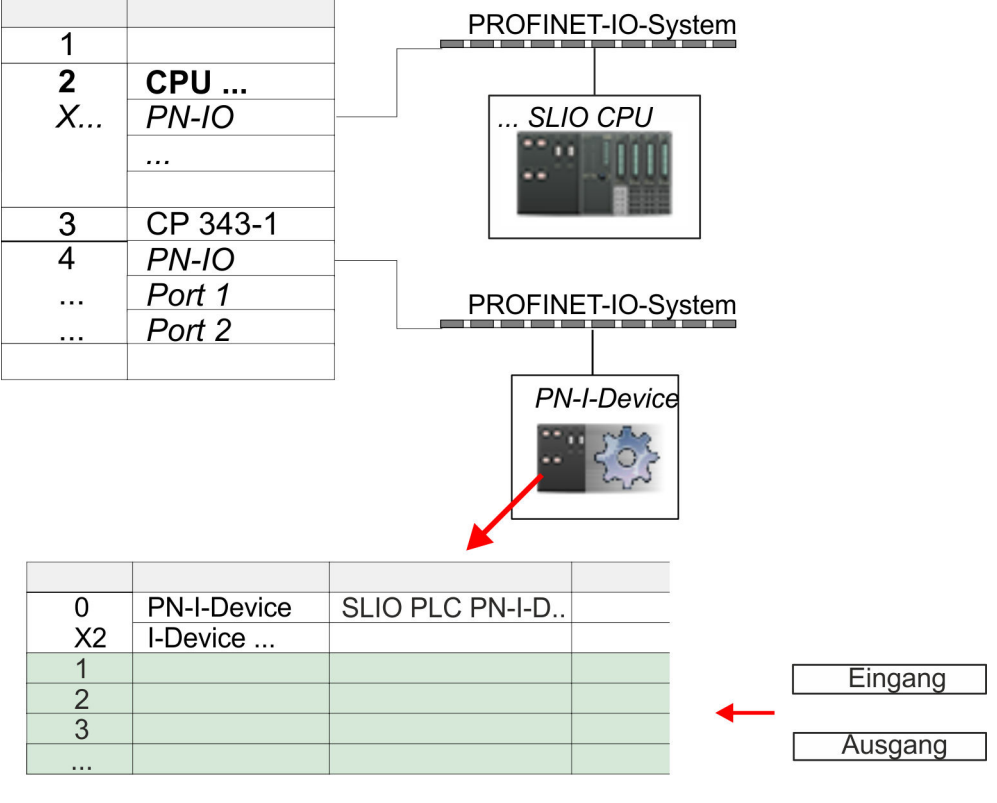

**9.** Speichern und übertragen Sie Ihr Projekt in die CPU.

Einsatz als PROFINET I-Device > Projektierung im übergeordneten IO-Controller

# **9.3.4 Projektierung im übergeordneten IO-Controller**

Es wird vorausgesetzt, dass eine CPU mit dem übergeordneten IO-Controller mit IP-Adresse und projektiert ist. Die IP-Adresse muss sich im gleichen IP-Kreis befinden wie die IP-Adresse des I-Device.

- **1.** Öffnen Sie das Projekt der CPU mit dem übergeordneten IO-Controller.
- **2.** Zur Projektierung des VIPA I-Devices im übergeordneten IO-Controller entnehmen Sie aus dem Hardwarekatalog unter *PROFINET-IO* das Gerät *"PN I-Device für übergeordnete CPU"* und ziehen Sie dieses auf das PROFINET-Subnetz.

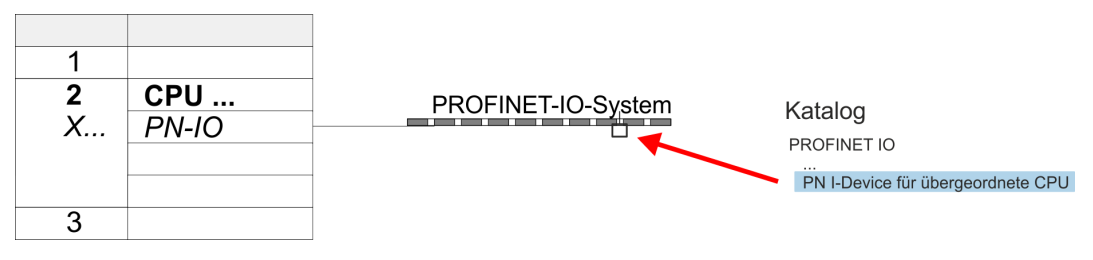

**3.** Öffnen Sie den Eigenschaften-Dialog, indem Sie auf *"PN-I-Device"* doppelklicken und tragen Sie unter *"Gerätename"* den zuvor notierten Namen des VIPA I-Device ein.

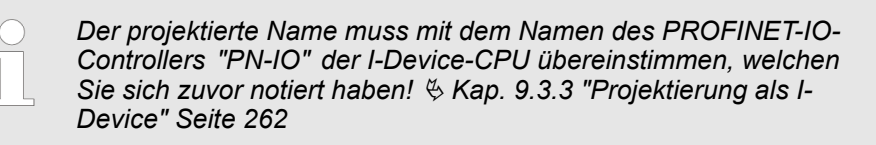

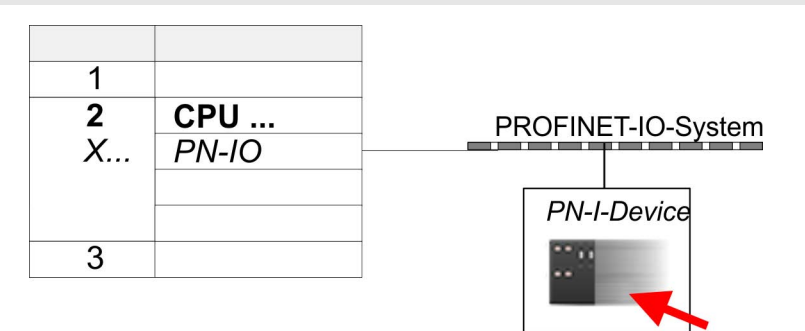

- **4.** Legen Sie für jeden Ausgangsbereich des I-Device im IO-Controller einen Eingangsbereich gleicher Größe an und umgekehrt. Auch hierbei dürfen sich keine Lücken in der Steckplatzbelegung ergeben. Achten Sie insbesondere darauf, dass die Reihenfolge der Transferbereiche zu denen der I-Device-Projektierung passt. Die folgenden Transfereinheiten stehen zur Verfügung:
	- Eingabe: 1, 8, 16, 32, 64, 128, 256, 512 Byte pro Slot
	- Ausgabe: 1, 8, 16, 32, 64, 128, 256, 512 Bytes pro Slot
- **5.** Speichern und übertragen Sie Ihr Projekt in die CPU.
	- $\Rightarrow$  Ihr VIPA PROFINET-CPU ist jetzt als PROFINET I-Device an den übergeordneten PROFINET IO-Controller angebunden.

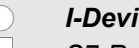

#### *I-Device mit S7-Routing*

*S7-Routing ist mit der oben gezeigten Vorgehensweise nicht möglich. S7- Routing ist nur möglich, wenn I-Device und der übergeordnete I/O-Controller im gleichen Netz projektiert sind. Hierbei dürfen die Gerätenamen nicht identisch sein. Indem Sie identische Namen verwenden und den Namen des I-Device mit "-x" erweitert, wird dies intern erkannt und entsprechend für das S7-Routing verwendet.*

Einsatz als PROFINET I-Device > Fehlerverhalten und Alarme

### **9.3.5 Fehlerverhalten und Alarme**

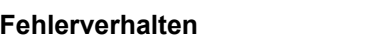

Das System zeigt folgendes Fehlverhalten ...

- ... bei Lücken in der "Steckplatz"-Konfiguration:
	- Enthält die Projektierung des I-Device Lücken in der *"Steckplatz"*-Konfiguration (d.h. es existieren nicht belegte *"Steckplätze"* vor belegten *"Steckplätzen"*), so wird die Konfiguration abgewiesen und 0xEA64 als Konfigurationsfehler im Diagnosepuffer eingetragen.
	- Enthält die Projektierung des übergeordneten IO-Controllers Lücken in der *"Steckplatz"*-Konfiguration (d.h. es existieren nicht belegte *"Steckplätze"* vor belegten *"Steckplätze"*), so wird der Verbindungsaufbau mit dem PN IO Status *ErrorCode1* = 0x40 und *ErrorCode2* = 0x04 (AR\_OUT\_OF\_RESOURCE) abgelehnt.
- $\blacksquare$  ... bei Modulen, welche von den projektierten abweichen:
	- Es wird ein *ModuleDiffBlock* erzeugt und die falschen Module werden nicht bedient.
- ... wenn die Anzahl projektierter Module im IO-Controller größer ist als die Anzahl projektierter Module im I-Device:
	- Der IO-Controller bekommt für Module, die nicht im I-Device projektiert sind, einen *ModuleDiffBlock* mit ModulStatus "NoModule". Das I-Device setzt den Status der nicht projektierten Module auf "bad".
- ... wenn die Anzahl projektierter Module im I-Device größer ist als die Anzahl projektierter Module im IO-Controller:
	- Der IO-Controller bekommt keinen Fehler gemeldet, da ihm die zusätzlichen Module unbekannt sind.

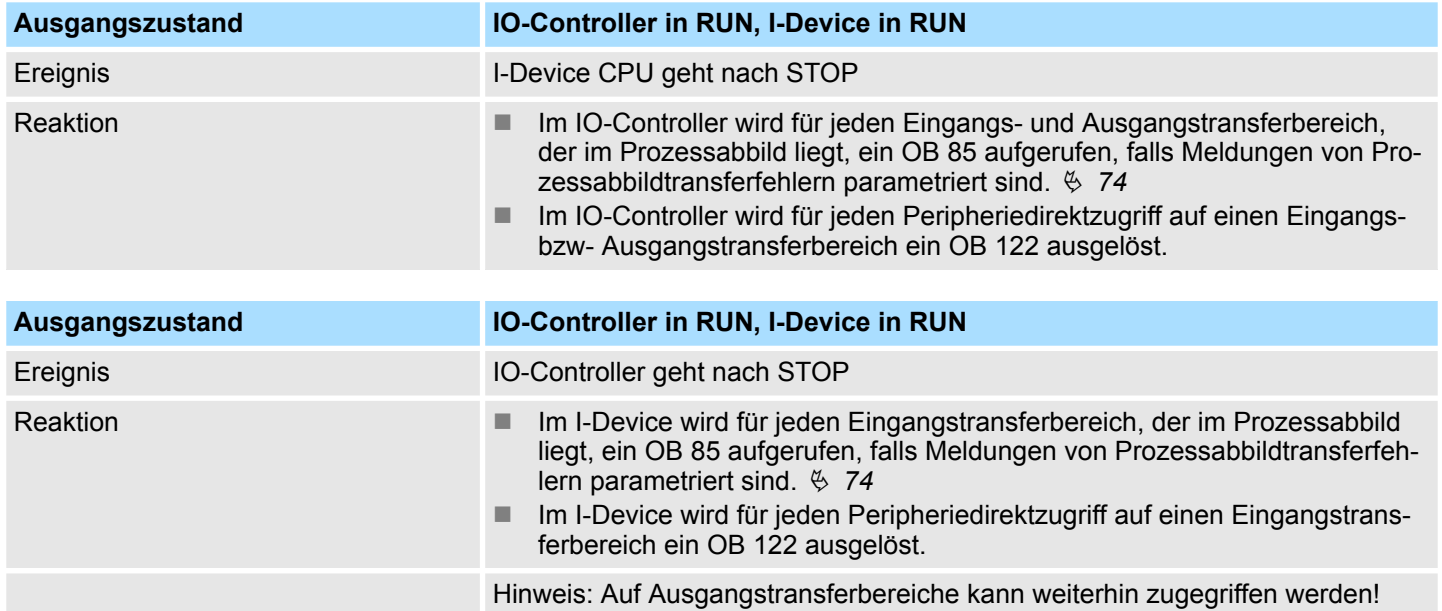

Einsatz als PROFINET I-Device > Fehlerverhalten und Alarme

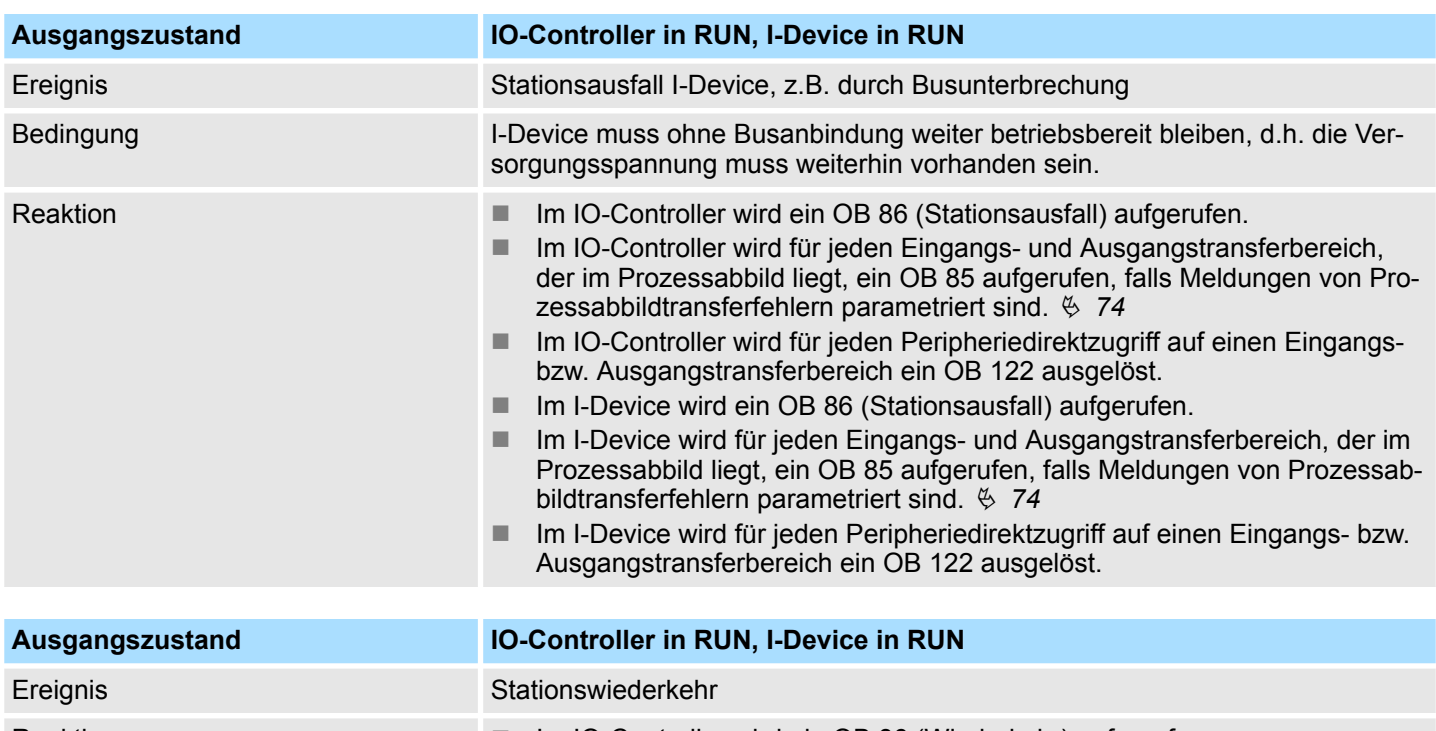

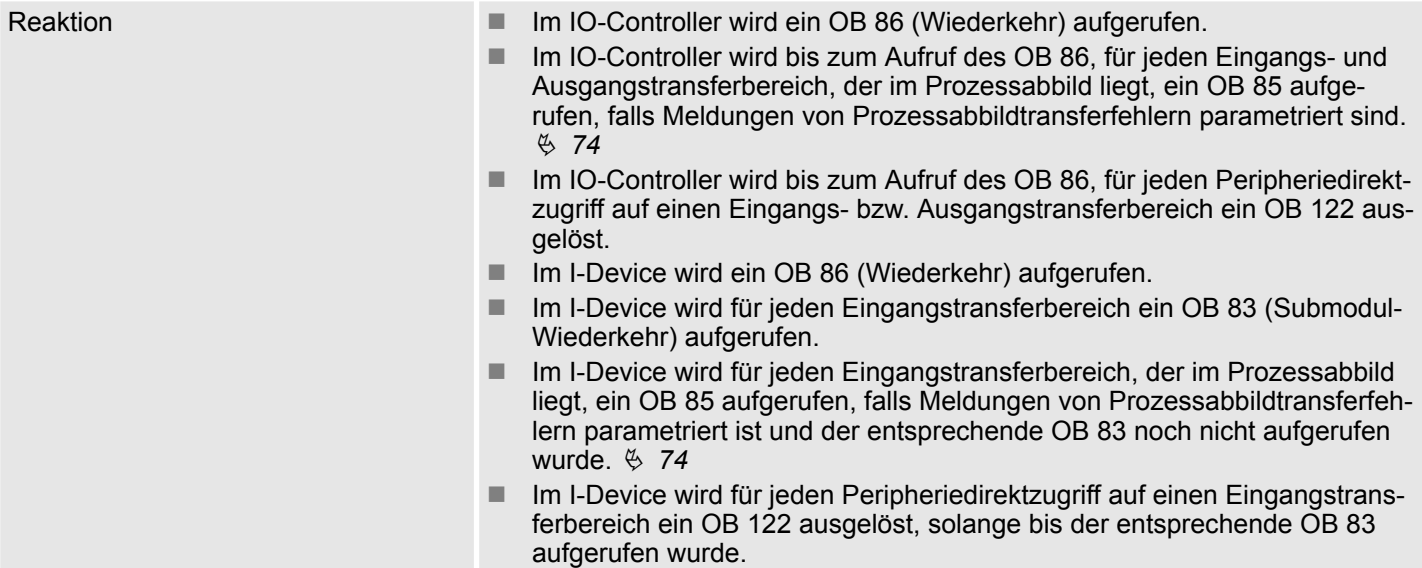

# **Einsatz PG/OP-Kommunikation - PROFINET I-Device** VIPA System SLIO

Einsatz als PROFINET I-Device > Fehlerverhalten und Alarme

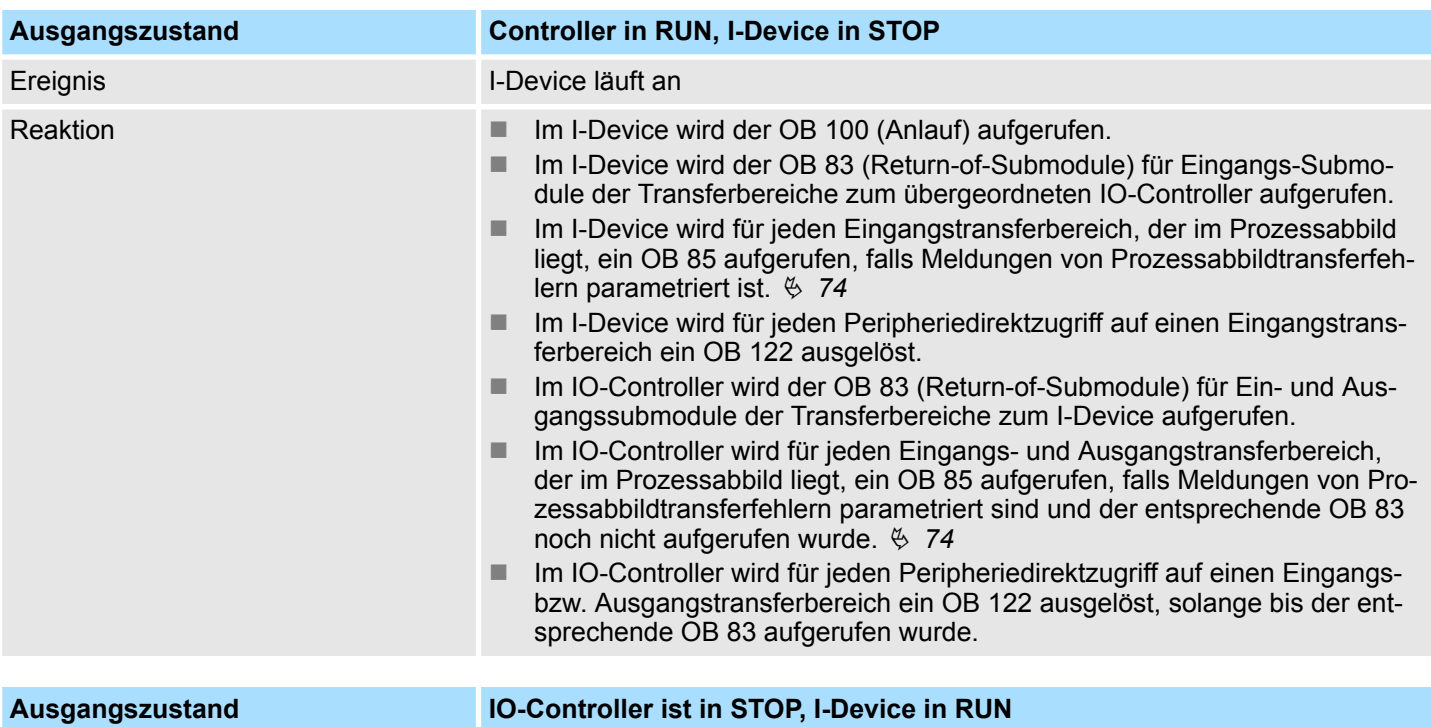

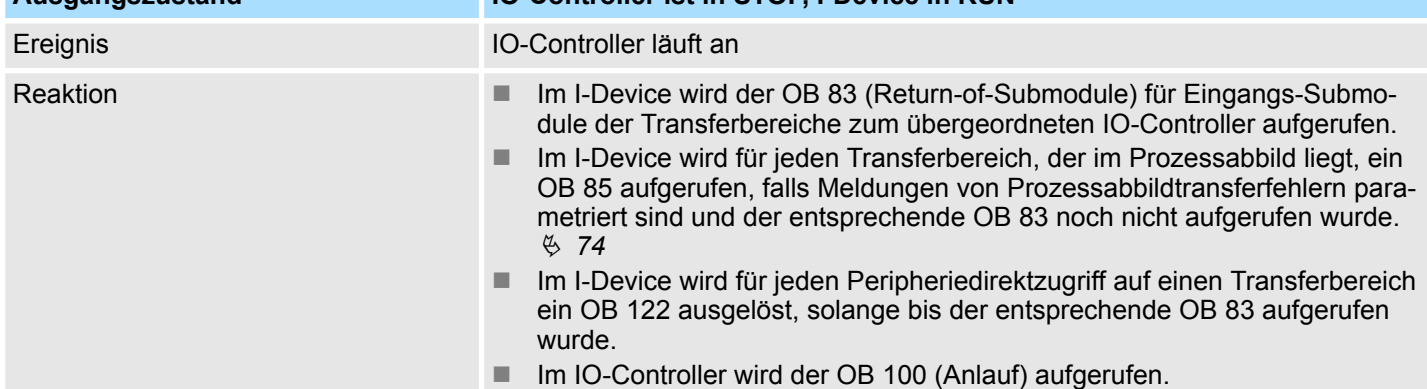

Prozessabbild

# **10** *Optional:* **Einsatz Taktsynchronität**

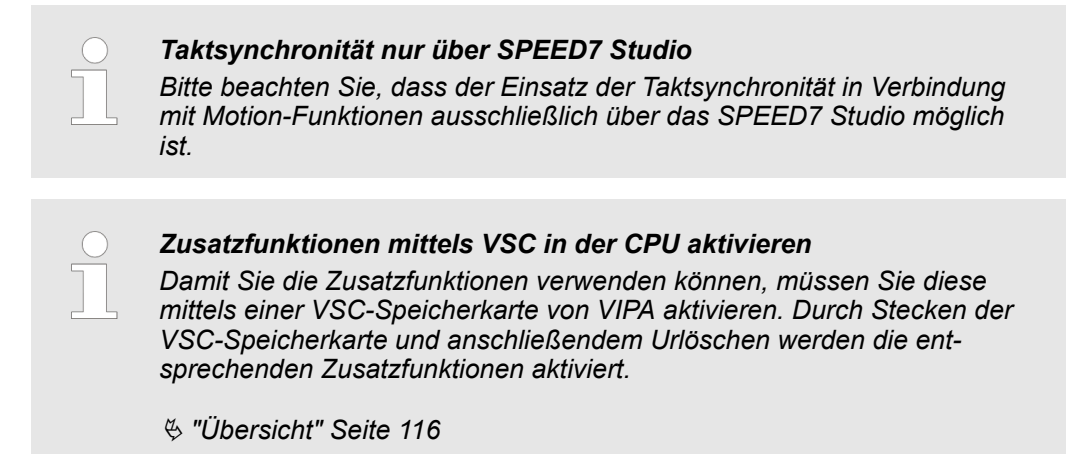

# **10.1 Prozessabbild**

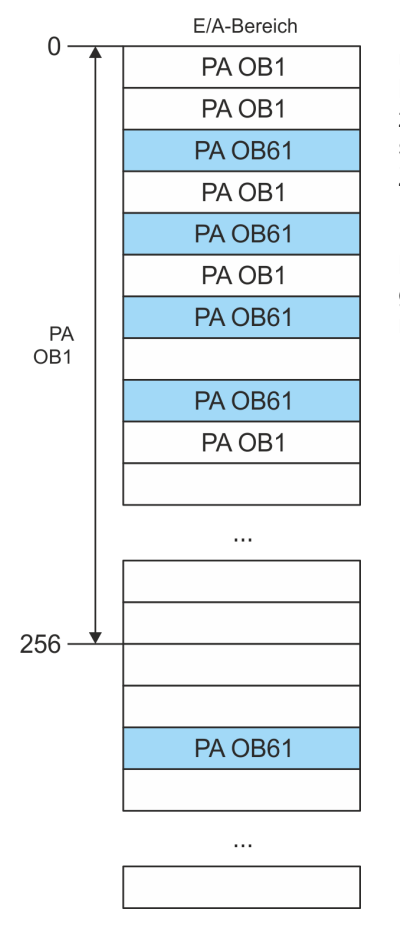

Die CPU erfasst durch das Lesen von Eingangswerten den Istzustand eines Systems und erreicht durch gezieltes Steuern von Ausgangswerten ein gewünschtes Systemverhalten (Funktionalität). Werden im Anwenderprogramm die Operandenbereiche der Prozessdaten angesprochen, so erfolgt ein Zugriff auf einen Speicherbereich des Systemspeichers. Diesen Speicherbereich bezeichnet man als *Prozessabbild* (PA). Der direkte Zugriff auf das Prozessabbild hat den Vorteil, dass der CPU für die Dauer der zyklischen Programmbearbeitung ein konsistentes Abbild der Prozesssignale zur Verfügung steht. Die Aktualisierung eines Prozessabbildes kann durch einen Organisationsbaustein höherer Priorität unterbrochen werden. Dies ist jedoch nur an den durch die Modulgrenzen vorgegebenen Konsistenzstellen möglich. Der OB 61 besitzt die höchste Priorität.

# **Prozessabbilder**

Die CPU besitzt einen E/A-Datenbereich zur Ablage von Prozessabbildern. Es gibt folgende PAs:

**Taktsynchronität** 

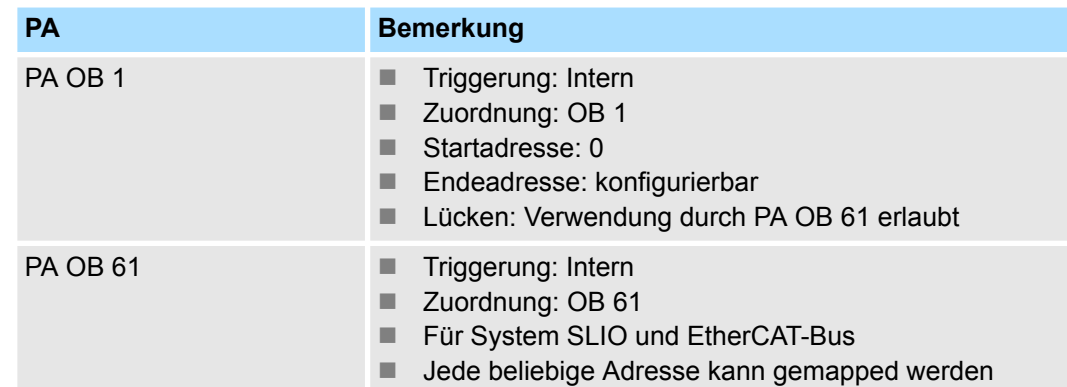

Hierbei gilt:

- $\blacksquare$  Jede Adresse kann nur einem PA zugeordnet werden.
- Die Daten eines PA sind für die Dauer des OBs konsistent, für den das Prozessabbild konfiguriert wurde.
- Die Eingangsdaten der konfigurierten Prozessabbilder für den entsprechenden OB werden vor dem Start des OB eingelesen und die Ausgangsdaten werden nach dem Beenden des OB geschrieben.
- Auf die Daten eines PA können Sie vom jedem OB zugreifen.

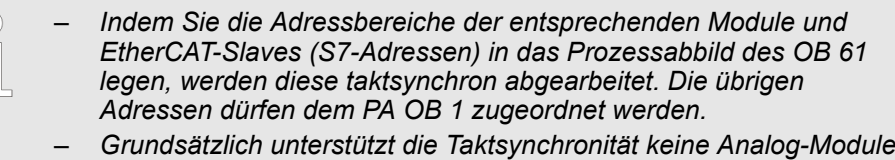

*am System SLIO Bus. Sie können Analogmodule in das Prozessabbild des OB 61 aufnehmen. Deren Ein-und Ausgabedaten werden aber nicht taktsynchron verarbeitet. Sofern Sie Module am System SLIO Bus einsetzen, welche Taktsynchronität nicht unterstützen, erhalten Sie die Diagnosemeldung 0xEB05 (Busaufbau für Isochron Prozessabbild nicht geeignet). Hierbei blinkt die Fehler-LED des Moduls.*

# **10.2 Taktsynchronität**

#### **Taktsynchronität und Sync-Signal**

Die Erfassung bzw. Ausgabe von Ein- bzw. Ausgangssignalen synchron zu einem Referenzsignal im zentralen System und dezentral über angebundene Feldbus-Systeme, wird als *Taktsynchronität* bezeichnet. Bei dezentralen Automatisierungsstrukturen laufen viele Bearbeitungszyklen zueinander unsynchronisiert ab. Im Prozess werden Eingangssignale erkannt, im Anwenderprogramm ausgewertet und entsprechende Reaktionen auf die Ausgangskomponenten verschaltet. Hierbei verketten sich die einzelnen Zyklen. Bedingt durch die Telegrammlaufzeit auf dem entsprechenden Bus kann die Prozessreaktionszeit stark schwanken bzw. die Prozessdaten werden nicht zu einem konsistenten Zeitpunkt übermittelt.

Für die Synchronisation der E/A-Daten ist ein Grundtakt erforderlich. Dieser wird aus dem EtherCAT-System als *Sync-Signal*-Zyklus abgeleitet. Mit jedem *Sync-Signal* werden alle Eingabedaten zwischengespeichert und die Ausgabedaten werden ausgegeben, d.h. alle Daten des Prozessabbilds gehören logisch und zeitlich zusammen. Das *Sync-Signal* dient als Taktgeber innerhalb dessen Zyklus folgende Funktionen ausgeführt werden:

- Die aktuellen zentralen und dezentralen Eingangsdaten werden zwischengespeichert.
- Die im vorhergehenden *Sync-Signal-Zyklus zwischengespeicherten Ausgabedaten* werden zentral und dezentral ausgegeben. Alle Ausgangsdaten werden gleichzeitig wirksam.

*Die Funktionalität Taktsynchronität auf EtherCAT nennt man Distributed Clocks (DC). Für die Synchronisation auf EtherCAT sind DC-fähige EtherCAT-Slaves erforderlich, bei denen DC auch aktiviert ist. Sollen ausschließlich Module am System SLIO Rückwandbus synchronisiert werden, so ist für die Erzeugung des Sync-Signals EtherCAT ohne Slaves zu projektieren.*

#### Mit dem OB 1 ist keine Taktsynchronität möglich. Hierzu ist der hochpriore OB 61 zu verwenden. Für die taktsynchrone Anwendung wird der OB 61 in einem definierten Zeitintervall gestartet. Die Abarbeitung des OB 61 erfolgt nach folgenden Schritten, wobei die Abarbeitung dieser Schritte innerhalb eines Zyklus liegen muss, so dass sichergestellt ist, dass die Ausgabedaten beim nächsten *Sync-Signal* ausgegeben werden können. **Taktsynchronalarm OB 61**

- **1.** Eingangsprozessabbild des OB 61 wird aktualisiert.
- **2.** Anwenderprogramm des OB 61 wird ausgeführt.
- **3.** Ausgangsprozessabbild des OB 61 wird aktualisiert.

Es kann maximal 1 EtherCAT-Zyklus vergehen, bis Datenänderungen zum nächsten folgenden *Sync-Signal* erfasst werden können.

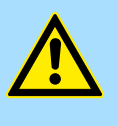

# **VORSICHT!**

Kommt es im OB 61 aufgrund des Anwenderprogramms zu einer Zykluszeitüberschreitung, so können Sie einen OB 80 (Zeitfehler) konfigurieren. Bei einem Zeitfehler wird dieser aufgerufen. Ist dieser nicht vorhanden, geht die CPU in STOP.

**Taktsynchronität** 

# **Abfolge OB 61 mit EtherCAT-Mastersystem**

Die folgende Abbildung zeigt eine Abfolge unter EtherCAT, wie die Eingabedaten aus Zyklus 1 zwischengespeichert und transferiert und die hieraus resultierenden Ausgabedaten ausgegeben werden.

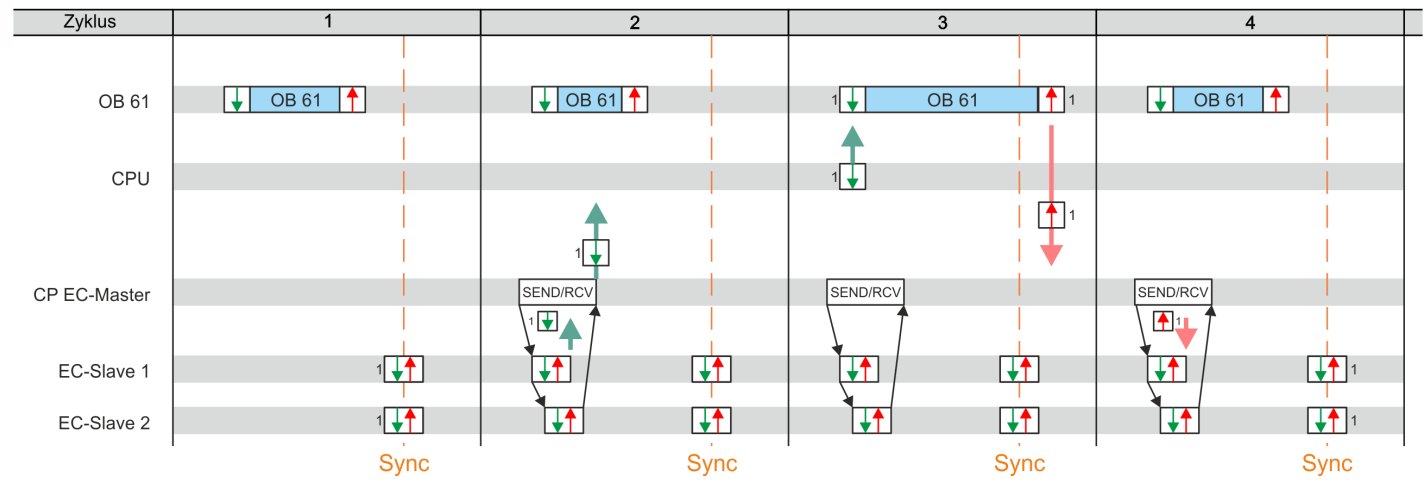

- $\sqrt{2}$ Eingangsprozessabbild mit den Eingangsdaten aus
- Zyklus 1
- $\mathbf{f}$ Ausgangsprozessabbild resultierend aus den Eingangsdaten aus Zyklus 1
- *Sync-Signal* Sync/Freece I/O
	- Zyklus 1: Die Eingangssignale werden zum Zeitpunkt des *Sync-Signals* an den EtherCAT-Eingabemodulen zwischengespeichert und an die CPU weitergeleitet.
	- Zyklus 2: Das Eingangsprozessabbild wird nach SEND/RECEIVE über den EtherCAT-Master an die CPU weitergeleitet.
	- Zyklus 3: Das Eingangsprozessabbild wird an den OB 61 übergeben, der OB 61 abgearbeitet und danach das Ausgangsprozessabbild von der CPU an den EtherCAT-Master übergeben.
	- Zyklus 4: Das Ausgangsprozessabbild wird über SEND/RECEIVE an den EtherCAT-Slave transferiert und zum Zeitpunkt des *Sync-Signals* auf die Ausgänge der EtherCAT-Ausgabemodule geschaltet.

### **Abfolge OB 61 mit System SLIO Modulen**

Die folgende Abbildung zeigt eine Abfolge im System SLIO, wie die Eingabedaten aus Zyklus 1 zwischengespeichert und transferiert und die hieraus resultierenden Ausgabedaten ausgegeben werden.

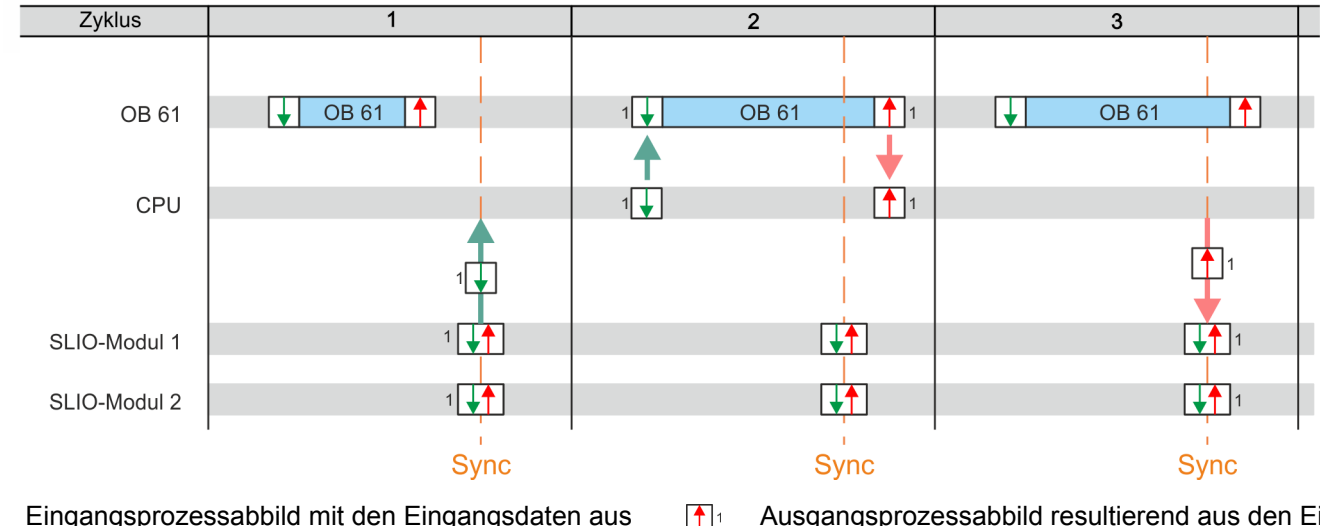

 $\sqrt{2}$ Eingangsprozessabbild mit den Eingangsdaten aus Zyklus 1

Ausgangsprozessabbild resultierend aus den Ein- $\mathbf{A}$ gangsdaten aus Zyklus 1 *Sync-Signal* - Sync/Freece I/O

- Zyklus 1: Die Eingangssignale werden zum Zeitpunkt des *Sync-Signals* an den Eingabemodulen gelesen und an die CPU weitergeleitet.
- Zyklus 2: Das Eingangsprozessabbild wird an den OB 61 übergeben, der OB 61 abgearbeitet und danach das Ausgangsprozessabbild an die SLIO-Module weitergeleitet.
- Zyklus 3: Zum Zeitpunkt des Sync-Signals werden die Ausgänge auf SLIO-Ausgabemodulen frei geschaltet.

#### **Mechanismus der Synchronisation**

Die CPU-Komponenten PLC und EtherCAT-Master werden durch einen Interrupt synchronisiert. Dieser Interrupt wird generiert aus dem SLIO-Bus Timer und der EtherCAT-Bus-Zykluszeit. Die Synchronisation der EtherCAT-Slaves erfolgt mittels DC. EtherCAT-Slaves, welche DC nicht unterstützen, werden nicht synchronisiert. Bei VIPA besitzt immer der 1. DC-fähige EtherCAT-Slave im Netzwerk die DC-Referenzzeit. Die Synchronisation zwischen der DC-Referenzzeit und dem EtherCAT-Master erfolgt im EtherCAT-Master. Hierauf wird auch der System SLIO-Bus Timer synchronisiert. Im *SPEED7 Studio* können Sie die EtherCAT-Bus-Zykluszeit vorgeben.

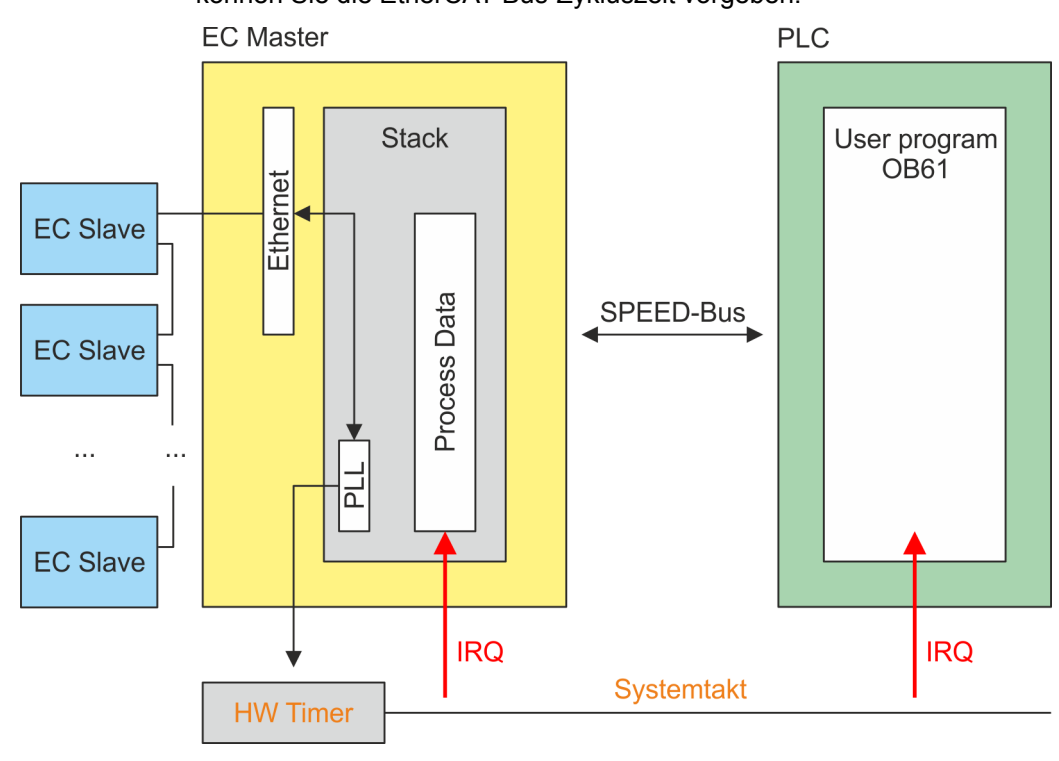

# **10.3 Projektierung**

# **10.3.1 Hardware-Konfiguration CPU**

### **Vorgehensweise**

**1.** Starten Sie das *SPEED7 Studio*.

- **2.** Erstellen sie im *Arbeitsbereich* mit *"Neues Projekt"* ein neues Projekt.
	- ð Ein neues Projekt wird angelegt und in die Sicht *"Geräte und Netze"* gewechselt.
- **3.** Klicken Sie im *Projektbaum* auf *"Neues Gerät hinzufügen ..."*.
	- $\Rightarrow$  Es öffnet sich ein Dialog für die Geräteauswahl.

## *Optional:* **Einsatz Taktsynchronität** VIPA System SLIO

Projektierung > Taktsynchronität aktivieren

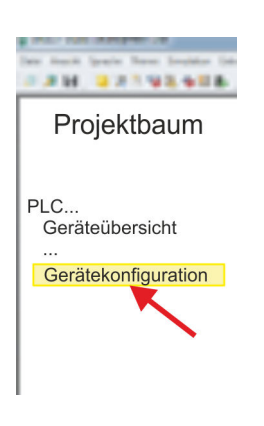

- **4.** Wählen Sie unter den *"Gerätevorlagen"* Ihre CPU und klicken Sie auf [OK].
	- ð Die CPU wird in *"Geräte und Netze"* eingefügt und die *"Gerätekonfiguration"* geöffnet.

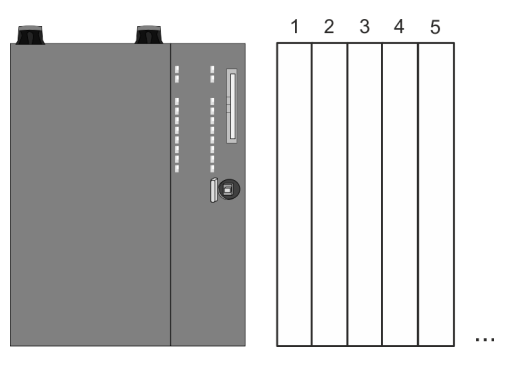

# **Gerätekonfiguration**

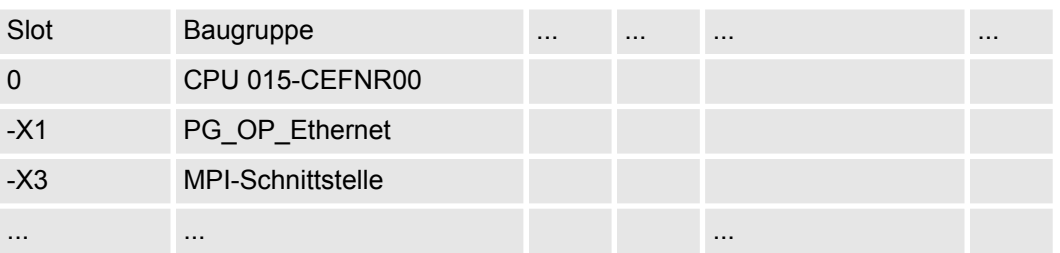

# **10.3.2 Taktsynchronität aktivieren**

*Bitte beachten Sie, dass die Zusatzfunktionen im SPEED7 Studio nur dann aktiviert werden können, wenn Sie hierfür eine gültige Lizenz besitzen!*

**Vorgehensweise**

- **1.** Klicken Sie in der *"Gerätekonfiguration"* auf die CPU und wählen Sie *"Kontextmenü* è *Eigenschaften der Baugruppe"*.
	- $\Rightarrow$  Es öffnet sich der Eigenschaften-Dialog der CPU.
- **2.** Klicken Sie auf *"Feature Sets"* und aktivieren Sie unter *"Motion Control"* den Parameter *"EtherCAT-Master-Funktionalität+Motion+..."*.
- **3.** Bestätigen Sie Ihre Angaben mit [OK].
	- $\Rightarrow$  Die Zusatzfunktionen steht Ihnen nun in Ihrem Projekt zur Verfügung. Näheres zum Einsatz der Zusatzfunktionen finden Sie in der Online-Hilfe des *SPEED7 Studio*.

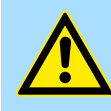

#### **VORSICHT!**

Bitte beachten Sie, dass bei jeder Änderung der Feature-Set-Einstellungen im *SPEED7 Studio* systembedingt das EtherCAT-Feldbus-System zusammen mit der Motion-Control-Konfiguration aus Ihrem Projekt gelöscht werden!

Projektierung > Taktsynchronität aktivieren

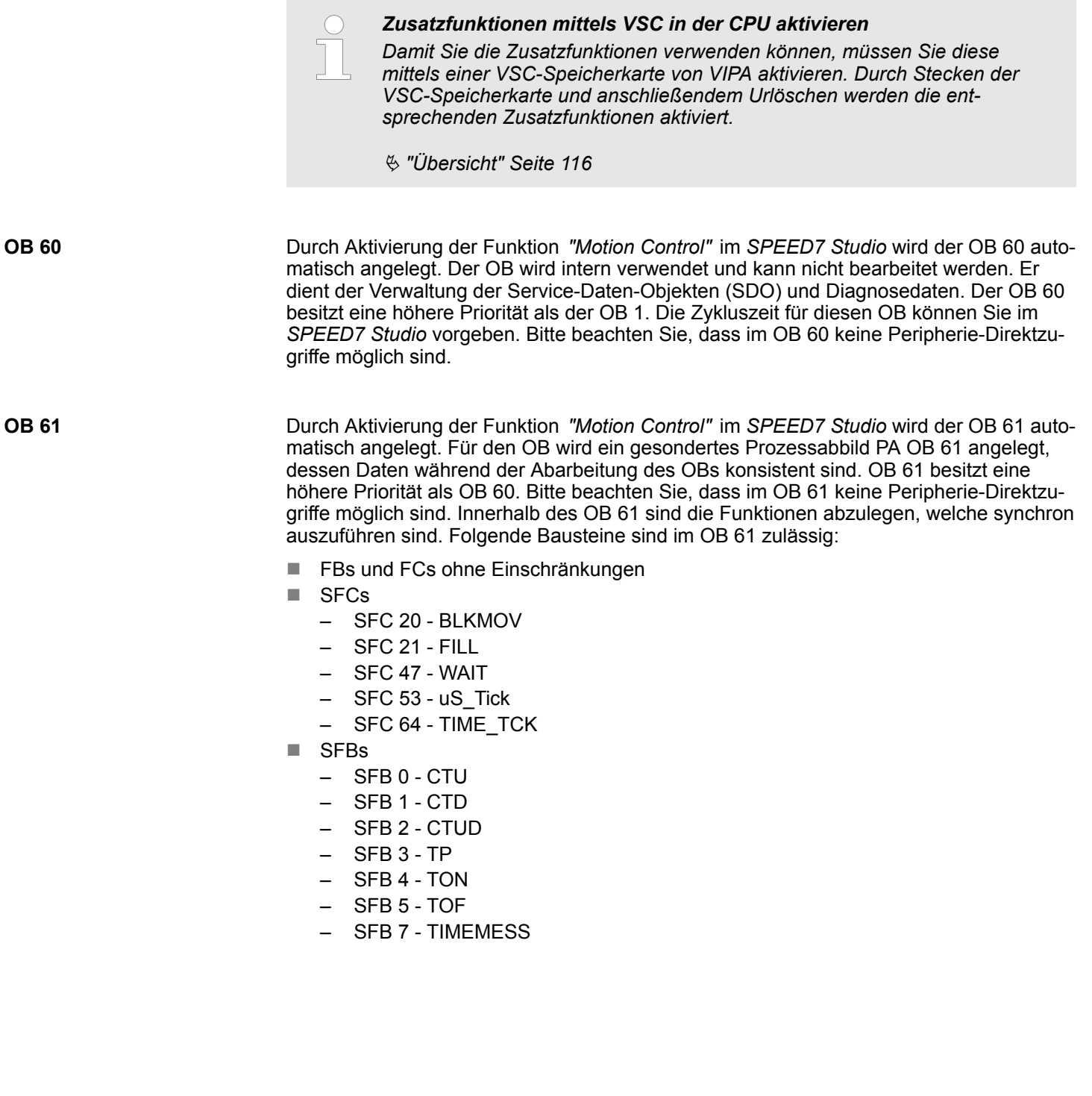

<span id="page-275-0"></span>Siemens SIMATIC Manager - Hardware-Konfiguration - CPU

# **11 Projektierung im Siemens SIMATIC Manager**

# **11.1 Siemens SIMATIC Manager - Allgemein**

In diesem Teil wird die Projektierung der VIPA-CPU im Siemens SIMATIC Manager gezeigt. Hier soll lediglich der grundsätzliche Einsatz des Siemens SIMATIC Manager in Verbindung mit der VIPA CPU gezeigt werden. Im Siemens SIMATIC Manager können Sie Ihre VIPA-Steuerungen programmieren und vernetzen. Für die Diagnose stehen Ihnen Online-Werkzeuge zur Verfügung.

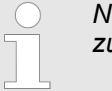

*Nähere Informationen zum Siemens SIMATIC Manager finden Sie in der zugehörigen Online-Hilfe bzw. Dokumentation.*

# **11.2 Siemens SIMATIC Manager - Hardware-Konfiguration - CPU**

### **Voraussetzung**

- Die Konfiguration der CPU erfolgt im "Hardware-Konfigurator" des Siemens SIMATIC Manager ab V 5.5 SP2.
- n Die Projektierung der System SLIO CPU erfolgt in Form des virtuellen PROFINET IO Devices *"VIPA SLIO System"*. Das *"VIPA SLIO System"* ist mittels GSDML im Hardware-Katalog zu installieren.

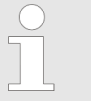

*Für die Projektierung werden fundierte Kenntnisse im Umgang mit dem Siemens SIMATIC Manager und dem Hardware-Konfigurator vorausgesetzt!*

**Installation IO-Device** *"VIPA SLIO System"*

Die Installation des PROFINET-IO-Devices *"VIPA SLIO System"* im Hardware-Katalog erfolgt nach folgender Vorgehensweise:

- 1. Gehen Sie in den Service-Bereich von www.vipa.com.
- **2.** Laden Sie aus dem Downloadbereich unter *"Config Dateien* è *PROFINET"* die entsprechende Datei für Ihr System SLIO.
- **3.** Extrahieren Sie die Datei in Ihr Arbeitsverzeichnis.
- **4.** Starten Sie den Hardware-Konfigurator von Siemens.
- **5.** Schließen Sie alle Projekte.
- **6.** Gehen Sie auf *"Extras* è *GSD-Dateien installieren"*
- **7.** Navigieren Sie in Ihr Arbeitsverzeichnis und installieren Sie die entsprechende GSDML-Datei.
	- $\Rightarrow$  Nach der Installation finden Sie das entsprechende PROFINET IO Device unter *"PROFINET IO* è *Weitere Feldgeräte* è *I/O* è *VIPA SLIO System"*

**Vorgehensweise**

Im Siemens SIMATIC Manager sind folgende Schritte durchzuführen:

- **1.** Starten Sie den Hardware-Konfigurator von Siemens mit einem neuen Projekt.
- **2.** Fügen Sie aus dem Hardware-Katalog eine Profilschiene ein.
- **3.** Platzieren Sie auf *"Slot"*-Nummer 2 die CPU 315-2 PN/DP (6ES7 315-2EH14 V3.2).

Siemens SIMATIC Manager - Hardware-Konfiguration - CPU

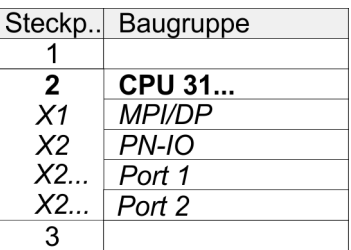

**4.** Klicken Sie auf das Submodul *"PN-IO"* der CPU.

**5.** Wählen Sie *"Kontextmenü* è *PROFINET IO-System einfügen"*.

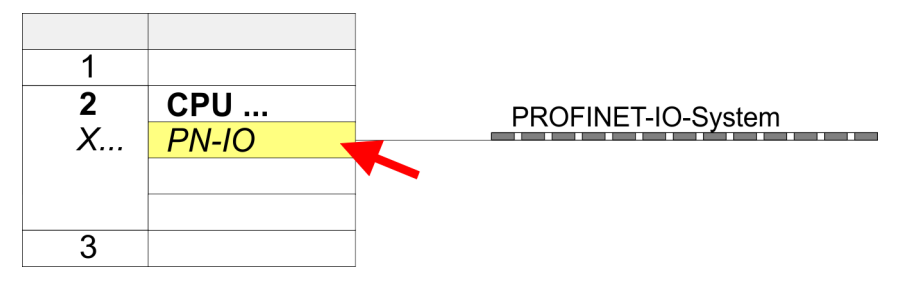

- **6.** Legen Sie mit [Neu] ein neues Subnetz an und vergeben Sie gültige IP-Adress-Daten
- **7.** Klicken Sie auf das Submodul *"PN-IO"* der CPU und öffnen Sie mit *"Kontextmenü* è *Objekteigenschaften"* den Eigenschafts-Dialog.
- **8.** Geben Sie unter *"Allgemein"* einen *"Gerätenamen"* an. Der Gerätename muss eindeutig am Ethernet-Subnetz sein.

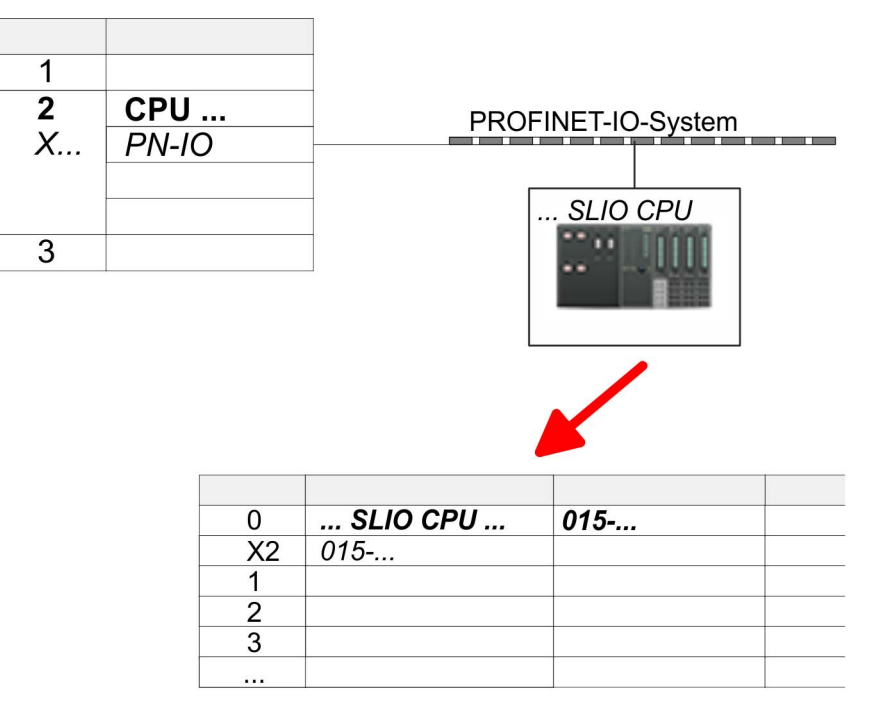

- **9.** Navigieren Sie im Hardware-Katalog in das Verzeichnis *"PROFINET IO*  $\rightarrow$  Weitere Feldgeräte  $\rightarrow$  I/O  $\rightarrow$  VIPA SLIO System" und binden Sie das IO-Device *"015-CEFNR00 CPU"* an Ihr PROFINET-System an.
	- ð In der Steckplatzübersicht des PROFINET-IO-Device *"VIPA SLIO CPU"* ist auf Steckplatz 0 die CPU bereits vorplatziert. Ab Steckplatz 1 können Sie Ihre System SLIO Module platzieren.

Siemens SIMATIC Manager - Hardware-Konfiguration - I/O-Module

# **11.3 Siemens SIMATIC Manager - Hardware-Konfiguration - I/O-Module**

**Hardware-Konfiguration der Module**

Binden Sie in der Steckplatzübersicht des PROFINET-IO-Device *"VIPA SLIO CPU"* ab Steckplatz 1 Ihre System SLIO Module in der gesteckten Reihenfolge ein. Damit die gesteckten Peripheriemodule gezielt angesprochen werden können, müssen ihnen bestimmte Adressen in der CPU zugeordnet werden.

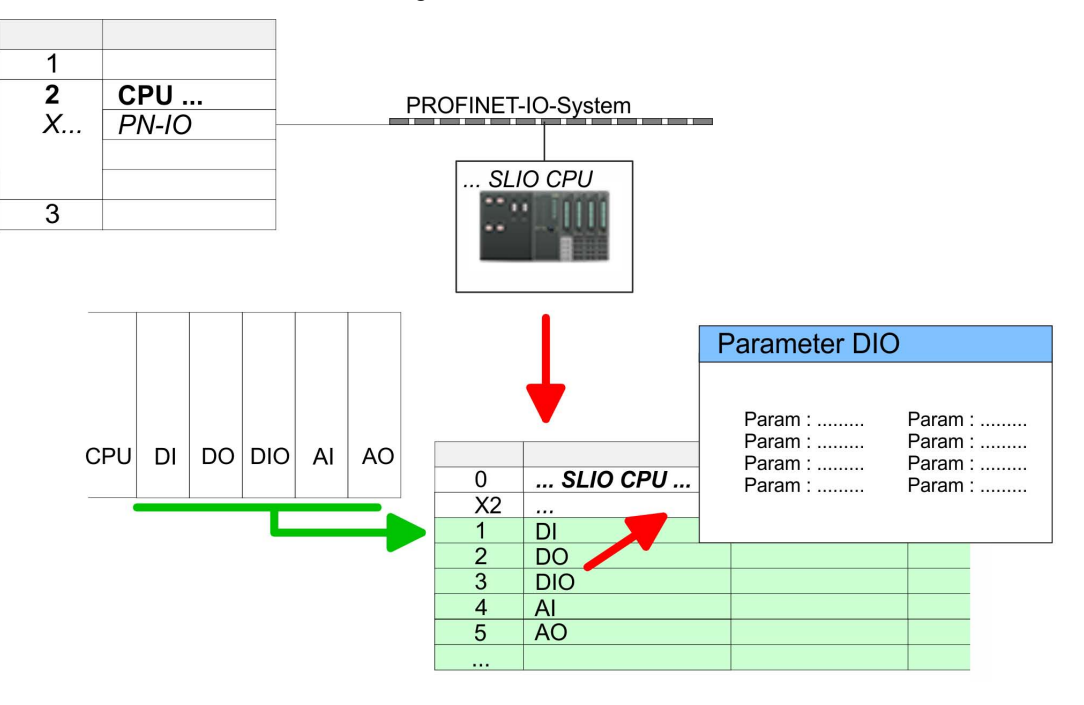

Zur Parametrierung doppelklicken Sie in Ihrer Steckplatzübersicht auf das zu parametrierende Modul. Daraufhin öffnet sich ein Dialogfenster. Hier können Sie Ihre Parametereinstellungen vornehmen. **Parametrierung**

*Parametrierung zur Laufzeit*

Unter Einsatz der SFCs 55, 56 und 57 können Sie zur Laufzeit Parameter ändern und an die entsprechenden Module übertragen. Hierbei sind die modulspezifischen Parameter in sogenannten "Datensätzen" abzulegen. Näheres zum Aufbau der Datensätze finden Sie in der Beschreibung zu den Modulen.

# <span id="page-278-0"></span>**11.4 Siemens SIMATIC Manager - Hardware-Konfiguration - Ethernet-PG/OP-Kanal Übersicht**

*Bitte beachten!*

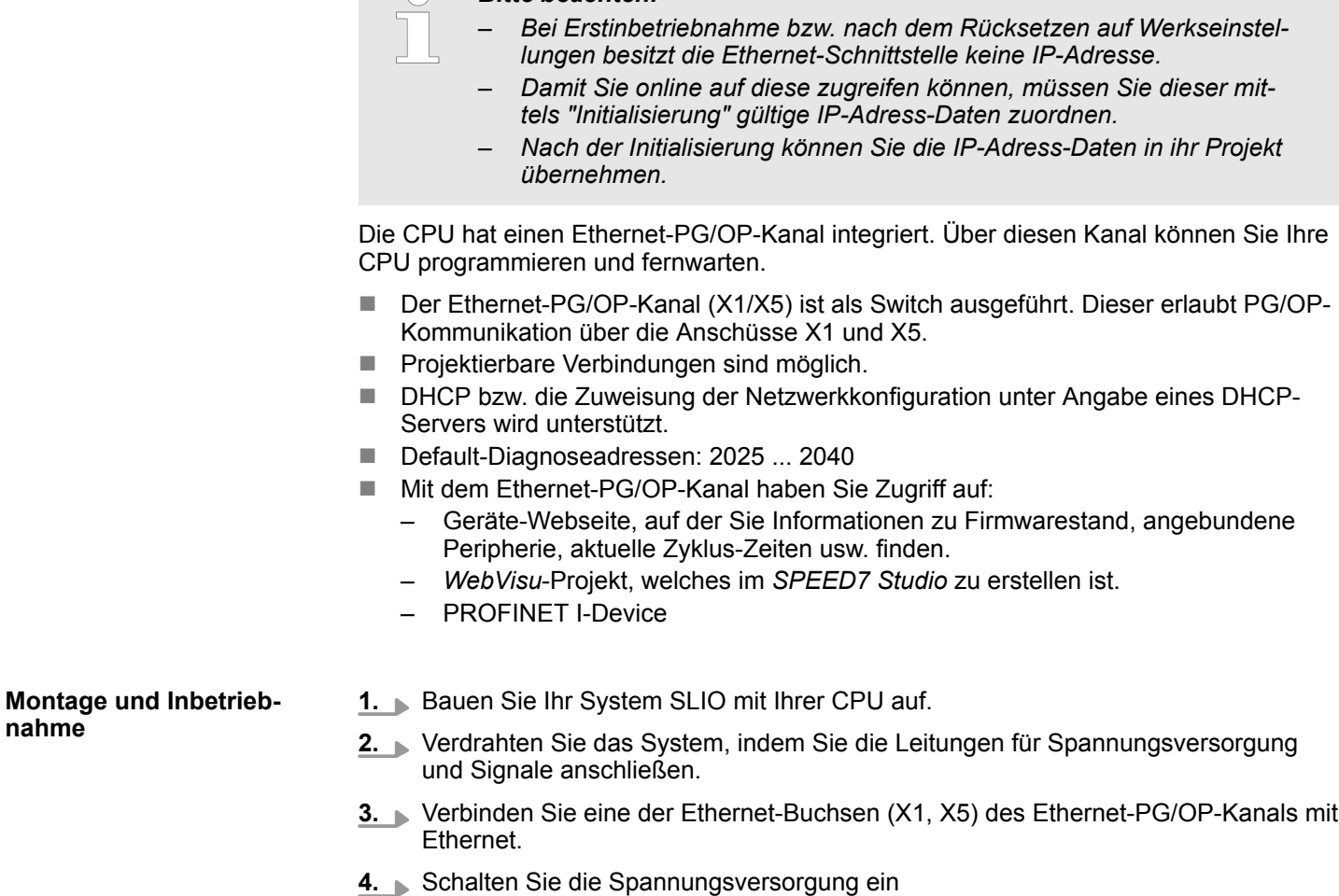

ð Nach kurzer Hochlaufzeit ist der CP bereit für die Kommunikation. Er besitzt ggf. noch keine IP-Adressdaten und erfordert eine Urtaufe.

Siemens SIMATIC Manager - Hardware-Konfiguration - Ethernet-PG/OP-Kanal

#### **"Urtaufe" über Zielsystemfunktionen**

Die Urtaufe über die Zielsystemfunktion erfolgt nach folgender Vorgehensweise:

Ermitteln Sie die aktuelle Ethernet (MAC) Adresse Ihres Ethernet PG/OP-Kanals. Sie finden diese auf der Frontseite Ihrer CPU mit der Bezeichnung "MAC PG/ OP: ...".

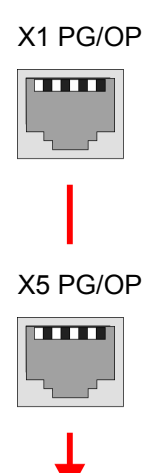

MAC PG/OP: 00-20-D5-77-05-10

Gültige IP-Adress-Parameter erhalten Sie von Ihrem Systemadministrator. Die Zuweisung der IP-Adress-Daten erfolgt online im Siemens SIMATIC Manager ab Version V 5.5 & SP2 nach folgender Vorgehensweise: *IP-Adress-Parameter zuweisen*

- **1.** Starten Sie den Siemens SIMATIC Manager und stellen Sie über *"Extras* è *PG/PC-Schnittstelle einstellen"* auf *"TCP/IP -> Netzwerkkarte ...."* ein.
- **2.** Öffnen Sie mit *"Zielsystem → Ethernet-Teilnehmer bearbeiten"* das gleichnamige Dialogfenster.
- **3.** Benutzen Sie die Schaltfläche [Durchsuchen], um die über MAC-Adresse erreichbaren Geräte zu ermitteln oder tragen Sie die MAC-Adresse ein. Die MAC-Adresse finden Sie auf dem 1. Aufkleber unter der Frontklappe der CPU.
- **4.** Wählen Sie ggf. bei der Netzwerksuche aus der Liste die Baugruppe mit der Ihnen bekannten MAC-Adresse aus.
- **5.** Stellen Sie nun die IP-Konfiguration ein, indem Sie IP-Adresse, Subnetz-Maske und den Netzübergang eintragen.
- **6.** Bestätigen Sie mit [IP-Konfiguration zuweisen] Ihre Eingabe.
	- $\Rightarrow$  Direkt nach der Zuweisung ist der Ethernet-PG/OP-Kanal über die angegebenen IP-Adress-Daten online erreichbar. Der Wert bleibt bestehen, solange dieser nicht neu zugewiesen, mit einer Hardware-Projektierung überschrieben oder Rücksetzen auf Werkseinstellung ausgeführt wird.

Siemens SIMATIC Manager - Hardware-Konfiguration - Ethernet-PG/OP-Kanal

*IP-Adress-Parameter in Projekt übernehmen*

- **1.** Öffnen Sie den Siemens Hardware-Konfigurator und projektieren Sie die Siemens CPU 315-2 PN/DP (6ES7 315-2EH14 V3.2).
- **2.** Platzieren Sie für den Ethernet-PG/OP-Kanal auf Steckplatz 4 den Siemens CP 343-1 (SIMATIC 300 \ CP 300 \ Industrial Ethernet \CP 343-1 \ 6GK7 343-1EX30 0XE0 V3.0).

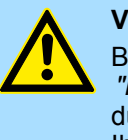

# **VORSICHT!**

Bitte konfigurieren Sie die Diagnoseadressen des CP343-1EX30 für *"PN-IO"*, *"Port1"* und *"Port2"* so, dass sich keine Überschneidungen im Peripherie-Eingabebereich ergeben. Ansonsten kann Ihre CPU nicht anlaufen und Sie erhalten den Diagnoseeintrag 0xE904. Diese Adressüberschneidungen werden vom Siemens SIMATIC Manager nicht erkannt.

- **3.** Öffnen Sie durch Doppelklick auf den CP 343-1EX30 den Eigenschaften-Dialog und geben Sie für den CP unter *"Eigenschaften"* die zuvor zugewiesenen IP-Adress-Daten an.
- **4.** Ordnen Sie den CP einem *"Subnetz"* zu. Ohne Zuordnung werden die IP-Adress-Daten nicht übernommen!
- **5.** Übertragen Sie Ihr Projekt.

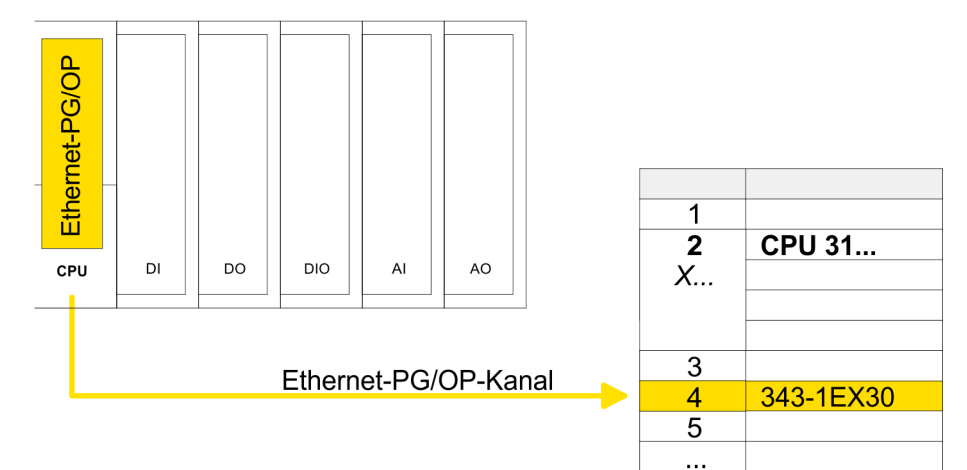

Siemens SIMATIC Manager - Hardware-Konfiguration - Parametrierung > Standard CPU-Parameter

## **11.4.1 Uhrzeitsynchronisation**

# **NTP-Verfahren**

Beim NTP-Verfahren (**N**etwork **T**ime **P**rotocol) sendet die Baugruppe als Client in regelmäßigen Zeitabständen Uhrzeitanfragen an die konfigurierten NTP-Server im angebundenen Subnetz. Sie können bis zu 4 NTP-Server konfigurieren. Anhand der Antworten der Server wird die zuverlässigste und genaueste Uhrzeit ermittelt. Hierbei wird die Zeit mit dem niedrigsten *Stratum* verwendet. *Stratum 0* ist das Zeitnormal (Atomuhr). *Stratum 1* sind unmittelbar hiermit gekoppelte NTP-Server. Mit dem NTP-Verfahren lassen sich über Subnetzgrenzen hinweg Uhrzeiten synchronisieren. Im Siemens SIMATIC Manager erfolgt die Projektierung der NTP-Server über den bereits projektieren CP.

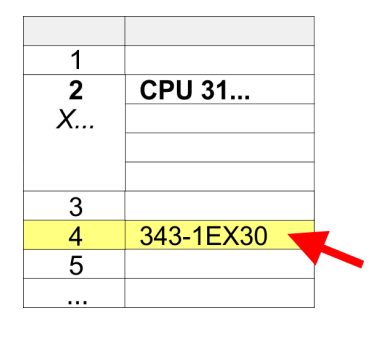

- **1.** Öffnen Sie durch Doppelklick auf den CP 343-1EX30 den Eigenschaften-Dialog.
- **2.** Wählen Sie den Reiter *"Uhrzeitsynchronisation"* an.
- **3.** Aktivieren Sie das NTP-Verfahren, indem Sie *"Uhrzeitsynchronisation im NTP-Verfahren einschalten"* aktivieren.
- **4.** Klicken Sie auf [Hinzufügen] und fügen Sie den entsprechenden NTP-Server hinzu.
- **5.** Stellen Sie die gewünschte *"Zeitzone"* ein. Im NTP-Verfahren wird generell UTC (**U**niversal **T**ime **C**oordinated) übertragen; dies entspricht GMT (Greenwich Mean Time). Durch die Projektierung der lokalen Zeitzone können Sie ein Zeitoffset gegenüber UTC einstellen.
- **6.** Stellen Sie das gewünschte *"Aktualisierungsintervall"* ein. Innerhalb dieses Intervalls wird die Uhrzeit der Baugruppe einmal synchronisiert.
- **7.** Schließen Sie den Dialog mit [OK].
- **8.** Speichern und übertragen Sie Ihr Projekt in die CPU.
	- ð Nach der Übertragung wird die NTP-Zeit von jedem projektierten Zeit-Server angefordert und die beste Antwort für die Zeitsynchronisation verwendet.

*Bitte beachten Sie, dass die Zeitzone zwar ausgewertet, eine automatische Umstellung von Winter- auf Sommerzeit aber nicht unterstützt wird. Industrieanlagen mit Uhrzeitsynchronisation sollten immer nach der Winterzeit gestellt sein.*

*Mit dem FC 61 können Sie die Lokalzeit in der CPU ermitteln. Näheres zum Einsatz dieses Bausteins finden Sie im Handbuch "SPEED7 Operationsliste" von VIPA.*

# **11.5 Siemens SIMATIC Manager - Hardware-Konfiguration - Parametrierung**

### **11.5.1 Standard CPU-Parameter**

Da die CPU im Hardware-Konfigurator als Siemens CPU 315-2 PN/DP (6ES7 315-2EH14 V3.2) zu projektieren ist, können Sie bei der Hardware-Konfiguration unter den "Eigenschaften" der CPU 315-2 PN/DP die Standard-Parameter für die VIPA-CPU einstellen. Durch Doppelklick auf die CPU 315-2 PN/DP gelangen Sie in das Parametrierfenster für die CPU. Über die Register haben Sie Zugriff auf alle Standard-Parameter Ihrer CPU. Ä *[Kap. 4.8.1 "Parameter CPU" Seite 72](#page-71-0)* **Parametrierung über Siemens CPU 315-2 PN/DP**

Siemens SIMATIC Manager - Hardware-Konfiguration - Parametrierung > Parameter für MPI/DP

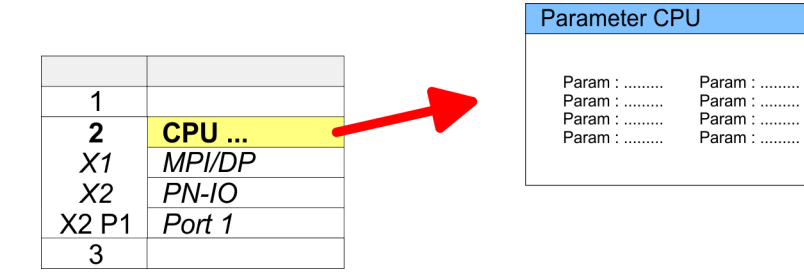

# **11.5.2 VIPA-spezifische CPU-Parameter**

Mit Ausnahme der VIPA-spezifischen CPU-Parameter erfolgt die CPU-Parametrierung im Parameter-Dialog der Siemens CPU 315-2 PN/DP. Nach der Hardware-Konfiguration der CPU können Sie über die CPU im virtuellen IO-Device *"VIPA SLIO CPU"* die Parameter einstellen. Durch Doppelklick auf die *"VIPA SLIO CPU"* öffnet sich der Eigenschaften-Dialog. Hierbei haben Sie Zugriff auf folgende Parameter:

- Funktion X2 (PtP/MPI)
- MPI-Adresse X2
- $MPI-Baudrate X2$
- Anzahl Remanente Merker/Timer/Zähler

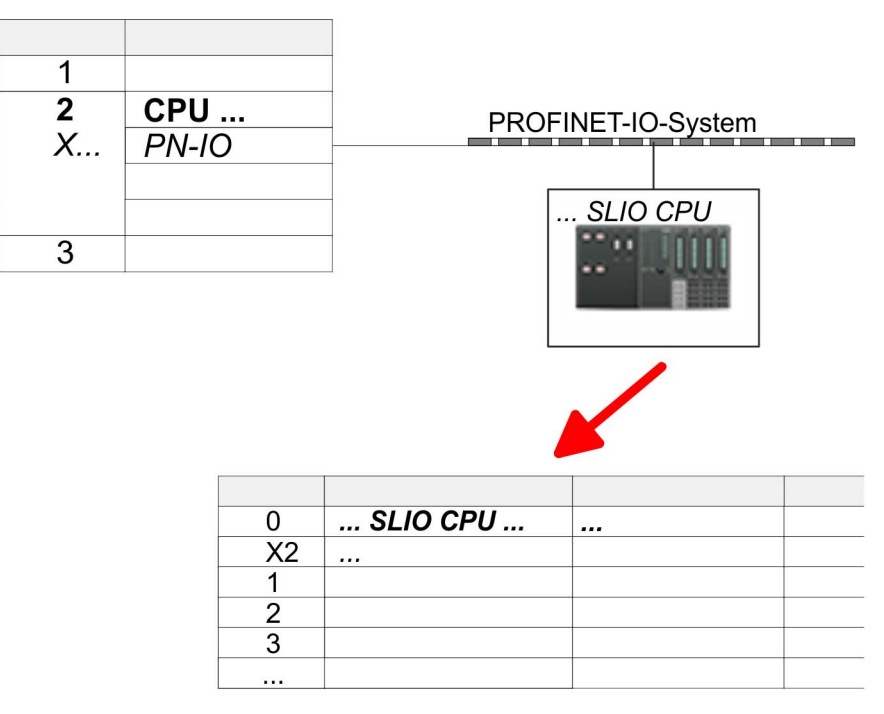

# **11.5.3 Parameter für MPI/DP**

Über Doppelklick auf das Submodul MPI/DP gelangen Sie in den Eigenschaften-Dialog zur Einstellung der MPI(PB)-Schnittstelle X3.

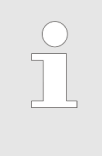

*Damit Sie die Schnittstelle in die PROFIBUS-Funktionalität umschalten können, müssen Sie die entsprechende Bus-Funktionalität mittels einer VSC von VIPA aktivieren. Durch Stecken der VSC-Speicherkarte und anschließendem Urlöschen wird die Funktion aktiviert.* Ä *[Kap. 4.15 "Ein](#page-115-0)[satz Speichermedien - VSD, VSC" Seite 116](#page-115-0)*

Siemens SIMATIC Manager - Projekt transferieren > Transfer über MPI / optional PROFIBUS

# **11.6 Siemens SIMATIC Manager - Projekt transferieren**

**Übersicht**

Sie haben folgende Möglichkeiten für den Projekt-Transfer in die CPU:

- Transfer über MPI (optional über PROFIBUS)
- Transfer über Ethernet
- Transfer über Speicherkarte

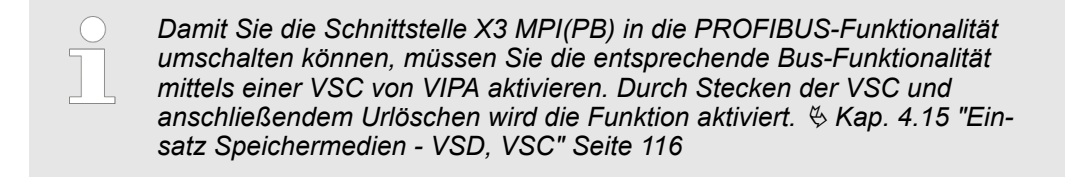

# **11.6.1 Transfer über MPI / optional PROFIBUS**

**Allgemein**

Für den Transfer über MPI / Optional PROFIBUS besitzt die CPU folgende Schnittstellen: Ä *["X3: MPI\(PB\)-Schnittstelle" Seite 46](#page-45-0)*

Ä *["X2: PtP\(MPI\)-Schnittstelle" Seite 45](#page-44-0)*

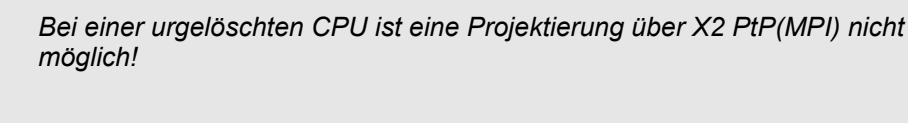

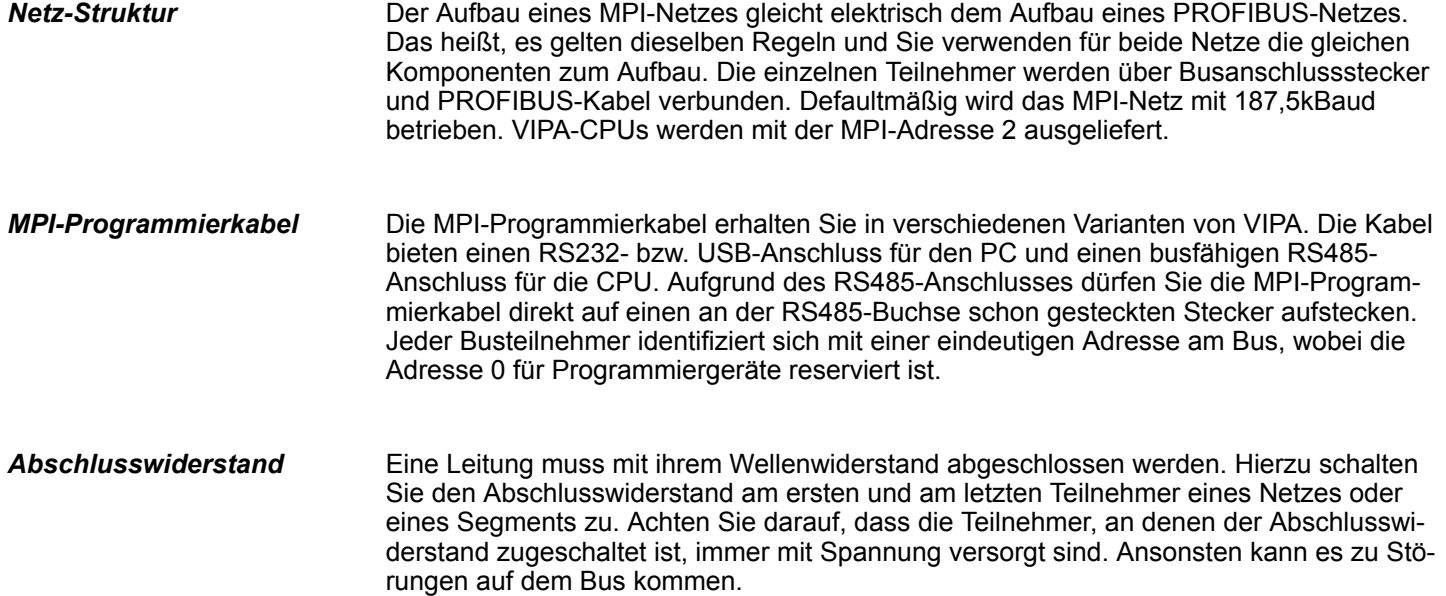

Siemens SIMATIC Manager - Projekt transferieren > Transfer über MPI / optional PROFIBUS

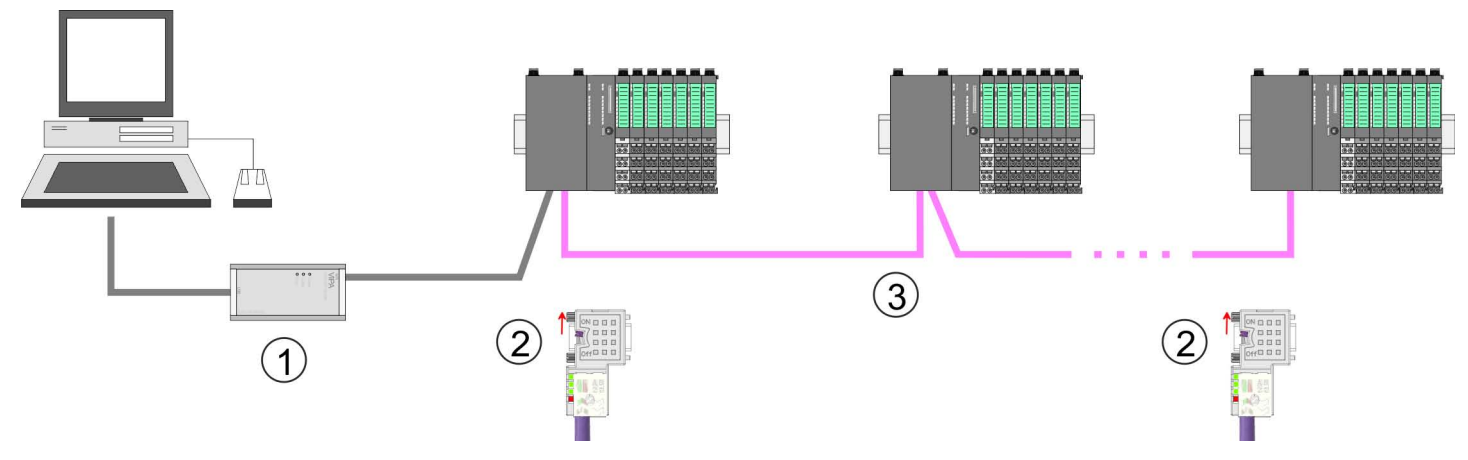

- 1 MPI-Programmierkabel
- 2 Mit Schalter Abschlusswiderstand aktivieren<br>3 MPI/PROFIBUS-Netz
- 3 MPI/PROFIBUS-Netz

### *Vorgehensweise Transfer über MPI-Schnittstelle*

- **1.** Verbinden Sie Ihren PC über ein MPI-Programmierkabel mit der MPI-Buchse Ihrer CPU.
- **2.** Laden Sie im Siemens SIMATIC Manager Ihr Projekt.
- **3.** Wählen Sie im Menü *"Extras* è *PG/PC-Schnittstelle einstellen"*.
- **4.** Wählen Sie in der Auswahlliste "PC Adapter (MPI)" aus; ggf. müssen Sie diesen erst hinzufügen und klicken Sie auf [Eigenschaften].
- **5.** Stellen Sie im Register MPI die Übertragungsparameter Ihres MPI-Netzes ein und geben Sie eine gültige *Adresse* an.
- **6.** Wechseln Sie in das Register *Lokaler Anschluss*.
- **7.** Geben Sie den COM-Port des PCs an und stellen Sie für Ihr MPI-Programmierkabel die Übertragungsrate 38400Baud ein.
- 8. **Mit "Zielsystem → Laden in Baugruppe"** können Sie Ihr Projekt über MPI in die CPU übertragen und mit *"Zielsystem* è *RAM nach ROM kopieren"* auf einer Speicherkarte sichern, falls diese gesteckt ist.

Siemens SIMATIC Manager - Projekt transferieren > Transfer über Ethernet

*Vorgehensweise Transfer über PROFIBUS-Schnittstelle*

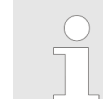

*Damit Sie die Schnittstelle in die PROFIBUS-Funktionalität umschalten können, müssen Sie die entsprechende Bus-Funktionalität mittels einer VSC-Speicherkarte von VIPA aktivieren. Durch Stecken der VSC-Speicherkarte und anschließendem Urlöschen wird die Funktion aktiviert.*

- **1.** Verbinden Sie Ihren PC über ein MPI-Programmierkabel mit der MPI(PB)-Buchse X3 Ihrer CPU.
- **2.** Laden Sie im Siemens SIMATIC Manager Ihr Projekt.
- **3.** Wählen Sie im Menü *"Extras* è *PG/PC-Schnittstelle einstellen"*.
- **4.** Wählen Sie in der Auswahlliste "PC Adapter (PROFIBUS)" aus; ggf. müssen Sie diesen erst hinzufügen und klicken Sie auf [Eigenschaften].
- **5.** Stellen Sie im Register PROFIBUS die Übertragungsparameter Ihres PROFIBUS-Netzes ein und geben Sie eine gültige *PROFIBUS-Adresse* an. Die *PROFIBUS-Adresse* muss zuvor über ein Projekt Ihrem DP-Master zugewiesen sein.
- **6.** Wechseln Sie in das Register *Lokaler Anschluss*.
- **7.** Geben Sie den COM-Port des PCs an und stellen Sie für Ihr MPI-Programmierkabel die Übertragungsrate 38400Baud ein.
- 8. Mit "Zielsystem → Laden in Baugruppe" können Sie Ihr Projekt über PROFIBUS in die CPU übertragen und mit "Zielsystem → RAM nach ROM kopieren" auf einer Speicherkarte sichern, falls diese gesteckt ist.

*Der PROFIBUS-Transfer kann über einen DP-Master erfolgen, sofern dieser zuvor als DP-Master projektiert und diesem eine PROFIBUS-Adresse zugeteilt wurde. Im Slave-Betrieb müssen Sie bei der Auswahl der Slave-Betriebsart zusätzlich die Option "Test, Inbetriebnahme, Routing" aktivieren.*

### **11.6.2 Transfer über Ethernet**

Die CPU besitzt für den Transfer über Ethernet folgende Schnittstellen:

X1/X5: Ethernet-PG/OP-Kanal

Damit Sie auf die entsprechende Ethernet-Schnittstelle online zugreifen können, müssen Sie dieser durch die "Initialisierung" bzw. "Urtaufe" IP-Adress-Parameter zuweisen. **Initialisierung**

> ■ X1/X5: Ethernet-PG/OP-Kanal – Ä *[Kap. 11.4 "Siemens SIMATIC Manager - Hardware-Konfiguration - Ethernet-](#page-278-0)[PG/OP-Kanal" Seite 279](#page-278-0)*

**Transfer**

- **1.** Für den Transfer verbinden Sie, wenn nicht schon geschehen, die entsprechende Ethernet-Buchse mit Ihrem Ethernet.
	- **2.** Öffnen Sie Ihr Projekt im Siemens SIMATIC Manager.
	- **3.** Stellen Sie über *"Extras* → *PG/PC-Schnittstelle"* den Zugriffsweg "TCP/IP → Netzwerkkarte .... " ein.

Siemens SIMATIC Manager - Projekt transferieren > Transfer über Speicherkarte

- **4.** Gehen Sie auf "Zielsystem → Laden in Baugruppe " es öffnet sich das Dialogfenster "Zielbaugruppe auswählen". Wählen Sie die Zielbaugruppe aus und geben Sie als Teilnehmeradresse die IP-Adress-Parameter des entsprechenden Ethernet-Schnittstelle an. Sofern keine neue Hardware-Konfiguration in die CPU übertragen wird, wird die hier angegebene Ethernet-Verbindung dauerhaft als Transferkanal im Projekt gespeichert.
- **5.** Starten Sie mit [OK] den Transfer.

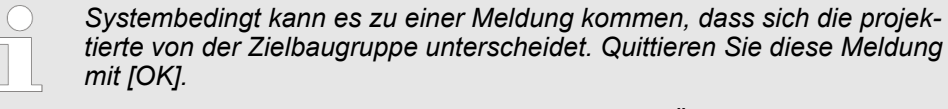

→ Ihr Projekt wird übertragen und kann nach der Übertragung in der *CPU ausgeführt werden.*

### **11.6.3 Transfer über Speicherkarte**

Die Speicherkarte dient als externes Speichermedium. Es dürfen sich mehrere Projekte und Unterverzeichnisse auf einer Speicherkarte befinden. Bitte beachten Sie, dass sich Ihre aktuelle Projektierung im Root-Verzeichnis befindet und einen der folgenden Dateinamen hat:

- S7PROG.WLD
- $\blacksquare$  AUTOLOAD.WLD

Mit *"Datei* è *Memory Card-Datei* è *Neu"* können Sie im Siemens SIMATIC Manager eine WLD-Datei erzeugen. Danach kopieren Sie aus dem Baustein-Ordner Ihres Projekts alle Bausteine und die *Systemdaten* in die WLD-Datei.

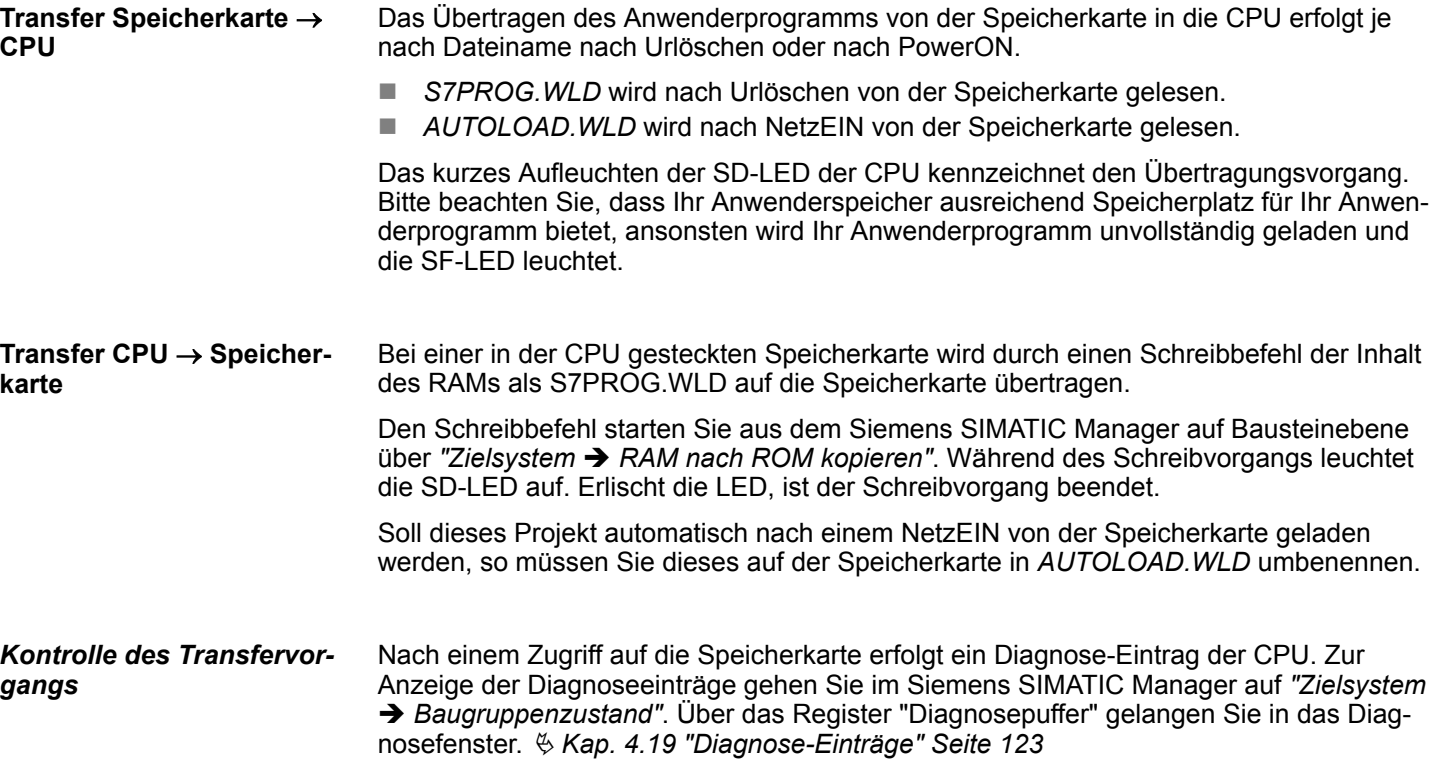

Siemens SIMATIC Manager - Einsatz PROFINET I-Device

# **11.7 Siemens SIMATIC Manager - Zugriff auf Diagnoseeinträge**

**Einträge im Diagnosepuffer**

- Sie haben die Möglichkeit im Siemens SIMATIC Manager den Diagnosepuffer der CPU auszulesen.
- Neben den Standardeinträgen im Diagnosepuffer gibt es in den CPUs der VIPA noch zusätzliche Einträge, welche ausschließlich in Form einer Ereignis-ID angezeigt werden.
- Mit dem CMD DIAGBUF wird der aktuelle Inhalt des Diagnosepuffers auf die Speicherkarte gespeichert.

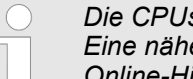

*Die CPUs von VIPA unterstützen alle Register des Baugruppenzustands. Eine nähere Beschreibung der einzelnen Register finden Sie in der Online-Hilfe Ihres Siemens SIMATIC Managers.*

**Anzeige der Diagnoseeinträge**

Zur Anzeige der Diagnoseeinträge gehen Sie in Ihrem Siemens SIMATIC Manager auf *"Zielsystem* è *Baugruppenzustand"*. Über das Register "Diagnosepuffer" gelangen Sie in das Diagnosefenster:

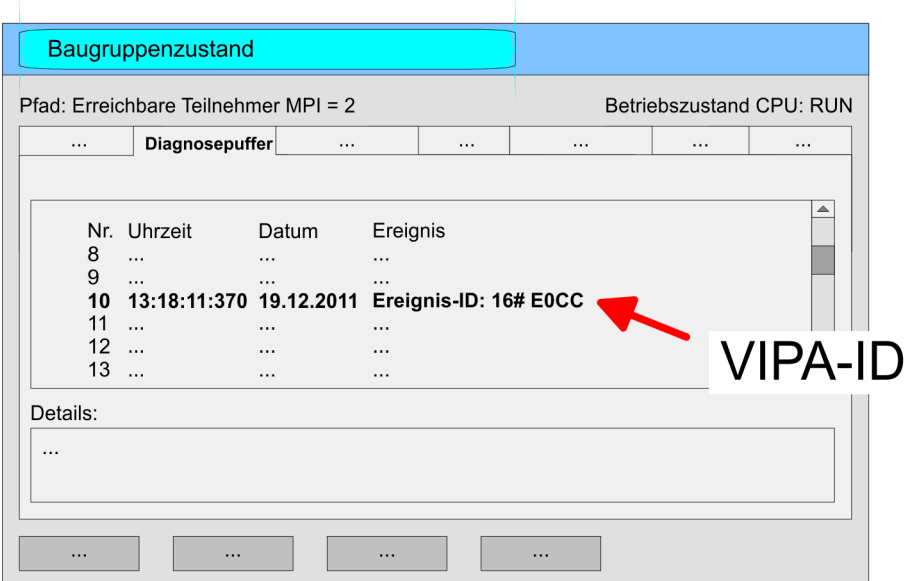

Für die Diagnose ist der Betriebszustand der CPU irrelevant. Es können maximal 100 Diagnoseeinträge in der CPU gespeichert werden. Ä *[Anhang A "Systemspezifische](#page-315-0) [Ereignis-IDs" Seite 316](#page-315-0)*

**11.8 Siemens SIMATIC Manager - Einsatz PROFIBUS**

Ä *[Kap. 8 "Optional: Einsatz PROFIBUS-Kommunikation" Seite 246](#page-245-0)*

# **11.9 Siemens SIMATIC Manager - Einsatz PROFINET I-Device**

Ä *[Kap. 9 "Einsatz PG/OP-Kommunikation - PROFINET I-Device" Seite 259](#page-258-0)*
## **11.10 Siemens SIMATIC Manager - Einsatz EtherCAT**

Die Projektierung des EtherCAT-Masters erfolgt im Siemens SIMATIC Manager in Form des virtuellen PROFINET IO Devices *"EtherCAT-Netzwerk"*. Das *"EtherCAT-Netzwerk"* ist mittels GSDML im Hardware-Katalog zu installieren und kann mit dem VIPA-Tool *SPEED7 EtherCAT Manager* konfiguriert werden. Folgende Voraussetzungen müssen für die Projektierung des EtherCAT-Masters erfüllt sein: ■ GSDML für "EtherCAT-Netzwerk" ist installiert ■ *SPEED7 EtherCAT Manager* für EtherCAT-Konfiguration ist installiert Die Installation des PROFINET IO Devices *"EtherCAT-Netzwerk"* im Hardware-Katalog erfolgt nach folgender Vorgehensweise: **1.** Gehen Sie in den Service-Bereich von www.vipa.com **2.** Laden Sie aus dem Downloadbereich unter "Config Dateien → EtherCAT" die GSDML-Datei für Ihren EtherCAT-Master. **3.** Extrahieren Sie die Dateien in Ihr Arbeitsverzeichnis. **4.** Starten Sie den Hardware-Konfigurator von Siemens. **5.** Schließen Sie alle Projekte. **6.** Gehen Sie auf *"Extras* è *GSD-Dateien installieren"*. **7.** Navigieren Sie in Ihr Arbeitsverzeichnis und installieren Sie die entsprechende GSDML-Datei. ð Nach der Installation finden Sie das *"EtherCAT-Netzwerk"* unter *"PROFINET IO* è *Weitere Feldgeräte* è *I/O* è *VIPA EtherCAT System"*. Die Konfiguration des PROFINET IO Devices *"EtherCAT-Netzwerk"* erfolgt mit dem *SPEED7 EtherCAT Manager* von VIPA. Sie finden diesen Im Servicebereich von www.vipa.com unter "Service/Support  $\rightarrow$  Downloads  $\rightarrow$  Software". Die Installation erfolgt nach folgender Vorgehensweise: **1.** Schließen Sie den Siemens SIMATIC Manager. **2.** Gehen Sie in den Service-Bereich von www.vipa.com **3.** Laden Sie den *SPEED7 EtherCAT Manager* und entpacken Sie diesen auf Ihren PC. **4.** Zur Installation starten Sie die Datei EtherCATManager v... .exe. **5.** Wählen Sie die Sprache für die Installation aus. **6.** Stimmen Sie dem Lizenzvertrag zu. **7.** Wählen Sie das Installationsverzeichnis und starten Sie die Installation. **8.** Nach der Installation müssen Sie Ihren PC neu starten ð Der *SPEED7 EtherCAT Manager* ist installiert und kann jetzt über das Kontextmenü des Siemens SIMATIC Manager aufgerufen werden. **Voraussetzung IO Device EtherCAT-Netzwerk installieren** *SPEED7 EtherCAT Manager* **installieren**

Siemens SIMATIC Manager - Einsatz EtherCAT

#### **Projektierung der CPU**

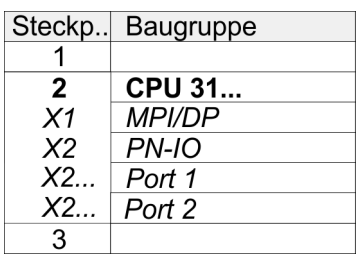

Um kompatibel mit dem Siemens SIMATIC Manager zu sein, sind folgende Schritte durchzuführen:

- **1.** Starten Sie den Hardware-Konfigurator von Siemens mit einem neuen Projekt.
- **2.** Fügen Sie aus dem Hardware-Katalog eine Profilschiene ein.
- **3.** Platzieren Sie auf *"Slot"*-Nummer 2 die CPU 315-2 PN/DP (6ES7 315-2EH14 V3.2).
- **4.** Über das Submodul *"X1 MPI/DP"* projektieren und vernetzen Sie den integrierten PROFIBUS-DP-Master (Buchse X3).
- **5.** Über das Submodul *"X2 PN-IO"* projektieren Sie den EtherCAT-Master als virtuelles PROFINET-Netzwerk.
- **6.** Klicken Sie auf das Submodul *"PN-IO"* der CPU.
- **7.** Wählen Sie "Kontextmenü → PROFINET IO-System einfügen".

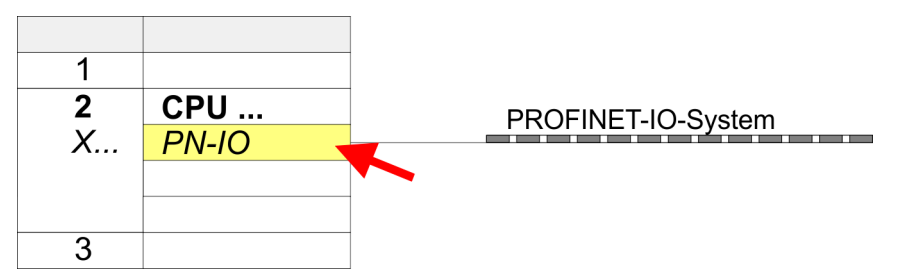

- **8.** Legen Sie mit [Neu] ein neues Subnetz an und vergeben Sie gültige IP-Adress-Daten
- **9.** Klicken Sie auf das Submodul *"PN-IO"* der CPU und öffnen Sie mit *"Kontextmenü* **→** Objekteigenschaften" den Eigenschafts-Dialog.
- **10.** Geben Sie unter *"Allgemein"* einen *"Gerätenamen"* an. Der Gerätename muss eindeutig am Ethernet-Subnetz sein.

Siemens SIMATIC Manager - Einsatz EtherCAT

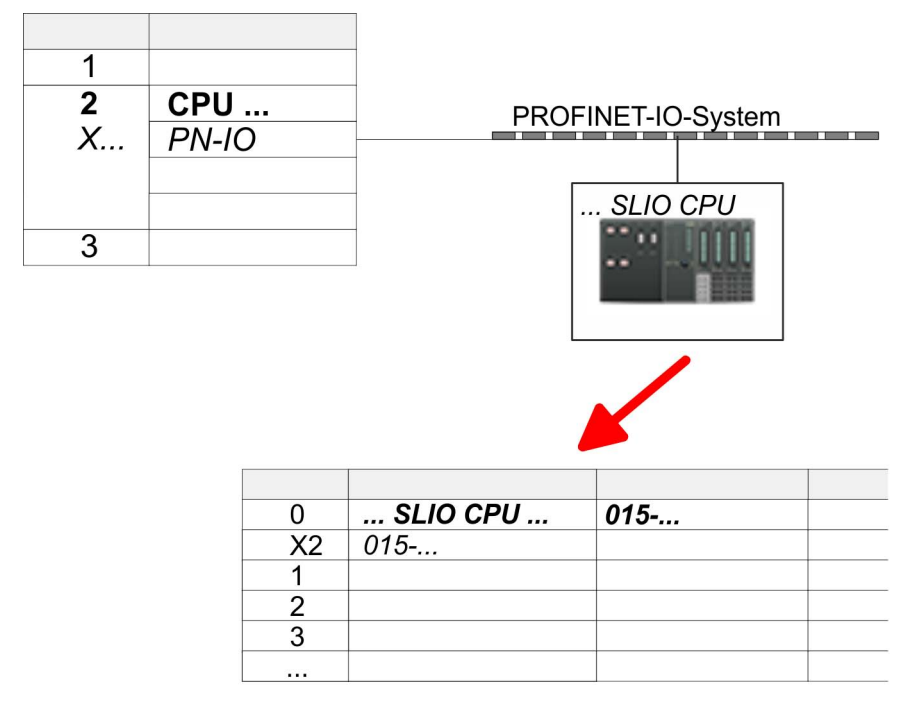

- **11.** Navigieren Sie im Hardware-Katalog in das Verzeichnis *"PROFINET IO*  $\rightarrow$  Weitere Feldgeräte  $\rightarrow$  I/O  $\rightarrow$  VIPA SLIO System" und binden Sie das IO-Device *"015-CEFNR00 CPU"* an Ihr PROFINET-System an.
	- ð In der Steckplatzübersicht des PROFINET-IO-Device *"VIPA SLIO CPU"* ist auf Steckplatz 0 die CPU bereits vorplatziert. Ab Steckplatz 1 können Sie Ihre System SLIO Module platzieren.
- **12.** Bitte beachten Sie, dass im *SPEED7 EtherCAT Manager* und im Hardware-Konfigurator die automatische Vergabe der Gerätenummer mit 1 beginnt. Damit es zu keiner Überschneidung der Gerätenummern kommen kann, müssen Sie diese im Hardware-Konfigurator auf einen möglichst großen Wert ändern. Öffnen Sie hierzu die Objekteigenschaften der CPU und stellen Sie unter *"Gerätenummer"* z.B. den Wert 100 ein.

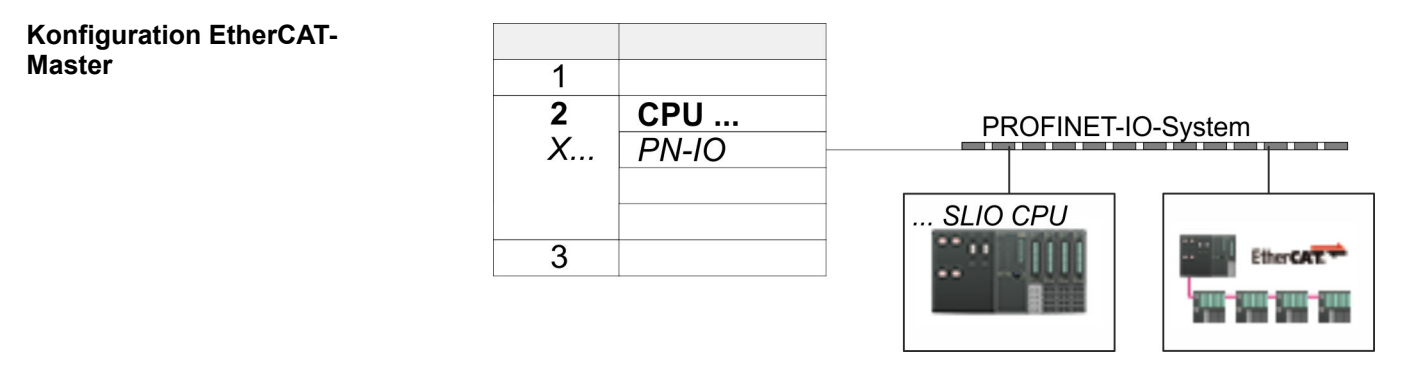

- **1.** Navigieren Sie im Hardware-Katalog in das Verzeichnis *"PROFINET IO*  $\rightarrow$  Weitere Feldgeräte  $\rightarrow$  *I/O*  $\rightarrow$  VIPA EtherCAT System" und binden Sie das IO Device *"SLIO EtherCAT System"* an Ihr PROFINET-System an.
- **2.** Bitte beachten Sie, dass im *SPEED7 EtherCAT Manager* und im Hardware-Konfigurator die automatische Vergabe der Gerätenummer mit 1 beginnt. Damit es zu keiner Überschneidung der Gerätenummern kommen kann, müssen Sie diese im Hardware-Konfigurator auf einen möglichst großen Wert ändern. Öffnen Sie hierzu die Objekteigenschaften des EtherCAT-Systems und stellen Sie unter *"Gerätenummer"* einen hohen Wert wie z.B. 101 ein.

Siemens SIMATIC Manager - Einsatz EtherCAT

**3.** Klicken Sie auf das eingefügte IO Device *"EtherCAT-Netzwerk"* und definieren Sie die Bereiche für Ein- und Ausgabe, indem Sie den entsprechenden *"Out"*- bzw. *"In"*-Bereich auf einen Steckplatz ziehen.

Hierbei sind folgende Regeln zu beachten:

- n Ein- und Ausgabebereiche können beliebig gemischt werden.
- Sie haben jeweils maximal 4096Byte an EtherCAT-Prozessdaten für Ein- und Ausgabe.
- Daten müssen im Siemens Hardware-Konfigurator konsistent sein, d.h. die maximale Anzahl an Bytes darf unter PROFINET nicht überschritten werden. Ansonsten müssen Sie ein weiteres *"SLIO EtherCAT System"* an Ihr PROFINET-System anbinden. Im *SPEED7 EtherCAT Manager* werden alle Teilbereiche automatisch erkannt und zusammengefasst.

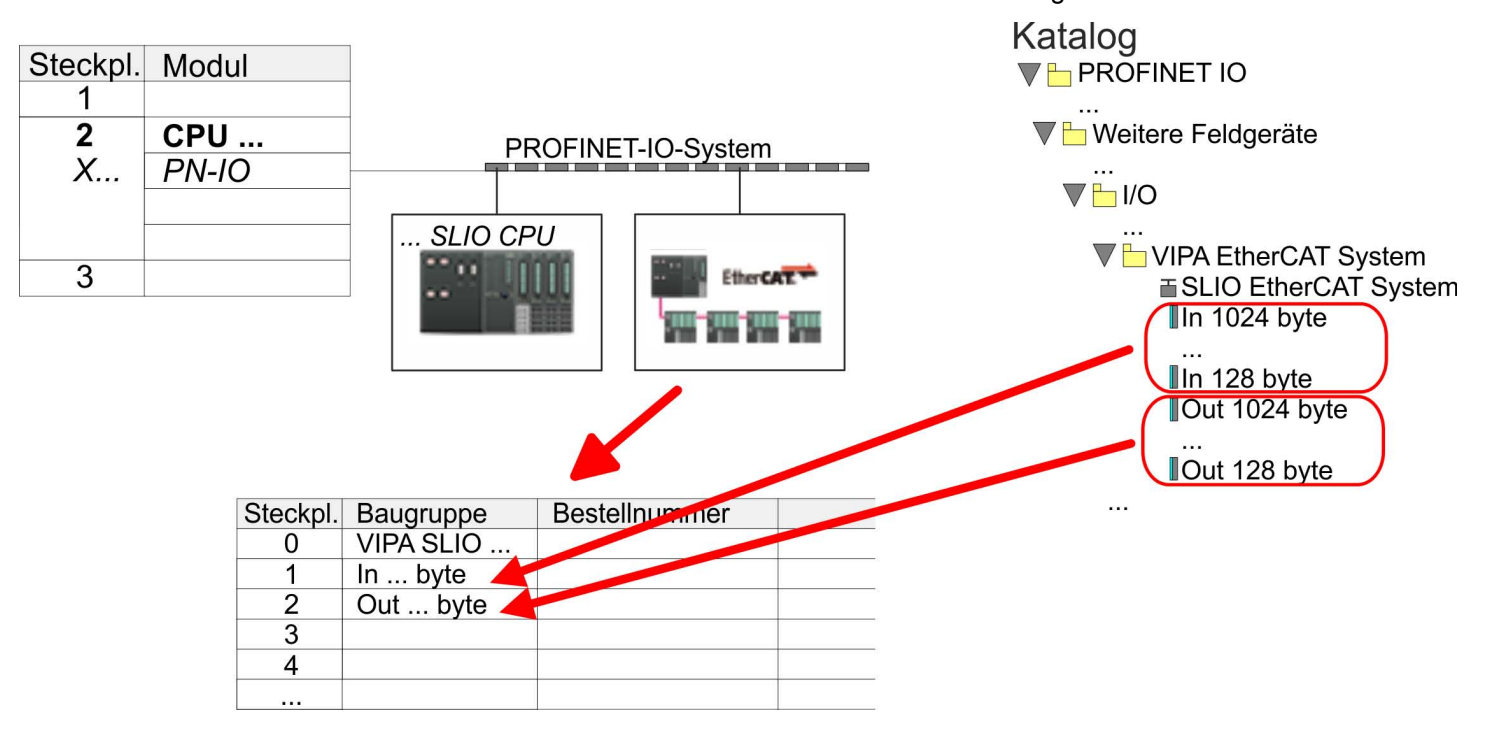

- **4.** Wählen Sie *"Station* è *Speichern und übersetzen"*
	- ð Sie können jetzt Ihr EtherCAT-System mit dem *SPEED7 EtherCAT Manager* projektieren.

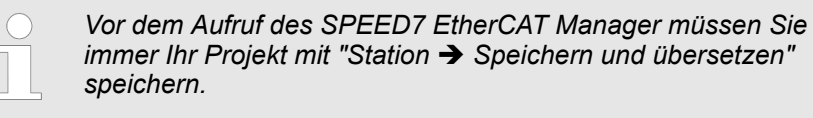

- **5.** Klicken Sie auf ein eingefügtes IO Device *"EtherCAT-Netzwerk"* und wählen Sie *"Kontextmenü* è *Device Tool starten* è *SPEED7 EtherCAT Manager"*.
	- ð Der *SPEED7 EtherCAT Manager* wird gestartet. Hier können Sie die Konfiguration des EtherCAT-Master-System durchführen.

Näheres zum Einsatz des *SPEED7 EtherCAT Manager* finden Sie im zugehörigen Handbuch bzw. in der Onlinehilfe.

**6.** Durch Schließen des *SPEED7 EtherCAT Manager* wird die EtherCAT-Konfiguration in die Projektierung übernommen und der *SPEED7 EtherCAT Manager* geschlossen. Sie können Ihre EtherCAT-Konfiguration jederzeit im *SPEED7 EtherCAT Manager* wieder bearbeiten, da die Konfiguration in Ihrem Projekt gespeichert wird.

**7.** Wechseln Sie in den Siemens SIMATIC Manager und übertragen Sie Ihr Projekt in die CPU.

**Die Übertragung kann ausschließlich aus dem Siemens SIMATIC Manager erfolgen - nicht Hardware-Konfigurator!**

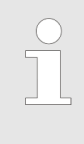

*Da Slave- und Modulparameter mittels SDO-Zugriff bzw. SDO-Init-Kommando übertragen werden, bleibt die Parametrierung solange bestehen, bis ein Power-Cycle durchgeführt wird oder neue Parameter für die gleichen SDO-Objekte übertragen werden.*

*Beim Urlöschen werden Slave- und Modul-Parameter nicht zurückgesetzt!*

# **12 Projektierung im TIA Portal**

## **12.1 TIA Portal - Arbeitsumgebung**

## **12.1.1 Allgemein**

#### **Allgemein**

In diesem Teil wird die Projektierung der VIPA-CPU im Siemens TIA Portal gezeigt. Hier soll lediglich der grundsätzliche Einsatz des Siemens TIA Portals in Verbindung mit der VIPA-CPU gezeigt werden. Bitte beachten Sie, dass Softwareänderungen nicht immer berücksichtigt werden können und es so zu Abweichungen zur Beschreibung kommen kann. TIA steht für **T**otally **i**ntegrated **A**utomation von Siemens. Hier können Sie Ihre VIPA-Steuerungen programmieren und vernetzen. Für die Diagnose stehen Ihnen Online-Werkzeuge zur Verfügung.

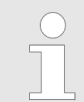

*Nähere Informationen zum TIA Portal finden Sie in der zugehörigen Online-Hilfe bzw. Dokumentation.*

#### **TIA Portal starten**

Zum Starten des Siemens TIA Portals wählen Sie unter Windows den Befehl *"Start*  $\rightarrow$  **Programme**  $\rightarrow$  Siemens Automation  $\rightarrow$  TIA ..."

Daraufhin wird das TIA Portal mit den zuletzt verwendeten Einstellungen geöffnet.

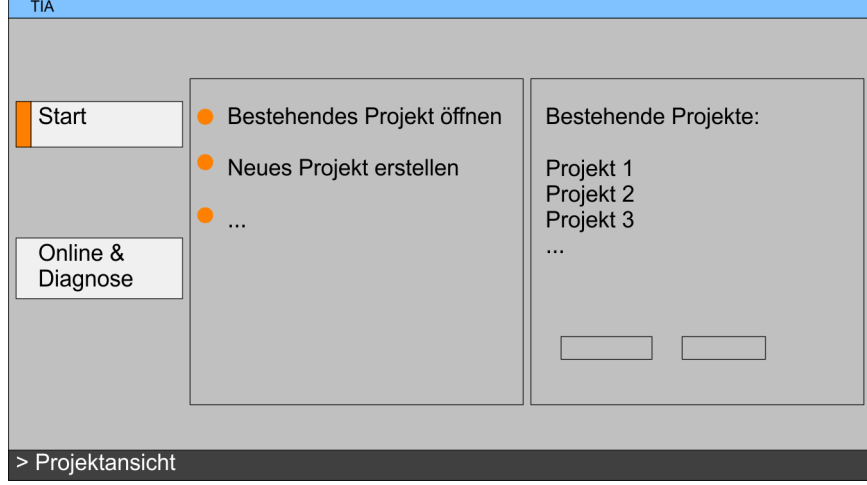

#### **TIA Portal beenden**

Mit dem Menüpunkt *"Projekt* è *Beenden"* können Sie aus der *"Projektansicht"* das TIA Portal beenden. Hierbei haben Sie die Möglichkeit durchgeführte Änderungen an Ihrem Projekt zu speichern.

TIA Portal - Arbeitsumgebung > Arbeitsumgebung des TIA Portals

### **12.1.2 Arbeitsumgebung des TIA Portals**

Grundsätzlich besitzt das TIA Portal folgende 2 Ansichten. Über die Schaltfläche links unten können Sie zwischen diesen Ansichten wechseln:

Die *"Portalansicht"* bietet eine "aufgabenorientierte" Sicht der Werkzeuge zur Bearbeitung Ihres Projekts. Hier haben Sie direkten Zugriff auf die Werkzeuge für eine Aufgabe. Falls erforderlich, wird für die ausgewählte Aufgabe automatisch zur Projektansicht gewechselt. **Portalansicht**

Die *"Projektansicht"* ist eine "strukturierte" Sicht auf alle Bestandteile Ihres Projekts. **Projektansicht**

*Bereiche der Projektansicht*

Die Projektansicht gliedert sich in folgende Bereiche:

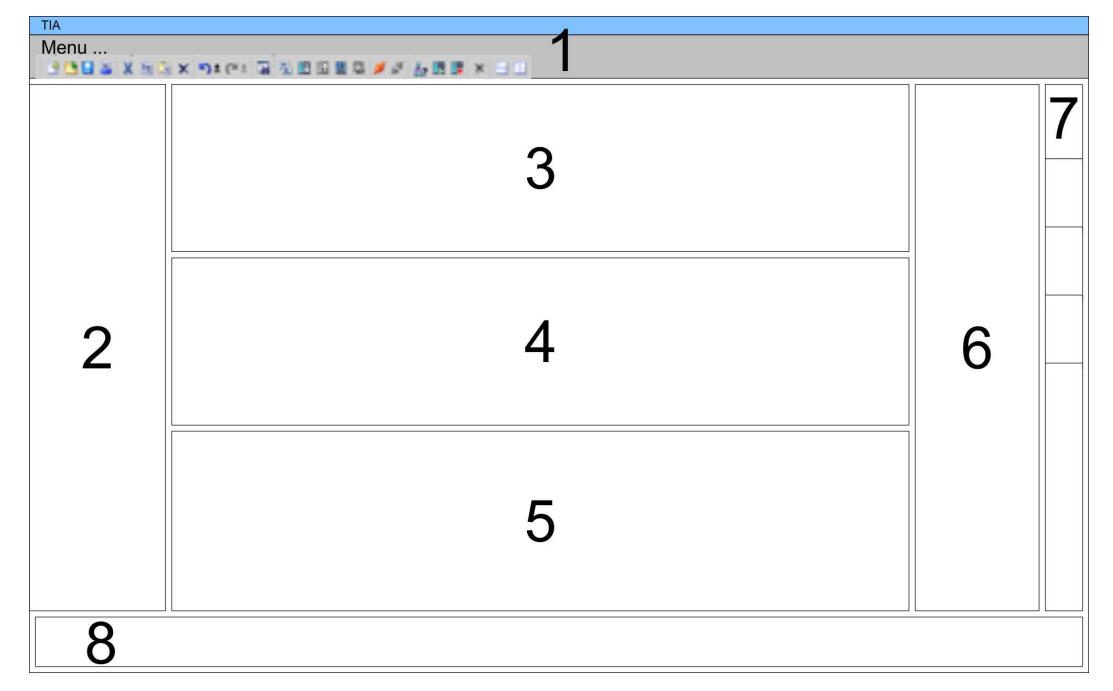

- 1 Menüleiste mit Funktionsleisten<br>2 Projektnavigation mit Detailansi
	- 2 Projektnavigation mit Detailansicht
- 3 Projektbereich<br>4 Geräteübersich
- 4 Geräteübersicht des Projekts bzw. Bereich für die Baustein-Programmierung<br>5 Figenschaften-Dialog eines Geräts (Parameter) bzw. Informationsbereich
- 5 Eigenschaften-Dialog eines Geräts (Parameter) bzw. Informationsbereich
- Hardware-Katalog und Tools
- 7 "Task-Cards" zur Auswahl von Hardware-Katalog, Anweisungen und Bibliotheken
- 8 Wechsel zwischen Portal- und Projektansicht

## <span id="page-295-0"></span>**12.2 TIA Portal - Funktionseinschränkungen**

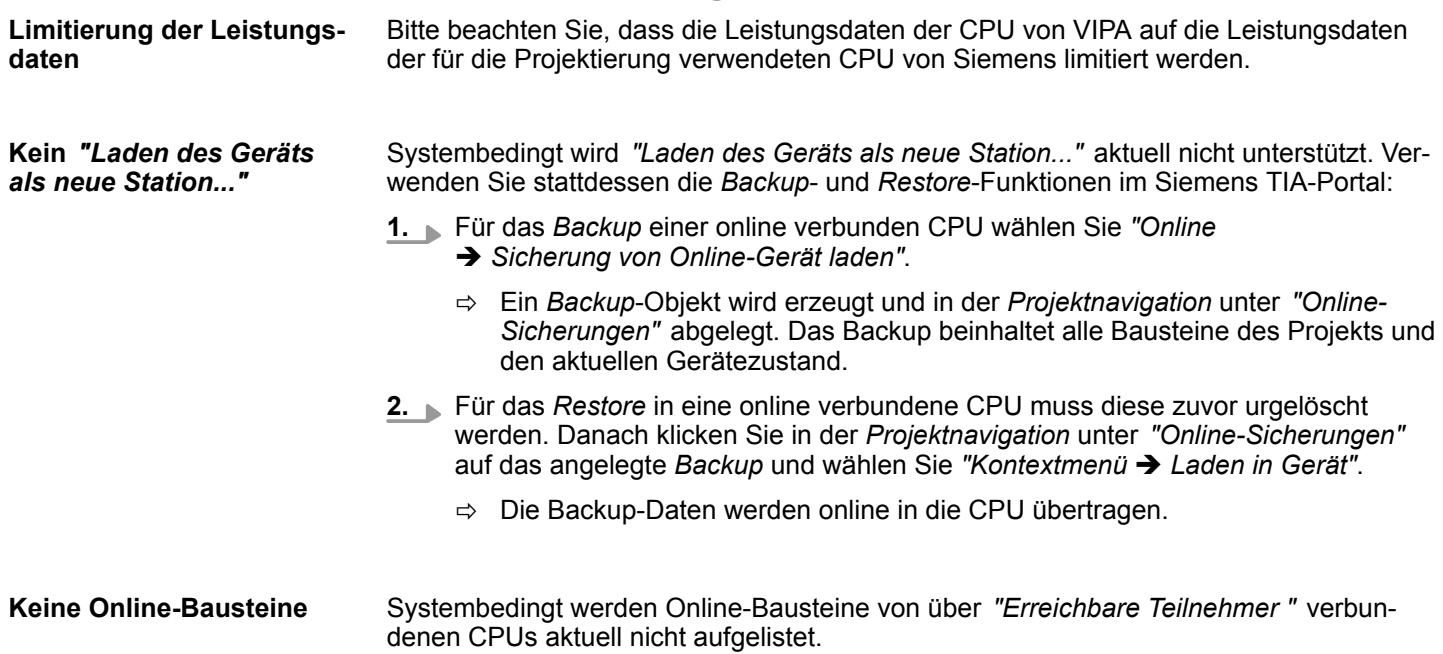

## **12.3 TIA Portal - Hardware-Konfiguration - CPU**

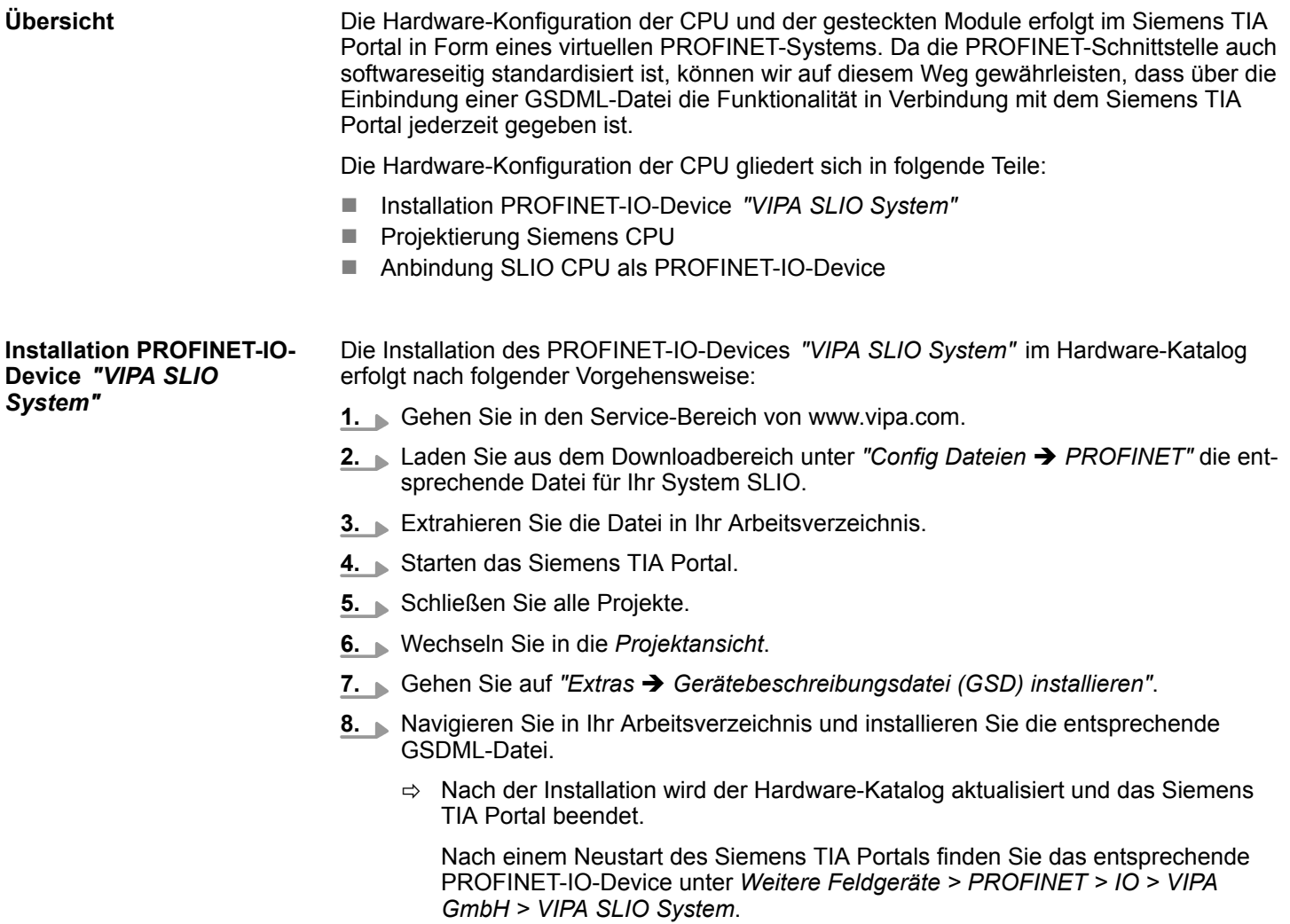

TIA Portal - Hardware-Konfiguration - CPU

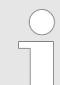

*Damit die VIPA-Komponenten angezeigt werden können, müssen Sie im Hardware-Katalog bei "Filter" den Haken entfernen.*

#### **Projektierung Siemens CPU**

Im Siemens TIA Portal ist die VIPA-CPU als CPU 315-2 PN/DP (6ES7 315-2EH14 V3.2) von Siemens zu projektieren.

- **1.** Starten Sie das Siemens TIA Portal.
- **2.** Erstellen sie in der *Portalansicht* mit *"Neues Projekt erstellen"* ein neues Projekt.
- **3.** Wechseln Sie in die *Projektansicht*.
- **4.** Klicken Sie in der *Projektnavigation* auf *"Neues Gerät hinzufügen"*.
- **5.** Wählen Sie im Eingabedialog folgende CPU aus:

SIMATIC S7-300 > CPU 315-2 PN/DP (6ES7 315-2EH14 V3.2)

 $\Rightarrow$  Die CPU wird mit einer Profilschiene eingefügt.

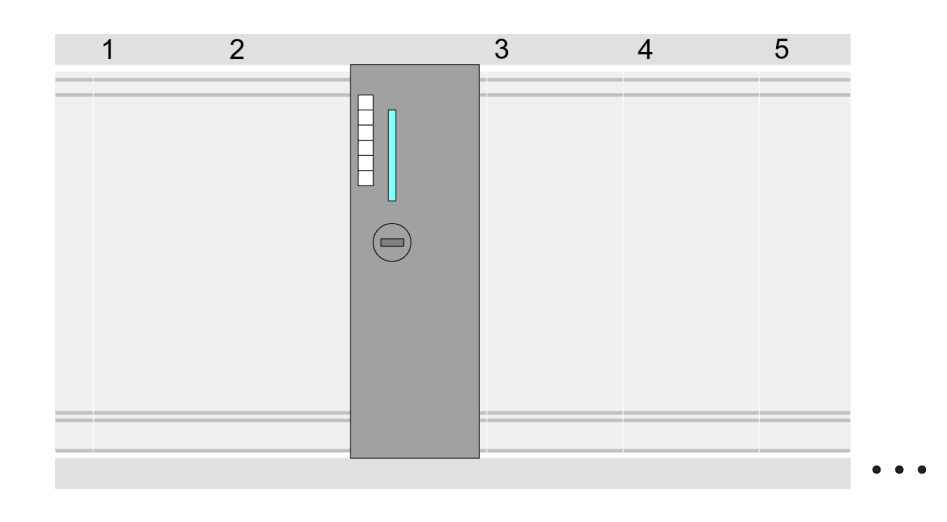

#### **Geräteübersicht**

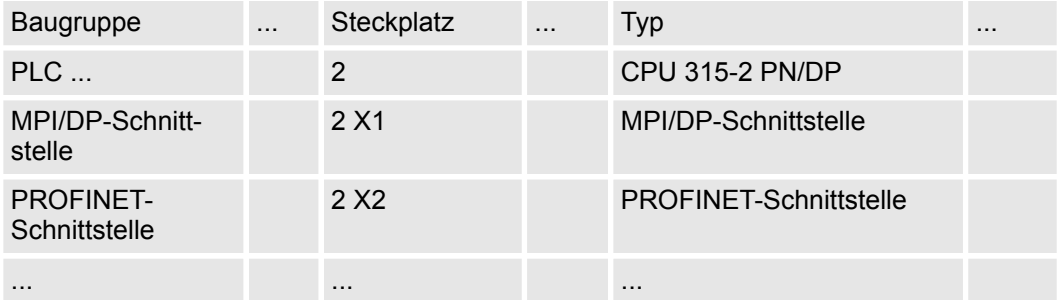

#### **Einstellung Standard CPU-Parameter**

Da die CPU von VIPA als Siemens-CPU projektiert wird, erfolgt auch die Parametrierung der nicht VIPA-spezifischen Parameter über die Siemens-CPU. Zur Parametrierung klicken Sie im *Projektbereich* bzw. in der *Geräteübersicht* auf den CPU-Teil. Daraufhin werden die Parameter des CPU-Teils im *Eigenschaften*-Dialog aufgeführt. Hier können Sie Ihre Parametereinstellungen vornehmen.  $\&$  [Kap. 4.8.1 "Parameter CPU" Seite 72](#page-71-0)

TIA Portal - Hardware-Konfiguration - CPU

#### **Anbindung SLIO CPU als PROFINET-IO-Device**

- **1.** Wechseln Sie im *Projektbereich*in die *"Netzsicht"*.
- **2.** Nach der Installation der GSDML finden Sie das IO-Device für die SLIO CPU im Hardware-Katalog unter *Weitere Feldgeräte > PROFINET > IO > VIPA GmbH > VIPA SLIO System*. Binden Sie das Slave-System an die CPU an, indem Sie dies aus dem Hardware-Katalog in die *Netzsicht* ziehen und dieses über PROFINET an die CPU anbinden.
- **3.** Klicken Sie in der *Netzsicht* auf den PROFINET-Teil der Siemens CPU und geben Sie in *"Eigenschaften"* unter *"Ethernet-Adressen"* im Bereich *"IP-Protokoll"* gültige IP-Adressdaten an.
- **4.** Geben Sie unter *"PROFINET"* einen *"PROFINET Gerätenamen"* an. Der Gerätename muss eindeutig am Ethernet-Subnetz sein.

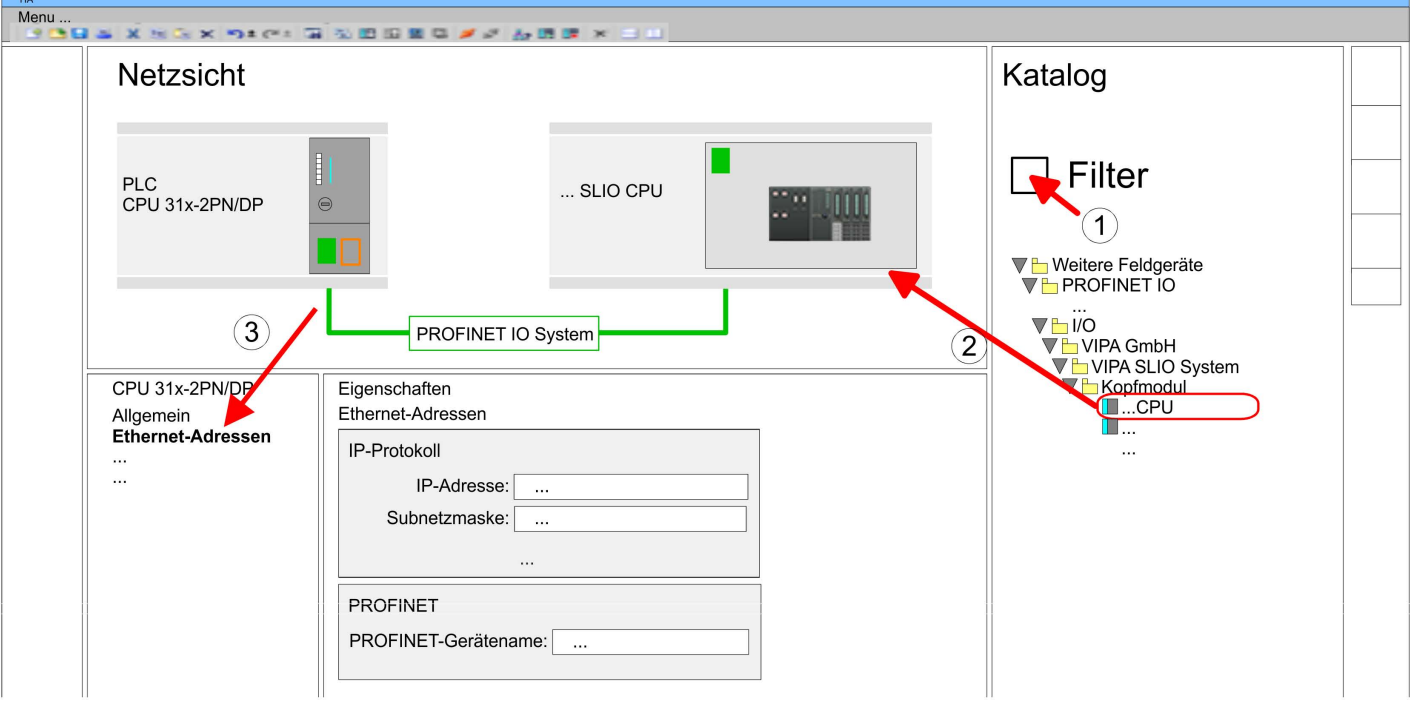

- **5.** Wählen Sie in der *Netzsicht* das IO-Device *"VIPA SLIO CPU..."* an und wechseln Sie in die *Geräteübersicht*.
	- ð In der *Geräteübersicht* des PROFINET-IO-Device *"VIPA SLIO CPU"* ist auf Steckplatz 0 die CPU bereits vorplatziert. Ab Steckplatz 1 können Sie Ihre System SLIO Module platzieren.

#### Zur Parametrierung klicken Sie in der *Geräteübersicht* des PROFINET-IO-Device *"VIPA SLIO CPU"* auf die CPU auf Steckplatz 0. Daraufhin werden die Parameter des CPU-Teils im *Eigenschaften*-Dialog aufgeführt. Hier können Sie Ihre Parametereinstellungen vornehmen. Ä *[Kap. 4.8.1 "Parameter CPU" Seite 72](#page-71-0)* **Einstellung VIPA-spezifische CPU-Parameter**

TIA Portal - Hardware-Konfiguration - Ethernet-PG/OP-Kanal

## <span id="page-298-0"></span>**12.4 TIA Portal - Hardware-Konfiguration - Ethernet-PG/OP-Kanal Übersicht**

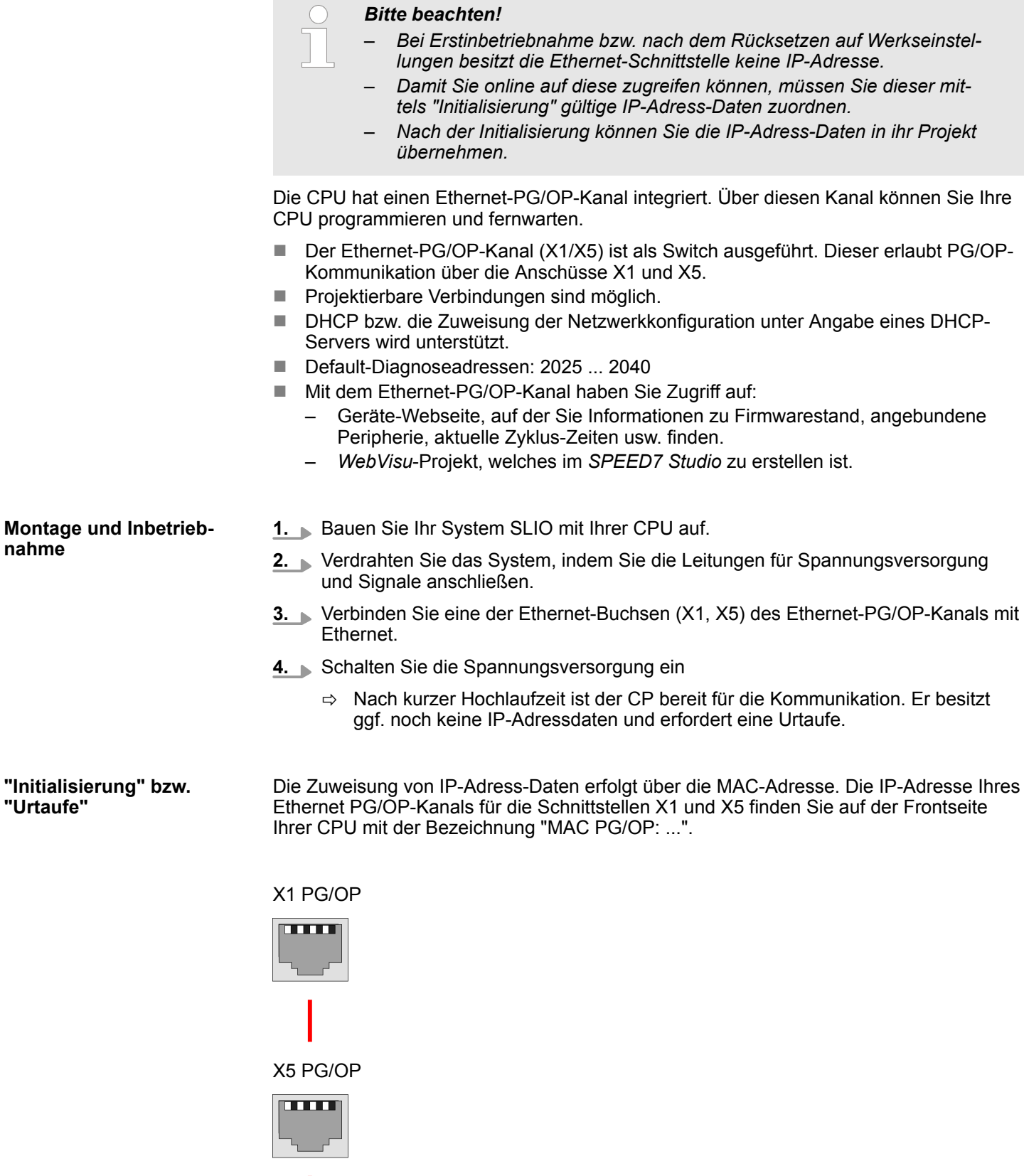

MAC PG/OP: 00-20-D5-77-05-10

TIA Portal - Hardware-Konfiguration - Ethernet-PG/OP-Kanal

#### *IP-Adress-Parameter in Projekt übernehmen*

- **1.** Öffnen Sie Ihr Projekt.
- **2.** Projektieren Sie, wenn nicht schon geschehen, in der *"Gerätekonfiguration"* eine Siemens CPU 315-2 PN/DP (6ES7 315-2EH14 V3.2).
- **3.** Platzieren Sie für den Ethernet-PG/OP-Kanal auf Steckplatz 4 den Siemens CP 343-1 (6GK7 343-1EX30 0XE0 V3.0).
- **4.** Öffnen Sie durch Klick auf den CP 343-1EX30 den "Eigenschaften"-Dialog und geben Sie für den CP in den "Eigenschaften" unter "Ethernet-Adresse" die zuvor zugewiesenen IP-Adress-Daten an.
- **5.** Übertragen Sie Ihr Projekt.

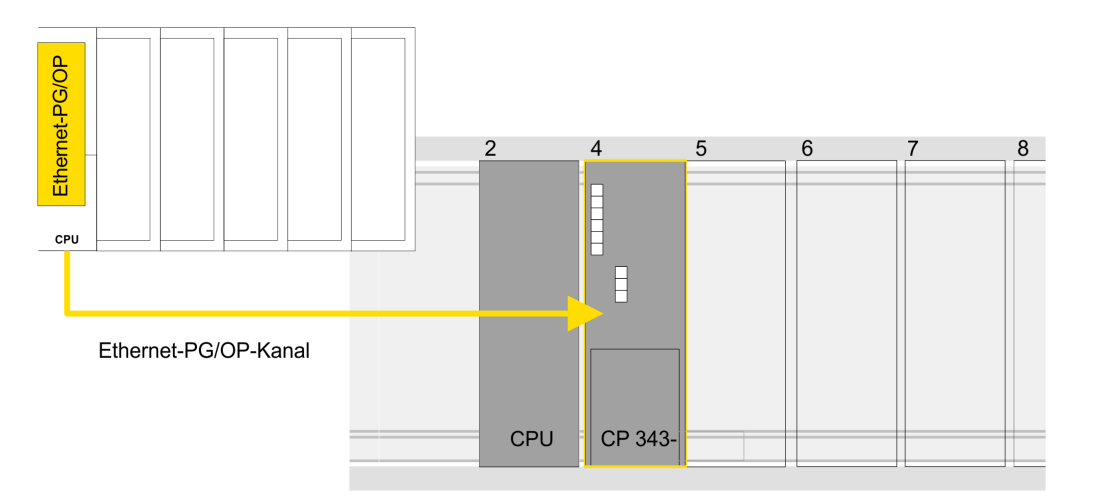

#### **Geräteübersicht**

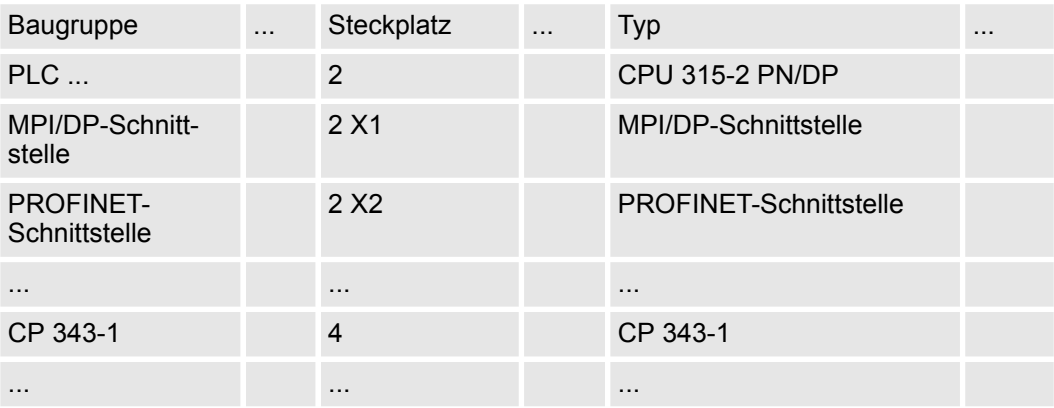

## **12.5 TIA Portal - Hardware-Konfiguration - I/O-Module**

**Hardware-Konfiguration der Module**

Binden Sie in der *Geräteübersicht* des PROFINET-IO-Device *"VIPA SLIO CPU"* ab Steckplatz 1 Ihre System SLIO Module in der gesteckten Reihenfolge ein. Gehen Sie hierzu in den Hardware-Katalog und ziehen Sie das entsprechende Modul auf die entsprechende Position in der *Geräteübersicht*.

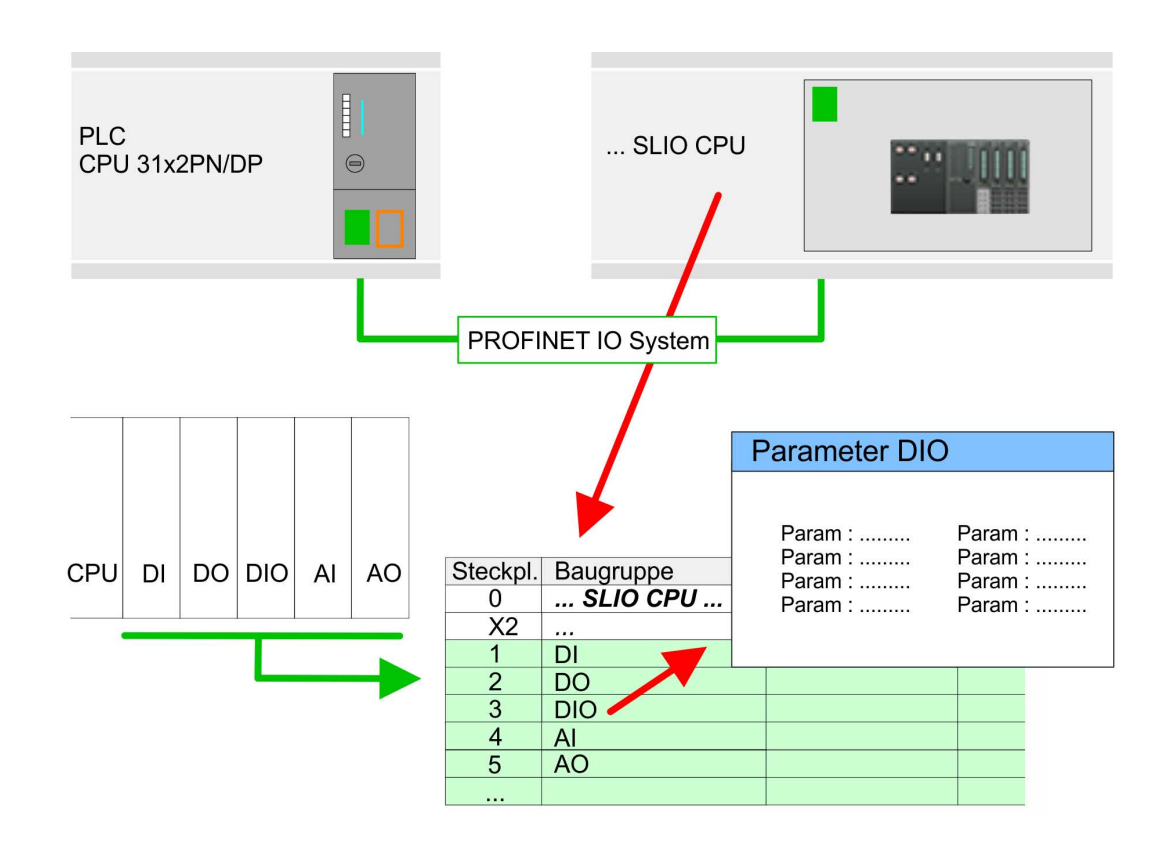

#### **Parametrierung**

Damit die gesteckten Peripheriemodule gezielt angesprochen werden können, müssen ihnen bestimmte Adressen in der CPU zugeordnet werden. Zur Parametrierung klicken Sie in der *Geräteübersicht* auf das zu parametrierende Modul. Daraufhin werden die Parameter des Moduls im *Eigenschaften*-Dialog aufgeführt. Hier können Sie Ihre Parametereinstellungen vornehmen.

## **12.6 TIA Portal - Einsatz PG/OP-Kommunikation - PROFINET I-Device**

– *Ab der Firmware-Version V2.4.0 steht Ihnen über den Ethernet-PG/OP-Kanal ein PROFINET I-Device zur Verfügung.*

– *Sobald Sie die PROFINET-Funktionalität über den Ethernet-PG/OP-Kanal nutzen, hat dies Einfluss auf Performance und Reaktionszeit Ihres Systems und systembedingt wird die Zykluszeit des OB 1 um 2ms verlängert.*

## **12.6.1 Einsatz als PROFINET I-Device**

### **12.6.1.1 Schritte der Projektierung**

#### **Funktionalität**

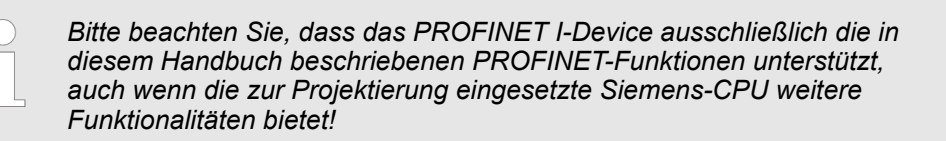

Die Funktionalität *I-Device* (Intelligentes IO-Device) einer CPU erlaubt es, Daten mit einem IO-Controller auszutauschen, welche durch die CPU schon entsprechend vor verarbeitet wurden. Das I-Device ist hierbei als IO-Device an einen übergeordneten IO-Controller angebunden. Hierbei können die in zentraler oder dezentraler Peripherie erfassten Prozesswerte über ein Anwenderprogramm vor verarbeitet und mittels PROFINET dem übergeordneten PROFINET-IO-Controller zur Verfügung gestellt werden.

- Die Projektierung des PROFINET I-Device erfolgt in Form eines virtuellen PROFINET-Geräts, welches mittels GSDML von VIPA im Hardware-Katalog zu installieren ist.
- n Die Kommunikation findet über Ein-/Ausgabe-Bereiche statt, welche im I-Device zu definieren sind.
- Die Größe der Bereiche für Ein- und Ausgabe-Daten beträgt max. 768Byte.
- Das I-Device wird einem deterministischen PROFINET-IO-System über eine PROFINET-IO-Schnittstelle zur Verfügung gestellt und unterstützt somit die Echtzeitkommunikation *Real-Time*.
- Die I-Device-Funktionalität erfüllt die Anforderungen der RT-Klasse I (A) und entspricht der PROFINET-Spezifikation Version V 2.3.
- Damit der übergeordnete IO-Controller mit dem VIPA I-Device kommunizieren kann, ist folgendes zu beachten:
	- I-Device und übergeordneter IO-Controller müssen in unterschiedlichen Netzwerken projektiert sein. Deren IP-Adressen müssen sich im gleichen IP-Kreis befinden.
	- Der Gerätename des PROFINET-Controllers des I-Device muss mit dem Gerätenamen des I-Device beim übergeordneten IO-Controller identisch sein.

#### Die Projektierung des PROFINET I-Device sollte nach folgender Vorgehensweise erfolgen: **Projektierung**

- **1.** Installation der GSDML-Dateien
- **2.** Projektierung als I-Device
- **3.** Projektierung im übergeordnetem IO-Controller

#### **12.6.1.2 Installation der GSDML-Dateien**

Für die Projektierung des integrierten PROFINET I-Device im Siemens TIA Portal sind folgende GSDML-Dateien erforderlich:

- GSDML für I-Device
- GSDML für I-Device an IO-Controller

**Vorgehensweise**

Die Installation des PROFINET-IO-Devices *"VIPA SLIO CPU"* im Hardware-Katalog erfolgt nach folgender Vorgehensweise:

- **1.** Gehen Sie in den Service-Bereich von www.vipa.com.
- **2.** Laden Sie aus dem Downloadbereich unter *"Config Dateien* è *PROFINET"* die entsprechende Datei für Ihr System SLIO.
- **3.** Extrahieren Sie die Datei in Ihr Arbeitsverzeichnis.
- **4.** Starten das Siemens TIA Portal.
- **5.** Schließen Sie alle Projekte.

- <span id="page-302-0"></span>**6.** Wechseln Sie in die *Projektansicht*.
- **7.** Gehen Sie auf "Extras → Gerätebeschreibungsdatei (GSD) verwalten".
- **8.** Navigieren Sie in Ihr Arbeitsverzeichnis und installieren Sie die entsprechende GSDML-Datei.
	- $\Rightarrow$  Nach der Installation wird der Hardware-Katalog aktualisiert und das Siemens TIA Portal beendet.

Nach einem Neustart des Siemens TIA Portals finden Sie folgende virtuellen Geräte im Hardware-Katalog unter "PROFINET IO → Weitere Feldgeräte → ... è *VIPA SLIO System"*:

- PN I-Device für VIPA CPU
	- Hiermit können Sie die Ein-/Ausgabe-Bereiche im I-Device der VIPA-CPU projektieren.
- PN I-Device für übergeordnete CPU
	- Hiermit können Sie das VIPA I-Device an den übergeordneten IO-Controller anbinden.

*Damit die VIPA-Komponenten angezeigt werden können, müssen Sie im Hardware-Katalog bei "Filter" den Haken entfernen.*

#### **12.6.1.3 Projektierung als I-Device**

Es wird vorausgesetzt, dass eine Hardwarekonfiguration der CPU vorhanden ist. Ä *[Kap.](#page-295-0) [12.3 "TIA Portal - Hardware-Konfiguration - CPU" Seite 296](#page-295-0)*

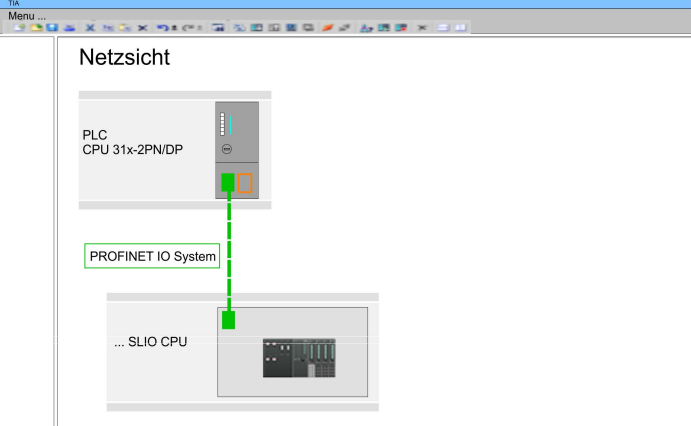

- **1.** Platzieren Sie für den Ethernet-PG/OP-Kanal auf Steckplatz 4 den Siemens CP 343-1 (SIMATIC 300 \ CP 300 \ Industrial Ethernet \CP 343-1 \ 6GK7 343-1EX30 0XE0 V3.0).
- **2.** Klicken Sie in der *Netzsicht* auf den CP 343-1 und geben Sie unter *"Eigenschaften* **→** PROFINET-Schnittstelle... → Allgemein" einen "Namen" an.

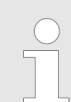

*Notieren Sie sich den Namen. Dieser Name ist auch als "Gerätename" des I-Device für den übergeordneten IO-Controller anzugeben!*

3. **Legen Sie unter "Eigenschaften → PROFINET-Schnittstelle... → Allgemein" mit** *"Neues Subnetz hinzufügen"* ein neues Subnetz an und vergeben Sie gültige IP-Adress-Daten.

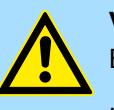

#### **VORSICHT!**

Bitte konfigurieren Sie die Diagnoseadressen des CP343-1EX30 für *"PROFINET-Schnittstelle"*, *"Port1"* und *"Port2"* so, dass sich keine Überschneidungen im Peripherie-Eingabebereich ergeben. Ansonsten kann Ihre CPU nicht anlaufen und Sie erhalten den Diagnoseeintrag 0xE904. Diese Adressüberschneidungen werden vom Siemens TIA Portal nicht erkannt.

**4.** Nach der Installation der GSDML finden Sie das *"PN I-Device für VIPA CPU"* im Hardware-Katalog unter *"Weitere Feldgeräte* è *PROFINET IO* è *I/O* **→** VIPA GmbH → VIPA SLIO System → Kopfmodul". Binden Sie das Slave-System an den CP 343-1 an, indem Sie dies aus dem Hardware-Katalog in die *Netzsicht* ziehen und dem CP 343-1 zuordnen.

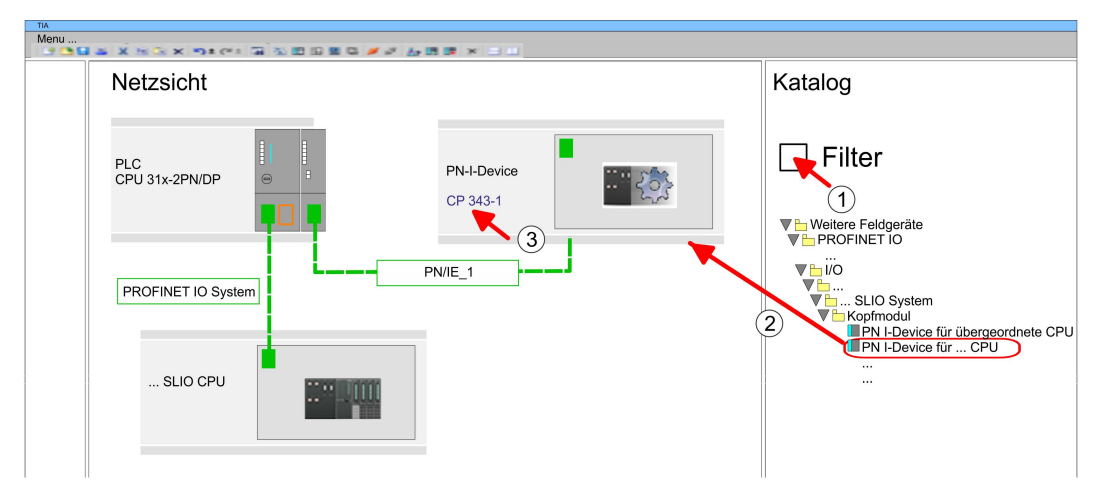

- **5.** Klicken Sie in der *Netzsicht* auf das PN I-Device und wechseln Sie in die *Geräteübersicht*.
- **6.** Aktivieren Sie im Hardware-Katalog den *"Filter"*.

- **7.** Legen Sie die Transferbereiche an, indem Sie diese als E/A-Bereichen aus dem Hardware-Katalog auf die *"Steckplätze"* in der *Gerätesicht* ziehen. Hierbei dürfen keine Lücken bei den Steckplätzen entstehen. Zum Anlegen der Transferbereiche stehen folgende Ein- und Ausgabebereiche zur Verfügung die dem virtuellen I-Device zugeordnet werden können:
	- Eingabe: 1, 8, 16, 32, 64, 128, 256, 512 Byte
	- Ausgabe: 1, 8, 16, 32, 64, 128, 256, 512 Byte

Die Datenrichtung für *Eingabe* bzw. *Ausgabe* bezieht sich dabei auf die Sichtweise des I-Device.

- *Eingabe-Bereiche definieren Daten, die vom übergeordneten IO-Controller zum* I-Device gesendet und im Eingabe-Adressraum der CPU eingeblendet werden.
- *Ausgabe-Bereiche definieren Daten, die an den übergeordneten IO-Controller* gesendet werden und im Ausgabe-Adressraum der CPU abzulegen sind.

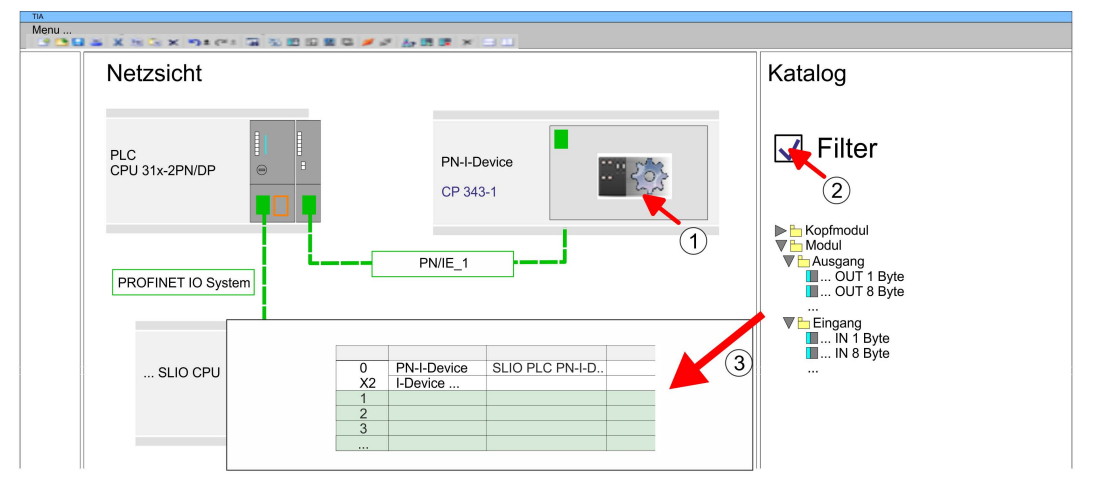

**8.** Speichern und übertragen Sie Ihr Projekt in die CPU.

**12.6.1.4 Projektierung im übergeordneten IO-Controller**

Es wird vorausgesetzt, dass eine CPU mit dem übergeordneten IO-Controller mit IP-Adresse und projektiert ist. Die IP-Adresse muss sich im gleichen IP-Kreis befinden wie die IP-Adresse des I-Device.

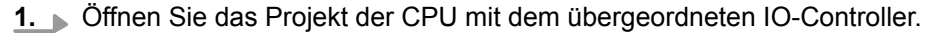

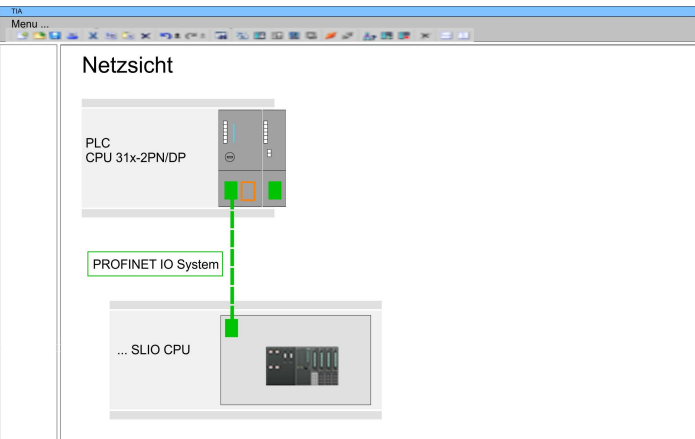

2. Zur Projektierung des VIPA I-Devices im übergeordneten IO-Controller entnehmen Sie aus dem Hardware-Katalog unter *PROFINET-IO* das Gerät *"PN I-Device für übergeordnete CPU"*, ziehen Sie dieses in die *Netzsicht* und binden Sie dieses über PROFINET an die CPU an.

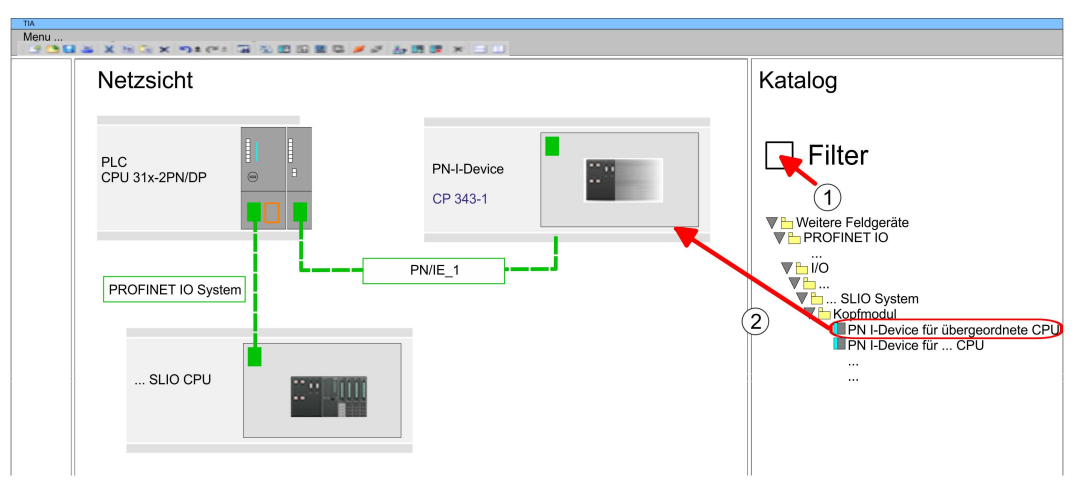

**3.** Klicken Sie in der *"Netzsicht"* auf das *"PN-I-Device"* und tragen Sie unter *"Gerätename"* den zuvor notierten Namen des VIPA I-Device ein.

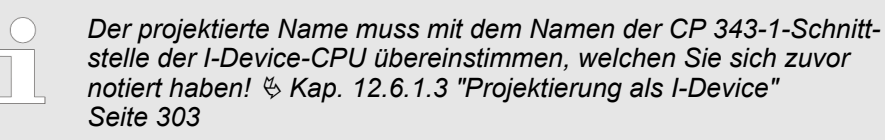

- **4.** Legen Sie für jeden Ausgangsbereich des I-Device im IO-Controller einen Eingangsbereich gleicher Größe an und umgekehrt. Auch hierbei dürfen sich keine Lücken in der Steckplatzbelegung ergeben. Achten Sie insbesondere darauf, dass die Reihenfolge der Transferbereiche zu denen der I-Device-Projektierung passt. Die folgenden Transfereinheiten stehen zur Verfügung:
	- Eingabe: 1, 8, 16, 32, 64, 128, 256, 512 Byte pro Slot
	- Ausgabe: 1, 8, 16, 32, 64, 128, 256, 512 Bytes pro Slot

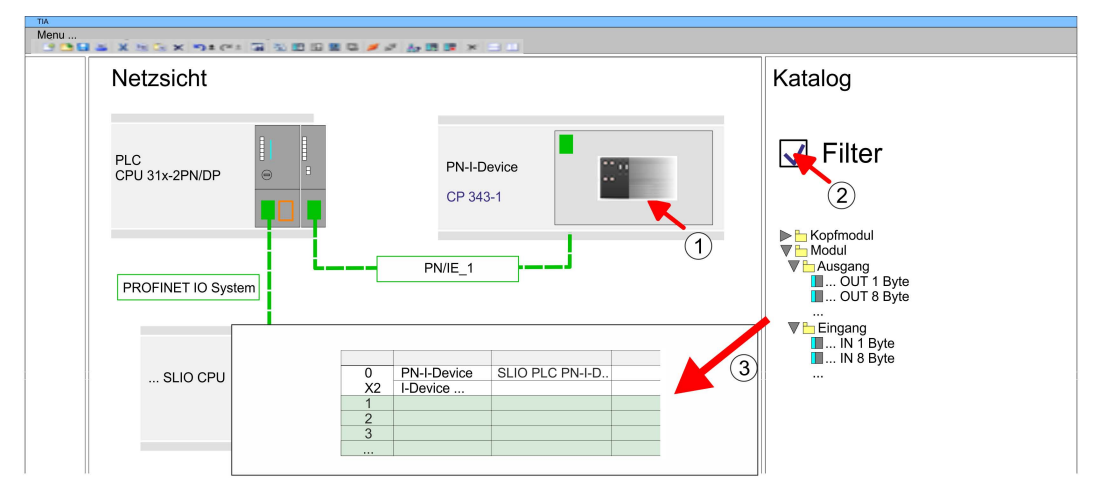

- **5.** Speichern und übertragen Sie Ihr Projekt in die CPU.
	- $\Rightarrow$  Ihr VIPA PROFINET-CPU ist jetzt als PROFINET I-Device an den übergeordneten PROFINET IO-Controller angebunden.

TIA Portal - Optional: Einsatz PROFIBUS-Kommunikation > Hardware-Konfiguration - CPU

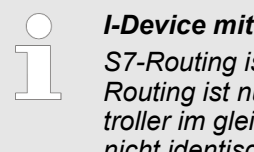

#### *I-Device mit S7-Routing*

*S7-Routing ist mit der oben gezeigten Vorgehensweise nicht möglich. S7- Routing ist nur möglich, wenn I-Device und der übergeordnete I/O-Controller im gleichen Netz projektiert sind. Hierbei dürfen die Gerätenamen nicht identisch sein. Indem Sie identische Namen verwenden und den Namen des I-Device mit "-x" erweitert, wird dies intern erkannt und entsprechend für das S7-Routing verwendet.*

## **12.7 TIA Portal - Optional: Einsatz PROFIBUS-Kommunikation**

## **12.7.1 Schnelleinstieg**

### **Übersicht**

Der PROFIBUS-DP-Master ist in der *Projektansicht* zu projektieren. Hierbei erfolgt die Projektierung über das Submodul X1 (MPI/DP) der Siemens-CPU.

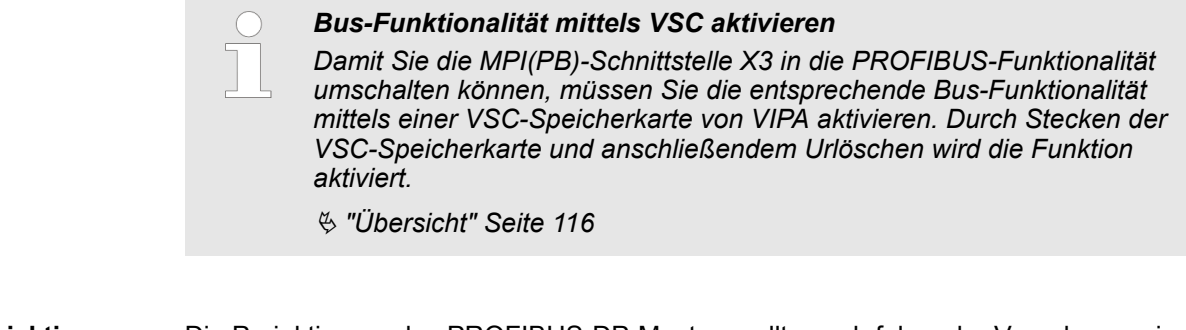

Die Projektierung des PROFIBUS-DP-Masters sollte nach folgender Vorgehensweise erfolgen: **Schritte der Projektierung**

- Bus-Funktionalität mittels VSC aktivieren
- Hardware-Konfiguration CPU
- Einsatz als DP-Master *oder* Einsatz als DP-Slave
- Transfer des Gesamtprojekts in die CPU

### **12.7.2 Bus-Funktionalität mittels VSC aktivieren**

#### **Vorgehensweise**

Für den Einsatz der MPI(PB)-Schnittstelle X3 als PROFIBUS-Schnittstelle, ist die PRO-FIBUS-Funktionalität mittels einer VSC-Speicherkarte von VIPA zu aktivieren.

**1.** Stecken Sie die VSC-Speicherkarte von VIPA. Ä *["Übersicht" Seite 116](#page-115-0)*

**2.** Führen Sie Urlöschen durch. Ä *[Kap. 4.12 "Urlöschen" Seite 110](#page-109-0)*

- $\Rightarrow$  **n** Die PROFIBUS-Funktionalität wird freigeschaltet.
	- Mit der Aktivierung der Bus-Funktionalität "PROFIBUS DP-Master" wird auch die Bus-Funktionalität "PROFIBUS DP-Slave" freigeschaltet.

## **12.7.3 Hardware-Konfiguration - CPU**

Führen Sie eine Hardware-Konfiguration der CPU durch.  $\&$  [Kap. 12.3 "TIA Portal - Hard](#page-295-0)*[ware-Konfiguration - CPU" Seite 296](#page-295-0)*

TIA Portal - Optional: Einsatz PROFIBUS-Kommunikation > Einsatz als PROFIBUS-DP-Master

#### **12.7.4 Einsatz als PROFIBUS-DP-Master**

Die zuvor beschriebene Hardware-Konfiguration wurde durchgeführt. **Voraussetzung**

**Vorgehensweise**

- **1.** Wechseln Sie in die *"Gerätesicht"*.
- **2.** Selektieren Sie die PROFIBUS-Schnittstelle Ihrer CPU 315-2 PN/DP (6ES7 315-2EH14 V3.2) und wählen Sie *"Kontextmenü* è *Eigenschaften"*.
	- ð Der *"Eigenschaften"*-Dialog wird angezeigt.
- **3.** Klicken Sie im Reiter *"Allgemein"* auf *"MPI-Adresse"*.
	- ð Der Dialog für die MPI-Adresse erscheint.
- **4.** Stellen Sie unter *"Schnittstellentyp"* "PROFIBUS" ein.
- **5.** Vernetzen Sie mit PROFIBUS und geben Sie eine Adresse (vorzugsweise 2) vor.
- **6.** Stellen Sie unter *"Betriebsart"* "DP-Master" ein.
	- $\Rightarrow$  Ein Master-System wird eingefügt.

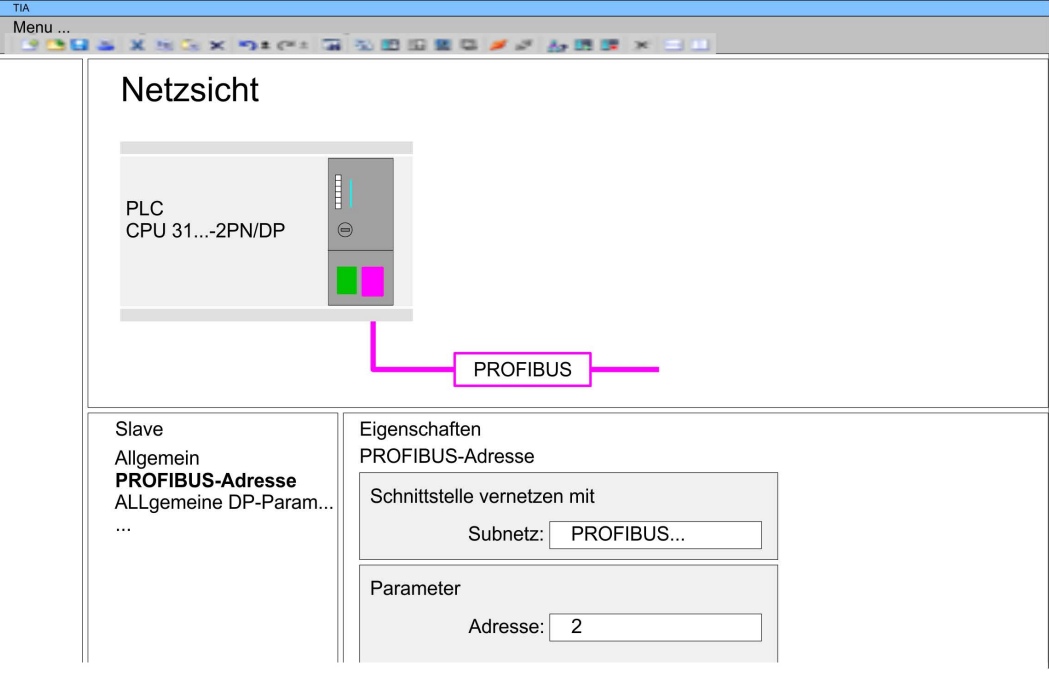

Sie haben jetzt ihren PROFIBUS-DP-Master projektiert. Binden Sie nun Ihre DP-Slaves mit Peripherie an Ihren DP-Master an.

- **1.** Zur Projektierung von PROFIBUS-DP-Slaves entnehmen Sie aus dem Hardwarekatalog den entsprechenden PROFIBUS-DP-Slave und ziehen Sie diesen auf das Subnetz Ihres Masters.
- **2.** Geben Sie dem DP-Slave eine gültige PROFIBUS-Adresse.
- **3.** Binden Sie in der gesteckten Reihenfolge die Module Ihres DP-Slave-Systems ein und vergeben Sie die Adressen, die von den Modulen zu verwenden sind.
- **4.** Parametrieren Sie die Module gegebenenfalls.

TIA Portal - Optional: Einsatz PROFIBUS-Kommunikation > Einsatz als PROFIBUS-DP-Slave

**5.** Speichern, übersetzen und transferieren Sie Ihr Projekt.

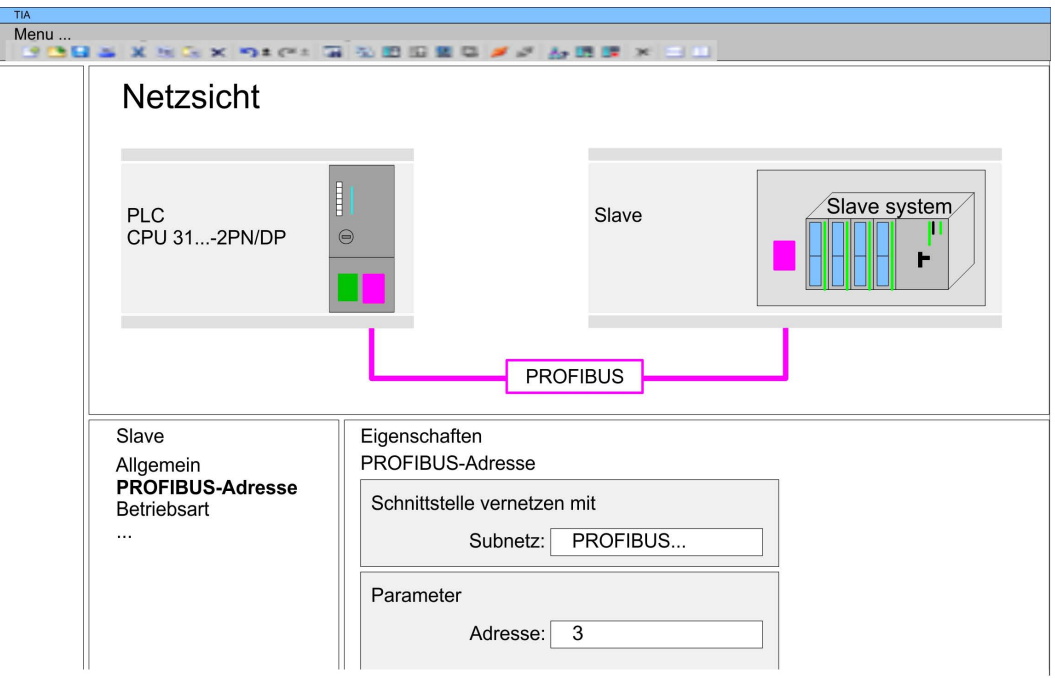

### **12.7.5 Einsatz als PROFIBUS-DP-Slave**

#### **Schnelleinstieg**

Nachfolgend ist der Einsatz des PROFIBUS-Teils als "intelligenter" DP-Slave an Master-Systemen beschrieben. Folgende Schritte sind hierzu erforderlich:

- **1.** Projektieren Sie eine Station mit einer CPU mit der Betriebsart DP-Master.
- **2.** Vernetzen Sie mit PROFIBUS.
- **3.** Projektieren Sie eine weitere Station mit einer CPU mit der Betriebsart DP-Slave.
- **4.** Vernetzen Sie mit PROFIBUS und ordnen Sie den DP-Slave dem DP-Master zu.
- **5.** Konfigurieren Sie die Ein-/Ausgabe-Bereiche für die Slave-Seite.
	- ð Die Konfiguration wird automatisch für den DP-Master übernommen.
- **6.** Speichern, übersetzen und transferieren Sie das jeweilige Projekt in die entsprechende Master- bzw. Slave-CPU.

**Projektierung der Master-Seite**

- **1.** Starten Sie das Siemens TIA Portal und projektieren Sie eine CPU.
	- **2.** Bezeichnen Sie die Station als "...DP-Master".
	- **3.** Binden Sie gemäß dem Hardwareaufbau des Master-Systems die Module ein.
	- **4.** Selektieren Sie die PROFIBUS-Schnittstelle der Master-CPU und wählen Sie *"Kontextmenü* è *Eigenschaften"*.
		- ð Der *"Eigenschaften"*-Dialog wird angezeigt.
	- **5.** Stellen Sie unter *Schnittstelle*: Typ "PROFIBUS" ein.
	- **6.** Vernetzen Sie mit PROFIBUS und geben Sie eine Adresse (z.B. 2) vor.
	- **7.** Stellen Sie unter Betriebsart "DP-Master" ein.

TIA Portal - Optional: Einsatz PROFIBUS-Kommunikation > Einsatz als PROFIBUS-DP-Slave

**Projektierung der Slave-Seite**

- **1.** Projektieren Sie als weitere CPU eine Siemens CPU 315-2 PN/DP (6ES7 315-2EH14 V3.2) Ä *[Kap. 12.3 "TIA Portal - Hardware-Konfiguration - CPU"](#page-295-0) [Seite 296](#page-295-0)*
- **2.** Bezeichnen Sie die Station als "...DP-Slave".
- **3.** Binden Sie gemäß Ihrem Hardwareaufbau Ihre Module ein.
- **4.** Selektieren Sie die PROFIBUS-Schnittstelle Ihrer CPU und wählen Sie *"Kontextmenü* è *Eigenschaften"*.
	- ð Der *"Eigenschaften"*-Dialog wird angezeigt.
- **5.** Stellen Sie unter Schnittstelle: Typ "PROFIBUS" ein.
- **6.** Vernetzen Sie mit PROFIBUS und geben Sie eine Adresse (z.B. 3) vor.
- **7.** Stellen Sie unter *"Betriebsart"* "DP-Slave" ein.
- **8.** Wählen Sie unter *"Zugewiesener DP-Master"* Ihr Master-System aus.
- **9.** Bestimmen Sie über *"Transferbereich"* die Ein-/Ausgabe-Adressbereiche der Slave-CPU, die dem DP-Slave zugeordnet werden sollen.
- **10.** Speichern, übersetzen und transferieren Sie das jeweilige Projekt in die entsprechende Master- bzw. Slave-CPU.

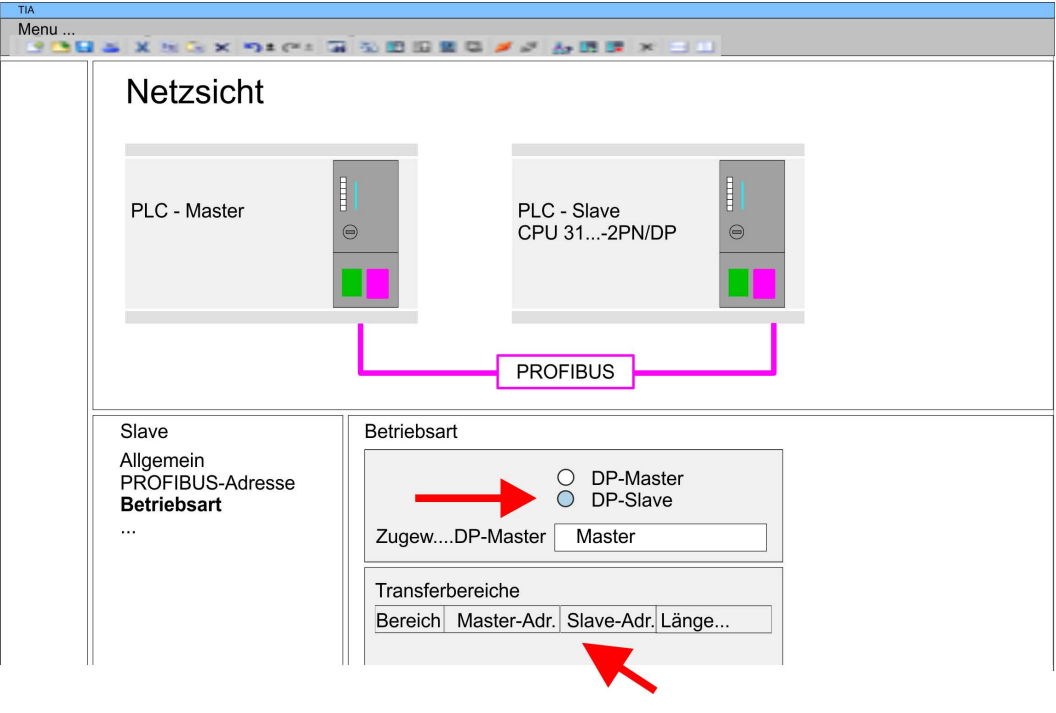

## **12.8 TIA Portal - VIPA-Bibliothek einbinden**

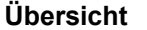

■ Die VIPA-spezifischen Bausteine finden Sie im "Service"-Bereich auf www.vipa.com unter *Downloads > VIPA LIB* als Bibliothek zum Download.

- Die Bibliothek liegt für die entsprechende TIA Portal Version als gepackte zip-Datei vor.
- Sobald Sie VIPA-spezifische Bausteine verwenden möchten, sind diese in Ihr Projekt zu importieren.

Folgende Schritte sind hierzu erforderlich:

- Datei ...TIA\_V*xx*.zip laden und entpacken (Version TIA Portal beachten)
- Bibliothek öffnen und Bausteine in Projekt übertragen

Starten Sie mit einem Doppelklick auf die Datei ...TIA\_V*xx*.zip ihr Unzip-Programm entpacken Sie Dateien und Ordner in ein Arbeits-Verzeichnis für das Siemens TIA Portal. **...TIA\_Vxx.zip entpacken**

**Bibliothek öffnen und Bausteine in Projekt übertragen**

- **1.** Starten Sie das Siemens TIA Portal mit Ihrem Projekt.
- **2.** Wechseln sie in die *Projektansicht*.
- **3.** Wählen Sie auf der rechten Seite die Task-Card "Bibliotheken".
- **4.** Klicken Sie auf "Globale Bibliothek".
- **5.** Klicken Sie auf "Globale Bibliothek öffnen".
- **6.** Navigieren Sie zu ihrem Arbeitsverzeichnis und laden Sie die Datei ...TIA.al*xx*.

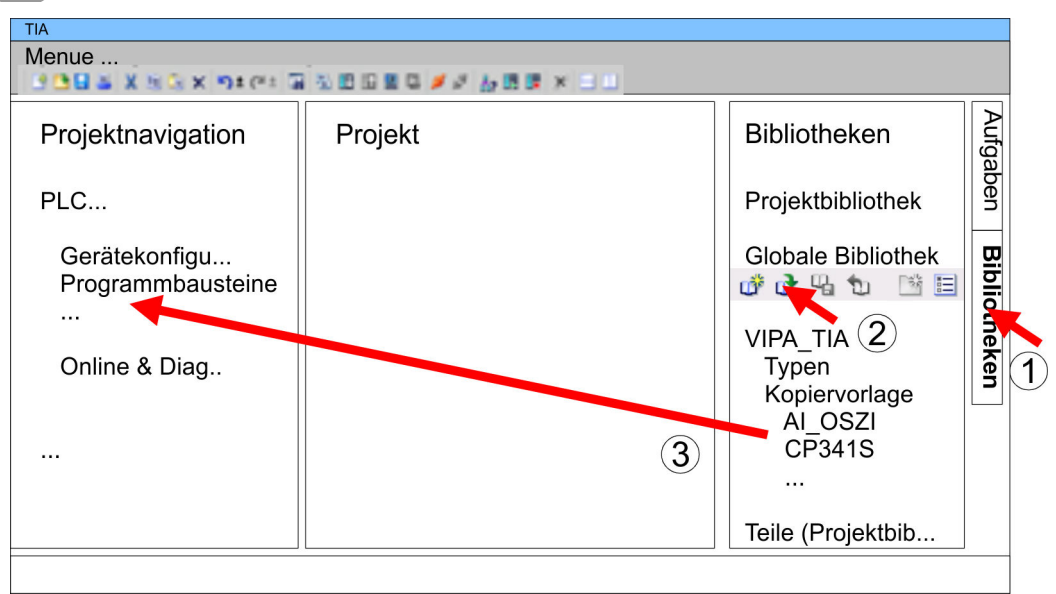

**7.** Kopieren Sie die erforderlichen Bausteine aus der Bibliothek in das Verzeichnis "Programmbausteine" in der *Projektnavigation* Ihres Projekts. Nun haben Sie in Ihrem Anwenderprogramm Zugriff auf die VIPA-spezifischen Bausteine.

## **12.9 TIA Portal - Projekt transferieren**

#### **Übersicht**

Sie haben folgende Möglichkeiten für den Projekt-Transfer in die CPU:

- Transfer über MPI
- Transfer über Ethernet
- Transfer über Speicherkarte

TIA Portal - Projekt transferieren > Transfer über Ethernet

#### **12.9.1 Transfer über MPI**

**Transfer über MPI**

Aktuell werden die VIPA Programmierkabel für den Transfer über MPI nicht unterstützt. Dies ist ausschließlich über Programmierkabel von Siemens möglich.

- **1.** Stellen Sie mit dem entsprechenden Programmierkabel eine Verbindung über MPI mit ihrer CPU her. Informationen hierzu finden Sie in der zugehörigen Dokumentation zu Ihrem Programmierkabel.
- **2.** Schalten Sie die Spannungsversorgung ihrer CPU ein und starten Sie das Siemens TIA Portal mit Ihrem Projekt.
- **3.** Markieren Sie in der *Projektnavigation* Ihre CPU und wählen Sie für den Transfer der Hardware-Konfiguration *"Kontextmenü* è *Laden in Gerät* è *Hardwarekonfiguration"*.
- **4.** Ihr SPS-Programm übertragen Sie mit *"Kontextmenü* è *Laden in Gerät* è *Software"*. Systembedingt müssen Sie Hardware-Konfiguration und SPS-Programm getrennt übertragen.

### **12.9.2 Transfer über Ethernet**

Die CPU besitzt für den Transfer über Ethernet folgende Schnittstellen:

X1/X5: Ethernet-PG/OP-Kanal

Damit Sie auf die entsprechende Ethernet-Schnittstelle online zugreifen können, müssen Sie dieser durch die "Initialisierung" bzw. "Urtaufe" IP-Adress-Parameter zuweisen. Ä *[Kap. 12.4 "TIA Portal - Hardware-Konfiguration - Ethernet-PG/OP-Kanal" Seite 299](#page-298-0) Initialisierung*

> Bitte beachten Sie, dass Sie die IP-Adress-Daten in Ihr Projekt für den CP 343-1 übernehmen.

#### *Transfer*

- **1.** Für den Transfer verbinden Sie, wenn nicht schon geschehen, die entsprechende Ethernet-Buchse mit Ihrem Ethernet.
- **2.** Öffnen Sie Ihr Projekt im Siemens TIA Portal.
- **3.** Klicken Sie in der *Projektnavigation* auf *Online-Zugänge* und wählen Sie hier durch Doppelklick Ihre Netzwerkkarte aus, welche mit der Ethernet- PG/OP-Schnittstelle verbunden ist.
- **4.** Wählen Sie in der *Projektnavigation* Ihre CPU aus und klicken Sie auf [Online verbinden].
- **5.** Geben Sie den Zugriffweg vor, indem Sie als Schnittstellentyp "PN/IE" einstellen und als PG/PC-Schnittstelle Ihre Netzwerkkarte und das entsprechende Subnetz auswählen. Daraufhin wird ein Netz-Scan ausgeführt und der entsprechende Verbindungspartner aufgelistet.
- **6.** Stellen Sie mit [Verbinden] eine Online-Verbindung her.
- **7.** Gehen Sie auf *"Online* è *Laden in Gerät "*.
	- $\Rightarrow$  Der entsprechende Baustein wird übersetzt und nach einer Abfrage an das Zielgerät übertragen. Sofern keine neue Hardware-Konfiguration in die CPU übertragen wird, wird die hier angegebene Ethernet-Verbindung dauerhaft als Transferkanal im Projekt gespeichert.

#### **12.9.3 Transfer über Speicherkarte**

**Vorgehensweise**

Die Speicherkarte dient als externes Speichermedium. Es dürfen sich mehrere Projekte und Unterverzeichnisse auf einer Speicherkarte befinden. Bitte beachten Sie, dass sich Ihre aktuelle Projektierung im Root-Verzeichnis befindet und einen der folgenden Dateinamen hat:

- **N** S7PROG.WLD
- **N** AUTOLOAD.WLD
- **1.** Starten Sie das Siemens TIA Portal mit Ihrem Projekt.
- **2.** Erzeugen Sie mit *"Projekt* è *Memory-Card-Datei* è *Neu"* eine wld-Datei.
	- ð Die wld-Datei wird in der *Projektnavigation* unter "SIMATIC Card Reader" als "Memory Card File" aufgeführt.
- **3.** Kopieren Sie Ihre Bausteine aus *Programmbausteine* in die wld-Datei. Hierbei werden automatisch die Hardware-Konfigurationsdaten als "Systemdaten" in die wld-Datei kopiert.
- **4.** Kopieren Sie die wld-Datei auf eine geeignete Speicherkarte. Stecken Sie diese in Ihre CPU und starten Sie diese neu.
	- $\Rightarrow$  Das Übertragen des Anwenderprogramms von der Speicherkarte in die CPU erfolgt je nach Dateiname nach Urlöschen oder nach PowerON.

*S7PROG.WLD* wird nach Urlöschen von der Speicherkarte gelesen.

*AUTOLOAD.WLD* wird nach NetzEIN von der Speicherkarte gelesen.

Das Blinken der SD-LED der CPU kennzeichnet den Übertragungsvorgang. Bitte beachten Sie, dass Ihr Anwenderspeicher ausreichend Speicherplatz für Ihr Anwenderprogramm bietet, ansonsten wird Ihr Anwenderprogramm unvollständig geladen und die SF-LED leuchtet.

## **Anhang**

# **Inhalt**

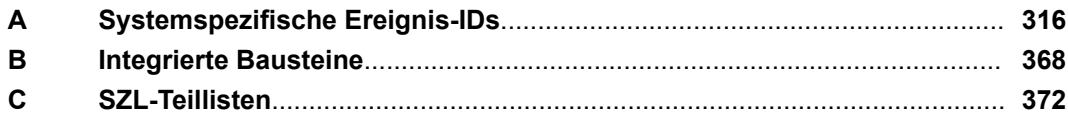

# <span id="page-315-0"></span>**A Systemspezifische Ereignis-IDs**

**Ereignis-IDs**

Ä *[Kap. 4.19 "Diagnose-Einträge" Seite 123](#page-122-0)*

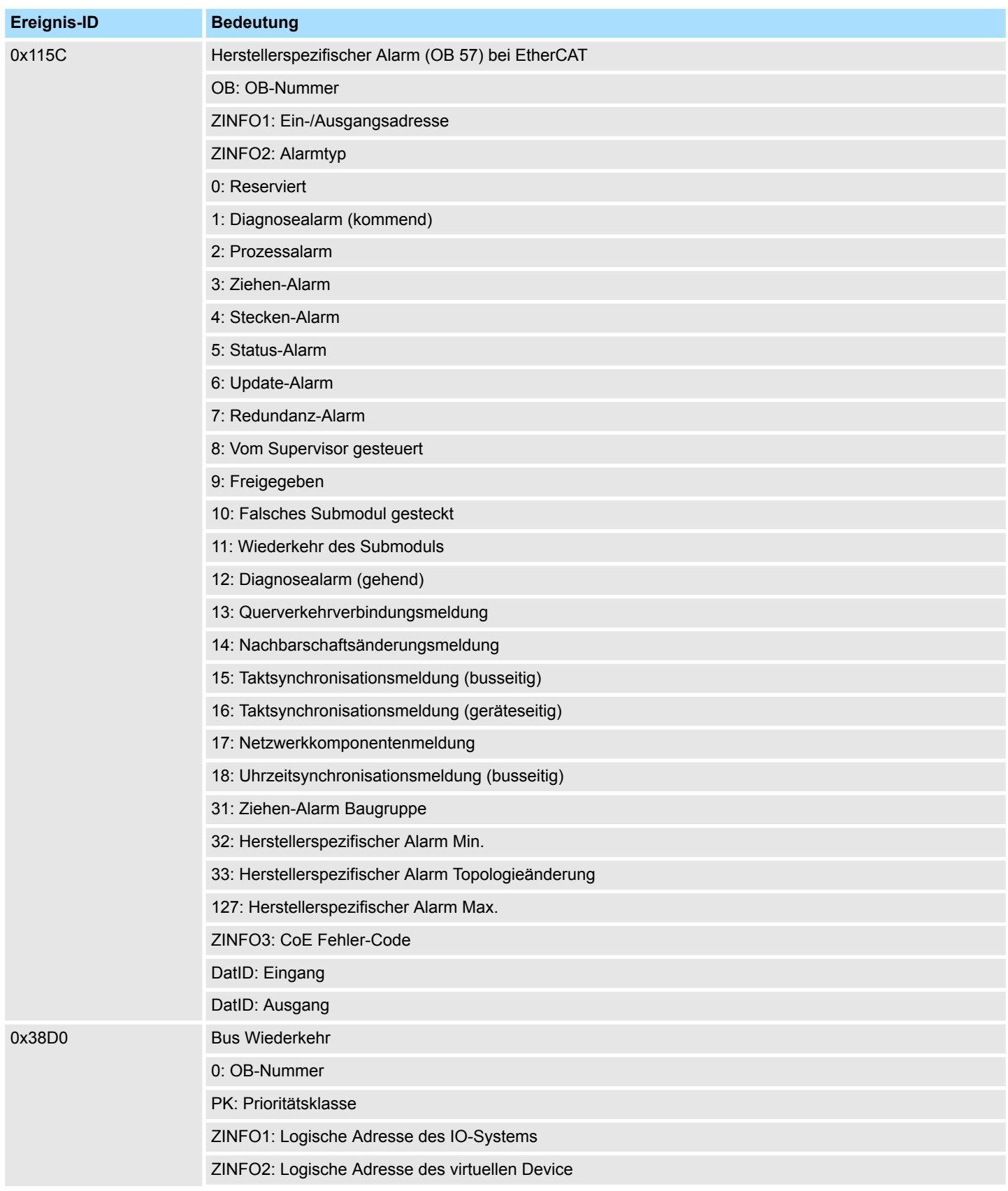

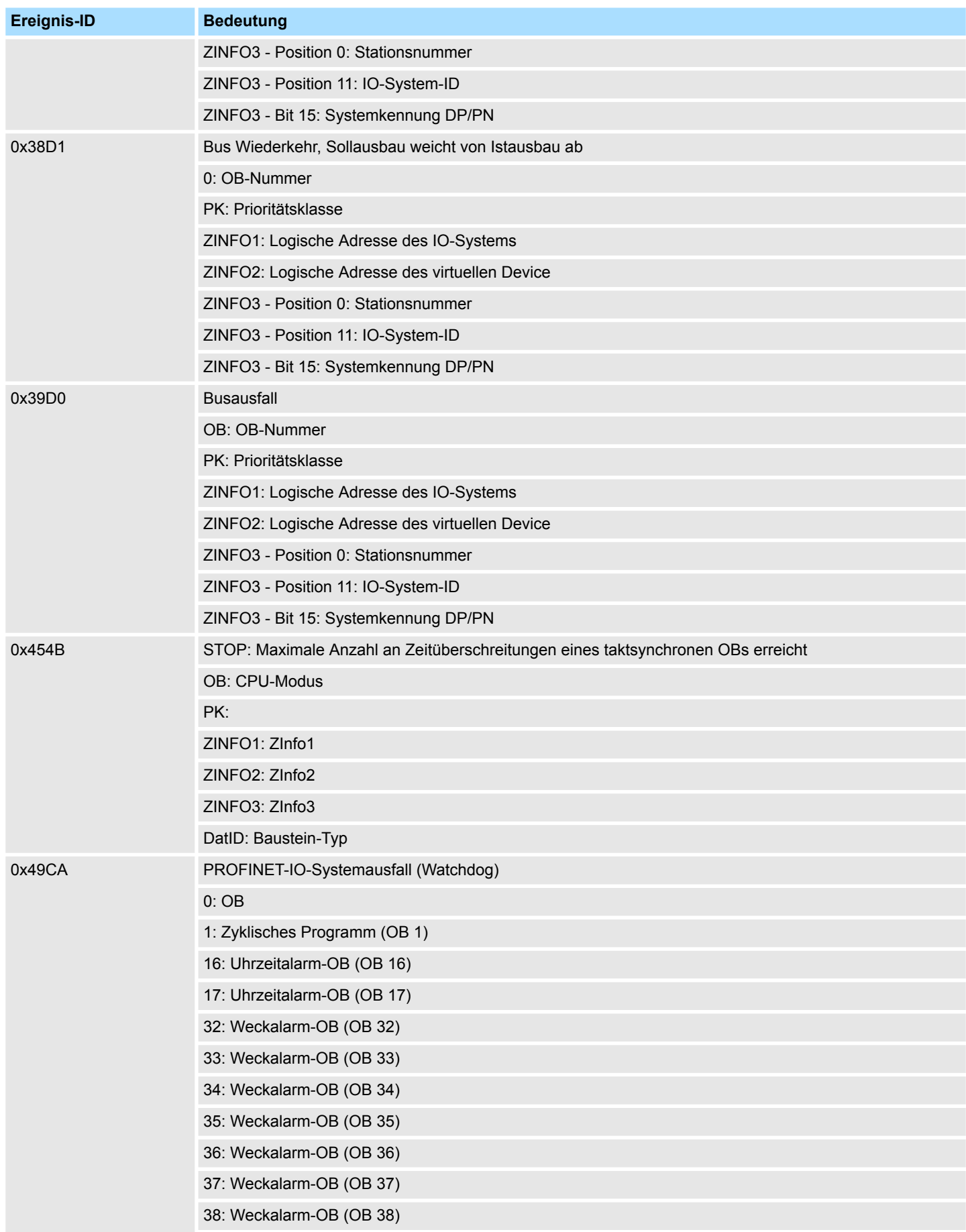

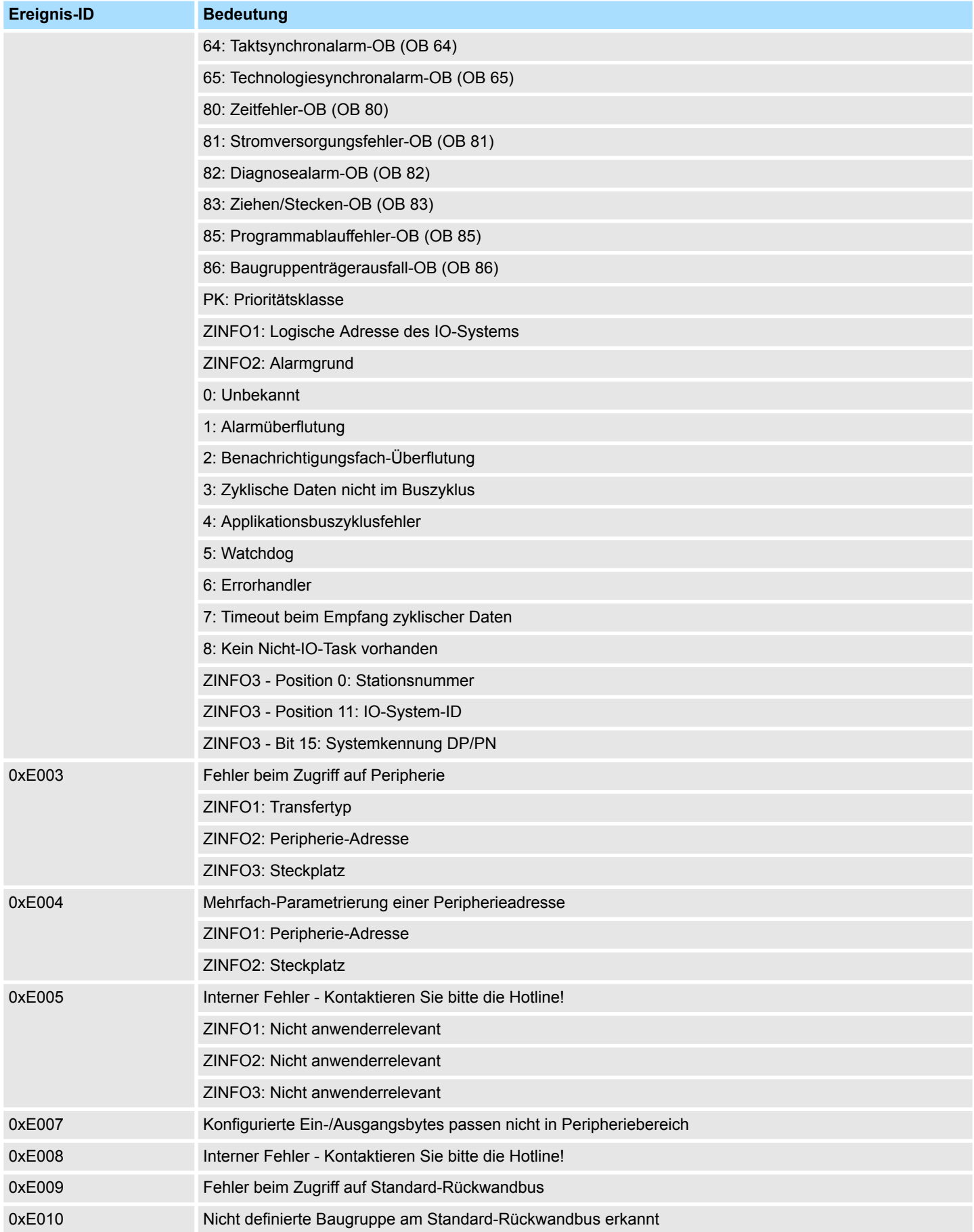

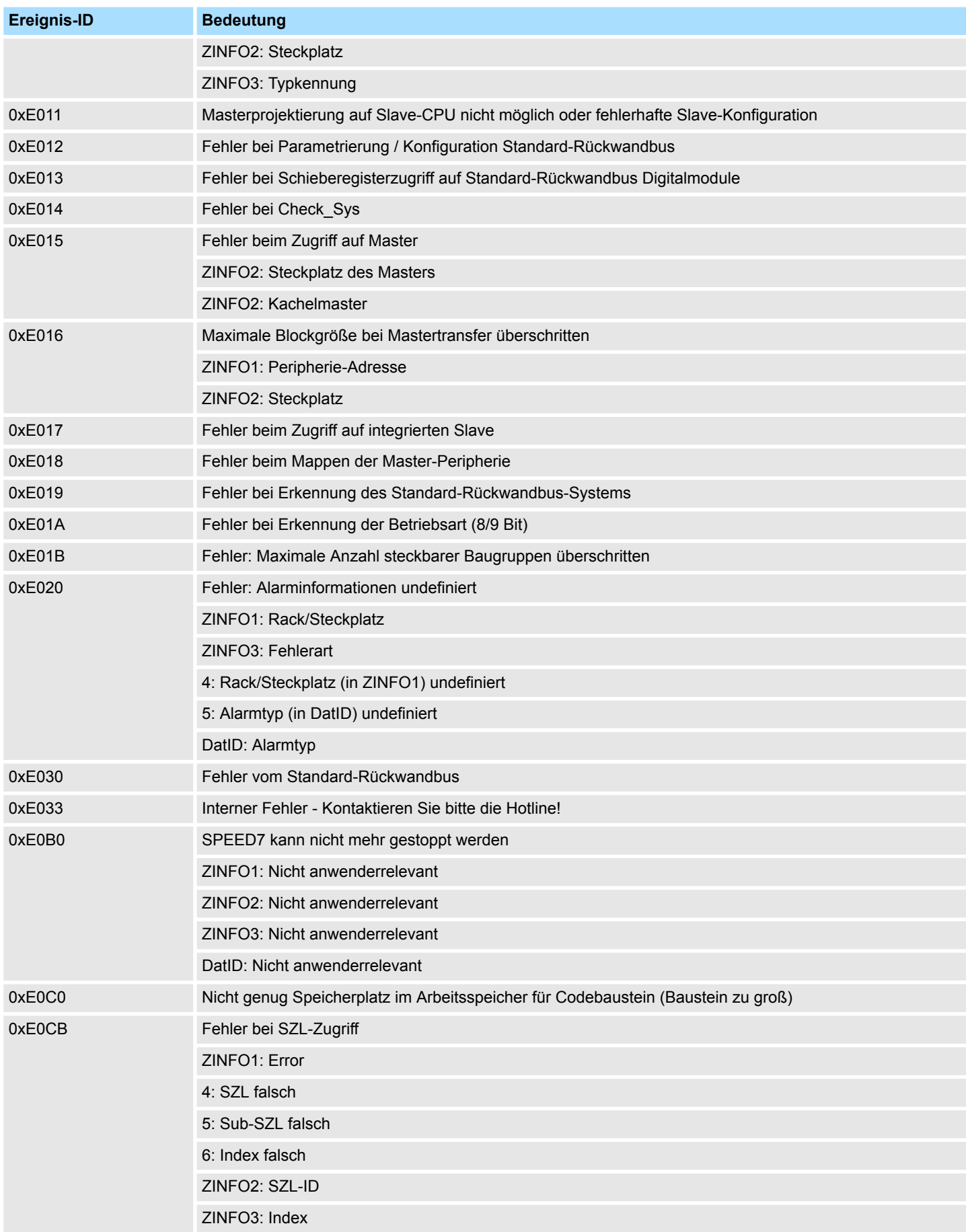

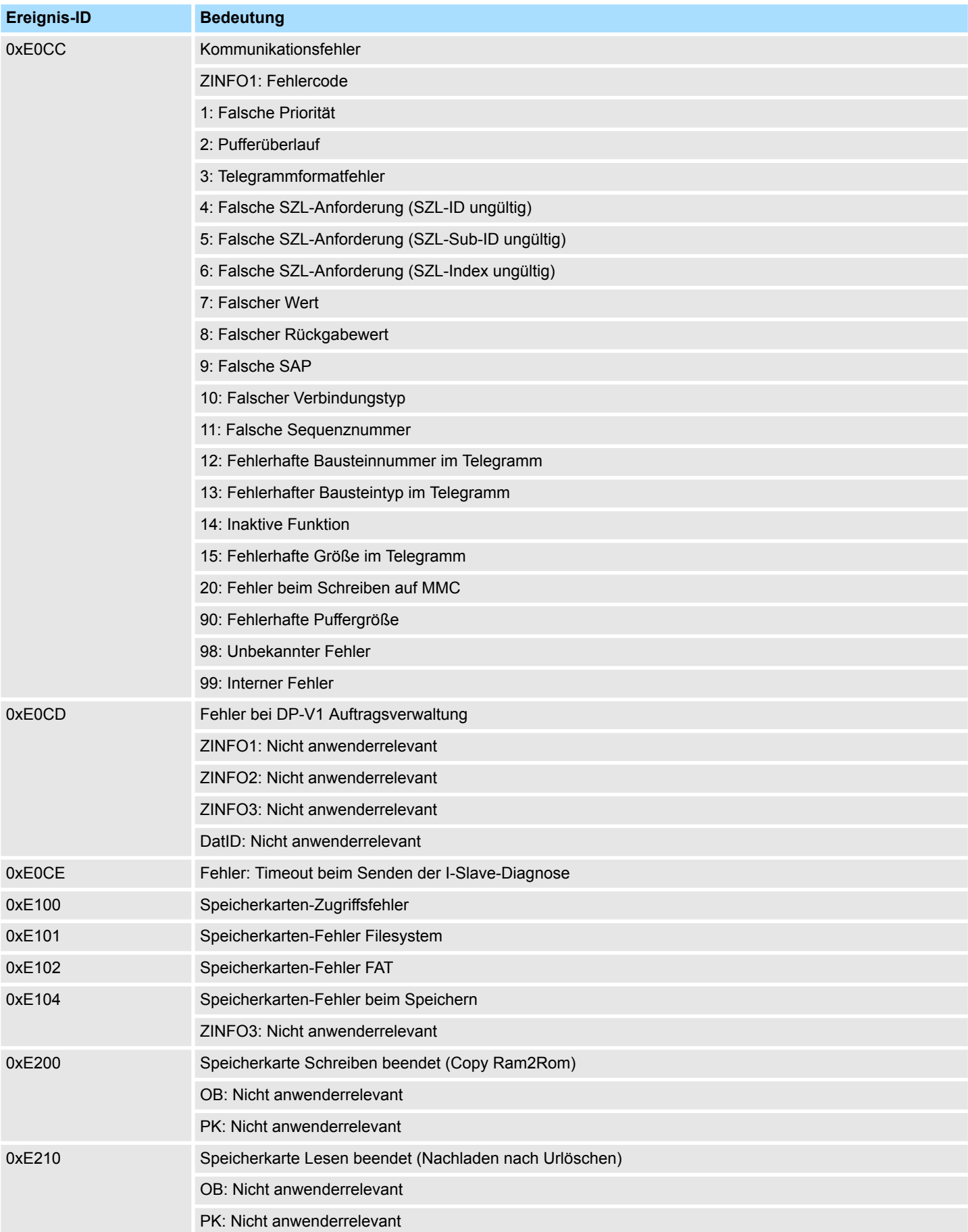

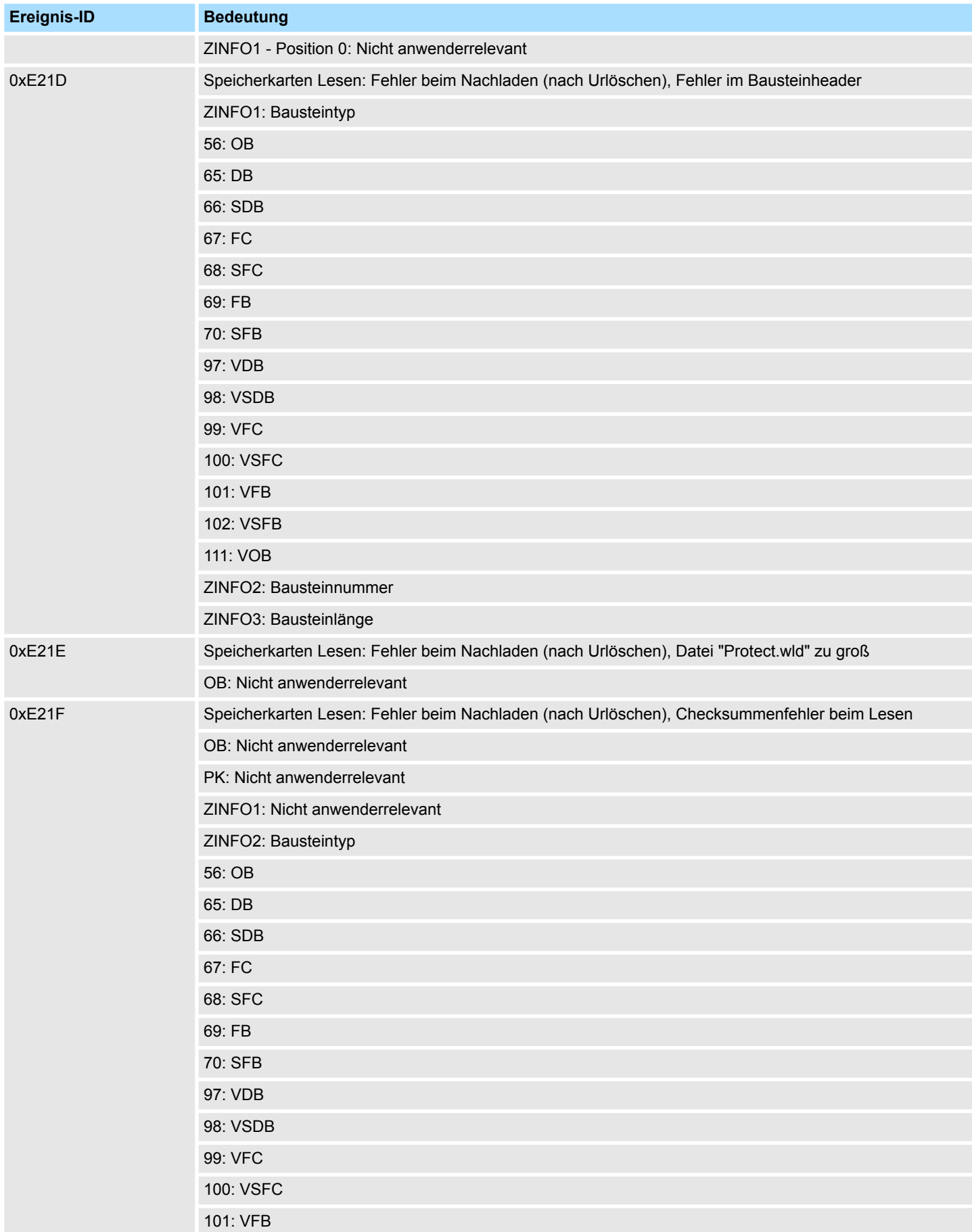

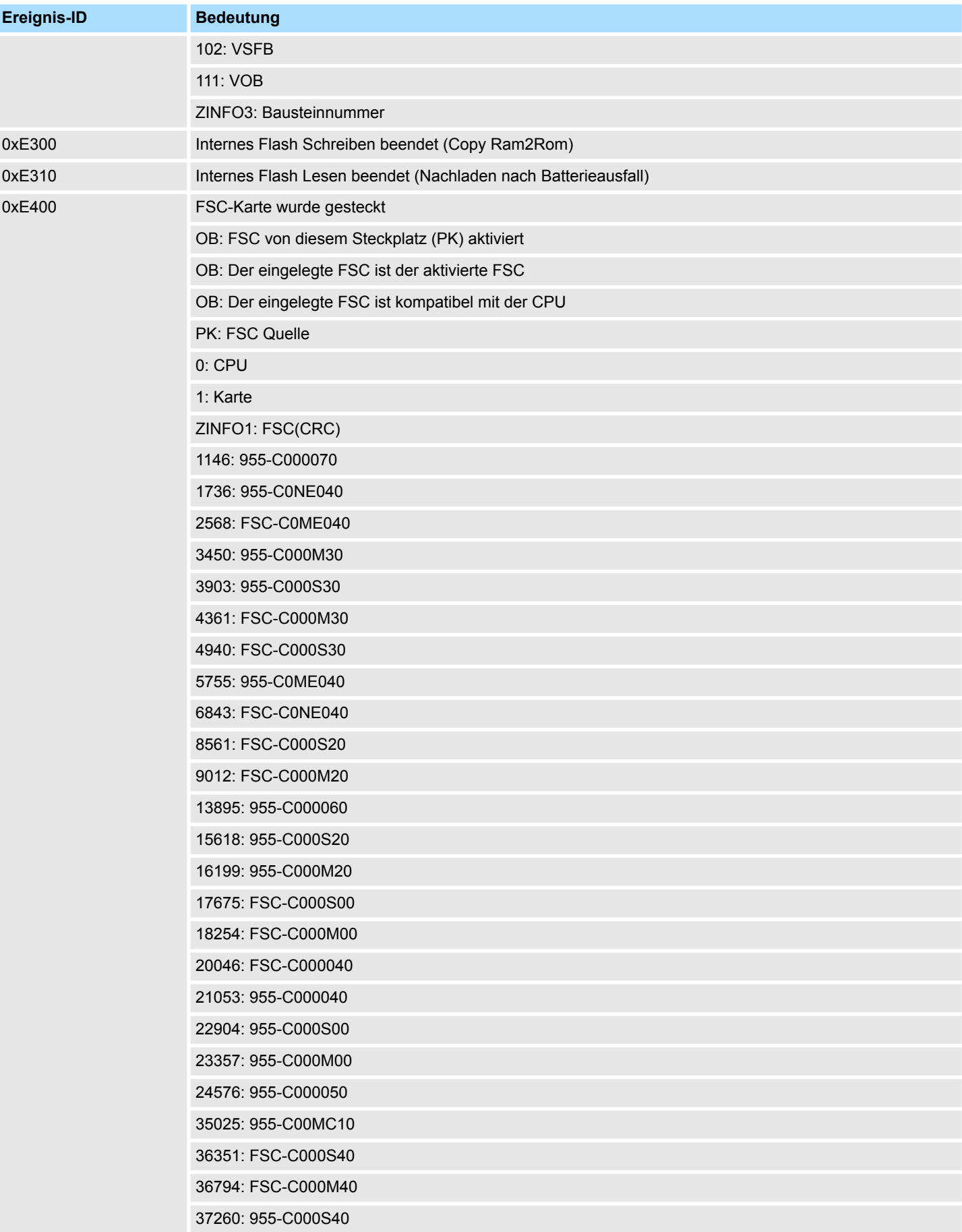

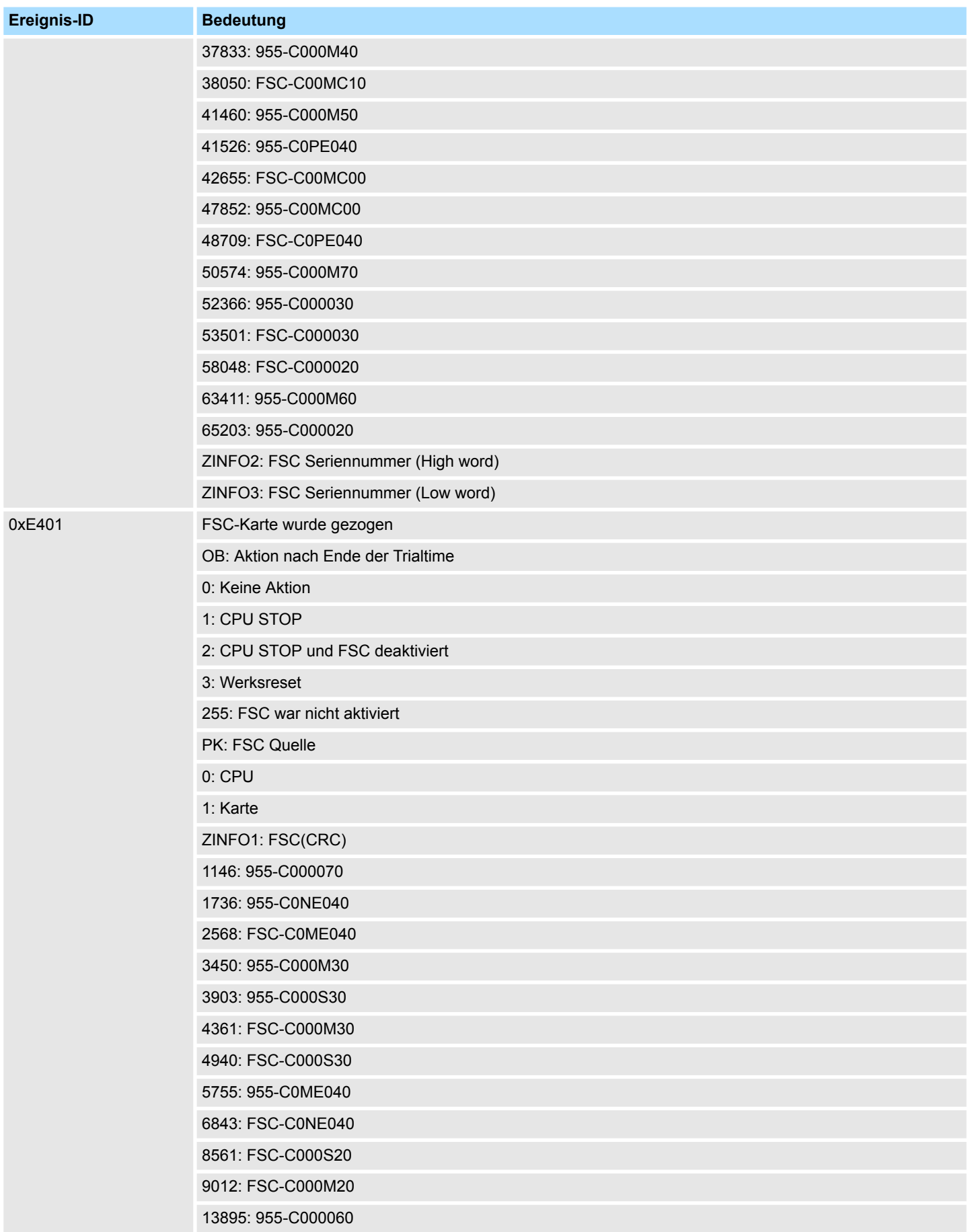

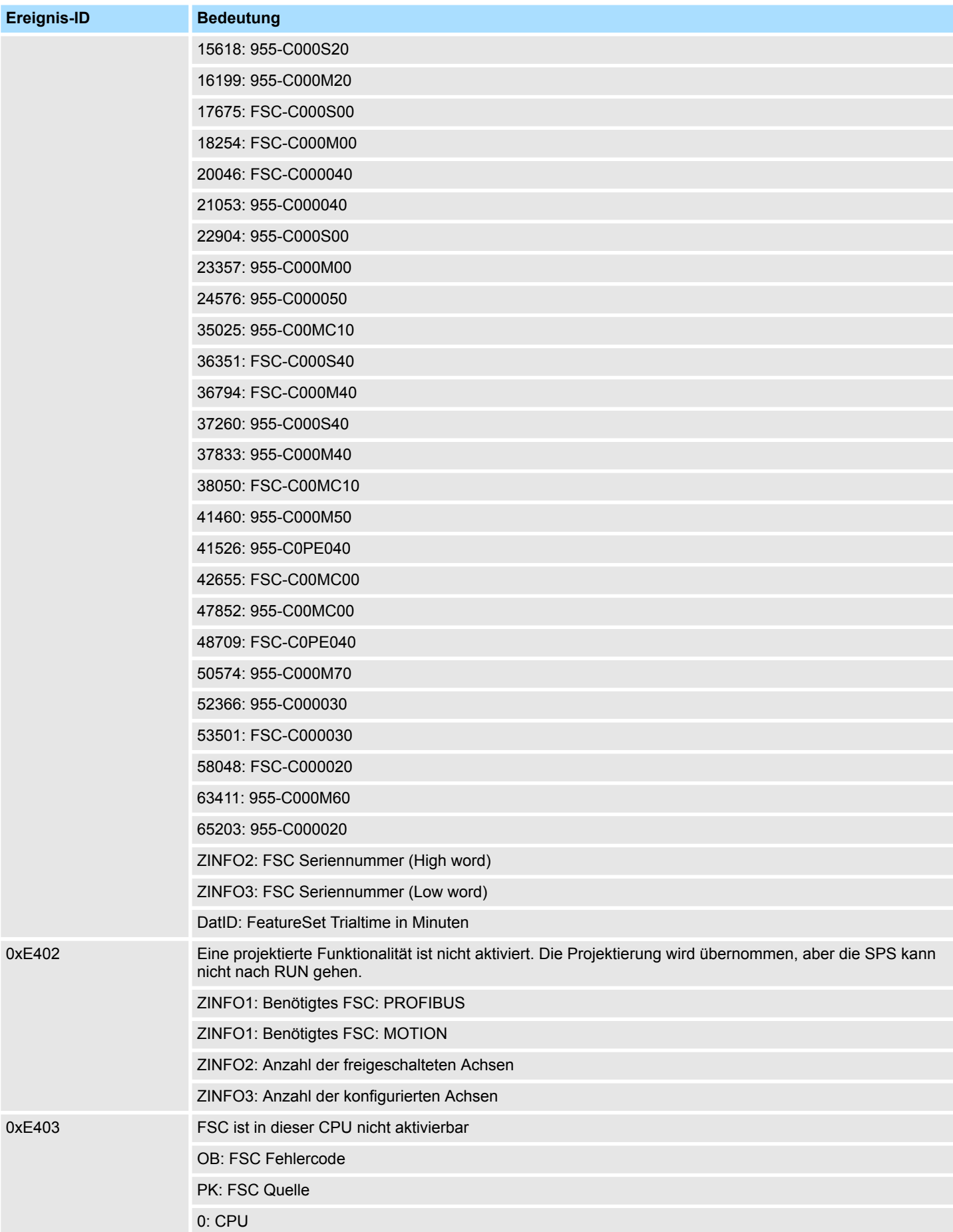
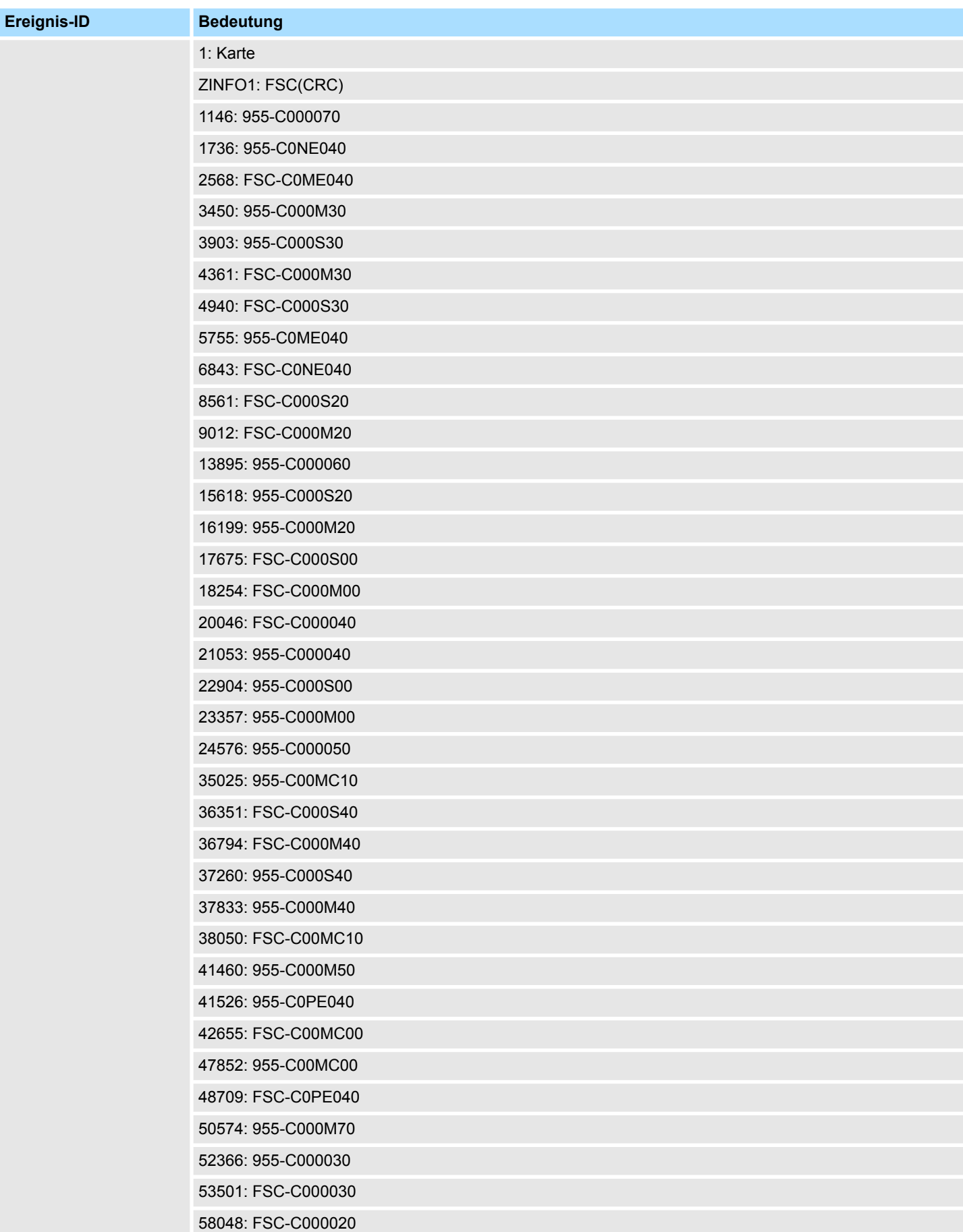

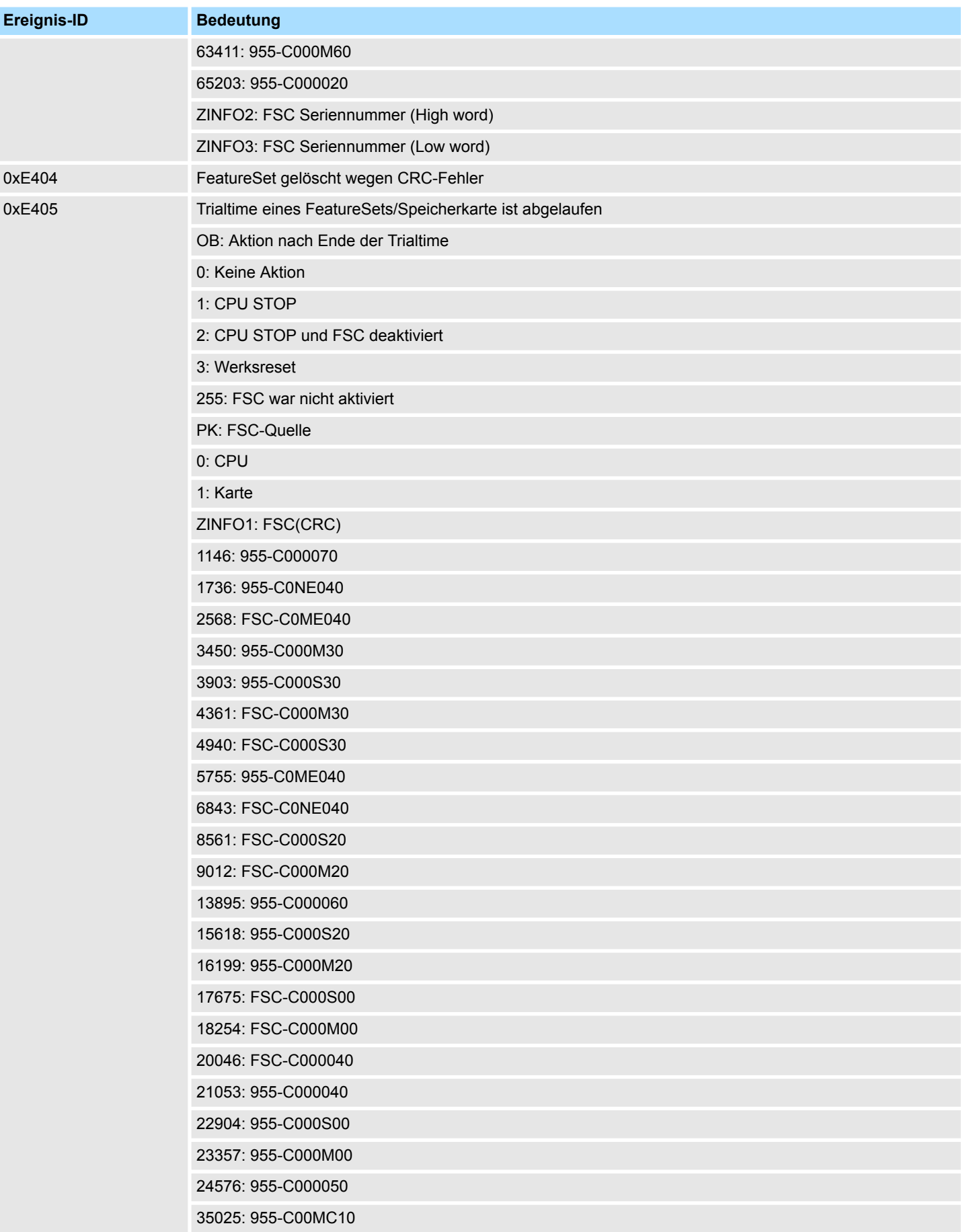

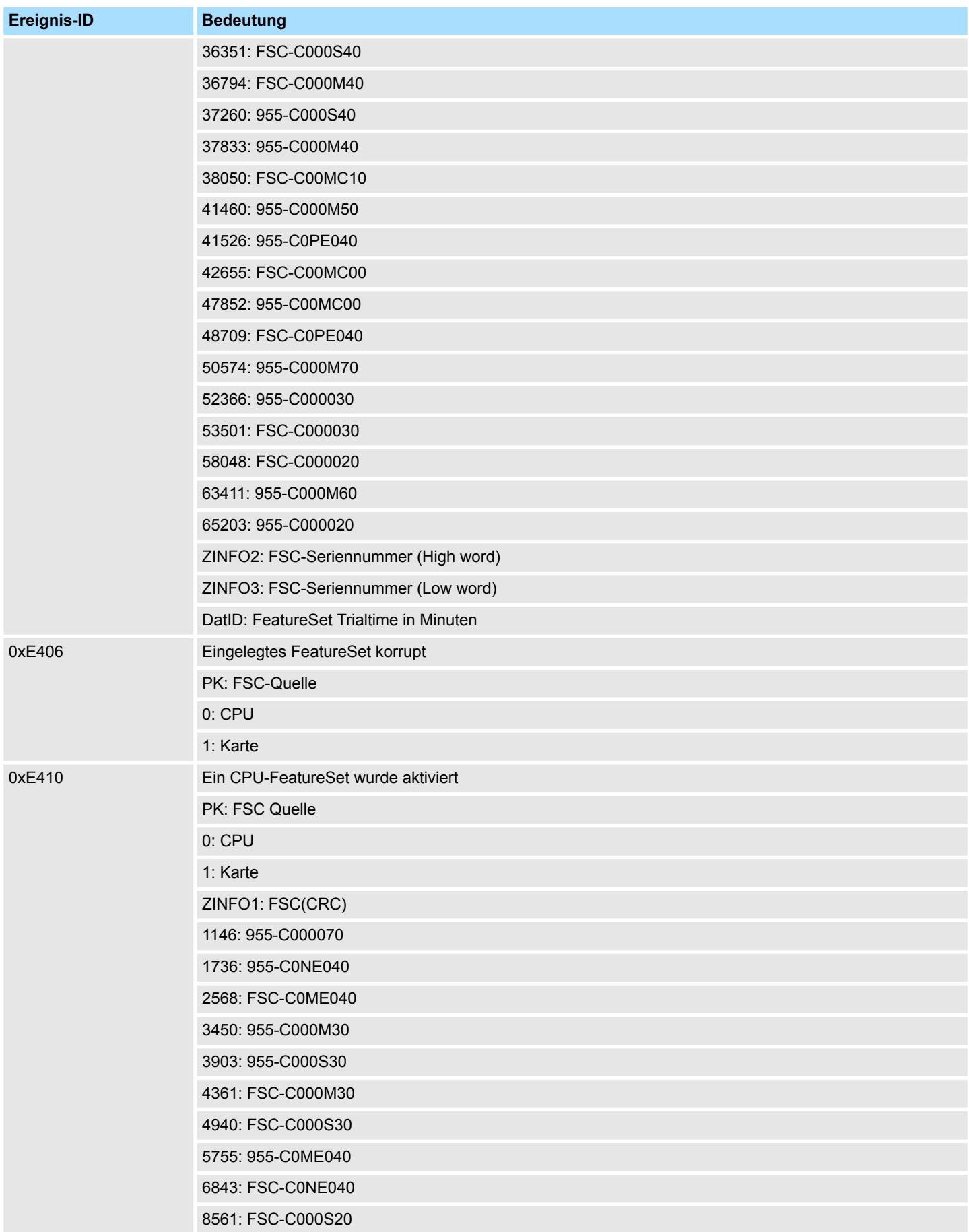

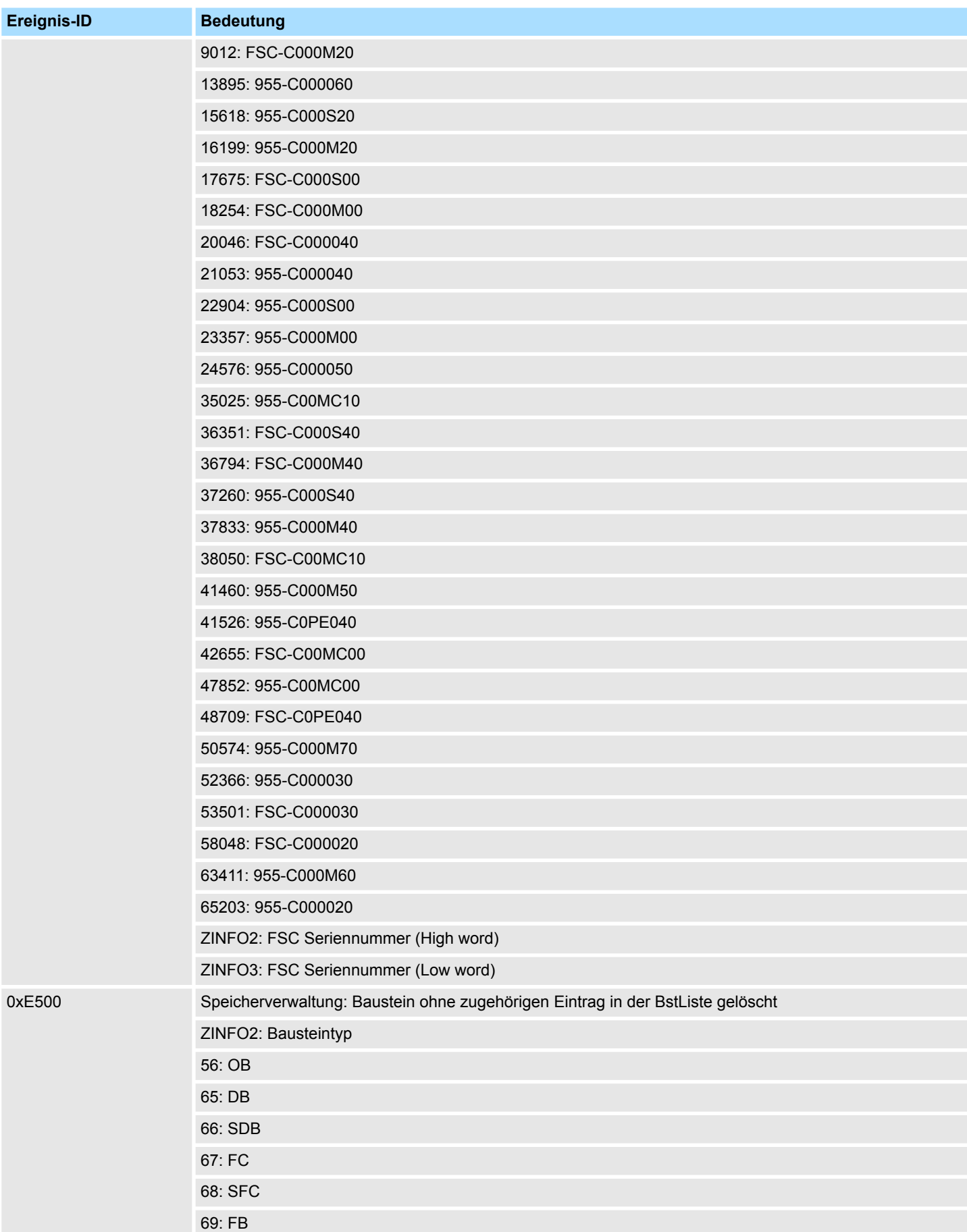

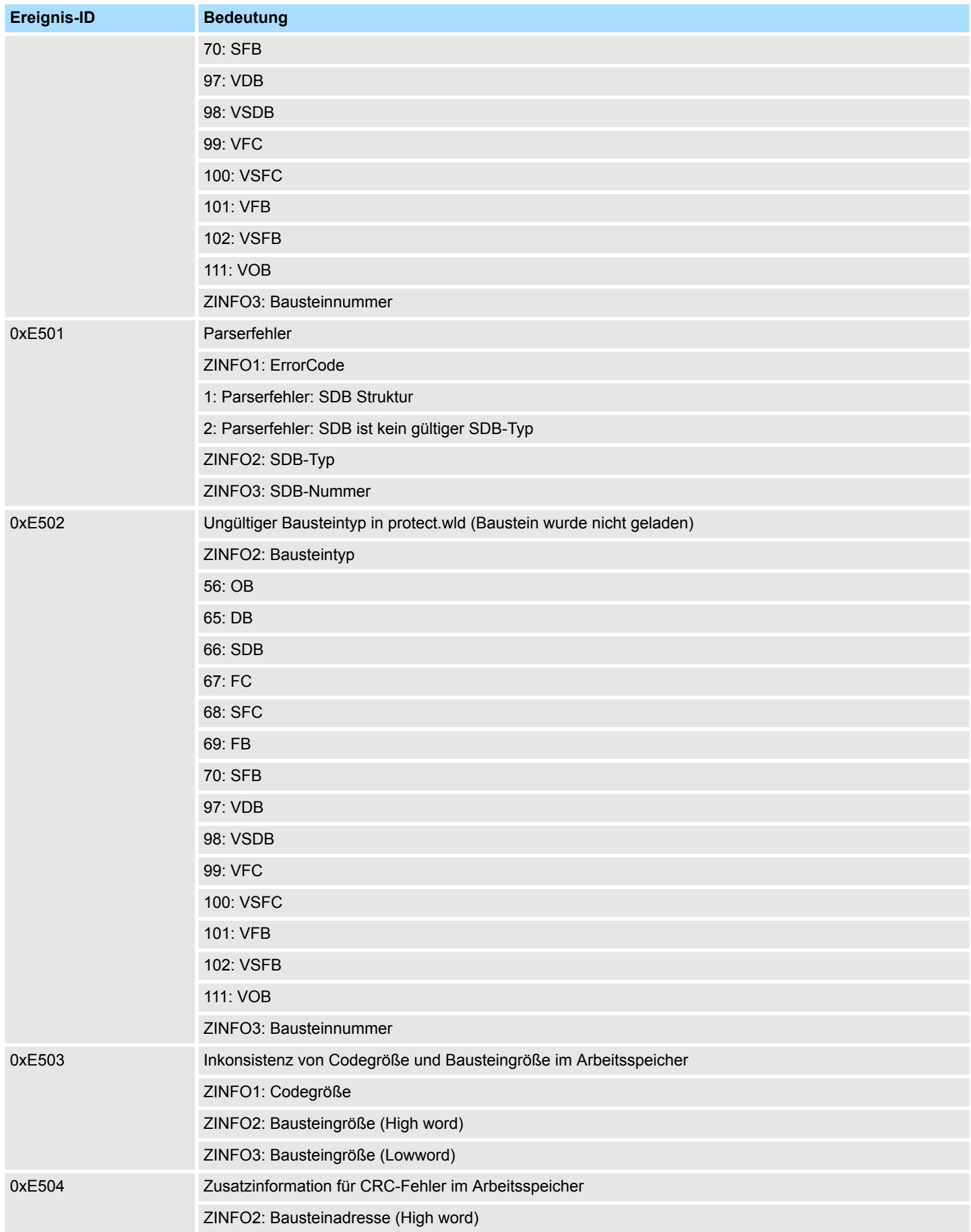

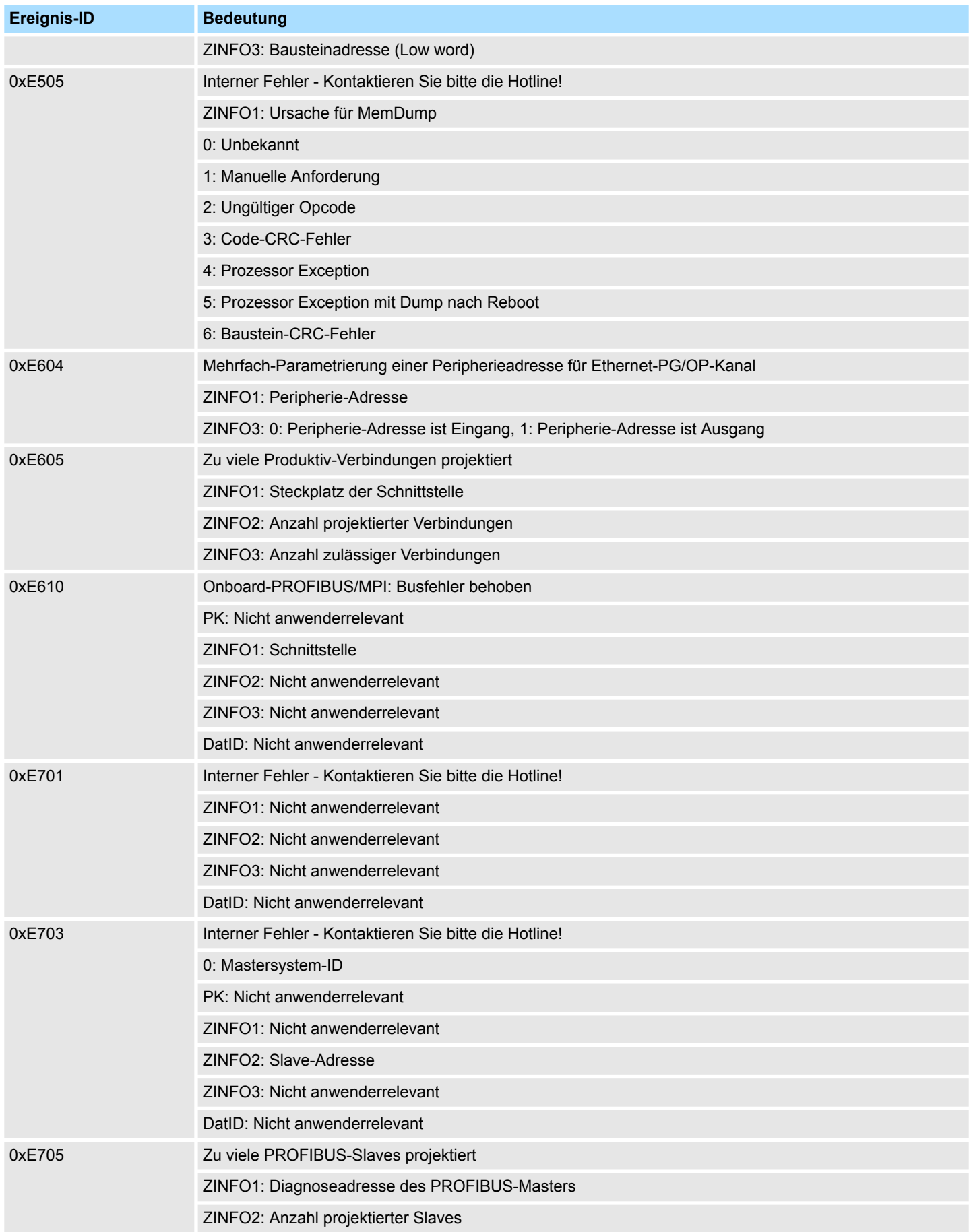

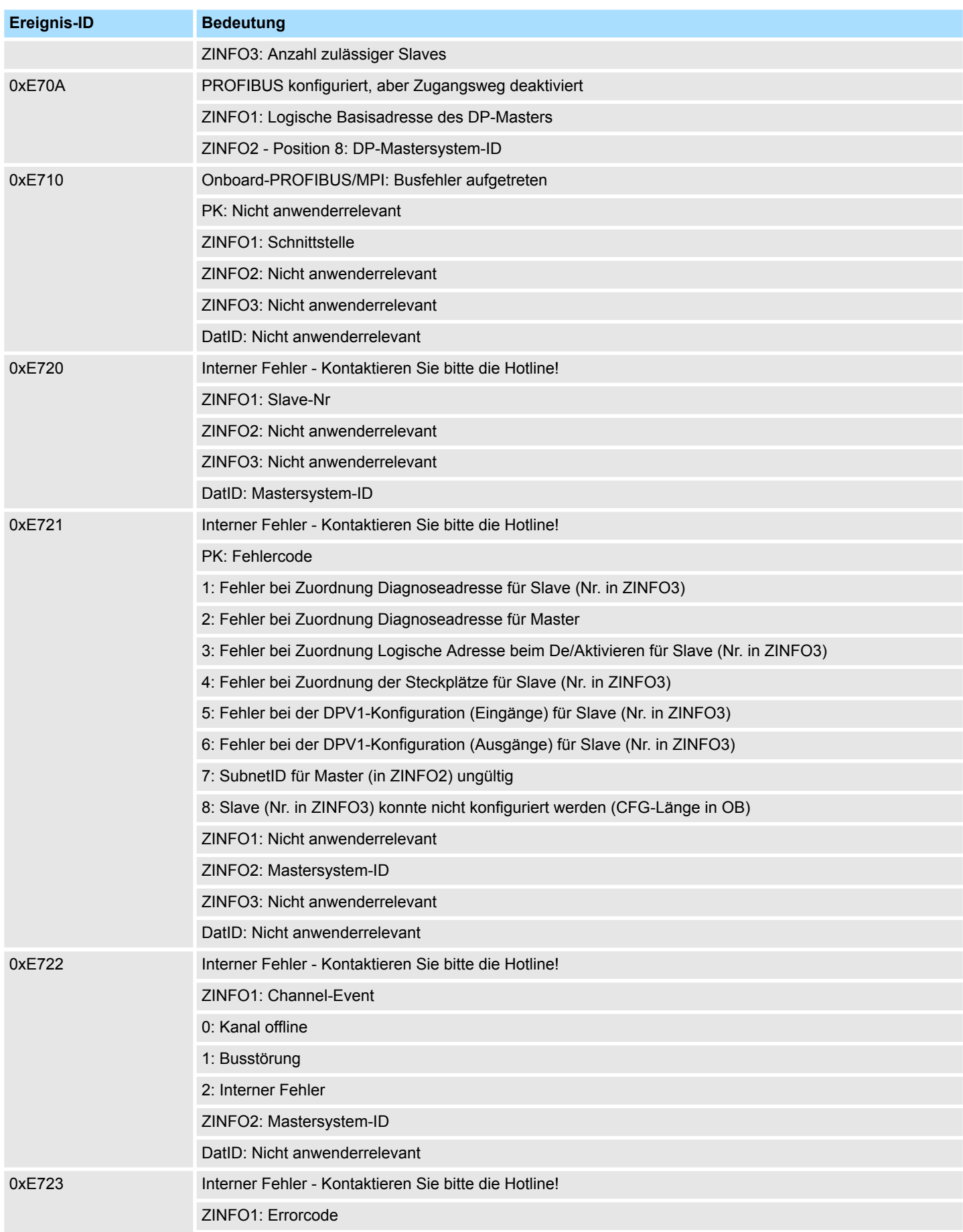

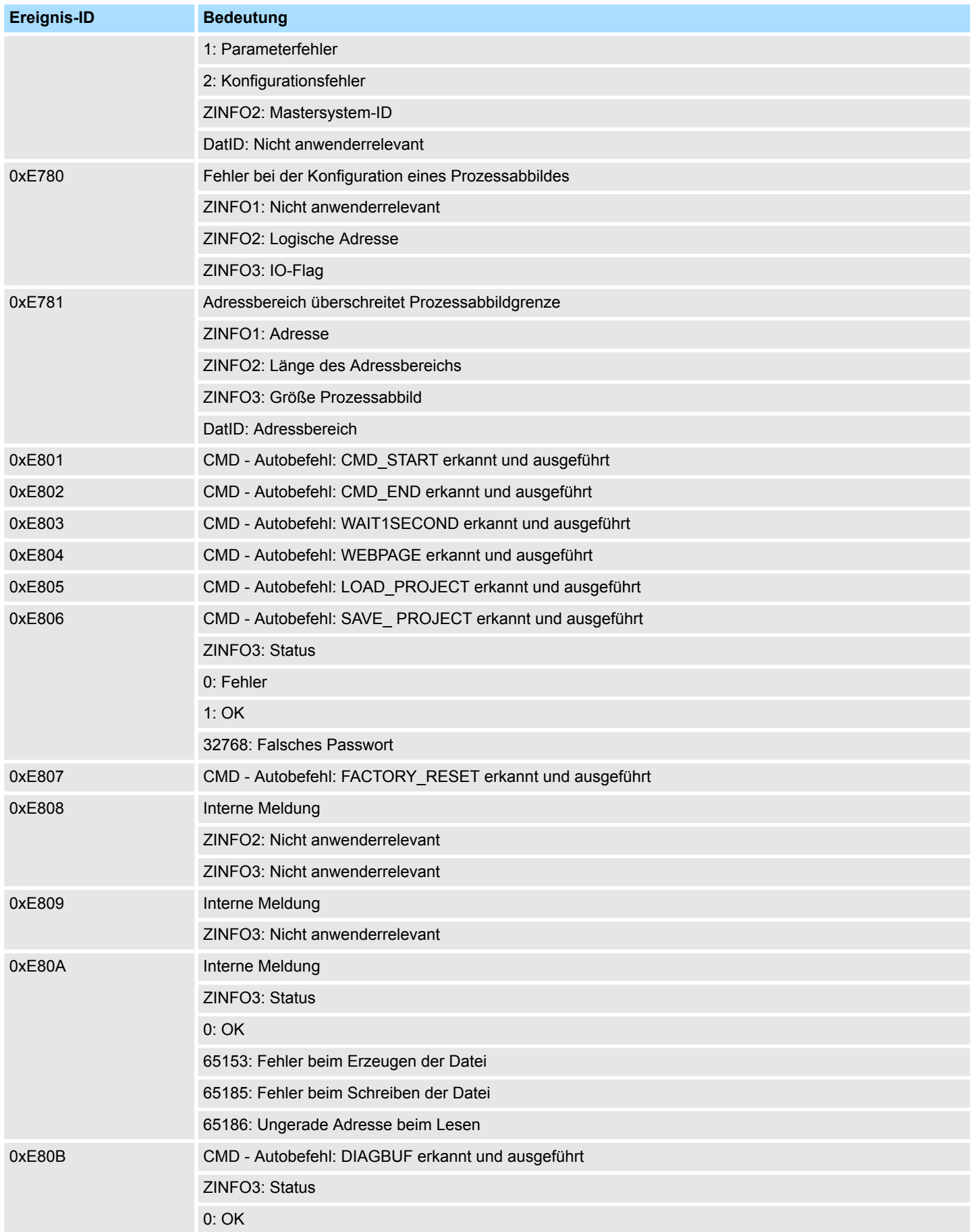

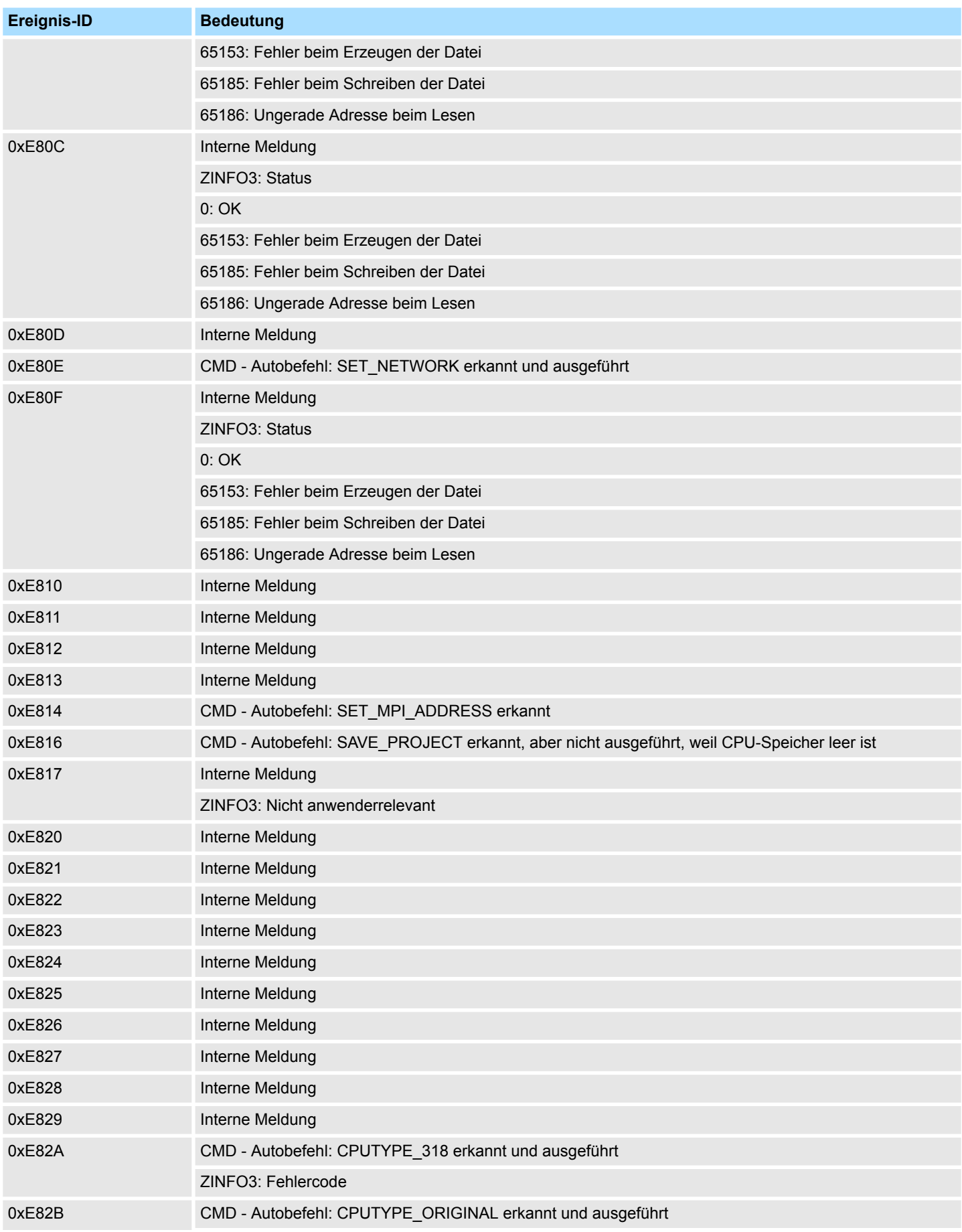

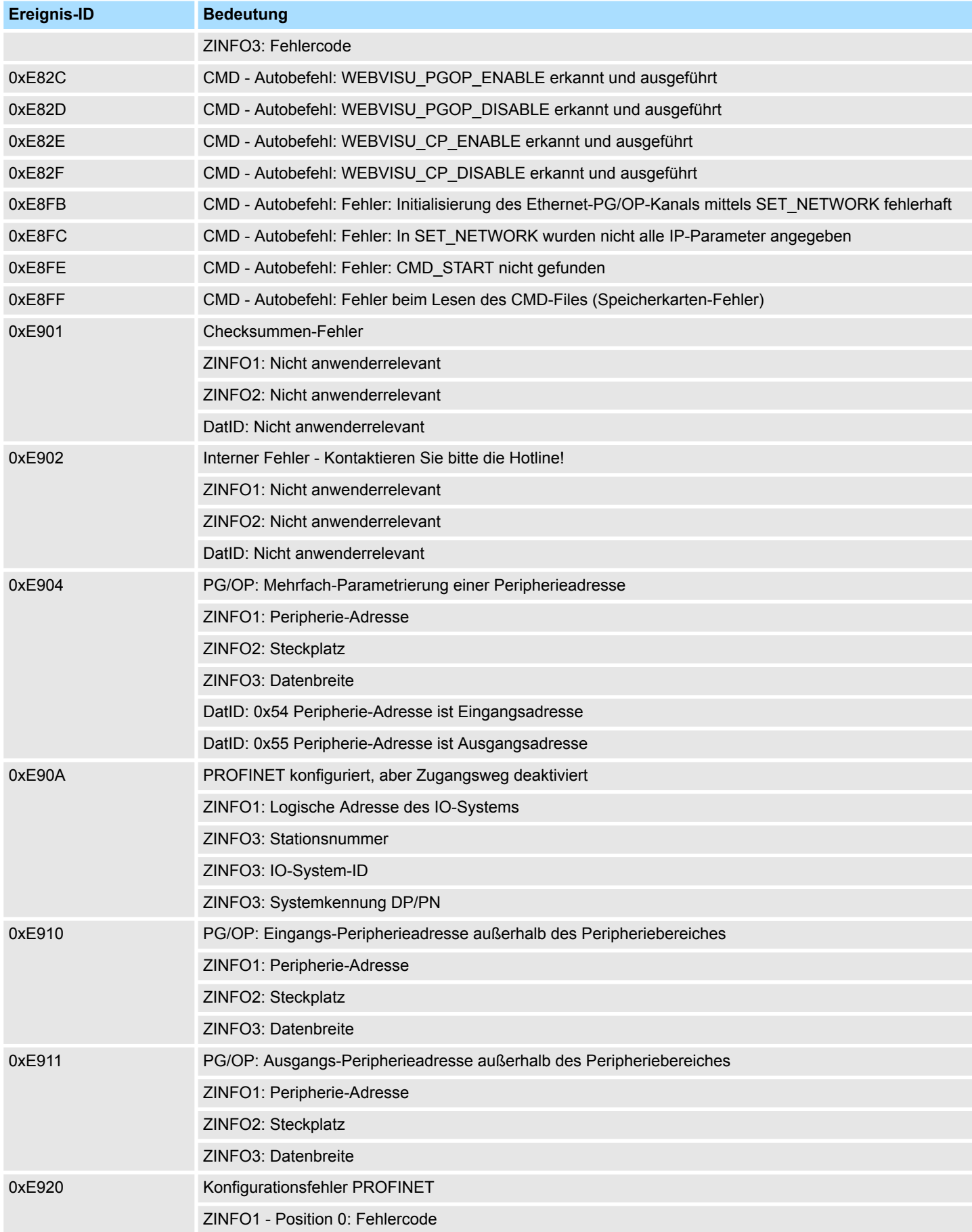

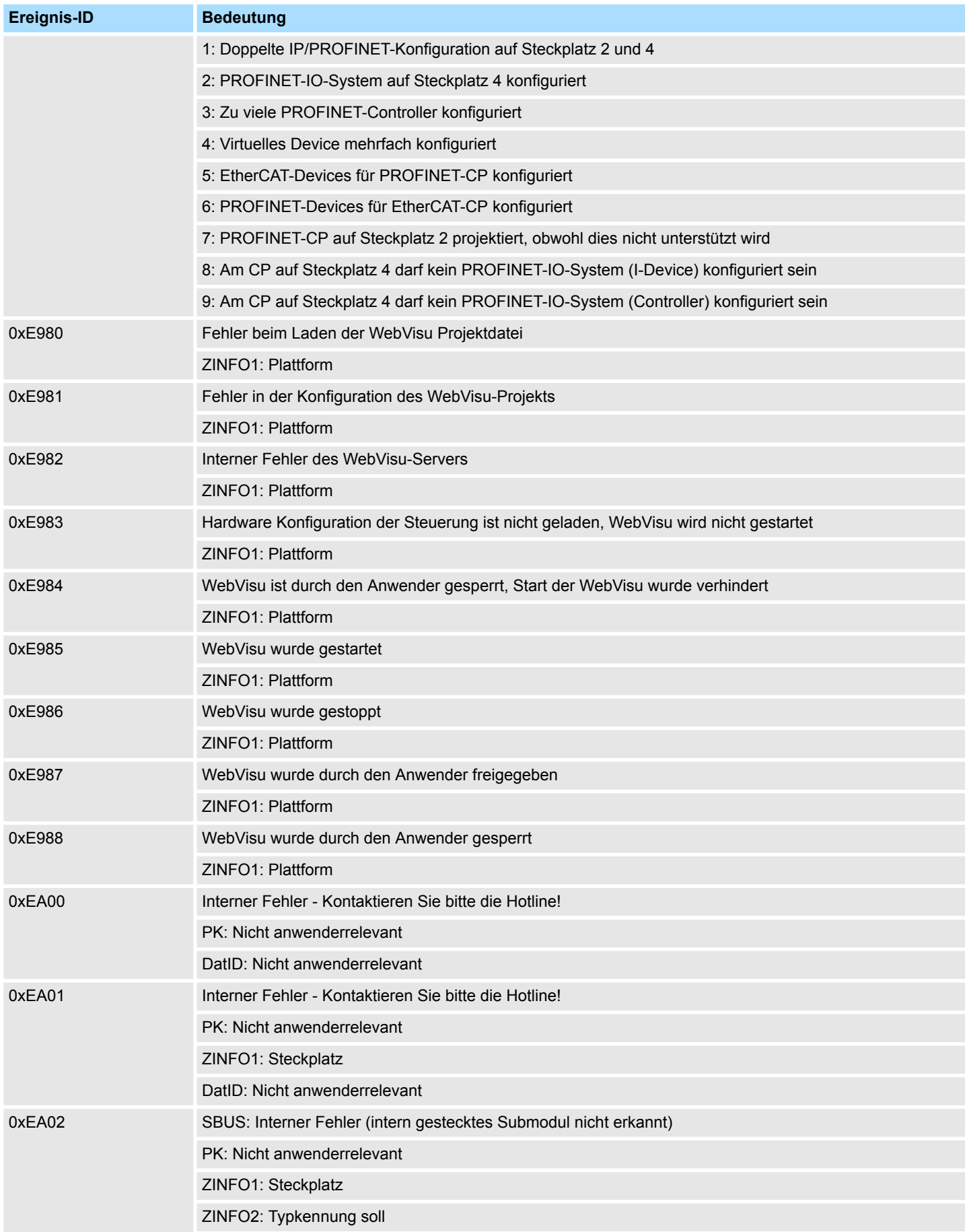

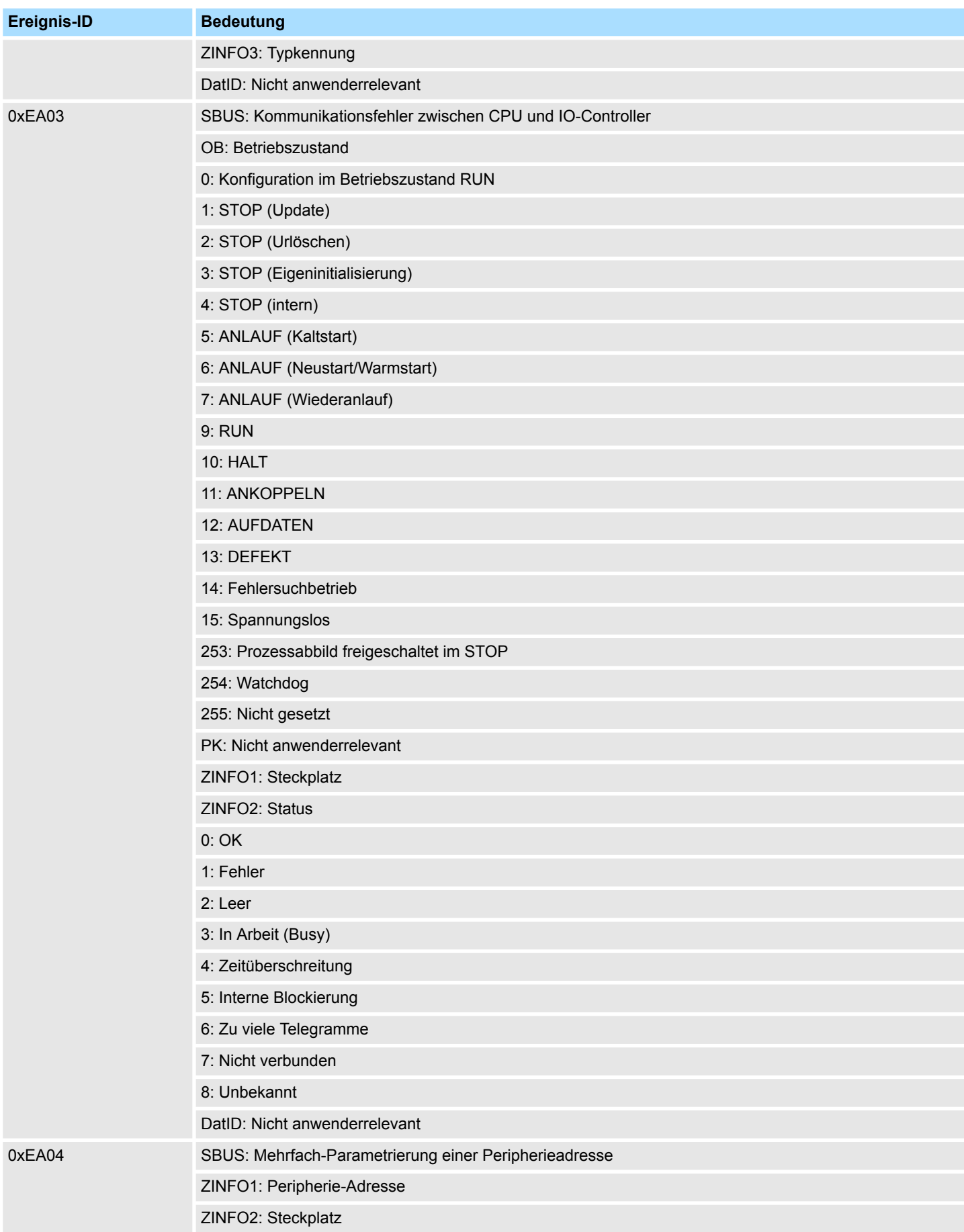

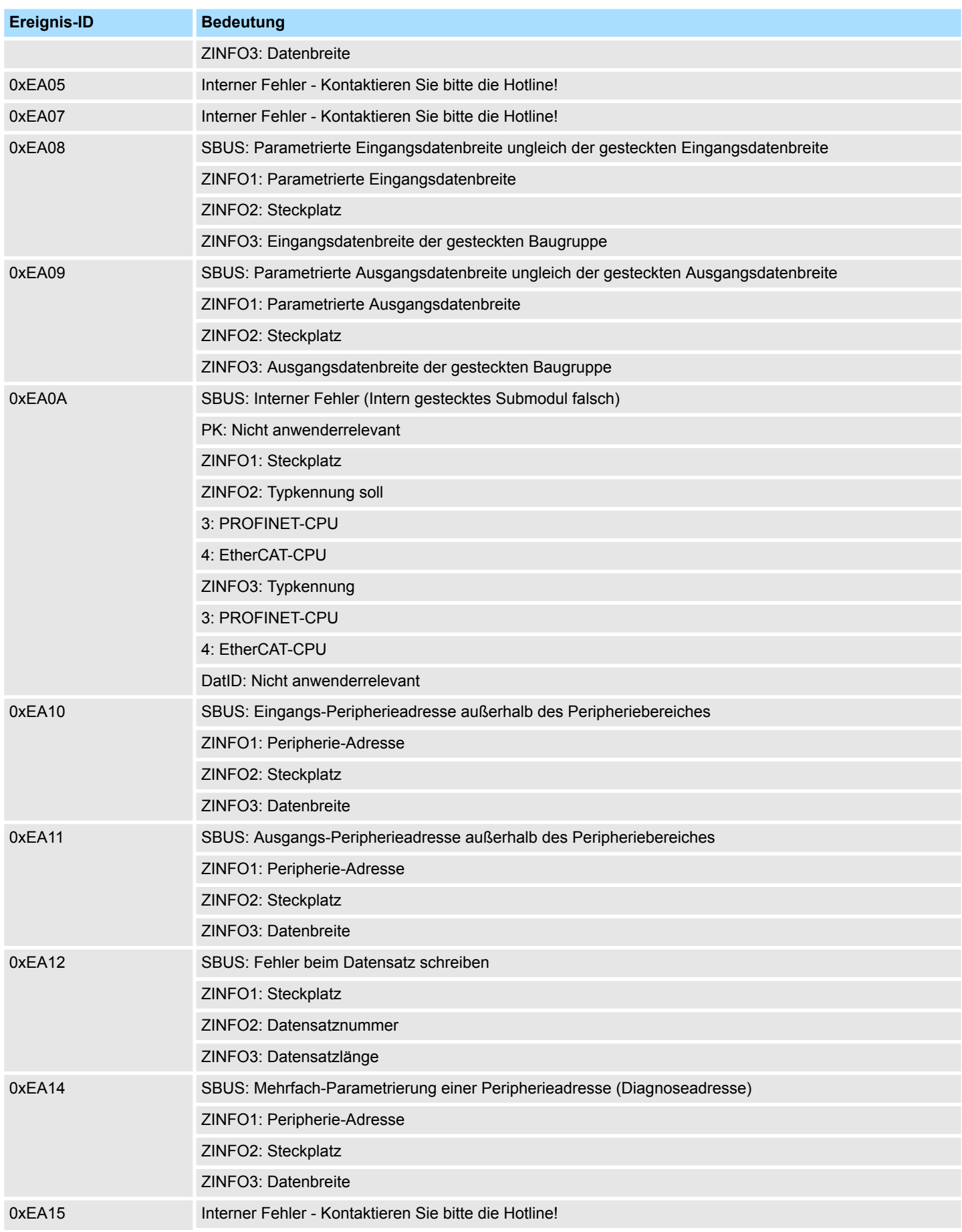

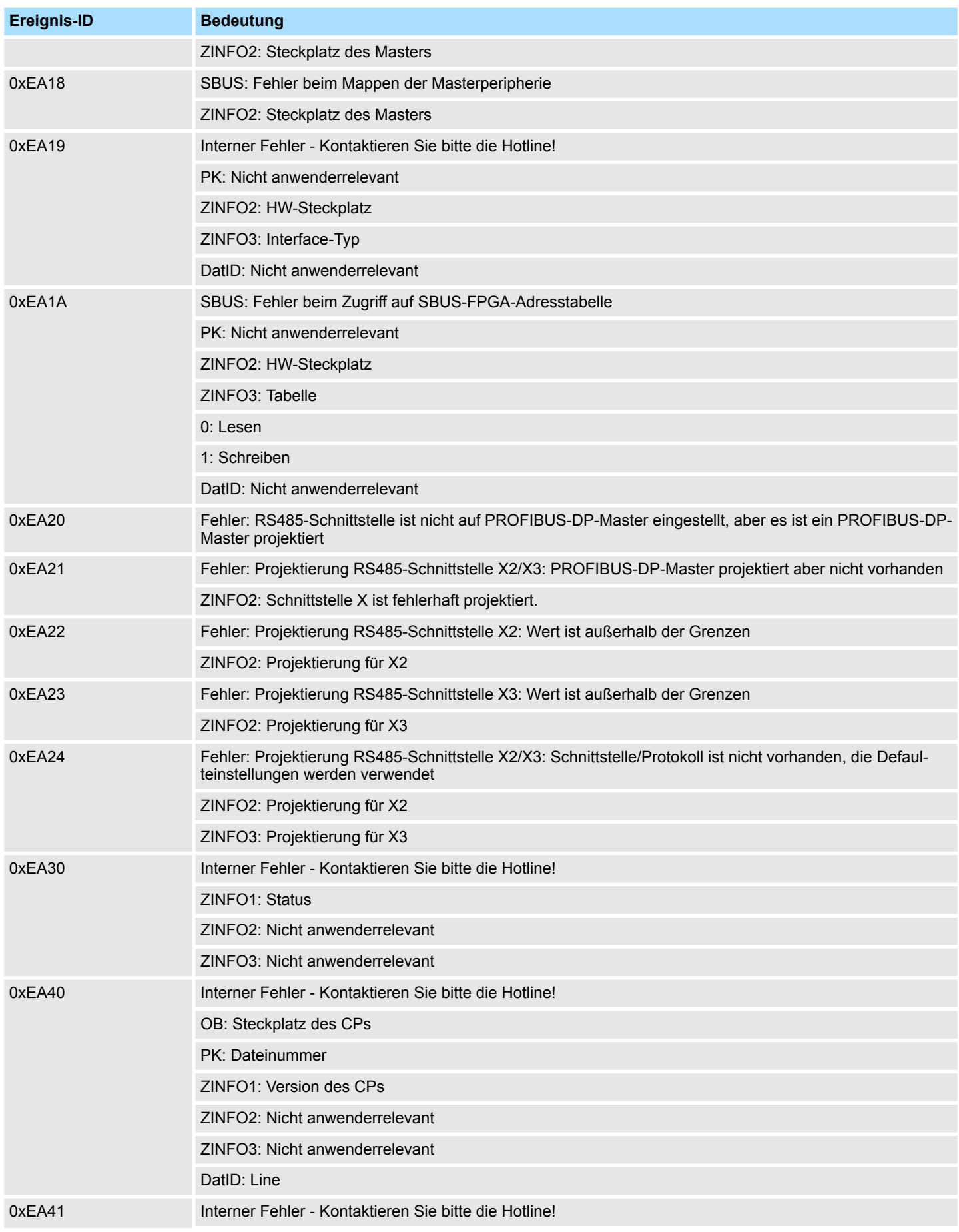

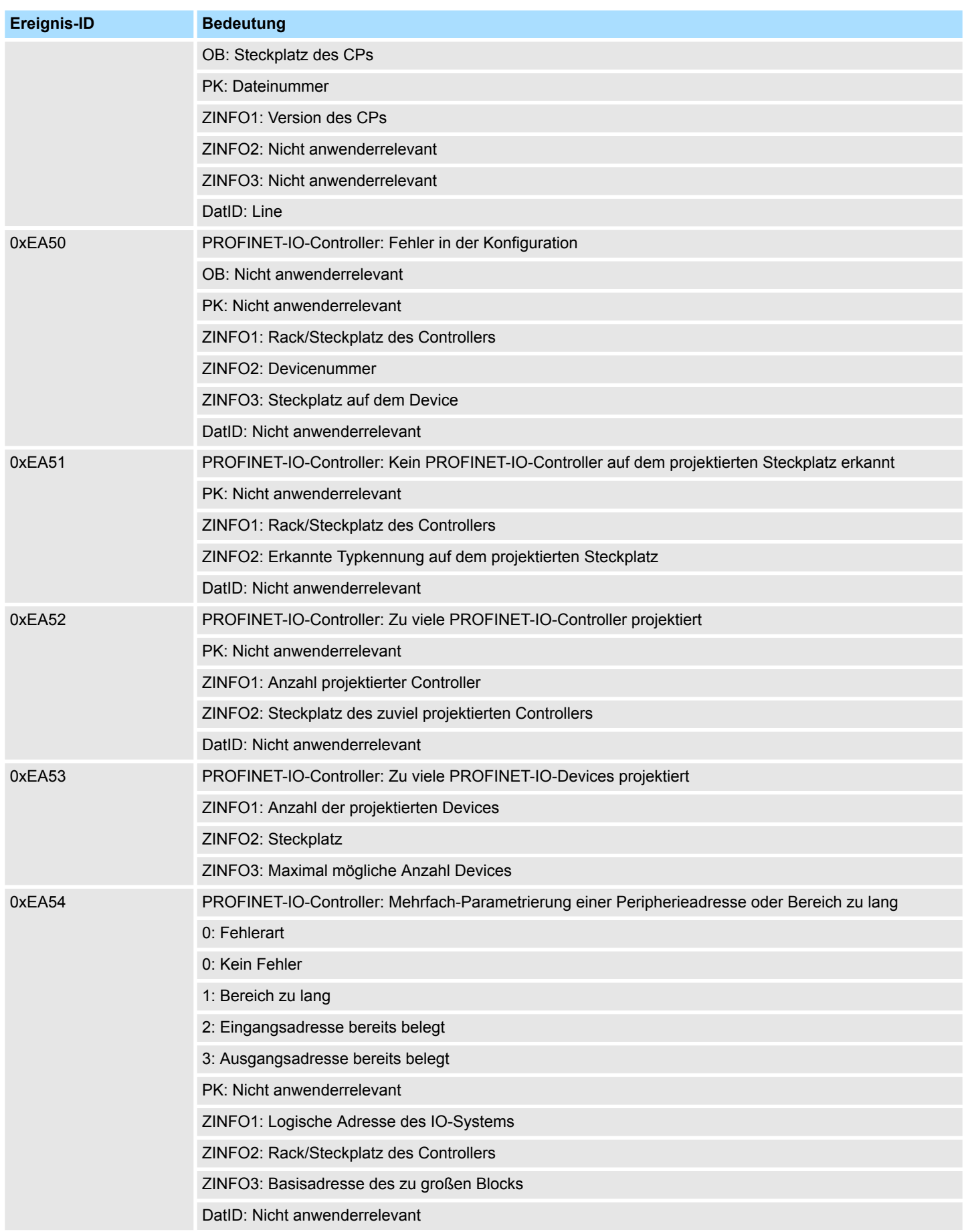

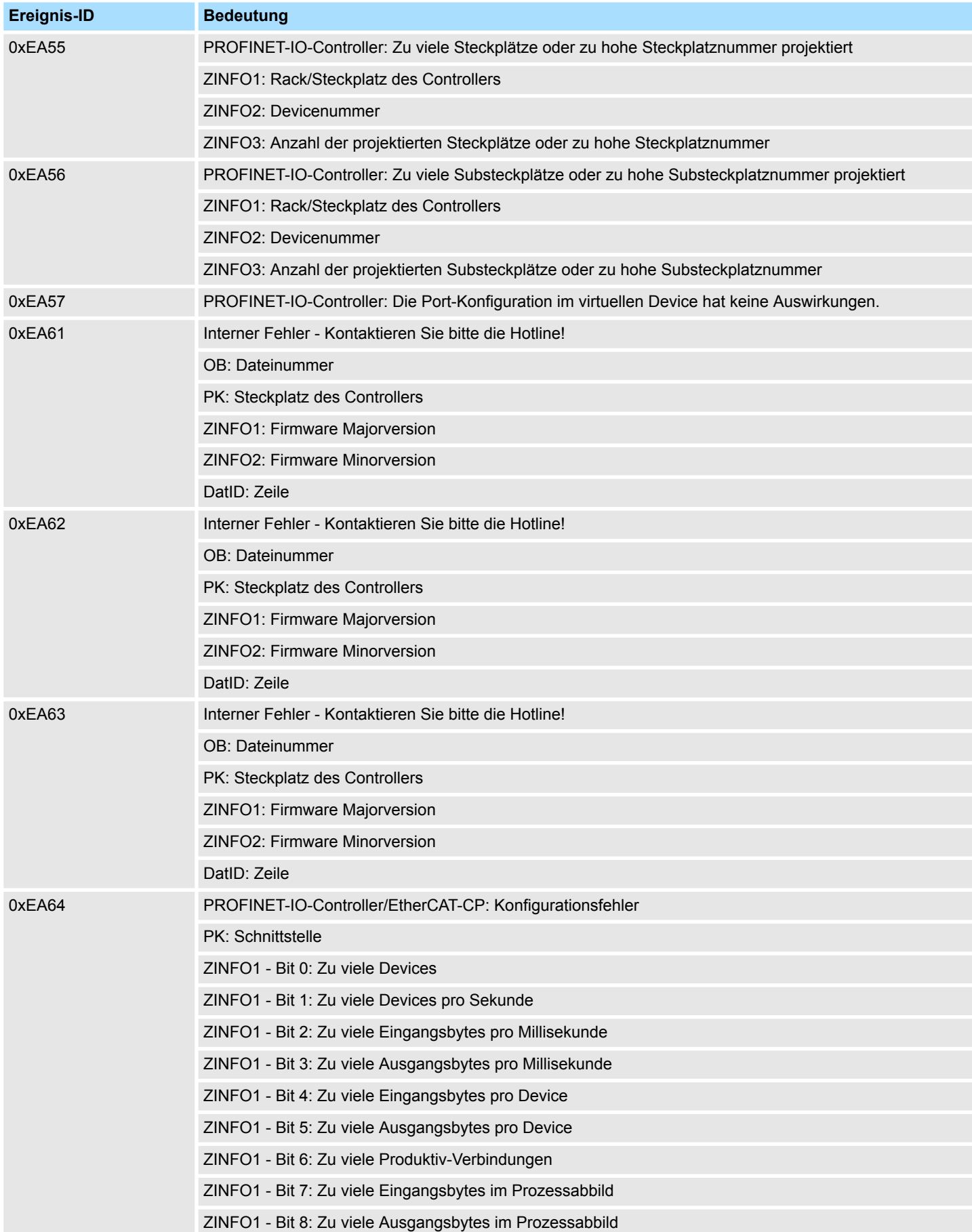

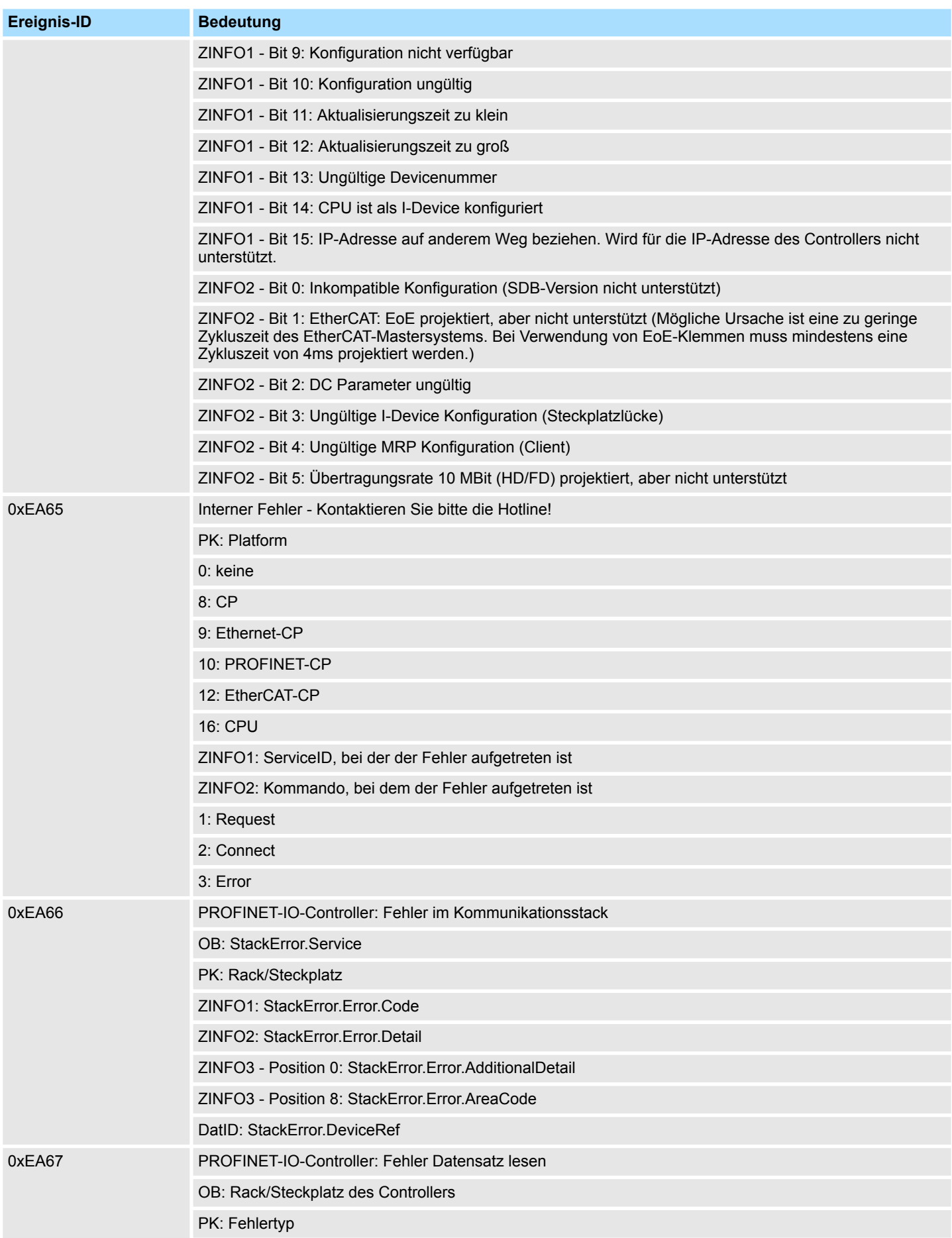

## **Systemspezifische Ereignis-IDs** VIPA System SLIO

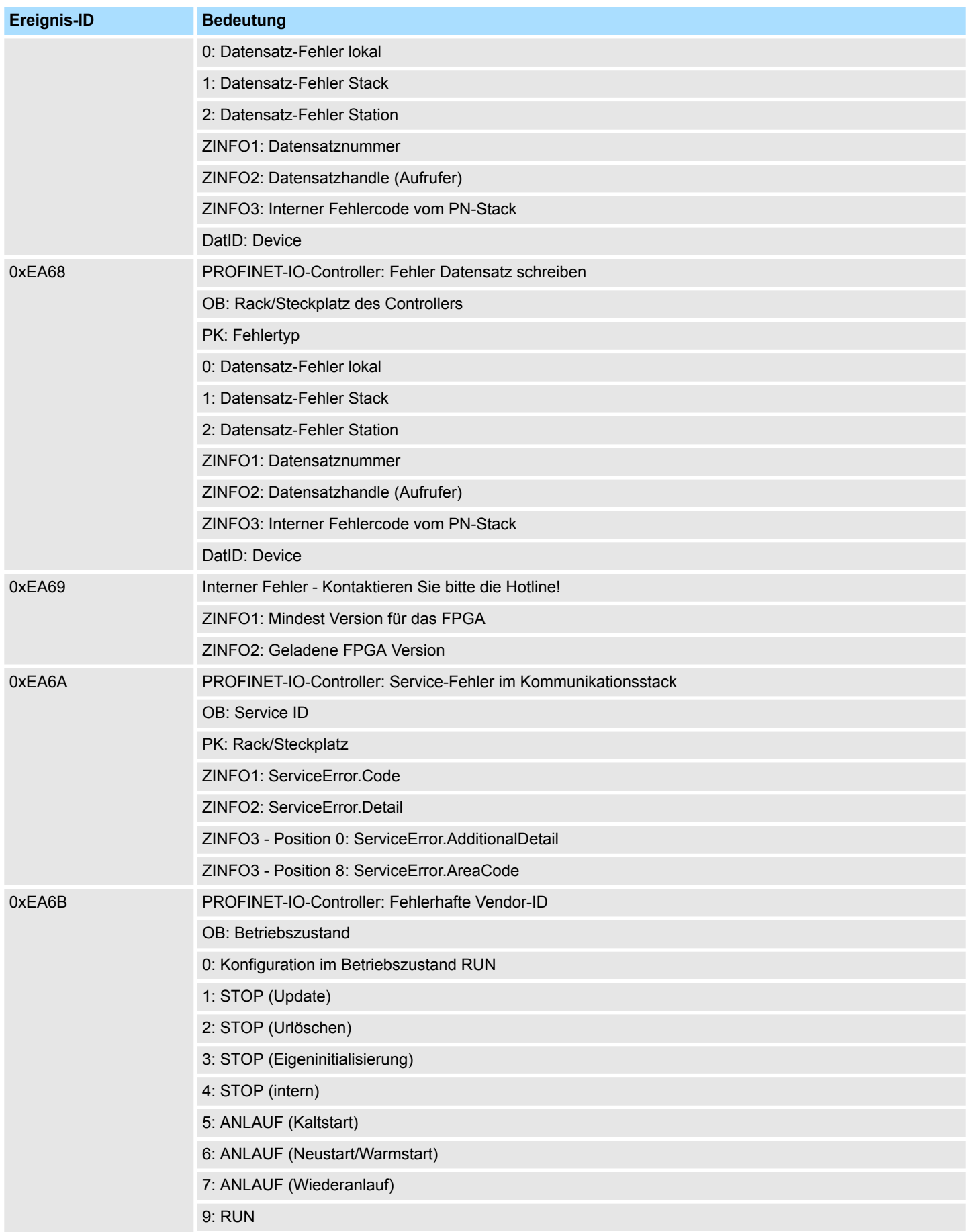

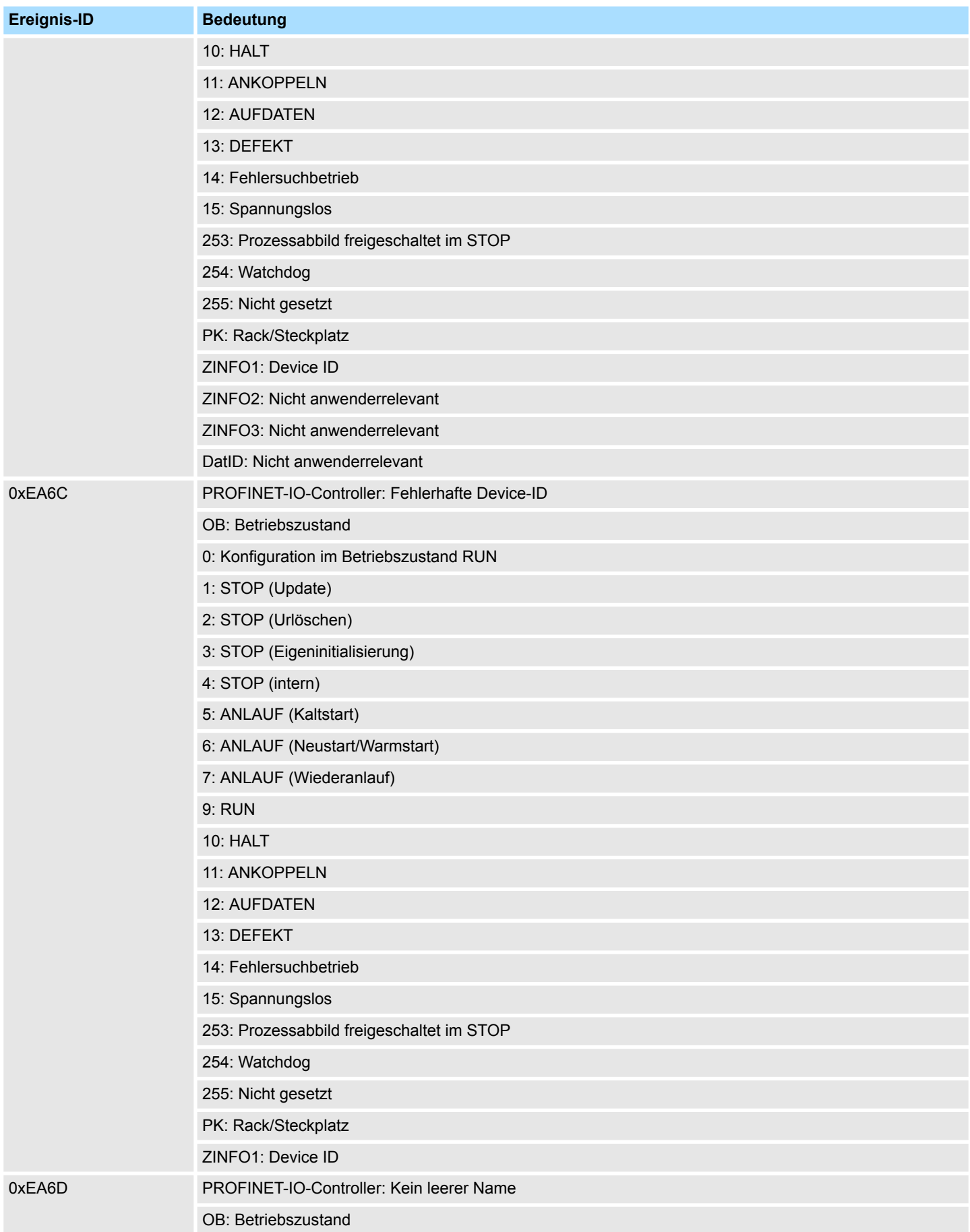

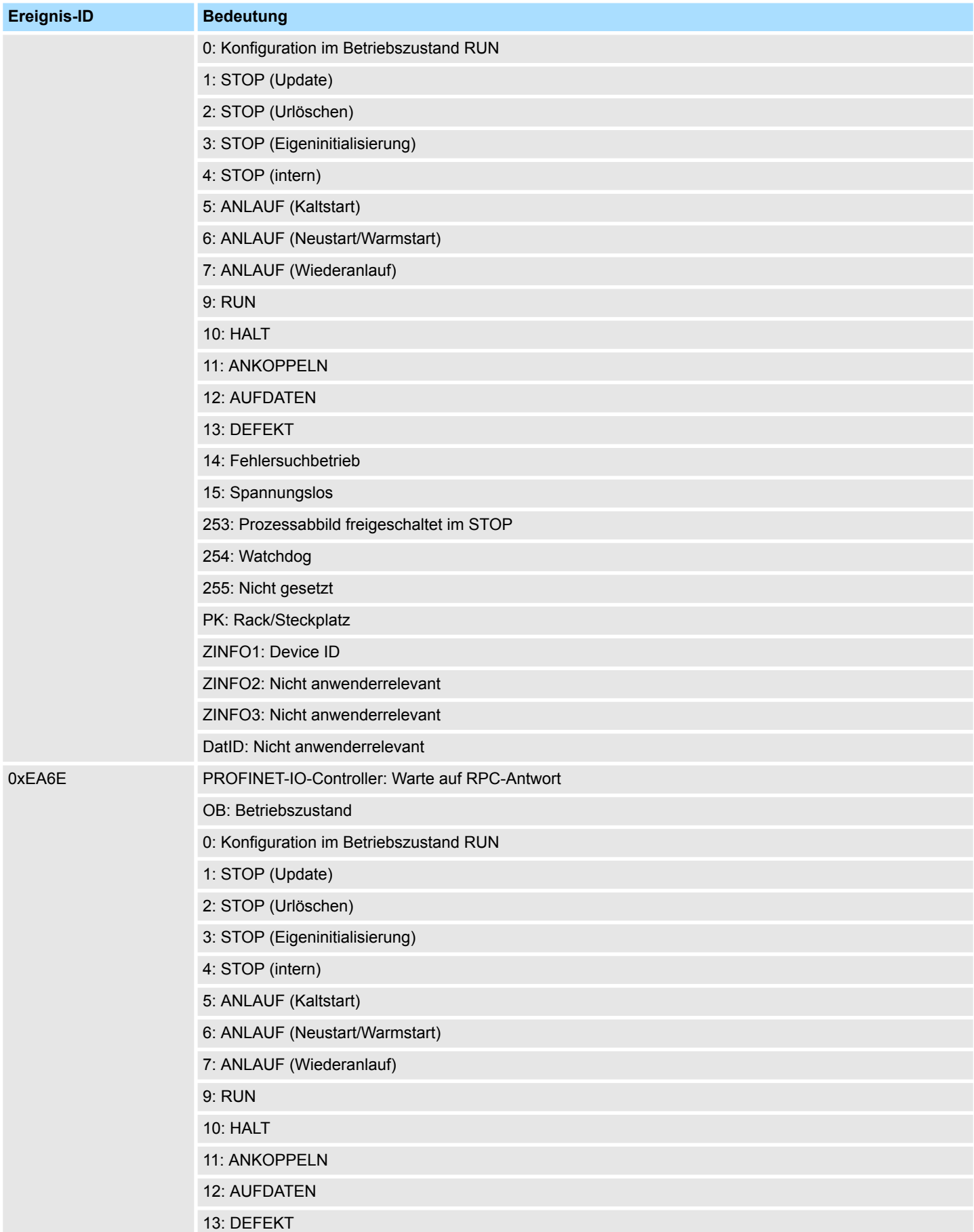

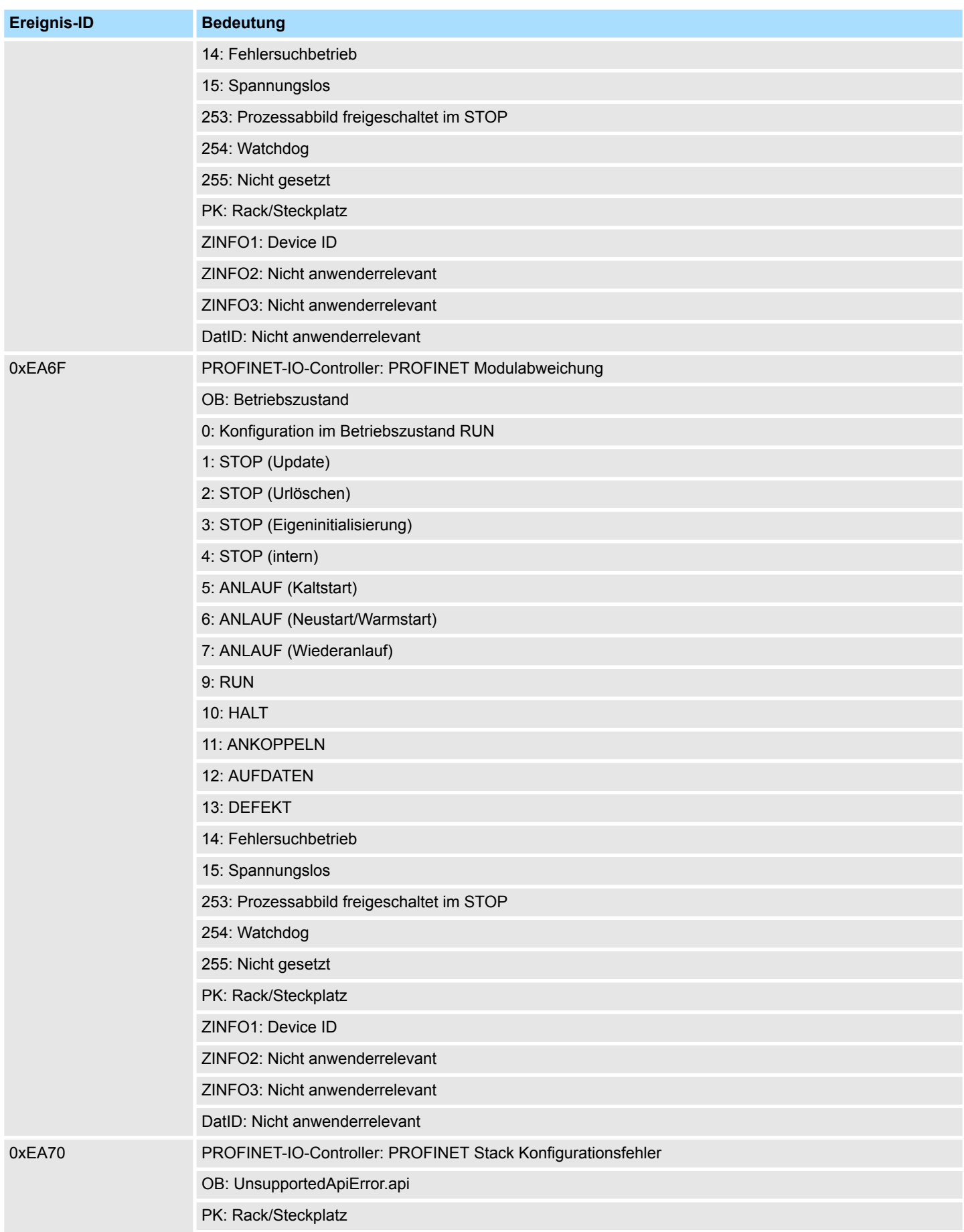

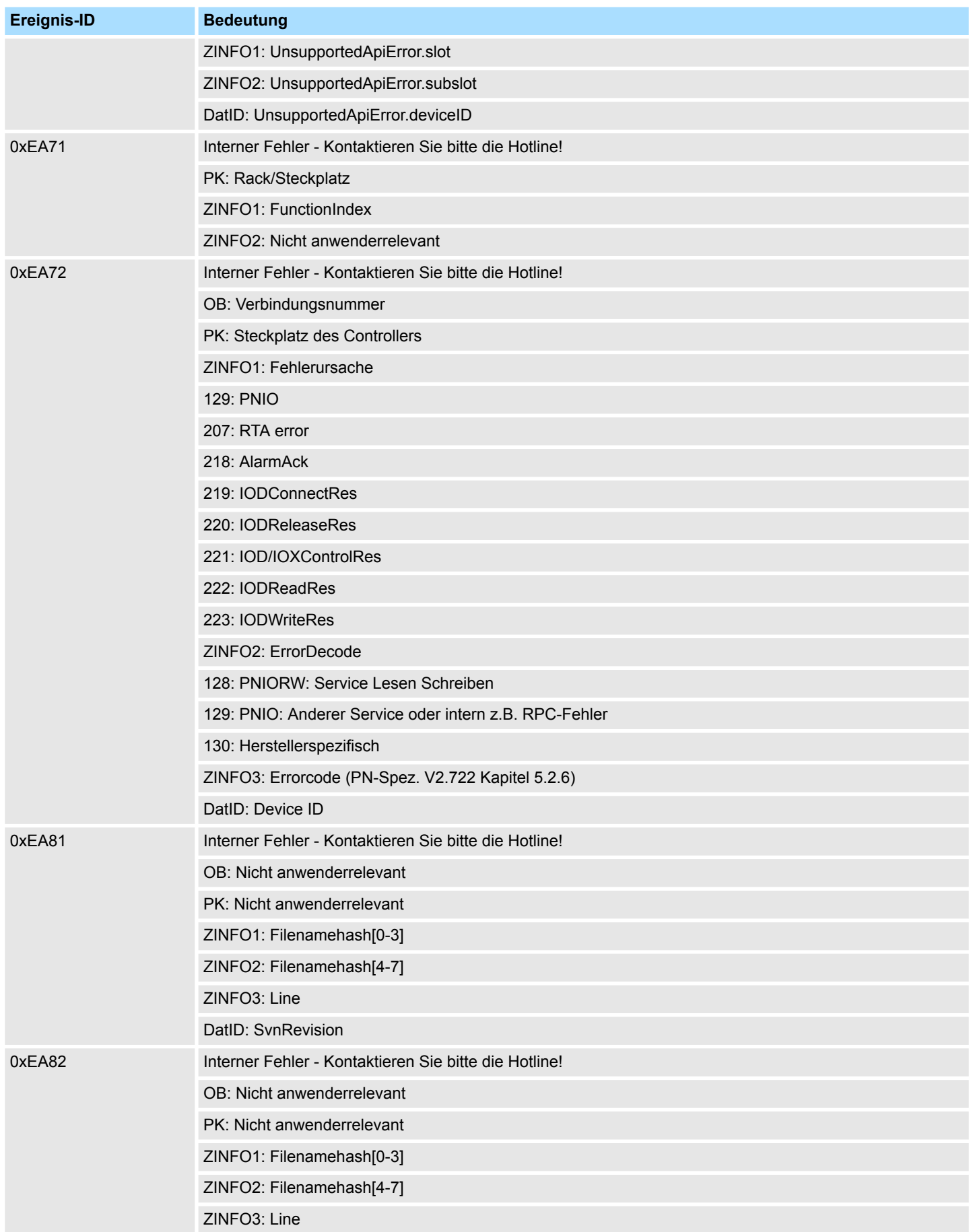

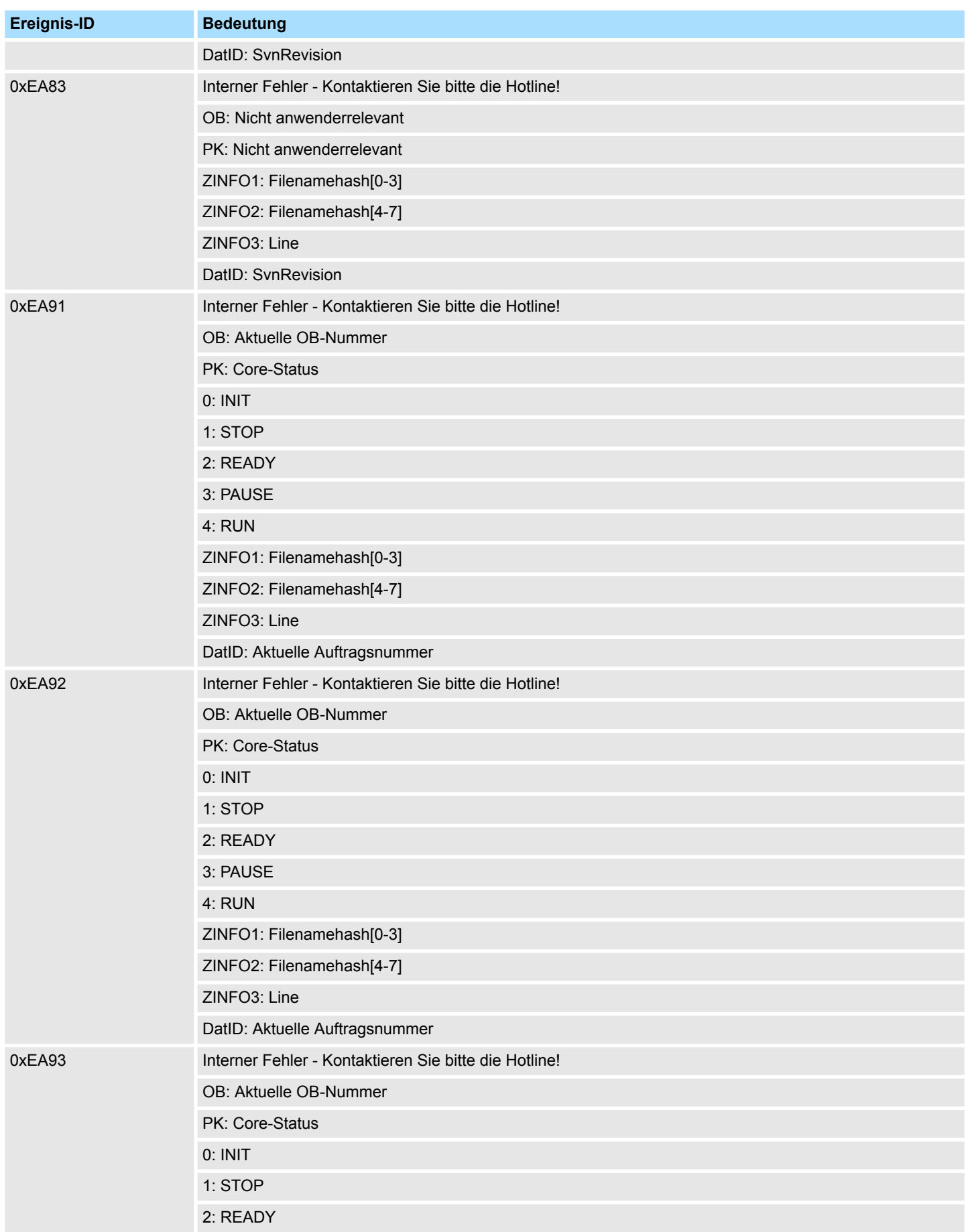

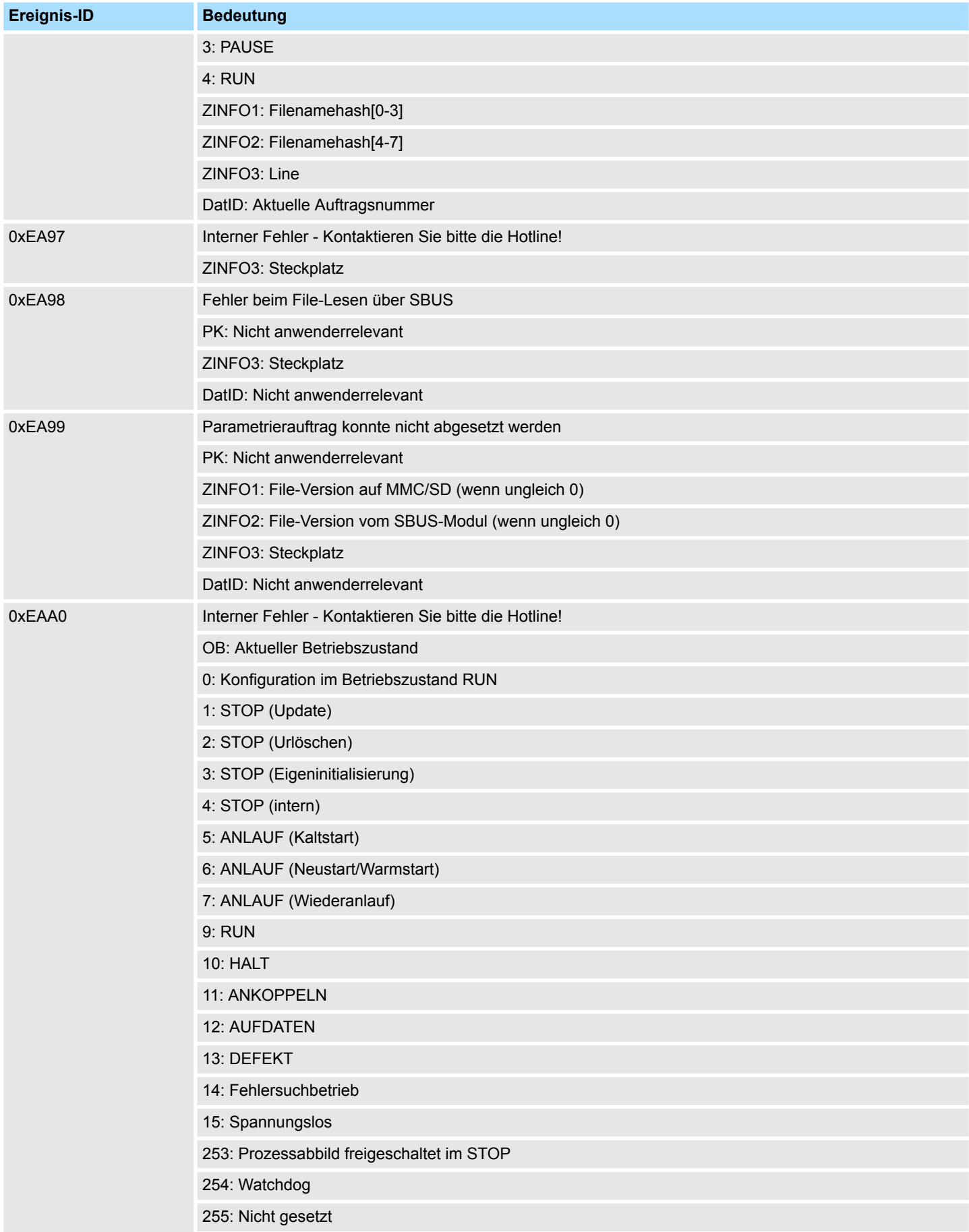

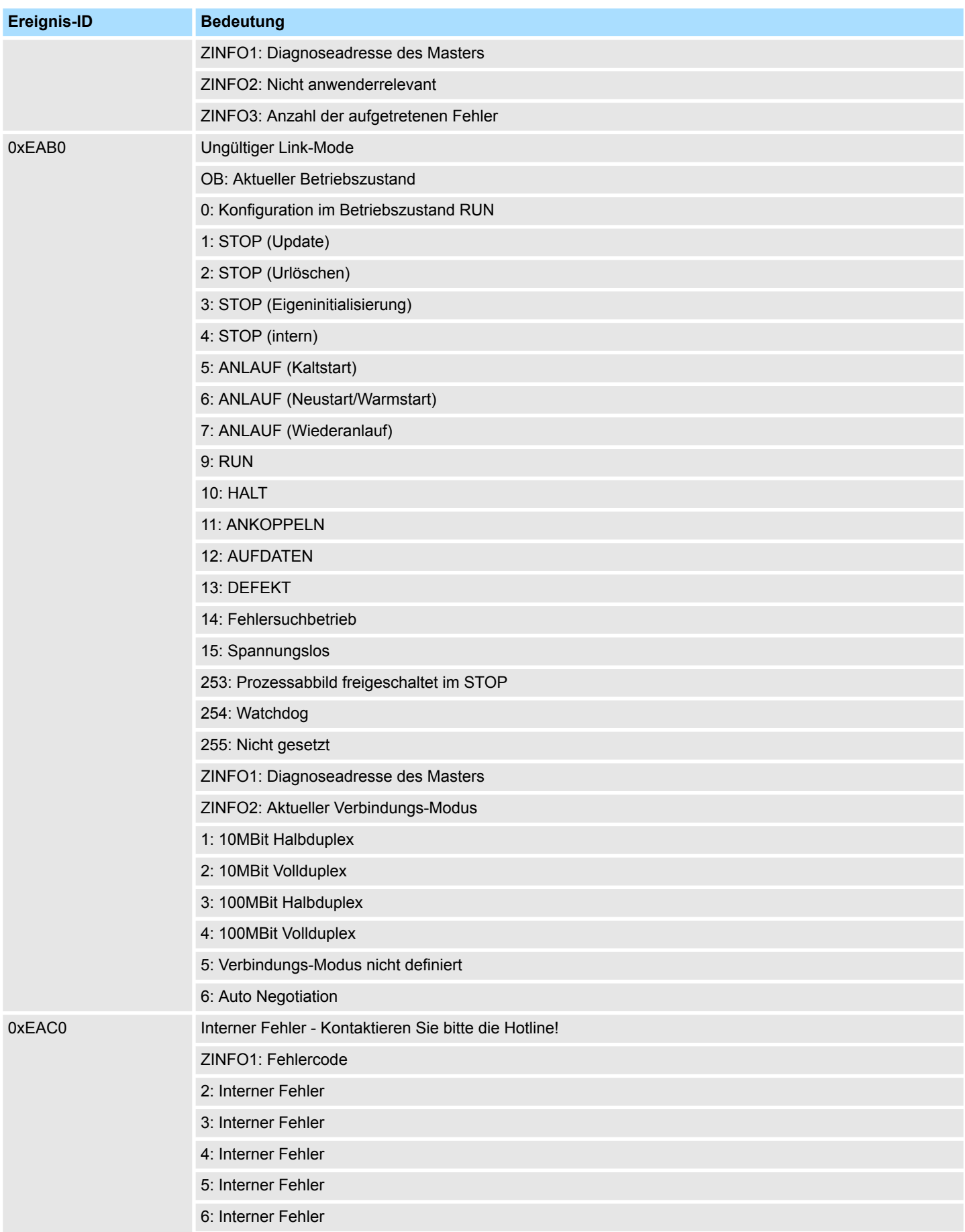

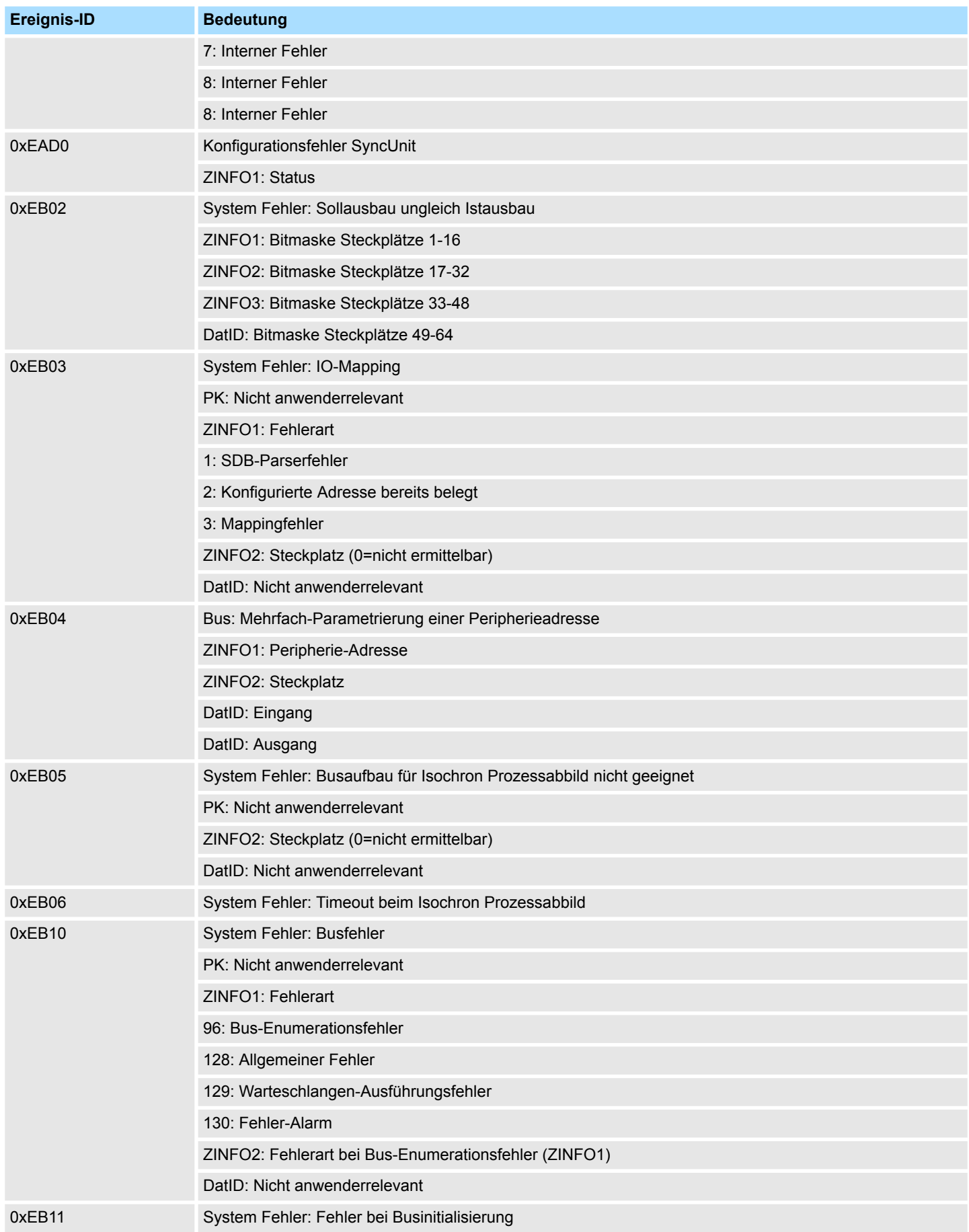

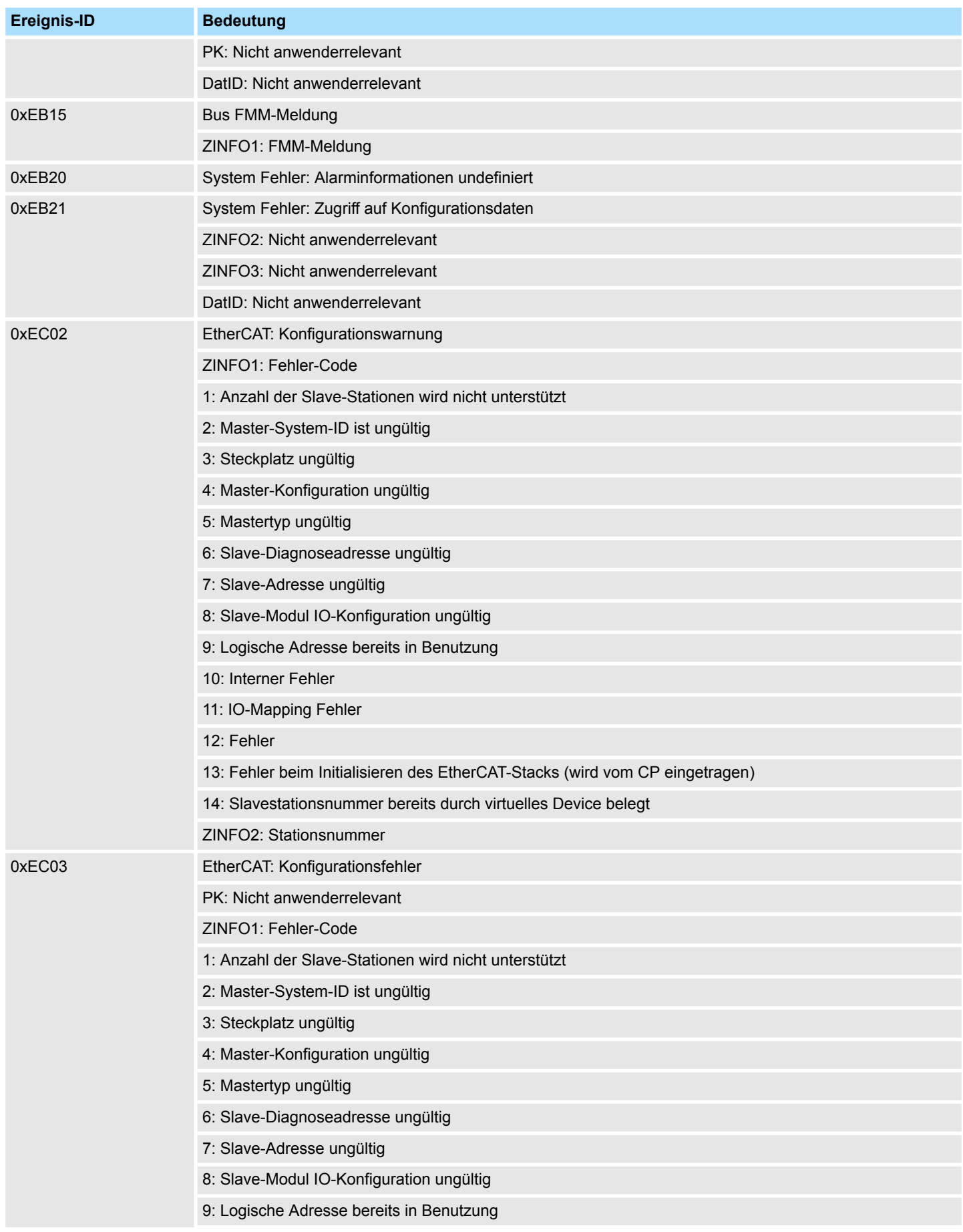

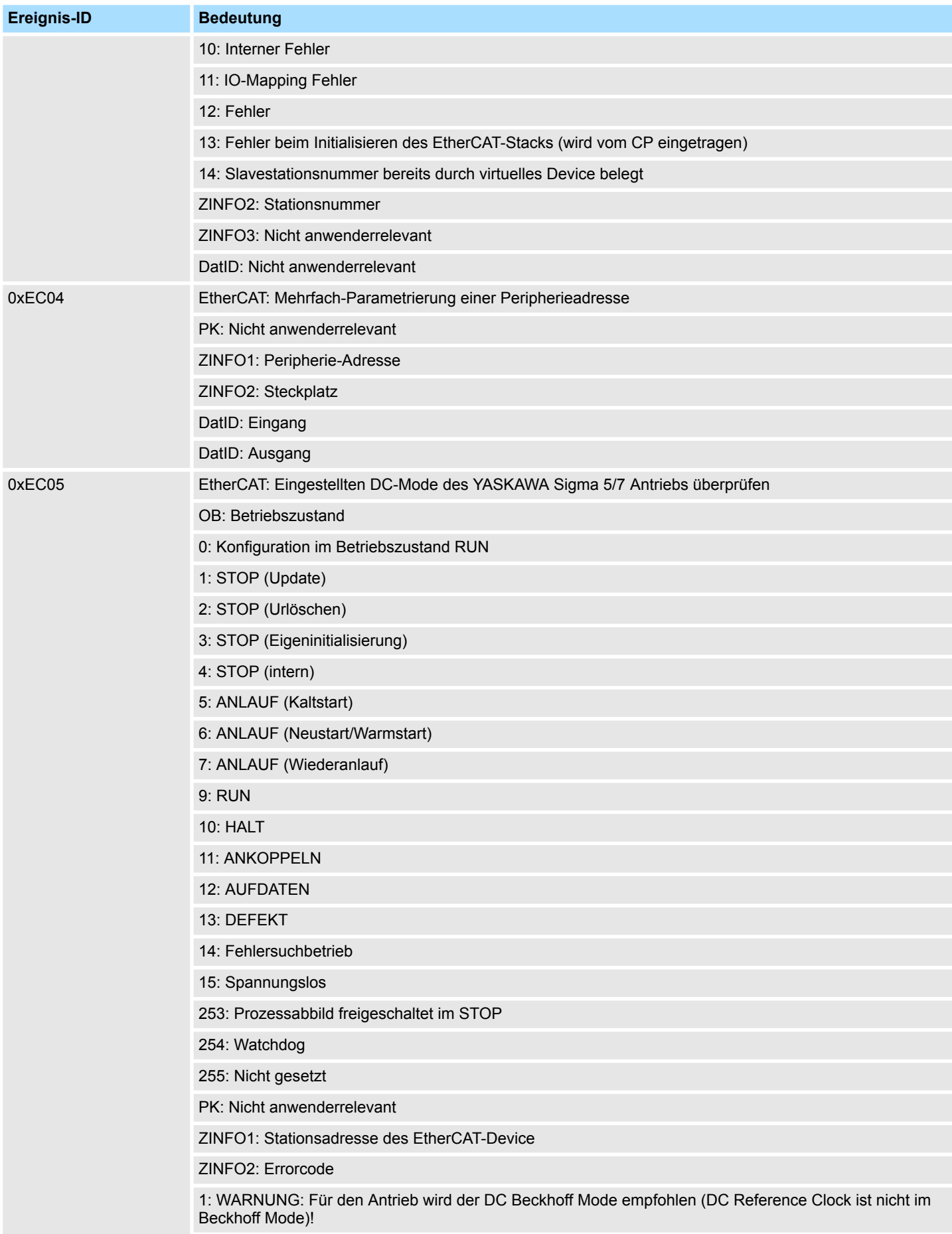

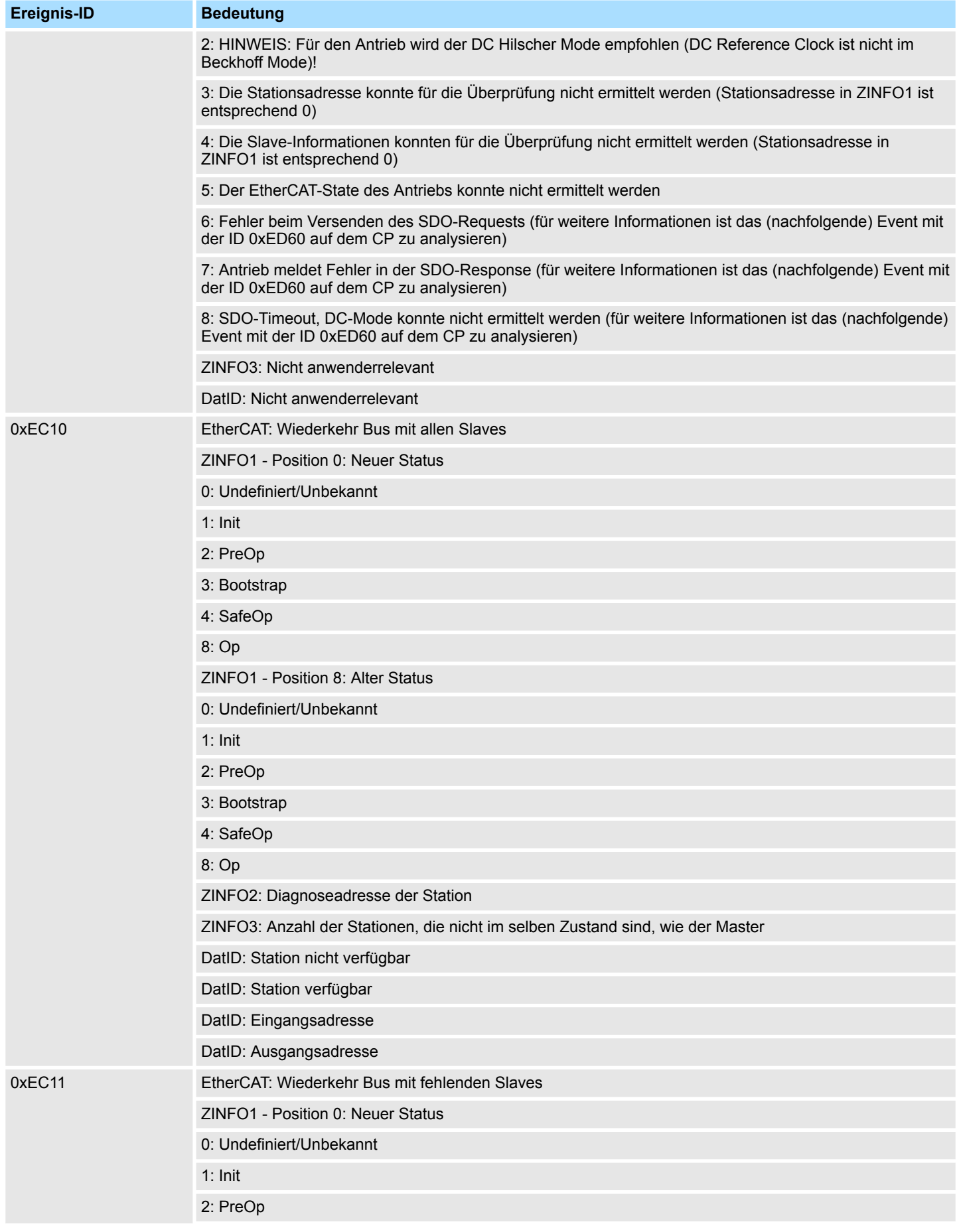

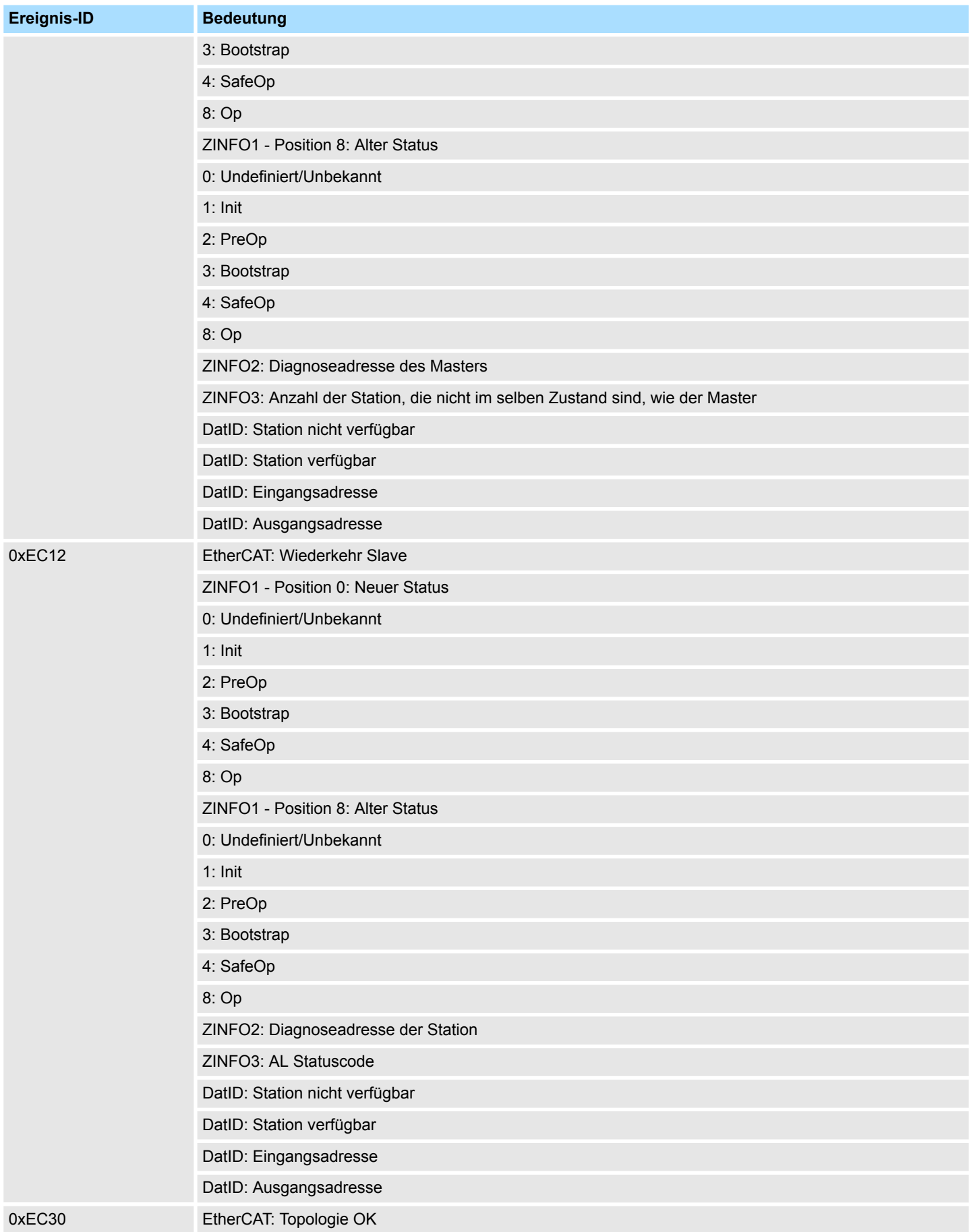

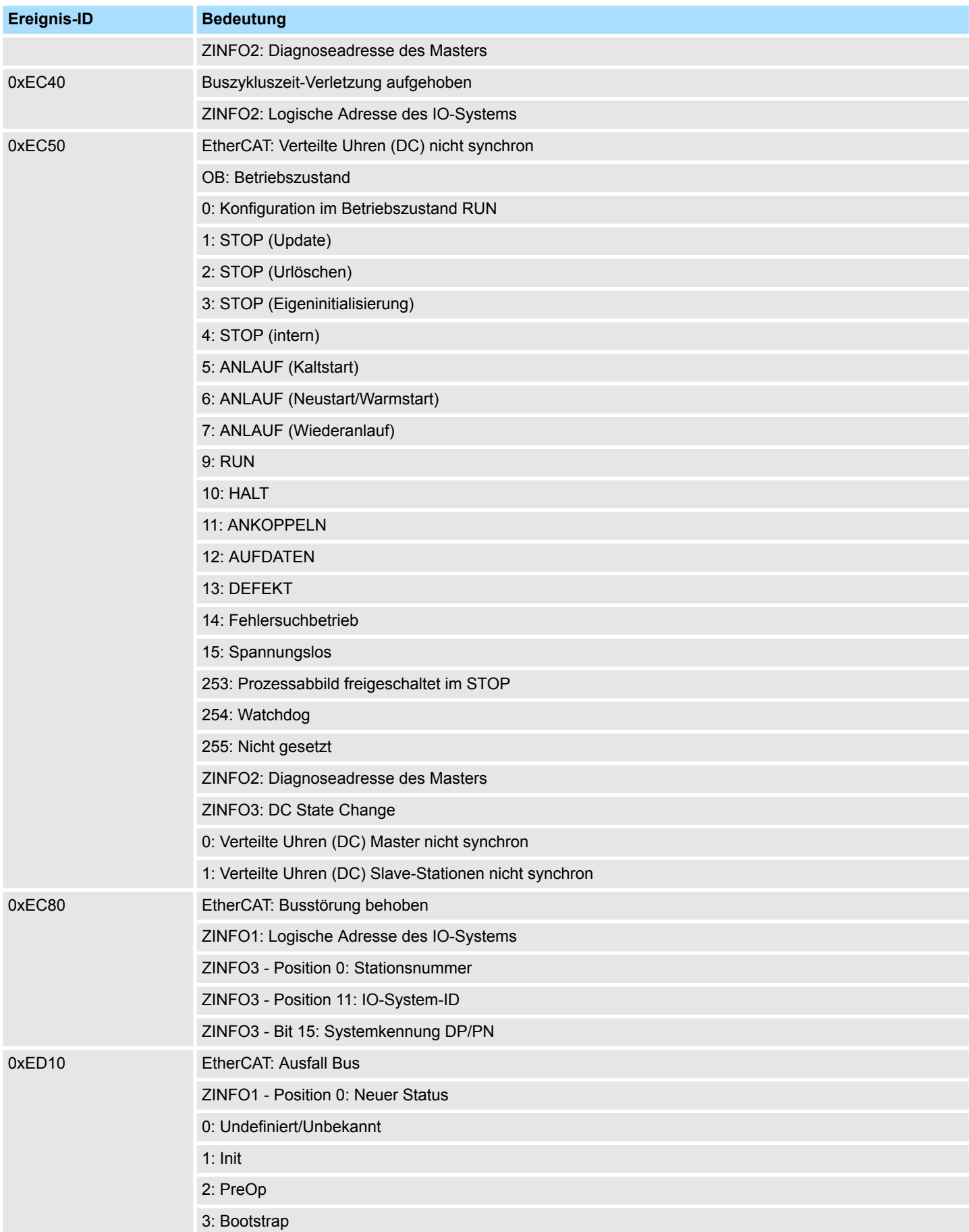

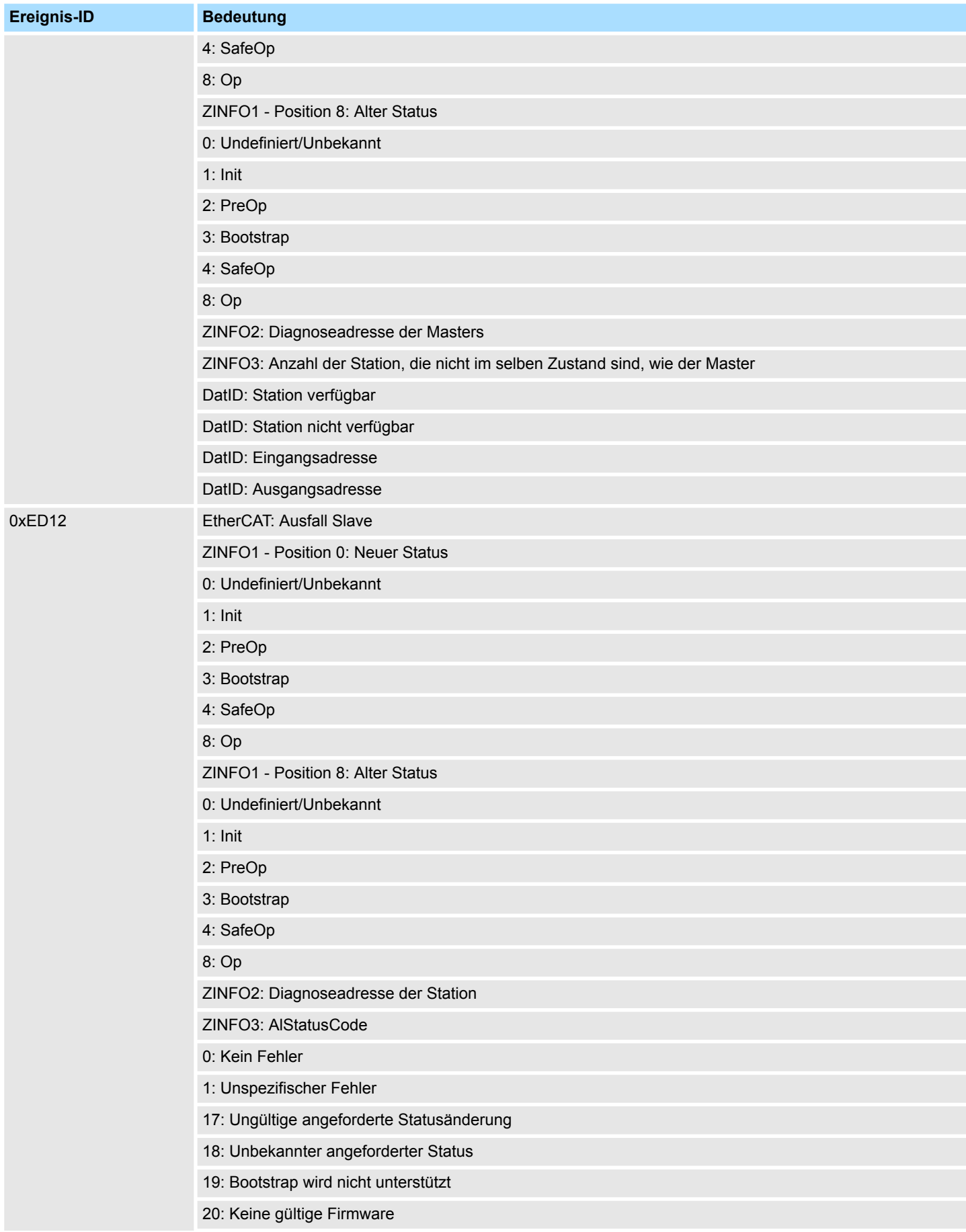

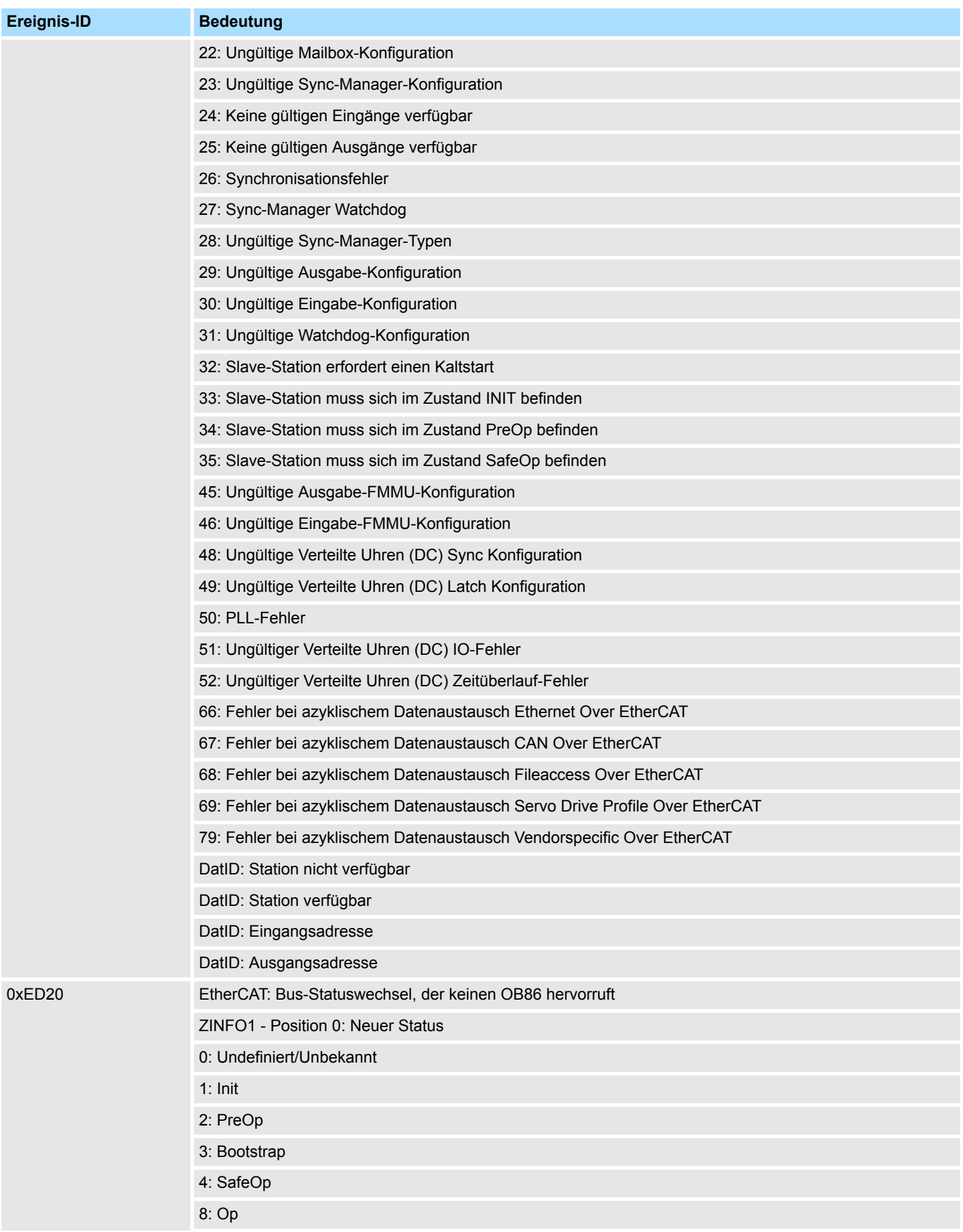

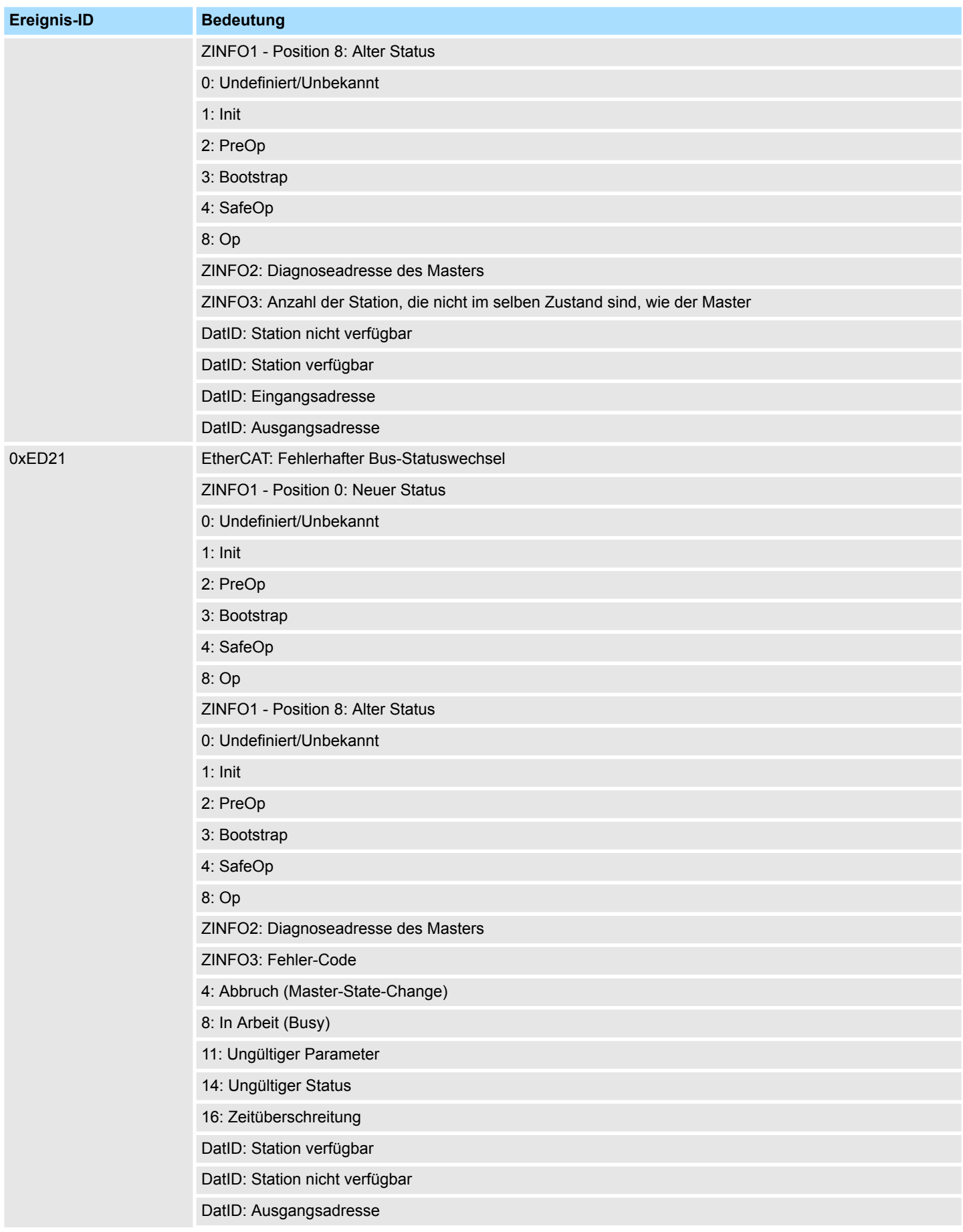

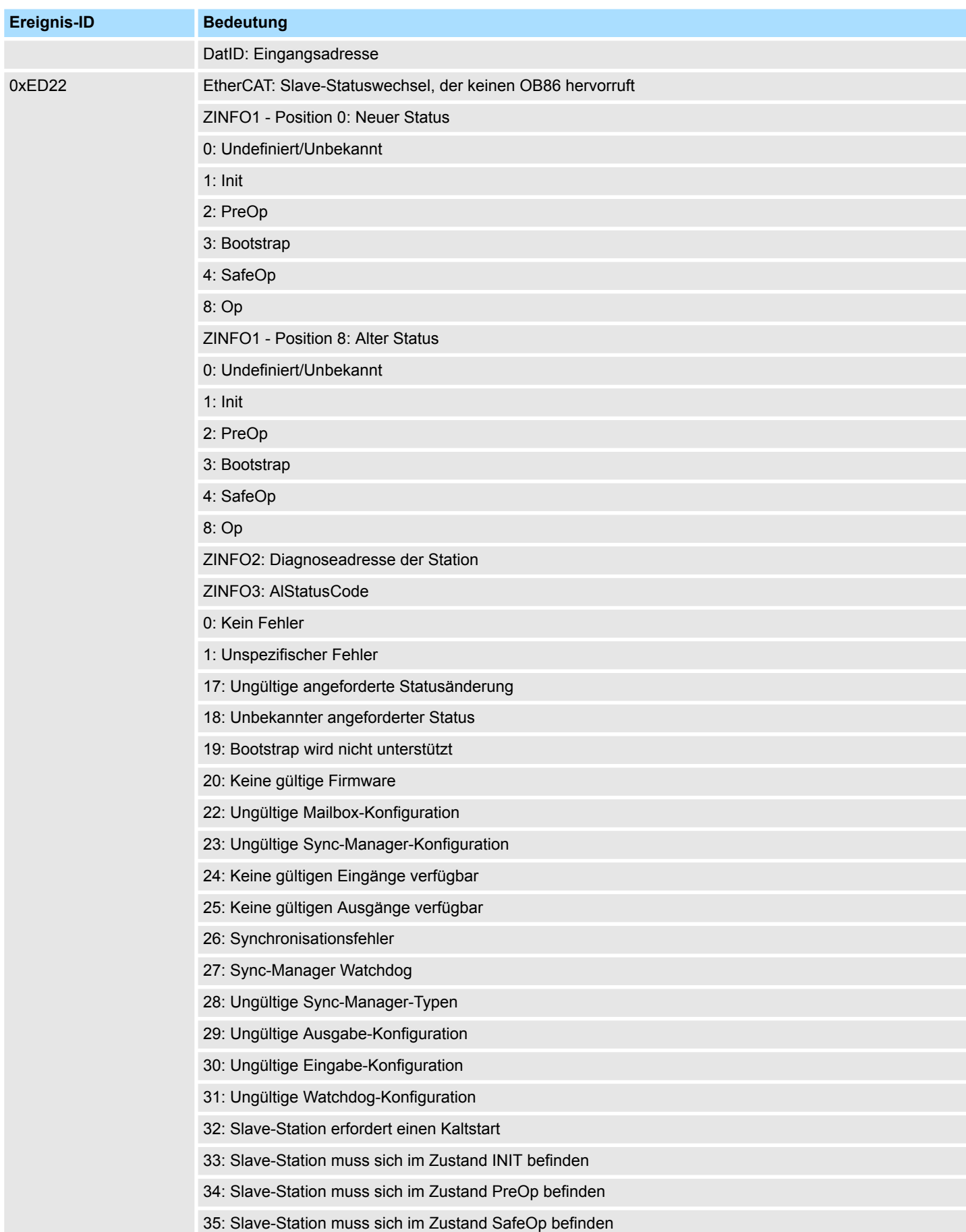

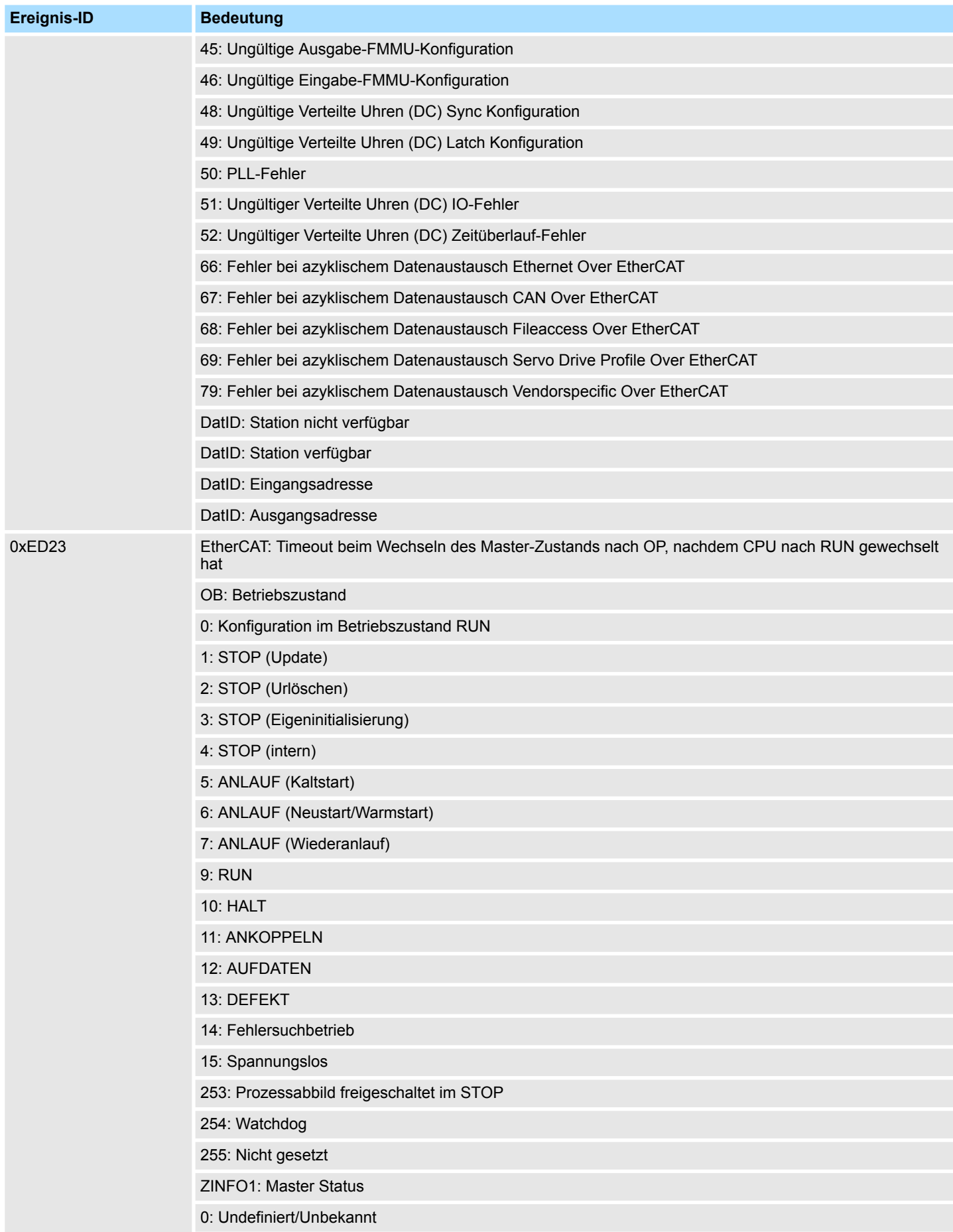
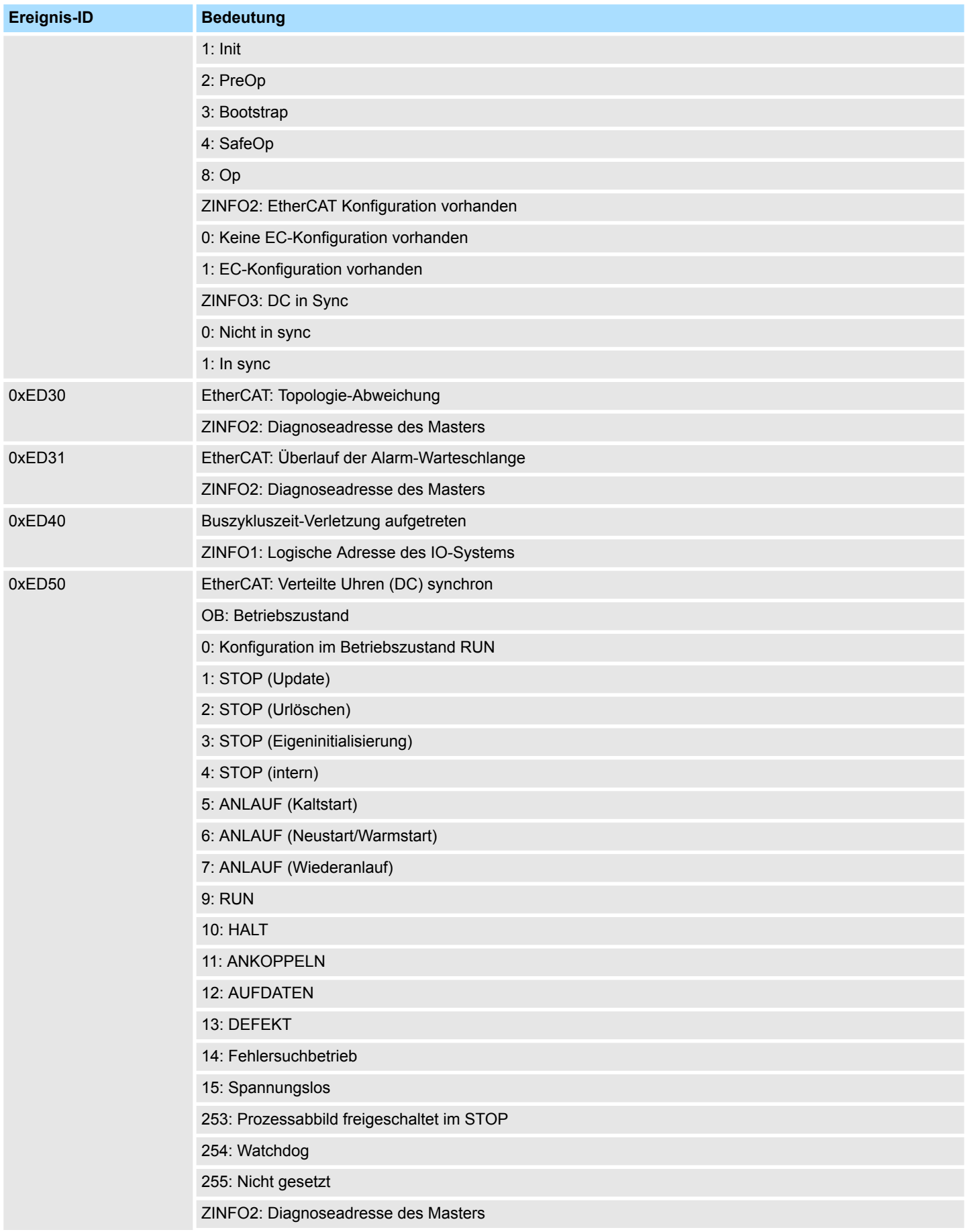

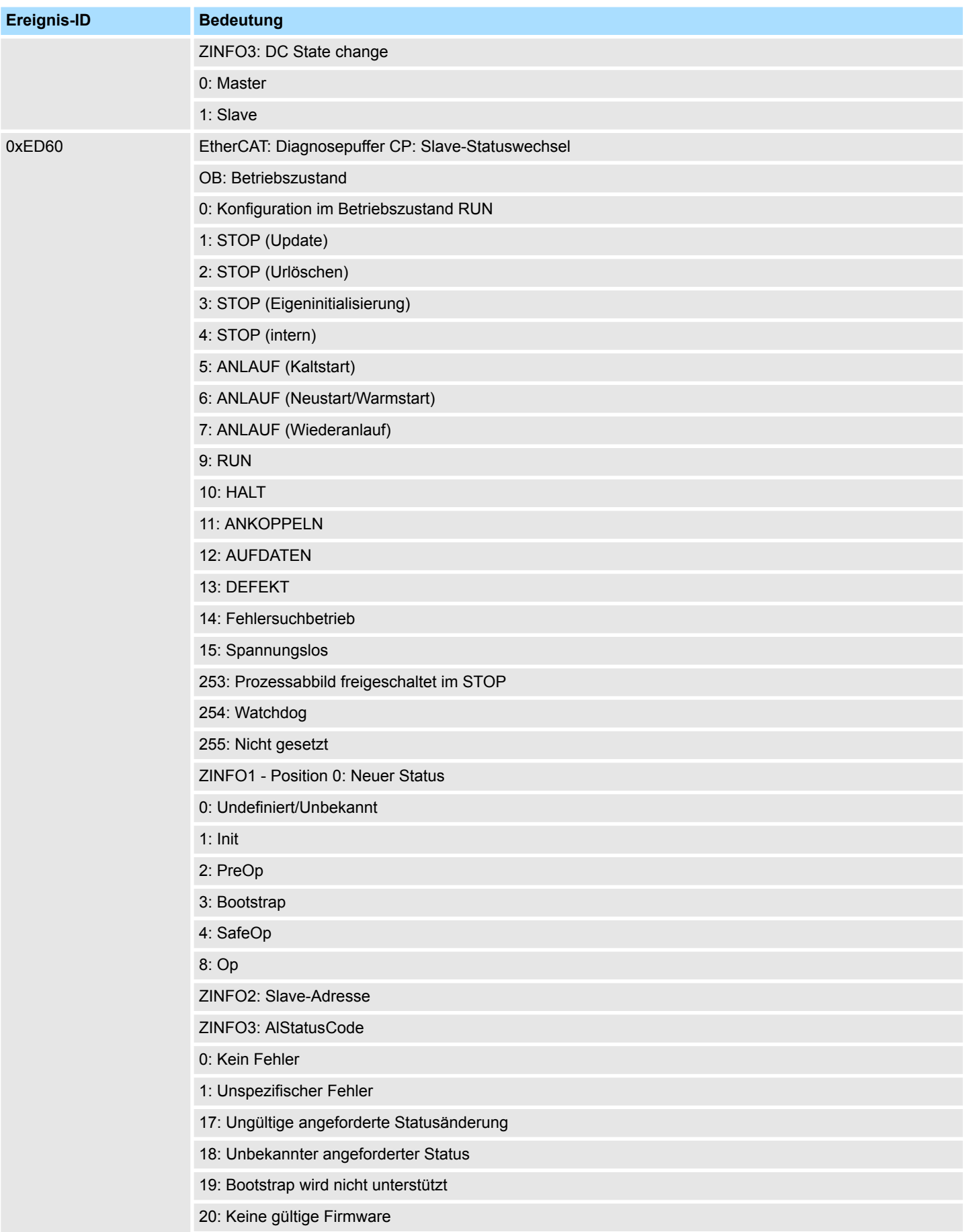

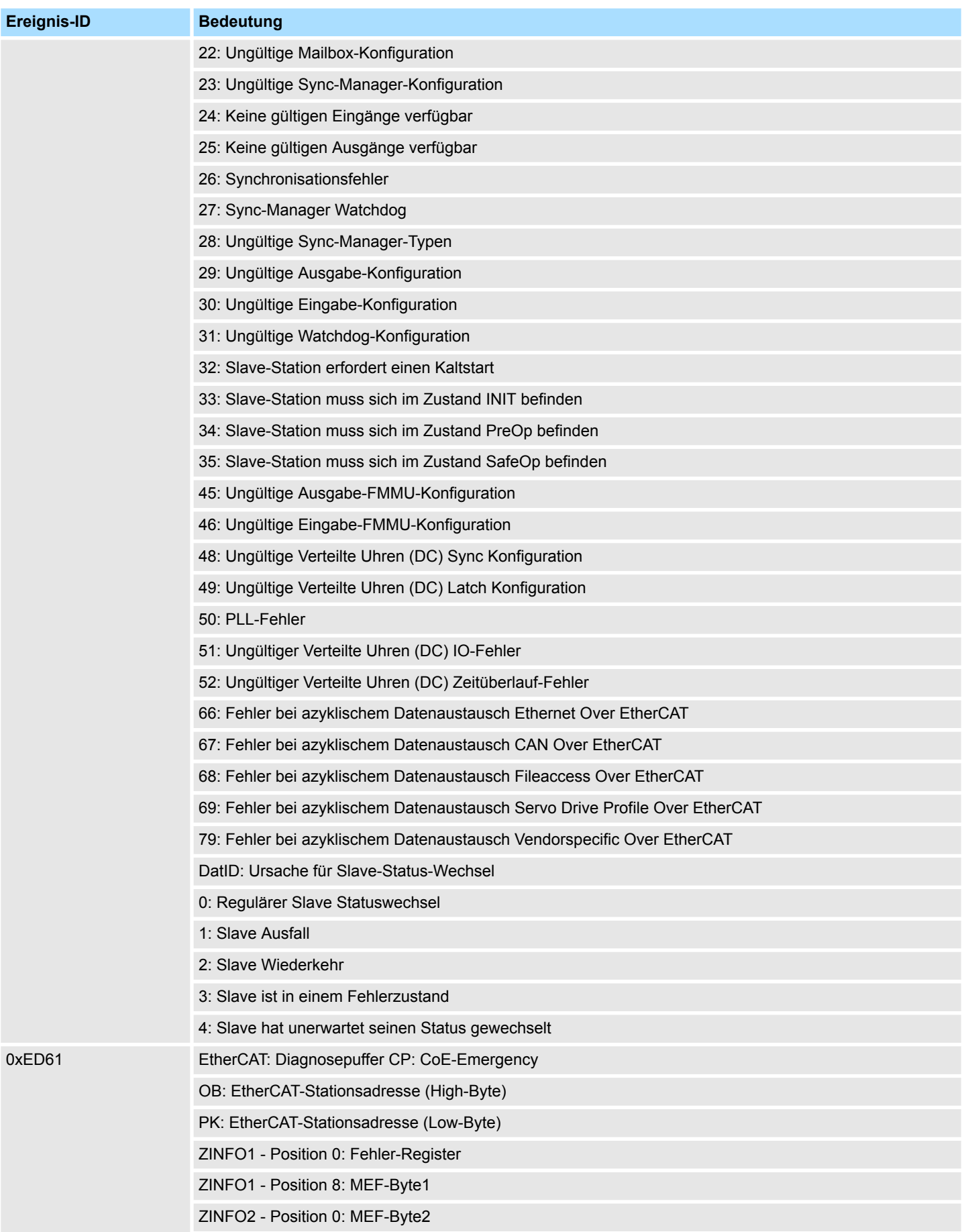

## **Systemspezifische Ereignis-IDs** VIPA System SLIO

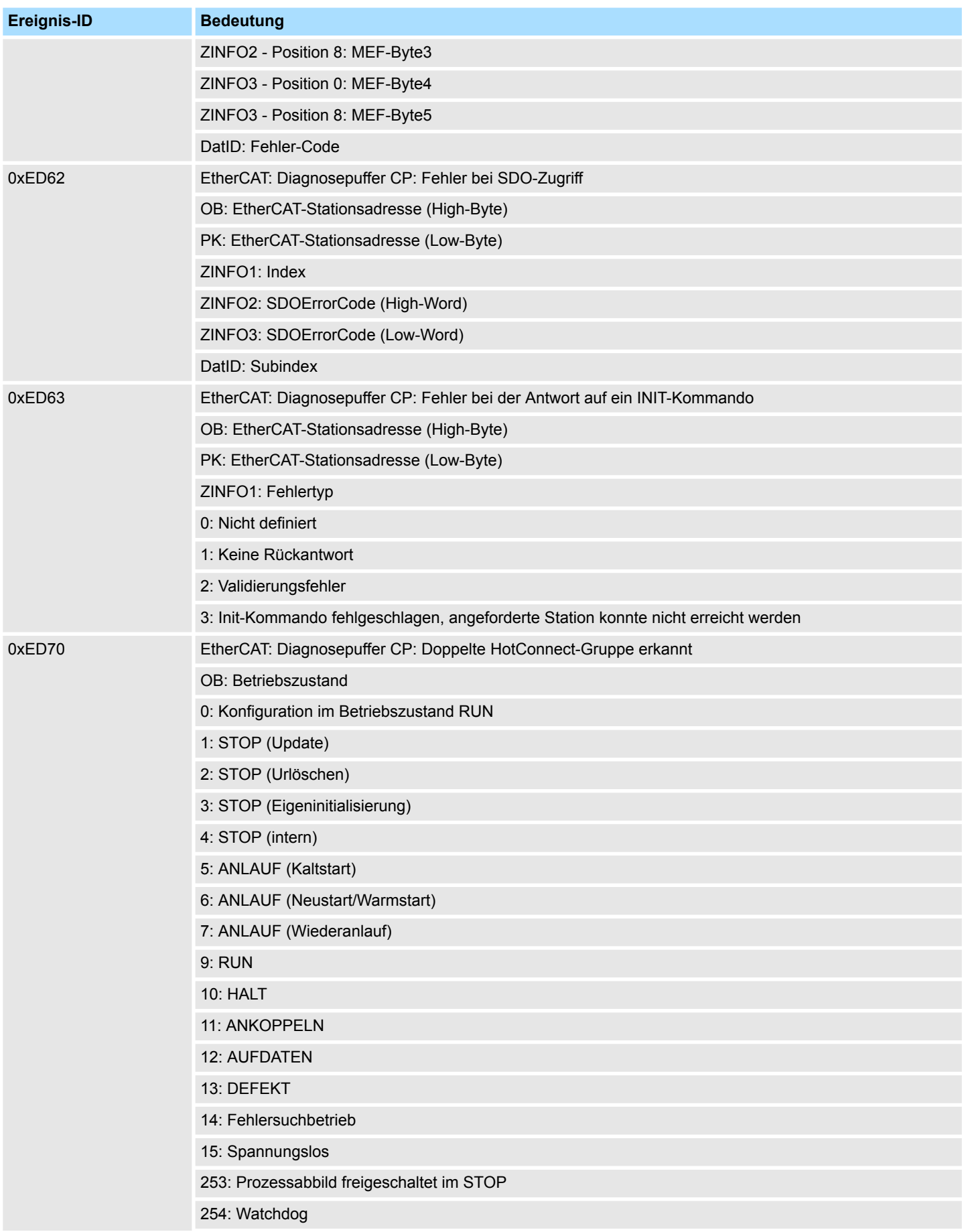

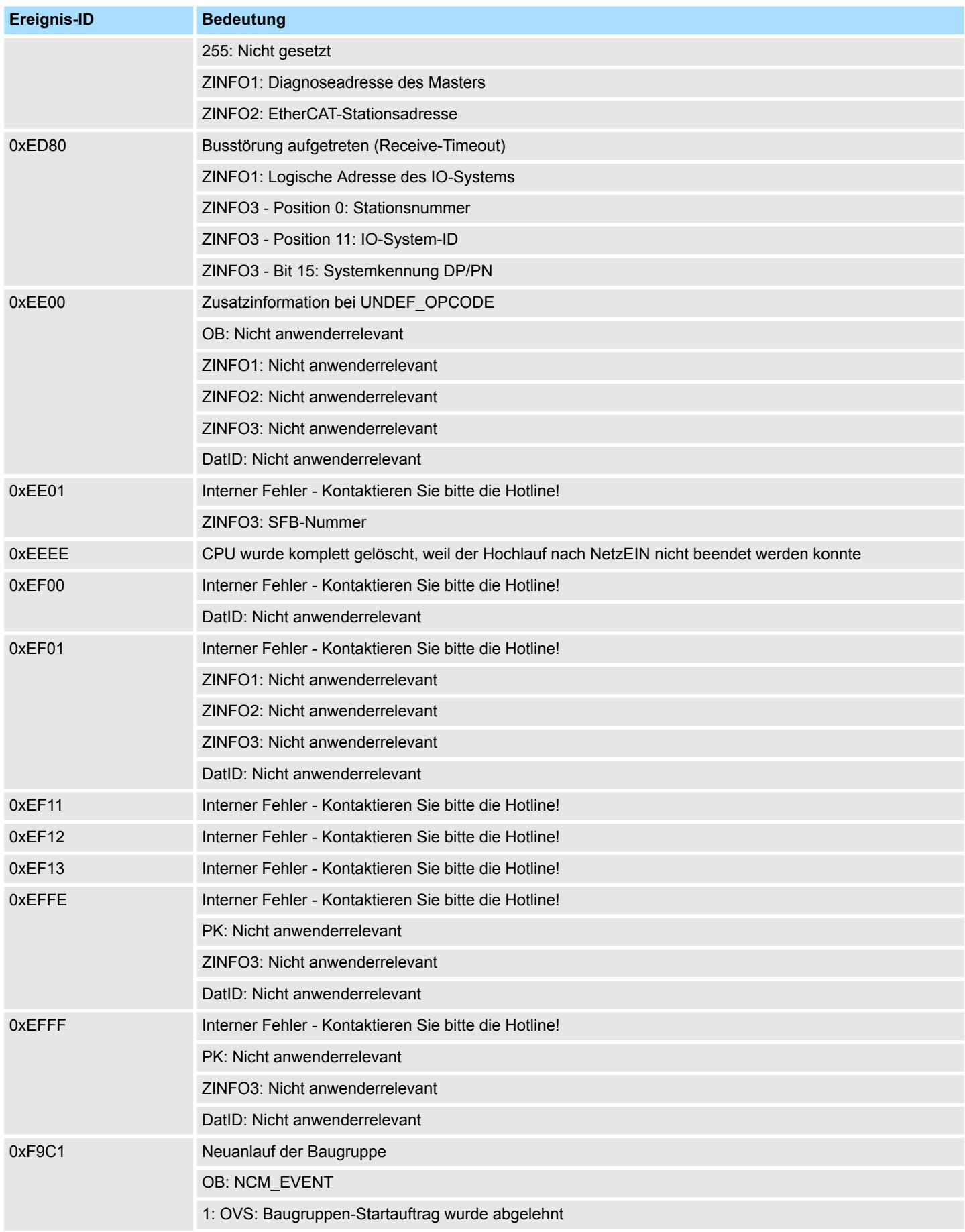

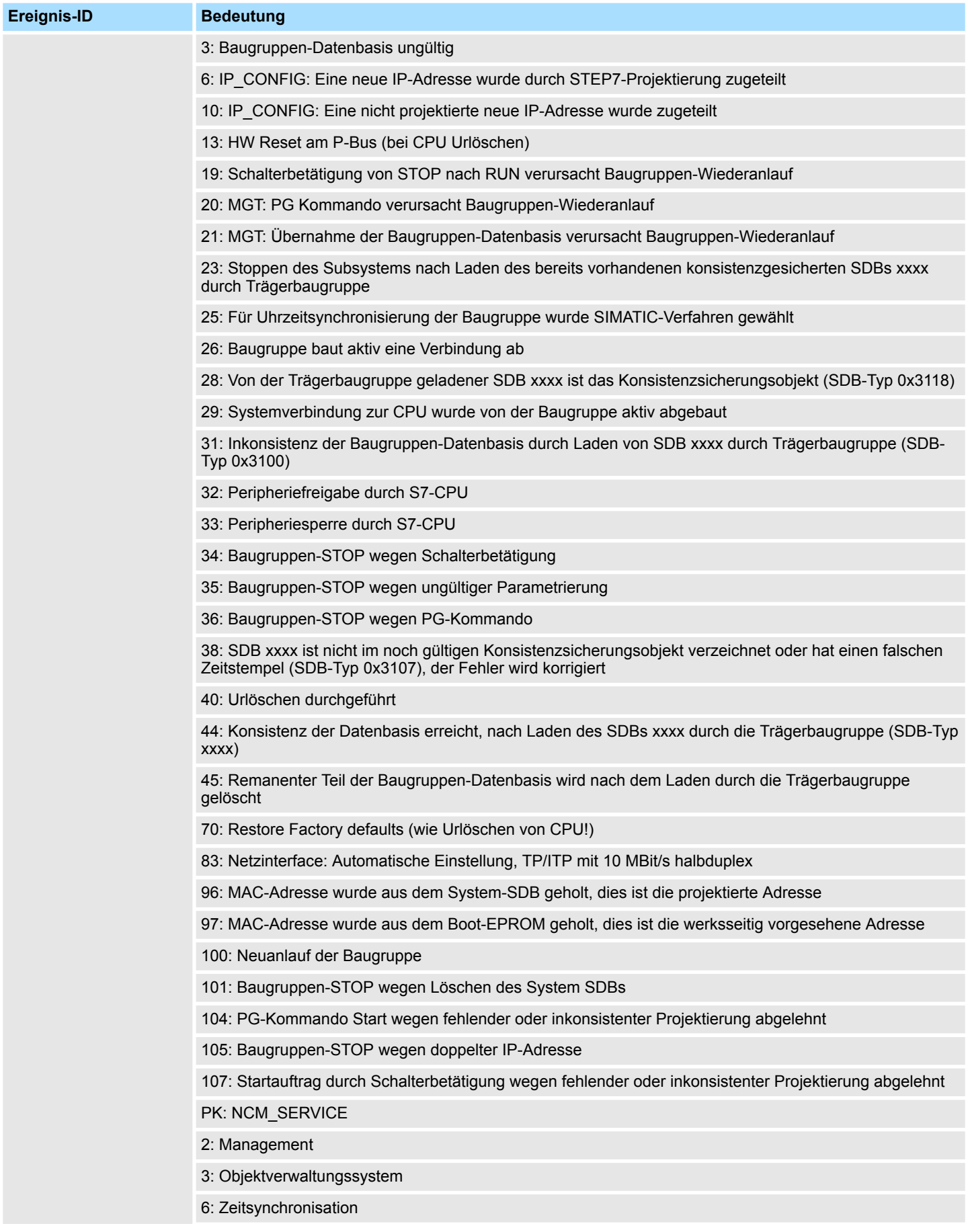

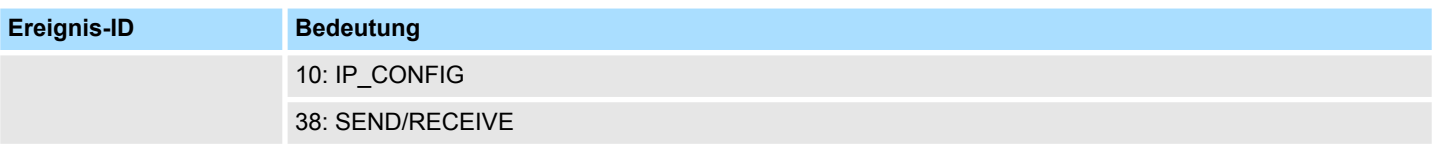

## **B Integrierte Bausteine**

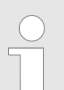

*Nähere Informationen hierzu finden Sie im Handbuch "SPEED7 Operationsliste" von VIPA.*

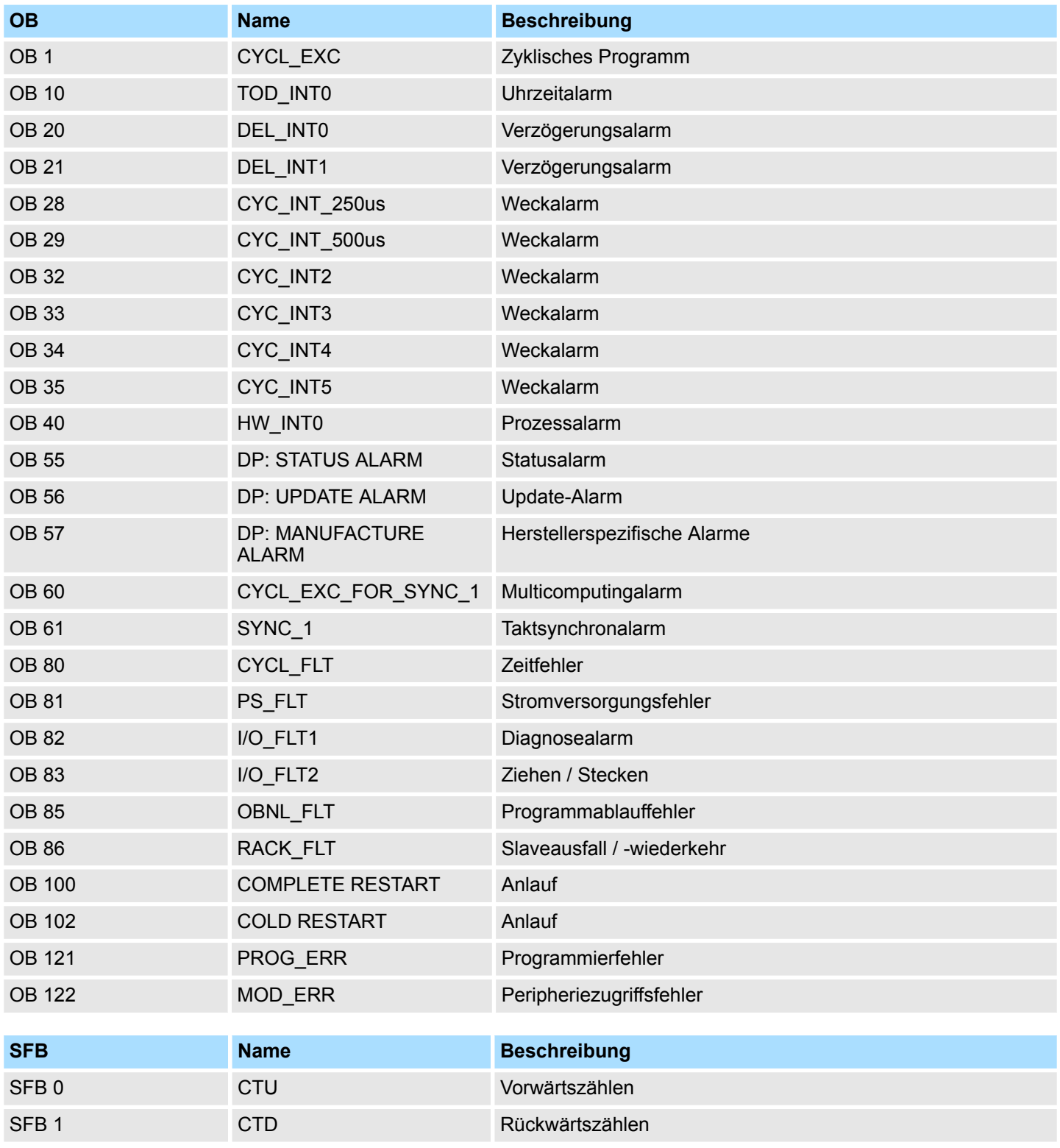

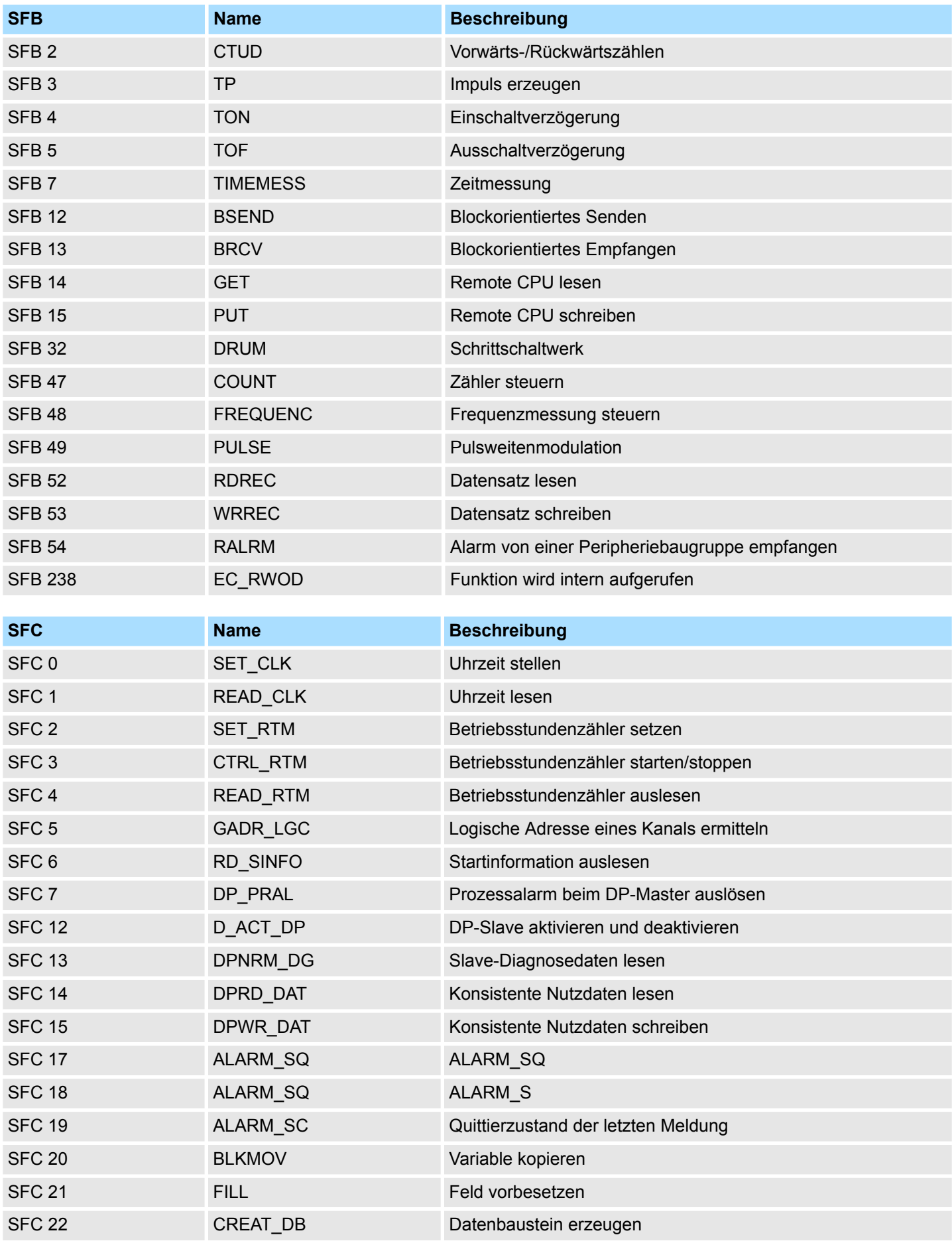

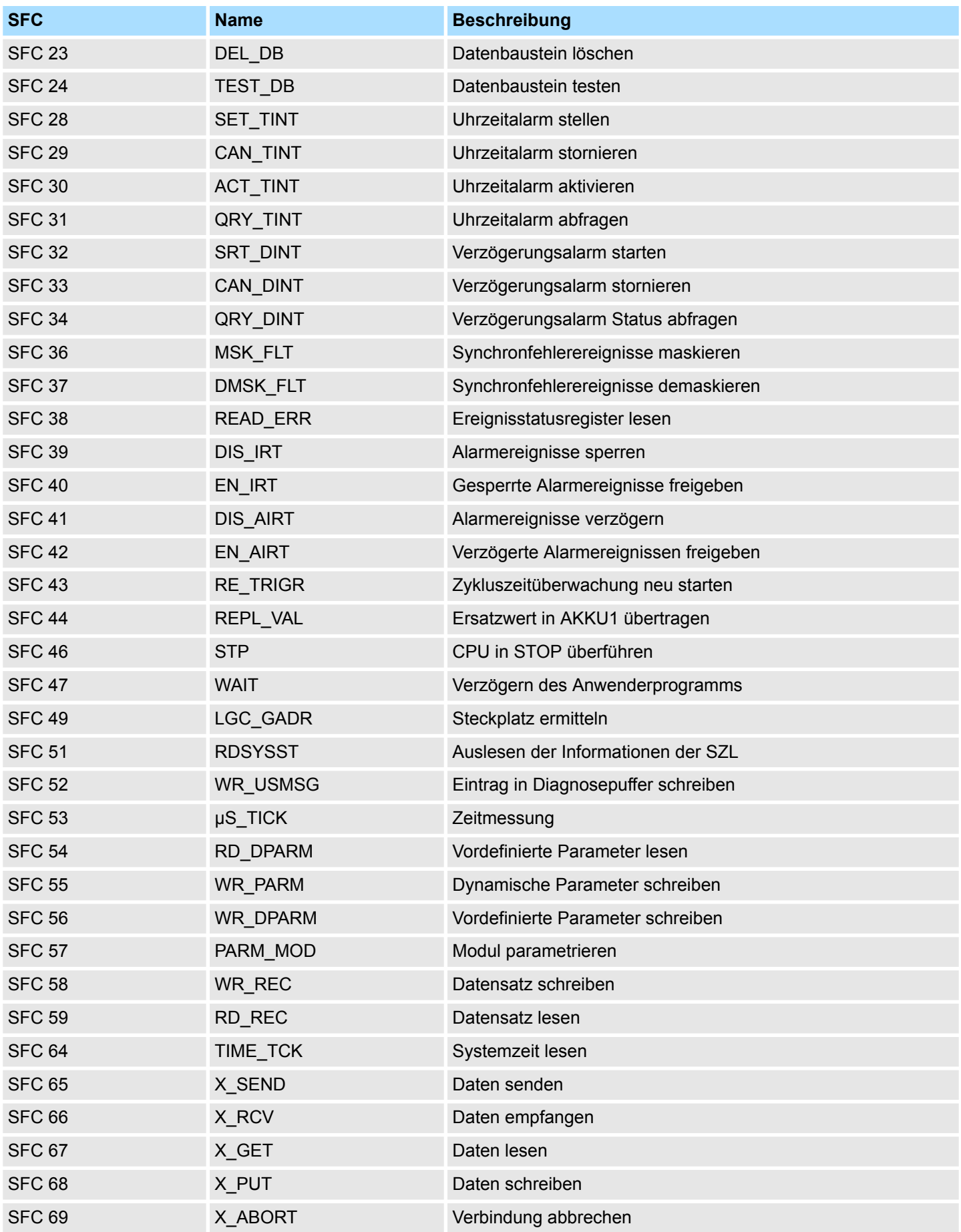

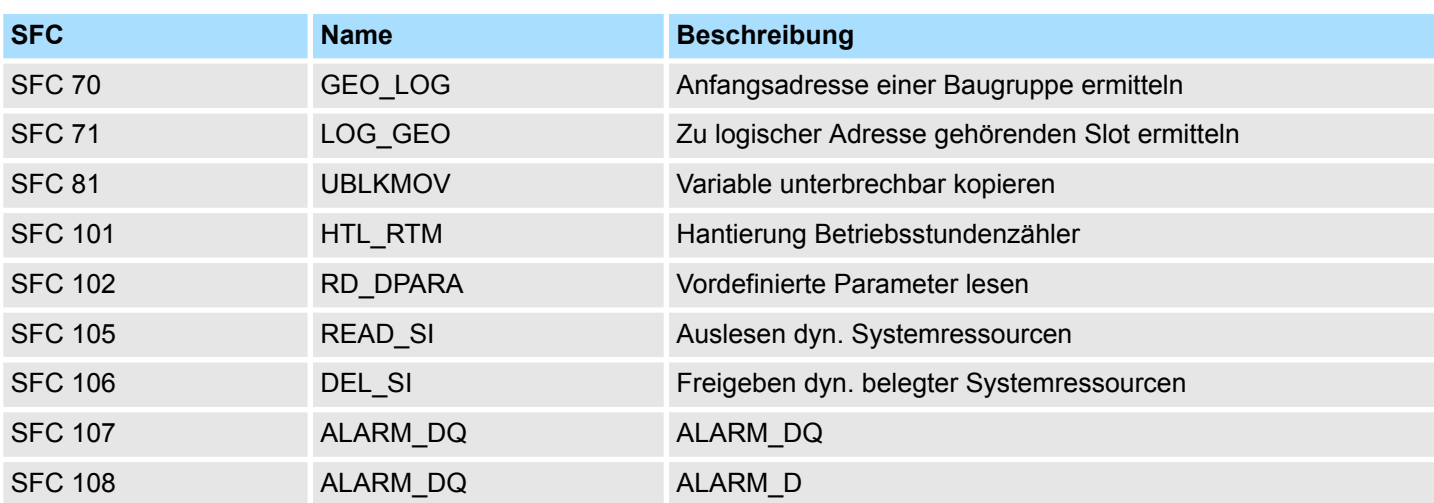

## **C SZL-Teillisten**

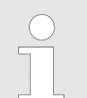

*Nähere Informationen hierzu finden Sie im Handbuch "SPEED7 Operationsliste" von VIPA.*

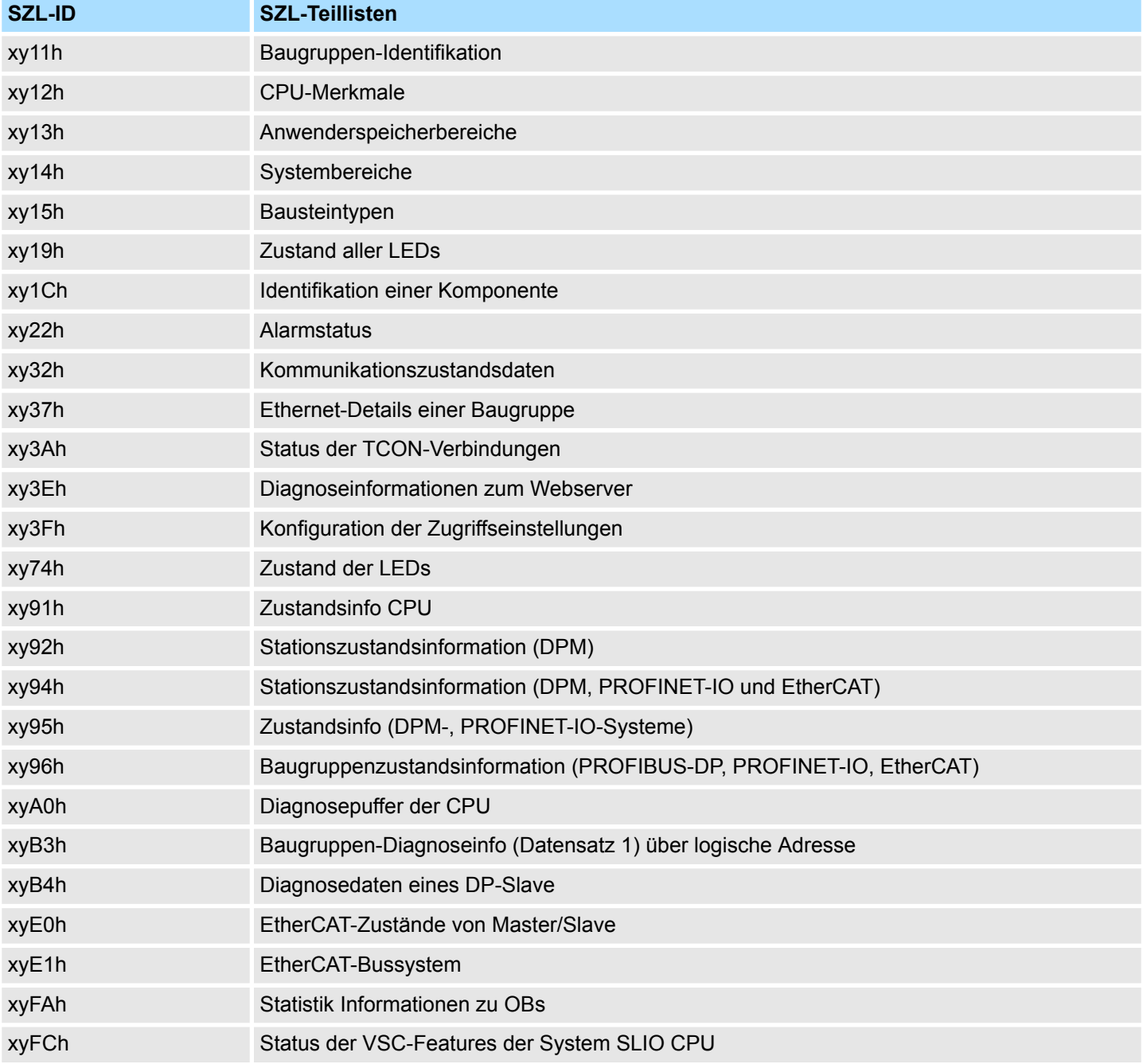